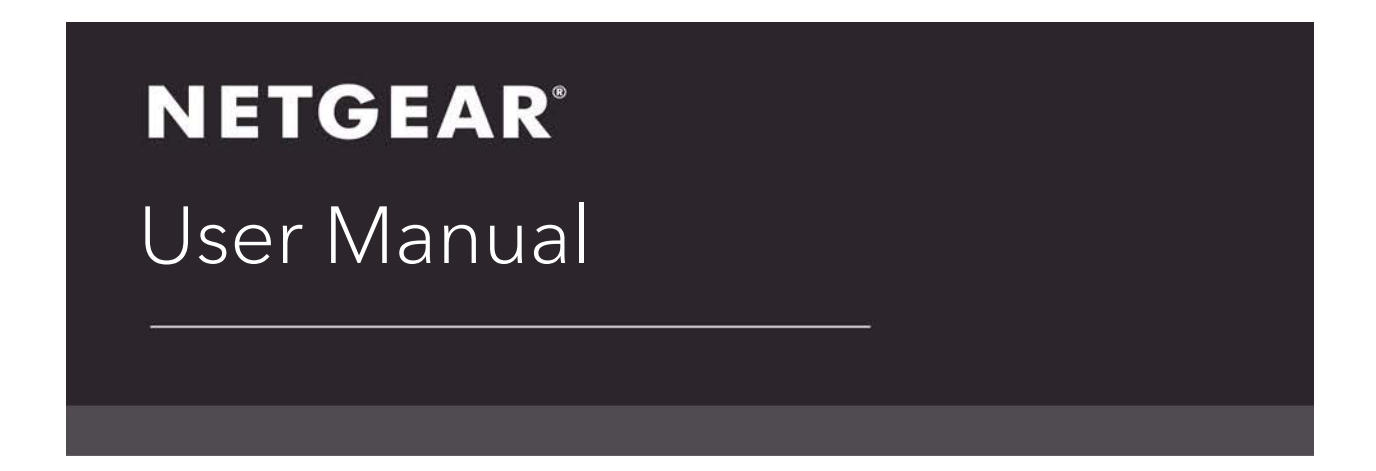

## 24-Port and 48-Port Gigabit Ethernet PoE+ Smart Managed Pro Switches with 4 SFP Ports

Models GS728TPv2, GS728TPPv2, GS752TPv2, and GS752TPP

User Manual

March 2020 202-12021-03 NETGEAR, Inc. 350 East Plumeria Drive San Jose, CA 95134, USA

#### Support and Community

Visit [netgear.com/support](https://www.netgear.com/support/) to get your questions answered and access the latest downloads. You can also check out our NETGEAR Community for helpful advice at [community.netgear.com](https://community.netgear.com/).

#### Regulatory and Legal

Si ce produit est vendu au Canada, vous pouvez accéder à ce document en français canadien à <https://www.netgear.com/support/download/>.

(If this product is sold in Canada, you can access this document in Canadian French at <https://www.netgear.com/support/download/>.)

For regulatory compliance information including the EU Declaration of Conformity, visit <https://www.netgear.com/about/regulatory/>.

See the regulatory compliance document before connecting the power supply.

For NETGEAR's Privacy Policy, visit [https://www.netgear.com/about/privacy-policy.](https://www.netgear.com/about/privacy-policy/)

By using this device, you are agreeing to NETGEAR's Terms and Conditions at [https://www.netgear.com/about/terms-and-conditions.](https://www.netgear.com/about/terms-and-conditions/) If you do not agree, return the device to your place of purchase within your return period.

Do not use this device outdoors. The PoE source is intended for intra building connection only.

#### **Trademarks**

© NETGEAR, Inc., NETGEAR, and the NETGEAR Logo are trademarks of NETGEAR, Inc. Any non-NETGEAR trademarks are used for reference purposes only.

#### Revision History

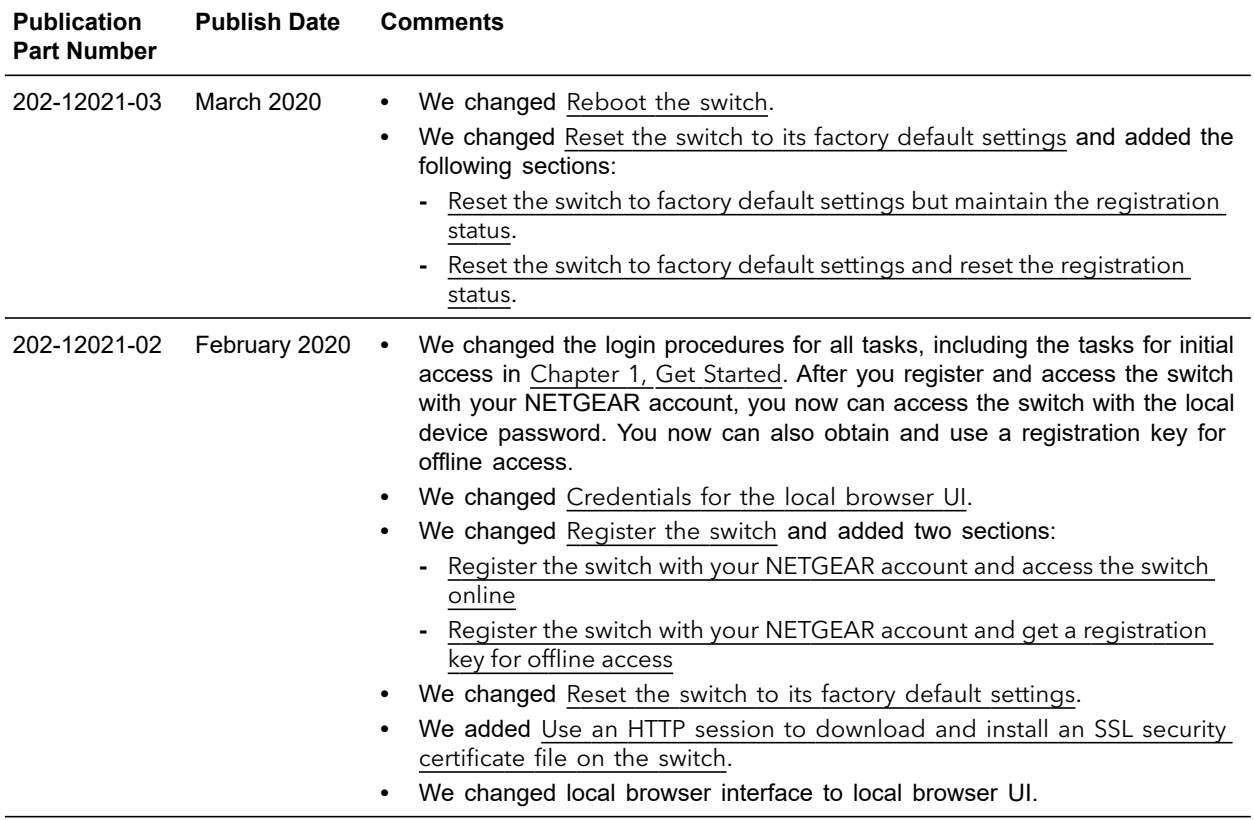

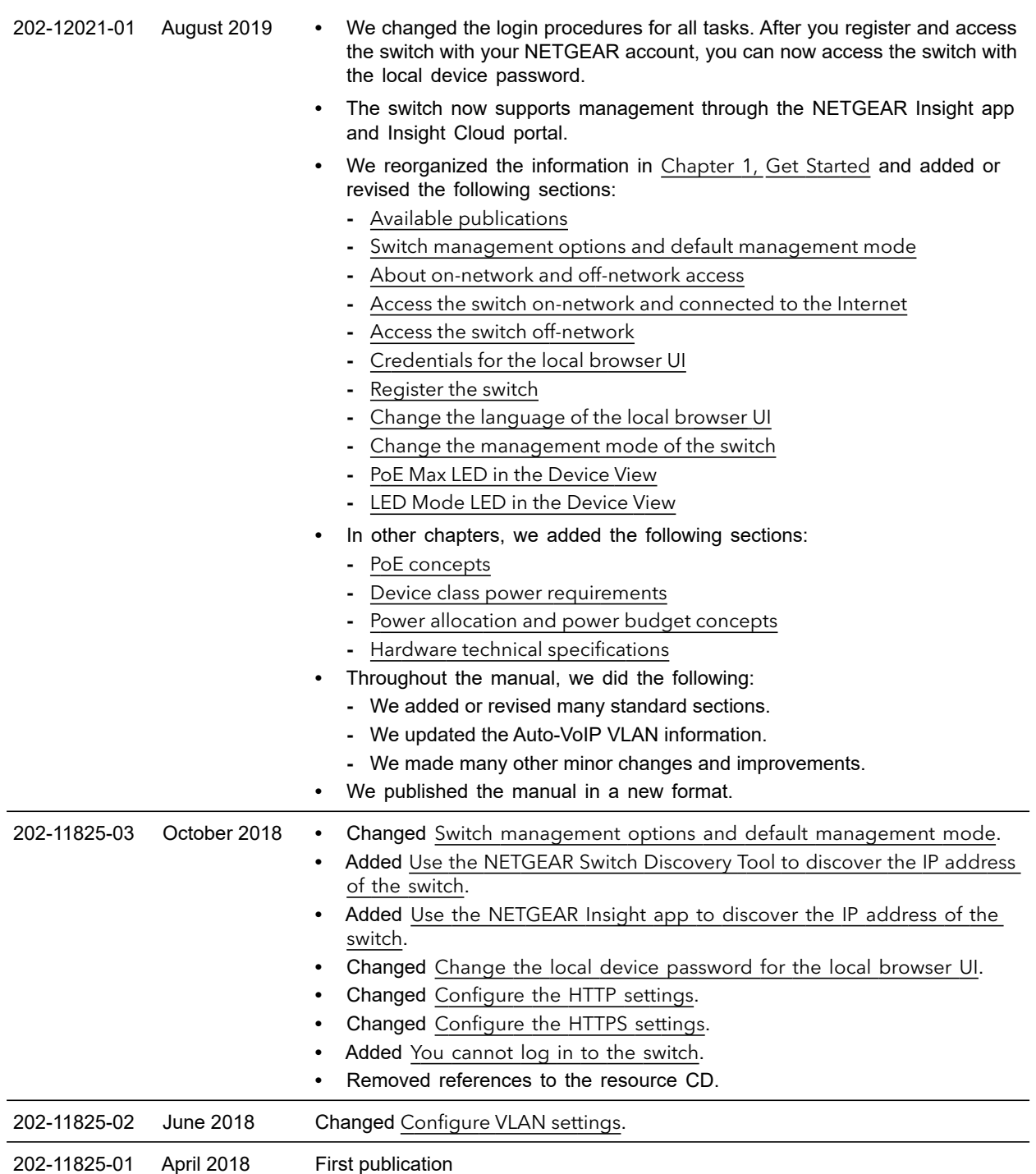

## **Contents**

### Chapter 1 [Get Started](#page-12-1)

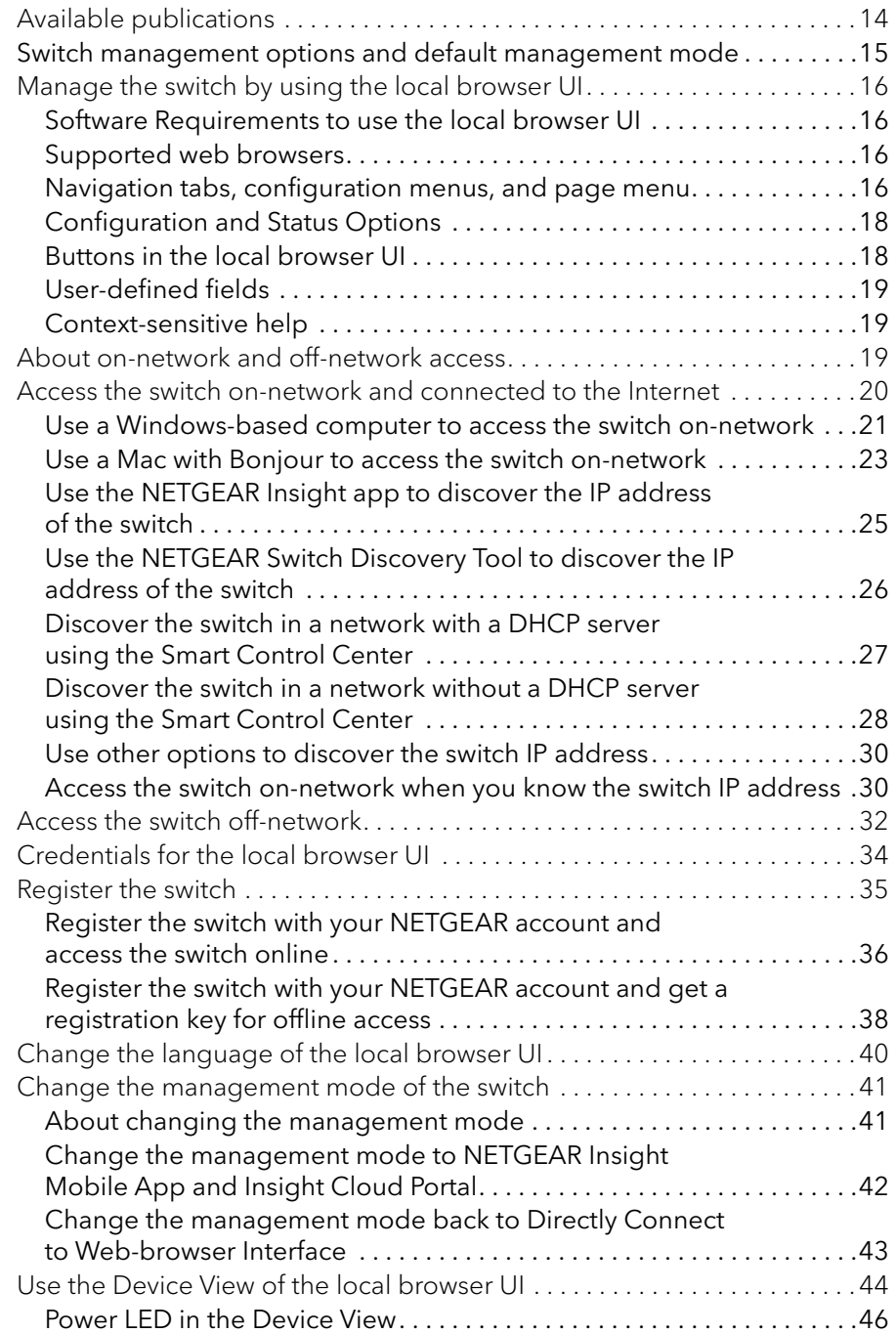

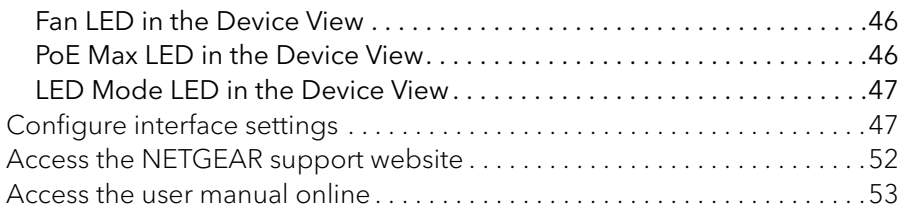

### Chapter 2 [Configure System Information](#page-53-0)

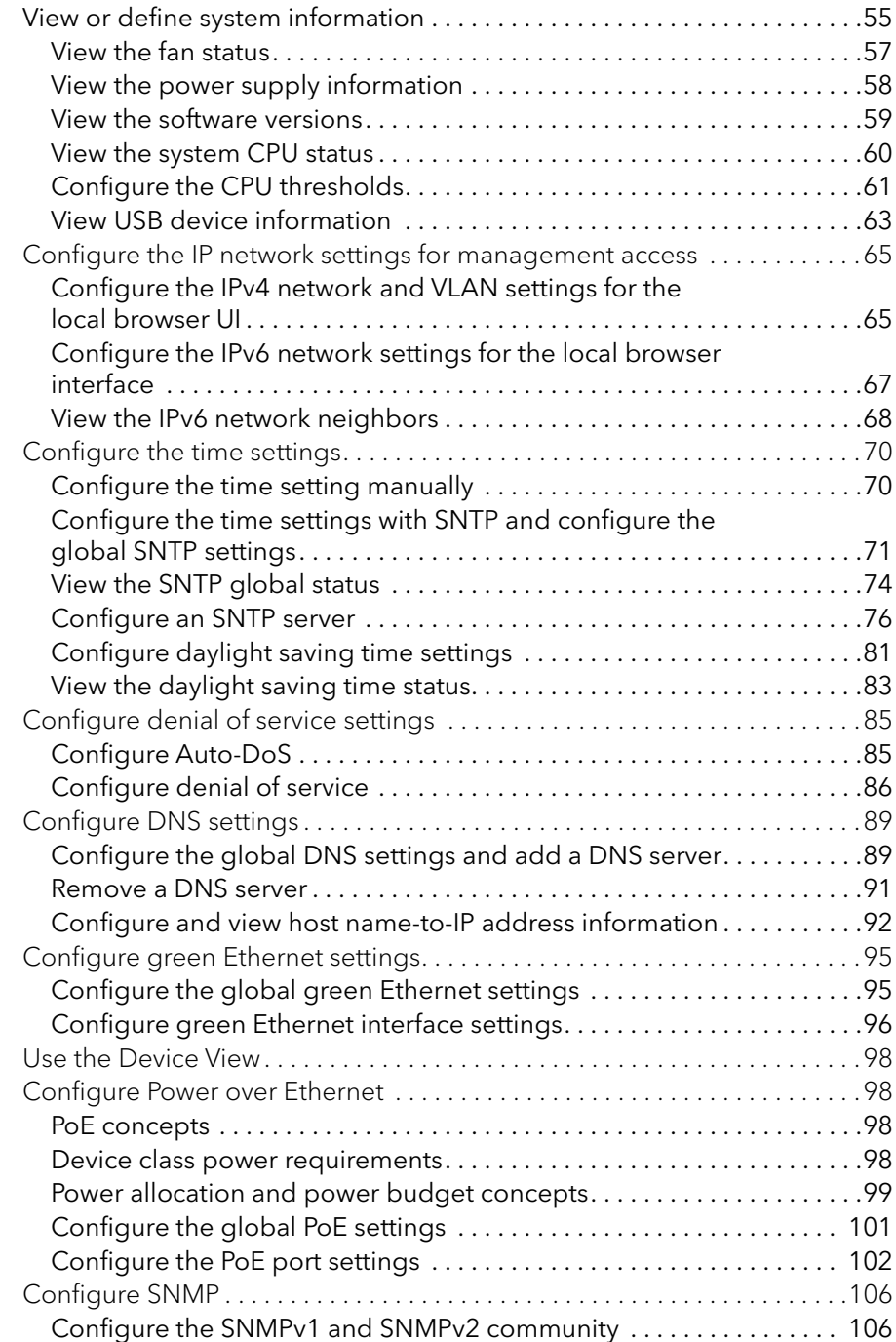

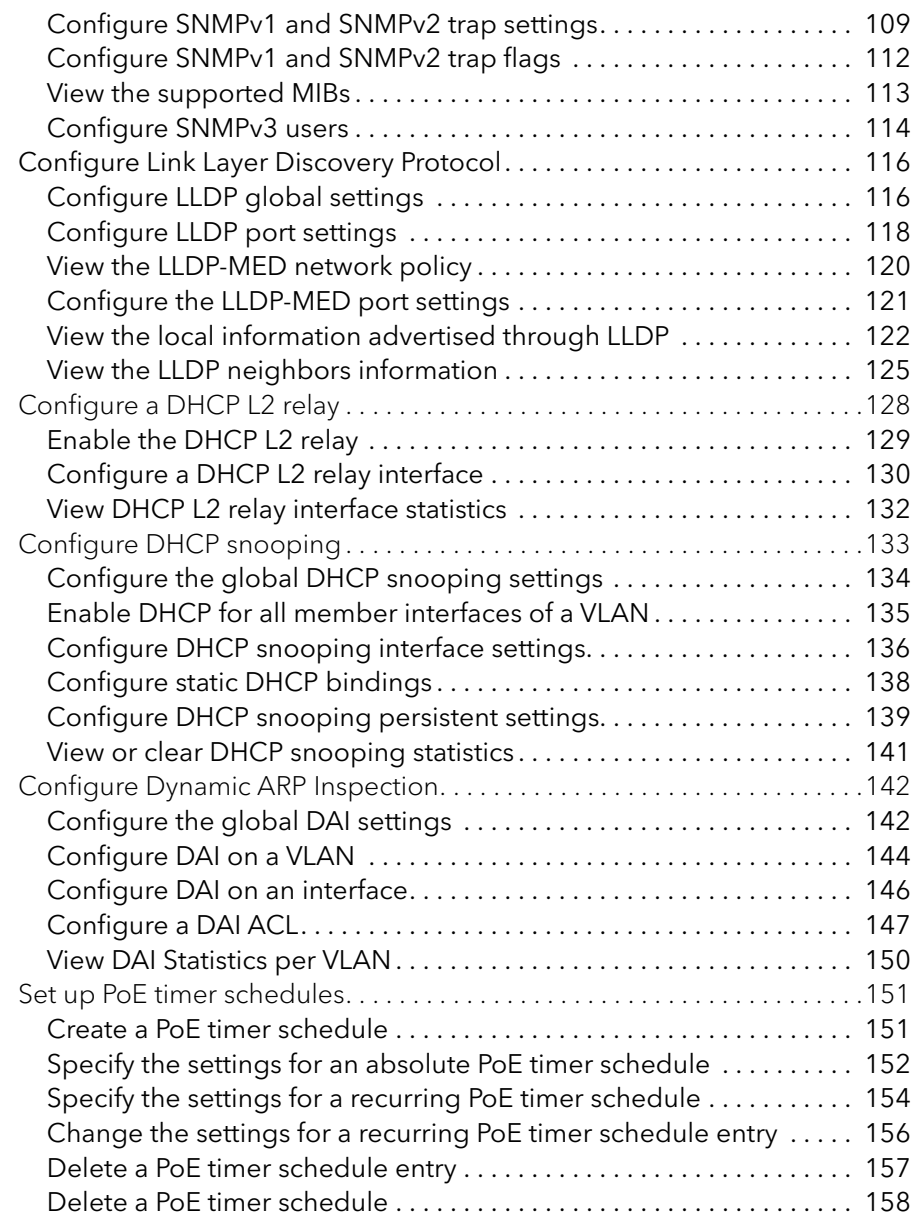

### Chapter 3 [Configure Switching](#page-158-0)

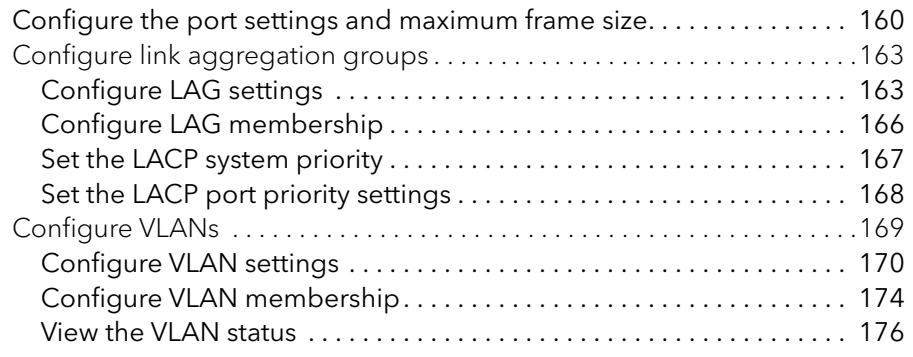

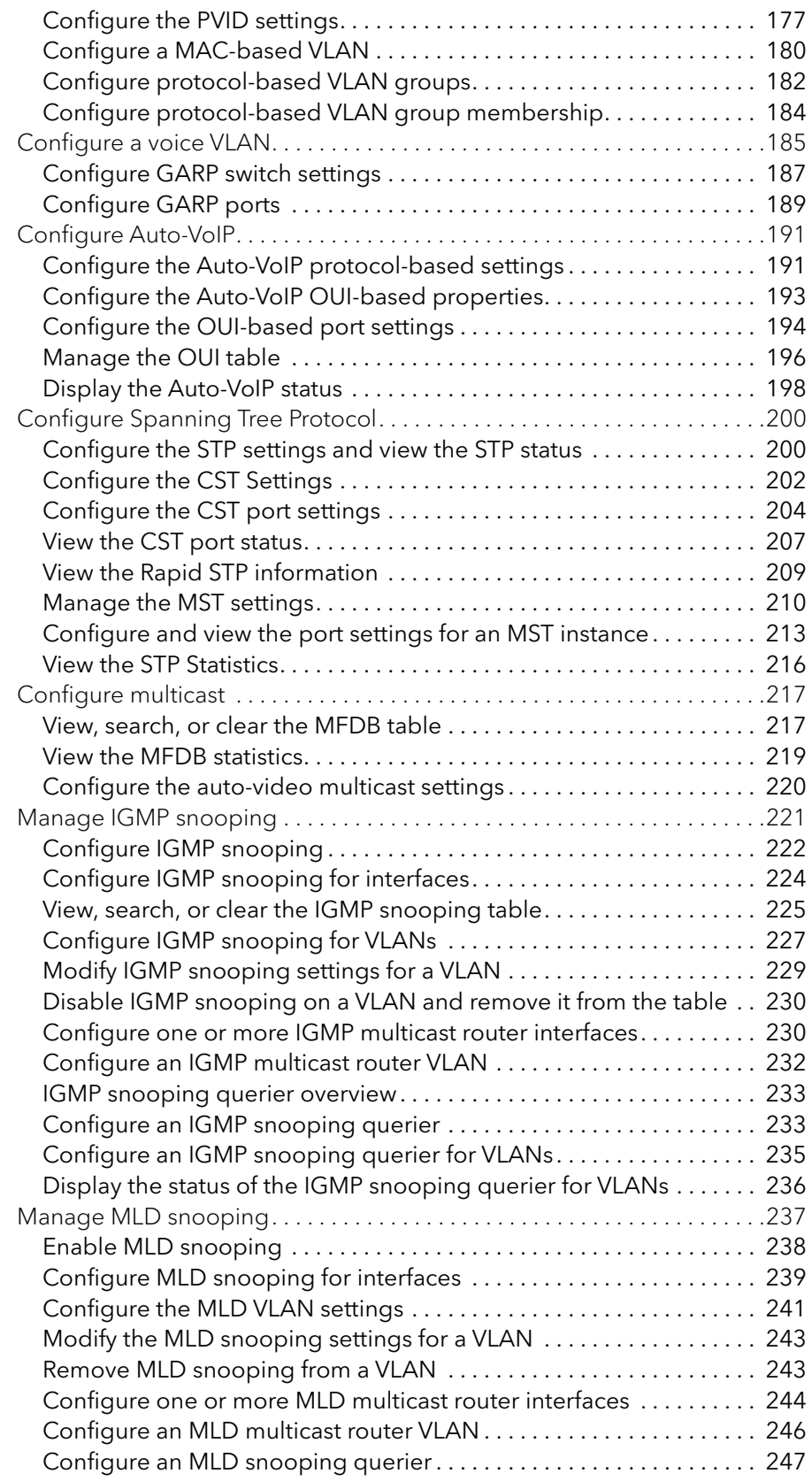

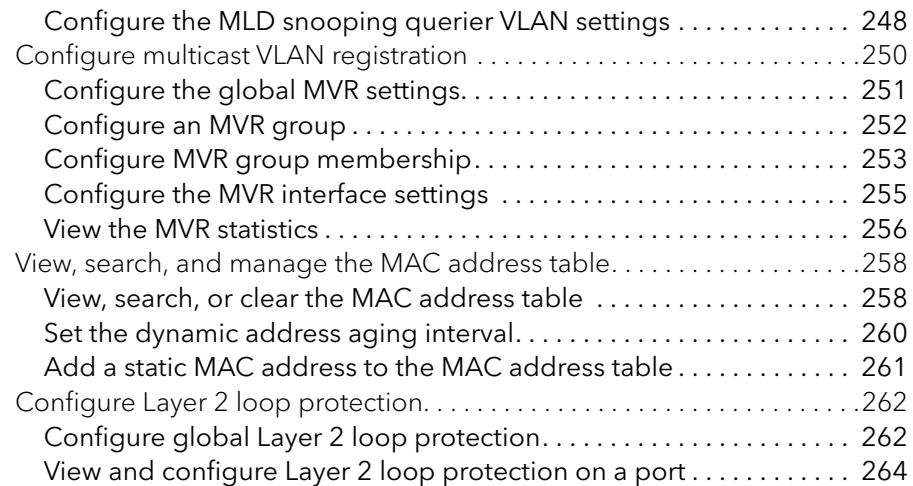

### Chapter 4 [Configure Routing](#page-265-0)

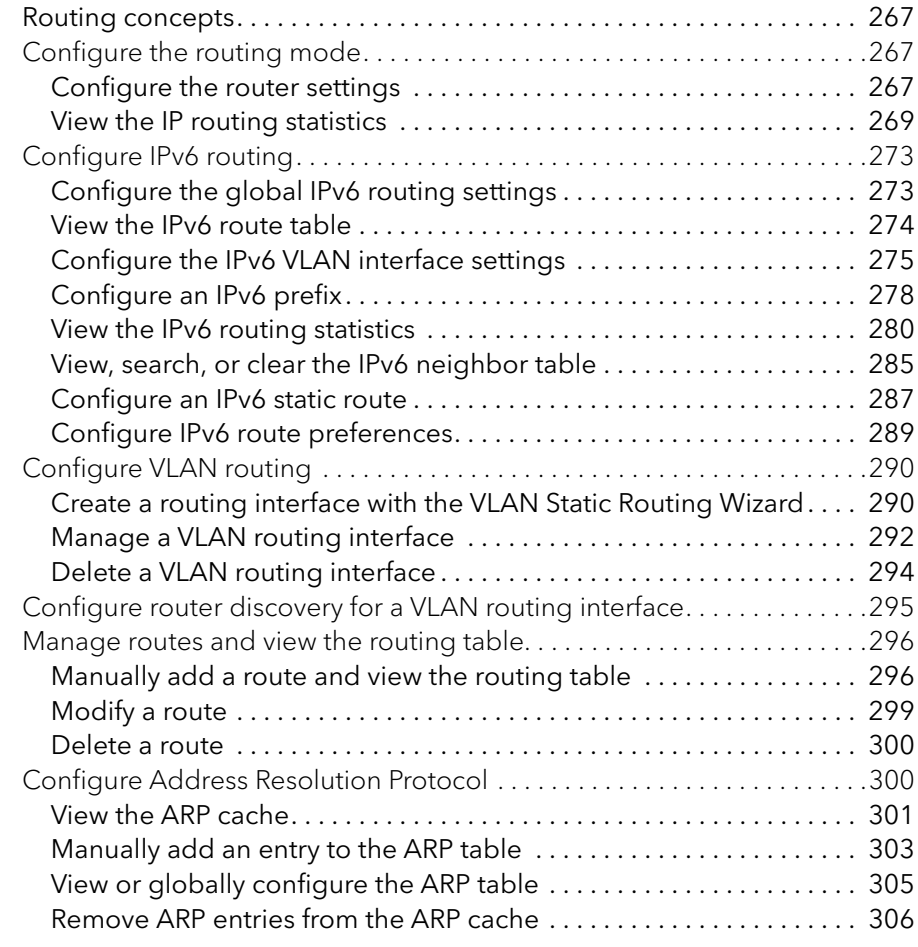

### Chapter 5 [Configure Quality of Service](#page-307-0)

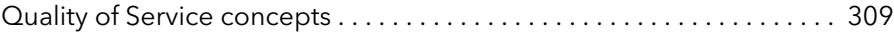

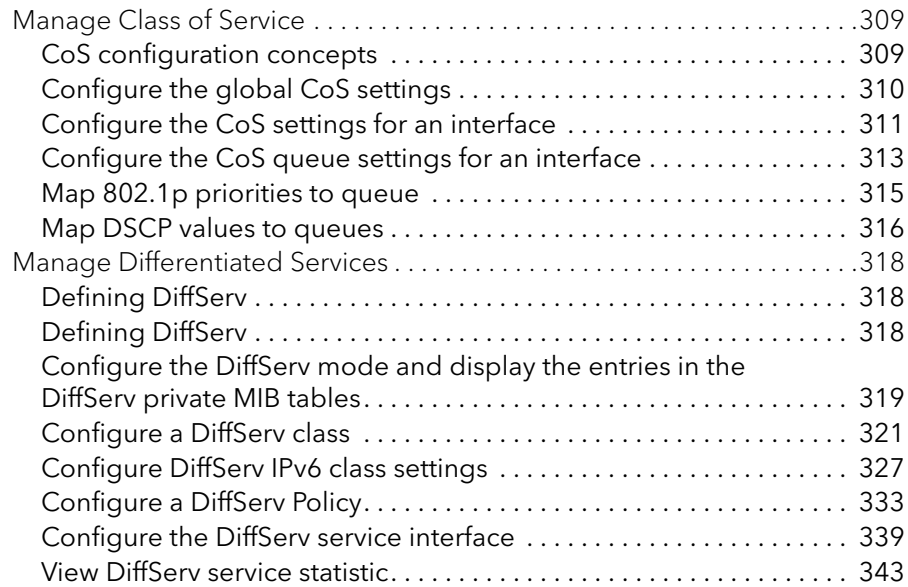

### Chapter 6 [Manage Device Security](#page-344-0)

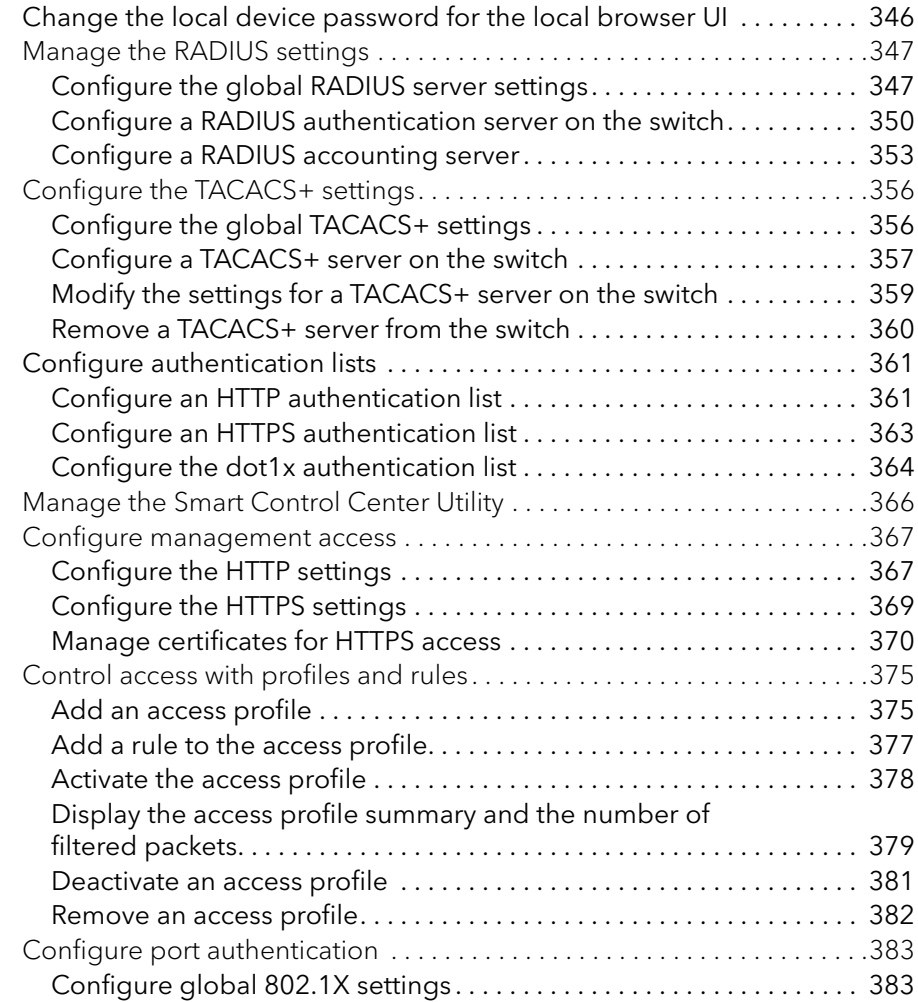

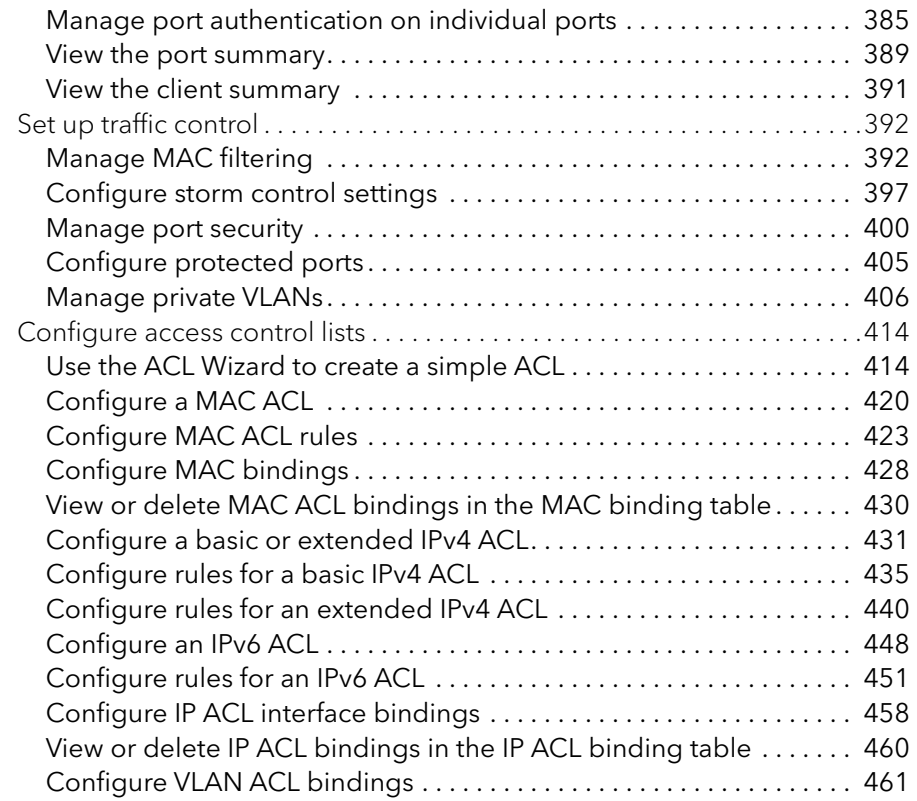

#### Chapter 7 [Monitor the Switch and the Traffic](#page-463-0)

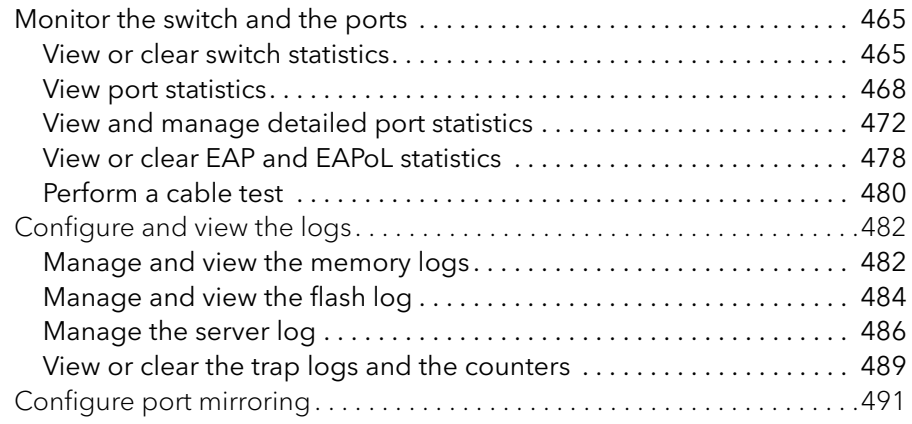

### Chapter 8 [Maintain or Troubleshoot the switch](#page-493-0)

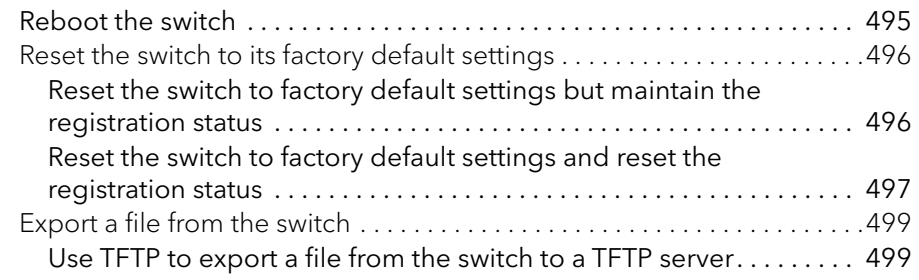

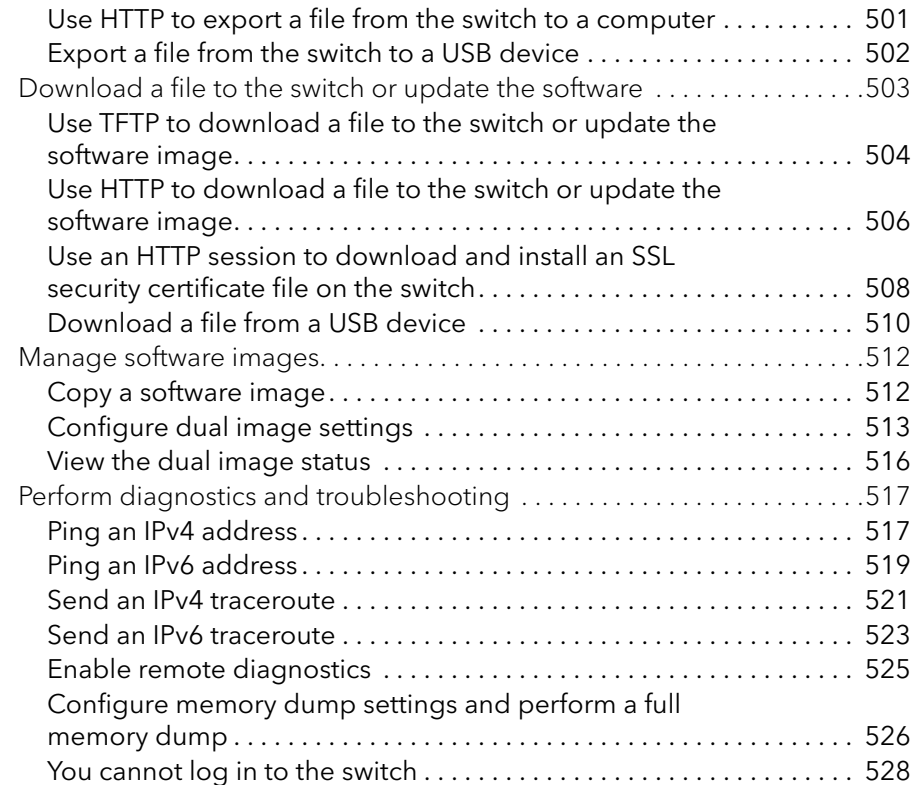

### Appendix A [Configuration Examples](#page-528-0)

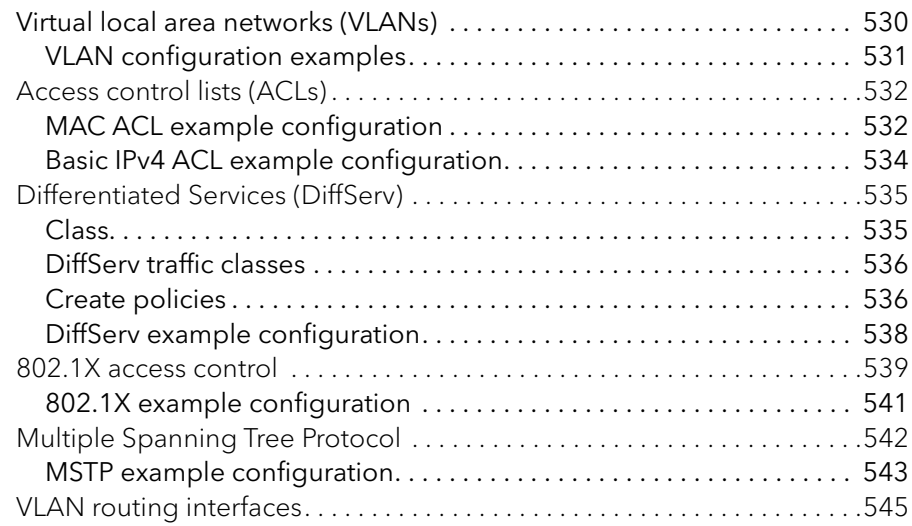

#### Appendix B [Specifications and Default Settings](#page-546-0)

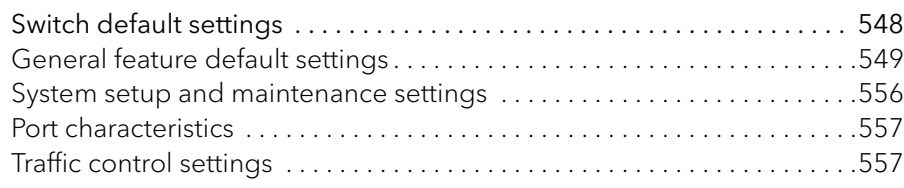

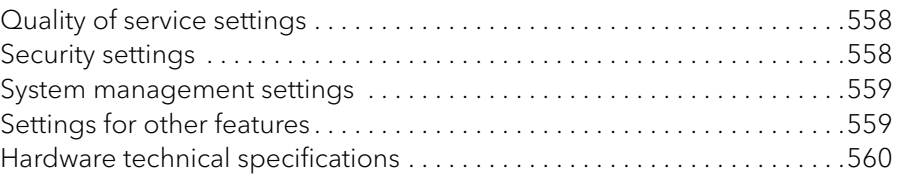

# <span id="page-12-1"></span><span id="page-12-0"></span>1 Get Started

This user manual describes how you can configure and operate the following NETGEAR 24-Port and 48-Port Gigabit Ethernet PoE+ Smart Managed Pro Switches with 4 SFP Ports by using the local browser user interface (UI):

- **GS728TPv2**. NETGEAR 24-Port Gigabit PoE+ Smart Managed Pro Switch With 4 SFP Ports. This model provides a PoE power budget of 190W.
- **GS728TPPv2**. NETGEAR 24-Port Gigabit PoE+ Smart Managed Pro Switch With 4 SFP Ports. This model provides a PoE power budget of 380W.
- **GS752TPv2**. NETGEAR 48-Port Gigabit PoE+ Smart Managed Pro Switch With 4 SFP Ports. This model provides a PoE power budget of 380W.
- **GS752TPP**. NETGEAR 48-Port Gigabit PoE+ Smart Managed Pro Switch With 4 SFP Ports. This model provides a PoE power budget of 760W.

The manual describes the software configuration procedures and explains the options that are available within those procedures.

This chapter contains the following sections:

- **•** [Available publications](#page-13-1)
- **•** [Switch management options and default management mode](#page-14-1)
- **•** [Manage the switch by using the local browser](#page-15-0) UI
- **•** [Access the switch on-network and connected to the Internet](#page-19-1)
- **•** [Access the switch off-network](#page-31-1)
- **•** [Credentials for the local browser UI](#page-33-1)
- **•** [Register the switch](#page-34-1)
- **•** [Change the language of the local browser](#page-39-1) UI
- **•** [Change the management mode of the switch](#page-40-1)
- **•** [Use the Device View of the local browser UI](#page-43-0)
- **•** [Configure interface settings](#page-46-2)
- **•** [Access the NETGEAR support website](#page-51-0)
- **•** [Access the user manual online](#page-52-0)

**Note:** In this manual, we refer to all switch models as *the switch*. Unless noted otherwise, all information applies to all switch models.

**Note:** For more information about the topics covered in this manual, visit the support website at [netgear.com/support](https://www.netgear.com/support).

**Note:** Firmware updates with new features and bug fixes are made available from time to time at [netgear.com/support/download/](https://www.netgear.com/support/download/). Some products can regularly check the site and download new firmware, or you can check for and download new firmware manually. If the features or behavior of your product does not match what is described in this guide, you might need to update your firmware.

## <span id="page-13-1"></span><span id="page-13-0"></span>Available publications

The following guides are available at [netgear.com/support/download/](https://www.netgear.com/support/download/):

- *• Installation Guide*
- *• Hardware Installation Guide*

For information about the NETGEAR Insight app and Insight Cloud portal, visit [netgear.com/insight](http://netgear.com/insight/) and [netgear.com/support/product/Insight.aspx](https://www.netgear.com/support/product/Insight.aspx). For knowledge base articles about NETGEAR Insight, visit [netgear.com/support](http://netgear.com/support/).

## <span id="page-14-1"></span><span id="page-14-0"></span>Switch management options and default management mode

If you prefer, you can use the switch as a plug-and-play device, so you do not need to set up a custom configuration. Just connect power, connect to your network and to your other devices, and you're done.

The switch provides administrative management options that let you configure, monitor, and control the network. The local browser UI is enabled by default, allowing you to configure the switch and the network from a web browser. You can also choose to manage the switch by using the NETGEAR Insight app on a smartphone or tablet. Or, if you are an Insight Premium or Pro subscriber, you can choose to manage the switch from the Insight Cloud portal that is available from a web browser on your Windows-based computer, Mac, or tablet.

The switch provides the following management options that let you discover the switch on the network and configure, monitor, and control the switch:

- **Local browser UI**. By default, the management mode of the switch is set to Directly Connect to Web Browser Interface, which lets you access the local browser UI. In this mode, you can change all settings of the switch.
- **NETGEAR Insight app and Insight Cloud portal**. If you set the management mode of the switch to NETGEAR Insight Mobile App and Insight Cloud Portal, you can use the following applications to manage the switch remotely:
	- **- NETGEAR Insight app**. With the NETGEAR Insight app, you can discover the switch on the network and add the switch to the NETGEAR Insight app so that you can set up the switch in the network and manage and monitor the switch remotely from your smartphone or tablet. You can choose from four methods to add the switch to the NETGEAR Insight app: You can scan your network for the switch, scan the QR code or the barcode of the switch, or add the serial number of the switch.
	- **- Insight Cloud portal**. As an Insight Premium or Insight Pro subscriber, you can use the NETGEAR Insight Cloud portal to set up the switch in the network, perform advanced remote setup, configuration, and management, monitor the switch, analyze the switch and network usage, and, if necessary, troubleshoot the switch and the network. A free trial is available for new customers.

For more information about NETGEAR Insight, visit [netgear.com/insight](http://netgear.com/insight/) and [netgear.com/support/product/Insight.aspx](https://www.netgear.com/support/product/Insight.aspx). For knowledge base articles about NETGEAR Insight, visit [netgear.com/support](http://netgear.com/support/).

To use the NETGEAR Insight app or Insight Cloud portal methods, you must change the management method to NETGEAR Insight Mobile App and Insight Cloud Portal. After you do so, you can also change the management method back to Directly Connect to Web Browser Interface and use the local browser UI. For more information, see [Change the management](#page-40-1)  [mode of the switch on page](#page-40-1) 41.

## <span id="page-15-0"></span>Manage the switch by using the local browser UI

This manual describes how to use the local browser UI to manage and monitor the switch.

For information about using the NETGEAR Insight app and Insight Cloud portal to manage the switch, visit [netgear.com/insight](http://netgear.com/insight/) and [netgear.com/support/product/Insight.aspx](https://www.netgear.com/support/product/Insight.aspx). For knowledge base articles about NETGEAR Insight, visit [netgear.com/support](http://netgear.com/support/).

## <span id="page-15-1"></span>Software Requirements to use the local browser UI

To access the switch by using a web browser, the browser must meet the following software requirements:

- **•** HTML version 4.0, or later
- **•** HTTP version 1.1, or later

## <span id="page-15-2"></span>Supported web browsers

The following browsers were tested and support the local browser UI. Later browser versions might function fine but were not tested. The supported web browsers include the following:

- **•** Microsoft Internet Explorer (IE) version 11
- **•** Microsoft Edge
- **•** Mozilla Firefox version 45
- **•** Chrome version 51
- **•** Safari on Windows OS versions 5.1
- **•** Safari on MAC OS X version 10.1

<span id="page-15-3"></span>Navigation tabs, configuration menus, and page menu

The following figure shows the System Information page for model GS752TPP.

| <b>Navigation tab</b>           |                            | <b>Configuration menu</b>                 |                                                                                    | Language menu                   | <b>Logout button</b>                                                              |  |
|---------------------------------|----------------------------|-------------------------------------------|------------------------------------------------------------------------------------|---------------------------------|-----------------------------------------------------------------------------------|--|
| <b>NETGEAR</b>                  |                            |                                           |                                                                                    |                                 |                                                                                   |  |
|                                 |                            |                                           | NETGE. R 48-Port Gigabit PoE+ Smart Managed Pro Switch with 4 SFP Ports (GS752TPP) |                                 | Welcome admin<br>F.<br>Auto<br>÷                                                  |  |
| Switching<br><b>System</b>      | Routing                    | QoS                                       | <b>Security</b><br>Monitoring                                                      | Maintenance                     | Help<br>Index                                                                     |  |
| Device View<br>Management       | PoE<br><b>SNMP</b>         | Services<br>LLDP                          | <b>Timer Schedule</b>                                                              |                                 |                                                                                   |  |
|                                 |                            |                                           |                                                                                    |                                 | <b>Refresh</b><br>Cancel<br>Apply                                                 |  |
| Management                      | Management Mode            |                                           |                                                                                    |                                 |                                                                                   |  |
| · System Information            |                            | Directly Connect to Web Browser Interface | ⊚                                                                                  |                                 | NETGEAR Insight Mobile App and Insight Cloud Portal                               |  |
| * System CPU Status             | (Local LAN Only)           |                                           |                                                                                    | (Cloud/Remote)                  |                                                                                   |  |
| - USB Device Information        |                            |                                           |                                                                                    | * Insight Subscription Required |                                                                                   |  |
| - IP Configuration              |                            |                                           |                                                                                    |                                 | Page help                                                                         |  |
| - IPv6 Network<br>Configuration |                            |                                           |                                                                                    |                                 | <b>Button</b>                                                                     |  |
| . IPv6 Network Neighbor         | Application Information    |                                           |                                                                                    |                                 | $\circledcirc$                                                                    |  |
| • Time                          | v<br>App Name              | App Status                                | Version                                                                            |                                 |                                                                                   |  |
| · Denial of Service             | CloudAgent<br>$\checkmark$ | Local mode                                | 20190515 IM5.6 BETA                                                                |                                 |                                                                                   |  |
| · DNS                           | ConfigAgent                | Operational                               | 20190515 IM5.6 BETA                                                                |                                 |                                                                                   |  |
| · Green Ethernet                | DiscoveryAgent             | Operational                               | 20190515 IM5.6 BETA                                                                |                                 |                                                                                   |  |
|                                 |                            |                                           |                                                                                    |                                 |                                                                                   |  |
|                                 | <b>System Information</b>  | $\circledcirc$                            |                                                                                    |                                 |                                                                                   |  |
|                                 | Product Name               |                                           |                                                                                    |                                 | NETGEAR 48-Port Gigabit PoE+ Smart Managed Pro Switch with 4 SFP Ports (GS752TPP) |  |
| Page menu                       | <b>System Name</b>         |                                           |                                                                                    |                                 |                                                                                   |  |
|                                 | <b>System Location</b>     |                                           |                                                                                    |                                 | <b>Configuration status</b><br>and options                                        |  |
|                                 |                            |                                           |                                                                                    |                                 |                                                                                   |  |
|                                 | <b>System Contact</b>      |                                           |                                                                                    |                                 |                                                                                   |  |
|                                 | Serial Number              |                                           | 5BP287DSA006F                                                                      |                                 |                                                                                   |  |
|                                 | System Object OID          |                                           | 1.3.6.1.4.1.4526.100.4.51                                                          |                                 |                                                                                   |  |
|                                 | Date & Time                |                                           | Jun 22 21:55:34 2019 (UTC+0)                                                       |                                 |                                                                                   |  |
|                                 | <b>System Up Time</b>      |                                           | 0 days 0 hours 13 mins 34 secs                                                     |                                 |                                                                                   |  |
|                                 | <b>Base MAC Address</b>    |                                           | CC:40:D0:CF:2D:FC                                                                  |                                 |                                                                                   |  |

**Figure 1. Switch navigation tabs, configuration menus, and page menu**

The navigation tabs along the top of the local browser UI give you quick access to the various switch functions. The tabs are always available and remain constant, regardless of which feature you configure.

When you select a tab, the features for that tab appear as menus directly under the tabs. The configuration menus in the blue bar change according to the navigation tab that is selected.

The configuration pages for each feature are available as submenu links in the page menu on the left side of the page. Some items in the menu expand to reveal multiple submenu links, as the following figure shows.

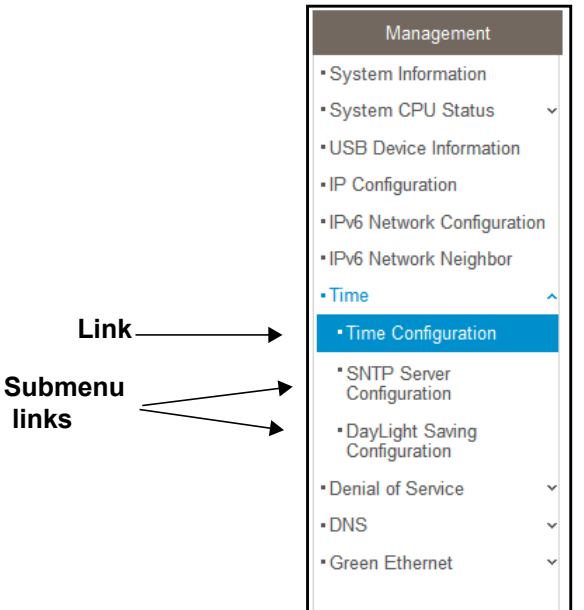

**Figure 2. Switch page menu link and submenu links**

## <span id="page-17-0"></span>Configuration and Status Options

The area directly under the configuration menus and to the right of the links displays the configuration information or status for the page you select. On pages that contain configuration options, you might be able to enter information into fields, select options from menus, select check boxes, and select radio buttons.

Each page contains access to the HTML-based help that explains the fields and configuration options for the page.

## <span id="page-17-1"></span>Buttons in the local browser UI

Each page also contains command buttons. The following table shows the command buttons that are used throughout the pages in the local browser UI:

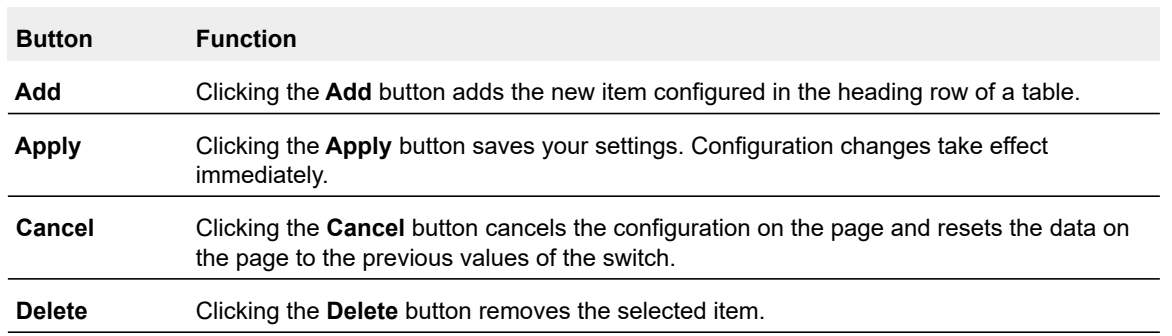

#### **Table 1. Command buttons in the local browser UI**

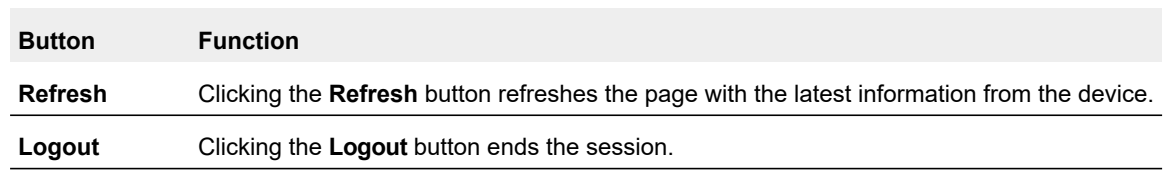

#### **Table 1. Command buttons in the local browser UI (continued)**

## <span id="page-18-1"></span>User-defined fields

User-defined fields can contain 1 to 159 characters, unless otherwise noted on the configuration web page. All characters can be used except for the ones stated in the following table (unless specifically noted in a procedure for a feature).

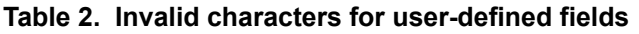

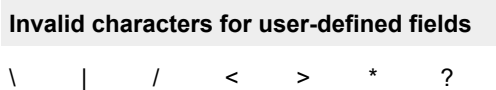

## <span id="page-18-2"></span>Context-sensitive help

When you log in to the switch, every page contains a link to the online help () that contains information to assist in configuring and managing the switch. The online help pages are context sensitive. For example, if the IP Configuration page is open, the help topic for that page displays if you click the link to the online help.

## <span id="page-18-3"></span><span id="page-18-0"></span>About on-network and off-network access

You can access the switch either on-network or off-network:

**• On-network and connected to the Internet**. When you use the local browser UI, for easiest access, we recommend that you cable the switch to a network that is connected to the Internet and that includes a router or DHCP server that assigns IP addresses, power on the switch, and then use a computer that is connected to the same network as the switch to connect to the local browser UI. We refer to this setup as on-network.

For more information, see [Access the switch on-network and connected to the Internet](#page-19-1)  [on page](#page-19-1) 20).

**• Off-network and not connected to the Internet**. You can also configure the switch connected directly only to the computer that you are using to configure it. That is, the switch is not connected to the network and the Internet. We refer to this setup as off-network.

Before you can access the full menu of the local browser UI, you must connect the switch to a network with Internet access *at least once* so that you can register the switch with

NETGEAR and unlock the full menu. Alternately, you can get a registration key, which you can enter to unlock the full menu while the switch is off-network.

For more information, see the following sections:

- **•** [Register the switch on page](#page-34-1) 35.
- **•** [Access the switch off-network on page](#page-31-1) 32.

## <span id="page-19-1"></span><span id="page-19-0"></span>Access the switch on-network and connected to the Internet

The DHCP client on the switch is enabled by default, allowing a DHCP server or router on the network to assign an IP address to the switch.

If the switch is on-network, connected to a DHCP server, and connected to the Internet, use one of the following methods to access the local browser UI of the switch and register the switch with NETGEAR:

- **Use a Windows-based computer to access the switch**. See [Use a Windows-based](#page-20-0)  [computer to access the switch on-network on page](#page-20-0) 21.
- **Use a Mac with Bonjour to access the switch**. See [Use a Mac with Bonjour to access](#page-22-0)  [the switch on-network on page](#page-22-0) 23.

If you do *not* know the IP address of the switch, use one of the following tools to discover the IP address of the switch on the network:

- **NETGEAR Insight app**. You can install the NETGEAR Insight app on an iOS or Android mobile device and discover the IP address of the switch. See [Use the NETGEAR Insight](#page-24-1)  [app to discover the IP address of the switch on page](#page-24-1) 25.
- **NETGEAR Switch Discovery Tool (SDT)**. If you use a Mac or a 64-bit Windows-based computer, you can use the SDT to discover the switch on your network. See [Use the](#page-25-1)  [NETGEAR Switch Discovery Tool to discover the IP address of the switch on page](#page-25-1) 26.
- **NETGEAR Smart Control Center (SCC)**. You can install the SCC on a Windows-based computer. See one of the following sections:
	- **•** [Discover the switch in a network with a DHCP server using the Smart Control](#page-26-0)  [Center on page](#page-26-0) 27
	- **•** [Discover the switch in a network without a DHCP server using the Smart Control](#page-27-0)  [Center on page](#page-27-0) 28
- **Other tools**. You can also get the IP address of the switch from the DHCP server in the network or use an IP scanner utility. See [Use other options to discover the switch IP](#page-29-0)  [address on page](#page-29-0) 30.

When you know the IP address, you can configure the switch in the following ways:

- **Local browser UI**. For configuration of all switch features, access the switch over the local browser UI. See [Access the switch on-network when you know the switch IP](#page-29-1)  [address on page](#page-29-1) 30.
- **NETGEAR Smart Control Center (SCC)**. For configuration of a limited number of switch features, use the SCC on a Windows-based computer. For more information, see the SCC user manual, which you can download from [netgear.com/support/product/SCC](https://www.netgear.com/support/product/SCC).
- **NETGEAR Insight app and Insight Cloud portal**. You can change the management mode of the switch so that you can use the NETGEAR Insight app and Insight Cloud portal to manage the switch remotely. For more information, see [Change the](#page-40-1)  [management mode of the switch on page](#page-40-1) 41.

### <span id="page-20-0"></span>Use a Windows-based computer to access the switch on-network

For the following procedure, the network must provide Internet access.

#### **To use a Windows-based computer to determine the switch IP address and access the switch on-network:**

- **1.** Cable the switch to a network with a router or DHCP server that manages IP addresses.
- **2.** Power on the switch.

The DHCP server assigns the switch an IP address.

**3.** Connect your computer to the same network as the switch.

You can use a WiFi or wired network connection.

- **4.** Open Windows Explorer.
- **5.** Click the **Network** link.
- **6.** If prompted, enable the Network Discovery feature.
- **7.** Under Network Infrastructure, locate the switch model number.

The model number can be GS728TPv2, GS728TPPv2, GS752TPv2, or GS752TPP.

**8.** Double-click **GSmodel (xx:xx:xx:xx:xx:xx)** (where GSmodel is the model number of your switch and xx:xx:xx:xx:xx:xx is the MAC address of the switch).

The page that displays depends on whether you logged in before.

NETGEAR provides enhanced security by enforcing secure access and communication between your web browser and the switch. Your browser might display a security message that your connection is not private or not secure, or that a problem with the security certificate occurred. If such as security message displays, you cannot proceed but must take action. See the next step.

- **9.** If your browser displays a security message and does not let you proceed, do one of the following, depending on the browser that you are using:
	- **Google Chrome**. If Google Chrome displays a *Your connection is not private* message, click the **ADVANCED** link. Then, click the **Proceed to x.x.x.x (unsafe)** link, in which **x.x.x.x** represents the IP address of the switch.
	- **Apple Safari**. If Apple Safari displays a *This connection is not private message*, click the **Show Details** button. Then, click the **visit this website** link. If a warning pop-up window opens, click the **Visit Website** button. If another pop-up window opens to let you confirm changes to your certificate trust settings, enter your Mac user name and password and click the **Update Setting** button.
	- **Mozilla Firefox**. If Mozilla Firefox displays a *Your connection is not secure* message, click the **ADVANCED** button. Then, click the **Add Exception** button. In the pop-up window that opens, click the **Confirm Security Exception** button.
	- **Microsoft Internet Explorer**. If Microsoft Internet Explorer displays a *There is a problem with this website's security certificate* message, click the **Continue to this website (not recommended)** link.
	- **Microsoft Edge**. If Microsoft Edge displays a *There is a problem with this website's security certificate message* or a similar warning, select **Details > Go on to the webpage**.
	- **Note:** For information about installing a security certificate, see [Use an HTTP](#page-507-0)  [session to download and install an SSL security certificate file on the](#page-507-0)  [switch](#page-507-0).
- **10.** Enter your credentials, which depend on the page that displays:
	- **• Register to unlock all features page displays**. If this is the first time that you log in to the local browser UI, the Register to unlock all features page displays. Click the **Log in with NETGEAR account** button, and follow the directions onscreen to register the switch with your NETGEAR email address and password. You are only prompted to do this once to confirm registration of your switch.

If you did not yet create a NETGEAR account, click the **Create account** link, follow the directions onscreen to create an account, and register the switch with your NETGEAR email address and password.

- **Local Device Login page displays**. If you previously logged in to the local browser UI and already entered your NETGEAR email address and password, the Local Device Login page displays. Enter one of the following credentials:
	- **Local device password**. Enter the local device password.

The default local device password is **password**. The first time that you enter the default local device password, the Change Default Password page displays, requiring you to customize the local device password.

**- Insight network password**. If you previously logged in to the local browser UI, you changed the management mode to NETGEAR Insight, and you added the switch to an Insight network location, enter the Insight network password to access the local browser UI.

**Note:** After you add the switch to an Insight network location, the Insight network password replaces the switch local device password.

For information about the credentials, see [Credentials for the local browser UI on](#page-33-1)  [page](#page-33-1) 34.

- **11.** Click the **Login** button.
- **12.** If the Change Default Password page displays, enter and confirm a new local device password, and click the **Submit** button.

The System Information page displays. You can now configure the switch.

## <span id="page-22-0"></span>Use a Mac with Bonjour to access the switch on-network

If your Mac supports Bonjour, you can use the following procedure. If you Mac does not support Bonjour, see [Use the NETGEAR Switch Discovery Tool to discover the IP address of](#page-25-1)  [the switch on page](#page-25-1) 26.

For the following procedure, the network must provide Internet access.

#### **To use a Mac and web browser to access the switch that is connected to a network:**

- **1.** Cable the switch to a network with a router or DHCP server that manages IP addresses.
- **2.** Power on the switch.

The DHCP server assigns the switch an IP address.

**3.** Connect your computer to the same network as the switch.

You can use a WiFi or wired network connection.

- **4.** Open the Safari browser.
- **5.** Select **Safari > Preferences**.

The General page displays.

**6.** Click the **Advanced** tab.

The Advanced page displays.

- **7.** Select the **Include Bonjour in the Bookmarks Menu** check box.
- **8.** Close the Advanced page.
- **9.** Select **Bookmarks > Bonjour > GSmodel (xx:xx:xx:xx:xx:xx)** (where GSmodel is the model number of your switch and xx:xx:xx:xx:xx:xx is the MAC address of the switch), or **Bookmarks > Bonjour > Webpages** *GSmodel* **(xx:xx:xx:xx:xx:xx)** depending on your Mac OS version.

The page that displays depends on whether you logged in before.

NETGEAR provides enhanced security by enforcing secure access and communication between your web browser and the switch. Your browser might display a security message that your connection is not private or not secure, or that a problem with the security certificate occurred. If such as security message displays, you cannot proceed but must take action. See the next step.

- **10.** If your browser displays a security message and does not let you proceed, do one of the following, depending on the browser that you are using:
	- **Google Chrome**. If Google Chrome displays a *Your connection is not private* message, click the **ADVANCED** link. Then, click the **Proceed to x.x.x.x (unsafe)** link, in which **x.x.x.x** represents the IP address of the switch.
	- **Apple Safari**. If Apple Safari displays a *This connection is not private message*, click the **Show Details** button. Then, click the **visit this website** link. If a warning pop-up window opens, click the **Visit Website** button. If another pop-up window opens to let you confirm changes to your certificate trust settings, enter your Mac user name and password and click the **Update Setting** button.
	- **Mozilla Firefox**. If Mozilla Firefox displays a *Your connection is not secure* message, click the **ADVANCED** button. Then, click the **Add Exception** button. In the pop-up window that opens, click the **Confirm Security Exception** button.
	- **Microsoft Internet Explorer**. If Microsoft Internet Explorer displays a *There is a problem with this website's security certificate* message, click the **Continue to this website (not recommended)** link.
	- **Microsoft Edge**. If Microsoft Edge displays a *There is a problem with this website's security certificate message* or a similar warning, select **Details > Go on to the webpage**.
	- **Note:** For information about installing a security certificate, see [Use an HTTP](#page-507-0)  [session to download and install an SSL security certificate file on the](#page-507-0)  [switch](#page-507-0).
- **11.** Enter your credentials, which depend on the page that displays:
	- **• Register to unlock all features page displays**. If this is the first time that you log in to the local browser UI, the Register to unlock all features page displays. Click the **Log in with NETGEAR account** button, and follow the directions onscreen to register the switch with your NETGEAR email address and password. You are only prompted to do this once to confirm registration of your switch.

If you did not yet create a NETGEAR account, click the **Create account** link, follow the directions onscreen to create an account, and register the switch with your NETGEAR email address and password.

- **Local Device Login page displays**. If you previously logged in to the local browser UI and already entered your NETGEAR email address and password, the Local Device Login page displays. Enter one of the following credentials:
	- **Local device password**. Enter the local device password.

The default local device password is **password**. The first time that you enter the default local device password, the Change Default Password page displays, requiring you to customize the local device password.

**- Insight network password**. If you previously logged in to the local browser UI, you changed the management mode to NETGEAR Insight, and you added the switch to an Insight network location, enter the Insight network password to access the local browser UI.

**Note:** After you add the switch to an Insight network location, the Insight network password replaces the switch local device password.

For information about the credentials, see [Credentials for the local browser UI on](#page-33-1)  [page](#page-33-1) 34.

- **12.** Click the **Login** button.
- **13.** If the Change Default Password page displays, enter and confirm a new local device password, and click the **Submit** button.

The System Information page displays. You can now configure the switch.

## <span id="page-24-1"></span><span id="page-24-0"></span>Use the NETGEAR Insight app to discover the IP address of the switch

If the switch is connected to a WiFi router or access point, and the switch is connected to the Internet, the NETGEAR Insight mobile app lets you discover the switch in your network.

Using the Netgear Insight app to discover the IP address of the switch in your network is not the same as managing the switch with the Insight app or the Insight Cloud Portal.

**Note:** The default management mode of the switch is the local browser UI. If you want to use the Insight app or the Insight Cloud Portal to manage the switch, you first must change the management mode (see [Change the management mode to NETGEAR Insight Mobile](#page-41-0)  [App and Insight Cloud Portal on page](#page-41-0) 42). After you do so, you can manage the switch with Insight and add the switch to an Insight network location.

#### **To use the NETGEAR Insight app to discover the IP address of the switch in your network:**

**1.** On your iOS or Android mobile device, go to the app store, search for NETGEAR Insight, download the latest version of the app, and install the app.

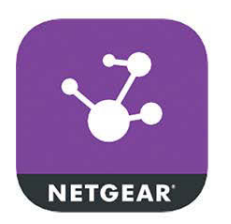

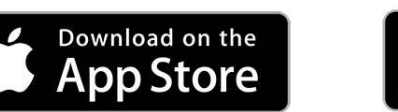

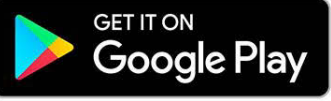

- **2.** Connect your mobile device to the WiFi network of the WiFi router or access point to which the switch is connected.
- **3.** Open the NETGEAR Insight app.
- **4.** If you did not set up a NETGEAR account, tap **Create NETGEAR Account** and follow the onscreen instructions.

**5.** Enter the email address and password for your account and tap **LOG IN**.

After you log in to your account, the IP address of the switch displays in the device list.

**6.** Write down the IP address for future use.

You can use this IP address to access the switch directly from a web browser. For information about how to do this, see [Access the switch on-network when you know the](#page-29-1)  [switch IP address on page](#page-29-1) 30.

For more information about NETGEAR Insight, visit [netgear.com/insight](http://netgear.com/insight/) and [netgear.com/support/product/Insight.aspx](https://www.netgear.com/support/product/Insight.aspx). For knowledge base articles about NETGEAR Insight, visit [netgear.com/support](http://netgear.com/support/).

## <span id="page-25-1"></span><span id="page-25-0"></span>Use the NETGEAR Switch Discovery Tool to discover the IP address of the switch

For easiest access, we recommend that you cable the switch to a network with a router or DHCP server that assigns IP addresses, power on the switch, and then use a computer that is connected to the same network as the switch.

The NETGEAR Switch Discovery Tool lets you discover the switch in your network and access the local browser UI of the switch from a Mac or a 64-bit Windows-based computer.

#### **To install the NETGEAR Switch Discovery Tool and discover the IP address of the switch in your network:**

**1.** Download the Switch Discovery Tool by visiting [netgear.com/support/product/netgear-switch-discovery-tool.aspx](https://netgear.com/support/product/netgear-switch-discovery-tool.aspx).

Depending on the computer that you are using, download either the Mac version or the version for a 64-bit Windows-based computer.

- **2.** Temporarily disable the firewall, Internet security, antivirus programs, or all of these on the computer that you use to configure the switch.
- **3.** Unzip the Switch Discovery Tool files, double-click the **.exe** or **.dmg** file (for example, NETGEAR+Switch+Discovery+Tool+Setup+1.2.102.exe or NetgearSDT-V1.2.102.dmg), and install the program on your computer.

The installation process places a **NETGEAR Switch Discovery Tool** icon on your desktop.

- **4.** Reenable the security services on your computer.
- **5.** Power on the switch.

The DHCP server assigns the switch an IP address.

**6.** Connect your computer to the same network as the switch.

You can use a WiFi or wired connection. The computer and the switch must be on the same Layer 2 network.

**7.** Open the Switch Discovery Tool.

To open the program, double-click the **NETGEAR Switch Discovery Too**l icon on your desktop.

The initial page displays a menu and a button.

- **8.** From the **Choose a connection** menu, select the network connection that allows the Switch Discovery Tool to access the switch.
- **9.** Click the **Start Searching** button.

The Switch Discovery Tool displays a list of Smart Managed Plus Switches that it discovers on the selected network.

For each switch, the tool displays the IP address.

**10.** Write down the switch IP address assigned by the DHCP server.

For information about how to access the local browser UI of the switch, see [Access the](#page-29-1)  [switch on-network when you know the switch IP address on page](#page-29-1) 30.

**Tip:** After you complete the initial log-in process (see Register the switch [on page](#page-34-1) 35), you can access the local browser UI from the Switch Discovery Tool by clicking the **ADMIN PAGE** button next to your switch.

## <span id="page-26-0"></span>Discover the switch in a network with a DHCP server using the Smart Control Center

This section describes how to set up your switch in a network that includes a DHCP server. The DHCP client on the switch is enabled by default. When you connect the switch to your network, the DHCP server automatically assigns an IP address to the switch. Use the Smart Control Center (SCC) to discover the IP address automatically assigned to the switch.

For information about the SCC, visit <https://www.netgear.com/support/product/SCC>.

#### **To install the switch in a network with a DHCP server:**

- **1.** Connect the switch to a network with a DHCP server.
- **2.** Power on the switch by connecting its power cord.
- **3.** Install the SCC on your computer.
- **4.** Start the SCC.
- **5.** Click the **Discover** button for the SCC to discover all the devices in the subnet.

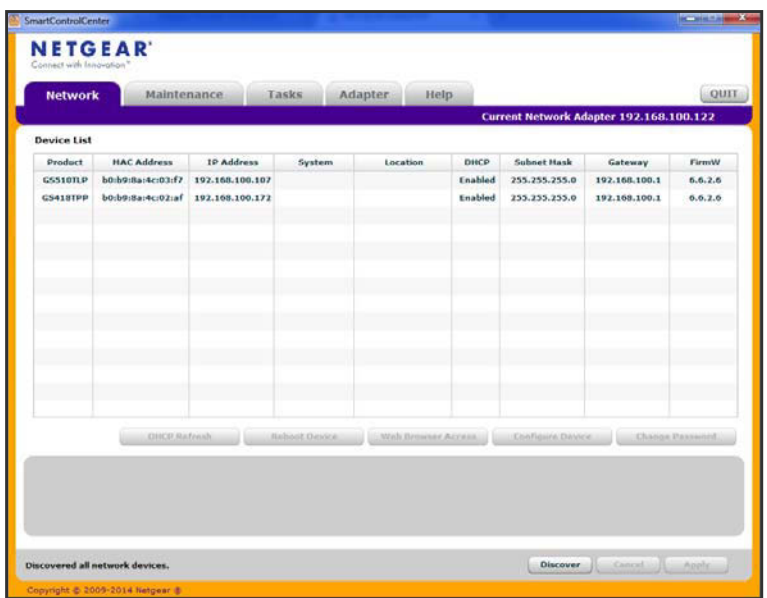

**6.** Write down the switch IP address assigned by the DHCP server.

For information about how to access the local browser UI of the switch, see [Access the](#page-29-1)  [switch on-network when you know the switch IP address on page](#page-29-1) 30.

**Tip:** After you complete the initial log-in process (see [Register the switch](#page-34-1)  [on page](#page-34-1) 35), you can access the local browser UI from the SCC by selecting your switch in the SCC and clicking the **Web Browser Access** button.

## <span id="page-27-0"></span>Discover the switch in a network without a DHCP server using the Smart Control Center

This section describes how to use the Smart Control Center (SCC) to set up your switch in a network without a DHCP server. If your network does not include a DHCP service, you must assign a static IP address to your switch.

If you prefer, you can assign the switch a static IP address even if your network does include a DHCP server.

As an offline option, if you connect your computer directly to the switch using an Ethernet cable (that is, offline), you can also use the SCC to assign a static IP address to your switch. After you do so, you can connect your switch to the network.

For more information about the SCC, see the SCC user manual, which you can download from [netgear.com/support/download/](https://www.netgear.com/support/download/).

#### **To assign a static IP address:**

**1.** Connect the switch to your existing network or directly to your computer using an Ethernet cable.

- **Note:** If you connect your computer directly to the switch using an Ethernet cable, the IP address settings of your computer do not need to be in the same IP subnet as the switch. The SCC can detect the IP address settings of the switch even if they are in a different subnet.
- **2.** Power on the switch by connecting its power cord.
- **3.** Install the SCC on your computer.
- **4.** Start the SCC.
- **5.** Click the **Discover** button for the SCC to find your switch.

The utility broadcasts Layer 2 discovery packets within the broadcast domain to discover the switch.

**6.** Select the switch, and then click the **Configure Device** button.

The page expands to display additional fields at the bottom.

**7.** Select the **Disabled** radio button.

DHCP is disabled.

**8.** Enter the static switch IP address, gateway IP address, and subnet mask that you want to assign for the switch.

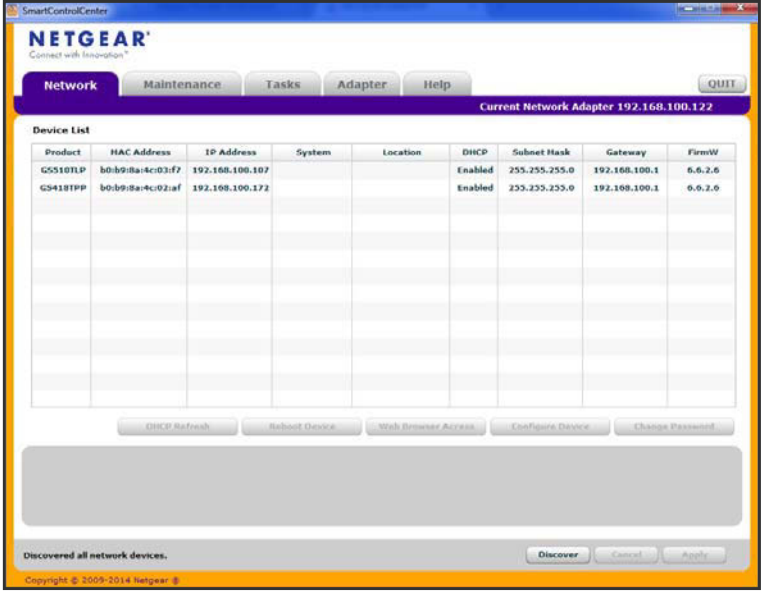

**9.** Type the local device password to continue with the configuration change.

You must enter the local device password each time that you use the SCC to update the switch settings. The default local device password is **password**.

**10.** Click the **Apply** button.

Your settings are saved.

For information about how to access the local browser UI of the switch, see [Access the](#page-29-1)  [switch on-network when you know the switch IP address on page](#page-29-1) 30.

**Tip:** After you complete the initial log-in process (see [Register the switch on](#page-34-1)  [page](#page-34-1) 35), you can access the local browser UI from the SCC by selecting your switch in the SCC and clicking the **Web Browser Access** button.

## <span id="page-29-0"></span>Use other options to discover the switch IP address

If the switch is on-network, you can use one of the following options to determine the switch IP address:

- **Access the DHCP server**. You can access the DHCP server (or router that functions as a DHCP server) in your network and view the IP address that is assigned to the switch. For more information, see the documentation for your DHCP server (or router).
- **IP scanner utility**. IP scanner utilities are available free of charge on the Internet. An IP scanner utility lets you discover the IP address that is assigned to the switch.

For information about how to access the local browser UI of the switch, see [Access the](#page-29-1)  [switch on-network when you know the switch IP address on page](#page-29-1) 30.

### <span id="page-29-1"></span>Access the switch on-network when you know the switch IP address

If the switch is on-network and you know the switch IP address, you can access the local browser UI.

For the following procedure, the network must provide Internet access.

#### **To access the switch on-network when you know the switch IP address:**

- **1.** Launch a web browser.
- **2.** In the address field of your web browser, enter the IP address of the switch.

The page that displays depends on whether you logged in before.

NETGEAR provides enhanced security by enforcing secure access and communication between your web browser and the switch. Your browser might display a security message that your connection is not private or not secure, or that a problem with the security certificate occurred. If such as security message displays, you cannot proceed but must take action. See the next step.

- **3.** If your browser displays a security message and does not let you proceed, do one of the following, depending on the browser that you are using:
	- **Google Chrome**. If Google Chrome displays a *Your connection is not private* message, click the **ADVANCED** link. Then, click the **Proceed to x.x.x.x (unsafe)** link, in which **x.x.x.x** represents the IP address of the switch.
	- **Apple Safari**. If Apple Safari displays a *This connection is not private message*, click the **Show Details** button. Then, click the **visit this website** link. If a warning pop-up window opens, click the **Visit Website** button. If another pop-up window opens to let you confirm changes to your certificate trust settings, enter your Mac user name and password and click the **Update Setting** button.
- **Mozilla Firefox**. If Mozilla Firefox displays a *Your connection is not secure* message, click the **ADVANCED** button. Then, click the **Add Exception** button. In the pop-up window that opens, click the **Confirm Security Exception** button.
- **Microsoft Internet Explorer**. If Microsoft Internet Explorer displays a *There is a problem with this website's security certificate* message, click the **Continue to this website (not recommended)** link.
- **Microsoft Edge**. If Microsoft Edge displays a *There is a problem with this website's security certificate message* or a similar warning, select **Details > Go on to the webpage**.
- **Note:** For information about installing a security certificate, see [Use an HTTP](#page-507-0)  [session to download and install an SSL security certificate file on the](#page-507-0)  [switch](#page-507-0).
- **4.** Enter your credentials, which depend on the page that displays:
	- **• Register to unlock all features page displays**. If this is the first time that you log in to the local browser UI, the Register to unlock all features page displays. Click the **Log in with NETGEAR account** button, and follow the directions onscreen to register the switch with your NETGEAR email address and password. You are only prompted to do this once to confirm registration of your switch.

If you did not yet create a NETGEAR account, click the **Create account** link, follow the directions onscreen to create an account, and register the switch with your NETGEAR email address and password.

- **Local Device Login page displays**. If you previously logged in to the local browser UI and already entered your NETGEAR email address and password, the Local Device Login page displays. Enter one of the following credentials:
	- **Local device password**. Enter the local device password.

The default local device password is **password**. The first time that you enter the default local device password, the Change Default Password page displays, requiring you to customize the local device password.

**- Insight network password**. If you previously logged in to the local browser UI, you changed the management mode to NETGEAR Insight, and you added the switch to an Insight network location, enter the Insight network password to access the local browser UI.

**Note:** After you add the switch to an Insight network location, the Insight network password replaces the switch local device password.

For information about the credentials, see [Credentials for the local browser UI on](#page-33-1)  [page](#page-33-1) 34.

- **5.** Click the **Login** button.
- **6.** If the Change Default Password page displays, enter and confirm a new local device password, and click the **Submit** button.

The System Information page displays. You can now configure the switch.

## <span id="page-31-1"></span><span id="page-31-0"></span>Access the switch off-network

If the switch is off-network and not connected to the Internet, before you can unlock the full menu of the local browser UI, you must do *one* of the following:

- **•** Connect the switch to a network with Internet access *at least once* so that you can register the switch with NETGEAR.
- **•** Get a registration key.

For more information about these registration options, see [Register the switch on page](#page-34-1) 35.

The default IP address of the switch is 192.168.0.239. The IP address of the computer that you use to access the switch off-network must in the same subnet as the default IP address of the switch.

#### **To access the switch off-network and not connected to the Internet after you registered the switch with NETGEAR or obtained a registration key:**

**1.** Change the IP settings of your computer to be in the same subnet as the IP settings of the switch.

If the DHCP client of the switch is enabled and you remove the switch from the network with the DHCP server, the IP address reverts to the default IP address of 192.168.0.239 with a subnet of 255.255.255.0.

**Note:** If you already disabled the DHCP client and assigned a static IP address to the switch, change the IP settings of your computer to be in the same subnet as the static IP address.

For more information about changing the IP settings on your computer, see one of the following knowledge base articles at the NETGEAR website:

- **• Windows-based computer**. See the following article: <https://kb.netgear.com/27476/How-to-set-a-static-IP-address-in-Windows>
- **• Mac**. See the following article: [https://kb.netgear.com/000037250/Setting-a-static-IP-address-on-your-network-a](https://kb.netgear.com/000037250/Setting-a-static-IP-address-on-your-network-adapter-in-Mac-OS-for-direct-access-to-an-access-point) dapter-in-Mac-OS-for-direct-access-to-an-access-point

(The Mac article is written for an access point but is also valid for a switch.)

- **2.** Connect your computer to the switch using an Ethernet cable.
- **3.** Power on the switch by connecting its power cord.
- **4.** Launch a web browser.
- **5.** Open a web browser, and enter **http://192.168.0.239**.

This is the default IP address of the switch. If you already disabled the DHCP client and assigned a static IP address to the switch, enter the static IP address of the switch. The Local Device Login page displays.

- **Note:** NETGEAR provides enhanced security by enforcing secure access and communication between your web browser and the switch. Your browser might display a security message that your connection is not private or not secure, or that a problem with the security certificate occurred. If such as security message displays, you cannot proceed but must take action. See the next step.
- **6.** If your browser displays a security message and does not let you proceed, do one of the following, depending on the browser that you are using:
	- **Google Chrome**. If Google Chrome displays a *Your connection is not private* message, click the **ADVANCED** link. Then, click the **Proceed to x.x.x.x (unsafe)** link, in which **x.x.x.x** represents the IP address of the switch.
	- **Apple Safari**. If Apple Safari displays a *This connection is not private message*, click the **Show Details** button. Then, click the **visit this website** link. If a warning pop-up window opens, click the **Visit Website** button. If another pop-up window opens to let you confirm changes to your certificate trust settings, enter your Mac user name and password and click the **Update Setting** button.
	- **Mozilla Firefox**. If Mozilla Firefox displays a *Your connection is not secure* message, click the **ADVANCED** button. Then, click the **Add Exception** button. In the pop-up window that opens, click the **Confirm Security Exception** button.
	- **Microsoft Internet Explorer**. If Microsoft Internet Explorer displays a *There is a problem with this website's security certificate* message, click the **Continue to this website (not recommended)** link.
	- **Microsoft Edge**. If Microsoft Edge displays a *There is a problem with this website's security certificate message* or a similar warning, select **Details > Go on to the webpage**.
	- **Note:** For information about installing a security certificate, see [Use an HTTP](#page-507-0)  [session to download and install an SSL security certificate file on the](#page-507-0)  [switch](#page-507-0).
- **7.** Enter one of the following credentials:
	- **• Local device password**. Enter the local device password.

The default local device password is **password**. The first time that you enter the default local device password, the Change Default Password page displays, requiring you to customize the local device password.

**• Insight network password**. If you previously logged in to the local browser UI, you changed the management mode to NETGEAR Insight, and you added the switch to an Insight network location, enter the Insight network password to access the local browser UI.

**Note:** After you add the switch to an Insight network location, the Insight network password replaces the switch local device password.

**• Registration key**. If you obtained a registration key, enter it. For more information, see [Register the switch with your NETGEAR account and get a registration key for](#page-37-1)  [offline access on page](#page-37-1) 38).

For information about the credentials, see [Credentials for the local browser UI on](#page-33-1)  [page](#page-33-1) 34.

- **8.** If you enter a password, click the **Login** button. If you enter a registration key, click the **Submit** button.
- **9.** If the Change Default Password page displays, enter and confirm a new local device password, and click the **Submit** button.

The System Information page displays. You can now configure the switch.

**10.** After you complete the configuration of the switch, reconfigure the computer that you used for this process to its original TCP/IP settings.

You can now connect your switch to your network using an Ethernet cable.

## <span id="page-33-1"></span><span id="page-33-0"></span>Credentials for the local browser UI

The information in this section applies to accessing the switch local browser UI in either management mode. That is, it does *not* apply to accessing the NETGEAR Insight app and Cloud portal.

**Note:** Until you register and access the switch with your NETGEAR account or obtain and enter a registration key, you can access only a limited menu of the local browser UI. This limitation applies to either management mode.

To access the local browser UI, and depending on your situation, use one of the following credentials:

#### **• NETGEAR account credentials**.

When you access the local browser UI for the first time, you can register the switch by entering your NETGEAR account credentials and unlock the full menu of the local browser UI (see [Register the switch with your NETGEAR account and access the switch](#page-35-1)  [online on page](#page-35-1) 36). If you do not own a free NETGEAR account, you can create one.

Alternatively, you can obtain a registration key and enter the key to unlock the full menu of the local browser UI (see [Register the switch with your NETGEAR account and get a](#page-37-1)  [registration key for offline access on page](#page-37-1) 38).

#### **• Local device password**.

After you register the switch with your NETGEAR account, you can access the full menu of the local browser UI with your local device password. The first time that you access the local browser UI, you can enter the default **password** as the local device password, but

you are then required to customize the password for increased security. Subsequent times that you log in to the local browser UI, use your customized local device password.

#### **• NETGEAR Insight network location password**.

NETGEAR Insight can affect how you access the switch local browser UI. If you add the switch to an Insight network location (this process is referred to as claiming), the switch is automatically registered to your NETGEAR account. After you add the switch to an Insight network location, the Insight network location password replaces the switch local device password. To access the local browser UI, you must enter the Insight network location password. For information about how the Insight network password functions, visit [netgear.com/support/product/Insight.aspx](https://www.netgear.com/support/product/Insight.aspx). For knowledge base articles about NETGEAR Insight, visit [netgear.com/support](http://netgear.com/support/).

However, if you use the NETGEAR Insight app to discover the IP address of the switch in your physical network but do not claim the switch by adding it to an Insight network location, the switch is registered only after you access the switch local browser UI with your NETGEAR account credentials. After you do so, you can access the full menu of the local browser UI with your local device password.

The following table lists the essential credential options for access to the local browser UI.

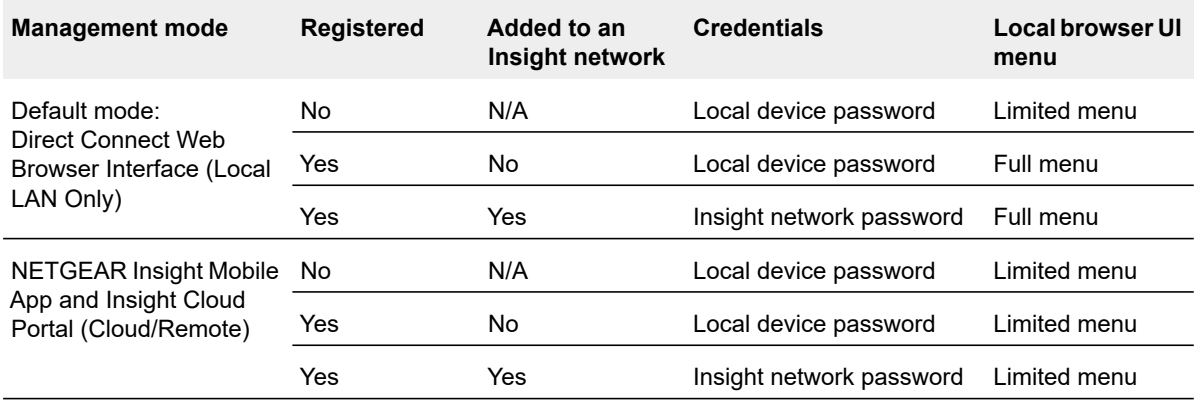

#### **Table 3. Credentials for access to the local browser UI**

## <span id="page-34-1"></span><span id="page-34-0"></span>Register the switch

You only need to register and access the switch local browser UI *once* with your NETGEAR account. After you do so, you can access the local browser UI with the local device password, or if you previously added the switch to an Insight network, with the Insight network password. For more information, see [Credentials for the local browser UI on](#page-33-1)  [page](#page-33-1) 34.

You can use one the following methods to register the switch and unlock the full menu of the local browser UI:

- **Online registration for on-network access**. If your switch is on-network or connected to the Internet, you can access the full menu of the local browser UI after you register the switch with your NETGEAR account credentials. During the registration process, the switch contacts a NETGEAR server. For more information, see [Register the switch with](#page-35-1)  [your NETGEAR account and access the switch online on page](#page-35-1) 36.
- **Preregistration for off-network access**. You can preregister your switch from any device that is connected to the Internet and get a registration key. If the switch is off-network or not connected to the Internet, you can enter the registration key to unlock the full menu of the local browser UI. For more information, see [Register the switch with](#page-37-1)  [your NETGEAR account and get a registration key for offline access on page](#page-37-1) 38.
	- **Note:** You can use the NETGEAR Insight app to register the switch, get a registration key, access the switch off-network, and unlock the full menu of the local browser UI. For more information, visit [netgear.com/support](http://netgear.com/support/), and see the knowledge base articles about NETGEAR Insight.

## <span id="page-35-1"></span><span id="page-35-0"></span>Register the switch with your NETGEAR account and access the switch online

For initial registration and access with your NETGEAR account, the switch must be connected to the Internet so that it can communicate with a NETGEAR server.

If you do not own a free NETGEAR account, you can create one during the registration process.

#### **To register and access the switch online over the local browser UI with your NETGEAR account:**

**1.** Connect your computer to the same network as the switch.

You can use a WiFi or wired connection to connect your computer to the network, or connect directly to a switch that is off-network using an Ethernet cable.

- **2.** Launch a web browser.
- **3.** In the address field of your web browser, enter the IP address of the switch.

If you do not know the IP address of the switch, see [Access the switch on-network and](#page-19-1)  [connected to the Internet on page](#page-19-1) 20 or [Access the switch off-network on page](#page-31-1) 32.

The Register to unlock all features page displays.

**Note:** NETGEAR provides enhanced security by enforcing secure access and communication between your web browser and the switch. Your browser might display a security message that your connection is not private or not secure, or that a problem with the security certificate occurred. If such as security message displays, you cannot proceed but must take action. See the next step.
- **4.** If your browser displays a security message and does not let you proceed, do one of the following, depending on the browser that you are using:
	- **Google Chrome**. If Google Chrome displays a *Your connection is not private* message, click the **ADVANCED** link. Then, click the **Proceed to x.x.x.x (unsafe)** link, in which **x.x.x.x** represents the IP address of the switch.
	- **Apple Safari**. If Apple Safari displays a *This connection is not private message*, click the **Show Details** button. Then, click the **visit this website** link. If a warning pop-up window opens, click the **Visit Website** button. If another pop-up window opens to let you confirm changes to your certificate trust settings, enter your Mac user name and password and click the **Update Setting** button.
	- **Mozilla Firefox**. If Mozilla Firefox displays a *Your connection is not secure* message, click the **ADVANCED** button. Then, click the **Add Exception** button. In the pop-up window that opens, click the **Confirm Security Exception** button.
	- **Microsoft Internet Explorer**. If Microsoft Internet Explorer displays a *There is a problem with this website's security certificate* message, click the **Continue to this website (not recommended)**.
	- **Microsoft Edge**. If Microsoft Edge displays a *There is a problem with this website's security certificate message* or a similar warning, select **Details > Go on to the webpage**.
	- **Note:** For information about installing a security certificate, see [Use an HTTP](#page-507-0)  [session to download and install an SSL security certificate file on the](#page-507-0)  [switch on page](#page-507-0) 508.
- **5.** Click the **Log in with NETGEAR account** button and follow the directions onscreen to register the switch with your NETGEAR email address and password.

You are only prompted to do this once to confirm registration of your switch.

If you did not yet create a NETGEAR account, click the **Create account** link, follow the directions onscreen to create an account, and register the switch with your NETGEAR email address and password.

For information about the credentials, see [Credentials for the local browser UI on](#page-33-0)  [page](#page-33-0) 34.

- **6.** Click the **Login** button.
- **7.** If the Change Default Password page displays, enter and confirm a new local device password, and click the **Submit** button.

The System Information page displays. You can now configure the switch.

## Register the switch with your NETGEAR account and get a registration key for offline access

After you register your switch with NETGEAR, you can get a registration key, access the switch offline or not connected to the Internet, an unlock full access to the local browser UI.

This procedure describes how you can visit [mynetgear.com](https://www.netgear.com/mynetgear/portal/myProducts.aspx), log in to your NETGEAR account, register the switch using its serial number, and get a registration key.

You can also use the NETGEAR Insight app to get a registration key. NETGEAR Insight Premium or Pro subscribers can use the Insight Cloud Portal to get a registration key. For information about how the registration key functions with Insight, visit [netgear.com/support/product/Insight.aspx](https://www.netgear.com/support/product/Insight.aspx). For knowledge base articles about NETGEAR Insight, visit [netgear.com/support](http://netgear.com/support/).

#### **To register the switch with your NETGEAR account, get a registration key, and access the switch offline over the local browser UI:**

- **1.** From a computer or mobile device that is connected to the Internet, go to [mynetgear.com](https://www.netgear.com/mynetgear/portal/myProducts.aspx).
- **2.** Log in to your NETGEAR account.

If you do not own a free NETGEAR account, you can create one.

**3.** From the menu on the left, select **Register a Product**.

The page adjusts.

**4.** In the Serial Number field, enter the serial number of the switch.

The serial number consists of 13 digits. The serial number is usually printed on a label on the bottom or the back panel of the switch.

**5.** Click the **Register** button.

The switch is registered with NETGEAR.

**6.** If the My Products does not display, click **My Products** from the menu.

The page adjusts.

**7.** Select the radio button for the newly registered switch, and click the **VIEW REGISTRATION KEY** button.

The registration key is displayed, and an email with the registration key is sent to your NETGEAR account email address.

**8.** Change the IP settings of your computer to be in the same subnet as the IP settings of the switch.

If the DHCP client of the switch is enabled and you remove the switch from the network with the DHCP server, the IP address reverts to the default IP address of 192.168.0.239 with a subnet of 255.255.255.0.

**Note:** If you already disabled the DHCP client and assigned a static IP address to the switch, change the IP settings of your computer to be in the same subnet as the static IP address.

For more information about changing the IP settings on your computer, see one of the following knowledge base articles at the NETGEAR website:

- **• Windows-based computer**. See the following article: <https://kb.netgear.com/27476/How-to-set-a-static-IP-address-in-Windows>
- **• Mac**. See the following article: [https://kb.netgear.com/000037250/Setting-a-static-IP-address-on-your-network-a](https://kb.netgear.com/000037250/Setting-a-static-IP-address-on-your-network-adapter-in-Mac-OS-for-direct-access-to-an-access-point) dapter-in-Mac-OS-for-direct-access-to-an-access-point

(The Mac article is written for an access point but is also valid for a switch.)

- **9.** Connect your computer to the switch using an Ethernet cable.
- **10.** Power on the switch by connecting its power cord.
- **11.** Launch a web browser.
- **12.** Open a web browser, and enter **http://192.168.0.239**.

This is the default IP address of the switch. If you already disabled the DHCP client and assigned a static IP address to the switch, enter the static IP address of the switch.

The Local Device Login page displays.

- **Note:** NETGEAR provides enhanced security by enforcing secure access and communication between your web browser and the switch. Your browser might display a security message that your connection is not private or not secure, or that a problem with the security certificate occurred. If such as security message displays, you cannot proceed but must take action. See the next step.
- **13.** If your browser displays a security message and does not let you proceed, do one of the following, depending on the browser that you are using:
	- **Google Chrome**. If Google Chrome displays a *Your connection is not private* message, click the **ADVANCED** link. Then, click the **Proceed to x.x.x.x (unsafe)** link, in which **x.x.x.x** represents the IP address of the switch.
	- **Apple Safari**. If Apple Safari displays a *This connection is not private message*, click the **Show Details** button. Then, click the **visit this website** link. If a warning pop-up window opens, click the **Visit Website** button. If another pop-up window opens to let you confirm changes to your certificate trust settings, enter your Mac user name and password and click the **Update Setting** button.
	- **Mozilla Firefox**. If Mozilla Firefox displays a *Your connection is not secure* message, click the **ADVANCED** button. Then, click the **Add Exception** button. In the pop-up window that opens, click the **Confirm Security Exception** button.
	- **Microsoft Internet Explorer**. If Microsoft Internet Explorer displays a *There is a problem with this website's security certificate* message, click the **Continue to this website (not recommended)**.
- **Microsoft Edge**. If Microsoft Edge displays a *There is a problem with this website's security certificate message* or a similar warning, select **Details > Go on to the webpage**.
- **Note:** For information about installing a security certificate, see [Use an HTTP](#page-507-0)  [session to download and install an SSL security certificate file on the](#page-507-0)  [switch on page](#page-507-0) 508.
- **14.** Enter the registration key.
- **15.** Click the **Submit** button.
- **16.** If the Change Default Password page displays, enter and confirm a new local device password, and click the **Submit** button.

The System Information page displays. You can now configure the switch.

**17.** After you complete the configuration of the switch, reconfigure the computer that you used for this process to its original TCP/IP settings.

You can now connect your switch to your network using an Ethernet cable.

# Change the language of the local browser UI

By default, the language is set to Auto. You can set the language to a specific one.

#### **To change the language of the local browser UI:**

**1.** Connect your computer to the same network as the switch.

You can use a WiFi or wired connection to connect your computer to the network, or connect directly to a switch that is off-network using an Ethernet cable.

- **2.** Launch a web browser.
- **3.** In the address field of your web browser, enter the IP address of the switch.

If you do not know the IP address of the switch, see [Access the switch on-network and](#page-19-0)  [connected to the Internet on page](#page-19-0) 20 or [Access the switch off-network on page](#page-31-0) 32.

The Local Device Login page displays.

If you did not yet register the switch with your NETGEAR account, the Register to unlock all features page displays. For more information, see [Register the switch on page](#page-34-0) 35.

- **4.** Enter one of the following passwords:
	- **•** After initial login, enter your local device password.

By default, the local device password is **password**. You must change this password at initial login.

**•** If you previously managed the switch through the Insight app or Cloud portal, enter the Insight network password for the last Insight network location.

For information about the credentials, see [Credentials for the local browser UI on](#page-33-0)  [page](#page-33-0) 34.

**5.** Click the **Login** button.

The System Information page displays.

- **6.** At the top of the page, to the left of *Welcome*, select a language from the language menu. A confirmation pop-up window opens.
- **7.** Click the **OK** button.

You are logged out. The language of the local browser UI is set to the language that you selected.

To continue configuring the switch, log in again.

# Change the management mode of the switch

By default, the management mode on the switch is Directly Connect to Web Browser Interface (which is the same as the local browser UI). You can also change the management mode to NETGEAR Insight Mobile App and Insight Cloud Portal.

## About changing the management mode

The following applies to changing the management mode:

- **Changing to the NETGEAR Insight Mobile App and Insight Cloud Portal mode**.
	- **-** The first time that you enable this mode, the switch is reset to its factory default settings so that you can create the switch configuration and network topology using the Insight app or the Insight Cloud portal.
	- **-** If you previously added the switch to a network location on the Insight app or Insight Cloud portal, all Insight-manageable device settings are returned to the last configuration saved on the cloud server, including the switch password (that is, the password is reset to the Insight network password).
	- **-** If you use the Insight app or the Insight Cloud portal, you can temporarily change the management mode of the switch back to Directly Connect to Web Browser Interface. You can then access the local browser UI for settings that are not Insight-manageable, for complex tasks such as integrating with an existing network of devices that are not managed through Insight, and for debugging purposes. When you are done, you can change the management mode back to NETGEAR Insight Mobile App and Insight Cloud Portal.
- **Changing back to Directly Connect to Web Browser Interface mode**.
	- **-** The NETGEAR Insight Mobile App and Insight Cloud Portal management mode is disabled and the current Insight-manageable device settings are saved to the cloud server.
	- **-** Any changes that you make using the Directly Connect to Web Browser Interface management mode are not saved to the cloud server.
	- **-** You must continue to use the Insight network password (for the last Insight network location) to access the local browser UI until you manually change the local device password.

## Change the management mode to NETGEAR Insight Mobile App and Insight Cloud Portal

#### **To change the management mode of the switch to NETGEAR Insight Mobile App and Insight Cloud portal:**

**1.** Connect your computer to the same network as the switch.

You can use a WiFi or wired connection to connect your computer to the network, or connect directly to a switch that is off-network using an Ethernet cable.

- **2.** Launch a web browser.
- **3.** In the address field of your web browser, enter the IP address of the switch.

If you do not know the IP address of the switch, see [Access the switch on-network and](#page-19-0)  [connected to the Internet on page](#page-19-0) 20 or [Access the switch off-network on page](#page-31-0) 32.

The Local Device Login page displays.

If you did not yet register the switch with your NETGEAR account, the Register to unlock all features page displays. For more information, see [Register the switch on page](#page-34-0) 35.

- **4.** Enter one of the following passwords:
	- **•** After initial login, enter your local device password.

By default, the local device password is **password**. You must change this password at initial login.

**•** If you previously managed the switch through the Insight app or Cloud portal, enter the Insight network password for the last Insight network location.

For information about the credentials, see [Credentials for the local browser UI on](#page-33-0)  [page](#page-33-0) 34.

**5.** Click the **Login** button.

The System Information page displays.

**6.** Select the **NETGEAR Insight Mobile App and Insight Cloud Portal** radio button.

An Alert pop-up window opens.

**7.** Read the text, and click the **OK** button.

The pop-up window closes.

**8.** Click the **Apply** button.

Another pop-up window opens.

**9.** Click the **OK** button.

The pop-up window closes, the System Information page closes, and your settings are saved.

The following occurs:

- **•** The first time that you enable this mode, the switch is reset to its factory default settings.
- **•** The switch connects to the cloud server.
- **•** If you previously added the switch to a network location on the Insight app or Insight Cloud portal, all Insight-manageable device settings are returned to the last configuration saved on the cloud server, including the switch password (that is, the password is reset to the Insight network password).
- **•** The Local Device Login page might display again. (You can close the page.)

You can now manage the switch using the Insight app or Insight Cloud portal.

For more information about NETGEAR Insight, visit [netgear.com/insight](http://netgear.com/insight/) and [netgear.com/support/product/Insight.aspx](https://www.netgear.com/support/product/Insight.aspx). For knowledge base articles about NETGEAR Insight, visit [netgear.com/support](http://netgear.com/support/).

## Change the management mode back to Directly Connect to Web-browser Interface

#### **To change the management mode of the switch back to Directly Connect to Web Browser Interface:**

**1.** Connect your computer to the same network as the switch.

You can use a WiFi or wired connection to connect your computer to the network, or connect directly to a switch that is off-network using an Ethernet cable.

- **2.** Launch a web browser.
- **3.** In the address field of your web browser, enter the IP address of the switch.

If you do not know the IP address of the switch, see [Access the switch on-network and](#page-19-0)  [connected to the Internet on page](#page-19-0) 20 or [Access the switch off-network on page](#page-31-0) 32.

The Local Device Login page displays.

If you did not yet register the switch with your NETGEAR account, the Register to unlock all features page displays. For more information, see [Register the switch on page](#page-34-0) 35.

- **4.** Enter one of the following passwords:
	- **•** After initial login, enter your local device password.

By default, the local device password is **password**. You must change this password at initial login.

**•** If you previously managed the switch through the Insight app or Cloud portal, enter the Insight network password for the last Insight network location.

For information about the credentials, see [Credentials for the local browser UI on](#page-33-0)  [page](#page-33-0) 34.

**5.** Click the **Login** button.

The System Information page displays.

**6.** Select the **Directly Connect to Web Browser Interface** radio button.

An Alert pop-up window opens.

**7.** Read the text, and click the **OK** button.

The pop-up window closes.

**8.** Click the **Apply** button.

Another pop-up window opens.

**9.** Click the **OK** button.

The pop-up window closes, the System Information page closes, and your settings are saved. Any current Insight-manageable device settings are saved to the cloud server.

The Local Device Login page displays.

**10.** Log in again.

The System Information page displays and the full menu of the local browser UI is now available.

# Use the Device View of the local browser UI

The Device View displays the ports on the switch. This graphic tool provides an alternate way to navigate to configuration and monitoring options. The graphic tool also provides information about device ports, configuration and status, tables, and feature components.

#### **To use the Device View:**

**1.** Connect your computer to the same network as the switch.

You can use a WiFi or wired connection to connect your computer to the network, or connect directly to a switch that is off-network using an Ethernet cable.

**2.** Launch a web browser.

**3.** In the address field of your web browser, enter the IP address of the switch.

If you do not know the IP address of the switch, see [Access the switch on-network and](#page-19-0)  [connected to the Internet on page](#page-19-0) 20 or [Access the switch off-network on page](#page-31-0) 32.

The Local Device Login page displays.

If you did not yet register the switch with your NETGEAR account, the Register to unlock all features page displays. For more information, see [Register the switch on page](#page-34-0) 35.

- **4.** Enter one of the following passwords:
	- **•** After initial login, enter your local device password.

By default, the local device password is **password**. You must change this password at initial login.

**•** If you previously managed the switch through the Insight app or Cloud portal, enter the Insight network password for the last Insight network location.

For information about the credentials, see [Credentials for the local browser UI on](#page-33-0)  [page](#page-33-0) 34.

**5.** Click the **Login** button.

The System Information page displays.

#### **6.** Select **System > Device View**.

The Device View page displays.

The following figure shows the Device View page for model GS728TPPv2.

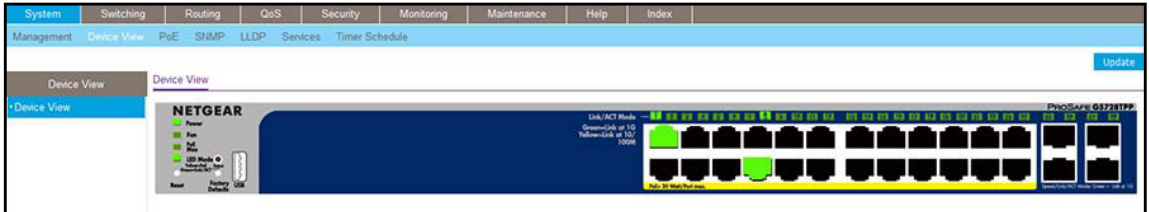

The system LEDs display on the left side on the Device View page.

Depending upon the status of the port, the port color on the Device View page is either green or black:

- **•** Green indicates that the port is linking up.
- **•** Black indicates that no link is present.

Each port also provides one LED on the Device View page to indicate the link status of the port:

- **•** A green LED indicates that the port is linking at a speed of 1 Gbps.
- **•** A yellow LED indicates that the port is linking at a speed of 10 Mbps or 100 Mbps.
- **7.** To display a port menu that shows configuration and statistics options, click a port.

You can select a menu option to access the page that contains the configuration or monitoring options.

**8.** To display the main menu, right-click the switch graphic but do not right-click a specific port.

The menu contains the same options as the navigation tabs at the top of the page. You can select a menu option to access the page that contains the configuration or monitoring options.

The following figure shows the details on the Device View page for model GS728TPPv2.

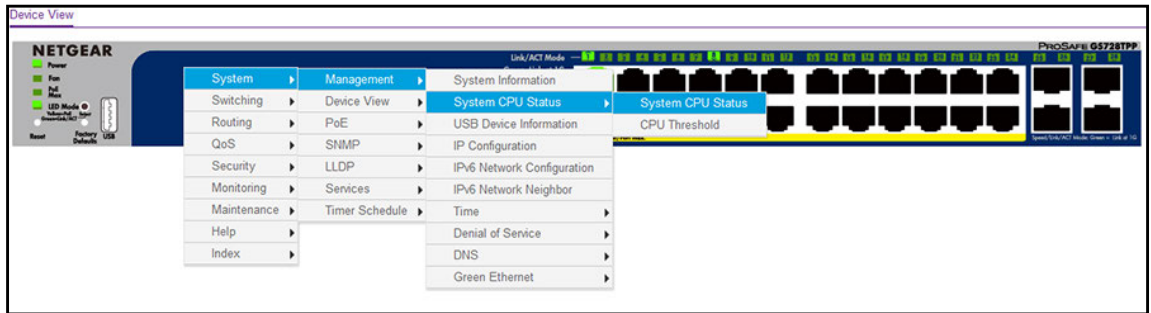

## Power LED in the Device View

The Power LED in the Device View is a bicolor LED that serves as an indicator of power and diagnostic status:

**• Solid green**. The power is supplied to the switch and operating normally.

## Fan LED in the Device View

The Fan LED in the Device View indicates the following status:

- **Solid yellow**. The fan is faulty.
- **• Off**. The fan is operating normally.

## PoE Max LED in the Device View

For models GS110TPv3 and GS110TPP, the PoE Max LED in the Device View indicates the following status:

- **Off**. Sufficient (more than 7W of) PoE power is available.
- **Solid yellow**. Less than 7W of PoE power is available.

**Note:** The physical PoE Max LED on the switch can also blink yellow, indicating that at least once during the previous two minutes, less than 7W of PoE power was available.

## LED Mode LED in the Device View

The LED Mode LED indicates if the port LEDs function in Ethernet Mode or PoE Mode:

- **Solid green**. The port LEDs function in Ethernet Mode and indicate switching information (link, speed, and activity).
- **Solid yellow**. The port LEDs function in PoE Mode and indicate PoE information (PoE-powered or PoE fault).

**Note:** The **LED Mode** button on the switch front panel lets you switch between Ethernet Mode and PoE Mode.

# Configure interface settings

The switch supports physical and logical interfaces. Interfaces are identified by their type and the interface number. The physical ports are Gigabit interfaces and are numbered on the front panel. You configure the logical interfaces by using the software.

The following table describes the naming convention for all interfaces available on the switch.

| Interface                    | <b>Description</b>                                                                                                    | <b>Example</b> |
|------------------------------|----------------------------------------------------------------------------------------------------|----------------|
| Physical                     | The physical ports are Gigabit Ethernet<br>interfaces and are numbered sequentially<br>starting from 1.                                                                       | g1, g2, g12    |
| Link aggregation group (LAG) | LAG interfaces are logical interfaces that are<br>used only for bridging functions.                                                                                           | 11, 12, 13     |
| CPU management interface     | This is the internal switch interface that<br>determines the switch base MAC address. This<br>interface is not configurable and is always listed<br>in the MAC Address Table. | C <sub>1</sub> |
| Routing VLAN interfaces      | This is an interface used for routing functionality. VLAN 1, VLAN 2, VLAN 3                                                                                                   |                |

<span id="page-46-0"></span>**Table 4. Naming conventions for interfaces**

For some features that allow you to configure interface settings, you can apply the same settings simultaneously to any of the following:

- **•** A single port
- **•** Multiple ports
- **•** All ports
- **•** A single LAG
- **•** Multiple LAGs
- **•** All LAGs
- **•** Multiple ports and LAGs
- **•** All ports and LAGs

Many of the pages that allow you to configure or view interface settings include links to display all ports, all LAGs, or all ports and LAGs on the page.

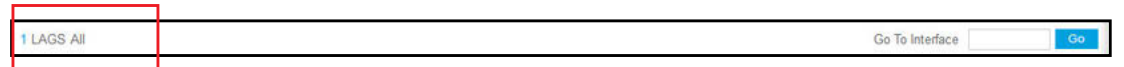

Use these links as follows:

- **•** To display all ports, click the **1** link.
- **•** To display all LAGs, click the **LAGS** link.
- **•** To display all ports and LAGs, click the **All** link.

The procedures in this section describe how to select the ports and LAGs to configure. The procedures assume that you are already logged in to the switch. If you do not know how to log in to the switch, see [Access the switch on-network and connected to the Internet on](#page-19-0)  [page](#page-19-0) 20 or [Access the switch off-network on page](#page-31-0) 32.

#### **To configure a single port by using the Go To Interface field:**

- **1.** Ensure that the page is displaying all ports, and not only the LAGs.
- **2.** In the **Go To Interface** field, type the port number.

For example, type **g4**.

For more information, see Table [4, Naming conventions for interfaces on page](#page-46-0) 47.

**3.** Click the **Go** button.

The check box associated with the interface is selected, the row for the selected interface is highlighted, and the interface number displays in the heading row.

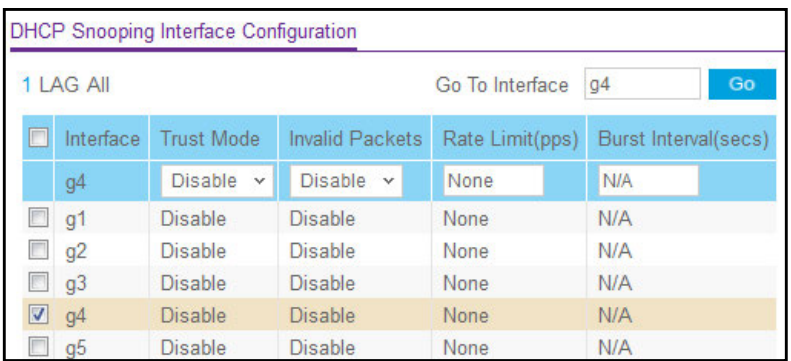

- **4.** Configure the desired settings.
- **5.** Click the **Apply** button.

#### **To configure a single LAG by using the Go To Interface field:**

- **1.** Click the **LAG** link or the **All** link to display the LAGs.
- **2.** In the **Go To Interface** field, type the LAG number, for example l3.

For more information, see Table [4, Naming conventions for interfaces on page](#page-46-0) 47.

**3.** Click the **Go** button.

The check box associated with the interface is selected, the row for the selected interface is highlighted, and the interface number appears in the heading row.

- **4.** Configure the desired settings.
- **5.** Click the **Apply** button.

Your settings are saved.

#### **To configure a single port:**

- **1.** Ensure that the page is displaying all ports, and not only the LAGs.
- **2.** Select the check box next to the port number.

The row for the selected interface is highlighted, and the interface number appears in the heading row.

- **3.** Configure the desired settings.
- **4.** Click the **Apply** button.

Your settings are saved.

#### **To configure a single LAG:**

- **1.** Click the **LAG** link or the **All** link to display the LAGs.
- **2.** Select the check box next to the LAG number.

The row for the selected interface is highlighted, and the interface number appears in the heading row.

- **3.** Configure the desired settings.
- **4.** Click the **Apply** button.

#### **To configure multiple ports:**

- **1.** Ensure that the page is displaying all ports, and not only the LAGs.
- **2.** Select the check box next to each port to configure.

The row for each selected interface is highlighted.

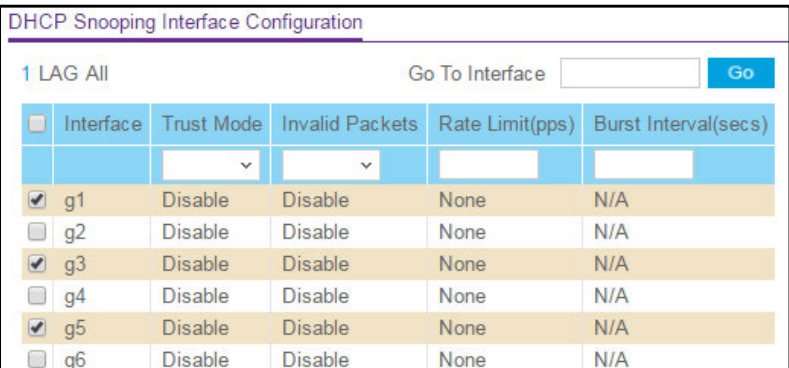

- **3.** Configure the desired settings.
- **4.** Click the **Apply** button.

Your settings are saved.

#### **To configure multiple LAGs:**

- **1.** Click the **LAG** link or the **All** link to display the LAGs.
- **2.** Select the check box next to each LAG to configure.

The check box associated with each interface is selected, and the row for each selected interface is highlighted.

- **3.** Configure the desired settings.
- **4.** Click the **Apply** button.

Your settings are saved.

#### **To configure all ports:**

- **1.** Ensure that the page is displaying only ports, and not LAGs.
- **2.** Select the check box in the heading row.

The check boxes for all ports are selected and the rows for all ports are highlighted.

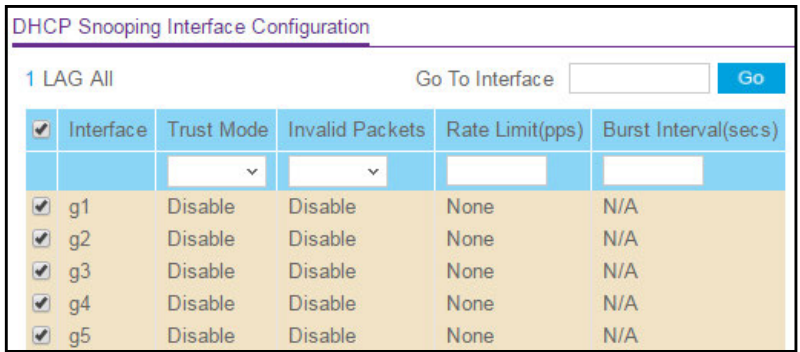

- **3.** Configure the desired settings.
- **4.** Click the **Apply** button.

#### **To configure all LAGs:**

- **1.** Click the **LAG** link to display only the LAG interfaces.
- **2.** Select the check box in the heading row.

The check box associated with every LAG is selected, and the rows for all LAGs are highlighted.

- **3.** Configure the desired settings.
- **4.** Click the **Apply** button.

Your settings are saved.

#### **To configure multiple ports and LAGs:**

- **1.** Click the **All** link to display all ports and LAGs.
- **2.** Select the check box associated with each port and LAG to configure.

The rows for the selected ports and LAGs are highlighted.

- **3.** Configure the desired settings.
- **4.** Click the **Apply** button.

Your settings are saved.

#### **To configure all ports and LAGs:**

- **1.** Click the **All** link to display all ports and LAGs.
- **2.** Select the check box in the heading row.

The check box associated with every port and LAG is selected, and the rows for all ports and LAGs are highlighted.

- **3.** Configure the desired settings.
- **4.** Click the **Apply** button.

Your settings are saved.

# Access the NETGEAR support website

From the local browser UI, you can access the NETGEAR support website at [netgear.com/support](https://www.netgear.com/support).

#### **To access the support website from the local browser UI:**

**1.** Connect your computer to the same network as the switch.

You can use a WiFi or wired connection to connect your computer to the network, or connect directly to a switch that is off-network using an Ethernet cable.

- **2.** Launch a web browser.
- **3.** In the address field of your web browser, enter the IP address of the switch.

If you do not know the IP address of the switch, see [Access the switch on-network and](#page-19-0)  [connected to the Internet on page](#page-19-0) 20 or [Access the switch off-network on page](#page-31-0) 32.

The Local Device Login page displays.

If you did not yet register the switch with your NETGEAR account, the Register to unlock all features page displays. For more information, see [Register the switch on page](#page-34-0) 35.

- **4.** Enter one of the following passwords:
	- **•** After initial login, enter your local device password.

By default, the local device password is **password**. You must change this password at initial login.

**•** If you previously managed the switch through the Insight app or Cloud portal, enter the Insight network password for the last Insight network location.

For information about the credentials, see [Credentials for the local browser UI on](#page-33-0)  [page](#page-33-0) 34.

**5.** Click the **Login** button.

The System Information page displays.

**6.** Select **Help > Support**.

The Support page displays.

**7.** To access the NETGEAR support site for the switch, click the **Apply** button.

# Access the user manual online

The user manual (the guide you are now reading) is available at the NETGEAR download center at [netgear.com/support/download/](https://www.netgear.com/support/download/).

#### **To access the user manual online from the local browser UI:**

**1.** Connect your computer to the same network as the switch.

You can use a WiFi or wired connection to connect your computer to the network, or connect directly to a switch that is off-network using an Ethernet cable.

**2.** In the address field of your web browser, enter the IP address of the switch.

If you do not know the IP address of the switch, see [Access the switch on-network and](#page-19-0)  [connected to the Internet on page](#page-19-0) 20 or [Access the switch off-network on page](#page-31-0) 32.

The Local Device Login page displays.

If you did not yet register the switch with your NETGEAR account, the Register to unlock all features page displays. For more information, see [Register the switch on page](#page-34-0) 35.

- **3.** Enter one of the following passwords:
	- **•** After initial login, enter your local device password.

By default, the local device password is **password**. You must change this password at initial login.

**•** If you previously managed the switch through the Insight app or Cloud portal, enter the Insight network password for the last Insight network location.

For information about the credentials, see [Credentials for the local browser UI on](#page-33-0)  [page](#page-33-0) 34.

**4.** Click the **Login** button.

The System Information page displays.

#### **5.** Select **Help > Online Help > User Guide**.

The User Guide page displays.

**6.** To access the NETGEAR download center, click the **Apply** button**.**

Enter the model number of the switch.

# 2 Configure System Information

This chapter contains the following sections:

- **•** [View or define system information](#page-54-0)
- **•** [Configure the IP network settings for management access](#page-64-0)
- **•** [Configure the time settings](#page-69-0)
- **•** [Configure denial of service settings](#page-84-0)
- **•** [Configure DNS settings](#page-88-0)
- **•** [Configure green Ethernet settings](#page-94-0)
- **•** [Use the Device View](#page-97-0)
- **•** [Configure Power over Ethernet](#page-97-1)
- **•** [Configure SNMP](#page-105-0)
- **•** [Configure Link Layer Discovery Protocol](#page-115-0)
- **•** [Configure a DHCP L2 relay](#page-127-0)
- **•** [Configure DHCP snooping](#page-132-0)
- **•** [Configure Dynamic ARP Inspection](#page-141-0)
- **•** [Set up PoE timer schedules](#page-150-0)

# <span id="page-54-0"></span>View or define system information

When you log in, the System Information page displays. You can configure and view general device information.

#### **To view or define system information:**

**1.** Connect your computer to the same network as the switch.

You can use a WiFi or wired connection to connect your computer to the network, or connect directly to a switch that is off-network using an Ethernet cable.

- **2.** Launch a web browser.
- **3.** In the address field of your web browser, enter the IP address of the switch.

If you do not know the IP address of the switch, see [Access the switch on-network and](#page-19-1)  [connected to the Internet on page](#page-19-1) 20 or [Access the switch off-network on page](#page-31-1) 32.

The Local Device Login page displays.

If you did not yet register the switch with your NETGEAR account, the Register to unlock all features page displays. For more information, see [Register the switch on page](#page-34-1) 35.

- **4.** Enter one of the following passwords:
	- **•** After initial login, enter your local device password.

By default, the local device password is **password**. You must change this password at initial login. You must change this password at initial login.

**•** If you previously managed the switch through the Insight app or Cloud portal, enter the Insight network password for the last Insight network location.

For information about the credentials, see [Credentials for the local browser UI on](#page-33-1)  [page](#page-33-1) 34.

**5.** Click the **Login** button.

The System Information page displays.

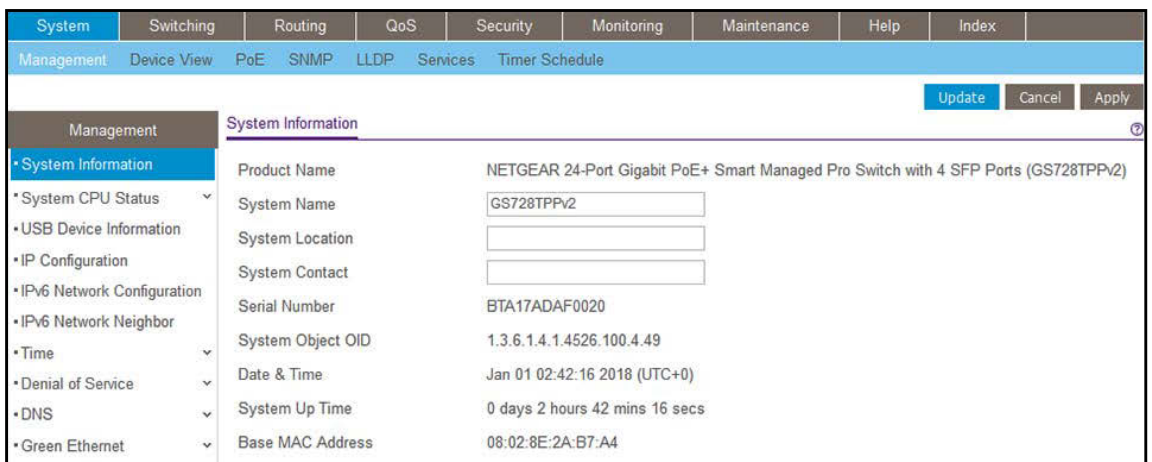

- **6.** Define the following fields:
	- **System Name**. Enter the name to identify this switch. You can use up to 255 alphanumeric characters. The default is blank.
	- **System Location**. Enter the location of this switch. You can use up to 255 alphanumeric characters. The default is blank.
	- **System Contact**. Enter the contact person for this switch. You can use up to 255 alphanumeric characters. The default is blank.
- **7.** Click the **Apply** button.

The following table describes the status information that the System Information page displays.

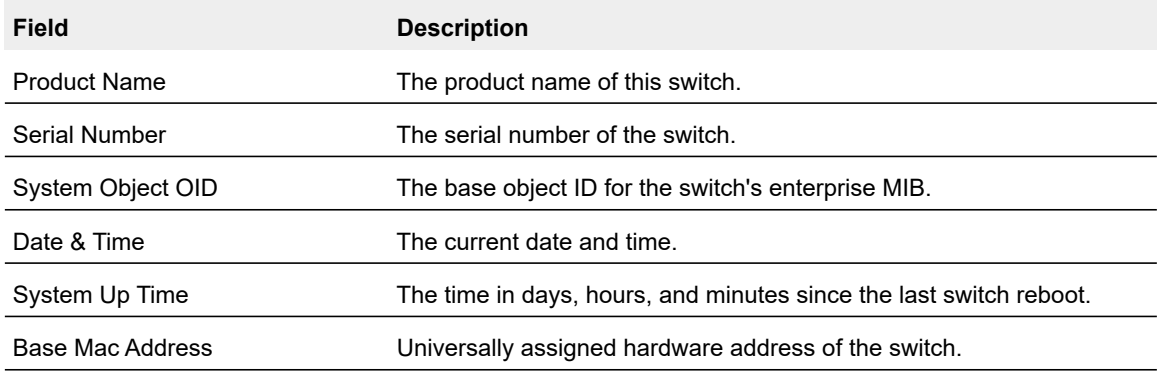

#### **Table 5. System Information**

## View the fan status

You can view the status of the fans in all units. These fans remove the heat generated by the power, CPU, and other components, and allow the switch to function normally.

#### **To view the fan status:**

**1.** Connect your computer to the same network as the switch.

You can use a WiFi or wired connection to connect your computer to the network, or connect directly to a switch that is off-network using an Ethernet cable.

- **2.** Launch a web browser.
- **3.** In the address field of your web browser, enter the IP address of the switch.

If you do not know the IP address of the switch, see [Access the switch on-network and](#page-19-1)  [connected to the Internet on page](#page-19-1) 20 or [Access the switch off-network on page](#page-31-1) 32.

The Local Device Login page displays.

If you did not yet register the switch with your NETGEAR account, the Register to unlock all features page displays. For more information, see [Register the switch on page](#page-34-1) 35.

- **4.** Enter one of the following passwords:
	- **•** After initial login, enter your local device password.

By default, the local device password is **password**. You must change this password at initial login. You must change this password at initial login.

**•** If you previously managed the switch through the Insight app or Cloud portal, enter the Insight network password for the last Insight network location.

For information about the credentials, see [Credentials for the local browser UI on](#page-33-1)  [page](#page-33-1) 34.

**5.** Click the **Login** button.

The System Information page displays.

**6.** Scroll down to the Fans section.

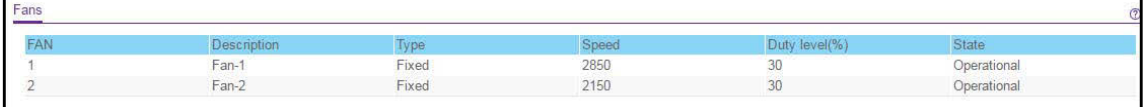

**7.** To refresh the page, click the **Refresh** button.

The following table describes the nonconfigurable fan status information.

#### **Table 6. Fan status**

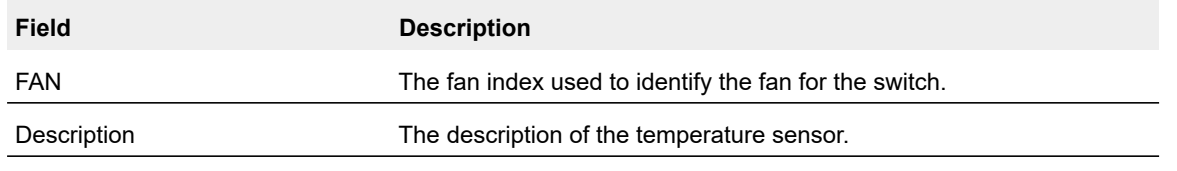

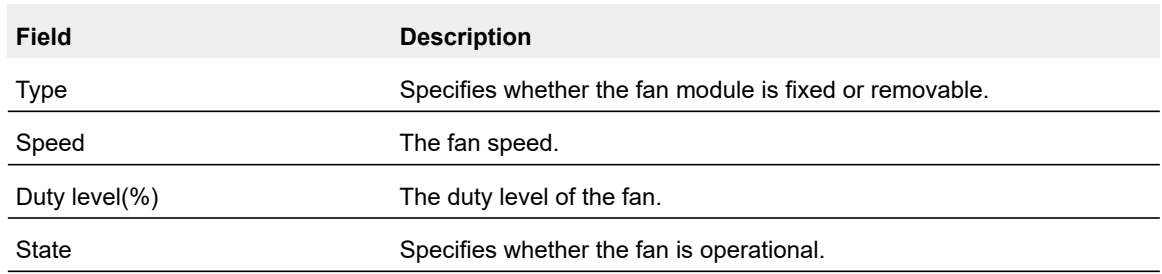

#### **Table 6. Fan status (continued)**

## View the power supply information

You can view s the status of the power supplies.

#### **To view the power supplies status:**

**1.** Connect your computer to the same network as the switch.

You can use a WiFi or wired connection to connect your computer to the network, or connect directly to a switch that is off-network using an Ethernet cable.

- **2.** Launch a web browser.
- **3.** In the address field of your web browser, enter the IP address of the switch.

If you do not know the IP address of the switch, see [Access the switch on-network and](#page-19-1)  [connected to the Internet on page](#page-19-1) 20 or [Access the switch off-network on page](#page-31-1) 32.

The Local Device Login page displays.

If you did not yet register the switch with your NETGEAR account, the Register to unlock all features page displays. For more information, see [Register the switch on page](#page-34-1) 35.

- **4.** Enter one of the following passwords:
	- **•** After initial login, enter your local device password.

By default, the local device password is **password**. You must change this password at initial login. You must change this password at initial login.

**•** If you previously managed the switch through the Insight app or Cloud portal, enter the Insight network password for the last Insight network location.

For information about the credentials, see [Credentials for the local browser UI on](#page-33-1)  [page](#page-33-1) 34.

**5.** Click the **Login** button.

The System Information page displays.

**6.** Scroll down to the Power supplies section.

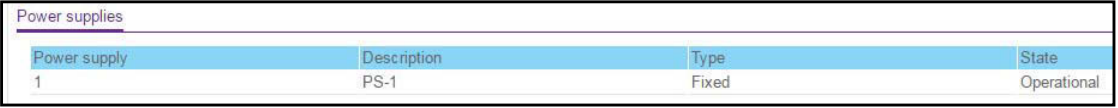

**7.** To refresh the page, click the **Refresh** button.

The following table describes the nonconfigurable Power supplies information.

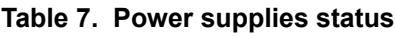

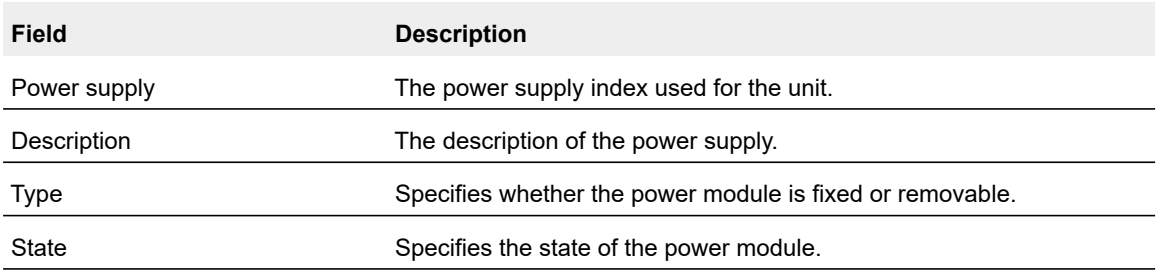

### View the software versions

You can view the software versions that are running on the switch.

#### **To view the software versions:**

**1.** Connect your computer to the same network as the switch.

You can use a WiFi or wired connection to connect your computer to the network, or connect directly to a switch that is off-network using an Ethernet cable.

- **2.** Launch a web browser.
- **3.** In the address field of your web browser, enter the IP address of the switch.

If you do not know the IP address of the switch, see [Access the switch on-network and](#page-19-1)  [connected to the Internet on page](#page-19-1) 20 or [Access the switch off-network on page](#page-31-1) 32.

The Local Device Login page displays.

If you did not yet register the switch with your NETGEAR account, the Register to unlock all features page displays. For more information, see [Register the switch on page](#page-34-1) 35.

- **4.** Enter one of the following passwords:
	- **•** After initial login, enter your local device password.

By default, the local device password is **password**. You must change this password at initial login. You must change this password at initial login.

**•** If you previously managed the switch through the Insight app or Cloud portal, enter the Insight network password for the last Insight network location.

For information about the credentials, see [Credentials for the local browser UI on](#page-33-1)  [page](#page-33-1) 34.

**5.** Click the **Login** button.

The System Information page displays.

**6.** Scroll down to the Versions section.

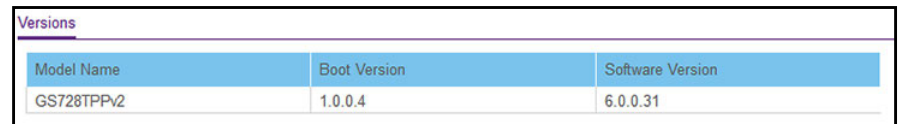

**7.** To refresh the page, click the **Refresh** button.

The following table describes the nonconfigurable information displayed in the Versions section of the System Information page.

#### **Table 8. Versions information**

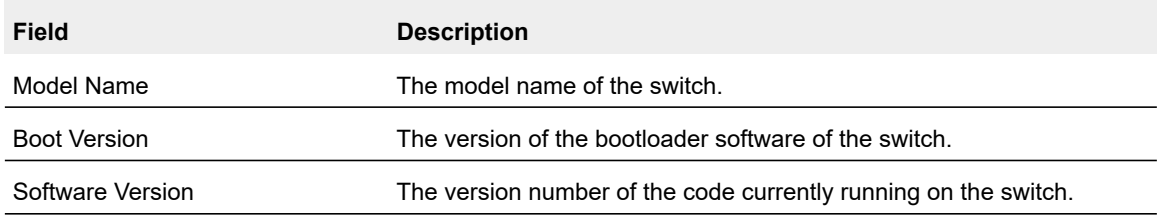

## View the system CPU status

You can monitor the CPU, memory resources, and utilization patterns across various intervals to assess the performance, load, and stability.

#### **To view the system CPU status:**

**1.** Connect your computer to the same network as the switch.

You can use a WiFi or wired connection to connect your computer to the network, or connect directly to a switch that is off-network using an Ethernet cable.

- **2.** Launch a web browser.
- **3.** In the address field of your web browser, enter the IP address of the switch.

If you do not know the IP address of the switch, see [Access the switch on-network and](#page-19-1)  [connected to the Internet on page](#page-19-1) 20 or [Access the switch off-network on page](#page-31-1) 32.

The Local Device Login page displays.

If you did not yet register the switch with your NETGEAR account, the Register to unlock all features page displays. For more information, see [Register the switch on page](#page-34-1) 35.

- **4.** Enter one of the following passwords:
	- **•** After initial login, enter your local device password.

By default, the local device password is **password**. You must change this password at initial login.

**•** If you previously managed the switch through the Insight app or Cloud portal, enter the Insight network password for the last Insight network location.

For information about the credentials, see [Credentials for the local browser UI on](#page-33-1)  [page](#page-33-1) 34.

**5.** Click the **Login** button.

The System Information page displays.

**6.** Select **System > Management > System CPU Status > System CPU Status**.

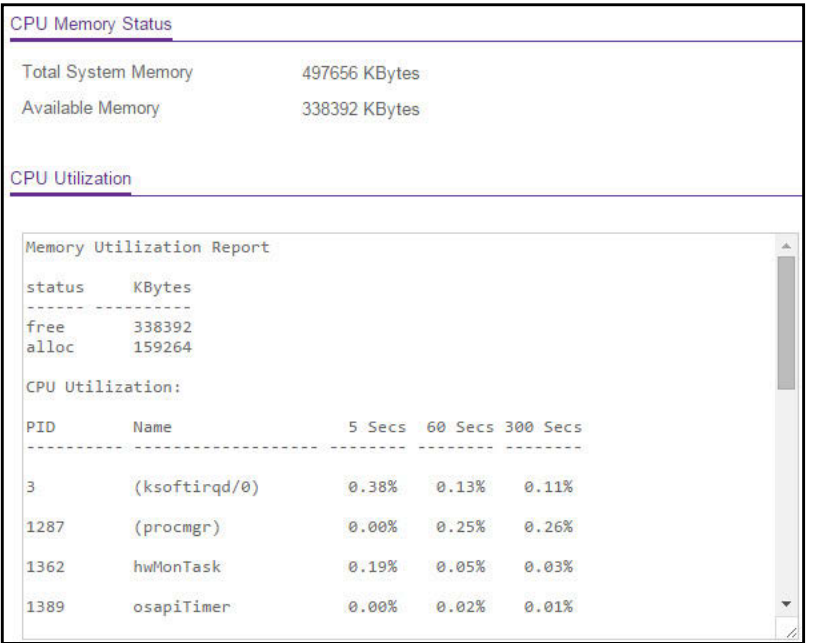

The CPU Utilization section shows the memory information, task-related information, and percentage of CPU utilization per task.

The following table describes CPU Memory Status information.

**Table 9. CPU Memory Status information**

| <b>Field</b>               | <b>Description</b>                                   |
|----------------------------|------------------------------------------------------|
| <b>Total System Memory</b> | The total memory of the switch in KBytes.            |
| Available Memory           | The available memory space for the switch in KBytes. |

## Configure the CPU thresholds

The CPU Utilization Threshold notification feature allows you to configure thresholds that, when exceeded, trigger a notification. The notification occurs through SNMP trap and syslog messages.

#### **To configure the CPU thresholds:**

**1.** Connect your computer to the same network as the switch.

You can use a WiFi or wired connection to connect your computer to the network, or connect directly to a switch that is off-network using an Ethernet cable.

- **2.** Launch a web browser.
- **3.** In the address field of your web browser, enter the IP address of the switch.

If you do not know the IP address of the switch, see [Access the switch on-network and](#page-19-1)  [connected to the Internet on page](#page-19-1) 20 or [Access the switch off-network on page](#page-31-1) 32.

The Local Device Login page displays.

If you did not yet register the switch with your NETGEAR account, the Register to unlock all features page displays. For more information, see [Register the switch on page](#page-34-1) 35.

- **4.** Enter one of the following passwords:
	- **•** After initial login, enter your local device password.

By default, the local device password is **password**. You must change this password at initial login.

**•** If you previously managed the switch through the Insight app or Cloud portal, enter the Insight network password for the last Insight network location.

For information about the credentials, see [Credentials for the local browser UI on](#page-33-1)  [page](#page-33-1) 34.

**5.** Click the **Login** button.

The System Information page displays.

**6.** Select **System > Management > System CPU Status > CPU Threshold**.

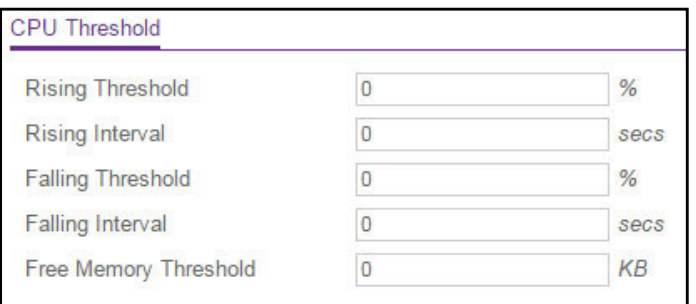

- **7.** Specify the thresholds:
	- **Rising Threshold**. Notification is generated when the total CPU utilization exceeds this threshold value over the configured time period. The range is 1 to 100.
	- **• Rising Interval**. This utilization monitoring time period can be configured from 5 to 86400 seconds in multiples of 5 seconds.
	- **• Falling Threshold**. Notification is triggered when the total CPU utilization falls below this level for a configured period of time.

The falling utilization threshold must be equal to or less than the rising threshold value. The falling utilization threshold notification is sent only if a rising threshold notification was sent previously. Configuring the falling utilization threshold and time period is optional. If the Falling CPU utilization settings are not configured, the settings automatically get the same values as the Rising CPU utilization settings. The range is 1 to 100.

- **Falling Interval**. The utilization monitoring time period can be configured from 5 seconds to 86400 seconds in multiples of 5 seconds.
- **Free Memory Threshold**. The free memory threshold value for the CPU in KB.
- **8.** Click the **Apply** button.

## View USB device information

You can display the USB device status, memory statistics, and directory details.

The limitations for the USB device supported on the switch are as follows:

- **•** The USB disk must comply with the USB 2.0 standard.
- **•** The USB disk must be file type FAT32 or VFAT. File type NTFS is not supported.

#### **To display the USB device information:**

**1.** Connect your computer to the same network as the switch.

You can use a WiFi or wired connection to connect your computer to the network, or connect directly to a switch that is off-network using an Ethernet cable.

- **2.** Launch a web browser.
- **3.** In the address field of your web browser, enter the IP address of the switch.

If you do not know the IP address of the switch, see [Access the switch on-network and](#page-19-1)  [connected to the Internet on page](#page-19-1) 20 or [Access the switch off-network on page](#page-31-1) 32.

The Local Device Login page displays.

If you did not yet register the switch with your NETGEAR account, the Register to unlock all features page displays. For more information, see [Register the switch on page](#page-34-1) 35.

- **4.** Enter one of the following passwords:
	- **•** After initial login, enter your local device password.

By default, the local device password is **password**. You must change this password at initial login.

**•** If you previously managed the switch through the Insight app or Cloud portal, enter the Insight network password for the last Insight network location.

For information about the credentials, see [Credentials for the local browser UI on](#page-33-1)  [page](#page-33-1) 34.

**5.** Click the **Login** button.

The System Information page displays.

**6.** Select **System > Management > USB Device Information**.

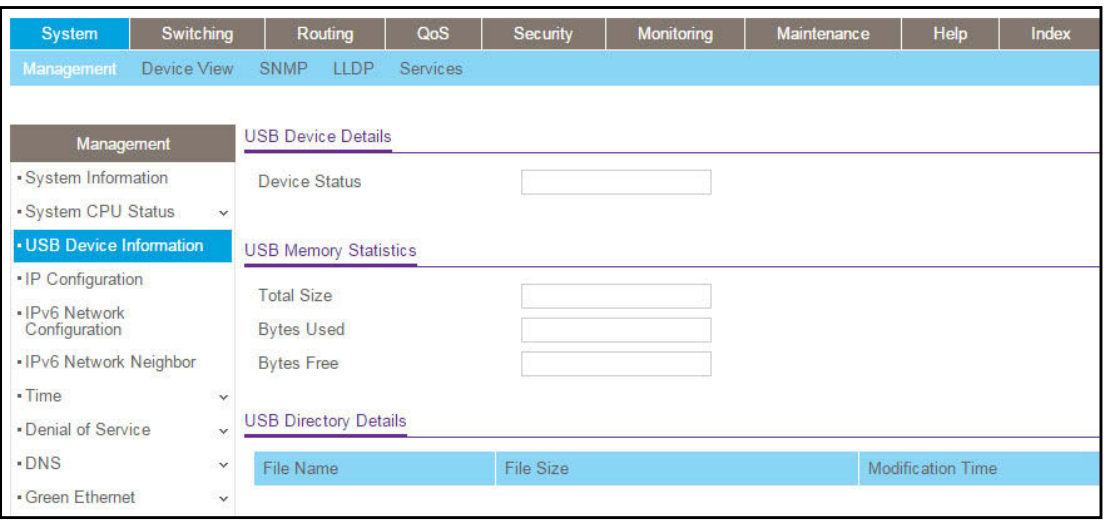

The Device Status field displays the current status of the device. The status is one of the following:

- **Active**. The device is USB plugged in and recognized by the switch.
- **Inactive**. The device is not mounted.
- **• Invalid**. The device is not present or an invalid device is plugged in.
- **7.** To refresh the page, click the **Refresh** button.

The following table describes the USB Memory Statistics information.

#### **Table 10. USB Memory Statistics information**

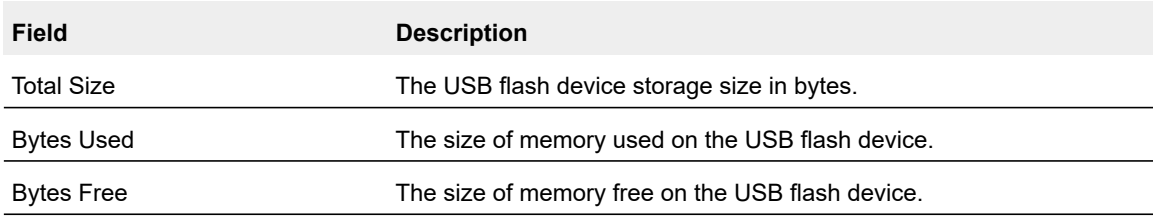

The following table describes the USB Directory Details information.

#### **Table 11. USB directory details information**

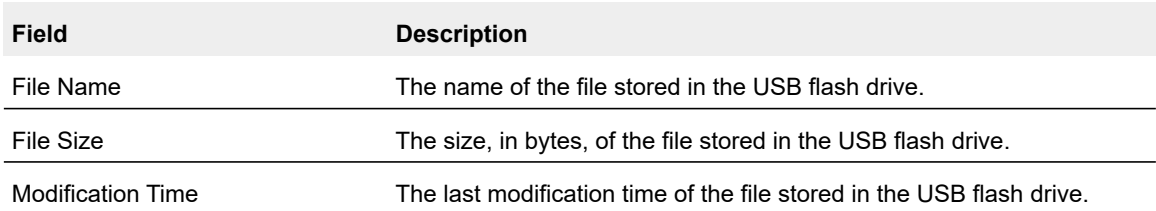

# <span id="page-64-0"></span>Configure the IP network settings for management access

You can configure network information for the local browser UI, which is the logical interface used for in-band connectivity with the switch through any of the switch's front-panel ports. The settings associated with the local browser UI do not affect the configuration of the front panel ports through which traffic is switched or routed.

## Configure the IPv4 network and VLAN settings for the local browser UI

You can configure the IPv4 network information for the local browser UI, which is the logical interface used for in-band connectivity with the switch through any of the switch's front-panel ports.

#### **To configure the IPv4 network and VLAN settings for the local browser UI:**

**1.** Connect your computer to the same network as the switch.

You can use a WiFi or wired connection to connect your computer to the network, or connect directly to a switch that is off-network using an Ethernet cable.

- **2.** Launch a web browser.
- **3.** In the address field of your web browser, enter the IP address of the switch.

If you do not know the IP address of the switch, see [Access the switch on-network and](#page-19-1)  [connected to the Internet on page](#page-19-1) 20 or [Access the switch off-network on page](#page-31-1) 32.

The Local Device Login page displays.

If you did not yet register the switch with your NETGEAR account, the Register to unlock all features page displays. For more information, see [Register the switch on page](#page-34-1) 35.

- **4.** Enter one of the following passwords:
	- **•** After initial login, enter your local device password.

By default, the local device password is **password**. You must change this password at initial login.

**•** If you previously managed the switch through the Insight app or Cloud portal, enter the Insight network password for the last Insight network location.

For information about the credentials, see [Credentials for the local browser UI on](#page-33-1)  [page](#page-33-1) 34.

**5.** Click the **Login** button.

The System Information page displays.

- **6.** Select the appropriate radio button to determine how to configure the network information for the switch management interface:
	- **Dynamic IP Address (DHCP)**. Specifies that the switch must obtain the IP address through a DHCP server.
	- **• Dynamic IP Address (BOOTP)**. Specifies that the switch must obtain the IP address through a BootP server.
	- **Static IP Address**. Specifies that the IP address, subnet mask, and default gateway must be manually configured. Enter this information in the fields below this radio button.
- **7.** If you selected the **Static IP Address** radio button, configure the following network information:
	- **IP Address**. The IP address of the network interface. The default value is 192.168.0.239. Each part of the IP address must start with a number other than zero. For example, IP addresses 001.100.192.6 and 192.001.10.3 are not valid.
	- **Subnet Mask**. The IP subnet mask for the interface. The default value is 255.255.255.0.
	- **Default Gateway**. The default gateway for the IP interface. The default value is 192.168.0.254.
- **8.** Specify the VLAN ID for the management VLAN.

The management VLAN is used to establish an IP connection to the switch from a workstation that is connected to a port in the same VLAN. If not specified, the active management VLAN ID is 1 (default), which allows an IP connection to be established through any port.

When the management VLAN is set to a different value, an IP connection can be made only through a port that is part of the management VLAN. Also, the port VLAN ID (PVID) of the port to be connected in that management VLAN must be the same as the management VLAN ID.

**Note:** Make sure that the VLAN that must be the management VLAN exists. Also make sure that the PVID of at least one port in the VLAN is the same as the management VLAN ID. For information about creating VLANs and configuring the PVID for a port, see [Configure VLANs on](#page-168-0)  [page](#page-168-0) 169.

The following requirements apply to the management VLAN:

- **•** Only one management VLAN can be active at a time.
- **•** When a new management VLAN is configured, connectivity through the existing management VLAN is lost.
- **•** The management station must be reconnected to the port in the new management VLAN.

**9.** Click the **Apply** button.

Your settings are saved.

## Configure the IPv6 network settings for the local browser interface

You can configure IPv6 network information for the local browser UI, which is the logical interface used for in-band connectivity with the switch through any of the switch's front-panel ports.

To access the switch over an IPv6 network, you must initially configure the switch with IPv6 information (an IPv6 prefix, prefix length, and default gateway). You can configure IPv6 using one of the following options:

- **•** IPv6 auto-configuration
- **•** DHCPv6

When in-band connectivity is established, IPv6 information can be changed using SNMP-based management or web-based management.

#### **To configure the IPv6 network settings for the local browser UI:**

**1.** Connect your computer to the same network as the switch.

You can use a WiFi or wired connection to connect your computer to the network, or connect directly to a switch that is off-network using an Ethernet cable.

- **2.** Launch a web browser.
- **3.** In the address field of your web browser, enter the IP address of the switch.

If you do not know the IP address of the switch, see [Access the switch on-network and](#page-19-1)  [connected to the Internet on page](#page-19-1) 20 or [Access the switch off-network on page](#page-31-1) 32.

The Local Device Login page displays.

If you did not yet register the switch with your NETGEAR account, the Register to unlock all features page displays. For more information, see [Register the switch on page](#page-34-1) 35.

- **4.** Enter one of the following passwords:
	- **•** After initial login, enter your local device password.

By default, the local device password is **password**. You must change this password at initial login.

**•** If you previously managed the switch through the Insight app or Cloud portal, enter the Insight network password for the last Insight network location.

For information about the credentials, see [Credentials for the local browser UI on](#page-33-1)  [page](#page-33-1) 34.

**5.** Click the **Login** button.

The System Information page displays.

#### **6.** Select **System > Management > IPv6 Network Configuration**.

The IPv6 Network Global Configuration page displays.

- **7.** Ensure that the Admin Mode **Enable** radio button is selected.
- **8.** Determine how the switch acquires an IPv6 address:
	- **IPv6 Address Auto Configuration Mode**. When this mode is enabled, the network interface can acquire an IPv6 address through IPv6 Neighbor Discovery Protocol (NDP) and through the use of router advertisement messages. When this mode is disabled, the network interface does not use the native IPv6 address auto-configuration features to acquire an IPv6 address. Auto-configuration can be enabled only when DHCPv6 is not enabled on any of the management interfaces.
	- **DHCPv6**. Next to Current Network Configuration Protocol, select the **DHCPv6** radio button to enable the DHCPv6 client on the interface. The switch attempts to acquire network information from a DHCPv6 server. Selecting the **None** radio button disables the DHCPv6 client on the network interface. When DHCPv6 is enabled, the DHCPv6 Client DUID field displays the client identifier used by the DHCPv6 client (if enabled) when sending messages to the DHCPv6 server.
- **9.** In the **IPv6 Gateway** field, specify the default gateway for the IPv6 network interface.

The gateway address is in IPv6 global or link-local address format.

- **10.** To configure one or more static IPv6 addresses for the management interface, do the following:
	- **a.** In the **IPv6 Prefix/Prefix Length** field, specify the static IPv6 prefix and prefix to the IPv6 network interface.

The address is in the global address format.

- **b.** In the **EUI64** menu, select **True** to enable the Extended Universal Identifier (EUI) flag for IPv6 address, or select **False** to omit the EUI flag.
- **c.** Click the **Add** button.
- **11.** Click the **Apply** button.

Your settings are saved.

## View the IPv6 network neighbors

You can view information about the IPv6 neighbors that the switch discovered through the network interface by using the Neighbor Discovery Protocol (NDP).

#### **To view the IPv6 Network Neighbor Table:**

**1.** Connect your computer to the same network as the switch.

You can use a WiFi or wired connection to connect your computer to the network, or connect directly to a switch that is off-network using an Ethernet cable.

- **2.** Launch a web browser.
- **3.** In the address field of your web browser, enter the IP address of the switch.

If you do not know the IP address of the switch, see [Access the switch on-network and](#page-19-1)  [connected to the Internet on page](#page-19-1) 20 or [Access the switch off-network on page](#page-31-1) 32.

The Local Device Login page displays.

If you did not yet register the switch with your NETGEAR account, the Register to unlock all features page displays. For more information, see [Register the switch on page](#page-34-1) 35.

- **4.** Enter one of the following passwords:
	- **•** After initial login, enter your local device password.

By default, the local device password is **password**. You must change this password at initial login.

**•** If you previously managed the switch through the Insight app or Cloud portal, enter the Insight network password for the last Insight network location.

For information about the credentials, see [Credentials for the local browser UI on](#page-33-1)  [page](#page-33-1) 34.

**5.** Click the **Login** button.

The System Information page displays.

**6.** Select **System > Management > IPv6 Network Neighbor**.

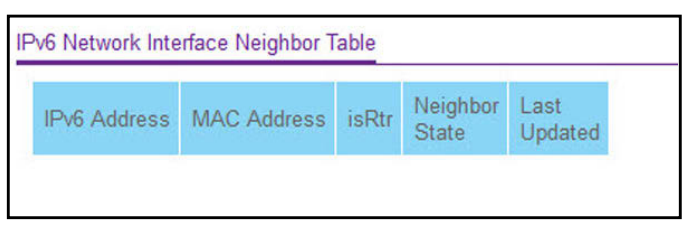

The following table describes the information the IPv6 Network Neighbor page displays about each IPv6 neighbor that the switch discovered.

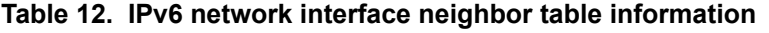

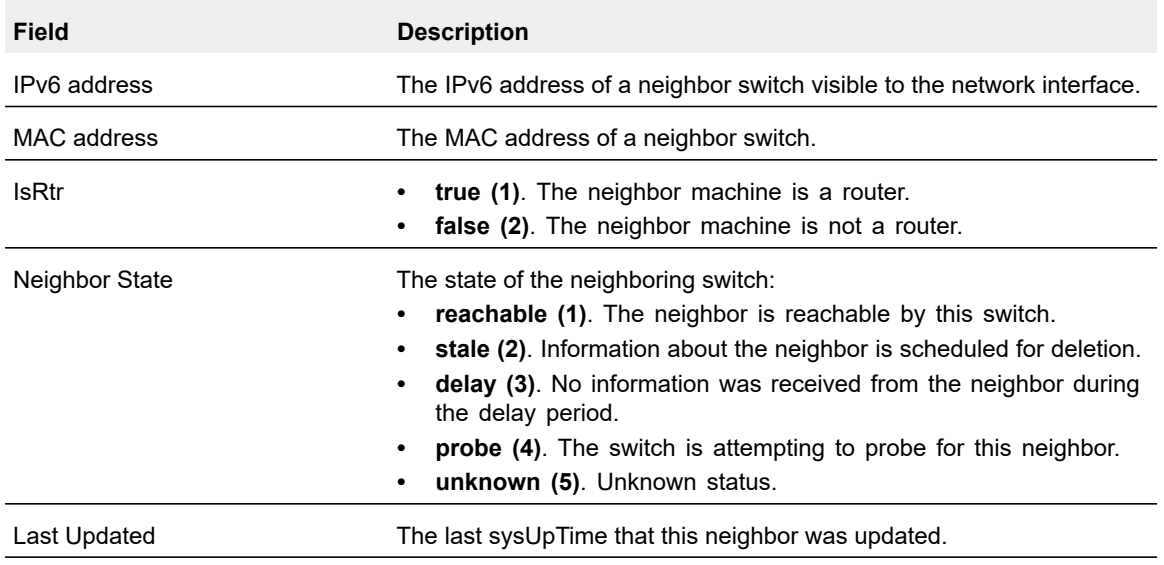

# <span id="page-69-0"></span>Configure the time settings

The switch supports the Simple Network Time Protocol (SNTP). As its name suggests, it is a less complicated version of Network Time Protocol, which is a system for synchronizing the clocks of networked computer systems, primarily when data transfer is handled through the Internet. You can also set the system time manually.

## Configure the time setting manually

You can view and adjust date and time settings.

#### **To manually configure the time setting:**

**1.** Connect your computer to the same network as the switch.

You can use a WiFi or wired connection to connect your computer to the network, or connect directly to a switch that is off-network using an Ethernet cable.

- **2.** Launch a web browser.
- **3.** In the address field of your web browser, enter the IP address of the switch.

If you do not know the IP address of the switch, see [Access the switch on-network and](#page-19-1)  [connected to the Internet on page](#page-19-1) 20 or [Access the switch off-network on page](#page-31-1) 32.

The Local Device Login page displays.

If you did not yet register the switch with your NETGEAR account, the Register to unlock all features page displays. For more information, see [Register the switch on page](#page-34-1) 35.

- **4.** Enter one of the following passwords:
	- **•** After initial login, enter your local device password.

By default, the local device password is **password**. You must change this password at initial login.

**•** If you previously managed the switch through the Insight app or Cloud portal, enter the Insight network password for the last Insight network location.

For information about the credentials, see [Credentials for the local browser UI on](#page-33-1)  [page](#page-33-1) 34.

**5.** Click the **Login** button.

The System Information page displays.

**6.** Select **System > Management > Time > Time Configuration**.

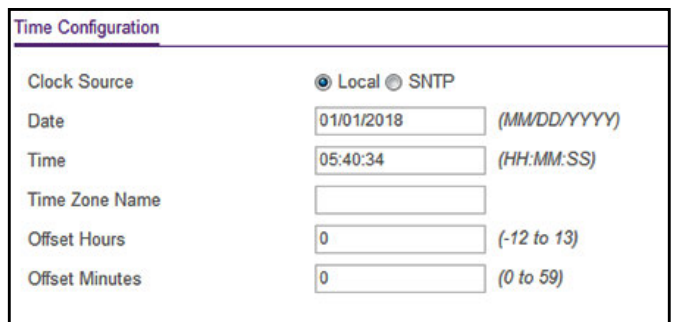

- **7.** Select the Clock Source **Local** radio button.
- **8.** In the **Date** field, specify the current date in months, days, and years (MM/DD/YYYY).
- **9.** In the **Time** field, specify the current time in hours, minutes, and seconds (HH:MM:SS).

**Note:** If you do not enter a date and time, the switch calculates the date and time using the CPU's clock cycle.

**10.** In the **Time Zone Name** field, specify a time zone.

In the **Offset Hours** and **Offset Minutes** fields, you can also specify the number of hours and number of minutes that the time zone is different from the Coordinated Universal Time (UTC). The time zone can affect the display of the current system time. The default value is UTC.

**11.** In the **Offset Hours** field, specify the number of hours that the time zone is different from UTC.

The allowed range is –12 to 13. The default value is 0.

**12.** In the **Offset Minutes** field, specify the number of minutes that the time zone is different from UTC.

The allowed range is 0 to 59. The default value is 0.

**13.** Click the **Apply** button.

Your settings are saved.

## Configure the time settings with SNTP and configure the global SNTP settings

#### **To configure the time by using SNTP and configure the global SNTP settings:**

**1.** Connect your computer to the same network as the switch.

You can use a WiFi or wired connection to connect your computer to the network, or connect directly to a switch that is off-network using an Ethernet cable.

**2.** Launch a web browser.

**3.** In the address field of your web browser, enter the IP address of the switch.

If you do not know the IP address of the switch, see [Access the switch on-network and](#page-19-1)  [connected to the Internet on page](#page-19-1) 20 or [Access the switch off-network on page](#page-31-1) 32.

The Local Device Login page displays.

If you did not yet register the switch with your NETGEAR account, the Register to unlock all features page displays. For more information, see [Register the switch on page](#page-34-1) 35.

- **4.** Enter one of the following passwords:
	- **•** After initial login, enter your local device password.

By default, the local device password is **password**. You must change this password at initial login.

**•** If you previously managed the switch through the Insight app or Cloud portal, enter the Insight network password for the last Insight network location.

For information about the credentials, see [Credentials for the local browser UI on](#page-33-1)  [page](#page-33-1) 34.

**5.** Click the **Login** button.

The System Information page displays.

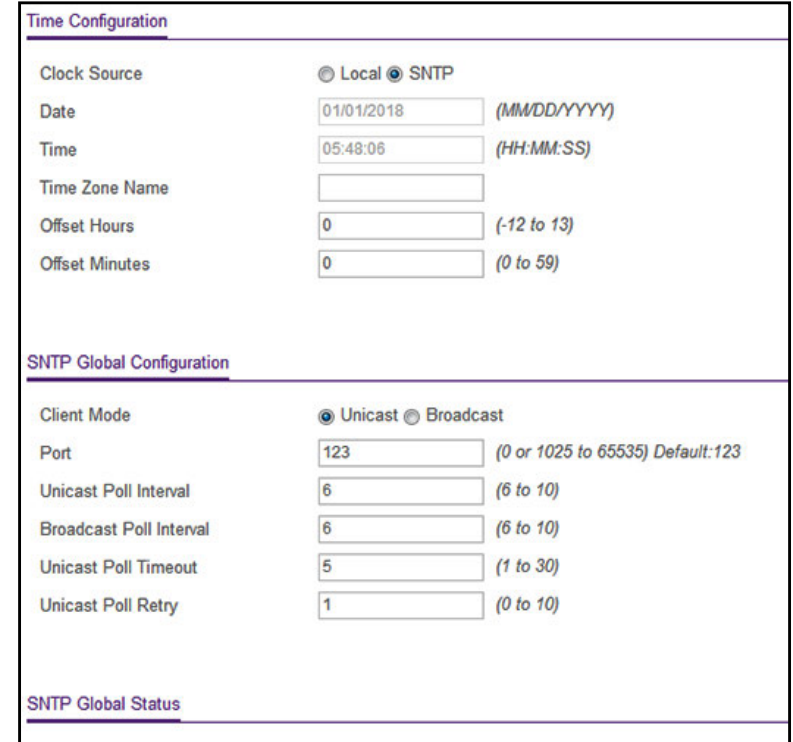

**6.** Select **System > Management > Time > Time Configuration**.

**7.** Select the Clock Source **SNTP** radio button.
The page refreshes and displays the SNTP Global Configuration section, the SNTP Global Status section, and the SNTP GLobal Status section.

You can set the local clock to SNTP only if the following two conditions are met:

- **•** The SNTP server is configured.
- **•** The SNTP last attempt status is successful.
- **8.** In the **Time Zone Name** field, specify a time zone.

In the **Offset Hours** and **Offset Minutes** fields, you can also specify the number of hours and number of minutes that the time zone is different from the Coordinated Universal Time (UTC). The time zone can affect the display of the current system time. The default value is UTC.

**Note:** When you use an SNTP or NTP time server, the time data that is received from the server is based on the UTC, which is the same as Greenwich Mean Time (GMT). This might not be the time zone in which the switch is located.

**9.** In the **Offset Hours** field, specify the number of hours that the time zone is different from UTC.

The allowed range is –12 to 13. The default value is 0.

**10.** In the **Offset Minutes** field, specify the number of minutes that the time zone is different from UTC.

The allowed range is 0 to 59. The default value is 0.

- **11.** Next to Client Mode, select the mode of operation of the SNTP client:
	- **• Unicast**. SNTP operates in a point-to-point fashion. A unicast client sends a request to a designated server at its unicast address and expects a reply from which it can determine the time and, optionally, the round-trip delay and local clock offset relative to the server.
	- **Broadcast**. SNTP operates in the same manner as multicast mode but uses a local broadcast address instead of a multicast address. The broadcast address provides a single-subnet scope while a multicast address provides an Internet-wide scope.

The default value is Unicast.

**12.** If the SNTP client mode is **Unicast**, use the SNTP Server Configuration page to add the IP address or DNS name of one or more SNTP servers for the switch to poll.

For more information, see [Configure an SNTP server on page](#page-75-0) 76.

**13.** In the **Port** field, specify the local UDP port that the SNTP client receives server packets on.

The allowed range is 1025 to 65535 and 123. The default value is 123. When the default value is configured, the actual client port value used in SNTP packets is assigned by the operating system.

- **14.** In the **Unicast Poll Interval** field, specify the number of seconds between unicast poll requests expressed as a power of 2. to The allowed range is 6 to 10. The default value is 6.
- **15.** In the **Broadcast Poll Interval** field, specify the number of seconds between broadcast poll requests expressed as a power of 2.

Broadcasts received prior to the expiry of this interval are discarded. The allowed range is 6 to 10. The default value is 6.

**16.** In the **Unicast Poll Timeout** field, specify the number of seconds to wait for an SNTP response to a unicast poll request.

The allowed range is 1 to 30. The default value is 5.

**17.** In the **Unicast Poll Retry** field, specify the number of times to retry a unicast poll request to an SNTP server after the first time-out before the switch attempts to use the next configured server.

The allowed range is 0 to 10. The default value is 1.

**18.** Click the **Apply** button.

Your settings are saved.

View the SNTP global status

When you select the SNTP option as the clock source, you can view the SNTP global status.

#### **To view SNTP global status:**

**1.** Connect your computer to the same network as the switch.

You can use a WiFi or wired connection to connect your computer to the network, or connect directly to a switch that is off-network using an Ethernet cable.

- **2.** Launch a web browser.
- **3.** In the address field of your web browser, enter the IP address of the switch.

If you do not know the IP address of the switch, see Access the switch on-network and [connected to the Internet on page](#page-19-0) 20 or [Access the switch off-network on page](#page-31-0) 32.

The Local Device Login page displays.

If you did not yet register the switch with your NETGEAR account, the Register to unlock all features page displays. For more information, see [Register the switch on page](#page-34-0) 35.

- **4.** Enter one of the following passwords:
	- **•** After initial login, enter your local device password.

By default, the local device password is **password**. You must change this password at initial login.

**•** If you previously managed the switch through the Insight app or Cloud portal, enter the Insight network password for the last Insight network location.

For information about the credentials, see [Credentials for the local browser UI on](#page-33-0)  [page](#page-33-0) 34.

**5.** Click the **Login** button.

The System Information page displays.

# **6.** Select **System > Management > Time > Time Configuration**.

When you select the SNTP option as the clock source, the SNTP Global Status is displayed below the SNTP Global Configuration section.

**7.** Click the **Refresh** button to refresh the page with the latest information about the switch.

The following table displays the nonconfigurable SNTP Global Status information.

**Table 13. SNTP Global Status information**

| <b>Field</b>        | <b>Description</b>                                                                                                    |  |  |
|---------------------|----------------------------------------------------------------------------------------------------|--|--|
| Version             | The SNTP version that the client supports.                                                                                                    |  |  |
| Supported mode      | The SNTP modes that the client supports. Multiple modes can be supported by<br>a client.                                                                                                    |  |  |
| Last Update Time    | The local date and time (UTC) that the SNTP client last updated the system<br>clock.                                                                                                    |  |  |
| Last Attempt Time   | The local date and time (UTC) of the last SNTP request or receipt of an<br>unsolicited message.                                                                                                    |  |  |
| Last Attempt Status | The status of the last SNTP request or unsolicited message for both unicast<br>and broadcast modes. If no message was received from a server, a status of<br>Other is displayed. These values are appropriate for all operational modes.<br>Other. The status of the last request is unknown.<br>Success. The SNTP operation was successful and the system time was<br>updated.<br>Request Timed Out. After an SNTP request was sent to an SNTP server,<br>the response timer expired before a response from the server was<br>received.<br>Bad Date Encoded. The time provided by the SNTP server is not valid.<br>Version Not Supported. The SNTP version supported by the server is not<br>$\bullet$<br>compatible with the version supported by the client.<br>Server Unsynchronized. The SNTP server is not synchronized with its<br>peers. This is indicated by the leap indicator field in the SNTP message.<br>Server Kiss Of Death. The SNTP server indicated that no further queries<br>were to be sent to this server. This is indicated by a stratum field equal to<br>0 in a message received from a server. |  |  |
| Server IP Address   | The IP address of the server for the last received valid packet. If no message<br>was received from any server, an empty string is shown.                                                                                                    |  |  |
| Address Type        | The address type of the SNTP server address for the last received valid<br>packet.                                                                                                    |  |  |
| Server Stratum      | The claimed stratum of the server for the last received valid packet.                                                                                                    |  |  |

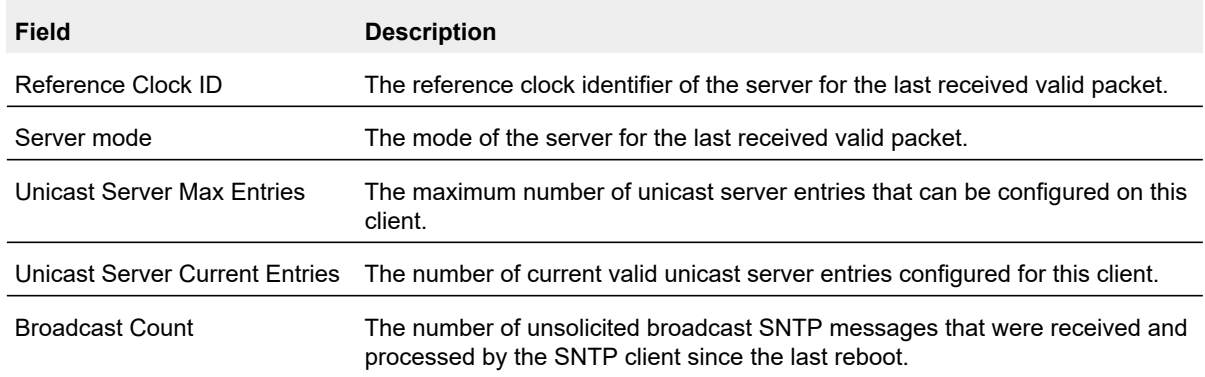

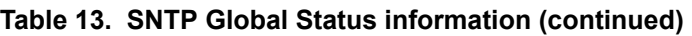

# <span id="page-75-0"></span>Configure an SNTP server

SNTP assures accurate network device clock time synchronization up to the millisecond. Time synchronization is performed by a network SNTP server. The switch operates only as an SNTP client and cannot provide time services to other systems.

Time sources are established by strata. Strata define the accuracy of the reference clock. The higher the stratum (where zero is the highest), the more accurate the clock. The device receives time from Stratum 1 and above since it is itself a Stratum 2 device.

The following is an example of strata:

- **• Stratum 0**. A real-time clock is used as the time source, for example, a GPS system.
- **Stratum 1**. A server that is directly linked to a Stratum 0 time source is used. Stratum 1 time servers provide primary network time standards.
- **Stratum 2**. The time source is distanced from the Stratum 1 server over a network path. For example, a Stratum 2 server receives the time over a network link, through NTP, from a Stratum 1 server.

Information received from SNTP servers is evaluated based on the time level and server type.

SNTP time definitions are assessed and determined by the following time levels:

- **T1**. Time that the original request was sent by the client.
- **T2**. Time that the original request was received by the server.
- **T3**. Time that the server sent a reply.
- **T4**. Time that the client received the server's reply.

The device can poll unicast server types for the server time.

Polling for unicast information is used for polling a server for which the IP address is known. SNTP servers that were configured on the device are the only ones that are polled for synchronization information. T1 through T4 are used to determine server time. This is the preferred method for synchronizing device time because it is the most secure method. If this method is selected, SNTP information is accepted only from SNTP servers defined on the device using the SNTP Server Configuration page.

The device retrieves synchronization information, either by actively requesting information or at every poll interval.

You can view and modify information for adding and modifying Simple Network Time Protocol SNTP servers.

Add an SNTP server

### **To add an SNTP server:**

**1.** Connect your computer to the same network as the switch.

You can use a WiFi or wired connection to connect your computer to the network, or connect directly to a switch that is off-network using an Ethernet cable.

- **2.** Launch a web browser.
- **3.** In the address field of your web browser, enter the IP address of the switch.

If you do not know the IP address of the switch, see [Access the switch on-network and](#page-19-0)  [connected to the Internet on page](#page-19-0) 20 or [Access the switch off-network on page](#page-31-0) 32.

The Local Device Login page displays.

If you did not yet register the switch with your NETGEAR account, the Register to unlock all features page displays. For more information, see [Register the switch on page](#page-34-0) 35.

- **4.** Enter one of the following passwords:
	- **•** After initial login, enter your local device password.

By default, the local device password is **password**. You must change this password at initial login.

**•** If you previously managed the switch through the Insight app or Cloud portal, enter the Insight network password for the last Insight network location.

For information about the credentials, see [Credentials for the local browser UI on](#page-33-0)  [page](#page-33-0) 34.

**5.** Click the **Login** button.

The System Information page displays.

### **6.** Select **System > Management > Time > SNTP Server Configuration**.

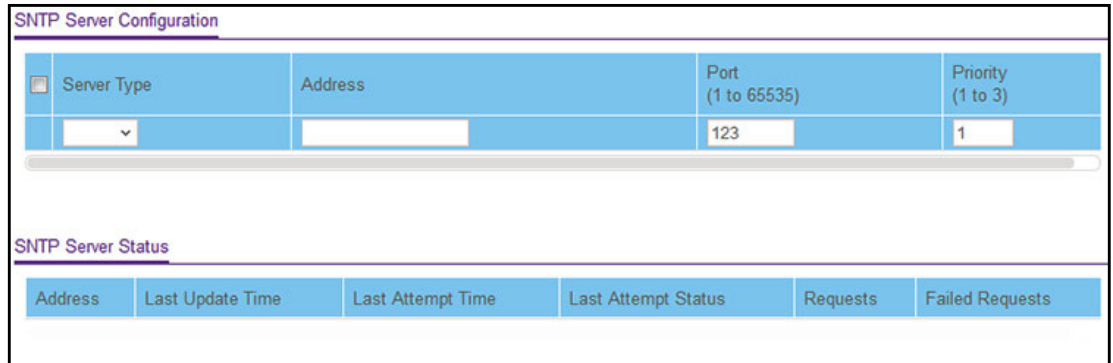

**7.** From the **Server Type** menu, select the type of SNTP address to enter in the address field.

The address can be either an IPv4 address or host name (DNS). The default value is IPv4.

**8.** In the **Address** field, specify the IP address or the host name of the SNTP server.

This is a text string of up to 64 characters, containing the encoded unicast IP address or host name of an SNTP server. Unicast SNTP requests are sent to this address. If this address is a DNS host name, then that host name is resolved into an IP address each time an SNTP request is sent to it.

**9.** If the UDP port on the SNTP server to which SNTP requests are sent is not the standard port (123), specify the port number in the **Port** field.

The valid range is 1 to 65535. The default value is 123.

**10.** In **Priority** field, specify the priority order which to the switch must query the servers.

The SNTP client on the device continues sending SNTP requests to different servers until a successful response is received, or all servers are exhausted. The priority indicates the order in which to the switch must query the servers. The request is sent to an SNTP server with a priority value of 1 first, then to a server with a priority value of 2, and so on. If any servers are assigned the same priority, the SNTP client contacts the servers in the order that they appear in the table. The valid range is 1 to 3. The default value is 1.

**11.** Click the **Add** button.

The SNTP server entry is added.

**12.** Repeat the previous steps to add additional SNTP servers.

You can configure up to three SNTP servers.

The SNTP Server Status table displays status information about the SNTP servers configured on your switch. The following table describes the SNTP Server Global Status information.

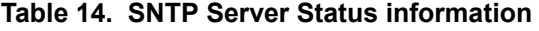

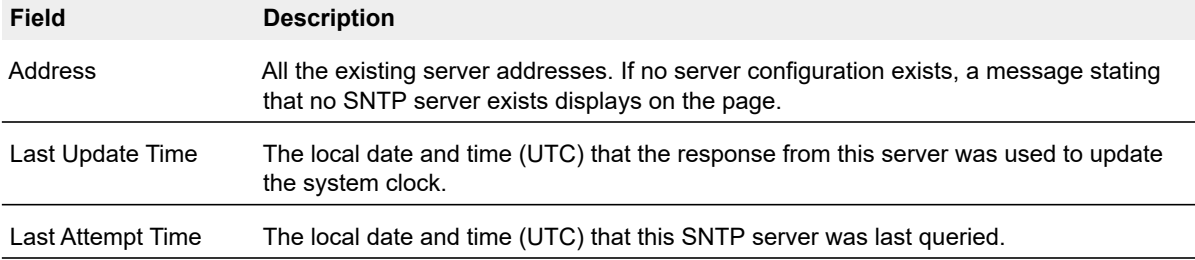

| <b>Field</b>           | <b>Description</b>                                                                                                    |
|------------------------|----------------------------------------------------------------------------------------------------|
| Last Attempt Status    | The status of the last SNTP request or unsolicited message for both unicast and<br>broadcast modes. If no message was received from a server, a status of Other is<br>displayed. These values are appropriate for all operational modes:<br><b>Other.</b> The status of the last request is unknown, or no SNTP responses were<br>٠<br>received.<br><b>Success.</b> The SNTP operation was successful and the system time was updated.<br>$\bullet$<br><b>Request Timed Out.</b> After an SNTP request was sent to an SNTP server, the<br>٠<br>response timer expired before a response from the server was received.<br><b>Bad Date Encoded.</b> The time provided by the SNTP server is not valid.<br>٠<br><b>Version Not Supported.</b> The SNTP version supported by the server is not<br>$\bullet$<br>compatible with the version supported by the client.<br>Server Unsynchronized. The SNTP server is not synchronized with its peers. This<br>$\bullet$<br>is indicated by the leap indicator field on the SNTP message. |
| Requests               | The number of SNTP requests made to this server since last agent reboot.                                                                                                    |
| <b>Failed Requests</b> | The number of failed SNTP requests made to this server since the last reboot.                                                                                                    |

**Table 14. SNTP Server Status information (continued)**

# Change the settings for an existing SNTP server

# **To change the settings for an existing SNTP server:**

**1.** Connect your computer to the same network as the switch.

You can use a WiFi or wired connection to connect your computer to the network, or connect directly to a switch that is off-network using an Ethernet cable.

- **2.** Launch a web browser.
- **3.** In the address field of your web browser, enter the IP address of the switch.

If you do not know the IP address of the switch, see [Access the switch on-network and](#page-19-0)  [connected to the Internet on page](#page-19-0) 20 or [Access the switch off-network on page](#page-31-0) 32.

The Local Device Login page displays.

If you did not yet register the switch with your NETGEAR account, the Register to unlock all features page displays. For more information, see [Register the switch on page](#page-34-0) 35.

- **4.** Enter one of the following passwords:
	- **•** After initial login, enter your local device password.

By default, the local device password is **password**. You must change this password at initial login.

**•** If you previously managed the switch through the Insight app or Cloud portal, enter the Insight network password for the last Insight network location.

For information about the credentials, see [Credentials for the local browser UI on](#page-33-0)  [page](#page-33-0) 34.

**5.** Click the **Login** button.

The System Information page displays.

**6.** Select **System > Management > Time > SNTP Server Configuration**.

The SNTP Server Configuration page displays.

- **7.** Select the check box next to the configured server.
- **8.** Specify new values in the available fields.
- **9.** Click the **Apply** button.

Your settings are saved.

### Remove an SNTP server

### **To remove an SNTP server:**

**1.** Connect your computer to the same network as the switch.

You can use a WiFi or wired connection to connect your computer to the network, or connect directly to a switch that is off-network using an Ethernet cable.

- **2.** Launch a web browser.
- **3.** In the address field of your web browser, enter the IP address of the switch.

If you do not know the IP address of the switch, see [Access the switch on-network and](#page-19-0)  [connected to the Internet on page](#page-19-0) 20 or [Access the switch off-network on page](#page-31-0) 32.

The Local Device Login page displays.

If you did not yet register the switch with your NETGEAR account, the Register to unlock all features page displays. For more information, see [Register the switch on page](#page-34-0) 35.

- **4.** Enter one of the following passwords:
	- **•** After initial login, enter your local device password.

By default, the local device password is **password**. You must change this password at initial login.

**•** If you previously managed the switch through the Insight app or Cloud portal, enter the Insight network password for the last Insight network location.

For information about the credentials, see [Credentials for the local browser UI on](#page-33-0)  [page](#page-33-0) 34.

**5.** Click the **Login** button.

The System Information page displays.

**6.** Select **System > Management > Time > SNTP Server Configuration**.

The SNTP Server Configuration page displays.

- **7.** Select the check box next to the configured server to remove.
- **8.** Click the **Delete** button.

The entry is removed, and the device is updated.

# Configure daylight saving time settings

You can configure settings for summer time, which is also known as daylight saving time. Used in some countries around the world, summer time is the practice of temporarily advancing clocks during the summer months. Typically clocks are adjusted forward one or more hours near the start of spring and are adjusted backward in autumn.

### **To configure the daylight saving time settings:**

**1.** Connect your computer to the same network as the switch.

You can use a WiFi or wired connection to connect your computer to the network, or connect directly to a switch that is off-network using an Ethernet cable.

- **2.** Launch a web browser.
- **3.** In the address field of your web browser, enter the IP address of the switch.

If you do not know the IP address of the switch, see [Access the switch on-network and](#page-19-0)  [connected to the Internet on page](#page-19-0) 20 or [Access the switch off-network on page](#page-31-0) 32.

The Local Device Login page displays.

If you did not yet register the switch with your NETGEAR account, the Register to unlock all features page displays. For more information, see [Register the switch on page](#page-34-0) 35.

- **4.** Enter one of the following passwords:
	- **•** After initial login, enter your local device password.

By default, the local device password is **password**. You must change this password at initial login.

**•** If you previously managed the switch through the Insight app or Cloud portal, enter the Insight network password for the last Insight network location.

For information about the credentials, see [Credentials for the local browser UI on](#page-33-0)  [page](#page-33-0) 34.

**5.** Click the **Login** button.

The System Information page displays.

**6.** Select **System > Management > Time > Daylight Saving Configuration**.

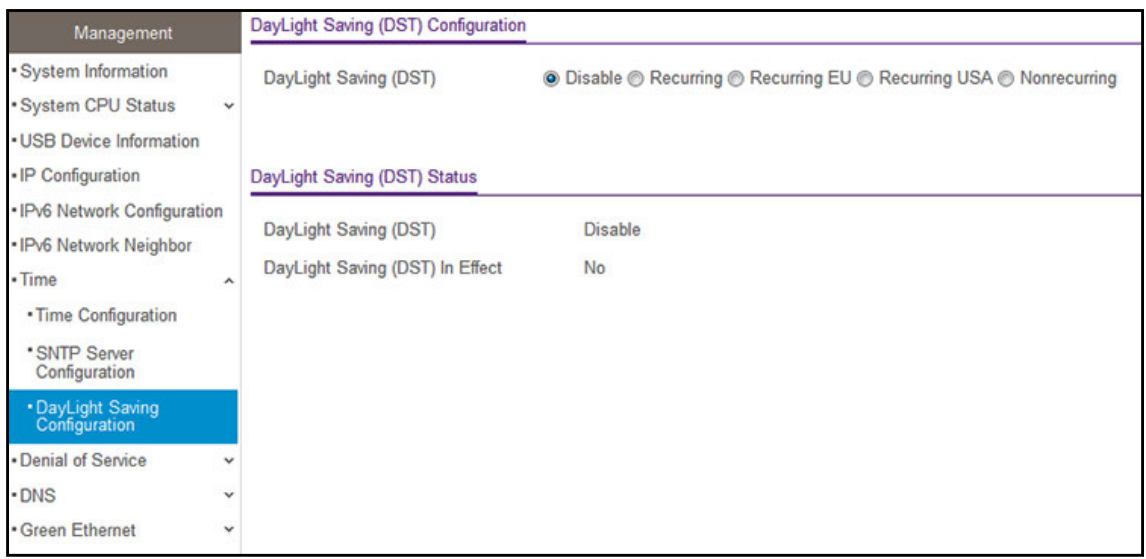

- **7.** Select a Daylight Saving (DST) radio button:
	- **Disable**. Disable daylight saving time.
	- **Recurring**. Daylight saving time occurs at the same time every year. The start and end times and dates for the time shift must be manually configured.
	- **Recurring EU**. The system clock uses the standard recurring summer time settings used in countries in the European Union. When this option is selected, the rest of the applicable fields on the page are automatically populated and cannot be edited.
	- **Recurring USA**. The system clock uses the standard recurring daylight saving time settings used in the United States. When this option is selected, the rest of the applicable fields on the page are automatically populated and cannot be edited.
	- **Non Recurring**. Daylight saving time settings are in effect only between the start date and end date of the specified year. When this option is selected, the summer time settings do not repeat on an annual basis.
- **8.** Click the **Apply** button.

Your settings are saved.

The fields in the following tables are visible only when the DayLight Saving (DST) **Recurring**, **Recurring EU**, or **Recurring USA** radio button is selected.

#### **Table 15. Daylight saving setting is Recurring, Recurring EU, or Recurring USA**

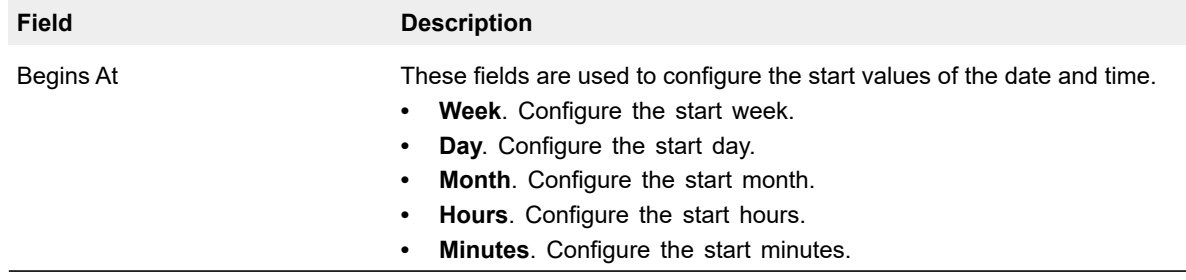

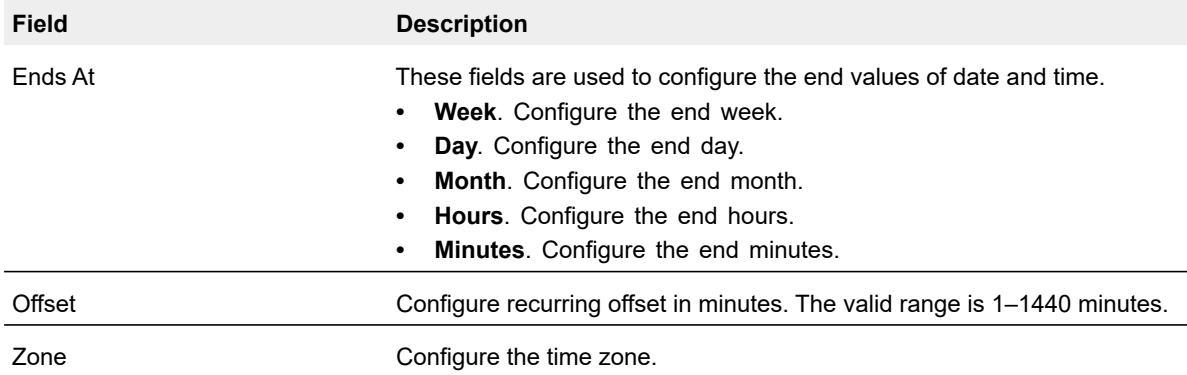

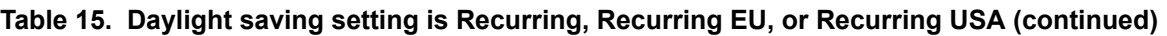

The fields in the following table are visible only when the DayLight Saving (DST) **Non Recurring** radio button is selected.

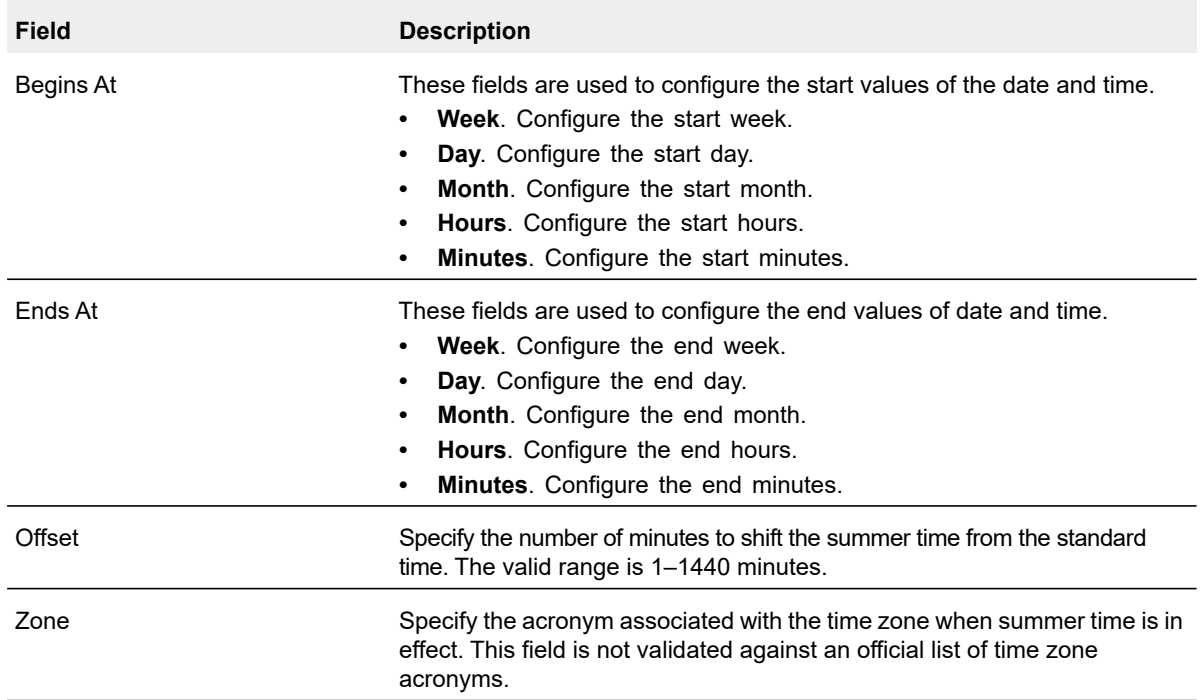

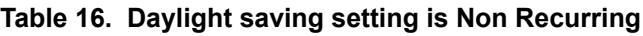

# View the daylight saving time status

The Daylight Saving (DST) Status section shows information about the summer time settings and whether the time shift for summer time is currently in effect.

# **To view the daylight saving time status:**

**1.** Connect your computer to the same network as the switch.

You can use a WiFi or wired connection to connect your computer to the network, or connect directly to a switch that is off-network using an Ethernet cable.

- **2.** Launch a web browser.
- **3.** In the address field of your web browser, enter the IP address of the switch.

If you do not know the IP address of the switch, see [Access the switch on-network and](#page-19-0)  [connected to the Internet on page](#page-19-0) 20 or [Access the switch off-network on page](#page-31-0) 32.

The Local Device Login page displays.

If you did not yet register the switch with your NETGEAR account, the Register to unlock all features page displays. For more information, see [Register the switch on page](#page-34-0) 35.

- **4.** Enter one of the following passwords:
	- **•** After initial login, enter your local device password.

By default, the local device password is **password**. You must change this password at initial login.

**•** If you previously managed the switch through the Insight app or Cloud portal, enter the Insight network password for the last Insight network location.

For information about the credentials, see [Credentials for the local browser UI on](#page-33-0)  [page](#page-33-0) 34.

**5.** Click the **Login** button.

The System Information page displays.

### **6.** Select **System > Management > Time > DayLight Saving Configuration**.

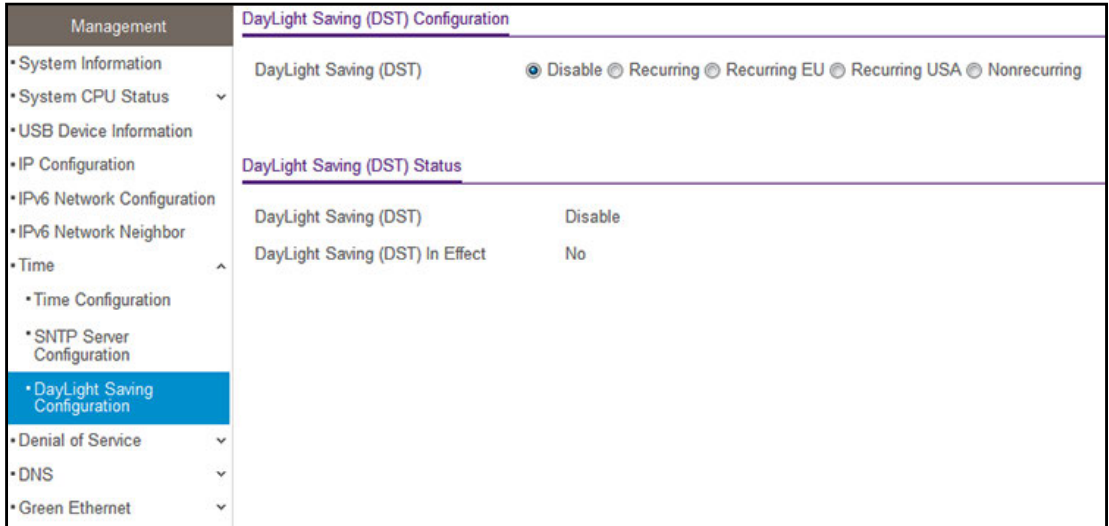

**7.** To refresh the page, click the **Refresh** button.

The following table displays the nonconfigurable daylight saving status information.

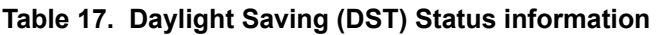

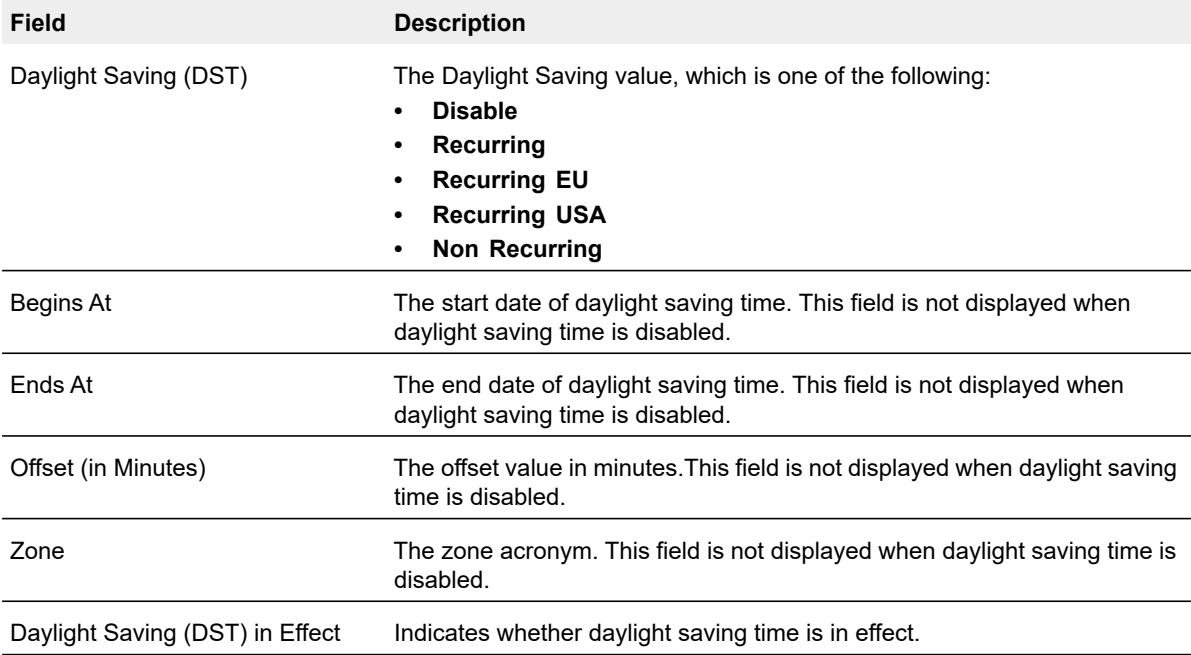

# Configure denial of service settings

You can configure the Denial of Service (DoS) settings for the switch. The switch provides support for classifying and blocking specific types of DoS attacks.

# Configure Auto-DoS

You can automatically enable all the DoS features available on the switch, except for the L4 Port attack. For information about the types of DoS attacks the switch can monitor and block, see [Configure denial of service on page](#page-85-0) 86.

# **To enable the Auto-DoS feature:**

**1.** Connect your computer to the same network as the switch.

You can use a WiFi or wired connection to connect your computer to the network, or connect directly to a switch that is off-network using an Ethernet cable.

- **2.** Launch a web browser.
- **3.** In the address field of your web browser, enter the IP address of the switch.

If you do not know the IP address of the switch, see [Access the switch on-network and](#page-19-0)  [connected to the Internet on page](#page-19-0) 20 or [Access the switch off-network on page](#page-31-0) 32.

The Local Device Login page displays.

If you did not yet register the switch with your NETGEAR account, the Register to unlock all features page displays. For more information, see [Register the switch on page](#page-34-0) 35.

- **4.** Enter one of the following passwords:
	- **•** After initial login, enter your local device password.

By default, the local device password is **password**. You must change this password at initial login.

**•** If you previously managed the switch through the Insight app or Cloud portal, enter the Insight network password for the last Insight network location.

For information about the credentials, see [Credentials for the local browser UI on](#page-33-0)  [page](#page-33-0) 34.

**5.** Click the **Login** button.

The System Information page displays.

**6.** Select **System > Management > Denial of Service > Auto-DoS Configuration**.

The Auto-DoS Configuration page displays.

**7.** Select the Auto-DoS Mode **Enable** radio button.

When an attack is detected, a warning message is logged to the buffered log and is sent to the syslog server. At the same time, the port is shut down and can be enabled only manually by the admin user.

**8.** Click the **Apply** button.

Your settings are saved.

# <span id="page-85-0"></span>Configure denial of service

You can select which types of denial of service (DoS) attacks the switch monitors and blocks.

# **To configure individual DoS settings:**

**1.** Connect your computer to the same network as the switch.

You can use a WiFi or wired connection to connect your computer to the network, or connect directly to a switch that is off-network using an Ethernet cable.

- **2.** Launch a web browser.
- **3.** In the address field of your web browser, enter the IP address of the switch.

If you do not know the IP address of the switch, see [Access the switch on-network and](#page-19-0)  [connected to the Internet on page](#page-19-0) 20 or [Access the switch off-network on page](#page-31-0) 32.

The Local Device Login page displays.

If you did not yet register the switch with your NETGEAR account, the Register to unlock all features page displays. For more information, see [Register the switch on page](#page-34-0) 35.

- **4.** Enter one of the following passwords:
	- **•** After initial login, enter your local device password.

By default, the local device password is **password**. You must change this password at initial login.

**•** If you previously managed the switch through the Insight app or Cloud portal, enter the Insight network password for the last Insight network location.

For information about the credentials, see [Credentials for the local browser UI on](#page-33-0)  [page](#page-33-0) 34.

**5.** Click the **Login** button.

The System Information page displays.

**6.** Select **System > Management > Denial of Service > Denial of Service Configuration**.

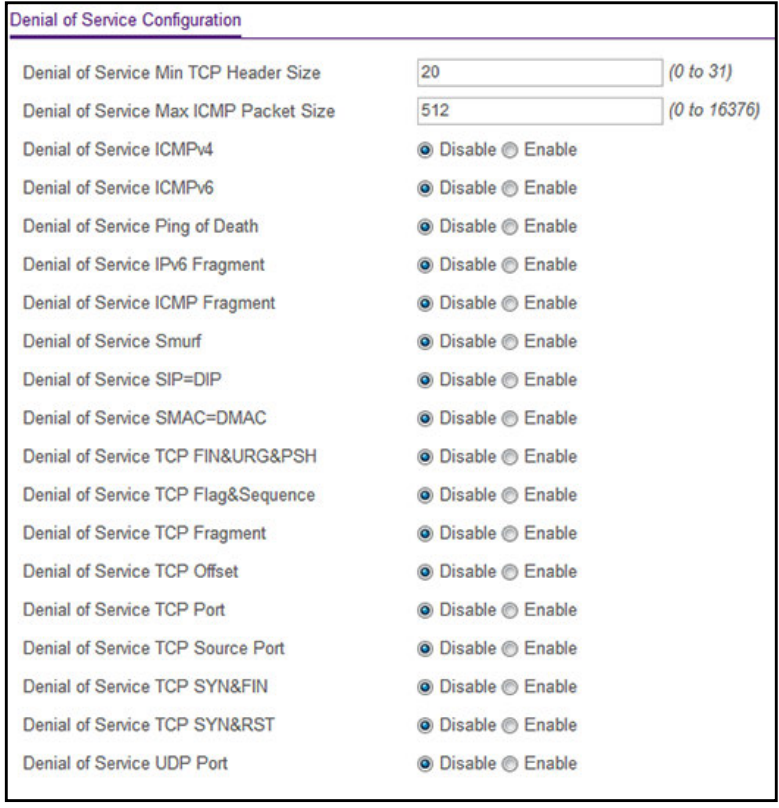

- **7.** Select the types of DoS attacks for the switch to monitor and block and configure any associated values:
	- **Denial of Service Min TCP Header Size**. Specify the minimum allowed TCP header size. If you select the Denial of Service TCP Fragment **Enable** radio button, the switch first drops packets for which the first TCP fragments include the following TCP payload: IP Payload Length - IP Header Size < Min\_TCP\_Header\_Size. Enter a value in the range from 0 to 31. The default value is 20.
- **Denial of Service Max ICMP Packet Size**. Specify the maximum allowed ICMP packet size. If you select the Denial of Service ICMPv4 **Enable** radio button or the Denial of Service ICMPv6 **Enable** radio button, the switch drops ICMP or ICMPv6 ping packets that exceed the size that you specify. Enter a value in the range from 0 to 16376. The default value is 512.
- **Denial of Service ICMPv4**. Enabling ICMPv4 DoS prevention causes the switch to drop ICMPv4 packets with a type set to ECHO\_REQ (ping) and a size that exceeds the specified maximum allowed ICMP packet size. By default, this option is disabled.
- **Denial of Service ICMPv6**. Enabling ICMPv6 DoS prevention causes the switch to drop ICMPv6 packets with a type set to ECHO\_REQ (ping) and a size that exceeds the specified maximum allowed ICMPv6 packet size. By default, this option is disabled.
- **Denial of Service Ping of death**. Enabling Ping of Death DoS prevention causes the switch to drop ICMP ping packet larger than 65535 bytes. By default, this option is disabled.
- **Denial of Service IPv6 Fragment**. Enabling IPv6 Fragment DoS prevention causes the switch to drop IPv6 packets for which the header is fragmented, the More flag is set to 1, and the payload length is smaller than 1240. By default, this option is disabled.
- **Denial of Service ICMP Fragment**. Enabling ICMP Fragment DoS prevention causes the switch to drop fragmented ICMP packets. By default, this option is disabled.
- **Denial of Service Smurf**. Enabling Smurf DoS prevention causes the switch to drop broadcast ICMP echo request packets. By default, this option is disabled.
- **Denial of Service SIP=DIP**. Enabling SIP=DIP DoS prevention causes the switch to drop packets with a source IP address that is equal to the destination IP address. By default, this option is disabled.
- **Denial of Service SMAC=DMAC**. Enabling SMAC=DMAC DoS prevention causes the switch to drop packets with a source MAC address that is equal to the destination MAC address. By default, this option is disabled.
- **Denial of Service TCP FIN&URG&PSH**. Enabling TCP FIN & URG & PSH DoS prevention causes the switch to drop packets for which the TCP FIN, URG, and PSH flags are set to 1 and for which the TCP sequence number is set to 0. By default, this option is disabled.
- **Denial of Service TCP Flag&Sequence**. Enabling TCP Flag DoS prevention causes the switch to drop packets for which the TCP control flags are set to 0 and the TCP sequence number is set to 0. By default, this option is disabled.
- **Denial of Service TCP Fragment**. Enabling TCP Fragment DoS prevention causes the switch to drop packets with a TCP payload for which the IP payload length minus the IP header size is smaller than the minimum allowed TCP header size. By default, this option is disabled.
- **Denial of Service TCP Offset**. Enabling TCP Offset DoS prevention causes the switch to drop packets with a TCP header offset of 1. By default, this option is disabled.
- **Denial of Service TCP Port**. Enabling TCP Port DoS prevention causes the switch to drop packets with a TCP source port that is equal to the TCP destination port. By default, this option is disabled.
- **Denial of Service TCP SYN&FIN**. Enabling TCP SYN & FIN DoS prevention causes the switch to drop packets for which the TCP flags SYN and FIN are set to 1. By default, this option is disabled.
- **Denial of Service TCP SYN&RST**. Enabling TCP SYN & RST DoS prevention causes the switch to drop packets for which the TCP flags SYN and RST are set to 1. By default, this option is disabled.
- **Denial of Service UDP Port**. Enabling UDP Port DoS prevention causes the switch to drop packets with a UDP source port that is equal to the UDP destination port. By default, this option is disabled.
- **8.** Click the **Apply** button.

Your settings are saved.

# Configure DNS settings

You can configure information about DNS servers that the network uses and how the switch operates as a DNS client.

# Configure the global DNS settings and add a DNS server

You can configure the global DNS settings and DNS server information.

# **To configure the global DNS settings and add a DNS server:**

**1.** Connect your computer to the same network as the switch.

You can use a WiFi or wired connection to connect your computer to the network, or connect directly to a switch that is off-network using an Ethernet cable.

- **2.** Launch a web browser.
- **3.** In the address field of your web browser, enter the IP address of the switch.

If you do not know the IP address of the switch, see [Access the switch on-network and](#page-19-0)  [connected to the Internet on page](#page-19-0) 20 or [Access the switch off-network on page](#page-31-0) 32.

The Local Device Login page displays.

If you did not yet register the switch with your NETGEAR account, the Register to unlock all features page displays. For more information, see [Register the switch on page](#page-34-0) 35.

- **4.** Enter one of the following passwords:
	- **•** After initial login, enter your local device password.

By default, the local device password is **password**. You must change this password at initial login.

**•** If you previously managed the switch through the Insight app or Cloud portal, enter the Insight network password for the last Insight network location.

For information about the credentials, see [Credentials for the local browser UI on](#page-33-0)  [page](#page-33-0) 34.

**5.** Click the **Login** button.

The System Information page displays.

**6.** Select **System > Management > DNS > DNS Configuration**.

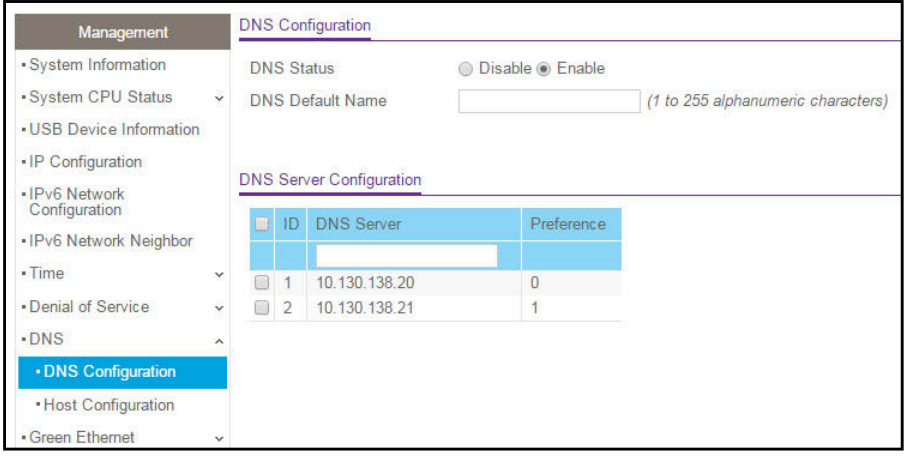

- **7.** Select the **Disable** or **Enable** radio button to specify whether to disable or enable the administrative status of the DNS client.
	- **Enable**. Allow the switch to send DNS queries to a DNS server to resolve a DNS domain name. The DNS is enabled by default.
	- **Disable**. Prevent the switch from sending DNS queries.
- **8.** In the **DNS Default Name** field, enter the default DNS domain name to include in DNS queries.

When the system is performing a lookup on an unqualified host name, this field is provides the domain name (for example, if default domain name is netgear.com and the user enters test, then test is changed to test.netgear.com to resolve the name). The name must not be longer than 255 characters.

- **9.** In the **DNS Server** field, specify the IPv4 address to which the switch sends DNS queries.
- **10.** Click the **Add** button.

The server is added to the list. You can specify up to eight DNS servers. The Preference field displays the server preference order. The preference is set in the order in which preferences were entered.

**11.** To remove a DNS server from the list, select its check box and click the **Delete** button.

If you click the **Delete** button without selecting a DNS server, all the DNS servers are deleted.

**12.** Click the **Apply** button.

Your settings are saved.

**13.** To refresh the page, click the **Refresh** button.

The following table displays DNS Server Configuration information.

### **Table 18. DNS Server Configuration information**

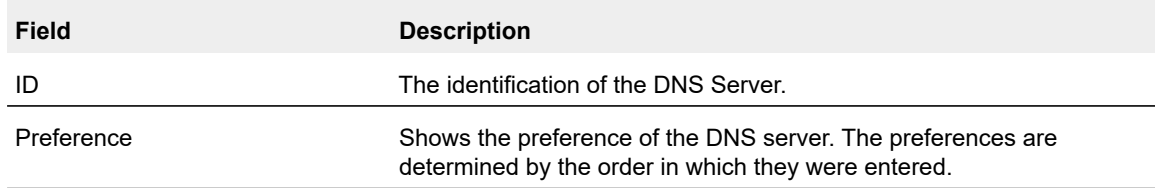

# Remove a DNS server

You can remove a DNS server that you no longer need.

### **To remove a DNS server:**

**1.** Connect your computer to the same network as the switch.

You can use a WiFi or wired connection to connect your computer to the network, or connect directly to a switch that is off-network using an Ethernet cable.

- **2.** Launch a web browser.
- **3.** In the address field of your web browser, enter the IP address of the switch.

If you do not know the IP address of the switch, see [Access the switch on-network and](#page-19-0)  [connected to the Internet on page](#page-19-0) 20 or [Access the switch off-network on page](#page-31-0) 32.

The Local Device Login page displays.

If you did not yet register the switch with your NETGEAR account, the Register to unlock all features page displays. For more information, see [Register the switch on page](#page-34-0) 35.

- **4.** Enter one of the following passwords:
	- **•** After initial login, enter your local device password.

By default, the local device password is **password**. You must change this password at initial login.

**•** If you previously managed the switch through the Insight app or Cloud portal, enter the Insight network password for the last Insight network location.

For information about the credentials, see [Credentials for the local browser UI on](#page-33-0)  [page](#page-33-0) 34.

**5.** Click the **Login** button.

The System Information page displays.

**6.** Select **System > Management > DNS > DNS Configuration**.

**7.** In the DNS Server Configuration table, select the check box for the DNS server.

**Note:** If you do not select a DNS server, all the DNS servers are removed after you click the **Delete** button.

**8.** Click the **Delete** button.

The DNS server is removed.

# Configure and view host name-to-IP address information

You can manually map host names to IP addresses or view dynamic host mappings.

Add a static entry to the dynamic host mapping table

### **To add a static entry to the local dynamic host mapping table:**

**1.** Connect your computer to the same network as the switch.

You can use a WiFi or wired connection to connect your computer to the network, or connect directly to a switch that is off-network using an Ethernet cable.

- **2.** Launch a web browser.
- **3.** In the address field of your web browser, enter the IP address of the switch.

If you do not know the IP address of the switch, see [Access the switch on-network and](#page-19-0)  [connected to the Internet on page](#page-19-0) 20 or [Access the switch off-network on page](#page-31-0) 32.

The Local Device Login page displays.

If you did not yet register the switch with your NETGEAR account, the Register to unlock all features page displays. For more information, see [Register the switch on page](#page-34-0) 35.

- **4.** Enter one of the following passwords:
	- **•** After initial login, enter your local device password.

By default, the local device password is **password**. You must change this password at initial login.

**•** If you previously managed the switch through the Insight app or Cloud portal, enter the Insight network password for the last Insight network location.

For information about the credentials, see [Credentials for the local browser UI on](#page-33-0)  [page](#page-33-0) 34.

**5.** Click the **Login** button.

The System Information page displays.

**6.** Select **System > Management > DNS > Host Configuration**.

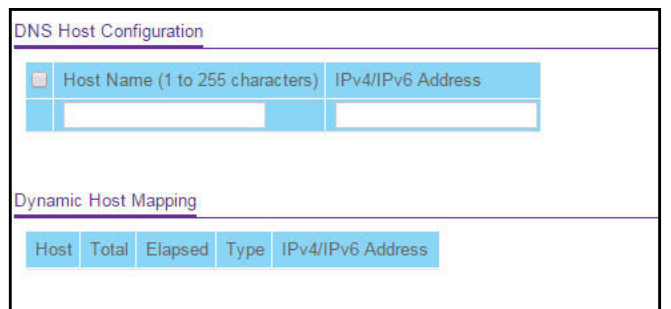

- **7.** In the **Host Name (1 to 255 characters)** field, specify the static host name to add. Its length cannot exceed 255 characters and it is a required field.
- **8.** In the **IPv4/IPv6 Address** field, enter the IP address to associate with the host name.
- **9.** Click the **Add** button.

The entry displays in the list on the page.

Remove an entry from the dynamic host mapping table

#### **To remove an entry from the dynamic host mapping table:**

**1.** Connect your computer to the same network as the switch.

You can use a WiFi or wired connection to connect your computer to the network, or connect directly to a switch that is off-network using an Ethernet cable.

- **2.** Launch a web browser.
- **3.** In the address field of your web browser, enter the IP address of the switch.

If you do not know the IP address of the switch, see [Access the switch on-network and](#page-19-0)  [connected to the Internet on page](#page-19-0) 20 or [Access the switch off-network on page](#page-31-0) 32.

The Local Device Login page displays.

If you did not yet register the switch with your NETGEAR account, the Register to unlock all features page displays. For more information, see [Register the switch on page](#page-34-0) 35.

- **4.** Enter one of the following passwords:
	- **•** After initial login, enter your local device password.

By default, the local device password is **password**. You must change this password at initial login.

**•** If you previously managed the switch through the Insight app or Cloud portal, enter the Insight network password for the last Insight network location.

For information about the credentials, see [Credentials for the local browser UI on](#page-33-0)  [page](#page-33-0) 34.

**5.** Click the **Login** button.

The System Information page displays.

# **6.** Select **System > Management > DNS > Host Configuration**.

The DNS Host Configuration page displays.

- **7.** Select the check box next to the entry to remove.
- **8.** Click the **Delete** button.

Change the host name or IP address in an entry of the dynamic host mapping table, view all entries, or clear all entries

### **To change the host name or IP address in an entry of the dynamic host mapping table, view all entries, or clear all entries:**

**1.** Connect your computer to the same network as the switch.

You can use a WiFi or wired connection to connect your computer to the network, or connect directly to a switch that is off-network using an Ethernet cable.

- **2.** Launch a web browser.
- **3.** In the address field of your web browser, enter the IP address of the switch.

If you do not know the IP address of the switch, see [Access the switch on-network and](#page-19-0)  [connected to the Internet on page](#page-19-0) 20 or [Access the switch off-network on page](#page-31-0) 32.

The Local Device Login page displays.

If you did not yet register the switch with your NETGEAR account, the Register to unlock all features page displays. For more information, see [Register the switch on page](#page-34-0) 35.

- **4.** Enter one of the following passwords:
	- **•** After initial login, enter your local device password.

By default, the local device password is **password**. You must change this password at initial login.

**•** If you previously managed the switch through the Insight app or Cloud portal, enter the Insight network password for the last Insight network location.

For information about the credentials, see [Credentials for the local browser UI on](#page-33-0)  [page](#page-33-0) 34.

**5.** Click the **Login** button.

The System Information page displays.

**6.** Select **System > Management > DNS > Host Configuration**.

The DNS Host Configuration page display.

- **7.** Select the check box next to the entry to update.
- **8.** Enter the new information in the appropriate field.
- **9.** Click the **Apply** button.

Your settings are saved.

**10.** To clear all the dynamic host name entries from the list, click the **Clear** button.

The dynamic host mapping table shows host name-to-IP address entries that the switch learned. The following table describes the dynamic host fields.

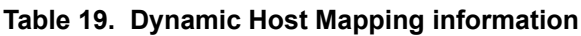

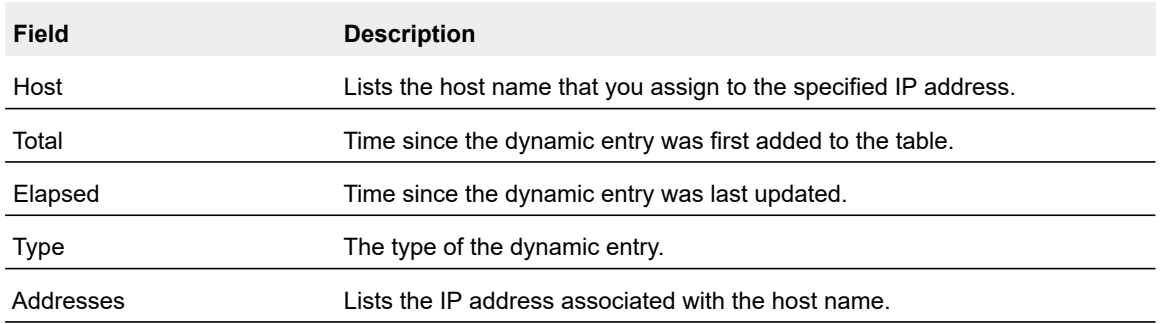

# Configure green Ethernet settings

You can configure the green Ethernet features to reduce power consumption.

# Configure the global green Ethernet settings

You can configure the global green Ethernet settings.

# **To configure the global green Ethernet settings:**

**1.** Connect your computer to the same network as the switch.

You can use a WiFi or wired connection to connect your computer to the network, or connect directly to a switch that is off-network using an Ethernet cable.

- **2.** Launch a web browser.
- **3.** In the address field of your web browser, enter the IP address of the switch.

If you do not know the IP address of the switch, see [Access the switch on-network and](#page-19-0)  [connected to the Internet on page](#page-19-0) 20 or [Access the switch off-network on page](#page-31-0) 32.

The Local Device Login page displays.

If you did not yet register the switch with your NETGEAR account, the Register to unlock all features page displays. For more information, see [Register the switch on page](#page-34-0) 35.

- **4.** Enter one of the following passwords:
	- **•** After initial login, enter your local device password.

By default, the local device password is **password**. You must change this password at initial login.

**•** If you previously managed the switch through the Insight app or Cloud portal, enter the Insight network password for the last Insight network location.

For information about the credentials, see [Credentials for the local browser UI on](#page-33-0)  [page](#page-33-0) 34.

**5.** Click the **Login** button.

The System Information page displays.

# **6.** Select **System > Management > Green Ethernet > Green Ethernet Configuration**.

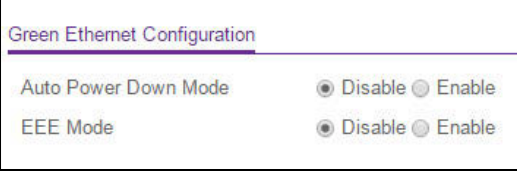

**7.** Select the Auto Power Down Mode **Disable** or **Enable** radio button.

By default, this mode is disabled. When a port link is down, the underlying physical layer goes down for a short period and then checks for port link pulses again so that auto-negotiation remains possible. In this way, the switch saves power when no link partner is present for the port.

**8.** Select the EEE Mode **Disable** or **Enable** radio button.

By default, this mode is disabled. Energy Efficient Ethernet (EEE) combines the MAC with a family of physical layers that support operation in a low power mode. It is defined by the IEEE 802.3az standard. Lower power mode enables both the send and receive sides of the link to disable some functionality for power savings when lightly loaded. Transition to low power mode does not change the link status. Frames in transit are not dropped or corrupted in transition to and from low power mode. Transition time is transparent to upper layer protocols and applications.

**9.** Click the **Apply** button.

Your settings are saved.

# Configure green Ethernet interface settings

You can configure green Ethernet settings for individual interfaces.

# **To configure the green Ethernet interface settings:**

**1.** Connect your computer to the same network as the switch.

You can use a WiFi or wired connection to connect your computer to the network, or connect directly to a switch that is off-network using an Ethernet cable.

- **2.** Launch a web browser.
- **3.** In the address field of your web browser, enter the IP address of the switch.

If you do not know the IP address of the switch, see [Access the switch on-network and](#page-19-0)  [connected to the Internet on page](#page-19-0) 20 or [Access the switch off-network on page](#page-31-0) 32.

The Local Device Login page displays.

If you did not yet register the switch with your NETGEAR account, the Register to unlock all features page displays. For more information, see [Register the switch on page](#page-34-0) 35.

- **4.** Enter one of the following passwords:
	- **•** After initial login, enter your local device password.

By default, the local device password is **password**. You must change this password at initial login.

**•** If you previously managed the switch through the Insight app or Cloud portal, enter the Insight network password for the last Insight network location.

For information about the credentials, see [Credentials for the local browser UI on](#page-33-0)  [page](#page-33-0) 34.

**5.** Click the **Login** button.

The System Information page displays.

#### **6.** Select **System > Management > Green Ethernet > Green Ethernet Interface Configuration**.

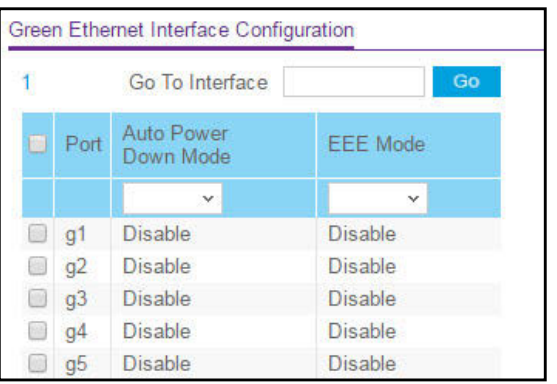

- **7.** Select one or more interfaces by taking one of the following actions:
	- **•** To configure a single interface, select the check box associated with the interface, or type the interface number in the **Go To Interface** field and click the **Go** button.
	- **•** To configure multiple interfaces with the same settings, select the check box associated with each interface.
	- **•** To configure all interfaces with the same settings, select the check box in the heading row.
- **8.** From the **EEE mode** menu, select **Enable** or **Disable**.

The default is Disable. If the EEE mode is not supported, then N/A is displayed.

**9.** Click the **Apply** button.

Your settings are saved.

# Use the Device View

For information about the device view, see [Use the Device View of the local browser UI on](#page-43-0)  [page](#page-43-0) 44.

# Configure Power over Ethernet

You can configure the global Power over Ethernet (PoE) configuration settings and the PoE settings for each port.

# <span id="page-97-0"></span>PoE concepts

The following table shows the PoE+ capacity for each model.

### **Table 20. PoE capacities**

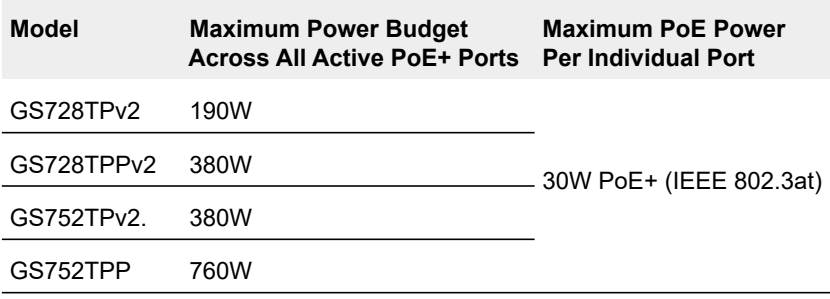

By default, supplied power is prioritized in ascending port order, up to the total power budget of the device. If the power requirements for the attached devices exceed the total power budget of the switch, the power to the device on the highest-numbered PoE+ port is disabled to make sure that the devices connected to the higher-priority, lower-numbered PoE+ ports are supported first.

It is important to note that although a device is listed as an 802.3at (PoE+) powered or 802.3af (PoE) powered device, it might not require the maximum power limit that is specified. Many devices require less power, allowing all PoE+ ports to be active simultaneously, when the devices correctly report their PoE class to the switch.

# Device class power requirements

PoE and PoE+ use Ethernet cables to supply power to PoE-capable devices on the network, such as WiFi access points, IP cameras, VoIP phones, and switches. The switch is compliant with the IEEE 802.3at standard (PoE+) and backward compatible with the IEEE 802.3af standard (PoE). The switch can pass power through to any powered device (PD) that

supports these standards. PoE and PoE+ let you power such devices without the need for a separate power supply.

The switch supports a Plug-and-Play process by which it detects the type of device that is connected to one of its PoE+ ports and whether that device needs power and how much so that the switch can provide the correct power to the device.

During the Plug-and-Play process, the connected device can provide its Class response to the switch in many ways, depending on how the vendor programmed the device.

The following table shows the device classes for PoE+ devices adhering to the IEEE 802.3at standard. The device classes for PoE devices adhering to the IEEE 802.3af standard are identical with the exception that Device Class 4 is not supported.

| <b>Device</b><br><b>Class</b> | <b>Standard</b>              | <b>Range of Power Deliv-</b><br>ered to the Powered<br><b>Device</b> | <b>Minimum Output at</b><br><b>PoE Switch Port (Mini-</b><br>mum Allocated) | <b>Maximum Output at</b><br><b>PoE Switch Port (Maxi-</b><br>mum Allocated) |
|-------------------------------|------------------------------|----------------------------------------------------------------------|-----------------------------------------------------------------------------|-----------------------------------------------------------------------------|
| 0                             |                              | PoE and PoE+ $0.44W-12.95W$                                          | 15.4W                                                                       | 16.2W                                                                       |
|                               | PoE and PoE+ $0.44W - 3.84W$ |                                                                      | 4.0W                                                                        | 4.2W                                                                        |
| 2                             | PoE and PoE+ 3.84W-6.49W     |                                                                      | 7.0W                                                                        | 7.4W                                                                        |
| 3                             |                              | PoE and PoE+ 6.49W-12.95W                                            | 15.4W                                                                       | 16.2W                                                                       |
| 4                             | PoE+ only                    | 12.95W-25.5W                                                         | 30.0W                                                                       | 31.6W                                                                       |

**Table 21. PoE and PoE+ device class power allocation**

# Power allocation and power budget concepts

The switch is a smart switch in that it can allocate the required power to a connected device by using a prioritization scheme: By default, power is supplied in ascending port order (that is, lower port numbers are served first) until the power budget is consumed and insufficient power remains to allocate to the next device. When less than 7W of PoE power is available on a port, the port PoE LED lights yellow, and the attached device does not receive power from the port. However, the switch continues to send data through the port connection.

The switch is also a smart switch in that it can override the IEEE power classification of a powered device (PD): If the PD consumes less power than required by its power classification, the switch provides only the power that the PD consumes instead of the power that is required by the PD's power classification.

If some PoE+ ports are in use and deliver power, you can calculate the available power budget for the other PoE+ ports by subtracting the consumed (that is, delivered power) from the total available power budget. (For information about the total available power budget, see [PoE concepts on page](#page-97-0) 98.)

An example for model GS728TPv2: Port 1 delivers 4.4W to a PD. The available power budget is 185.6W (190W–4.4W).

An example for model GS752TPP:

A Class 4 PD is attached to Port 1, a Class 2 PD to Port 2, and another Class 4 PD to Port 3.

However, the PDs consume less power than defined by their classes: The PD attached to Port 1 consumes 7.3W, the PD attached to Port 2 consumes 4.7W, and the PD attached to Port 3 consumes 8.9W. So even though the switch provides power to two Class 4 devices and one Class 3 device, if the default power adapter is installed, the available power budget is 739.1W (760W–7.3–4.7–8.9W).

### **To determine the delivered power by a PoE+ port:**

**1.** Connect your computer to the same network as the switch.

You can use a WiFi or wired connection to connect your computer to the network, or connect directly to a switch that is off-network using an Ethernet cable.

- **2.** Launch a web browser.
- **3.** In the address field of your web browser, enter the IP address of the switch.

If you do not know the IP address of the switch, see [Access the switch on-network and](#page-19-0)  [connected to the Internet on page](#page-19-0) 20 or [Access the switch off-network on page](#page-31-0) 32.

The Local Device Login page displays.

If you did not yet register the switch with your NETGEAR account, the Register to unlock all features page displays. For more information, see [Register the switch on page](#page-34-0) 35.

- **4.** Enter one of the following passwords:
	- **•** After initial login, enter your local device password.

By default, the local device password is **password**. You must change this password at initial login.

**•** If you previously managed the switch through the Insight app or Cloud portal, enter the Insight network password for the last Insight network location.

For information about the credentials, see [Credentials for the local browser UI on](#page-33-0)  [page](#page-33-0) 34.

**5.** Click the **Login** button.

The System Information page displays.

**6. Select System > PoE > Advanced > PoE Port Configuration**.

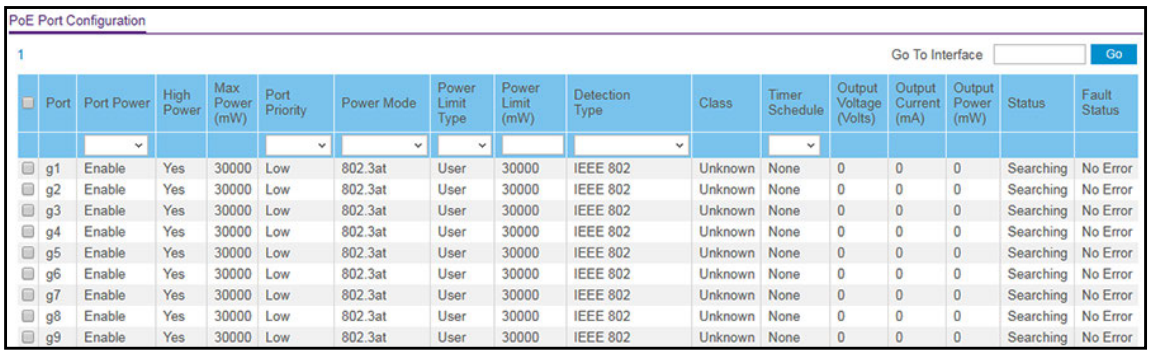

The delivered power is stated in the Output Power (mW) column.

# Configure the global PoE settings

### **To configure the global PoE settings:**

**1.** Connect your computer to the same network as the switch.

You can use a WiFi or wired connection to connect your computer to the network, or connect directly to a switch that is off-network using an Ethernet cable.

- **2.** Launch a web browser.
- **3.** In the address field of your web browser, enter the IP address of the switch.

If you do not know the IP address of the switch, see [Access the switch on-network and](#page-19-0)  [connected to the Internet on page](#page-19-0) 20 or [Access the switch off-network on page](#page-31-0) 32.

The Local Device Login page displays.

If you did not yet register the switch with your NETGEAR account, the Register to unlock all features page displays. For more information, see [Register the switch on page](#page-34-0) 35.

- **4.** Enter one of the following passwords:
	- **•** After initial login, enter your local device password.

By default, the local device password is **password**. You must change this password at initial login.

**•** If you previously managed the switch through the Insight app or Cloud portal, enter the Insight network password for the last Insight network location.

For information about the credentials, see [Credentials for the local browser UI on](#page-33-0)  [page](#page-33-0) 34.

**5.** Click the **Login** button.

The System Information page displays.

**6.** Select **System > PoE > Basic > PoE Configuration**.

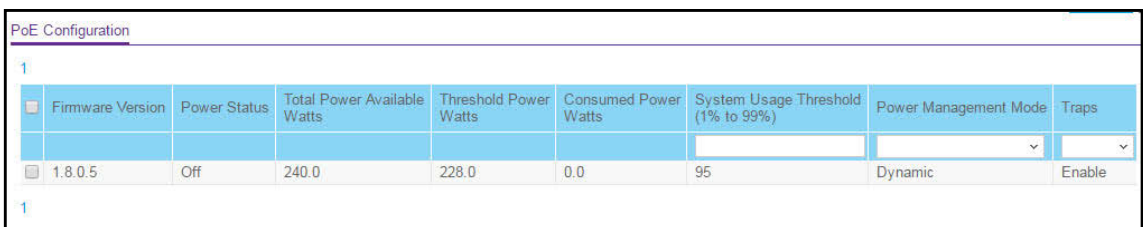

- **7.** In the **System Usage Threshold** field, enter a number from 1 to 99 to set the threshold level at which a trap is sent if the consumed power exceeds the threshold power.
- **8.** From the **Power Management mode** menu, select the power management algorithm that the switch uses to deliver power to the requesting powered devices (PDs):
	- **Static**. Specifies that the power allocated for each port depends on the type of power threshold configured on the port.
	- **• Dynamic**. Specifies that the power consumption on each port is measured and calculated in real time.
- **9.** To active the PoE traps, from the **Traps** menu, select **Enable**. Selecting **Disable** deactivates the PoE traps. The default setting is Enabled.
- **10.** Click the **Apply** button.

Your settings are saved.

The following table describes the nonconfigurable fields on the page.

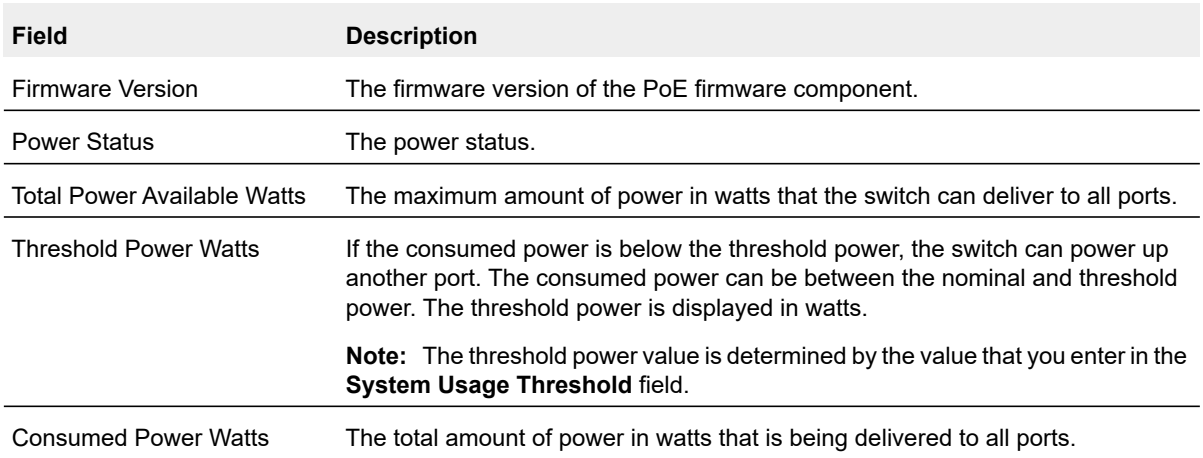

### **Table 22. PoE Configuration fields**

# Configure the PoE port settings

# **To configure the PoE port settings:**

**1.** Connect your computer to the same network as the switch.

You can use a WiFi or wired connection to connect your computer to the network, or connect directly to a switch that is off-network using an Ethernet cable.

- **2.** Launch a web browser.
- **3.** In the address field of your web browser, enter the IP address of the switch.

If you do not know the IP address of the switch, see [Access the switch on-network and](#page-19-0)  [connected to the Internet on page](#page-19-0) 20 or [Access the switch off-network on page](#page-31-0) 32.

The Local Device Login page displays.

If you did not yet register the switch with your NETGEAR account, the Register to unlock all features page displays. For more information, see [Register the switch on page](#page-34-0) 35.

- **4.** Enter one of the following passwords:
	- **•** After initial login, enter your local device password.

By default, the local device password is **password**. You must change this password at initial login.

**•** If you previously managed the switch through the Insight app or Cloud portal, enter the Insight network password for the last Insight network location.

For information about the credentials, see [Credentials for the local browser UI on](#page-33-0)  [page](#page-33-0) 34.

**5.** Click the **Login** button.

The System Information page displays.

# **6.** Select **System > PoE > Advanced > PoE Port Configuration**.

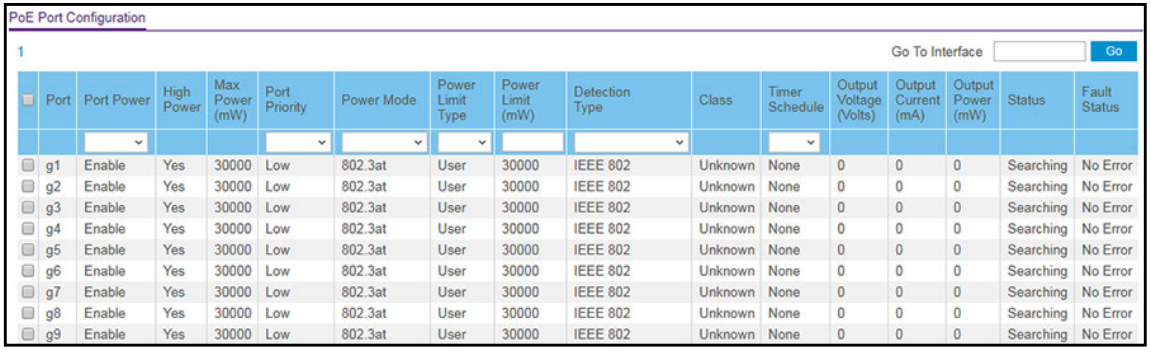

- **7.** Select one or more interfaces by taking one of the following actions:
	- **•** To configure a single interface, select the check box associated with the port, or type the port number in the **Go To Interface** field and click the **Go** button.
	- **•** To configure multiple interfaces with the same settings, select the check box associated with each interface.
	- **•** To configure all interfaces with the same settings, select the check box in the heading row.
- **8.** From the **Port Power** menu, select the administrative PoE mode of the port:
	- **Enable**. The port's capacity to deliver power is enabled. This is the default setting.
	- **Disable**. The port's capacity to deliver power is disabled.
- **9.** From the **Port Priority** menu, select the priority for the port in relation to other ports if the total power that the switch is capable of delivering exceeds the total power budget:
	- **Low**. Low priority. This is the default setting.
	- **• Medium**. Medium priority.
	- **• High**. High priority.
	- **• Critical**. Critical priority.

The port priority determines which ports can still deliver power after the total power delivered by the switch exceeds the total power budget. (In such a situation, the switch might not be able to deliver power to all connected devices.) If the same priority applies to two ports, the lower-numbered port receives higher priority.

**10.** From the **Power Mode** menu, select the PoE mode that the port must function in:

**• 802.3af**. The port is powered in and limited to the IEEE 802.3af mode. A PD that requires IEEE 802.3at does not receive power if the port functions in IEEE 802.3af mode.

- **Legacy**. The port is powered using high-inrush current, which is used by legacy PDs that require more than 15W to power up.
- **Pre-802.3at**. The port is initially powered in the IEEE 802.3af mode and, before 75 msec pass, is switched to the high power IEEE 802.3at mode. Select this mode if the PD does not perform Layer 2 classification or if the switch performs 2-event Layer 1 classification.
- **802.3at**. The port is powered in the IEEE 802.3at mode and is backward compatible with IEEE 802.3af. The 802.3at mode is the default mode. In this mode, if the switch detects that the attached PD requests more power than IEEE 802.3af but is not an IEEE 802.3at Class 4 device, the PD does not receive power from the switch.
- **11.** From the **Power Limit Type** menu, select how the port controls the maximum power that it can deliver:
	- **None**. The port draws up to Class 0 maximum power in low power mode and up to Class 4 maximum power in high power mode.
	- **• Class**. The port power limit is equal to the class of the attached PD.
	- **• User**. The port power limit is equal to the value that is specified in the **Power Limit (mW)** field. This is the default setting.
	- **Note:** If a PD does not report its class correctly, use of these options can preserve additional PoE power by preventing the switch from delivering more power than the PD requires. However, depending on which option you select, a PD that does not report its class correctly might not power up at all.
- **12.** In the **Power Limit (mW)** field, enter the maximum power (in mW) that the port can deliver.

The range is 3,000–30,000 mW. The default is 30,000 mW.

- **13.** From the **Detection Type** menu, select how the port detects the attached PD:
	- **IEEE 802**. The port performs a 4-point resistive detection. This is the default setting.
	- **4pt 802.3af + Legacy**. The port performs a 4-point resistive detection, and if required, continues with legacy detection.
	- **Legacy.** The port performs legacy detection.
- **14.** From the **Timer Schedule** menu, select a timer schedule or select **None**, which is the default selection.

For information about setting up and configuring PoE timer schedules, see [Set up PoE](#page-150-0)  [timer schedules on page](#page-150-0) 151.

**15.** Click the **Apply** button.

Your settings are saved.

# The following table describes the nonconfigurable fields on the page.

### **Table 23. PoE Port Configuration**

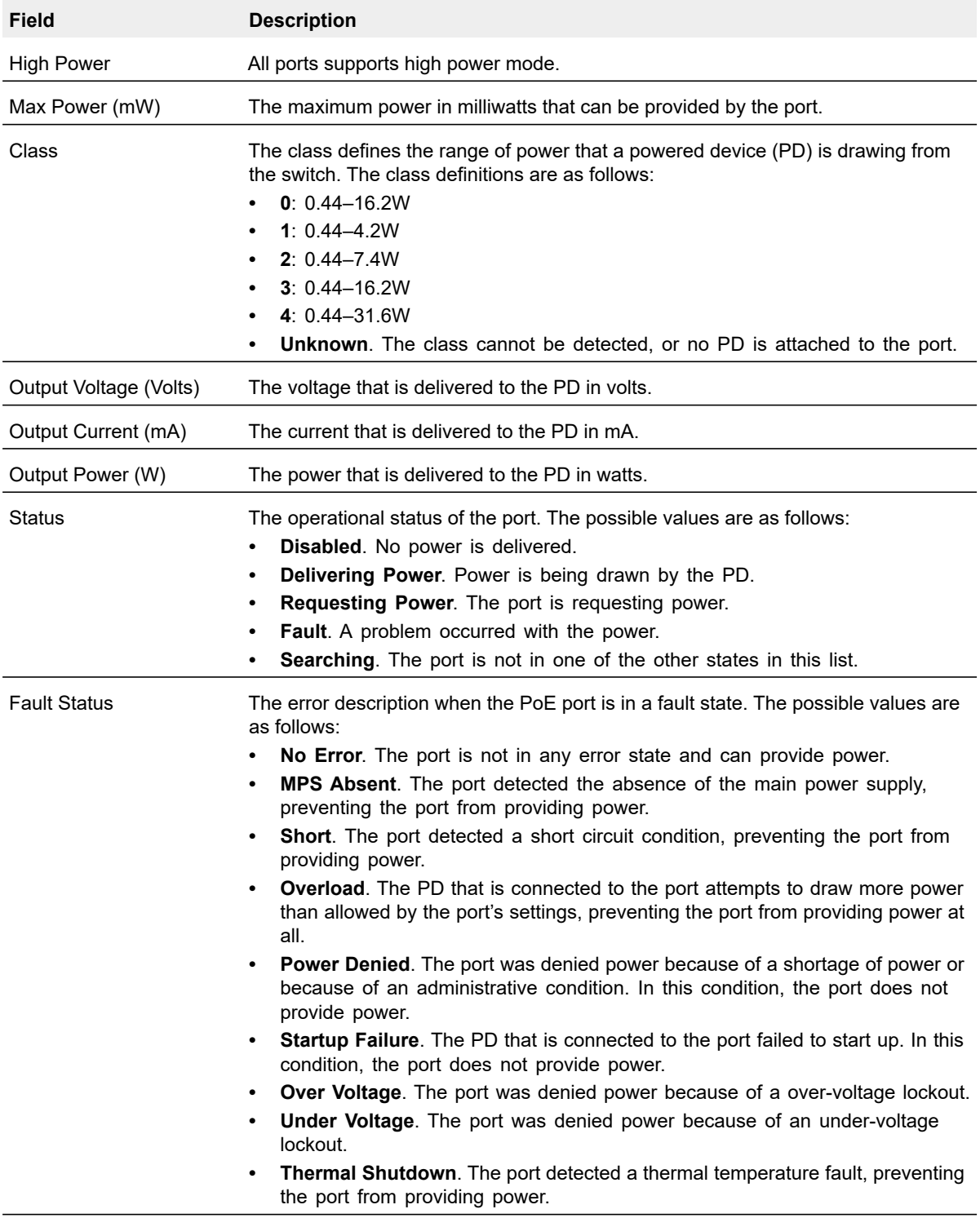

# Configure SNMP

You can configure SNMP settings for SNMPv1/v2 and SNMPv3. The switch software supports the configuration of SNMP groups and users that can manage traps that the SNMP agent generates.

The switch uses both standard public MIBs for standard functionality and private MIBs that support additional switch functionality. All private MIBs begin with a hyphen (-) prefix. The main object for interface configuration is in -SWITCHING-MIB, which is a private MIB. Some interface configurations also involve objects in the public MIB, IF-MIB.

# Configure the SNMPv1 and SNMPv2 community

Only the communities that you define can access to the switch using the SNMP V1 and SNMP V2 protocols. Only those communities with read/write level access can be used to change the configuration using SNMP.

# Add an SNMP community:

### **To add an SNMP community:**

**1.** Connect your computer to the same network as the switch.

You can use a WiFi or wired connection to connect your computer to the network, or connect directly to a switch that is off-network using an Ethernet cable.

- **2.** Launch a web browser.
- **3.** In the address field of your web browser, enter the IP address of the switch.

If you do not know the IP address of the switch, see [Access the switch on-network and](#page-19-0)  [connected to the Internet on page](#page-19-0) 20 or [Access the switch off-network on page](#page-31-0) 32.

The Local Device Login page displays.

If you did not yet register the switch with your NETGEAR account, the Register to unlock all features page displays. For more information, see [Register the switch on page](#page-34-0) 35.

- **4.** Enter one of the following passwords:
	- **•** After initial login, enter your local device password.

By default, the local device password is **password**. You must change this password at initial login.

**•** If you previously managed the switch through the Insight app or Cloud portal, enter the Insight network password for the last Insight network location.

For information about the credentials, see [Credentials for the local browser UI on](#page-33-0)  [page](#page-33-0) 34.

**5.** Click the **Login** button.

The System Information page displays.

**6.** Select **System > SNMP > SNMP V1/V2 > Community Configuration**.

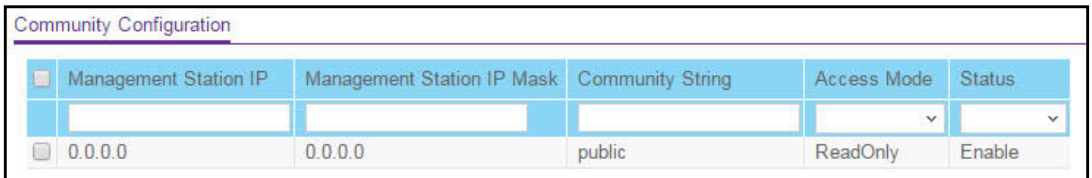

- **7.** In the **Management Station IP** field, specify the IP address of the management station.
- **8.** In the **Management Station IP Mask** field, specify the subnet mask to associate with the management station IP address.

Together, the management station IP and the management station IP mask denote a range of IP addresses from which SNMP clients can use that community to access this device. If either the management station IP or management station IP mask value is 0.0.0.0, access is allowed from any IP address. Otherwise, every client's address is ANDed with the mask, as is the management station IP address. If the values are equal, access is allowed. For example, if the management station IP and management station IP mask settings are 192.168.1.0/255.255.255.0, then any client whose address is 192.168.1.0 through 192.168.1.255 (inclusive) is allowed access. To allow access from only one station, use a management station IP mask value of 255.255.255.255, and use that machine's IP address for client address.

- **9.** In the **Community String** field, specify a community name.
- **10.** From the **Access Mode** menu, select the access level for this community, which is either **Read/Write** or **Read Only**.
- **11.** From the **Status** menu, select to enable or disable the community.

If you select **Enable**, the community name must be unique among all valid community names or the set requests are rejected. If you select **Disable**, the community name becomes invalid.

**12.** Click the **Add** button.

The selected community is added.

# Modify an existing SNMP community

# **To modify an existing SNMP community:**

**1.** Connect your computer to the same network as the switch.

You can use a WiFi or wired connection to connect your computer to the network, or connect directly to a switch that is off-network using an Ethernet cable.

- **2.** Launch a web browser.
- **3.** In the address field of your web browser, enter the IP address of the switch.

If you do not know the IP address of the switch, see [Access the switch on-network and](#page-19-0)  [connected to the Internet on page](#page-19-0) 20 or [Access the switch off-network on page](#page-31-0) 32.

The Local Device Login page displays.

If you did not yet register the switch with your NETGEAR account, the Register to unlock all features page displays. For more information, see [Register the switch on page](#page-34-0) 35.

- **4.** Enter one of the following passwords:
	- **•** After initial login, enter your local device password.

By default, the local device password is **password**. You must change this password at initial login.

**•** If you previously managed the switch through the Insight app or Cloud portal, enter the Insight network password for the last Insight network location.

For information about the credentials, see [Credentials for the local browser UI on](#page-33-0)  [page](#page-33-0) 34.

**5.** Click the **Login** button.

The System Information page displays.

**6.** Select **System > SNMP > SNMP V1/V2 > Community Configuration**.

The Community Configuration page displays.

- **7.** Select the check box next to the community.
- **8.** Update the desired fields.
- **9.** Click the **Apply** button.

Your settings are saved.

# Delete an SNMP community

# **To delete an SNMP community:**

**1.** Connect your computer to the same network as the switch.

You can use a WiFi or wired connection to connect your computer to the network, or connect directly to a switch that is off-network using an Ethernet cable.

- **2.** Launch a web browser.
- **3.** In the address field of your web browser, enter the IP address of the switch.

If you do not know the IP address of the switch, see [Access the switch on-network and](#page-19-0)  [connected to the Internet on page](#page-19-0) 20 or [Access the switch off-network on page](#page-31-0) 32.

The Local Device Login page displays.

If you did not yet register the switch with your NETGEAR account, the Register to unlock all features page displays. For more information, see [Register the switch on page](#page-34-0) 35.

- **4.** Enter one of the following passwords:
	- **•** After initial login, enter your local device password.

By default, the local device password is **password**. You must change this password at initial login.
**•** If you previously managed the switch through the Insight app or Cloud portal, enter the Insight network password for the last Insight network location.

For information about the credentials, see [Credentials for the local browser UI on](#page-33-0)  [page](#page-33-0) 34.

**5.** Click the **Login** button.

The System Information page displays.

#### **6.** Select **System > SNMP > SNMP V1/V2 > Community Configuration**.

The Community Configuration page displays.

- **7.** Select the check box next to the community to remove.
- **8.** Click the **Delete** button.

The community is removed.

### Configure SNMPv1 and SNMPv2 trap settings

You can configure settings for each SNMPv1 or SNMPv2 management host that must receive notifications about traps generated by the device. The SNMP management host is also known as the SNMP trap receiver.

#### Add an SNMP trap receiver

#### **To add an SNMP trap receiver:**

**1.** Connect your computer to the same network as the switch.

You can use a WiFi or wired connection to connect your computer to the network, or connect directly to a switch that is off-network using an Ethernet cable.

- **2.** Launch a web browser.
- **3.** In the address field of your web browser, enter the IP address of the switch.

If you do not know the IP address of the switch, see [Access the switch on-network and](#page-19-0)  [connected to the Internet on page](#page-19-0) 20 or [Access the switch off-network on page](#page-31-0) 32.

The Local Device Login page displays.

If you did not yet register the switch with your NETGEAR account, the Register to unlock all features page displays. For more information, see [Register the switch on page](#page-34-0) 35.

- **4.** Enter one of the following passwords:
	- **•** After initial login, enter your local device password.

By default, the local device password is **password**. You must change this password at initial login.

**•** If you previously managed the switch through the Insight app or Cloud portal, enter the Insight network password for the last Insight network location.

For information about the credentials, see [Credentials for the local browser UI on](#page-33-0)  [page](#page-33-0) 34.

**5.** Click the **Login** button.

The System Information page displays.

**6.** Select **System > SNMP > SNMP V1/V2 > Trap Configuration**.

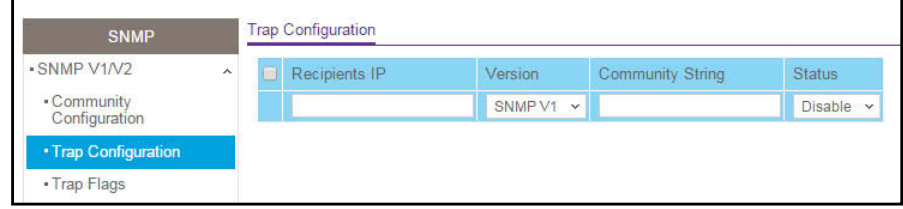

- **7.** In the **Recipients IP** field, enter the IPv4 address in the x.x.x.x format to receive SNMP traps from this device.
- **8.** From the **Version** menu, select the trap version to be used by the SNMP trap receiver:
	- **SNMP V1**. The switch uses SNMPv1 to send traps to the receiver. The default setting is SNMP V1.
	- **SNMP V2**. The switch uses SNMPv2 to send traps to the receiver.
- **9.** In the **Community String** field, specify the name of the SNMP community that includes the SNMP management host and the SNMP agent on the device.

This name can be up to 16 characters and is case-sensitive.

- **10.** From the **Status** menu, select **Enable** to send traps to the receiver or select **Disable** to prevent the switch from sending traps to the receiver.
- **11.** Click the **Add** button.

The receiver configuration is added.

Modify information about an existing SNMP trap recipient

#### **To modify information about an existing SNMP trap recipient:**

**1.** Connect your computer to the same network as the switch.

You can use a WiFi or wired connection to connect your computer to the network, or connect directly to a switch that is off-network using an Ethernet cable.

- **2.** Launch a web browser.
- **3.** In the address field of your web browser, enter the IP address of the switch.

If you do not know the IP address of the switch, see [Access the switch on-network and](#page-19-0)  [connected to the Internet on page](#page-19-0) 20 or [Access the switch off-network on page](#page-31-0) 32.

The Local Device Login page displays.

If you did not yet register the switch with your NETGEAR account, the Register to unlock all features page displays. For more information, see [Register the switch on page](#page-34-0) 35.

- **4.** Enter one of the following passwords:
	- **•** After initial login, enter your local device password.

By default, the local device password is **password**. You must change this password at initial login.

**•** If you previously managed the switch through the Insight app or Cloud portal, enter the Insight network password for the last Insight network location.

For information about the credentials, see [Credentials for the local browser UI on](#page-33-0)  [page](#page-33-0) 34.

**5.** Click the **Login** button.

The System Information page displays.

#### **6.** Select **System > SNMP > SNMP V1/V2 > Trap Configuration**.

The Trap Configuration page displays.

- **7.** Select the check box next to the recipient.
- **8.** Update the desired fields.
- **9.** Click the **Apply** button.

Your settings are saved.

Delete an SNMP trap recipient

#### **To delete an SNMP trap recipient:**

**1.** Connect your computer to the same network as the switch.

You can use a WiFi or wired connection to connect your computer to the network, or connect directly to a switch that is off-network using an Ethernet cable.

- **2.** Launch a web browser.
- **3.** In the address field of your web browser, enter the IP address of the switch.

If you do not know the IP address of the switch, see [Access the switch on-network and](#page-19-0)  [connected to the Internet on page](#page-19-0) 20 or [Access the switch off-network on page](#page-31-0) 32.

The Local Device Login page displays.

If you did not yet register the switch with your NETGEAR account, the Register to unlock all features page displays. For more information, see [Register the switch on page](#page-34-0) 35.

- **4.** Enter one of the following passwords:
	- **•** After initial login, enter your local device password.

By default, the local device password is **password**. You must change this password at initial login.

**•** If you previously managed the switch through the Insight app or Cloud portal, enter the Insight network password for the last Insight network location.

For information about the credentials, see [Credentials for the local browser UI on](#page-33-0)  [page](#page-33-0) 34.

**5.** Click the **Login** button.

The System Information page displays.

#### **6.** Select **System > SNMP > SNMP V1/V2 > Trap Configuration**.

The Trap Configuration page displays.

- **7.** Select the check box next to the recipient to remove.
- **8.** Click the **Delete** button.

The trap recipient is removed.

### Configure SNMPv1 and SNMPv2 trap flags

You can enable or disable traps that the switch can send to an SNMP manager. When the condition identified by an active trap is encountered by the switch, a trap message is sent to any enabled SNMP trap receivers, and a message is written to the trap log.

#### **To configure the trap flags:**

**1.** Connect your computer to the same network as the switch.

You can use a WiFi or wired connection to connect your computer to the network, or connect directly to a switch that is off-network using an Ethernet cable.

- **2.** Launch a web browser.
- **3.** In the address field of your web browser, enter the IP address of the switch.

If you do not know the IP address of the switch, see [Access the switch on-network and](#page-19-0)  [connected to the Internet on page](#page-19-0) 20 or [Access the switch off-network on page](#page-31-0) 32.

The Local Device Login page displays.

If you did not yet register the switch with your NETGEAR account, the Register to unlock all features page displays. For more information, see [Register the switch on page](#page-34-0) 35.

- **4.** Enter one of the following passwords:
	- **•** After initial login, enter your local device password.

By default, the local device password is **password**. You must change this password at initial login.

**•** If you previously managed the switch through the Insight app or Cloud portal, enter the Insight network password for the last Insight network location.

For information about the credentials, see [Credentials for the local browser UI on](#page-33-0)  [page](#page-33-0) 34.

**5.** Click the **Login** button.

The System Information page displays.

**6.** Select **System > SNMP > SNMP V1/V2 > Trap Flags**.

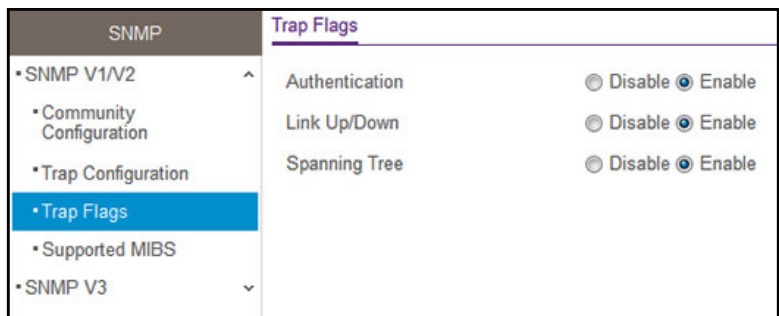

- **7.** Enable or disable the following system traps:
	- **Authentication**. When enabled, SNMP traps are sent when events involving authentication occur, such as when a user attempts to access the device management interface and fails to provide a valid user name and password. The default is Enable.
	- **Link Up/Down**. When enabled, SNMP traps are sent when the administrative or operational state of a physical or logical link changes. The default is Enable.
	- **• Spanning Tree**. When enabled, SNMP traps are sent when various spanning tree events occur. The default is Enable.
- **8.** Click the **Apply** button.

Your settings are saved.

### View the supported MIBs

This page displays a list of all MIBs supported by the switch.

#### **To view the supported MIBs:**

**1.** Connect your computer to the same network as the switch.

You can use a WiFi or wired connection to connect your computer to the network, or connect directly to a switch that is off-network using an Ethernet cable.

- **2.** Launch a web browser.
- **3.** In the address field of your web browser, enter the IP address of the switch.

If you do not know the IP address of the switch, see [Access the switch on-network and](#page-19-0)  [connected to the Internet on page](#page-19-0) 20 or [Access the switch off-network on page](#page-31-0) 32.

The Local Device Login page displays.

If you did not yet register the switch with your NETGEAR account, the Register to unlock all features page displays. For more information, see [Register the switch on page](#page-34-0) 35.

- **4.** Enter one of the following passwords:
	- **•** After initial login, enter your local device password.

By default, the local device password is **password**. You must change this password at initial login.

**•** If you previously managed the switch through the Insight app or Cloud portal, enter the Insight network password for the last Insight network location.

For information about the credentials, see [Credentials for the local browser UI on](#page-33-0)  [page](#page-33-0) 34.

**5.** Click the **Login** button.

The System Information page displays.

#### **6.** Select **System > SNMP > SNMP V1/V2 > Supported MIBs**.

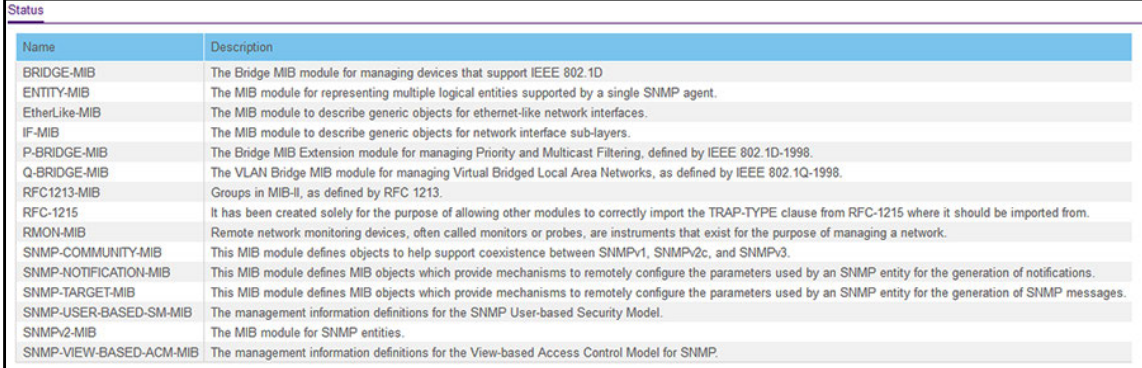

The following table describes the SNMP Supported MIBs Status fields.

#### **Table 24. SNMP supported MIBs**

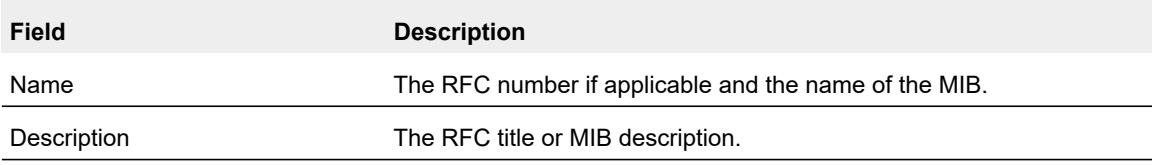

### Configure SNMPv3 users

Any user can connect to the switch using the SNMPv3 protocol, but for authentication and encryption, the switch supports only one user (admin). Therefore, you can create or modify only one profile.

#### **To configure authentication and encryption settings for the SNMPv3 admin profile by using the web interface:**

**1.** Connect your computer to the same network as the switch.

You can use a WiFi or wired connection to connect your computer to the network, or connect directly to a switch that is off-network using an Ethernet cable.

- **2.** Launch a web browser.
- **3.** In the address field of your web browser, enter the IP address of the switch.

If you do not know the IP address of the switch, see [Access the switch on-network and](#page-19-0)  [connected to the Internet on page](#page-19-0) 20 or [Access the switch off-network on page](#page-31-0) 32.

The Local Device Login page displays.

If you did not yet register the switch with your NETGEAR account, the Register to unlock all features page displays. For more information, see [Register the switch on page](#page-34-0) 35.

- **4.** Enter one of the following passwords:
	- **•** After initial login, enter your local device password.

By default, the local device password is **password**. You must change this password at initial login.

**•** If you previously managed the switch through the Insight app or Cloud portal, enter the Insight network password for the last Insight network location.

For information about the credentials, see [Credentials for the local browser UI on](#page-33-0)  [page](#page-33-0) 34.

**5.** Click the **Login** button.

The System Information page displays.

#### **6.** Select **System > SNMP > SNMPv3 > User Configuration**.

The User Configuration page displays.

The SNMPv3 Access Mode field is a read-only field that shows the access privileges for the user account. Access for the admin account is always Read/Write. Access for all other accounts is Read Only.

**7.** To enable authentication, select an Authentication Protocol radio button.

You can select the **MD5** radio button or the **SHA** radio button. With either of these options, the user login password is used as SNMPv3 authentication password. For information about how to configure the login password, see [Change the local device](#page-345-0)  [password for the local browser UI on page](#page-345-0) 346.

- **8.** To enable encryption:
	- **a.** Select the Encryption Protocol **DES** radio button to encrypt SNMPv3 packets using the DES encryption protocol.
	- **b.** In the **Encryption Key** field, enter an encryption code of eight or more alphanumeric characters.
- **9.** Click the **Apply** button.

Your settings are saved.

## Configure Link Layer Discovery Protocol

The IEEE 802.1AB-defined standard, Link Layer Discovery Protocol (LLDP), allows stations on an 802 LAN to advertise major capabilities and physical descriptions. This information is viewed by a network manager to identify system topology and detect bad configurations on the LAN.

LLDP is a one-way protocol without any request/response sequences. Information is advertised by stations implementing the transmit function, and is received and processed by stations implementing the receive function. The transmit and receive functions can be enabled or disabled separately per port. By default, both transmit and receive are disabled on all ports. The application is responsible for starting each transmit and receive state machine appropriately, based on the configured status and operational state of the port.

The Link Layer Discovery Protocol-Media Endpoint Discovery (LLDP-MED) is an enhancement to LLDP with the following features:

- **•** Autodiscovery of LAN policies (such as VLAN, Layer 2 priority, and DiffServ settings), enabling plug and play networking.
- **•** Device location discovery for creation of location databases.
- **•** Extended and automated power management of Power over Ethernet endpoints.
- **•** Inventory management, enabling network administrators to track their network devices and determine their characteristics (manufacturer, software and hardware versions, serial/asset number).

## Configure LLDP global settings

You can specify the global LLDP and LLDP-MED settings that are applied to the switch.

#### **To configure global LLDP settings:**

**1.** Connect your computer to the same network as the switch.

You can use a WiFi or wired connection to connect your computer to the network, or connect directly to a switch that is off-network using an Ethernet cable.

- **2.** Launch a web browser.
- **3.** In the address field of your web browser, enter the IP address of the switch.

If you do not know the IP address of the switch, see [Access the switch on-network and](#page-19-0)  [connected to the Internet on page](#page-19-0) 20 or [Access the switch off-network on page](#page-31-0) 32.

The Local Device Login page displays.

If you did not yet register the switch with your NETGEAR account, the Register to unlock all features page displays. For more information, see [Register the switch on page](#page-34-0) 35.

- **4.** Enter one of the following passwords:
	- **•** After initial login, enter your local device password.

By default, the local device password is **password**. You must change this password at initial login.

**•** If you previously managed the switch through the Insight app or Cloud portal, enter the Insight network password for the last Insight network location.

For information about the credentials, see [Credentials for the local browser UI on](#page-33-0)  [page](#page-33-0) 34.

**5.** Click the **Login** button.

The System Information page displays.

**6.** Select **System > LLDP > Basic > LLDP Configuration**.

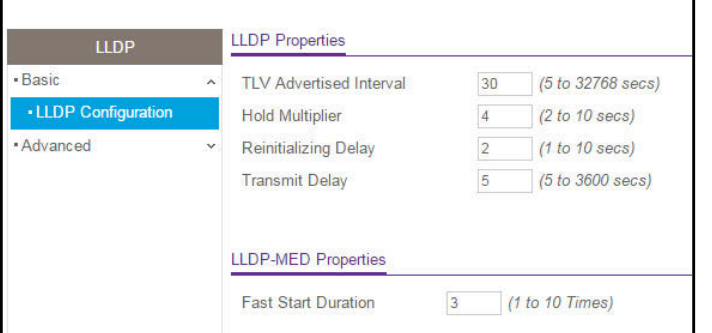

- **7.** To configure nondefault values for the following LLDP properties, specify the following options:
	- **TLV Advertised Interval**. The number of seconds between transmissions of LLDP advertisements.
	- **• Hold Multiplier**. The transmit interval multiplier value, where transmit hold multiplier × transmit interval = the time to live (TTL) value that the device advertises to neighbors.
	- **Re-initializing Delay**. The number of seconds to wait before attempting to re-initialize LLDP on a port after the LLDP operating mode on the port changes.
	- **Transmit Delay**. The minimum number of seconds to wait between transmissions of remote data change notifications to one or more SNMP trap receivers configured on the switch.
- **8.** To configure a nondefault value for LLDP-MED, enter a value in the **Fast Start Duration** field.

This value sets the number of LLDP packets sent when the LLDP-MED fast start mechanism is initialized, which occurs when a new endpoint device links with the LLDP-MED network connectivity device.

**9.** Click the **Apply** button.

Your settings are saved.

### Configure LLDP port settings

You can specify LLDP settings for a port.

#### **To configure LLDP settings for a port:**

**1.** Connect your computer to the same network as the switch.

You can use a WiFi or wired connection to connect your computer to the network, or connect directly to a switch that is off-network using an Ethernet cable.

- **2.** Launch a web browser.
- **3.** In the address field of your web browser, enter the IP address of the switch.

If you do not know the IP address of the switch, see Access the switch on-network and [connected to the Internet on page](#page-19-0) 20 or [Access the switch off-network on page](#page-31-0) 32.

The Local Device Login page displays.

If you did not yet register the switch with your NETGEAR account, the Register to unlock all features page displays. For more information, see [Register the switch on page](#page-34-0) 35.

- **4.** Enter one of the following passwords:
	- **•** After initial login, enter your local device password.

By default, the local device password is **password**. You must change this password at initial login.

**•** If you previously managed the switch through the Insight app or Cloud portal, enter the Insight network password for the last Insight network location.

For information about the credentials, see [Credentials for the local browser UI on](#page-33-0)  [page](#page-33-0) 34.

**5.** Click the **Login** button.

The System Information page displays.

**6.** Select **System > LLDP > Advanced > LLDP Port Settings**.

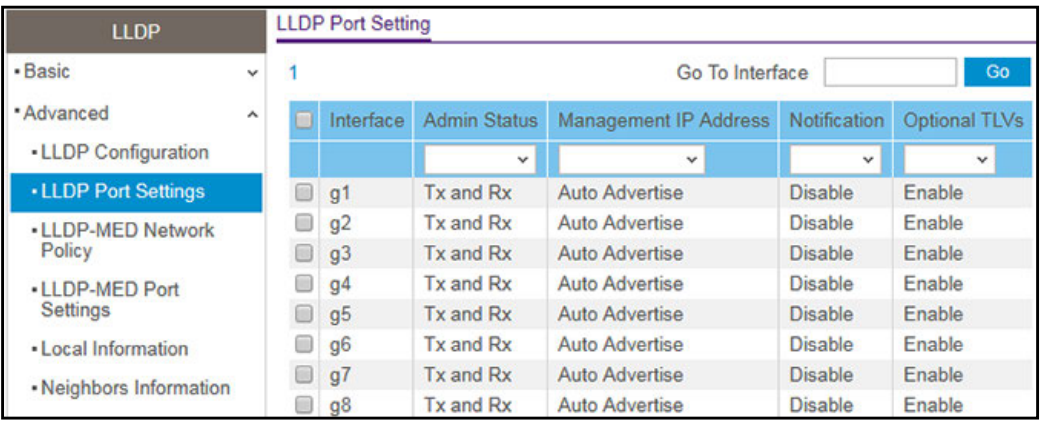

- **7.** Select one or more interfaces by taking one of the following actions:
	- **•** To configure a single interface, select the check box associated with the port, or type the port number in the **Go To Interface** field and click the **Go** button.
	- **•** To configure multiple interfaces with the same settings, select the check box associated with each interface.
	- **•** To configure all interfaces with the same settings, select the check box in the heading row.
- **8.** Use the following menus to configure the LLDP settings for the selected ports:
	- **• Admin Status**. Select the status for transmitting and receiving LLDP packets:
		- **Tx Only**. Enable only transmitting LLDP PDUs on the selected ports.
		- **Rx Only**. Enable only receiving LLDP PDUs on the selected ports.
		- **Tx and Rx**. Enable both transmitting and receiving LLDP PDUs on the selected ports.
		- **Disabled**. Do not transmit or receive LLDP PDUs on the selected ports.

The default is Tx and Rx.

- **Management IP Address**. Choose whether to advertise the management IP address from the interface. The possible field values are as follows:
	- **- Stop Advertise**. Do not advertise the management IP address from the interface.
	- **Auto Advertise**. Advertise the current IP address of the device as the management IP address.

The default is Auto Advertise.

- **Notification**. When notifications are enabled, LLDP interacts with the trap manager to notify subscribers of remote data change statistics. The default is Disable.
- **Optional TLV(s)**. Enable or disable the transmission of optional type-length value (TLV) information from the interface. The default is Enable. The TLV information includes the system name, system description, system capabilities, and port description.

For information about how to configure the system name, see [View or define system](#page-54-0)  [information on page](#page-54-0) 55. For information about how to configure the port description, see [Configure the port settings and maximum frame size on page](#page-159-0) 160.

**9.** Click the **Apply** button.

Your settings are saved.

### View the LLDP-MED network policy

You can display information about the LLPD-MED network policy TLV transmitted in the LLDP frames on the selected local interface.

#### **To view the LLDP-MED network policy information for an interface:**

**1.** Connect your computer to the same network as the switch.

You can use a WiFi or wired connection to connect your computer to the network, or connect directly to a switch that is off-network using an Ethernet cable.

- **2.** Launch a web browser.
- **3.** In the address field of your web browser, enter the IP address of the switch.

If you do not know the IP address of the switch, see [Access the switch on-network and](#page-19-0)  [connected to the Internet on page](#page-19-0) 20 or [Access the switch off-network on page](#page-31-0) 32.

The Local Device Login page displays.

If you did not yet register the switch with your NETGEAR account, the Register to unlock all features page displays. For more information, see [Register the switch on page](#page-34-0) 35.

- **4.** Enter one of the following passwords:
	- **•** After initial login, enter your local device password.

By default, the local device password is **password**. You must change this password at initial login.

**•** If you previously managed the switch through the Insight app or Cloud portal, enter the Insight network password for the last Insight network location.

For information about the credentials, see [Credentials for the local browser UI on](#page-33-0)  [page](#page-33-0) 34.

**5.** Click the **Login** button.

The System Information page displays.

#### **6.** Select **System > LLDP > Advanced > LLDP-MED Network Policy**.

The LLDP-MED Network Policy page displays.

**7.** From the **Interface** menu, select the interface for which you want to view the information.

**Note:** The menu includes only the interfaces on which LLDP is enabled. If no interfaces are enabled for LLDP, the **Interface** menu does not display.

The page refreshes and displays the data transmitted in the network policy TLVs for the interface.

The following table describes the LLDP-MED network policy information that displays on the page.

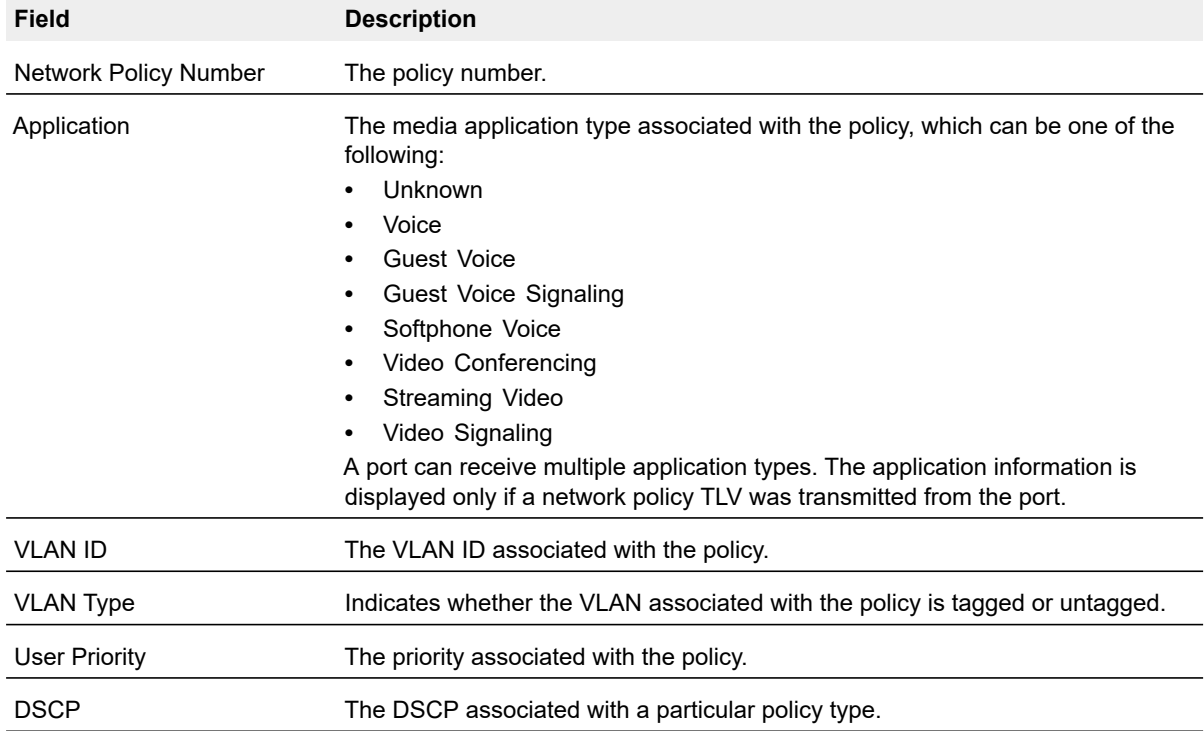

#### **Table 25. LLDP-MED network policy information**

### Configure the LLDP-MED port settings

You can enable LLDP-MED mode on a port and configure its properties.

#### **To configure LLDP-MED settings for a port:**

**1.** Connect your computer to the same network as the switch.

You can use a WiFi or wired connection to connect your computer to the network, or connect directly to a switch that is off-network using an Ethernet cable.

- **2.** Launch a web browser.
- **3.** In the address field of your web browser, enter the IP address of the switch.

If you do not know the IP address of the switch, see [Access the switch on-network and](#page-19-0)  [connected to the Internet on page](#page-19-0) 20 or [Access the switch off-network on page](#page-31-0) 32.

The Local Device Login page displays.

If you did not yet register the switch with your NETGEAR account, the Register to unlock all features page displays. For more information, see [Register the switch on page](#page-34-0) 35.

- **4.** Enter one of the following passwords:
	- **•** After initial login, enter your local device password.

By default, the local device password is **password**. You must change this password at initial login.

**•** If you previously managed the switch through the Insight app or Cloud portal, enter the Insight network password for the last Insight network location.

For information about the credentials, see [Credentials for the local browser UI on](#page-33-0)  [page](#page-33-0) 34.

**5.** Click the **Login** button.

The System Information page displays.

#### **6.** Select **System > LLDP > Advanced > LLDP-MED Port Settings**.

The LLDP-MED Port Settings page displays.

- **7.** From the **Port** menu, select the port to configure.
- **8.** Use the following menus to enable or disable the following LLDP-MED settings for the selected port:
	- **LLDP-MED Status**. The administrative status of LLDP-MED on the interface. When LLDP-MED is enabled, the transmit and receive function of LLDP is effectively enabled on the interface.
	- **Notification**. When Notification is enabled, the port sends a topology change notification if a device is connected or removed.
	- **MED Capabilities**. When MED Capabilities is enabled, the port transmits the capabilities type length values (TLVs) in the LLDP PDU frames.
	- **• Network Policy.** When Network Policy is enabled, the port transmits the network policy TLV in LLDP frames.
	- **Extended MDI-PSE**. When Extended MDI-PSE is enabled, the port transmits the extended PSE TLV in LLDP frames.
- **9.** Click the **Apply** button.

Your settings are saved.

### View the local information advertised through LLDP

You can view the data that each port advertises through LLDP.

#### **To view the local LLDP information:**

**1.** Connect your computer to the same network as the switch.

You can use a WiFi or wired connection to connect your computer to the network, or connect directly to a switch that is off-network using an Ethernet cable.

- **2.** Launch a web browser.
- **3.** In the address field of your web browser, enter the IP address of the switch.

If you do not know the IP address of the switch, see [Access the switch on-network and](#page-19-0)  [connected to the Internet on page](#page-19-0) 20 or [Access the switch off-network on page](#page-31-0) 32.

The Local Device Login page displays.

If you did not yet register the switch with your NETGEAR account, the Register to unlock all features page displays. For more information, see [Register the switch on page](#page-34-0) 35.

- **4.** Enter one of the following passwords:
	- **•** After initial login, enter your local device password.

By default, the local device password is **password**. You must change this password at initial login.

**•** If you previously managed the switch through the Insight app or Cloud portal, enter the Insight network password for the last Insight network location.

For information about the credentials, see [Credentials for the local browser UI on](#page-33-0)  [page](#page-33-0) 34.

**5.** Click the **Login** button.

The System Information page displays.

**6.** Select **System > Advanced > LLDP > Local Information**.

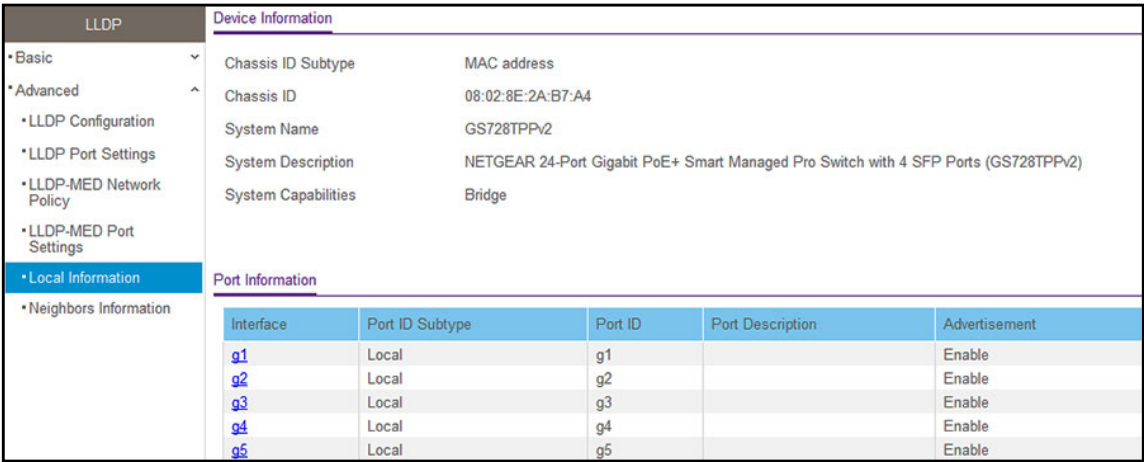

The following table describes the LLDP device information and port summary information.

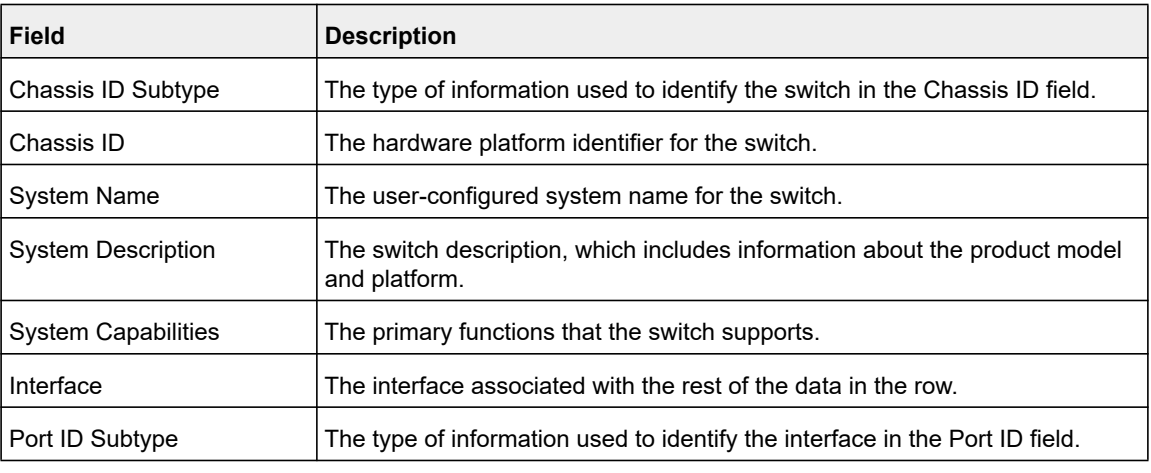

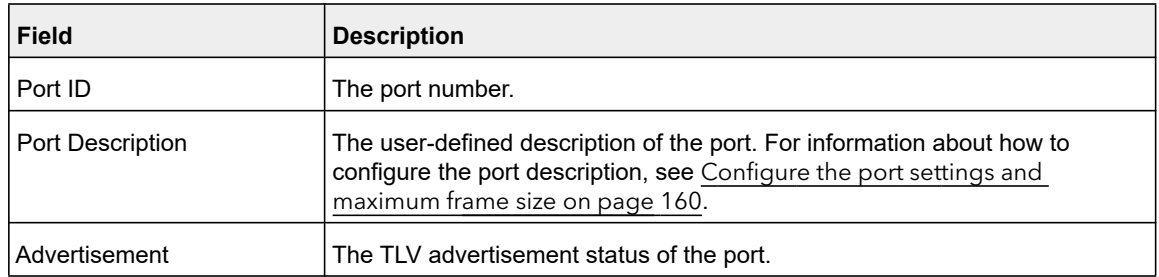

**7.** To view additional details about a port, click the name of the port in the Interface column of the Port Information table.

The following table describes the detailed local information that displays for the selected port.

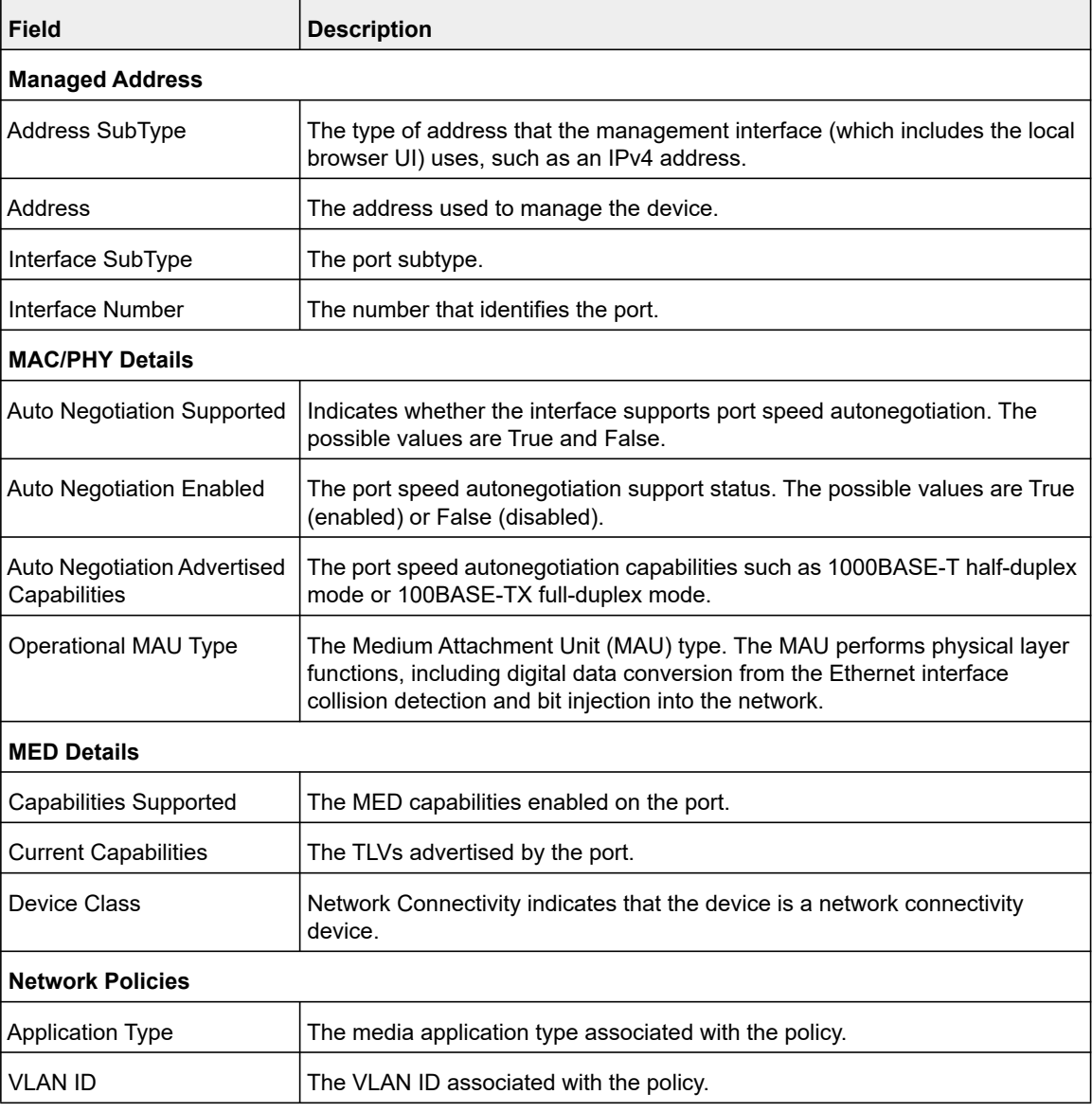

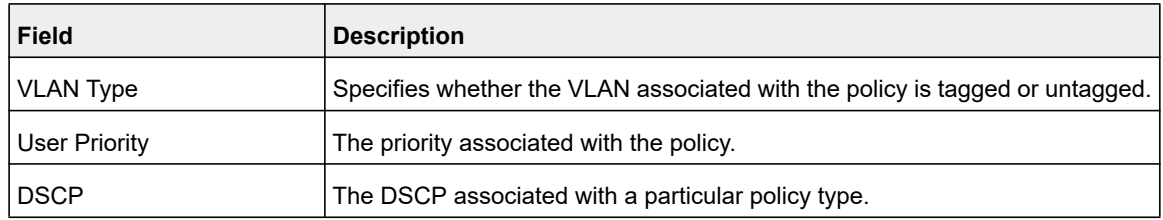

### View the LLDP neighbors information

You can view the data that a specific port received from other LLDP-enabled systems.

#### **To view the LLDP information received from a neighbor device:**

**1.** Connect your computer to the same network as the switch.

You can use a WiFi or wired connection to connect your computer to the network, or connect directly to a switch that is off-network using an Ethernet cable.

- **2.** Launch a web browser.
- **3.** In the address field of your web browser, enter the IP address of the switch.

If you do not know the IP address of the switch, see [Access the switch on-network and](#page-19-0)  [connected to the Internet on page](#page-19-0) 20 or [Access the switch off-network on page](#page-31-0) 32.

The Local Device Login page displays.

If you did not yet register the switch with your NETGEAR account, the Register to unlock all features page displays. For more information, see [Register the switch on page](#page-34-0) 35.

- **4.** Enter one of the following passwords:
	- **•** After initial login, enter your local device password.

By default, the local device password is **password**. You must change this password at initial login.

**•** If you previously managed the switch through the Insight app or Cloud portal, enter the Insight network password for the last Insight network location.

For information about the credentials, see [Credentials for the local browser UI on](#page-33-0)  [page](#page-33-0) 34.

**5.** Click the **Login** button.

The System Information page displays.

**6.** Select **System > Advanced > LLDP > Neighbor Information**.

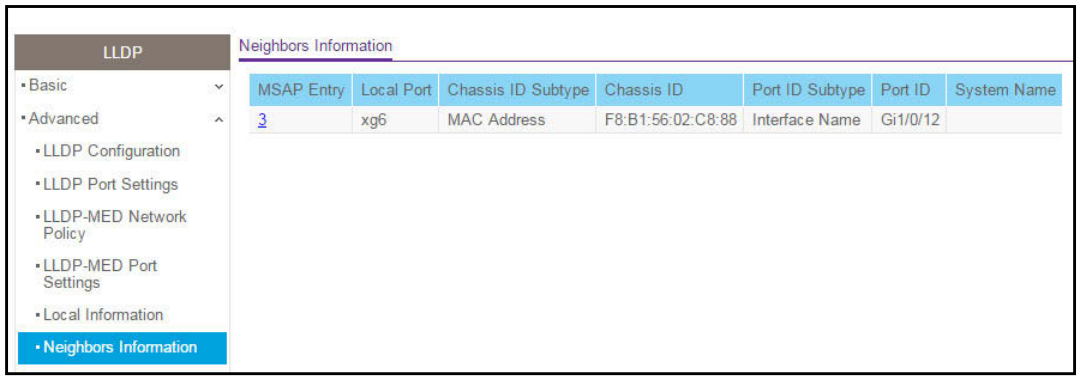

If no information was received from a neighbor device, or if the link partner is not LLDP-enabled, no information displays.

The following table describes the information that displays for all LLDP neighbors that were discovered.

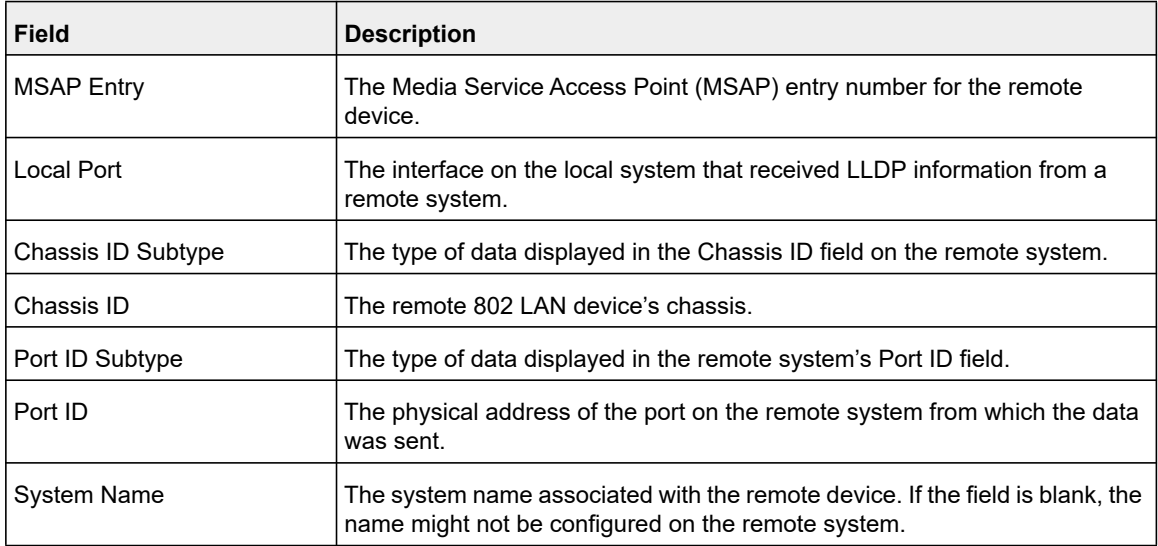

**7.** To view additional information about the remote device, click the link in the MSAP Entry column.

A pop-up window displays information for the selected port.

The following table describes the information transmitted by the neighbor.

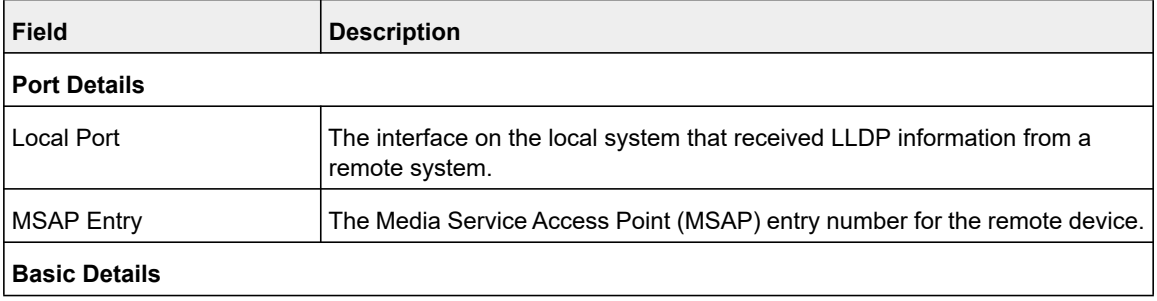

#### 24-Port and 48-Port Gigabit Ethernet PoE+ Smart Managed Pro Switches with 4 SFP Ports

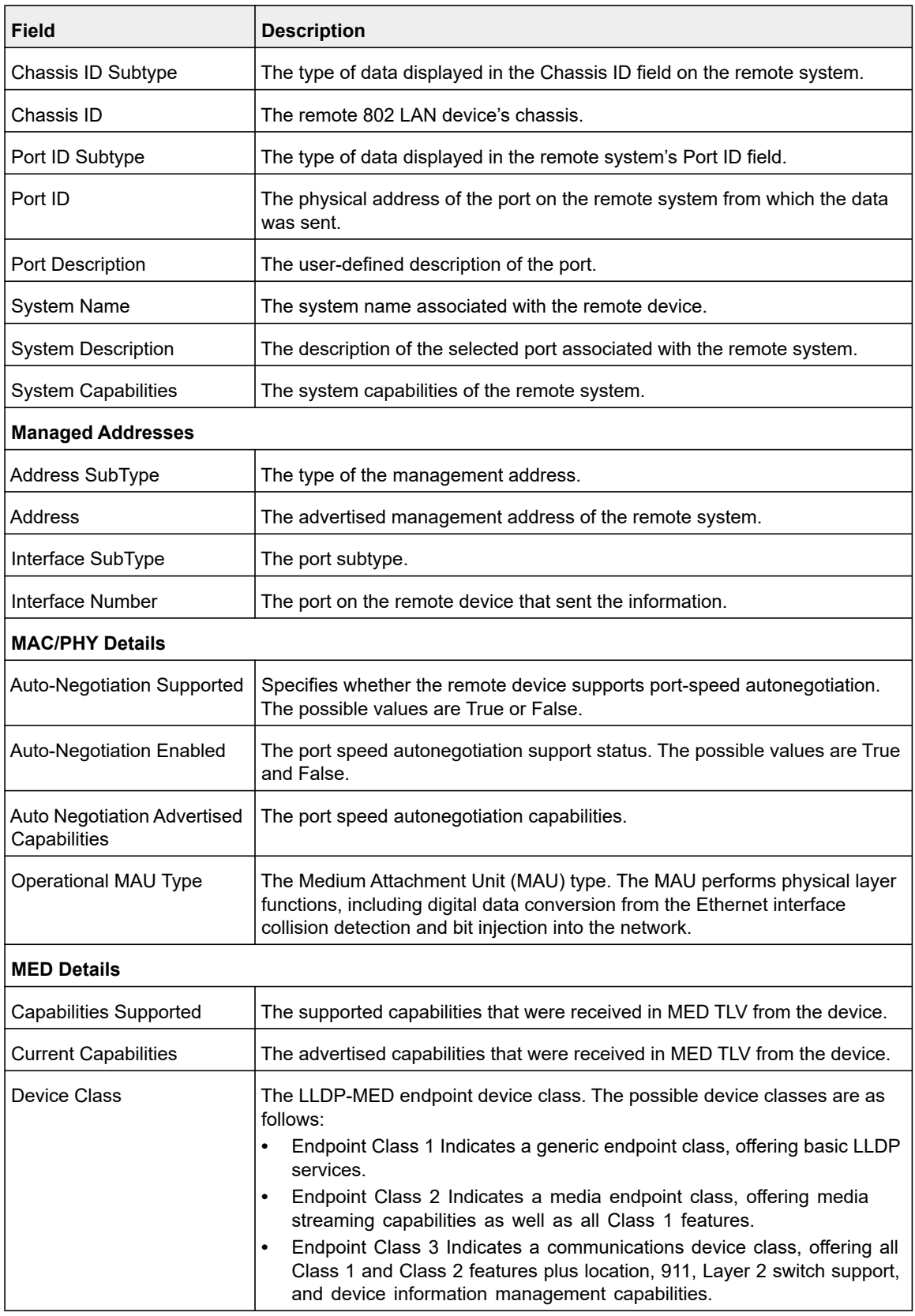

#### 24-Port and 48-Port Gigabit Ethernet PoE+ Smart Managed Pro Switches with 4 SFP Ports

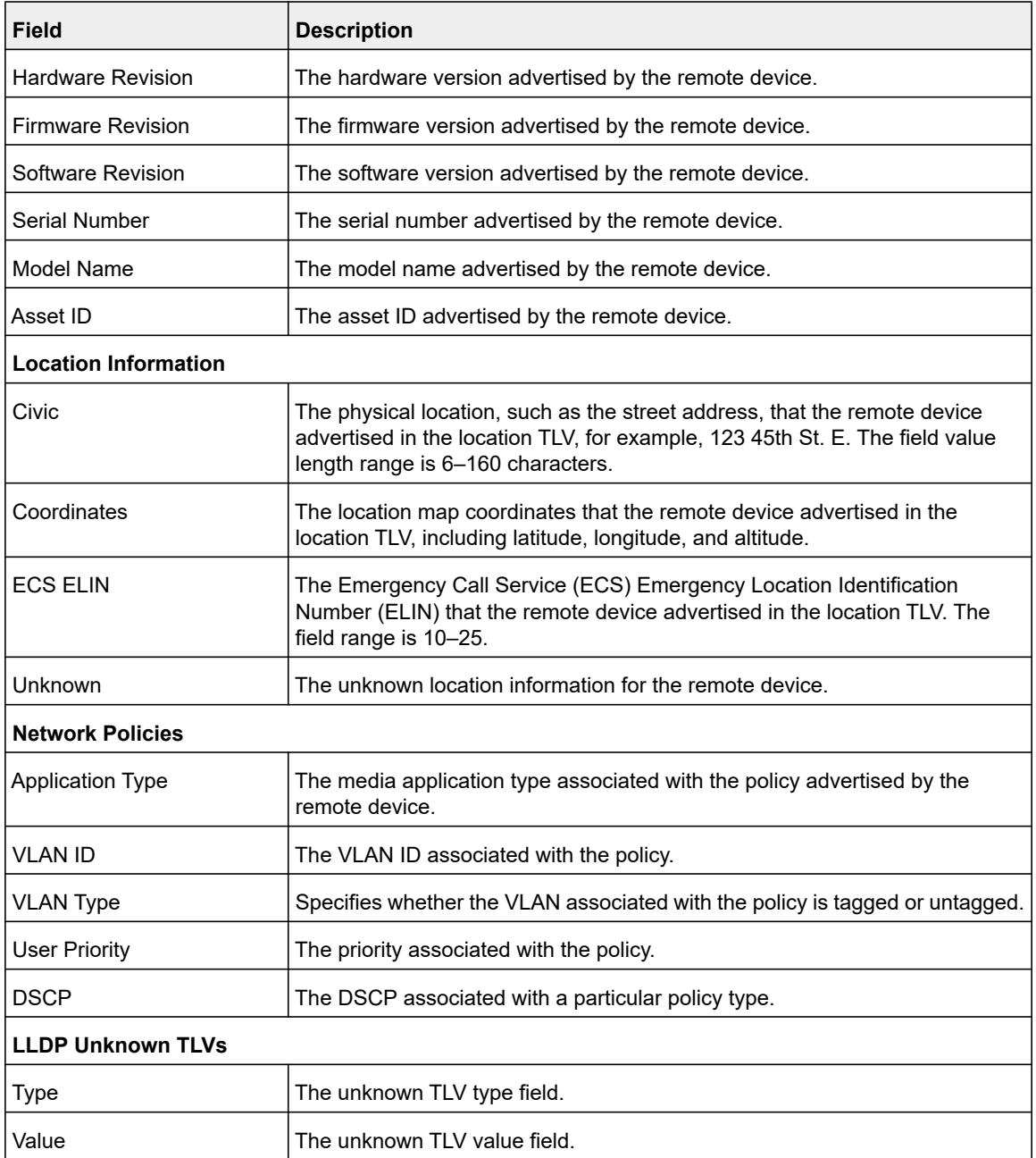

# Configure a DHCP L2 relay

If you enable and configure a DHCP relay agent on the switch, some Layer 2 (L2) devices do not need to connect to a DHCP server on the physical network. A relay agent automatically populates the gateway IP address (giaddr) field and adds the Relay Agent Information option to DHCP messages. A DHCP server uses this option for IP addresses and other assignment policies. A DHCP relay agent is usually an IP routing-aware device, which is also referred to

as Layer 3 relay agent. In some network configurations, Layer 2 (L2) devices must append the Relay Agent Information option because they are closer to the end hosts.

An L2 device can operate as a bridge only for a network and might not include an IPv4 address on the network. If an L2 device lacks an IPv4 source address, the device cannot relay packets directly to a DHCP server that is located on another network. In that situation, the L2 device can append the Relay Agent Information option and broadcast the DHCP message.

Enable the DHCP L2 relay

You can enable the DHCP L2 relay.

#### **To enable the DHCP L2 relay:**

**1.** Connect your computer to the same network as the switch.

You can use a WiFi or wired connection to connect your computer to the network, or connect directly to a switch that is off-network using an Ethernet cable.

- **2.** Launch a web browser.
- **3.** In the address field of your web browser, enter the IP address of the switch.

If you do not know the IP address of the switch, see [Access the switch on-network and](#page-19-0)  [connected to the Internet on page](#page-19-0) 20 or [Access the switch off-network on page](#page-31-0) 32.

The Local Device Login page displays.

If you did not yet register the switch with your NETGEAR account, the Register to unlock all features page displays. For more information, see [Register the switch on page](#page-34-0) 35.

- **4.** Enter one of the following passwords:
	- **•** After initial login, enter your local device password.

By default, the local device password is **password**. You must change this password at initial login.

**•** If you previously managed the switch through the Insight app or Cloud portal, enter the Insight network password for the last Insight network location.

For information about the credentials, see [Credentials for the local browser UI on](#page-33-0)  [page](#page-33-0) 34.

**5.** Click the **Login** button.

The System Information page displays.

**6.** Select **System > Services > DHCP L2 Relay > DHCP L2 Relay Global Configuration**.

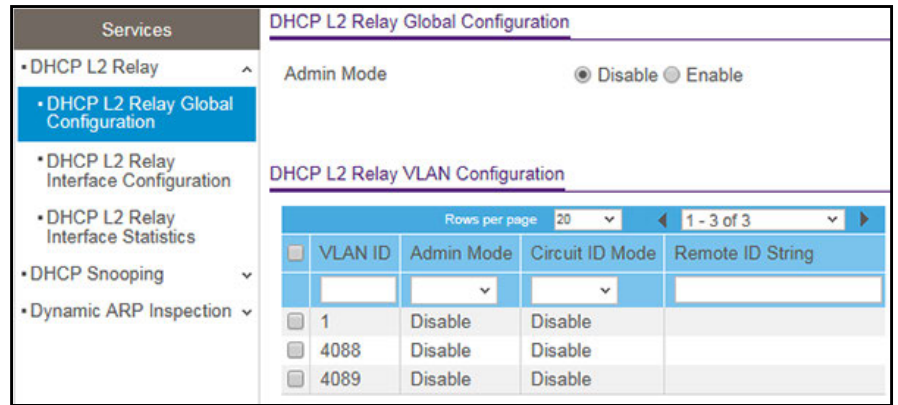

**7.** Select the **Enable** radio button

The default admin mode is disabled.

**8.** Click the **Apply** button.

Your settings are saved.

### Configure a DHCP L2 relay interface

You can configure a DHCP L2 relay interface.

#### **To configure a DHCP L2 relay interface:**

**1.** Connect your computer to the same network as the switch.

You can use a WiFi or wired connection to connect your computer to the network, or connect directly to a switch that is off-network using an Ethernet cable.

- **2.** Launch a web browser.
- **3.** In the address field of your web browser, enter the IP address of the switch.

If you do not know the IP address of the switch, see [Access the switch on-network and](#page-19-0)  [connected to the Internet on page](#page-19-0) 20 or [Access the switch off-network on page](#page-31-0) 32.

The Local Device Login page displays.

If you did not yet register the switch with your NETGEAR account, the Register to unlock all features page displays. For more information, see [Register the switch on page](#page-34-0) 35.

- **4.** Enter one of the following passwords:
	- **•** After initial login, enter your local device password.

By default, the local device password is **password**. You must change this password at initial login.

**•** If you previously managed the switch through the Insight app or Cloud portal, enter the Insight network password for the last Insight network location.

Configure System Information 130 User Manual

For information about the credentials, see [Credentials for the local browser UI on](#page-33-0)  [page](#page-33-0) 34.

**5.** Click the **Login** button.

The System Information page displays.

**6.** Select **System > Services > DHCP L2 Relay > DHCP L2 Relay Interface Configuration**.

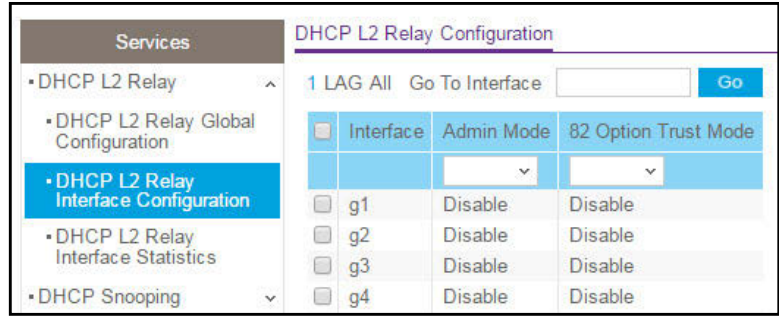

- **7.** Select whether to display physical interfaces, LAGs, or both by clicking one of the following links above the table heading:
	- **1** (the unit ID of the switch). Only physical interfaces are displayed. This is the default setting.
	- **• LAG**. Only LAGs are displayed.
	- **All**. Both physical interfaces and LAGs are displayed.
- **8.** Select one or more interfaces by taking one of the following actions:
	- **•** To configure a single interface, select the check box associated with the port, or type the port number in the **Go To Interface** field and click the **Go** button.
	- **•** To configure multiple interfaces with the same settings, select the check box associated with each interface.
	- **•** To configure all interfaces with the same settings, select the check box in the heading row.
- **9.** From the **Admin Mode** menu, select to enable or disable the DHCP L2 relay on the selected interface.

The default is Disable.

**10.** From the **82 Option Trust Mode** menu, select to enable or disable an interface to be trusted for DHCP L2 Relay (Option-82) received.

The default is Disable.

**11.** Click the **Apply** button.

Your settings are saved.

### View DHCP L2 relay interface statistics

You can view DHCP L2 relay interface statistics.

#### **To view DHCP L2 relay interface statistics:**

**1.** Connect your computer to the same network as the switch.

You can use a WiFi or wired connection to connect your computer to the network, or connect directly to a switch that is off-network using an Ethernet cable.

- **2.** Launch a web browser.
- **3.** In the address field of your web browser, enter the IP address of the switch.

If you do not know the IP address of the switch, see Access the switch on-network and [connected to the Internet on page](#page-19-0) 20 or [Access the switch off-network on page](#page-31-0) 32.

The Local Device Login page displays.

If you did not yet register the switch with your NETGEAR account, the Register to unlock all features page displays. For more information, see [Register the switch on page](#page-34-0) 35.

- **4.** Enter one of the following passwords:
	- **•** After initial login, enter your local device password.

By default, the local device password is **password**. You must change this password at initial login.

**•** If you previously managed the switch through the Insight app or Cloud portal, enter the Insight network password for the last Insight network location.

For information about the credentials, see [Credentials for the local browser UI on](#page-33-0)  [page](#page-33-0) 34.

**5.** Click the **Login** button.

The System Information page displays.

**6.** Select **System > Services > DHCP L2 Relay > DHCP L2 Relay Interface Statistics**.

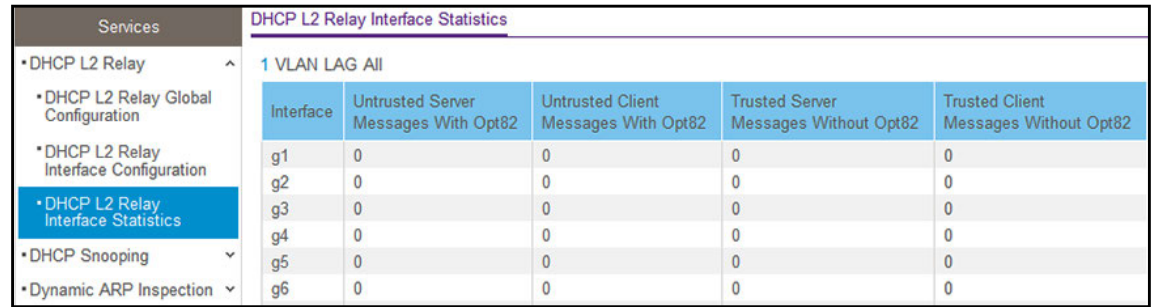

- **7.** Select whether to display physical interfaces, LAGs, VLANs, or al by clicking one of the following links above the table heading:
	- **1** (the unit ID of the switch). Only physical interfaces are displayed. This is the default setting.
- **VLAN**. Only VLANs are displayed.
- **LAG**. Only LAGs are displayed.
- **All**. Physical interfaces, VLANs, and LAGs are displayed.

The following table describes the nonconfigurable data that is displayed.

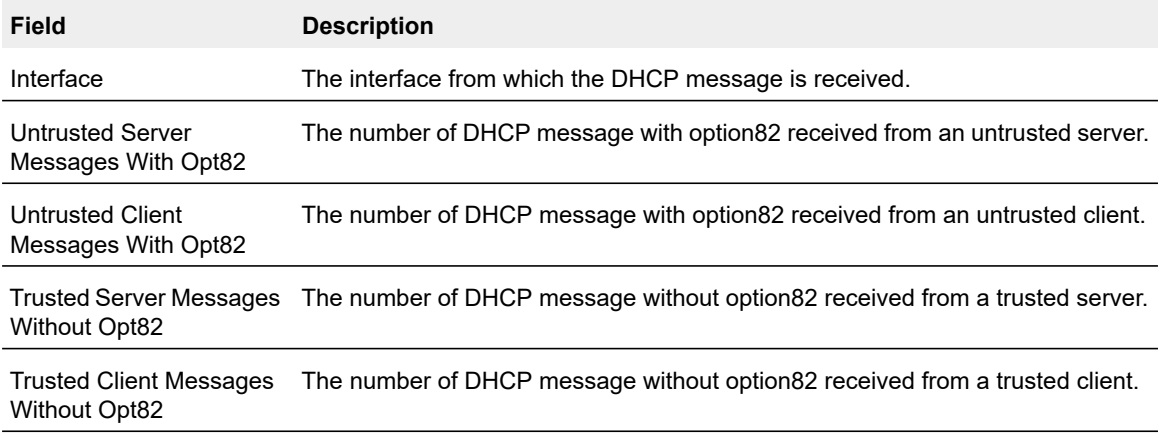

- **8.** Click the **Refresh** button to refresh the page with the latest information about the switch.
- **9.** Click the **Clear** button to reset the statistics.

# Configure DHCP snooping

DHCP snooping is a useful feature that provides security by filtering untrusted DHCP messages and by building and maintaining a DHCP snooping binding table. An untrusted message is a message that is received from outside the network or firewall and that can cause traffic attacks within your network. The DHCP snooping binding table contains the MAC address, IP address, lease time, binding type, VLAN number, and interface information that corresponds to the local untrusted interfaces of a switch. An untrusted interface is an interface that is configured to receive messages from outside the network or firewall. A trusted interface is an interface that is configured to receive only messages from within the network.

DHCP snooping acts like a firewall between untrusted hosts and DHCP servers. It also provides way to differentiate between untrusted interfaces connected to the end user and trusted interfaces connected to the DHCP server or another switch.

### Configure the global DHCP snooping settings

You can view and configure the global settings for DHCP snooping.

#### **To configure the global DHCP snooping settings:**

**1.** Connect your computer to the same network as the switch.

You can use a WiFi or wired connection to connect your computer to the network, or connect directly to a switch that is off-network using an Ethernet cable.

- **2.** Launch a web browser.
- **3.** In the address field of your web browser, enter the IP address of the switch.

If you do not know the IP address of the switch, see Access the switch on-network and [connected to the Internet on page](#page-19-0) 20 or [Access the switch off-network on page](#page-31-0) 32.

The Local Device Login page displays.

If you did not yet register the switch with your NETGEAR account, the Register to unlock all features page displays. For more information, see [Register the switch on page](#page-34-0) 35.

- **4.** Enter one of the following passwords:
	- **•** After initial login, enter your local device password.

By default, the local device password is **password**. You must change this password at initial login.

**•** If you previously managed the switch through the Insight app or Cloud portal, enter the Insight network password for the last Insight network location.

For information about the credentials, see [Credentials for the local browser UI on](#page-33-0)  [page](#page-33-0) 34.

**5.** Click the **Login** button.

The System Information page displays.

**6.** Select **System > Services > DHCP Snooping > Global Configuration**.

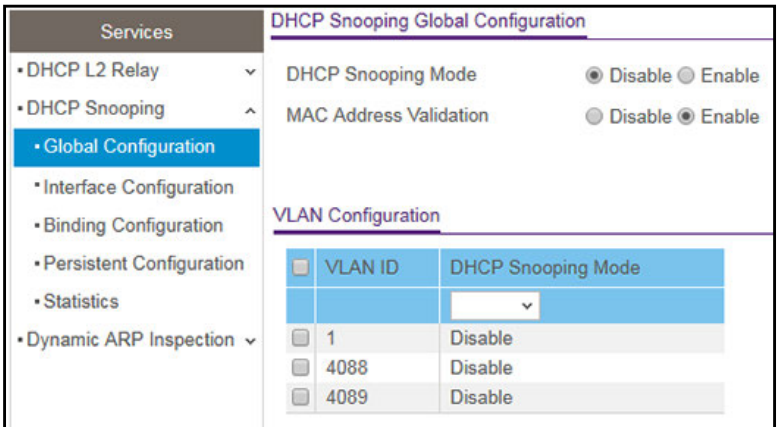

**7.** Select the DHCP Snooping Mode **Enable** radio button.

**8.** To enable the verification of the sender's MAC address for DHCP snooping, select the MAC Address Validation **Enable** radio button.

When MAC address validation is enabled, the device checks packets that are received on an untrusted interface to verify that the MAC address and the DHCP client hardware address match. If the addresses do not match, the device drops the packet.

**9.** Click the **Apply** button.

Your settings are saved.

### Enable DHCP for all member interfaces of a VLAN

#### **To enable DHCP snooping for all member interfaces of a VLAN:**

**1.** Connect your computer to the same network as the switch.

You can use a WiFi or wired connection to connect your computer to the network, or connect directly to a switch that is off-network using an Ethernet cable.

- **2.** Launch a web browser.
- **3.** In the address field of your web browser, enter the IP address of the switch.

If you do not know the IP address of the switch, see [Access the switch on-network and](#page-19-0)  [connected to the Internet on page](#page-19-0) 20 or [Access the switch off-network on page](#page-31-0) 32.

The Local Device Login page displays.

If you did not yet register the switch with your NETGEAR account, the Register to unlock all features page displays. For more information, see [Register the switch on page](#page-34-0) 35.

- **4.** Enter one of the following passwords:
	- **•** After initial login, enter your local device password.

By default, the local device password is **password**. You must change this password at initial login.

**•** If you previously managed the switch through the Insight app or Cloud portal, enter the Insight network password for the last Insight network location.

For information about the credentials, see [Credentials for the local browser UI on](#page-33-0)  [page](#page-33-0) 34.

**5.** Click the **Login** button.

The System Information page displays.

**6.** Select **System > Services > DHCP Snooping > Global Configuration**.

The DHCP Snooping Global Configuration page displays.

- **7.** In the **VLAN ID** field, specify the VLAN on which DHCP snooping is enabled.
- **8.** From the **DHCP Snooping Mode** menu, select **Enable**.
- **9.** Click the **Apply** button.

Your settings are saved.

### Configure DHCP snooping interface settings

You can view and configure each port as a trusted or untrusted port. Any DHCP responses received on a trusted port are forwarded. If a port is configured as untrusted, any DHCP (or BootP) responses received on that port are discarded.

#### **To configure DHCP snooping interface settings:**

**1.** Connect your computer to the same network as the switch.

You can use a WiFi or wired connection to connect your computer to the network, or connect directly to a switch that is off-network using an Ethernet cable.

- **2.** Launch a web browser.
- **3.** In the address field of your web browser, enter the IP address of the switch.

If you do not know the IP address of the switch, see [Access the switch on-network and](#page-19-0)  [connected to the Internet on page](#page-19-0) 20 or [Access the switch off-network on page](#page-31-0) 32.

The Local Device Login page displays.

If you did not yet register the switch with your NETGEAR account, the Register to unlock all features page displays. For more information, see [Register the switch on page](#page-34-0) 35.

- **4.** Enter one of the following passwords:
	- **•** After initial login, enter your local device password.

By default, the local device password is **password**. You must change this password at initial login.

**•** If you previously managed the switch through the Insight app or Cloud portal, enter the Insight network password for the last Insight network location.

For information about the credentials, see [Credentials for the local browser UI on](#page-33-0)  [page](#page-33-0) 34.

**5.** Click the **Login** button.

The System Information page displays.

**6.** Select **System > Services > DHCP Snooping > Interface Configuration**.

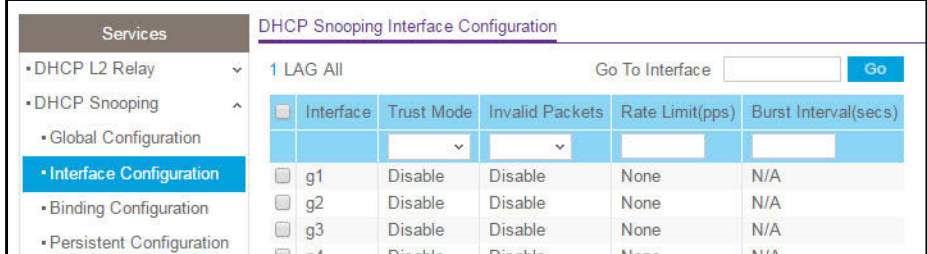

- **7.** Select whether to display physical interfaces, LAGs, or both by clicking one of the following links above the table heading:
	- **1** (the unit ID of the switch). Only physical interfaces are displayed. This is the default setting.
- **LAG**. Only LAGs are displayed.
- **All**. Both physical interfaces and LAGs are displayed.
- **8.** Select one or more interfaces by taking one of the following actions:
	- **•** To configure a single interface, select the check box associated with the port, or type the port number in the **Go To Interface** field and click the **Go** button.
	- **•** To configure multiple interfaces with the same settings, select the check box associated with each interface.
	- **•** To configure all interfaces with the same settings, select the check box in the heading row.
- **9.** From the **Trust Mode** menu, select the desired trust mode:
	- **Disabled**. The interface is considered to be untrusted and could potentially be used to launch a network attack. DHCP server messages are checked against the bindings database. On untrusted ports, DHCP snooping enforces the following security rules:
		- **-** DHCP packets from a DHCP server (DHCPOFFER, DHCPACK, DHCPNAK, DHCPRELEASEQUERY) are dropped.
		- **-** DHCPRELEASE and DHCPDECLINE messages are dropped if the MAC address is in the snooping database but the binding's interface is other than the interface where the message was received.
		- **-** DHCP packets are dropped when the source MAC address does not match the client hardware address if MAC address validation is globally enabled.
	- **Enabled**. The interface is considered to be trusted and forwards DHCP server messages without validation.
- **10.** From the **Logging Invalid Packets** menu, select the packet logging mode.

When enabled, the DHCP snooping feature generates a log message when an invalid packet is received and dropped by the interface.

**11.** In the **Rate Limit (pps)** field, specify the rate limit value for DHCP snooping purposes.

If the incoming rate of DHCP packets per second exceeds the configured burst interval per second, the port shuts down. If the rate limit value is N/A, then the burst interval is also nonapplicable, and rate limiting is disabled.

**12.** In the **Burst Interval (secs)** field, specify the burst interval value for rate limiting purposes on this interface.

If the rate limit is N/A, then the burst interval is also nonapplicable, and the field displays N/A.

**13.** Click the **Apply** button.

Your settings are saved.

### Configure static DHCP bindings

You can view, add, and remove static bindings in the DHCP snooping bindings database and to view or clear the dynamic bindings in the bindings table.

#### **To configure static DHCP bindings:**

**1.** Connect your computer to the same network as the switch.

You can use a WiFi or wired connection to connect your computer to the network, or connect directly to a switch that is off-network using an Ethernet cable.

- **2.** Launch a web browser.
- **3.** In the address field of your web browser, enter the IP address of the switch.

If you do not know the IP address of the switch, see [Access the switch on-network and](#page-19-0)  [connected to the Internet on page](#page-19-0) 20 or [Access the switch off-network on page](#page-31-0) 32.

The Local Device Login page displays.

If you did not yet register the switch with your NETGEAR account, the Register to unlock all features page displays. For more information, see [Register the switch on page](#page-34-0) 35.

- **4.** Enter one of the following passwords:
	- **•** After initial login, enter your local device password.

By default, the local device password is **password**. You must change this password at initial login.

**•** If you previously managed the switch through the Insight app or Cloud portal, enter the Insight network password for the last Insight network location.

For information about the credentials, see [Credentials for the local browser UI on](#page-33-0)  [page](#page-33-0) 34.

**5.** Click the **Login** button.

The System Information page displays.

**6.** Select **System > Services > DHCP Snooping > Binding Configuration**.

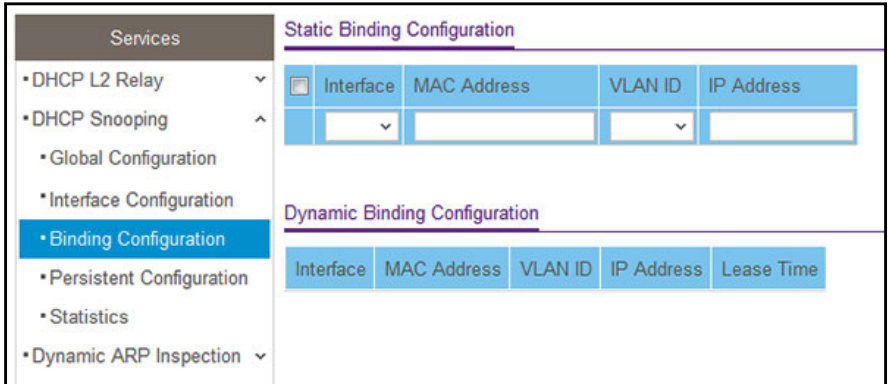

**7.** From the **Interface** menu, select the interface on which the DHCP client is authorized.

- **8.** In the **MAC Address** field, specify the MAC address for the binding to be added. This is the key to the binding database.
- **9.** From the **VLAN ID** menu, select the ID of the VLAN the client is authorized to use.
- **10.** In the **IP Address** field, specify the IP address of the client.
- **11.** Click the **Add** button.

The DHCP snooping binding entry is added to the database.

The Dynamic Binding Configuration table shows information about the DHCP bindings that were learned on each interface on which DHCP snooping is enabled. The following table describes the dynamic bindings information.

**Table 26. DHCP Dynamic Configuration information**

| Field              | <b>Description</b>                                                                                                 |
|--------------------|----------------------------------------------------------------------------------------------------|
| Interface          | The interface on which the DHCP client message was received.                                                       |
| <b>MAC Address</b> | The MAC address associated with the DHCP client that sent the message. This is the<br>key to the binding database. |
| <b>VLAN ID</b>     | The VLAN ID of the client interface.                                                                               |
| <b>IP Address</b>  | The IP address assigned to the client by the DHCP server.                                                          |
| Lease Time         | The remaining IP address lease time for the client.                                                                |

### Configure DHCP snooping persistent settings

You can configure the persistent location of the DHCP snooping bindings database. The bindings database can be stored locally on the device or on a remote system somewhere else in the network. The device must be able to reach the IP address of the remote system to send bindings to a remote database.

#### **To configure DHCP snooping persistent settings:**

**1.** Connect your computer to the same network as the switch.

You can use a WiFi or wired connection to connect your computer to the network, or connect directly to a switch that is off-network using an Ethernet cable.

- **2.** Launch a web browser.
- **3.** In the address field of your web browser, enter the IP address of the switch.

If you do not know the IP address of the switch, see [Access the switch on-network and](#page-19-0)  [connected to the Internet on page](#page-19-0) 20 or [Access the switch off-network on page](#page-31-0) 32.

The Local Device Login page displays.

If you did not yet register the switch with your NETGEAR account, the Register to unlock all features page displays. For more information, see [Register the switch on page](#page-34-0) 35.

- **4.** Enter one of the following passwords:
	- **•** After initial login, enter your local device password.

By default, the local device password is **password**. You must change this password at initial login.

**•** If you previously managed the switch through the Insight app or Cloud portal, enter the Insight network password for the last Insight network location.

For information about the credentials, see [Credentials for the local browser UI on](#page-33-0)  [page](#page-33-0) 34.

**5.** Click the **Login** button.

The System Information page displays.

**6.** Select **System > Services > DHCP Snooping > Persistent Configuration**.

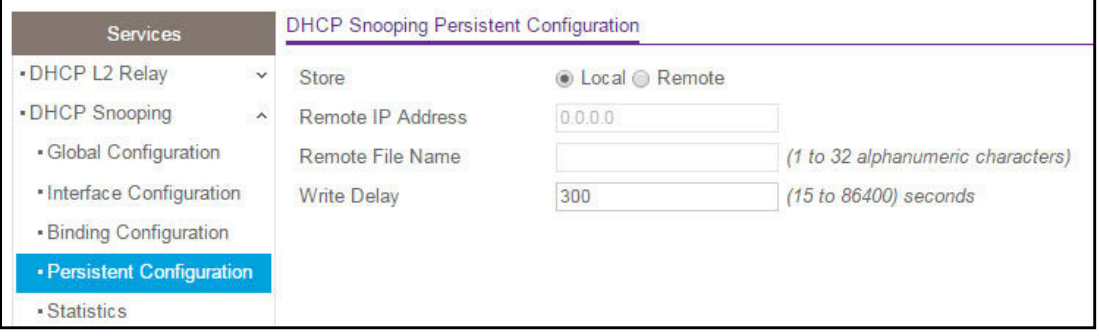

- **7.** Specify where the DHCP snooping bindings database is located.
	- **Local**. The binding table is stored locally on the switch.
	- **• Remote**. The binding table is stored on a remote TFTP server.

If the database is stored on a remote server, specify the following information:

- **a.** Specify the IP address of the TFTP server.
- **b.** Specify the file name of the DHCP snooping bindings database in which the bindings are stored.
- **8.** In the **Write Delay** field, specify the time to wait between writing bindings information to persistent storage.

The delay allows the device to collect as many entries as possible (new and removed) before writing them to the persistent file.

**9.** Click the **Apply** button.

Your settings are saved.

### View or clear DHCP snooping statistics

You can view and clear per-interface statistics about the DHCP messages filtered by the DHCP snooping feature on untrusted interfaces.

#### **To view or clear the DHCP snooping statistics:**

**1.** Connect your computer to the same network as the switch.

You can use a WiFi or wired connection to connect your computer to the network, or connect directly to a switch that is off-network using an Ethernet cable.

- **2.** Launch a web browser.
- **3.** In the address field of your web browser, enter the IP address of the switch.

If you do not know the IP address of the switch, see [Access the switch on-network and](#page-19-0)  [connected to the Internet on page](#page-19-0) 20 or [Access the switch off-network on page](#page-31-0) 32.

The Local Device Login page displays.

If you did not yet register the switch with your NETGEAR account, the Register to unlock all features page displays. For more information, see [Register the switch on page](#page-34-0) 35.

- **4.** Enter one of the following passwords:
	- **•** After initial login, enter your local device password.

By default, the local device password is **password**. You must change this password at initial login.

**•** If you previously managed the switch through the Insight app or Cloud portal, enter the Insight network password for the last Insight network location.

For information about the credentials, see [Credentials for the local browser UI on](#page-33-0)  [page](#page-33-0) 34.

**5.** Click the **Login** button.

The System Information page displays.

#### **6.** Select **System > Services > DHCP Snooping > Statistics**.

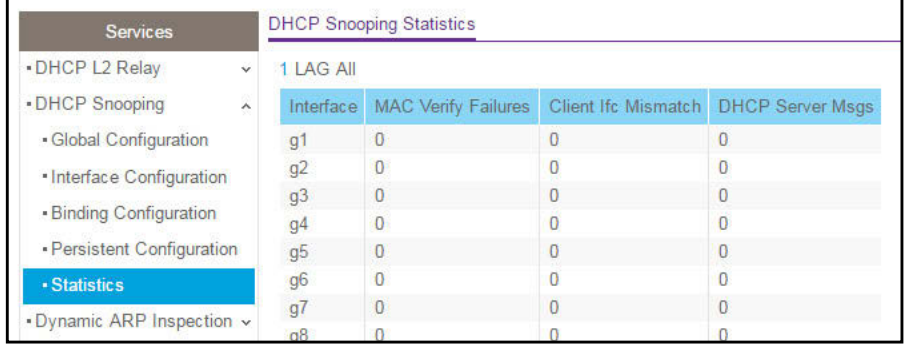

- **7.** Select whether to display physical interfaces, LAGs, or both by clicking one of the following links above the table heading:
	- **1** (the unit ID of the switch). Only physical interfaces are displayed. This is the default setting.
	- **• LAG**. Only LAGs are displayed.
	- **All**. Both physical interfaces and LAGs are displayed.
- **8.** Click the **Clear** button to clear all interfaces statistics.

The following table describes the DHCP snooping statistics.

**Table 27. DHCP Snooping Statistics information**

| <b>Field</b>                        | <b>Description</b>                                                                                                    |
|-------------------------------------|----------------------------------------------------------------------------------------------------|
| Interface                           | The interface associated with the rest of the data in the row.                                                                                                    |
| <b>MAC Verify Failures</b>          | The number of DHCP messages that were dropped because the source MAC address<br>and client hardware address did not match. MAC address verification is performed only if<br>it is globally enabled.                     |
| Client Ifc Mismatch                 | The number of packets that were dropped by DHCP snooping because the interface and<br>VLAN on which the packet was received do not match the client's interface and VLAN<br>information stored in the binding database. |
| <b>DHCP Server Msgs</b><br>Received | The number of DHCP server messages ((DHCPOFFER, DHCPACK, DHCPNAK,<br>DHCPRELEASEQUERY) that were dropped on an untrusted port.                                                                                          |

## Configure Dynamic ARP Inspection

Dynamic ARP Inspection (DAI) is a security feature that rejects invalid and malicious ARP packets. DAI prevents a class of man-in-the-middle attacks where an unfriendly station intercepts traffic for other stations by poisoning the ARP caches of its unsuspecting neighbors. The malicious attacker sends ARP requests or responses mapping another station's IP address to its own MAC address.

When DAI is enabled, the switch drops ARP packets whose sender MAC address and sender IP address do not match an entry in the DHCP snooping bindings database. You can optionally configure additional ARP packet validation.

When DAI is enabled on a VLAN, DAI is enabled on the interfaces (physical ports or LAGs) that are members of that VLAN. Individual interfaces are configured as trusted or untrusted. The trust configuration for DAI is independent of the trust configuration for DHCP snooping.

## Configure the global DAI settings

If you configure the source MAC address validation option, DAI verifies that the sender MAC address in an ARP packet equals the source MAC address in the Ethernet header. The Ethernet header includes a configurable option to verify that the target MAC address in

the ARP packet equals the destination MAC address. This check applies only to ARP responses, since the target MAC address is unspecified in ARP requests. You can also enable IP address checking. When this option is enabled, DAI drops ARP packets with an invalid IP address. The following IP addresses are considered invalid:

- **•** 0.0.0.0
- **•** 255.255.255.255
- **•** All IP multicast addresses
- **•** All class E addresses (240.0.0.0/4)
- **•** Loopback addresses (in the range 127.0.0.0/8)

The valid IP check is applied only on the sender IP address in ARP packets. In ARP response packets, the check is applied only on the target IP address.

#### **To configure the global DAI settings:**

**1.** Connect your computer to the same network as the switch.

You can use a WiFi or wired connection to connect your computer to the network, or connect directly to a switch that is off-network using an Ethernet cable.

- **2.** Launch a web browser.
- **3.** In the address field of your web browser, enter the IP address of the switch.

If you do not know the IP address of the switch, see [Access the switch on-network and](#page-19-0)  [connected to the Internet on page](#page-19-0) 20 or [Access the switch off-network on page](#page-31-0) 32.

The Local Device Login page displays.

If you did not yet register the switch with your NETGEAR account, the Register to unlock all features page displays. For more information, see [Register the switch on page](#page-34-0) 35.

- **4.** Enter one of the following passwords:
	- **•** After initial login, enter your local device password.

By default, the local device password is **password**. You must change this password at initial login.

**•** If you previously managed the switch through the Insight app or Cloud portal, enter the Insight network password for the last Insight network location.

For information about the credentials, see [Credentials for the local browser UI on](#page-33-0)  [page](#page-33-0) 34.

**5.** Click the **Login** button.

The System Information page displays.

**6.** Select **System > Services > Dynamic ARP Inspection > DAI Configuration**.

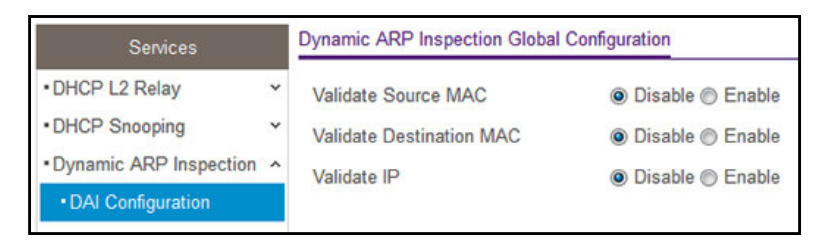

- **7.** Select the Validate Source MAC **Enable** radio button.
- **8.** Select the Validate Destination MAC **Enable** radio button.
- **9.** Select the Validate IP **Enable** radio button.
- **10.** Click the **Apply** button.

Your settings are saved.

The additional ARP validations are performed on packets received on VLANs that are enabled for DAI and interfaces configured as untrusted.

### Configure DAI on a VLAN

In this example, DAI is enabled on VLAN 1. Ports 1–10 connect end users to the network and are members of VLAN 1. These ports are configured to limit the maximum number of ARP packets with a rate limit of 10 packets per second. LAG 1, which is also a member of VLAN 1 and contains ports 11–14, is the trunk port that connects the switch to the data center, so it is configured as a trusted port.

This example assumes that VLAN 1 and LAG 1 are already configured.

#### **To configure DAI on a VLAN1:**

**1.** Connect your computer to the same network as the switch.

You can use a WiFi or wired connection to connect your computer to the network, or connect directly to a switch that is off-network using an Ethernet cable.

- **2.** Launch a web browser.
- **3.** In the address field of your web browser, enter the IP address of the switch.

If you do not know the IP address of the switch, see [Access the switch on-network and](#page-19-0)  [connected to the Internet on page](#page-19-0) 20 or [Access the switch off-network on page](#page-31-0) 32.

The Local Device Login page displays.

If you did not yet register the switch with your NETGEAR account, the Register to unlock all features page displays. For more information, see [Register the switch on page](#page-34-0) 35.

- **4.** Enter one of the following passwords:
	- **•** After initial login, enter your local device password.

By default, the local device password is **password**. You must change this password at initial login.
**•** If you previously managed the switch through the Insight app or Cloud portal, enter the Insight network password for the last Insight network location.

For information about the credentials, see [Credentials for the local browser UI on](#page-33-0)  [page](#page-33-0) 34.

**5.** Click the **Login** button.

The System Information page displays.

**6.** Select **System > Services > Dynamic ARP Inspection > DAI VLAN Configuration**.

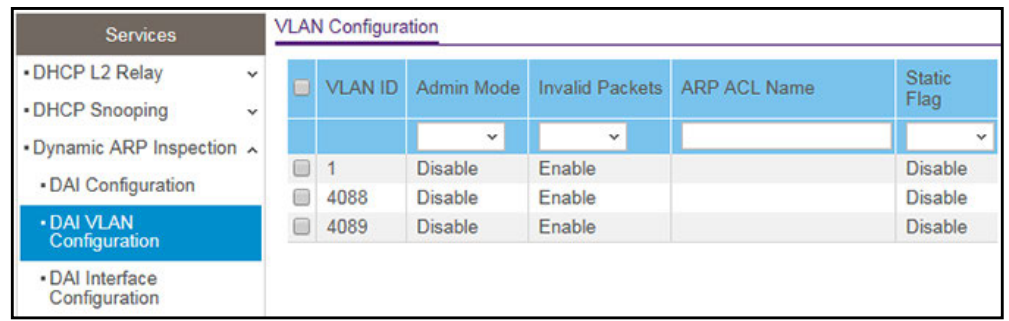

- **7.** In the VLAN ID column, select the check box next to VLAN 1.
- **8.** From the **Admin Mode** menu, select one of the following options:
	- **•** Select **Enable** to enable Dynamic ARP inspection on the selected VLAN.
	- **•** Select **Disable** to disable Dynamic ARP inspection on the selected VLAN.

The default is Disable.

- **9.** From the **Invalid Packets** menu, select one of the following options:
	- **•** Select **Enable** to enable logging the invalid ARP packet information for the selected VLAN.
	- **•** Select **Disable** to disable dynamic ARP inspection logging for the selected VLAN.

The default is Enable.

**10.** In the **ARP ACL Name** field, enter the name of the ARP access list.

A VLAN can be configured to use this ARP ACL containing rules as the filter for ARP packet validation. The name can be 1 to 31 alphanumeric characters. The ARP ACL name is deleted if you specify N/A.

- **11.** From the **Static Flag** menu, select whether ARP packets need validation by using the DHCP snooping database if the ARP ACL rules do not match:
	- **•** Select **Enable** to enable validation of ARP packets by ARP ACL rules only.
	- **•** Select **Disable** to enable validation of ARP packets using DHCP snooping entries.

The default is Disable.

**12.** Click the **Apply** button.

Your settings are saved.

### Configure DAI on an interface

### **To configure DAI on LAG1 as a trusted port and rate limiting for ports 1–10:**

**1.** Connect your computer to the same network as the switch.

You can use a WiFi or wired connection to connect your computer to the network, or connect directly to a switch that is off-network using an Ethernet cable.

- **2.** Launch a web browser.
- **3.** In the address field of your web browser, enter the IP address of the switch.

If you do not know the IP address of the switch, see [Access the switch on-network and](#page-19-0)  [connected to the Internet on page](#page-19-0) 20 or [Access the switch off-network on page](#page-31-0) 32.

The Local Device Login page displays.

If you did not yet register the switch with your NETGEAR account, the Register to unlock all features page displays. For more information, see [Register the switch on page](#page-34-0) 35.

- **4.** Enter one of the following passwords:
	- **•** After initial login, enter your local device password.

By default, the local device password is **password**. You must change this password at initial login.

**•** If you previously managed the switch through the Insight app or Cloud portal, enter the Insight network password for the last Insight network location.

For information about the credentials, see [Credentials for the local browser UI on](#page-33-0)  [page](#page-33-0) 34.

**5.** Click the **Login** button.

The System Information page displays.

**6.** Select **System > Services > Dynamic ARP Inspection > DAI Interface Configuration**.

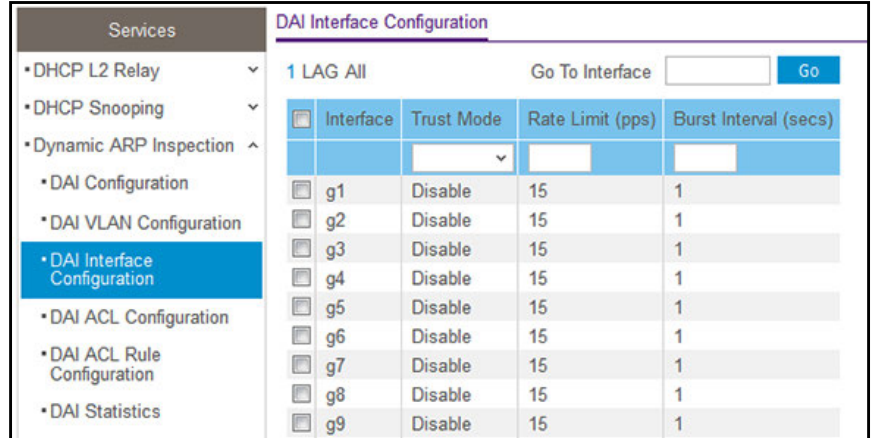

- **7.** Click the **LAG** link to view all LAG interfaces.
- **8.** Next to l1, select the check box.

**9.** From the **Trust Mode** menu, select **Enable** to indicate that the interface is trusted.

The Trust Mode field indicates whether the interface is trusted for dynamic ARP inspection purposes. All interfaces are untrusted by default.

**10.** In the **Rate Limit (pps)** field, specify the rate limit value for dynamic ARP inspection purposes.

If the incoming rate of ARP packets per second exceeds the configured burst interval per second, ARP packets are dropped. If this value is None (N/A), no limit exists. The value can be set to  $-1$ , which means N/A. The rate limit range is 0–300. The default is 15 packets per second (pps).

**11.** In the **Burst Interval(secs)** field, specify the burst interval value for rate limiting purposes on this interface.

If the rate limit is None, the burst interval is also nonapplicable and is displayed as N/A. The burst interval range is 1–15 seconds. The default is 1 second.

**12.** Click the **Apply** button.

Your settings are saved.

- **13.** To configure rate limiting for ports 1–10, which are untrusted ports, do the following:
	- **a.** Click **1** in the interface-selection field to view all ports.
	- **b.** Select each check box associated with ports 1–10.
	- **c.** In the **Rate Limit (pps)** field, enter **10**.
- **14.** Click the **Apply** button.

Your settings are saved.

### Configure a DAI ACL

DAI relies on the information in the DHCP snooping bindings database to validate ARP packets. For networks that use static IP addresses and do not use DHCP, DAI access control lists (ACLs) can be used to statically map an IP address to a MAC address on a VLAN. When hosts use static IP addresses, the DHCP snooping feature cannot build a bindings database. DAI ACLs are also useful when other switches in the network do not run DAI.

DAI consults the static mappings configured in the DAI ACLs before it consults the DHCP snooping bindings database; thus static mappings receive precedence over DHCP snooping bindings. If the static flag is enabled on a VLAN, DAI consults the DAI ACL only and does not validate ARP information against the DHCP snooping bindings database.

#### **To configure a DAI ACL with three rules and associate it with VLAN 100:**

**1.** Connect your computer to the same network as the switch.

You can use a WiFi or wired connection to connect your computer to the network, or connect directly to a switch that is off-network using an Ethernet cable.

- **2.** Launch a web browser.
- **3.** In the address field of your web browser, enter the IP address of the switch.

If you do not know the IP address of the switch, see [Access the switch on-network and](#page-19-0)  [connected to the Internet on page](#page-19-0) 20 or [Access the switch off-network on page](#page-31-0) 32.

The Local Device Login page displays.

If you did not yet register the switch with your NETGEAR account, the Register to unlock all features page displays. For more information, see [Register the switch on page](#page-34-0) 35.

- **4.** Enter one of the following passwords:
	- **•** After initial login, enter your local device password.

By default, the local device password is **password**. You must change this password at initial login.

**•** If you previously managed the switch through the Insight app or Cloud portal, enter the Insight network password for the last Insight network location.

For information about the credentials, see [Credentials for the local browser UI on](#page-33-0)  [page](#page-33-0) 34.

**5.** Click the **Login** button.

The System Information page displays.

- **6.** Select **System > Services > Dynamic ARP Inspection > DAI ACL Configuration**. The DAI ACL Configuration page displays.
- **7.** In the **Name** field, specify a name for the ACL.

For example, enter **arpACL**.

**8.** Click the **Add** button.

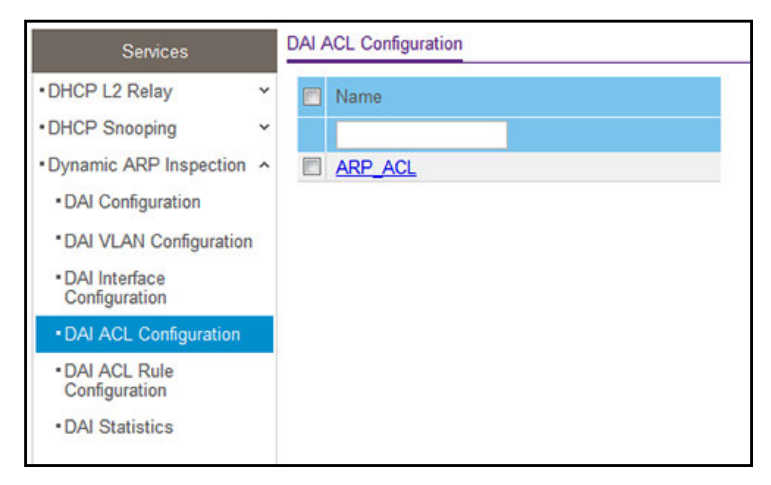

The page displays the new ACL.

**9.** Click the ACL name.

The ACL name is a hyperlink to the Dynamic ARP Inspection ACL Rule Configuration page.

**10.** From the **ACL Name** menu, select the DAI ACL to configure.

- **11.** In the **Source IP Address** field, specify the IP address of a host.
- **12.** In the **Source MAC Address** field, specify the MAC address of the host that is statically mapped to the IP address specified in the Source IP Address field.
- **13.** Click the **Add** button.

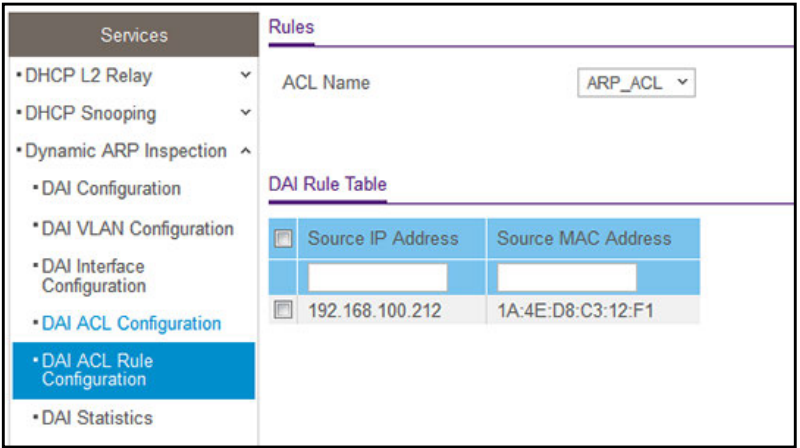

The rule is added to the table.

**14.** Repeat Step 11 through Step 13 to add a second rule.

You can add up to 20 static IP address–MAC address mappings to a DAI ACL.

**15.** Select **System > Services > Dynamic ARP Inspection > DAI VLAN Configuration**.

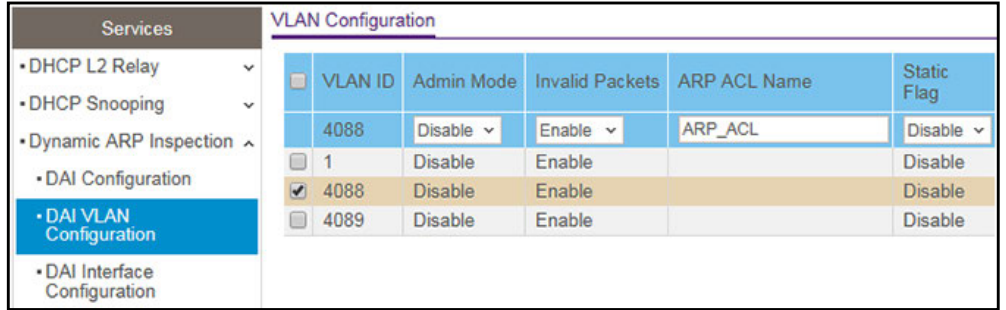

- **16.** Next to a VLAN, select the check box.
- **17.** In the **ARP ACL Name** field, specify the name of the DAI ACL to associate with the VLAN. For example, enter ARP\_ACL.
- **18.** Click the **Apply** button.

Your settings are saved.

### View DAI Statistics per VLAN

#### **To view DAI statistics per VLAN:**

**1.** Connect your computer to the same network as the switch.

You can use a WiFi or wired connection to connect your computer to the network, or connect directly to a switch that is off-network using an Ethernet cable.

- **2.** Launch a web browser.
- **3.** In the address field of your web browser, enter the IP address of the switch.

If you do not know the IP address of the switch, see [Access the switch on-network and](#page-19-0)  [connected to the Internet on page](#page-19-0) 20 or [Access the switch off-network on page](#page-31-0) 32.

The Local Device Login page displays.

If you did not yet register the switch with your NETGEAR account, the Register to unlock all features page displays. For more information, see [Register the switch on page](#page-34-0) 35.

- **4.** Enter one of the following passwords:
	- **•** After initial login, enter your local device password.

By default, the local device password is **password**. You must change this password at initial login.

**•** If you previously managed the switch through the Insight app or Cloud portal, enter the Insight network password for the last Insight network location.

For information about the credentials, see [Credentials for the local browser UI on](#page-33-0)  [page](#page-33-0) 34.

**5.** Click the **Login** button.

The System Information page displays.

#### **6.** Select **System > Services > Dynamic ARP Inspection > DAI Statistics**.

The DAI Statistics page displays.

The following table describes the nonconfigurable DAI statistics information that is displayed.

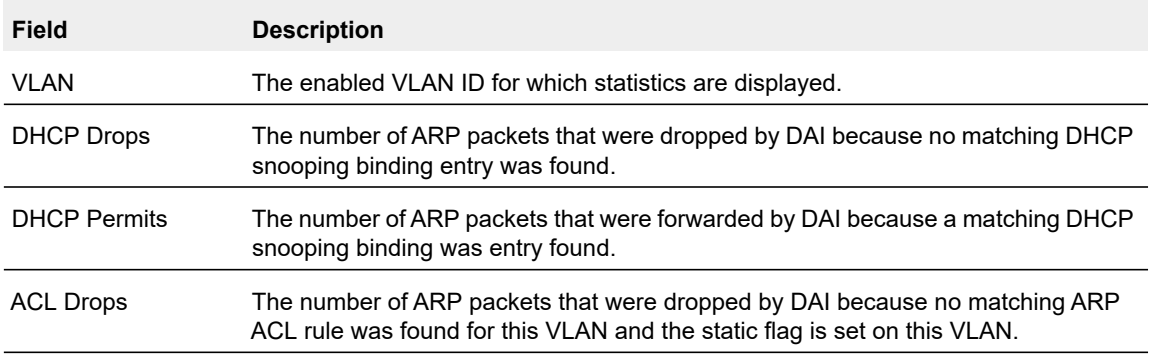

Configure System Information 150 User Manual

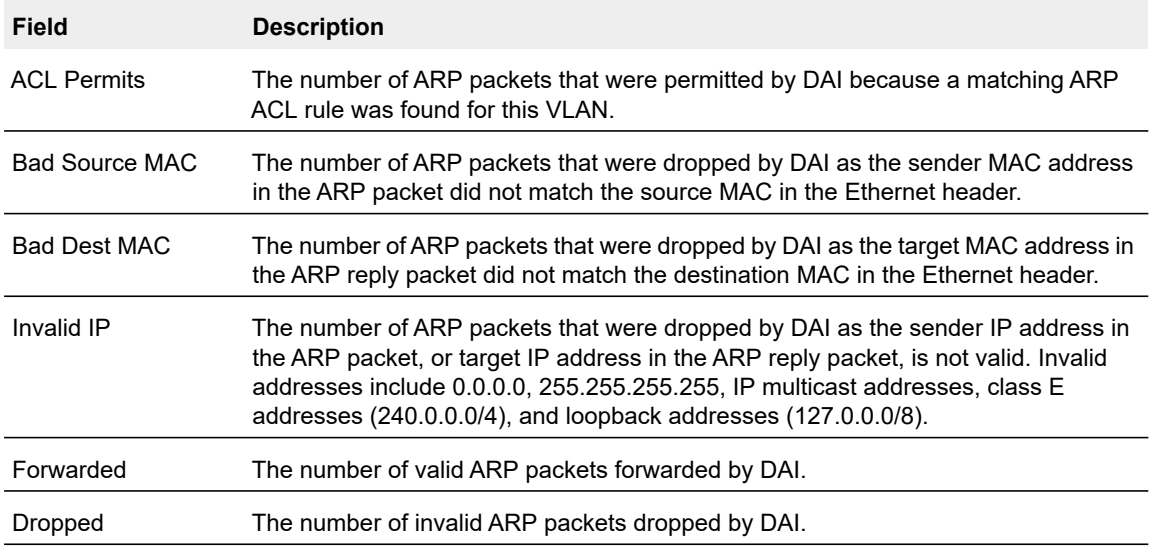

- **7.** Click the **Refresh** button to refresh the data on the page with the latest DAI statistics from the device.
- **8.** Click the **Clear** button to clear the DAI statistics.

# Set up PoE timer schedules

The switch lets you define multiple timer schedules that you can use for PoE power delivery to attached PDs.

After you create a timer schedule, you can associate it with one or more PoE ports (see [Configure the PoE port settings on page](#page-101-0) 102). You can use a separate timer schedule for each PoE port.

After you associate a timer schedule with a PoE port, the start date and time force the PoE port to stop delivering power and the stop date and time enable the PoE port to start delivering power.

You can create absolute schedules, which apply to specific dates and times, and you can create recurring schedules.

### <span id="page-150-0"></span>Create a PoE timer schedule

The maximum number of timer schedules that you can add is 100.

### **To create a PoE timer schedule:**

**1.** Connect your computer to the same network as the switch.

You can use a WiFi or wired connection to connect your computer to the network, or connect directly to a switch that is off-network using an Ethernet cable.

- **2.** Launch a web browser.
- **3.** In the address field of your web browser, enter the IP address of the switch.

If you do not know the IP address of the switch, see [Access the switch on-network and](#page-19-0)  [connected to the Internet on page](#page-19-0) 20 or [Access the switch off-network on page](#page-31-0) 32.

The Local Device Login page displays.

If you did not yet register the switch with your NETGEAR account, the Register to unlock all features page displays. For more information, see [Register the switch on page](#page-34-0) 35.

- **4.** Enter one of the following passwords:
	- **•** After initial login, enter your local device password.

By default, the local device password is **password**. You must change this password at initial login.

**•** If you previously managed the switch through the Insight app or Cloud portal, enter the Insight network password for the last Insight network location.

For information about the credentials, see [Credentials for the local browser UI on](#page-33-0)  [page](#page-33-0) 34.

**5.** Click the **Login** button.

The System Information page displays.

### **6.** Select **System > Timer Schedule > Basic > Global Configuration**.

The Timer Schedule Name page displays.

- **7.** In the **Timer Schedule Name** field, specify the name for a timer schedule.
- **8.** Click the **Add** button.

The timer schedule is added to the table on the Timer Schedule Name page and is assigned an ID.

### Specify the settings for an absolute PoE timer schedule

An absolute timer schedule applies to specific dates and times. The schedule is executed once only.

#### **To specify the settings for a PoE timer schedule that uses specific dates and times:**

**1.** Connect your computer to the same network as the switch.

You can use a WiFi or wired connection to connect your computer to the network, or connect directly to a switch that is off-network using an Ethernet cable.

- **2.** Launch a web browser.
- **3.** In the address field of your web browser, enter the IP address of the switch.

If you do not know the IP address of the switch, see [Access the switch on-network and](#page-19-0)  [connected to the Internet on page](#page-19-0) 20 or [Access the switch off-network on page](#page-31-0) 32.

The Local Device Login page displays.

If you did not yet register the switch with your NETGEAR account, the Register to unlock all features page displays. For more information, see [Register the switch on page](#page-34-0) 35.

- **4.** Enter one of the following passwords:
	- **•** After initial login, enter your local device password.

By default, the local device password is **password**. You must change this password at initial login.

**•** If you previously managed the switch through the Insight app or Cloud portal, enter the Insight network password for the last Insight network location.

For information about the credentials, see [Credentials for the local browser UI on](#page-33-0)  [page](#page-33-0) 34.

**5.** Click the **Login** button.

The System Information page displays.

**6.** Select **System > Timer Schedule > Advanced > Timer Schedule Configuration**.

The Timer Schedule Configuration page displays.

- **7.** In the Timer Schedule Selection section, make your selections from the following menus:
	- **a. Timer Schedule Name**. Select the name of the timer schedule that you want to configure.

You can select only names of schedules that you created (see [Create a PoE timer](#page-150-0)  [schedule on page](#page-150-0) 151).

**b. Timer Schedule Type**. Select **Absolute**.

The fields in the Timer Schedule Configuration section might adjust to let you configure a timer schedule for specific dates and times.

**c. Timer Schedule Entry**. To add a new entry, select **new**.

Selecting an existing entry lets you make changes to that entry.

- **8.** In the Timer Schedule Configuration section, specify the times and dates:
	- **a.** In the **Time Start** field, enter the time of day in the HH:MM format to specify when the timer schedule must start.
	- **b.** In the **Time End** field, enter the time of day in the HH:MM format to specify when the timer schedule must stop.
	- **c.** Next to the **Date Start** field, click the calendar icon and use the menus in the pop-up window to enter the date in the DD-Mon-YYYY format to specify when the timer schedule must start.
	- **d.** Next to the **Date End** field, click the calendar icon and use the menus in the pop-up window to enter the date in the DD-Mon-YYYY format to specify when the timer schedule must stop.
- **9.** Click the **Add** button.

The entry for the timer schedule is added.

### <span id="page-153-0"></span>Specify the settings for a recurring PoE timer schedule

A recurring schedule allows you to set up a single schedule that starts at a particular date and that recurs either with a specific end date or indefinitely.

For a single recurring PoE timer schedule, you can add a daily, weekly, and monthly schedule configuration. That is, these schedule configurations are not mutually exclusive but complement each other.

### **To specify the settings for a PoE timer schedule that uses a recurring pattern:**

**1.** Connect your computer to the same network as the switch.

You can use a WiFi or wired connection to connect your computer to the network, or connect directly to a switch that is off-network using an Ethernet cable.

- **2.** Launch a web browser.
- **3.** In the address field of your web browser, enter the IP address of the switch.

If you do not know the IP address of the switch, see [Access the switch on-network and](#page-19-0)  [connected to the Internet on page](#page-19-0) 20 or [Access the switch off-network on page](#page-31-0) 32.

The Local Device Login page displays.

If you did not yet register the switch with your NETGEAR account, the Register to unlock all features page displays. For more information, see [Register the switch on page](#page-34-0) 35.

- **4.** Enter one of the following passwords:
	- **•** After initial login, enter your local device password.

By default, the local device password is **password**. You must change this password at initial login.

**•** If you previously managed the switch through the Insight app or Cloud portal, enter the Insight network password for the last Insight network location.

For information about the credentials, see [Credentials for the local browser UI on](#page-33-0)  [page](#page-33-0) 34.

**5.** Click the **Login** button.

The System Information page displays.

**6.** Select **System > Timer Schedule > Advanced > Timer Schedule Configuration**.

The Timer Schedule Configuration page displays.

- **7.** In the Timer Schedule Selection section, make your selections from the following menus:
	- **a. Timer Schedule Name**. Select the name of the timer schedule that you want to configure.

You can select only names of schedules that you created (see [Create a PoE timer](#page-150-0)  [schedule on page](#page-150-0) 151).

**b. Timer Schedule Type**. Select **Periodic**.

The fields in the Timer Schedule Configuration section might adjust to let you configure a timer schedule with a recurrence pattern.

**c. Timer Schedule Entry**. To add a new entry, select **new**.

Selecting an existing entry lets you make changes to that entry.

- **8.** In the Timer Schedule Configuration section, specify the recurrence pattern:
	- **a.** In the **Time Start** field, enter the time of day in the HH:MM format to specify when the timer schedule must start.
	- **b.** In the **Time End** field, enter the time of day in the HH:MM format to specify when the timer schedule must stop.
	- **c.** Next to the **Date Start** field, click the calendar icon and use the menus in the pop-up window to enter the date in the DD-Mon-YYYY format to specify when the timer schedule must start.
	- **d.** Either select the **No End Date** radio button or select the **End Date** radio button, and next to the **End Date** field, click the calendar icon and use the menus in the pop-up window to enter the date in the DD-Mon-YYYY format to specify when the timer schedule must stop.
	- **e.** From the **Recurrence Pattern** menu, select the pattern:
		- **Daily**. The timer schedule works with daily recurrence. The fields adjust.

Either select the **Every Weekday** radio button to let the schedule operate from Monday through Friday or select the **Every Day(s)** radio button and enter a number from 0 to 255 in the field.

In the latter case, the schedule is triggered every specified number of days. If the number of days is not specified, or if you enter 0, then the schedule is triggered only once.

**• Weekly**. The timer schedule works with weekly recurrence. The fields adjust.

In the **Every Week(s)** field, enter a number from 0 to 255 to specify that the schedule must be triggered every specified number of weeks. If the number of weeks is not specified, or if you enter 0, then the schedule is triggered only once.

Select a single **Week Day** check box, multiple check boxes, or all check boxes to specify the day or days of the week that the schedule must operate.

**• Monthly**. The timer schedule works with monthly recurrence. The fields adjust.

In the **Day** field, enter a number from 1 to 31 to specify the day of the month when the schedule must be triggered.

In the **Every Month(s)** field, enter a number from 0 to 255 to specify that the schedule must be triggered every specified number of months. If the number of months is not specified, or if you enter 0, then the schedule is triggered only once.

**9.** Click the **Add** button.

The entry for the timer schedule is added.

### Change the settings for a recurring PoE timer schedule entry

You can change the settings for an existing recurring PoE timer schedule entry. (You cannot do this for an existing absolute PoE timer schedule.)

### **To change the settings for an existing recurring PoE timer schedule entry:**

**1.** Connect your computer to the same network as the switch.

You can use a WiFi or wired connection to connect your computer to the network, or connect directly to a switch that is off-network using an Ethernet cable.

- **2.** Launch a web browser.
- **3.** In the address field of your web browser, enter the IP address of the switch.

If you do not know the IP address of the switch, see [Access the switch on-network and](#page-19-0)  [connected to the Internet on page](#page-19-0) 20 or [Access the switch off-network on page](#page-31-0) 32.

The Local Device Login page displays.

If you did not yet register the switch with your NETGEAR account, the Register to unlock all features page displays. For more information, see [Register the switch on page](#page-34-0) 35.

- **4.** Enter one of the following passwords:
	- **•** After initial login, enter your local device password.

By default, the local device password is **password**. You must change this password at initial login.

**•** If you previously managed the switch through the Insight app or Cloud portal, enter the Insight network password for the last Insight network location.

For information about the credentials, see [Credentials for the local browser UI on](#page-33-0)  [page](#page-33-0) 34.

**5.** Click the **Login** button.

The System Information page displays.

**6.** Select **System > Timer Schedule > Advanced > Timer Schedule Configuration**.

The Timer Schedule Configuration page displays.

- **7.** From the **Timer Schedule Name** menu, select the schedule name.
- **8.** From the **Timer Schedule Type** menu, select the schedule type.
- **9.** From the **Timer Schedule Entry** menu, select the schedule entry.
- **10.** Make the changes to the schedule entry.

For more information, see [Specify the settings for a recurring PoE timer schedule on](#page-153-0)  [page](#page-153-0) 154.

**11.** Click the **Apply** button.

Your settings are saved.

### Delete a PoE timer schedule entry

You can delete a PoE timer schedule entry that you no longer need.

#### **To delete a PoE timer schedule entry:**

**1.** Connect your computer to the same network as the switch.

You can use a WiFi or wired connection to connect your computer to the network, or connect directly to a switch that is off-network using an Ethernet cable.

- **2.** Launch a web browser.
- **3.** In the address field of your web browser, enter the IP address of the switch.

If you do not know the IP address of the switch, see [Access the switch on-network and](#page-19-0)  [connected to the Internet on page](#page-19-0) 20 or [Access the switch off-network on page](#page-31-0) 32.

The Local Device Login page displays.

If you did not yet register the switch with your NETGEAR account, the Register to unlock all features page displays. For more information, see [Register the switch on page](#page-34-0) 35.

- **4.** Enter one of the following passwords:
	- **•** After initial login, enter your local device password.

By default, the local device password is **password**. You must change this password at initial login. You must change this password at initial login.

**•** If you previously managed the switch through the Insight app or Cloud portal, enter the Insight network password for the last Insight network location.

For information about the credentials, see [Credentials for the local browser UI on](#page-33-0)  [page](#page-33-0) 34.

**5.** Click the **Login** button.

The System Information page displays.

**6.** Select **System > Timer Schedule > Advanced > Timer Schedule Configuration**.

The Timer Schedule Configuration page displays.

- **7.** From the **Timer Schedule Name** menu, select the schedule name.
- **8.** From the **Timer Schedule Type** menu, select the schedule type.
- **9.** From the **Timer Schedule Entry** menu, select the schedule entry.
- **10.** Click the **Delete** button.

The entry is deleted.

### Delete a PoE timer schedule

You can delete a PoE timer schedule that you no longer need. All entries that are part of the PoE timer schedule are also deleted.

### **To delete a PoE timer schedule:**

**1.** Connect your computer to the same network as the switch.

You can use a WiFi or wired connection to connect your computer to the network, or connect directly to a switch that is off-network using an Ethernet cable.

- **2.** Launch a web browser.
- **3.** In the address field of your web browser, enter the IP address of the switch.

If you do not know the IP address of the switch, see [Access the switch on-network and](#page-19-0)  [connected to the Internet on page](#page-19-0) 20 or [Access the switch off-network on page](#page-31-0) 32.

The Local Device Login page displays.

If you did not yet register the switch with your NETGEAR account, the Register to unlock all features page displays. For more information, see [Register the switch on page](#page-34-0) 35.

- **4.** Enter one of the following passwords:
	- **•** After initial login, enter your local device password.

By default, the local device password is **password**. You must change this password at initial login.

**•** If you previously managed the switch through the Insight app or Cloud portal, enter the Insight network password for the last Insight network location.

For information about the credentials, see [Credentials for the local browser UI on](#page-33-0)  [page](#page-33-0) 34.

**5.** Click the **Login** button.

The System Information page displays.

### **6.** Select **System > Timer Schedule > Basic > Global Configuration**.

The Timer Schedule Name page displays.

- **7.** Select the check box for the schedule that you want to delete.
- **8.** Click the **Delete** button.

The schedule is deleted.

# 3 Configure Switching

This chapter contains the following sections:

- **•** [Configure the port settings and maximum frame size](#page-159-0)
- **•** [Configure link aggregation groups](#page-162-0)
- **•** [Configure VLANs](#page-168-0)
- **•** [Configure Auto-VoIP](#page-190-0)
- **•** [Configure Spanning Tree Protocol](#page-199-0)
- **•** [Configure multicast](#page-216-0)
- **•** [Manage IGMP snooping](#page-220-0)
- **•** [Manage MLD snooping](#page-236-0)
- **•** [Configure multicast VLAN registration](#page-249-0)
- **•** [View, search, and manage the MAC address table](#page-257-0)
- **•** [Configure Layer 2 loop protection](#page-261-0)

# <span id="page-159-0"></span>Configure the port settings and maximum frame size

You can view, configure, and monitor the physical port information for the ports (that is, the physical interfaces) on the switch.

### **To configure the port settings and maximum frame size:**

**1.** Connect your computer to the same network as the switch.

You can use a WiFi or wired connection to connect your computer to the network, or connect directly to a switch that is off-network using an Ethernet cable.

- **2.** Launch a web browser.
- **3.** In the address field of your web browser, enter the IP address of the switch.

If you do not know the IP address of the switch, see [Access the switch on-network and](#page-19-0)  [connected to the Internet on page](#page-19-0) 20 or [Access the switch off-network on page](#page-31-0) 32.

The Local Device Login page displays.

If you did not yet register the switch with your NETGEAR account, the Register to unlock all features page displays. For more information, see [Register the switch on page](#page-34-0) 35.

- **4.** Enter one of the following passwords:
	- **•** After initial login, enter your local device password.

By default, the local device password is **password**. You must change this password at initial login.

**•** If you previously managed the switch through the Insight app or Cloud portal, enter the Insight network password for the last Insight network location.

For information about the credentials, see [Credentials for the local browser UI on](#page-33-0)  [page](#page-33-0) 34.

**5.** Click the **Login** button.

The System Information page displays.

**6.** Select **Switching > Ports > Port Configuration**.

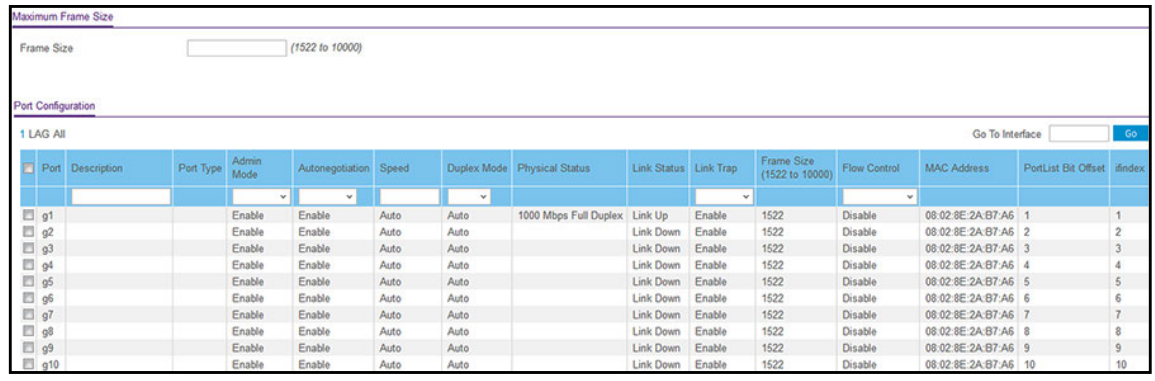

- **7.** Select whether to display physical interfaces, LAGs, or both by clicking one of the following links above the table heading:
	- **1** (the unit ID of the switch). Only physical interfaces are displayed. This is the default setting.
	- **• LAG**. Only LAGs are displayed.
	- **All**. Both physical interfaces and LAGs are displayed.
- **8.** To set the global frame size, in the **Frame Size** field, specify the maximum Ethernet frame size that an interface can support. The frame size includes Ethernet header, CRC, and payload.

The range is 1522 to 10000. The default maximum frame size is 1522.

You cannot set the frame size for individual interfaces.

The minimum range of frame size is 1522 bytes. It is defined in IEEE 802.3 and calculated with Layer 2 Ethernet frame. (with the optional IEEE 802.1Q VLAN/QoS tag)

**9.** Select the check box to the left of the Port column to specify the interface for which data is to be displayed or configured.

To select an interface, you can also enter the interface number in the **Go To Interface** field and click the **Go** button.

**10.** In the **Description** field, enter the description string to be attached to a port.

The string can be up to 64 characters in length.

**11.** From the **Admin Mode** menu, select **Enable** or **Disable**.

This sets the port control administrative mode. You must select **Enable** in order for the port to participate in the network. The default is Enable.

#### **12.** From the **Auto-negotiation** menu, select **Enable** or **Disable**.

This specifies the autonegotiation mode for this port. The default is Enable.

- **Note:** After you change the autonegotiation mode, the switch might be inaccessible for a number of seconds while the new settings take effect.
- **13.** In the **Speed** field, specify the speed value for the selected port.

Configure Switching The Configure Switching Configure Switching The Configure Switching The Configure Switching

Possible field values are as follows:

- **Auto**. All supported speeds.
- **10**. 10 Mbits/second
- **100**. 100 Mbits/second

The delimiter characters for setting different speed values are a comma (,), a period (.) and a space ( ). The default is Auto.

**Note:** After you change the speed value, the switch might be inaccessible for a number of seconds while the new settings take effect.

**14.** From the **Duplex Mode** menu, select the duplex mode for the selected port.

Possible values are as follows:

- **Auto**. Indicates that speed is set by the auto-negotiation process.
- **Full**. Indicates that the interface supports transmission between the devices in both directions simultaneously.
- **• Half**. Indicates that the interface supports transmission between the devices in only one direction at a time.

The default is Auto.

- **Note:** After you change the duplex mode, the switch might be inaccessible for a number of seconds while the new settings take effect.
- **15.** Use the **Link Trap** menu to specify whether or not to send a trap when link status changes.

The **Link Trap** menu is enabled by default. However, for LAG interfaces, the menu is disabled.

- **16.** From the **Flow Control** menu, select the configuration for IEEE 802.3 flow control:
	- **Disable**. If the port buffers become full, the switch does not send pause frames, and data loss could occur. This is the default setting.
	- **Symmetric**. If the port buffers become full, the switch sends pause frames to stop traffic.

Flow control helps to prevent data loss when the port cannot keep up with the number of frames being switched. When you enable flow control, the switch can send a pause frame to stop traffic on the port if the amount of memory used by the packets on the port exceeds a preconfigured threshold and responds to pause requests from partner devices. The paused port does not forward packets for the time that is specified in the pause frame. When the pause frame time elapses, or the utilization returns to a specified low threshold, the switch enables the port to again transmit frames. The switch also honors incoming pause frames by temporarily halting transmission.

**• Asymmetric**. If the port buffers become full, the switch does not send pause frames, and data loss could occur. However, the switch does honor incoming pause frames by temporarily halting transmission.

#### **17.** Click the **Apply** button.

Your settings are saved.

The following table describes the nonconfigurable data that is displayed.

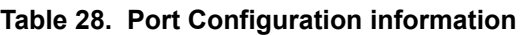

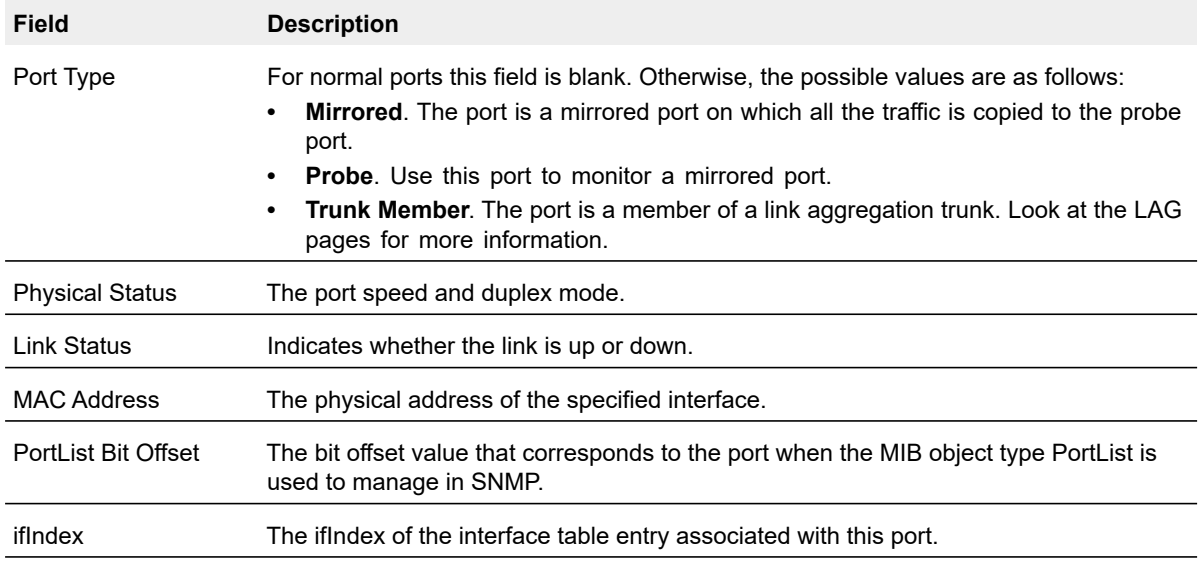

# <span id="page-162-0"></span>Configure link aggregation groups

Link aggregation groups (LAGs), which are also known as port channels, allow you to combine multiple full-duplex Ethernet links into a single logical link. Network devices treat the aggregation as if it were a single link, which increases fault tolerance and provides load sharing. You assign the LAG VLAN membership after you create a LAG. The LAG by default becomes a member of the default management VLAN (that is, VLAN 1).

A LAG interface can be either static or dynamic, but not both. All members of a LAG must participate in the same protocols. A static port channel interface does not require a partner system to be able to aggregate its member ports.

The switch supports static LAGs. When a port is added to a LAG as a static member, the port neither transmits nor receives LACPDUs.

The switch supports 16 LAGs.

### Configure LAG settings

You can group one or more full-duplex Ethernet links to be aggregated together to form a link aggregation group, which is also known as a port channel. The switch treats the LAG as if it were a single link.

### **To configure LAG settings:**

**1.** Connect your computer to the same network as the switch.

You can use a WiFi or wired connection to connect your computer to the network, or connect directly to a switch that is off-network using an Ethernet cable.

- **2.** Launch a web browser.
- **3.** In the address field of your web browser, enter the IP address of the switch.

If you do not know the IP address of the switch, see [Access the switch on-network and](#page-19-0)  [connected to the Internet on page](#page-19-0) 20 or [Access the switch off-network on page](#page-31-0) 32.

The Local Device Login page displays.

If you did not yet register the switch with your NETGEAR account, the Register to unlock all features page displays. For more information, see [Register the switch on page](#page-34-0) 35.

- **4.** Enter one of the following passwords:
	- **•** After initial login, enter your local device password.

By default, the local device password is **password**. You must change this password at initial login.

**•** If you previously managed the switch through the Insight app or Cloud portal, enter the Insight network password for the last Insight network location.

For information about the credentials, see [Credentials for the local browser UI on](#page-33-0)  [page](#page-33-0) 34.

**5.** Click the **Login** button.

The System Information page displays.

### **6.** Select **Switching > LAG > Basic > LAG Configuration**.

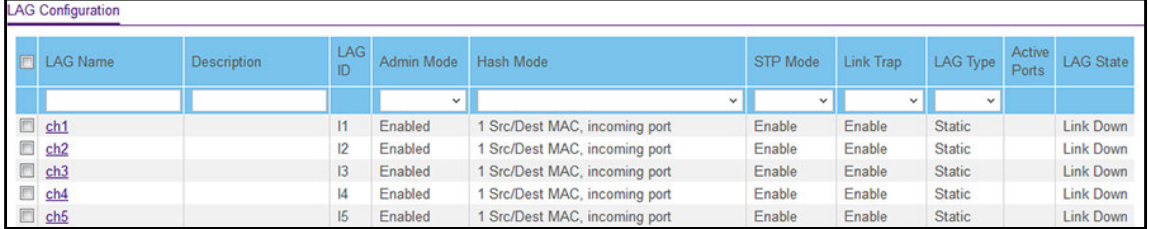

**7.** In the **LAG Name** field, enter a name for the LAG.

You can enter any string of up to 15 alphanumeric characters. A valid name must be specified for you to create the LAG.

**8.** In the **Description** field, enter the description string to be attached to a LAG.

The description can be up to 64 characters in length.

**9.** From the **Admin Mode** menu, select **Enable** or **Disable**.

When the LAG is disabled, no traffic flows and LACPDUs are dropped, but the links that form the LAG are not released. The default is Enable.

- **10.** From the **Hash Mode** menu, select the load-balancing mode for a port channel (LAG):
	- **1 Src/Dest MAC, incoming port**. This mode uses the source and destination MAC addresses and incoming port that are associated with the packet.
	- **• 2 Src IP and Src TCP/UDP Port fields**. This mode uses the source IP address and source TCP or UDP port value that are associated with the packet.
	- **3 Dest IP and Dest TCP/UDP Port fields**. This mode uses the destination IP address and destination TCP or UDP port value that are associated with the packet.
	- **4 Src/Dest IP and TCP/UDP Port fields**. This mode uses the source and destination MAC addresses and the source and destination TCP or UDP port values that are associated with the packet.
	- **Note:** The switch balances traffic on a port channel (LAG) by selecting one of the links in the channel over which packets must be transmitted. The switch selects the link by creating a binary pattern from selected fields in a packet and associating that pattern with a particular link.
- **11.** From the **STP Mode** menu, select the Spanning Tree Protocol (STP) administrative mode associated with the LAG. The possible values are as follows:
	- **Disable**. Spanning tree is disabled for this LAG.
	- **Enable**. Spanning tree is enabled for this LAG. Enable is the default.
- **12.** From the **Link Trap** menu, select **Enable** or **Disable** to specify whether to send a trap when the link status changes.

The default is Enable, which causes the trap to be sent.

- **13.** From the **LAG Type** menu, select **Static** or **LACP**:
	- **Static**. Disables Link Aggregation Control Protocol (LACP) on the selected LAG. The LAG is configured manually. The default is Static.
	- **LACP**. Disables LACP on the selected LAG. The LAG is configured automatically.
- **14.** Click the **Apply** button.

Your settings are saved.

The following table describes the nonconfigurable information displayed on the page.

#### **Table 29. LAG Configuration information**

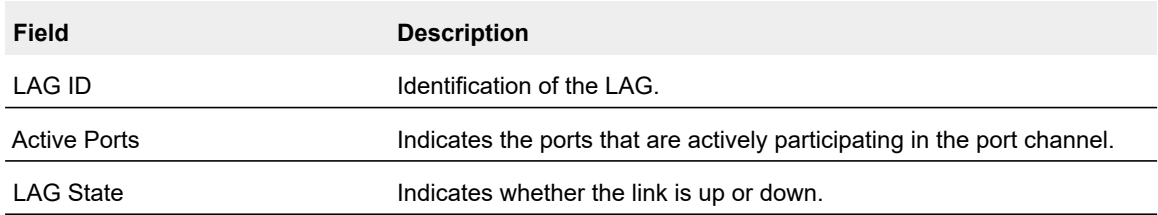

### Configure LAG membership

You can select two or more full-duplex Ethernet links to be aggregated together to form a link aggregation group (LAG), which is also known as a port channel. The switch can treat the port channel as a single link.

#### **To configure LAG membership:**

**1.** Connect your computer to the same network as the switch.

You can use a WiFi or wired connection to connect your computer to the network, or connect directly to a switch that is off-network using an Ethernet cable.

- **2.** Launch a web browser.
- **3.** In the address field of your web browser, enter the IP address of the switch.

If you do not know the IP address of the switch, see [Access the switch on-network and](#page-19-0)  [connected to the Internet on page](#page-19-0) 20 or [Access the switch off-network on page](#page-31-0) 32.

The Local Device Login page displays.

If you did not yet register the switch with your NETGEAR account, the Register to unlock all features page displays. For more information, see [Register the switch on page](#page-34-0) 35.

- **4.** Enter one of the following passwords:
	- **•** After initial login, enter your local device password.

By default, the local device password is **password**. You must change this password at initial login.

**•** If you previously managed the switch through the Insight app or Cloud portal, enter the Insight network password for the last Insight network location.

For information about the credentials, see [Credentials for the local browser UI on](#page-33-0)  [page](#page-33-0) 34.

**5.** Click the **Login** button.

The System Information page displays.

**6.** Select **Switching > LAG > Basic > LAG Membership**.

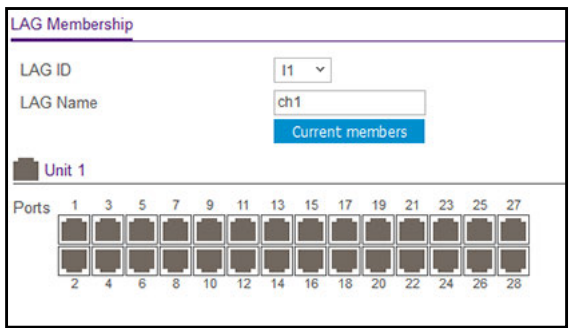

- **7.** From the **LAG ID** menu, select the LAG ID.
- **8.** In the **LAG Name** field, enter the name to be assigned to the LAG.

You can enter any string of up to 15 alphanumeric characters. A valid name must be specified for you to create the LAG.

**9.** In the Ports table, click each port that you want to include as a member of the selected LAG.

A selected port is displayed by a check mark.

**10.** Click the **Apply** button.

Your settings are saved.

### Set the LACP system priority

You can set the LACP system priority that applies to all LAGs on the switch.

#### **To set the LACP system priority:**

**1.** Connect your computer to the same network as the switch.

You can use a WiFi or wired connection to connect your computer to the network, or connect directly to a switch that is off-network using an Ethernet cable.

- **2.** Launch a web browser.
- **3.** In the address field of your web browser, enter the IP address of the switch.

If you do not know the IP address of the switch, see [Access the switch on-network and](#page-19-0)  [connected to the Internet on page](#page-19-0) 20 or [Access the switch off-network on page](#page-31-0) 32.

The Local Device Login page displays.

If you did not yet register the switch with your NETGEAR account, the Register to unlock all features page displays. For more information, see [Register the switch on page](#page-34-0) 35.

- **4.** Enter one of the following passwords:
	- **•** After initial login, enter your local device password.

By default, the local device password is **password**. You must change this password at initial login.

**•** If you previously managed the switch through the Insight app or Cloud portal, enter the Insight network password for the last Insight network location.

For information about the credentials, see [Credentials for the local browser UI on](#page-33-0)  [page](#page-33-0) 34.

**5.** Click the **Login** button.

The System Information page displays.

**6.** Select **Switching > LAG > Advanced > LACP Configuration**.

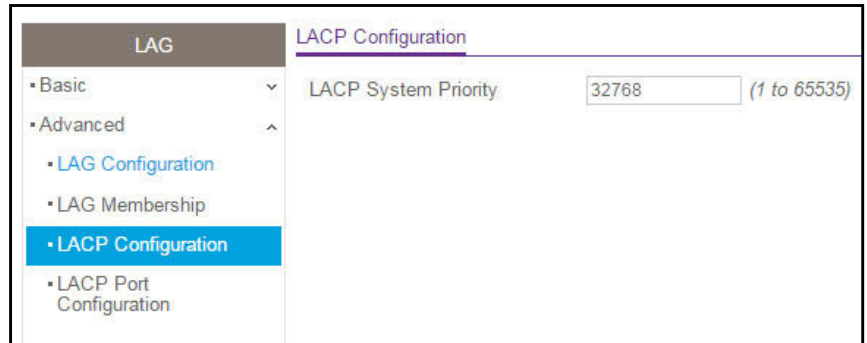

**7.** In the **LACP System Priority** field, specify the device's link aggregation priority relative to the devices at the other ends of the links on which link aggregation is enabled.

A higher value indicates a lower priority. You can change the value of the setting globally by specifying a priority from 1 to 65535. The default value is 32768.

**8.** Click the **Apply** button.

Your settings are saved.

### Set the LACP port priority settings

You can configure the LACP priority value and administrative LACP time-out value for a port.

#### **To configure LACP port priority settings:**

**1.** Connect your computer to the same network as the switch.

You can use a WiFi or wired connection to connect your computer to the network, or connect directly to a switch that is off-network using an Ethernet cable.

- **2.** Launch a web browser.
- **3.** In the address field of your web browser, enter the IP address of the switch.

If you do not know the IP address of the switch, see [Access the switch on-network and](#page-19-0)  [connected to the Internet on page](#page-19-0) 20 or [Access the switch off-network on page](#page-31-0) 32.

The Local Device Login page displays.

If you did not yet register the switch with your NETGEAR account, the Register to unlock all features page displays. For more information, see [Register the switch on page](#page-34-0) 35.

- **4.** Enter one of the following passwords:
	- **•** After initial login, enter your local device password.

By default, the local device password is **password**. You must change this password at initial login.

**•** If you previously managed the switch through the Insight app or Cloud portal, enter the Insight network password for the last Insight network location.

For information about the credentials, see [Credentials for the local browser UI on](#page-33-0)  [page](#page-33-0) 34.

**5.** Click the **Login** button.

The System Information page displays.

**6.** Select **Switching > LAG > Advanced > LACP Port Configuration**.

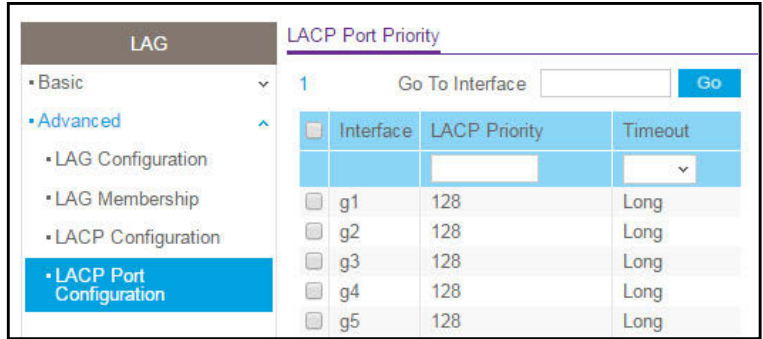

- **7.** Select one or more interfaces by taking one of the following actions:
	- **•** To configure a single interface, select the check box associated with the interface, or type the interface number in the **Go To Interface** field and click the **Go** button.
	- **•** To configure multiple interfaces with the same settings, select the check box associated with each interface.
	- **•** To configure all interfaces with the same settings, select the check box in the heading row.
- **8.** In the **LACP Priority** field, specify the LACP priority value for the selected interfaces.

This value specifies the device's link aggregation priority relative to the devices at the other ends of the links on which link aggregation is enabled. A higher value indicates a lower priority. The range is 1 to 65535. The default value is 128.

- **9.** In the **Timeout** field, configure the administrative LACP time-out value:
	- **• Long**. Specifies a long time-out value.
	- **Short**. Specifies a short time-out value.
- **10.** Click the **Apply** button.

Your settings are saved.

# <span id="page-168-0"></span>Configure VLANs

Adding virtual LAN (VLAN) support to a Layer 2 switch offers some of the benefits of both bridging and routing. Like a bridge, a VLAN switch forwards traffic based on the Layer 2 header, which is fast, and like a router, it partitions the network into logical segments, which provides better administration, security, and management of multicast traffic.

By default, all ports on the switch are in the same broadcast domain. VLANs electronically separate ports on the same switch into separate broadcast domains so that broadcast packets are not sent to all the ports on a single switch. When you use a VLAN, users can be grouped by logical function instead of physical location.

Each VLAN in a network is assigned an associated VLAN ID, which appears in the IEEE 802.1Q tag in the Layer 2 header of packets transmitted on a VLAN. An end station can omit the tag, or the VLAN portion of the tag, in which case the first switch port to receive the packet can either reject it or insert a tag using its default VLAN ID. A given port can handle traffic for more than one VLAN, but it can support only one default VLAN ID.

You can define VLAN groups stored in the VLAN membership table. The switch supports up to 256 VLANs. VLAN 1 is created by default and is the default VLAN of which all ports are members.

The following VLANs are preconfigured on the switch and you cannot delete them:

- **VLAN 1**. The default VLAN of which all ports are members.
- **• VLAN 4088**. The default Auto-VoIP VLAN. By default, this VLAN does not include any members but you can manually add members.
- **VLAN 4089**. The Auto-Video VLAN. By default, this VLAN does not include any members but you can manually add members

### Configure VLAN settings

### Add a VLAN

### **To add a VLAN:**

**1.** Connect your computer to the same network as the switch.

You can use a WiFi or wired connection to connect your computer to the network, or connect directly to a switch that is off-network using an Ethernet cable.

- **2.** Launch a web browser.
- **3.** In the address field of your web browser, enter the IP address of the switch.

If you do not know the IP address of the switch, see [Access the switch on-network and](#page-19-0)  [connected to the Internet on page](#page-19-0) 20 or [Access the switch off-network on page](#page-31-0) 32.

The Local Device Login page displays.

If you did not yet register the switch with your NETGEAR account, the Register to unlock all features page displays. For more information, see [Register the switch on page](#page-34-0) 35.

- **4.** Enter one of the following passwords:
	- **•** After initial login, enter your local device password.

By default, the local device password is **password**. You must change this password at initial login.

**•** If you previously managed the switch through the Insight app or Cloud portal, enter the Insight network password for the last Insight network location.

For information about the credentials, see [Credentials for the local browser UI on](#page-33-0)  [page](#page-33-0) 34.

**5.** Click the **Login** button.

The System Information page displays.

**6.** Select **Switching > VLAN > Basic > VLAN Configuration**.

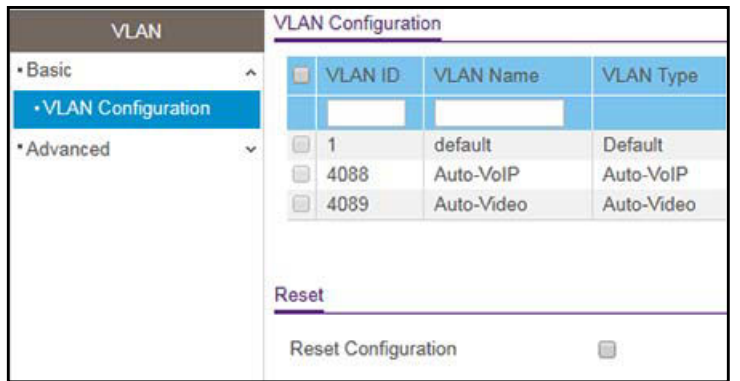

**7.** In the **VLAN ID** field, specify the VLAN identifier for the new VLAN.

The range of the VLAN ID can be from 2 to 4093, excluding 4088 and 4089. (The default VLANs are 1, 4088, and 4089).

**8.** In the **VLAN Name** field, specify a name for the VLAN.

The VLAN name can be up to 32 alphanumeric characters long, including blanks. The default is blank. VLAN ID 1 always uses the name Default.

The **VLAN Type** field displays the type of the VLAN that you are configuring:

- **•** The type for VLAN ID 1 is always Default.
- **•** The type for VLAN ID 4088 is always Auto-VoIP.
- **•** The type for VLAN ID 4089 is always Auto-Video.

When you create a VLAN on the VLAN Configuration page, by default, the type that is assigned is Static. A VLAN that is created through the GVRP registration process is assigned a type of Dynamic (GVRP). The type that is assigned to an Auto-Video VLAN is Auto-Video.

**9.** Click the **Add** button.

The VLAN is added to the switch.

**10.** Click the **Apply** button.

Your settings are saved.

Delete a VLAN

### **To delete a VLAN from the switch:**

**1.** Connect your computer to the same network as the switch.

You can use a WiFi or wired connection to connect your computer to the network, or connect directly to a switch that is off-network using an Ethernet cable.

- **2.** Launch a web browser.
- **3.** In the address field of your web browser, enter the IP address of the switch.

If you do not know the IP address of the switch, see [Access the switch on-network and](#page-19-0)  [connected to the Internet on page](#page-19-0) 20 or [Access the switch off-network on page](#page-31-0) 32.

The Local Device Login page displays.

If you did not yet register the switch with your NETGEAR account, the Register to unlock all features page displays. For more information, see [Register the switch on page](#page-34-0) 35.

- **4.** Enter one of the following passwords:
	- **•** After initial login, enter your local device password.

By default, the local device password is **password**. You must change this password at initial login.

**•** If you previously managed the switch through the Insight app or Cloud portal, enter the Insight network password for the last Insight network location.

For information about the credentials, see [Credentials for the local browser UI on](#page-33-0)  [page](#page-33-0) 34.

**5.** Click the **Login** button.

The System Information page displays.

### **6.** Select **Switching > VLAN > Basic > VLAN Configuration**.

The VLAN Configuration page displays.

**7.** In the **VLAN ID** field, specify the VLAN identifier.

The range of the VLAN ID can be from 1 to 4093.

**Note:** You cannot delete VLANs 1, 4088, and 4089, all of which are predefined.

**8.** Click the **Delete** button.

The VLAN is removed.

### Reset the VLAN configuration on the switch to the default settings

If you reset the VLAN configuration on the switch to the default settings, all VLANs that you added are deleted. (The predefined VLANS are not deleted).

The VLAN default values are as follows:

- **•** All ports are assigned to the default VLAN of 1.
- **•** All ports are configured with a PVID of 1.
- **•** All ports are configured to an Acceptable Frame Types value of Admit All Frames.
- **•** All ports are configured with ingress filtering disabled.
- **•** All ports are configured to transmit only untagged frames.
- **•** GVRP is disabled on all ports and all dynamic entries are cleared.

### **To reset the VLAN configuration on the switch to the default settings:**

**1.** Connect your computer to the same network as the switch.

You can use a WiFi or wired connection to connect your computer to the network, or connect directly to a switch that is off-network using an Ethernet cable.

- **2.** Launch a web browser.
- **3.** In the address field of your web browser, enter the IP address of the switch.

If you do not know the IP address of the switch, see [Access the switch on-network and](#page-19-0)  [connected to the Internet on page](#page-19-0) 20 or [Access the switch off-network on page](#page-31-0) 32.

The Local Device Login page displays.

If you did not yet register the switch with your NETGEAR account, the Register to unlock all features page displays. For more information, see [Register the switch on page](#page-34-0) 35.

- **4.** Enter one of the following passwords:
	- **•** After initial login, enter your local device password.

By default, the local device password is **password**. You must change this password at initial login.

**•** If you previously managed the switch through the Insight app or Cloud portal, enter the Insight network password for the last Insight network location.

For information about the credentials, see [Credentials for the local browser UI on](#page-33-0)  [page](#page-33-0) 34.

**5.** Click the **Login** button.

The System Information page displays.

### **6.** Select **Switching > VLAN > Basic > VLAN Configuration**.

You can also select **Switching > VLAN > Advanced > VLAN Configuration**.

The VLAN Configuration page displays.

**7.** Select the **Reset Configuration** check box.

**8.** Click the **Apply** button.

Your settings are saved.

Your settings are saved. Except for the predefined default VLANs, all VLANs are deleted.

### <span id="page-173-0"></span>Configure VLAN membership

#### **To configure VLAN membership:**

**1.** Connect your computer to the same network as the switch.

You can use a WiFi or wired connection to connect your computer to the network, or connect directly to a switch that is off-network using an Ethernet cable.

- **2.** Launch a web browser.
- **3.** In the address field of your web browser, enter the IP address of the switch.

If you do not know the IP address of the switch, see [Access the switch on-network and](#page-19-0)  [connected to the Internet on page](#page-19-0) 20 or [Access the switch off-network on page](#page-31-0) 32.

The Local Device Login page displays.

If you did not yet register the switch with your NETGEAR account, the Register to unlock all features page displays. For more information, see [Register the switch on page](#page-34-0) 35.

- **4.** Enter one of the following passwords:
	- **•** After initial login, enter your local device password.

By default, the local device password is **password**. You must change this password at initial login.

**•** If you previously managed the switch through the Insight app or Cloud portal, enter the Insight network password for the last Insight network location.

For information about the credentials, see [Credentials for the local browser UI on](#page-33-0)  [page](#page-33-0) 34.

**5.** Click the **Login** button.

The System Information page displays.

**6.** Select **Switching > VLAN > Advanced > VLAN Membership**.

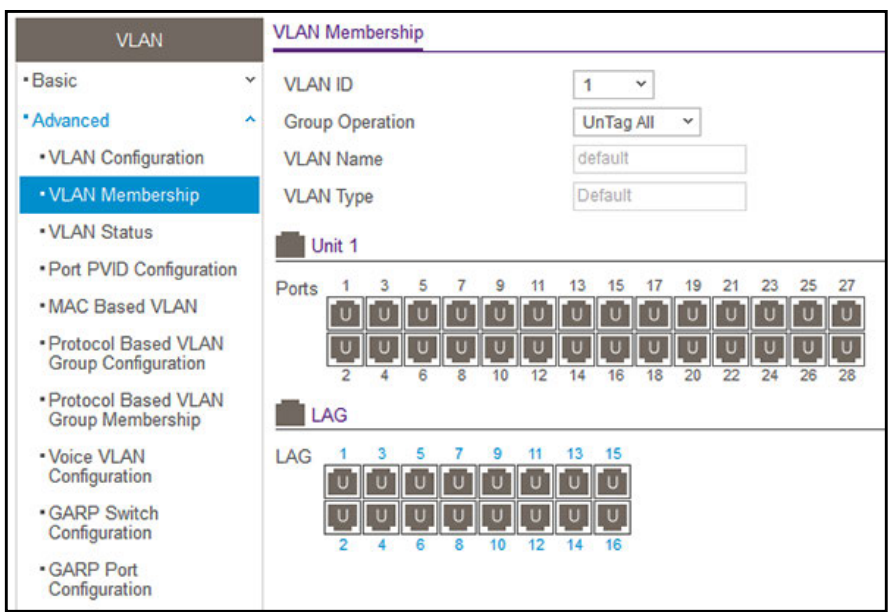

- **7.** In the **VLAN ID** menu, select the VLAN ID.
- **8.** In the **Group Operation** menu, select one of the following options, which applies to all ports in the VLAN:
	- **Untag All**. For all ports that are members of the VLAN, tags are removed from all egress packets.
	- **Tag All**. For all ports that are members of the VLAN, all egress packets are tagged.
	- **Remove All**. All ports that were dynamically registered through GVRP are removed from the VI AN
- **9.** In the Ports table, click each port once, twice, or three times to configure one of the following modes or reset the port to the default settings:
	- **T (Tagged)**. Select the ports on which all frames transmitted for this VLAN are tagged. The ports that are selected are included in the VLAN.
	- **U (Untagged)**. Select the ports on which all frames transmitted for this VLAN are untagged. The ports that are selected are included in the VLAN.

By default, the selection is blank, which means that the port is excluded from the VLAN but can be dynamically registered (autodetected) in the VLAN through GVRP.

- **10.** In the LAG table, click each LAG once, twice, or three times to configure one of the following modes or reset the LAG to the default settings:
	- **T (Tagged)**. Select the LAGs on which all frames transmitted for this VLAN are tagged. The LAGs that are selected are included in the VLAN.
	- **• U (Untagged)**. Select the LAGs on which all frames transmitted for this VLAN are untagged. The LAGs that are selected are included in the VLAN.

By default, the selection is blank, which means that the LAG is excluded from the VLAN but can be dynamically registered (autodetected) in the VLAN through GVRP.

**11.** Click the **Apply** button.

Your settings are saved.

The following table describes the nonconfigurable information displayed on the page.

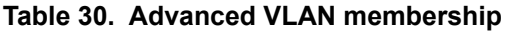

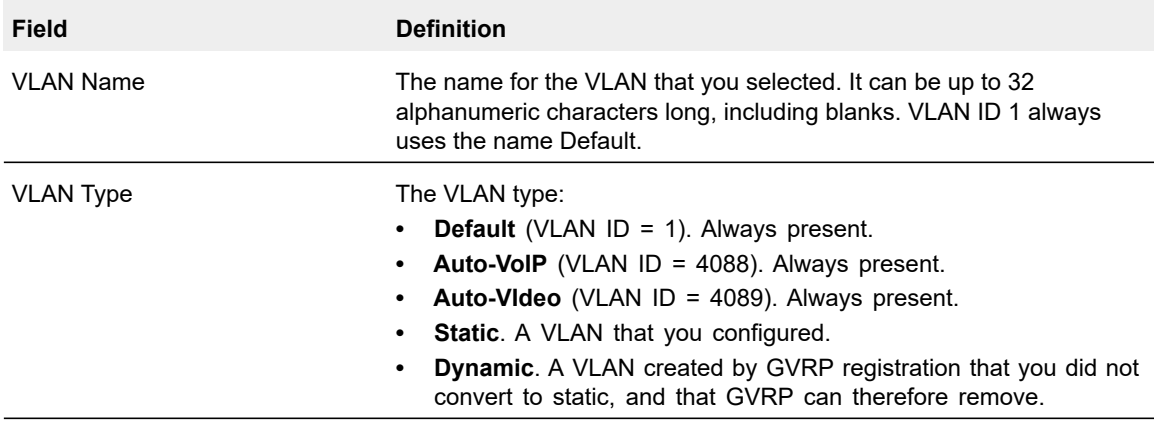

### View the VLAN status

You can view the status of all currently configured VLANs.

#### **To view the VLAN status:**

**1.** Connect your computer to the same network as the switch.

You can use a WiFi or wired connection to connect your computer to the network, or connect directly to a switch that is off-network using an Ethernet cable.

- **2.** Launch a web browser.
- **3.** In the address field of your web browser, enter the IP address of the switch.

If you do not know the IP address of the switch, see [Access the switch on-network and](#page-19-0)  [connected to the Internet on page](#page-19-0) 20 or [Access the switch off-network on page](#page-31-0) 32.

The Local Device Login page displays.

If you did not yet register the switch with your NETGEAR account, the Register to unlock all features page displays. For more information, see [Register the switch on page](#page-34-0) 35.

- **4.** Enter one of the following passwords:
	- **•** After initial login, enter your local device password.

By default, the local device password is **password**. You must change this password at initial login.

**•** If you previously managed the switch through the Insight app or Cloud portal, enter the Insight network password for the last Insight network location.

For information about the credentials, see [Credentials for the local browser UI on](#page-33-0)  [page](#page-33-0) 34.

### **5.** Click the **Login** button.

The System Information page displays.

### **6.** Select **Switching > VLAN > Advanced > VLAN Status**.

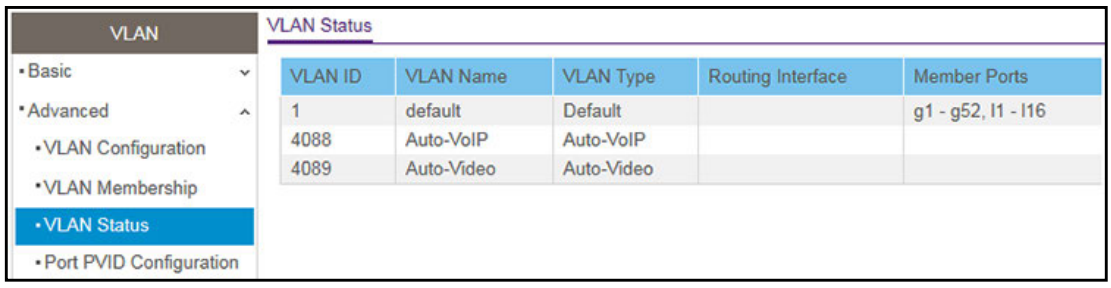

The following table describes the nonconfigurable information displayed on the page.

#### **Table 31. VLAN status**

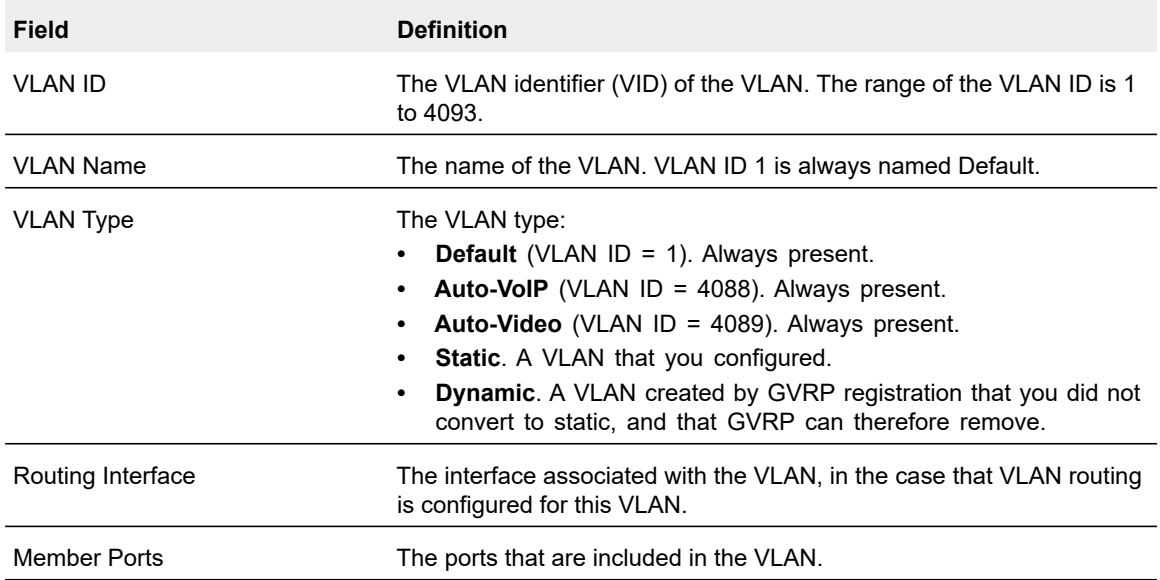

### Configure the PVID settings

You can assign a port VLAN ID (PVID) to an interface. The following requirements apply to a PVID:

- **•** You must define a PVID for all ports.
- **•** If no other value is specified, the default VLAN PVID is used.
- **•** To change the port's default PVID, you must first create a VLAN that includes the port as a member (see [Configure VLAN membership on page](#page-173-0) 174).

### **To configure the PVID settings:**

**1.** Connect your computer to the same network as the switch.

You can use a WiFi or wired connection to connect your computer to the network, or connect directly to a switch that is off-network using an Ethernet cable.

- **2.** Launch a web browser.
- **3.** In the address field of your web browser, enter the IP address of the switch.

If you do not know the IP address of the switch, see [Access the switch on-network and](#page-19-0)  [connected to the Internet on page](#page-19-0) 20 or [Access the switch off-network on page](#page-31-0) 32.

The Local Device Login page displays.

If you did not yet register the switch with your NETGEAR account, the Register to unlock all features page displays. For more information, see [Register the switch on page](#page-34-0) 35.

- **4.** Enter one of the following passwords:
	- **•** After initial login, enter your local device password.

By default, the local device password is **password**. You must change this password at initial login.

**•** If you previously managed the switch through the Insight app or Cloud portal, enter the Insight network password for the last Insight network location.

For information about the credentials, see [Credentials for the local browser UI on](#page-33-0)  [page](#page-33-0) 34.

**5.** Click the **Login** button.

The System Information page displays.

#### **6.** Select **Switching > VLAN > Advanced > Port PVID Configuration**.

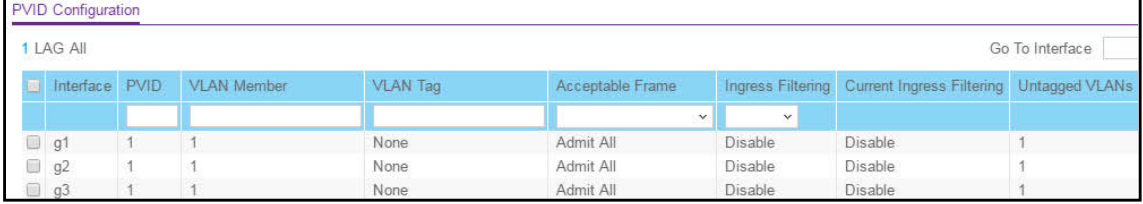

- **7.** Select whether to display physical interfaces, LAGs, or both by clicking one of the following links above the table heading:
	- **1** (the unit ID of the switch). Only physical interfaces are displayed. This is the default setting.
	- **• LAG**. Only LAGs are displayed.
	- **All**. Both physical interfaces and LAGs are displayed.
- **8.** To display information for all physical ports and LAGs, click the **ALL** link.
- **9.** Select interfaces by selecting the **Interface** check boxes next to the interfaces.

You can select multiple interfaces. To select all the interfaces, select the **Interface** check box in the heading row.

**10.** In the **PVID** field, specify the VLAN ID to assign to untagged or priority-tagged frames received on this port.

The default is 1.

**11.** In the **VLAN Member** field, specify the VLAN ID or list of VLANs of a member port.

VLAN IDs range from 1 to 4093. The default is 1. Use a hyphen (-) to specify a range or a comma (,) to separate VLAN IDs in a list. Spaces and zeros are not permitted.

**12.** In the **VLAN Tag** field, specify the VLAN ID or list of VLANs of a tagged port.

VLAN IDs range from 1 to 4093. Use a hyphen (-) to specify a range or a comma (,) to separate VLAN IDs in a list. Spaces and zeros are not permitted. To reset the VLAN tag configuration to the defaults, use the **None** keyword. Port tagging for the VLAN can be set only if the port is a member of this VLAN.

**13.** From the **Acceptable Frame** menu, specify the types of frames that can be received on this port.

The options are **VLAN only** and **Admit All**:

- **• VLAN only**. Untagged frames or priority-tagged frames received on this port are discarded.
- **Admit All**. Untagged frames or priority-tagged frames received on this port are accepted and assigned the value of the port VLAN ID for this port. With either option, VLAN-tagged frames are forwarded in accordance to the 802.1Q VLAN specification.
- **14.** From the **Ingress Filtering** menu, select one of the following options:
	- **Enable**. The frame is discarded if this port is not a member of the VLAN with which this frame is associated. In a tagged frame, the VLAN is identified by the VLAN ID in the tag. In an untagged frame, the VLAN is the port VLAN ID specified for the port that received this frame.
	- **Disable**. All frames are forwarded in accordance with the 802.1Q VLAN bridge specification. The default is Disable.
- **15.** In the **Port Priority** field, specify the default 802.1p priority assigned to untagged packets arriving at the port.

You can enter a number from 0 to 7.

**16.** Click the **Apply** button.

Your settings are saved.

The following table describes the nonconfigurable fields.

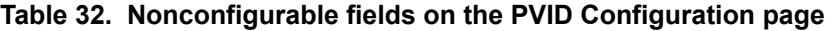

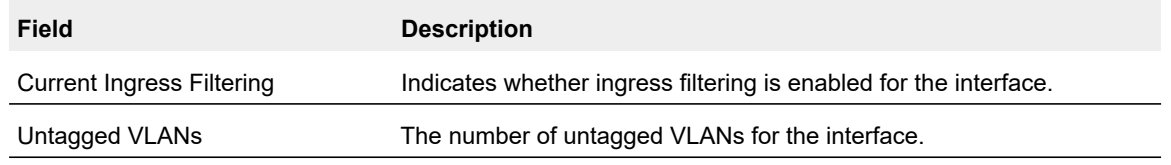

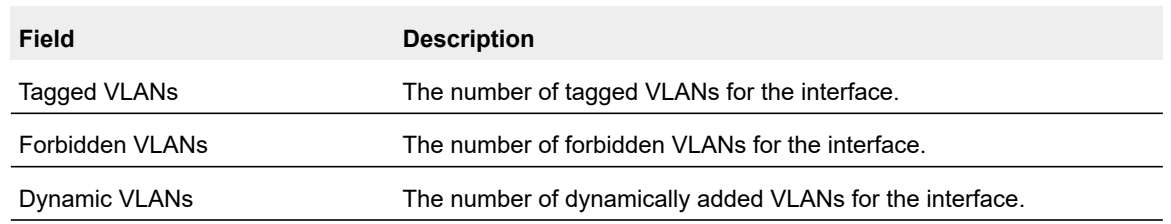

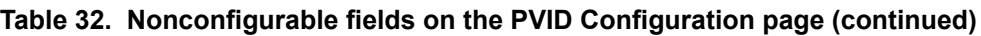

### Configure a MAC-based VLAN

The MAC-Based VLAN feature allows incoming untagged packets to be assigned to a VLAN and thus classify traffic based on the source MAC address of the packet.

You define a MAC-to-VLAN mapping by configuring an entry in the MAC-to-VLAN table. An entry is specified through a source MAC address and the desired VLAN ID. The MAC-to-VLAN configurations are shared across all ports of the device (that is, a system-wide table exists with MAC address–to–VLAN ID mappings).

When untagged or priority-tagged packets arrive at the switch and entries exist in the MAC-to-VLAN table, the source MAC address of the packet is looked up. If an entry is found, the corresponding VLAN ID is assigned to the packet. If the packet is already priority tagged it maintains this value. Otherwise, the priority is set to zero. The assigned VLAN ID is verified against the VLAN table. If the VLAN is valid, ingress processing on the packet continues. Otherwise, the packet is dropped. This implies that the user is allowed to configure a MAC address mapping to a VLAN that was not created on the system.

### Add a MAC-based VLAN

### **To add a MAC-based VLAN:**

**1.** Connect your computer to the same network as the switch.

You can use a WiFi or wired connection to connect your computer to the network, or connect directly to a switch that is off-network using an Ethernet cable.

- **2.** Launch a web browser.
- **3.** In the address field of your web browser, enter the IP address of the switch.

If you do not know the IP address of the switch, see [Access the switch on-network and](#page-19-0)  [connected to the Internet on page](#page-19-0) 20 or [Access the switch off-network on page](#page-31-0) 32.

The Local Device Login page displays.

If you did not yet register the switch with your NETGEAR account, the Register to unlock all features page displays. For more information, see [Register the switch on page](#page-34-0) 35.

- **4.** Enter one of the following passwords:
	- **•** After initial login, enter your local device password.

By default, the local device password is **password**. You must change this password at initial login.
**•** If you previously managed the switch through the Insight app or Cloud portal, enter the Insight network password for the last Insight network location.

For information about the credentials, see [Credentials for the local browser UI on](#page-33-0)  [page](#page-33-0) 34.

**5.** Click the **Login** button.

The System Information page displays.

**6.** Select **Switching > VLAN > Advanced > MAC Based VLAN**.

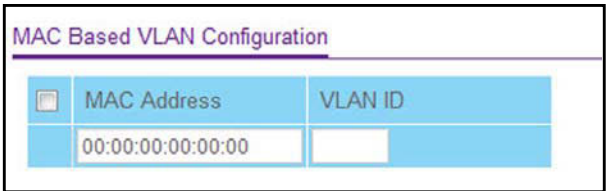

- **7.** In the **MAC Address** field, enter a valid MAC address to be bound to a VLAN ID. This field is configurable only when a MAC-based VLAN is created.
- **8.** In the **VLAN ID** field, specify a VLAN ID in the range of 1 to 4093.
- **9.** Click the **Add** button.

The MAC address is added to the VLAN mapping.

Delete a MAC address from VLAN mapping

## **To delete a MAC address from VLAN mapping:**

**1.** Connect your computer to the same network as the switch.

You can use a WiFi or wired connection to connect your computer to the network, or connect directly to a switch that is off-network using an Ethernet cable.

- **2.** Launch a web browser.
- **3.** In the address field of your web browser, enter the IP address of the switch.

If you do not know the IP address of the switch, see [Access the switch on-network and](#page-19-0)  [connected to the Internet on page](#page-19-0) 20 or [Access the switch off-network on page](#page-31-0) 32.

The Local Device Login page displays.

If you did not yet register the switch with your NETGEAR account, the Register to unlock all features page displays. For more information, see [Register the switch on page](#page-34-0) 35.

- **4.** Enter one of the following passwords:
	- **•** After initial login, enter your local device password.

By default, the local device password is **password**. You must change this password at initial login.

**•** If you previously managed the switch through the Insight app or Cloud portal, enter the Insight network password for the last Insight network location.

For information about the credentials, see [Credentials for the local browser UI on](#page-33-0)  [page](#page-33-0) 34.

**5.** Click the **Login** button.

The System Information page displays.

**6.** Select **Switching > VLAN > Advanced > MAC Based VLAN**.

The MAC Based VLAN Configuration page displays.

**7.** In the **MAC Address** field, enter a valid MAC address.

This field is configurable only when a MAC-based VLAN exists.

- **8.** In the **VLAN ID** field, specify a VLAN ID in the range of 1 to 4093.
- **9.** Click the **Delete** button.

The MAC address is removed from the VLAN mapping.

# Configure protocol-based VLAN groups

You can use a protocol-based VLAN to define filtering criteria for untagged packets. By default, if you do not configure any port-based (IEEE 802.1Q) or protocol-based VLANs, untagged packets are assigned to VLAN 1. You can override this behavior by defining either port-based VLANs or protocol-based VLANs, or both. Tagged packets are always handled according to the IEEE 802.1Q standard and are not included in protocol-based VLANs.

If you assign a port to a protocol-based VLAN for a specific protocol, untagged frames received on that port for that protocol are assigned the protocol-based VLAN ID. Untagged frames received on the port for other protocols are assigned the port VLAN ID, either the default PVID (1) or a PVID you specifically assigned to the port using the Port VLAN Configuration page.

You define a protocol-based VLAN by creating a group. Each group forms a one-to-one relationship with a VLAN ID, can include one to three protocol definitions, and can include multiple ports. When you create a group, you specify a name and a group ID is assigned automatically.

### **To configure a protocol-based VLAN group:**

**1.** Connect your computer to the same network as the switch.

You can use a WiFi or wired connection to connect your computer to the network, or connect directly to a switch that is off-network using an Ethernet cable.

- **2.** Launch a web browser.
- **3.** In the address field of your web browser, enter the IP address of the switch.

If you do not know the IP address of the switch, see [Access the switch on-network and](#page-19-0)  [connected to the Internet on page](#page-19-0) 20 or [Access the switch off-network on page](#page-31-0) 32.

The Local Device Login page displays.

If you did not yet register the switch with your NETGEAR account, the Register to unlock all features page displays. For more information, see [Register the switch on page](#page-34-0) 35.

- **4.** Enter one of the following passwords:
	- **•** After initial login, enter your local device password.

By default, the local device password is **password**. You must change this password at initial login.

**•** If you previously managed the switch through the Insight app or Cloud portal, enter the Insight network password for the last Insight network location.

For information about the credentials, see [Credentials for the local browser UI on](#page-33-0)  [page](#page-33-0) 34.

**5.** Click the **Login** button.

The System Information page displays.

#### **6.** Select **Switching > VLAN > Advanced > Protocol Based VLAN Group Configuration**.

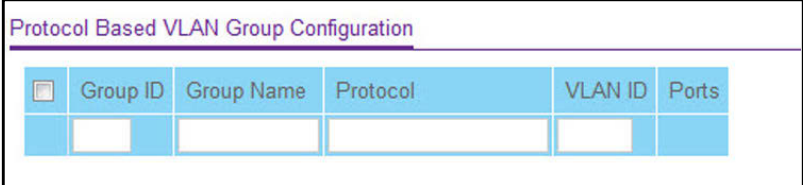

**7.** In the **Group Name** field, type a name for the new group.

You can enter up to 16 characters.

**8.** In the **Protocol** field, enter one or more protocols that must be associated with the group.

You can enter keywords such as arp, ip, and ipx. Separate keywords with a comma. You can also enter hexadecimal or decimal values in the range of 0x0600 (1536) to 0xFFFF (65535).

**9.** In the **VLAN ID** field, enter the VLAN ID.

The ID can be any number in the range of 1 to 4093. All the ports in the group assign this VLAN ID to untagged packets received for the protocols that you included in this group.

**10.** Click the **Add** button.

The protocol-based VLAN group is added to the switch.

**11.** Click the **Apply** button.

Your settings are saved.

The following table describes the nonconfigurable information displayed on the page.

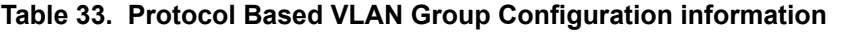

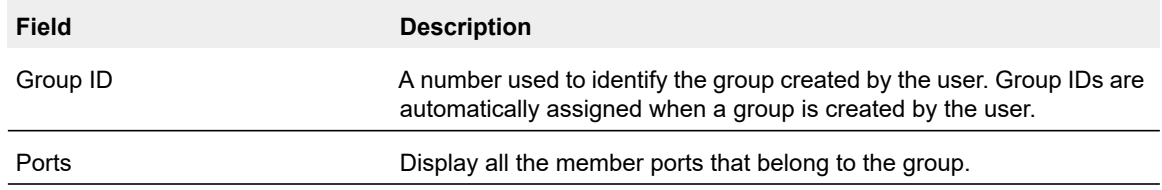

# Configure protocol-based VLAN group membership

#### **To configure protocol-based VLAN group membership:**

**1.** Connect your computer to the same network as the switch.

You can use a WiFi or wired connection to connect your computer to the network, or connect directly to a switch that is off-network using an Ethernet cable.

- **2.** Launch a web browser.
- **3.** In the address field of your web browser, enter the IP address of the switch.

If you do not know the IP address of the switch, see [Access the switch on-network and](#page-19-0)  [connected to the Internet on page](#page-19-0) 20 or [Access the switch off-network on page](#page-31-0) 32.

The Local Device Login page displays.

If you did not yet register the switch with your NETGEAR account, the Register to unlock all features page displays. For more information, see [Register the switch on page](#page-34-0) 35.

- **4.** Enter one of the following passwords:
	- **•** After initial login, enter your local device password.

By default, the local device password is **password**. You must change this password at initial login.

**•** If you previously managed the switch through the Insight app or Cloud portal, enter the Insight network password for the last Insight network location.

For information about the credentials, see [Credentials for the local browser UI on](#page-33-0)  [page](#page-33-0) 34.

**5.** Click the **Login** button.

The System Information page displays.

**6.** Select **Switching > VLAN > Advanced > Protocol Based VLAN Group Membership**.

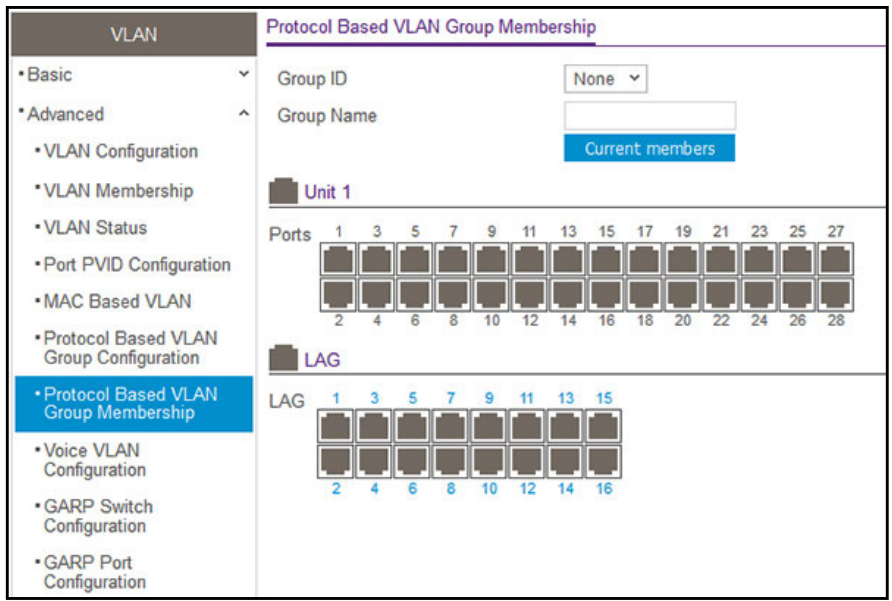

**7.** From the **Group ID** menu, select the protocol-based VLAN group ID.

The Group Name field shows the name that is associated with the group.

**8.** In the Ports table and LAG table, click each port and LAG that you want to include in the protocol-based VLAN group.

A protocol-based VLAN group can include both port and LAGs. A selected port or LAG is displayed by a check mark.

**9.** Click the **Apply** button

Your settings are saved.

**10.** To show the current numbers in the selected protocol-based VLAN group, click the **Current Members** button.

# Configure a voice VLAN

You can configure the settings for a voice VLAN configuration.

#### **To configure a voice VLAN:**

**1.** Connect your computer to the same network as the switch.

You can use a WiFi or wired connection to connect your computer to the network, or connect directly to a switch that is off-network using an Ethernet cable.

- **2.** Launch a web browser.
- **3.** In the address field of your web browser, enter the IP address of the switch.

If you do not know the IP address of the switch, see [Access the switch on-network and](#page-19-0)  [connected to the Internet on page](#page-19-0) 20 or [Access the switch off-network on page](#page-31-0) 32.

The Local Device Login page displays.

If you did not yet register the switch with your NETGEAR account, the Register to unlock all features page displays. For more information, see [Register the switch on page](#page-34-0) 35.

- **4.** Enter one of the following passwords:
	- **•** After initial login, enter your local device password.

By default, the local device password is **password**. You must change this password at initial login.

**•** If you previously managed the switch through the Insight app or Cloud portal, enter the Insight network password for the last Insight network location.

For information about the credentials, see [Credentials for the local browser UI on](#page-33-0)  [page](#page-33-0) 34.

**5.** Click the **Login** button.

The System Information page displays.

#### **6.** Select **Switching > VLAN > Advanced > Voice VLAN Configuration**.

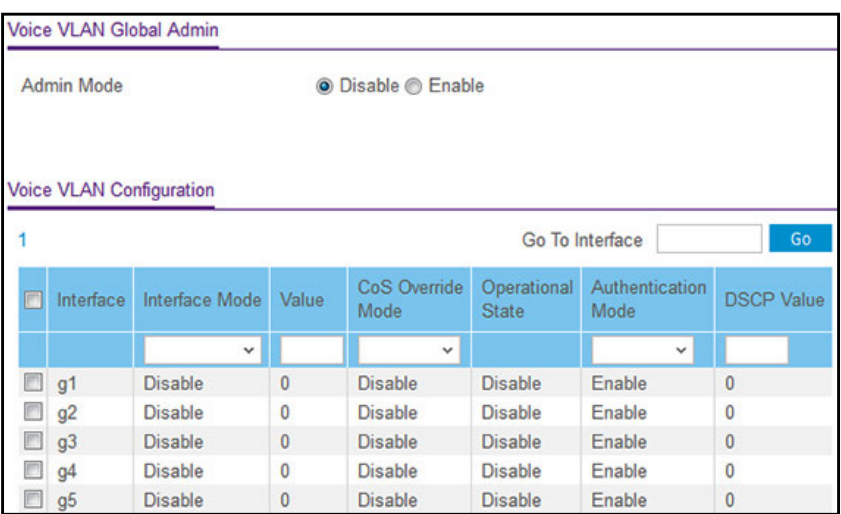

**7.** Select the Admin Mode **Disable** or **Enable** radio button.

This specifies the administrative mode for the voice VLAN for the switch. The default is Disable.

- **8.** Select the interface by taking one of the following actions:
	- **•** To configure a single interface, select the check box associated with the port, or type the port number in the **Go To Interface** field and click the **Go** button.
	- **•** To configure multiple interfaces with the same settings, select the check box associated with each interface.
	- **•** To configure all interfaces with the same settings, select the check box in the heading row.
- **9.** From the **Interface Mode** menu, select the voice VLAN mode for selected interfaces:
	- **Disable**. This is the default value.
	- **• None**. Allow the IP phone to use its own configuration to send untagged voice traffic.
	- **• VLAN ID**. Configure the phone to send tagged voice traffic.
	- **• dot1p**. Configure voice VLAN 802.1p priority tagging for voice traffic. When this is selected, enter the dot1p value in the **Value** field.
	- **Untagged**. Configure the phone to send untagged voice traffic.
- **10.** In the **Value** field, enter the VLAN ID or dot1p value.

This field is enabled only when VLAN ID or dot1p is selected as the interface mode.

**11.** In the **CoS Override Mode** field, select **Disable** or **Enable**.

The default is Disable.

**12.** In the **Authentication Mode** field, select **Enable** or **Disable**.

The default is Enable. When the authentication mode is enabled, voice traffic is allowed on an unauthorized voice VLAN port. When the authentication mode is disabled, devices are authorized through dot1x.

**Note:** Authentication through dot1x is possible only if dot1x is enabled.

**13.** In the **DSCP Value** field, configure the Voice VLAN DSCP value for the port.

The valid range is 0 to 64. The default value is 0.

The Operational State field displays the operational status of the voice VLAN on the given interface.

**14.** Click the **Apply** button.

Your settings are saved.

# Configure GARP switch settings

The Generic Attribute Registration Protocol (GARP) is used to exchange information between GARP participants to register and deregister attribute values within a bridged LAN. When a GARP participant declares or withdraws a given attribute, the attribute value is recorded with the applicant state machine for that attribute, for the port from which the declaration or withdrawal was made.

- **•** Registration occurs only on ports that receive the GARP PDU containing a declaration or withdrawal.
- **•** Deregistration occurs only if all GARP participants connected to the same LAN segment as the port withdraw the declaration.

GARP is part of the IEEE 802.1p extension to its 802.1D (spanning tree) specification. It includes the following:

- **GARP Information Declaration (GID)**. The part of GARP that generates data.
- **GARP Information Propagation (GIP)**. The part of GARP that distributes data.

**Note:** It can take up to 10 seconds for the GARP configuration changes to take effect.

#### **To configure GARP switch settings:**

**1.** Connect your computer to the same network as the switch.

You can use a WiFi or wired connection to connect your computer to the network, or connect directly to a switch that is off-network using an Ethernet cable.

- **2.** Launch a web browser.
- **3.** In the address field of your web browser, enter the IP address of the switch.

If you do not know the IP address of the switch, see [Access the switch on-network and](#page-19-0)  [connected to the Internet on page](#page-19-0) 20 or [Access the switch off-network on page](#page-31-0) 32.

The Local Device Login page displays.

If you did not yet register the switch with your NETGEAR account, the Register to unlock all features page displays. For more information, see [Register the switch on page](#page-34-0) 35.

- **4.** Enter one of the following passwords:
	- **•** After initial login, enter your local device password.

By default, the local device password is **password**. You must change this password at initial login.

**•** If you previously managed the switch through the Insight app or Cloud portal, enter the Insight network password for the last Insight network location.

For information about the credentials, see [Credentials for the local browser UI on](#page-33-0)  [page](#page-33-0) 34.

**5.** Click the **Login** button.

The System Information page displays.

**6.** Select **Switching > VLAN > Advanced > GARP Switch Configuration**.

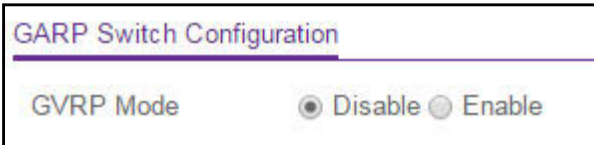

**7.** Select the GVRP Mode **Disable** or **Enabl**e radio button.

This selects the GARP VLAN registration protocol administrative mode for the switch. The default is Disable.

**8.** Click the **Apply** button.

Your settings are saved.

# Configure GARP ports

**Note:** It can take up to 10 seconds for the GARP configuration changes to take effect.

#### **To configure GARP ports:**

**1.** Connect your computer to the same network as the switch.

You can use a WiFi or wired connection to connect your computer to the network, or connect directly to a switch that is off-network using an Ethernet cable.

- **2.** Launch a web browser.
- **3.** In the address field of your web browser, enter the IP address of the switch.

If you do not know the IP address of the switch, see [Access the switch on-network and](#page-19-0)  [connected to the Internet on page](#page-19-0) 20 or [Access the switch off-network on page](#page-31-0) 32.

The Local Device Login page displays.

If you did not yet register the switch with your NETGEAR account, the Register to unlock all features page displays. For more information, see [Register the switch on page](#page-34-0) 35.

- **4.** Enter one of the following passwords:
	- **•** After initial login, enter your local device password.

By default, the local device password is **password**. You must change this password at initial login.

**•** If you previously managed the switch through the Insight app or Cloud portal, enter the Insight network password for the last Insight network location.

For information about the credentials, see [Credentials for the local browser UI on](#page-33-0)  [page](#page-33-0) 34.

**5.** Click the **Login** button.

The System Information page displays.

**6.** Select **Switching > VLAN > Advanced > GARP Port Configuration**.

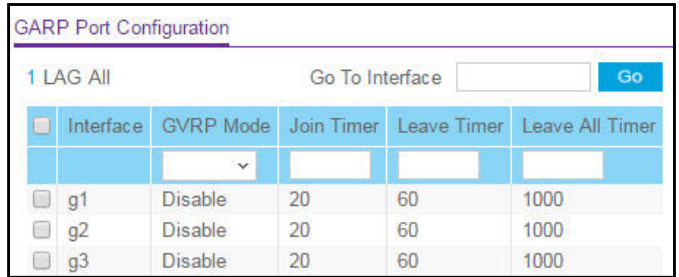

- **7.** Select whether to display physical interfaces, LAGs, or both by clicking one of the following links above the table heading:
	- **1** (the unit ID of the switch). Only physical interfaces are displayed. This is the default setting.
	- **• LAG**. Only LAGs are displayed.
	- **All**. Both physical interfaces and LAGs are displayed.
- **8.** Select one or more interfaces by taking one of the following actions:
	- **•** To configure a single interface, select the check box associated with the port, or type the port number in the **Go To Interface** field and click the **Go** button.
	- **•** To configure multiple interfaces with the same settings, select the check box associated with each interface.
	- **•** To configure all interfaces with the same settings, select the check box in the heading row.
- **9.** From the **GVRP Mode** menu, select **Enable** or **Disable**.

This specifies the GARP VLAN registration protocol administrative mode for the port. If you select **Disable**, the protocol is not active and the join time, leave time, and leave all time options are without any effect. The default is Disable.

**10.** In the **Join Timer** field, specify the time in centiseconds between the transmission of GARP PDUs registering (or reregistering) membership for a VLAN or multicast group.

Enter a number between 10 and 100 (0.1 to 1.0 seconds). The default is 20 centiseconds (0.2 seconds). An instance of this timer exists for each GARP participant for each port.

**11.** In the **Leave Timer** field, specify the time in centiseconds to wait after receiving an unregister request for a VLAN or multicast group before deleting the associated entry.

This allows time for another station to assert registration for the same attribute to maintain uninterrupted service. Enter a number between 20 and 600 (0.2 to 6.0 seconds). The default is 60 centiseconds (0.6 seconds). An instance of this timer exists for each GARP participant for each port.

**12.** In the **Leave All Timer field**, specify how frequently (in centiseconds) LeaveAll PDUs are generated.

A LeaveAll PDU indicates that all registrations will be deregistered soon. To maintain registration, participants must rejoin. The leave all period timer is set to a random value in the range of LeaveAllTime to 1.5 \* LeaveAllTime. The timer is specified in centiseconds. Enter a number between 200 and 6000 (2 to 60 seconds). The default is 1000

centiseconds (10 seconds). An instance of this timer exists for each GARP participant for each port.

**13.** Click the **Apply** button.

Your settings are saved.

# Configure Auto-VoIP

Voice over Internet Protocol (VoIP) enables telephone calls over a data network. Because voice traffic is typically more time-sensitive than data traffic, the Auto-VoIP feature helps provide a classification mechanism for voice packets so that they can be prioritized above data packets in order to provide better Quality of Service (QoS). With the Auto-VoIP feature, voice prioritization is provided based on call-control protocols (SIP) or OUI bits.

# Configure the Auto-VoIP protocol-based settings

To prioritize time-sensitive voice traffic over data traffic, protocol-based Auto-VoIP checks for packets carrying the Session Initiation Protocol (SIP) VoIP protocol.

VoIP frames that are received on ports that for which the Auto-VoIP feature is enabled are marked with the specified CoS traffic class value.

#### **To configure the Auto-VoIP protocol-based settings:**

**1.** Connect your computer to the same network as the switch.

You can use a WiFi or wired connection to connect your computer to the network, or connect directly to a switch that is off-network using an Ethernet cable.

- **2.** Launch a web browser.
- **3.** In the address field of your web browser, enter the IP address of the switch.

If you do not know the IP address of the switch, see [Access the switch on-network and](#page-19-0)  [connected to the Internet on page](#page-19-0) 20 or [Access the switch off-network on page](#page-31-0) 32.

The Local Device Login page displays.

If you did not yet register the switch with your NETGEAR account, the Register to unlock all features page displays. For more information, see [Register the switch on page](#page-34-0) 35.

- **4.** Enter one of the following passwords:
	- **•** After initial login, enter your local device password.

By default, the local device password is **password**. You must change this password at initial login.

**•** If you previously managed the switch through the Insight app or Cloud portal, enter the Insight network password for the last Insight network location.

For information about the credentials, see [Credentials for the local browser UI on](#page-33-0)  [page](#page-33-0) 34.

**5.** Click the **Login** button.

The System Information page displays.

**6.** Select **Switching > Auto-VoIP > Protocol-based > Port Settings**.

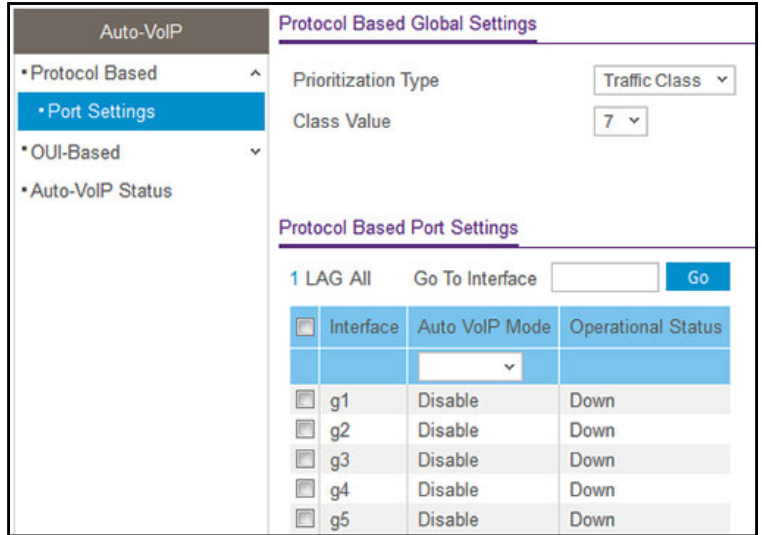

- **7.** In the Protocol Based Global Settings section, specify the following global settings:
	- **a.** From the **Prioritization Type** menu, select **Traffic Class** or **Remark**.

This specifies the type of prioritization.

- **b.** From the **Class Value** menu, specify the CoS class value to be reassigned for packets that the voice VLAN receives.
- **8.** In the Protocol Based Global Settings section, specify the Auto VoIP Mode settings:
	- **a.** Select whether to display physical interfaces, LAGs, or both by clicking one of the following links above the table heading:
		- **1** (the unit ID of the switch). Only physical interfaces are displayed. This is the default setting.
		- **• LAG**. Only LAGs are displayed.
		- **All**. Both physical interfaces and LAGs are displayed.
	- **b.** Select one or more interfaces by taking one of the following actions:
		- **•** To configure a single interface, select the check box associated with the port, or type the port number in the **Go To Interface** field and click the **Go** button.
		- **•** To configure multiple interfaces with the same settings, select the check box associated with each interface.
		- **•** To configure all interfaces with the same settings, select the check box in the heading row.
	- **c.** From the **Auto VoIP Mode** menu, select to enable or disable the Auto VoIP mode for the interface or interfaces.

**9.** Click the **Apply** button.

Your settings are saved.

# Configure the Auto-VoIP OUI-based properties

With Organizationally Unique Identifier (OUI)–based Auto-VoIP, voice prioritization is provided based on OUI bits.

#### **To configure the Auto-VoIP OUI-based properties:**

**1.** Connect your computer to the same network as the switch.

You can use a WiFi or wired connection to connect your computer to the network, or connect directly to a switch that is off-network using an Ethernet cable.

- **2.** Launch a web browser.
- **3.** In the address field of your web browser, enter the IP address of the switch.

If you do not know the IP address of the switch, see [Access the switch on-network and](#page-19-0)  [connected to the Internet on page](#page-19-0) 20 or [Access the switch off-network on page](#page-31-0) 32.

The Local Device Login page displays.

If you did not yet register the switch with your NETGEAR account, the Register to unlock all features page displays. For more information, see [Register the switch on page](#page-34-0) 35.

- **4.** Enter one of the following passwords:
	- **•** After initial login, enter your local device password.

By default, the local device password is **password**. You must change this password at initial login.

**•** If you previously managed the switch through the Insight app or Cloud portal, enter the Insight network password for the last Insight network location.

For information about the credentials, see [Credentials for the local browser UI on](#page-33-0)  [page](#page-33-0) 34.

**5.** Click the **Login** button.

The System Information page displays.

**6.** Select **Switching > Auto-VoIP > OUI-based > Properties**.

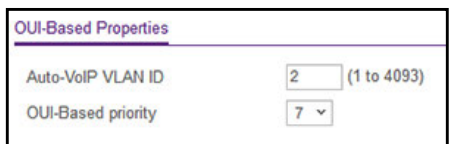

**7.** In the **Auto-VoIP VLAN ID** field, enter the VoIP VLAN ID for the switch.

By default, an Auto-VoIP with VLAN ID 2 exists.

**8.** From the **OUI-based priority** menu, select the OUI-based priority of the switch.

The default value is 7.

**9.** Click the **Apply** button.

Your settings are saved.

# Configure the OUI-based port settings

The port settings page allows you to configure the OUI port settings.

#### **To configure the OUI-based port settings:**

**1.** Connect your computer to the same network as the switch.

You can use a WiFi or wired connection to connect your computer to the network, or connect directly to a switch that is off-network using an Ethernet cable.

- **2.** Launch a web browser.
- **3.** In the address field of your web browser, enter the IP address of the switch.

If you do not know the IP address of the switch, see [Access the switch on-network and](#page-19-0)  [connected to the Internet on page](#page-19-0) 20 or [Access the switch off-network on page](#page-31-0) 32.

The Local Device Login page displays.

If you did not yet register the switch with your NETGEAR account, the Register to unlock all features page displays. For more information, see [Register the switch on page](#page-34-0) 35.

- **4.** Enter one of the following passwords:
	- **•** After initial login, enter your local device password.

By default, the local device password is **password**. You must change this password at initial login.

**•** If you previously managed the switch through the Insight app or Cloud portal, enter the Insight network password for the last Insight network location.

For information about the credentials, see [Credentials for the local browser UI on](#page-33-0)  [page](#page-33-0) 34.

**5.** Click the **Login** button.

The System Information page displays.

### **6.** Select **Switching > Auto-VoIP > OUI-based > Port Settings**.

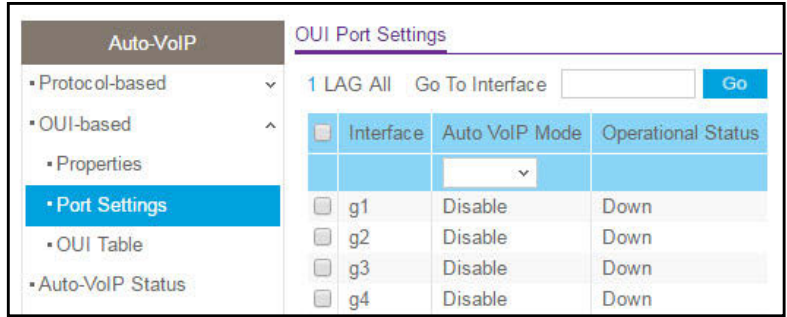

- **7.** Select whether to display physical interfaces, LAGs, or both by clicking one of the following links above the table heading:
	- **1** (the unit ID of the switch). Only physical interfaces are displayed. This is the default setting.
	- **• LAG**. Only LAGs are displayed.
	- **All**. Both physical interfaces and LAGs are displayed.
- **8.** Select one or more interfaces by taking one of the following actions:
	- **•** To configure a single interface, select the check box associated with the port, or type the port number in the **Go To Interface** field and click the **Go** button.
	- **•** To configure multiple interfaces with the same settings, select the check box associated with each interface.
	- **•** To configure all interfaces with the same settings, select the check box in the heading row.
- **9.** From the **Auto VoIP Mode** menu, select **Disable** or **Enable**.

Auto-VoIP is disabled by default.

The **Operational Status** field displays the current operational status of each interface.

**10.** Click the **Apply** button.

Your settings are saved.

# Manage the OUI table

Device hardware manufacturers can include an OUI in a network adapter to help identify a hardware device. The OUI is a unique 24-bit number assigned by the IEEE registration authority. The switch comes preconfigured with the following OUIs that identify the IP phone manufacturer:

- **•** 00:01:E3: SIEMENS
- **•** 00:03:6B: CISCO1
- **•** 00:12:43: CISCO2
- **•** 00:60:B9: NITSUKO
- **•** 00:D0:1E: PINTEL
- **•** 00:E0:75: VERILINK
- **•** 00:E0:BB: 3COM
- **•** 00:04:0D: AVAYA1
- **•** 00:1B:4F: AVAYA2

You can select an existing OUI or add a new OUI and description to identify the IP phones on the network.

### Configure the OUI table

#### **To configure the OUI table:**

**1.** Connect your computer to the same network as the switch.

You can use a WiFi or wired connection to connect your computer to the network, or connect directly to a switch that is off-network using an Ethernet cable.

- **2.** Launch a web browser.
- **3.** In the address field of your web browser, enter the IP address of the switch.

If you do not know the IP address of the switch, see [Access the switch on-network and](#page-19-0)  [connected to the Internet on page](#page-19-0) 20 or [Access the switch off-network on page](#page-31-0) 32.

The Local Device Login page displays.

If you did not yet register the switch with your NETGEAR account, the Register to unlock all features page displays. For more information, see [Register the switch on page](#page-34-0) 35.

- **4.** Enter one of the following passwords:
	- **•** After initial login, enter your local device password.

By default, the local device password is **password**. You must change this password at initial login.

**•** If you previously managed the switch through the Insight app or Cloud portal, enter the Insight network password for the last Insight network location.

For information about the credentials, see [Credentials for the local browser UI on](#page-33-0)  [page](#page-33-0) 34.

**5.** Click the **Login** button.

The System Information page displays.

**6.** Select **Switching > Auto-VoIP > OUI-based > OUI Table**.

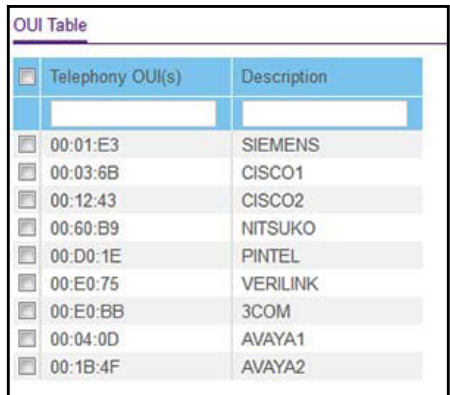

**7.** In the **Telephony OUI(s)** field, specify the VoIP OUI prefix to be added in the format AA:BB:CC.

You can configure up to 32 OUIs.

**8.** In the **Description** field, enter the description for the OUI.

The maximum length of description is 32 characters. The following OUIs are present in the configuration by default:

- **•** 00:01:E3 SIEMENS
- **•** 00:03:6B CISCO1
- **•** 00:12:43 CISCO2
- **•** 00:60:B9 NITSUKO
- **•** 00:D0:1E PINTEL
- **•** 00:E0:75 VERILINK
- **•** 00:E0:BB 3COM
- **•** 00:04:0D AVAYA1
- **•** 00:1B:4F AVAYA2
- **9.** Click the **Add** button.

The telephony OUI entry is added.

Delete one or more OUI prefixes from the OUI table

### **To delete one or more OUI prefixes from the OUI table:**

**1.** Connect your computer to the same network as the switch.

You can use a WiFi or wired connection to connect your computer to the network, or connect directly to a switch that is off-network using an Ethernet cable.

- **2.** Launch a web browser.
- **3.** In the address field of your web browser, enter the IP address of the switch.

If you do not know the IP address of the switch, see [Access the switch on-network and](#page-19-0)  [connected to the Internet on page](#page-19-0) 20 or [Access the switch off-network on page](#page-31-0) 32.

The Local Device Login page displays.

If you did not yet register the switch with your NETGEAR account, the Register to unlock all features page displays. For more information, see [Register the switch on page](#page-34-0) 35.

- **4.** Enter one of the following passwords:
	- **•** After initial login, enter your local device password.

By default, the local device password is **password**. You must change this password at initial login.

**•** If you previously managed the switch through the Insight app or Cloud portal, enter the Insight network password for the last Insight network location.

For information about the credentials, see [Credentials for the local browser UI on](#page-33-0)  [page](#page-33-0) 34.

**5.** Click the **Login** button.

The System Information page displays.

### **6.** Select **Switching > Auto-VoIP > OUI-based > OUI Table**.

The OUI Table page displays.

- **7.** Select the check box next to each OUI prefix to be removed.
- **8.** Click the **Delete** button.

The telephony OUI entries are removed.

# Display the Auto-VoIP status

You can display the Auto-VoIP status.

### **To view the Auto-VoIP status:**

**1.** Connect your computer to the same network as the switch.

You can use a WiFi or wired connection to connect your computer to the network, or connect directly to a switch that is off-network using an Ethernet cable.

- **2.** Launch a web browser.
- **3.** In the address field of your web browser, enter the IP address of the switch.

If you do not know the IP address of the switch, see [Access the switch on-network and](#page-19-0)  [connected to the Internet on page](#page-19-0) 20 or [Access the switch off-network on page](#page-31-0) 32.

The Local Device Login page displays.

If you did not yet register the switch with your NETGEAR account, the Register to unlock all features page displays. For more information, see [Register the switch on page](#page-34-0) 35.

- **4.** Enter one of the following passwords:
	- **•** After initial login, enter your local device password.

By default, the local device password is **password**. You must change this password at initial login.

**•** If you previously managed the switch through the Insight app or Cloud portal, enter the Insight network password for the last Insight network location.

For information about the credentials, see [Credentials for the local browser UI on](#page-33-0)  [page](#page-33-0) 34.

**5.** Click the **Login** button.

The System Information page displays.

**6.** Select **Switching > Auto-VoIP > Auto-VoIP Status**.

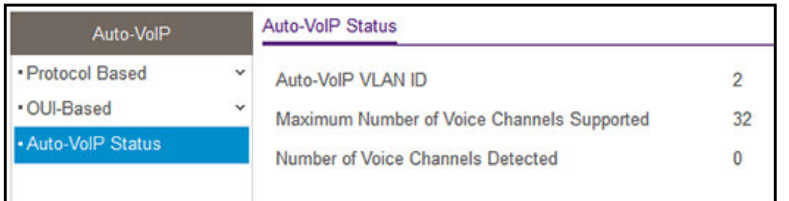

**7.** To refresh the page with the latest information about the switch, click the **Refresh** button.

The following table describes the nonconfigurable Auto-VoIP status information.

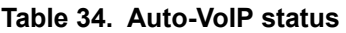

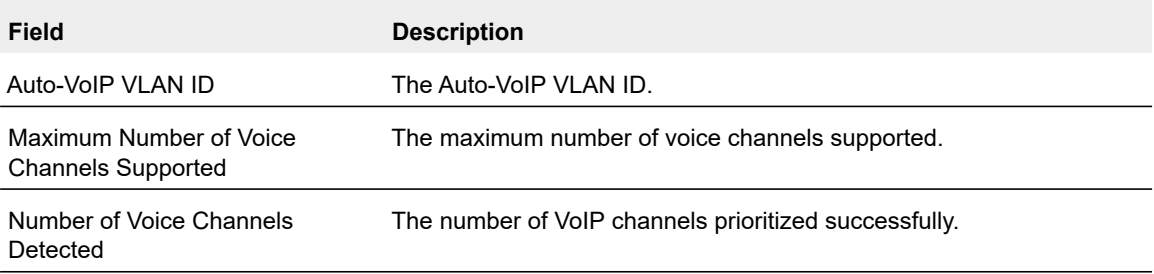

# Configure Spanning Tree Protocol

The Spanning Tree Protocol (STP) provides a tree topology for any arrangement of network devices. STP also provides one path between end stations on a network, eliminating loops. STP (also referred to as "classic" STP) provides a single path between end stations, avoiding and eliminating loops. For information about configuring the global STP settings for the switch, see [Configure the STP settings and view the STP status on page](#page-199-0) 200.

The switch support the following spanning tree versions:

- **CST**. Common STP. For information on configuring CST, see [Configure the CST Settings](#page-201-0)  [on page](#page-201-0) 202 and [Configure the CST port settings on page](#page-203-0) 204.
- **MSTP**. Multiple Spanning Tree Protocol (MSTP, also referred to as MST) supports multiple instances of spanning tree to efficiently channel VLAN traffic over different interfaces. For information on configuring MSTP, see [Manage the MST settings on](#page-209-0)  [page](#page-209-0) 210 and [Configure and view the port settings for an MST instance on page](#page-212-0) 213.
- **RSTP.** Rapid STP. Each instance of the spanning tree behaves in the manner specified in IEEE 802.1w, Rapid Spanning Tree (RSTP), with slight modifications in the working but not the end effect (chief among the effects is the rapid transitioning of the port to the forwarding state). For information on viewing the RSTP state, see [View the Rapid STP](#page-208-0)  [information on page](#page-208-0) 209.

The difference between the RSTP and the traditional STP (IEEE 802.1D) is the ability to configure and recognize full-duplex connectivity and ports that are connected to end stations, resulting in rapid transitioning of the port to the forwarding state and the suppression of Topology Change Notification. These features are represented by the parameters pointtopoint and edgeport. MSTP is compatible with both RSTP and STP. It behaves in a way that is appropriate for STP and RSTP bridges. An MSTP bridge can be configured to behave entirely as an RSTP bridge or an STP bridge.

**Note:** For two bridges to be in the same region, the force version must be 802.1s and their configuration names, digest keys, and revision levels must match. For additional information about regions and their effect on network topology, refer to the IEEE 802.1Q standard.

# <span id="page-199-0"></span>Configure the STP settings and view the STP status

You can configure the STP settings and view the STP status on the switch.

### **To configure the STP settings and view the STP status:**

**1.** Connect your computer to the same network as the switch.

You can use a WiFi or wired connection to connect your computer to the network, or connect directly to a switch that is off-network using an Ethernet cable.

- **2.** Launch a web browser.
- **3.** In the address field of your web browser, enter the IP address of the switch.

If you do not know the IP address of the switch, see [Access the switch on-network and](#page-19-0)  [connected to the Internet on page](#page-19-0) 20 or [Access the switch off-network on page](#page-31-0) 32.

The Local Device Login page displays.

If you did not yet register the switch with your NETGEAR account, the Register to unlock all features page displays. For more information, see [Register the switch on page](#page-34-0) 35.

- **4.** Enter one of the following passwords:
	- **•** After initial login, enter your local device password.

By default, the local device password is **password**. You must change this password at initial login.

**•** If you previously managed the switch through the Insight app or Cloud portal, enter the Insight network password for the last Insight network location.

For information about the credentials, see [Credentials for the local browser UI on](#page-33-0)  [page](#page-33-0) 34.

**5.** Click the **Login** button.

The System Information page displays.

**6.** Select **Switching > STP > Basic > STP Configuration**.

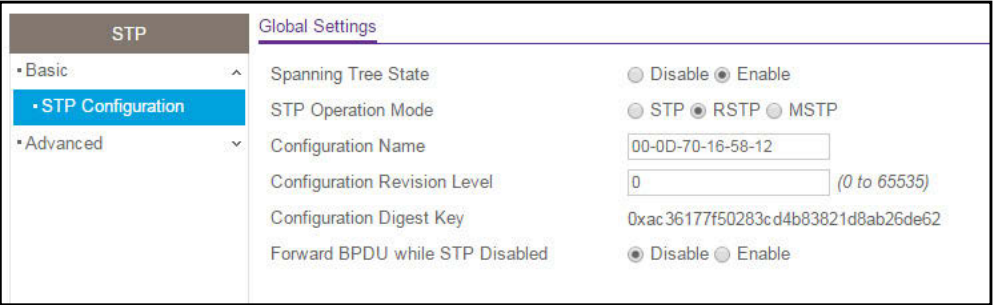

- **7.** Configure the following options:
	- **Spanning Tree State**. Enable or disable the spanning tree operation on the switch.
	- **STP Operation Mode**. Specify the STP version for the switch. The options are **STP**, **RSTP**, and **MSTP**.
	- **Configuration Name**. Specify an identifier used to identify the configuration currently being used. It can be up to 32 alphanumeric characters.
	- **Configuration Revision Level**. Specify an identifier used to identify the configuration currently being used. The values allowed are between 0 and 65535. The default value is 0.
	- **Forward BPDU while STP Disabled**. Enable or disable the BPDU Flood. This specifies whether spanning tree BPDUs are forwarded or not while spanning tree is disabled on the switch.
- **8.** Click the **Apply** button.

Your settings are saved.

The following table describes the nonconfigurable STP Status fields displayed on the page.

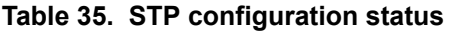

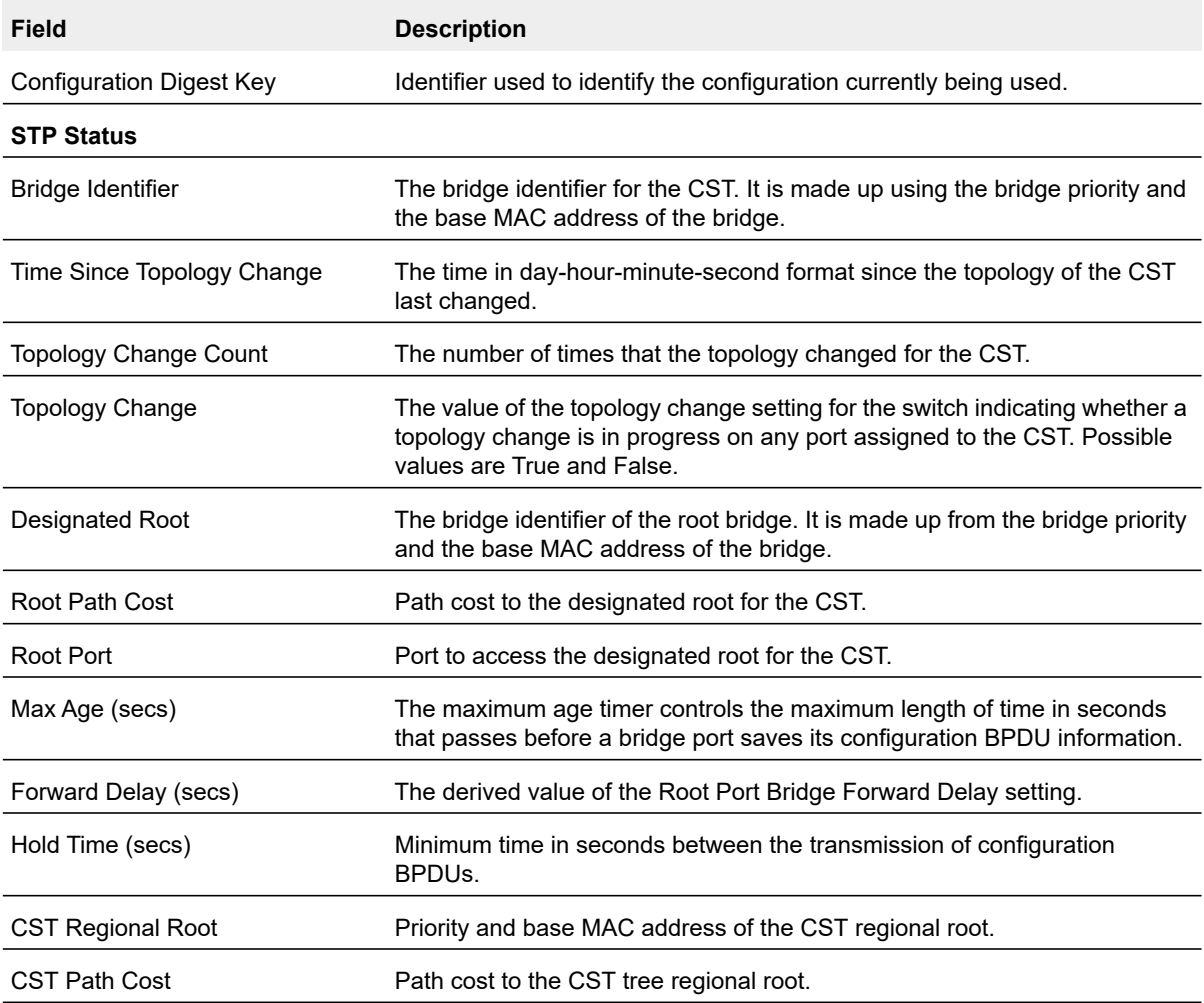

# <span id="page-201-0"></span>Configure the CST Settings

You can configure a common spanning tree (CST) and internal spanning tree on the switch.

#### **To configure the CST settings:**

**1.** Connect your computer to the same network as the switch.

You can use a WiFi or wired connection to connect your computer to the network, or connect directly to a switch that is off-network using an Ethernet cable.

- **2.** Launch a web browser.
- **3.** In the address field of your web browser, enter the IP address of the switch.

If you do not know the IP address of the switch, see Access the switch on-network and [connected to the Internet on page](#page-19-0) 20 or [Access the switch off-network on page](#page-31-0) 32.

The Local Device Login page displays.

If you did not yet register the switch with your NETGEAR account, the Register to unlock all features page displays. For more information, see [Register the switch on page](#page-34-0) 35.

- **4.** Enter one of the following passwords:
	- **•** After initial login, enter your local device password.

By default, the local device password is **password**. You must change this password at initial login.

**•** If you previously managed the switch through the Insight app or Cloud portal, enter the Insight network password for the last Insight network location.

For information about the credentials, see [Credentials for the local browser UI on](#page-33-0)  [page](#page-33-0) 34.

**5.** Click the **Login** button.

The System Information page displays.

**6.** Select **Switching > STP > Advanced > CST Configuration**.

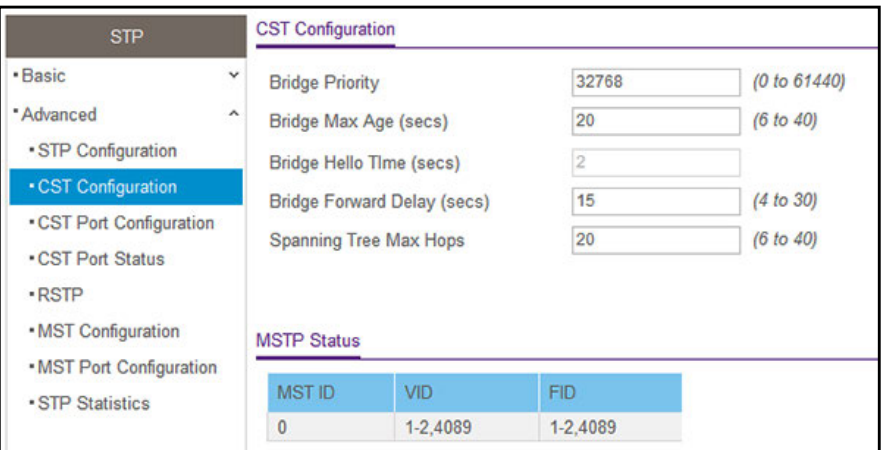

- **7.** Specify the CST options:
	- **Bridge Priority**. When switches or bridges are running STP, each is assigned a priority. After exchanging BPDUs, the switch with the lowest priority value becomes the root bridge. Specify the bridge priority value for the Common and Internal Spanning Tree (CST). The valid range is 0–61440. The bridge priority is a multiple of 4096. If you specify a priority that is not a multiple of 4096, the priority is automatically set to the next lowest priority that is a multiple of 4096. For example, if you set the priority to any value between 0 and 4095, the switch automatically sets the value to 0. The default value is 32768.
	- **Bridge Max Age (secs)**. The bridge maximum age time for the Common and Internal Spanning Tree (CST), which indicates the time in seconds a bridge must wait before implementing a topological change. The valid range is 6–40, and the value must be

less than or equal to (2  $*$  Bridge Forward Delay) – 1 and greater than or equal to 2  $*$ (Bridge Hello Time +1). The default value is 20.

- **Bridge Hello Time (secs)**. The bridge hello time for the Common and Internal Spanning Tree (CST), which indicates the time in seconds a root bridge must wait between configuration messages. The value is fixed at 2 seconds. The value must be less than or equal to (Bridge Max Age  $/ 2$ ) – 1. The default hello time value is 2.
- **Bridge Forward Delay (secs)**. The bridge forward delay time, which indicates the time in seconds a bridge must remains in a listening and learning state before forwarding packets. The value must be greater or equal to (Bridge Max Age  $/ 2$ ) + 1. The time range is from 4 seconds to 30 seconds. The default value is 15 seconds.
- **Spanning Tree Maximum Hops**. The maximum number of bridge hops the information for a particular CST instance can travel before being discarded. The valid range is 6–40. The default is 20 hops.
- **8.** Click the **Apply** button.

Your settings are saved.

The following table describes the MSTP Status information that is displayed.

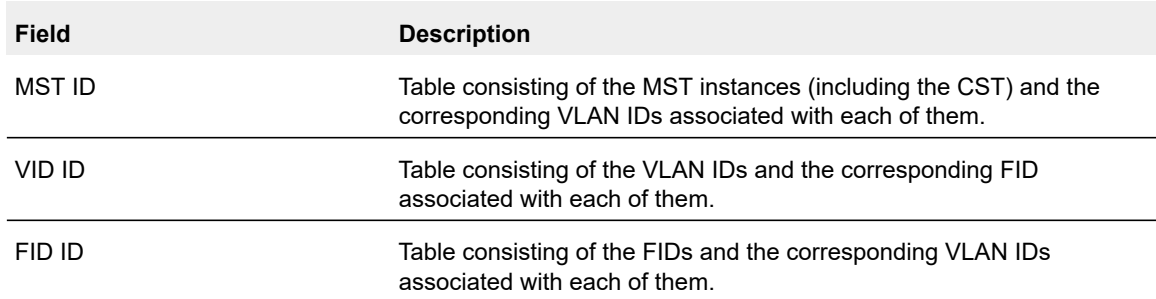

#### **Table 36. STP advanced CST configuration, MSTP status**

# <span id="page-203-0"></span>Configure the CST port settings

You can configure a common spanning tree (CST) and internal spanning tree on a specific port on the switch.

A port can become diagnostically disabled (D-Disable) when DOT1S experiences a severe error condition. The most common cause is when the DOT1S software experiences BPDU flooding. The flooding criteria are such that DOT1S receives more than 15 BPDUs in a 3-second interval. The other causes for DOT1S D-Disable are extremely rare.

### **To configure the CST port settings:**

**1.** Connect your computer to the same network as the switch.

You can use a WiFi or wired connection to connect your computer to the network, or connect directly to a switch that is off-network using an Ethernet cable.

- **2.** Launch a web browser.
- **3.** In the address field of your web browser, enter the IP address of the switch.

If you do not know the IP address of the switch, see Access the switch on-network and [connected to the Internet on page](#page-19-0) 20 or [Access the switch off-network on page](#page-31-0) 32.

The Local Device Login page displays.

If you did not yet register the switch with your NETGEAR account, the Register to unlock all features page displays. For more information, see [Register the switch on page](#page-34-0) 35.

- **4.** Enter one of the following passwords:
	- **•** After initial login, enter your local device password.

By default, the local device password is **password**. You must change this password at initial login.

**•** If you previously managed the switch through the Insight app or Cloud portal, enter the Insight network password for the last Insight network location.

For information about the credentials, see [Credentials for the local browser UI on](#page-33-0)  [page](#page-33-0) 34.

**5.** Click the **Login** button.

The System Information page displays.

**6.** Select **Switching > STP > Advanced > CST Port Configuration**.

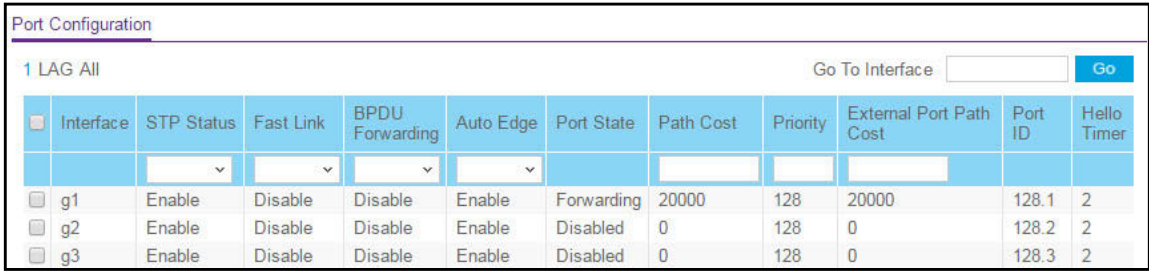

- **7.** Select whether to display physical interfaces, LAGs, or both by clicking one of the following links above the table heading:
	- **1** (the unit ID of the switch). Only physical interfaces are displayed. This is the default setting.
	- **• LAG**. Only LAGs are displayed.
	- **All**. Both physical interfaces and LAGs are displayed.
- **8.** Select one or more interfaces by taking one of the following actions:
	- **•** To configure a single interface, select the check box associated with the port, or type the port number in the **Go To Interface** field and click the **Go** button.
	- **•** To configure multiple interfaces with the same settings, select the check box associated with each interface.
	- **•** To configure all interfaces with the same settings, select the check box in the heading row.
- **9.** From the **STP Status** menu, select the option to enable or disable the spanning tree administrative mode associated with the port or port channel.

The possible values are **Enable** and **Disable**. The default value is Enable.

**10.** From the **Fast Link** menu, select whether the specified port is an edge port within the CST.

The possible values are **Enable** and **Disable**. The default value is Disable.

**11.** From the **BPDU Forwarding** menu, configure BPDU forwarding.

The possible values are **Enable** and **Disable**. The default value is Disable. When BPDU forwarding is enabled, the switch forwards the BPDU traffic arriving on this port when STP is disabled on this port.

**12.** From the **Auto Edge menu**, specify if the port is allowed to become an edge port if it does not detect BPDUs for some duration.

The possible values are **Enable** and **Disable**. The default value is Enable.

**13.** In the **Path Cost** field, set the path cost to a new value for the specified port in the common and internal spanning tree.

Specify a value in the range of 0 to 200000000. The default is 0. When the path cost is set to 0, the value is updated with the external path cost from a received STP packet.

**14.** In the **Priority** field, specify the priority for a particular port within the CST.

The port priority is set in multiples of 16. For example if you attempt to set the priority to any value between 0 and 15, it is set to 0. If you try to set it to any value between 16 and  $(2*16 - 1)$ , it is set to 16, and so on. The range is 0 to 240. The default value is 128.

**15.** In the **External Port Path Cost** field, set the external path cost to a new value for the specified port in the spanning tree.

The value range is 0 to 200000000. The default is 0.

**16.** Click the **Apply** button.

Your settings are saved.

**17.** To refresh the page with the latest information about the switch, click the **Refresh** button.

The following table describes the nonconfigurable information displayed on the page.

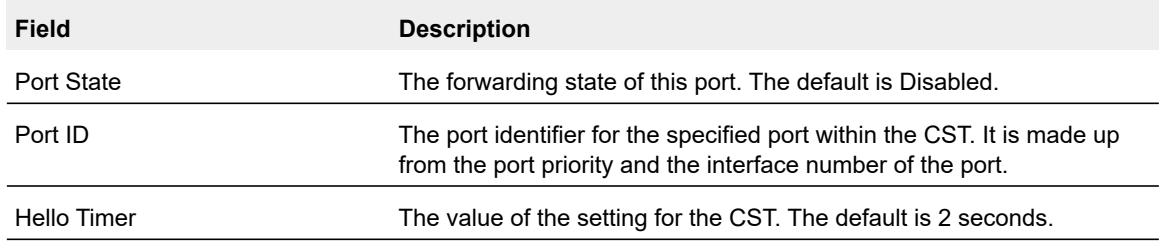

#### **Table 37. CST port configuration**

# View the CST port status

You can display the common spanning tree (CST) and internal spanning tree for a specific port on the switch.

#### **To view the CST port status:**

**1.** Connect your computer to the same network as the switch.

You can use a WiFi or wired connection to connect your computer to the network, or connect directly to a switch that is off-network using an Ethernet cable.

- **2.** Launch a web browser.
- **3.** In the address field of your web browser, enter the IP address of the switch.

If you do not know the IP address of the switch, see [Access the switch on-network and](#page-19-0)  [connected to the Internet on page](#page-19-0) 20 or [Access the switch off-network on page](#page-31-0) 32.

The Local Device Login page displays.

If you did not yet register the switch with your NETGEAR account, the Register to unlock all features page displays. For more information, see [Register the switch on page](#page-34-0) 35.

- **4.** Enter one of the following passwords:
	- **•** After initial login, enter your local device password.

By default, the local device password is **password**. You must change this password at initial login.

**•** If you previously managed the switch through the Insight app or Cloud portal, enter the Insight network password for the last Insight network location.

For information about the credentials, see [Credentials for the local browser UI on](#page-33-0)  [page](#page-33-0) 34.

**5.** Click the **Login** button.

The System Information page displays.

#### **6.** Select **Switching > STP > Advanced > CST Port Status**.

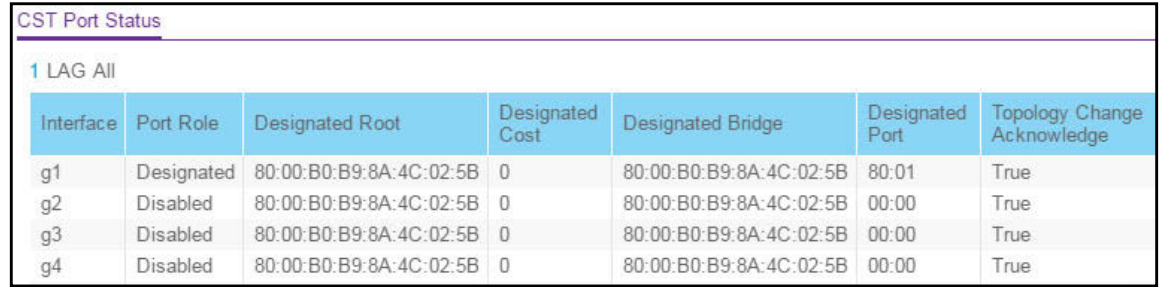

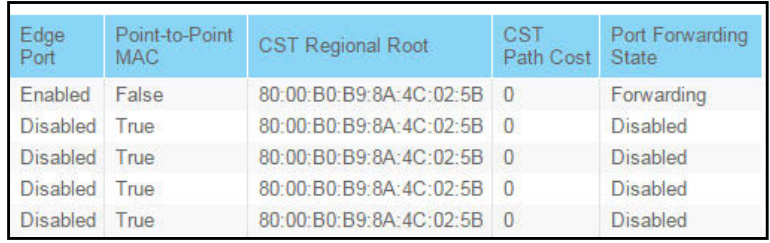

- **7.** Select whether to display physical interfaces, LAGs, or both by clicking one of the following links above the table heading:
	- **1** (the unit ID of the switch). Only physical interfaces are displayed. This is the default setting.
	- **• LAG**. Only LAGs are displayed.
	- **All**. Both physical interfaces and LAGs are displayed.
- **8.** To refresh the page with the latest information about the switch, click the **Refresh** button.

The following table describes the CST Status information displayed on the page.

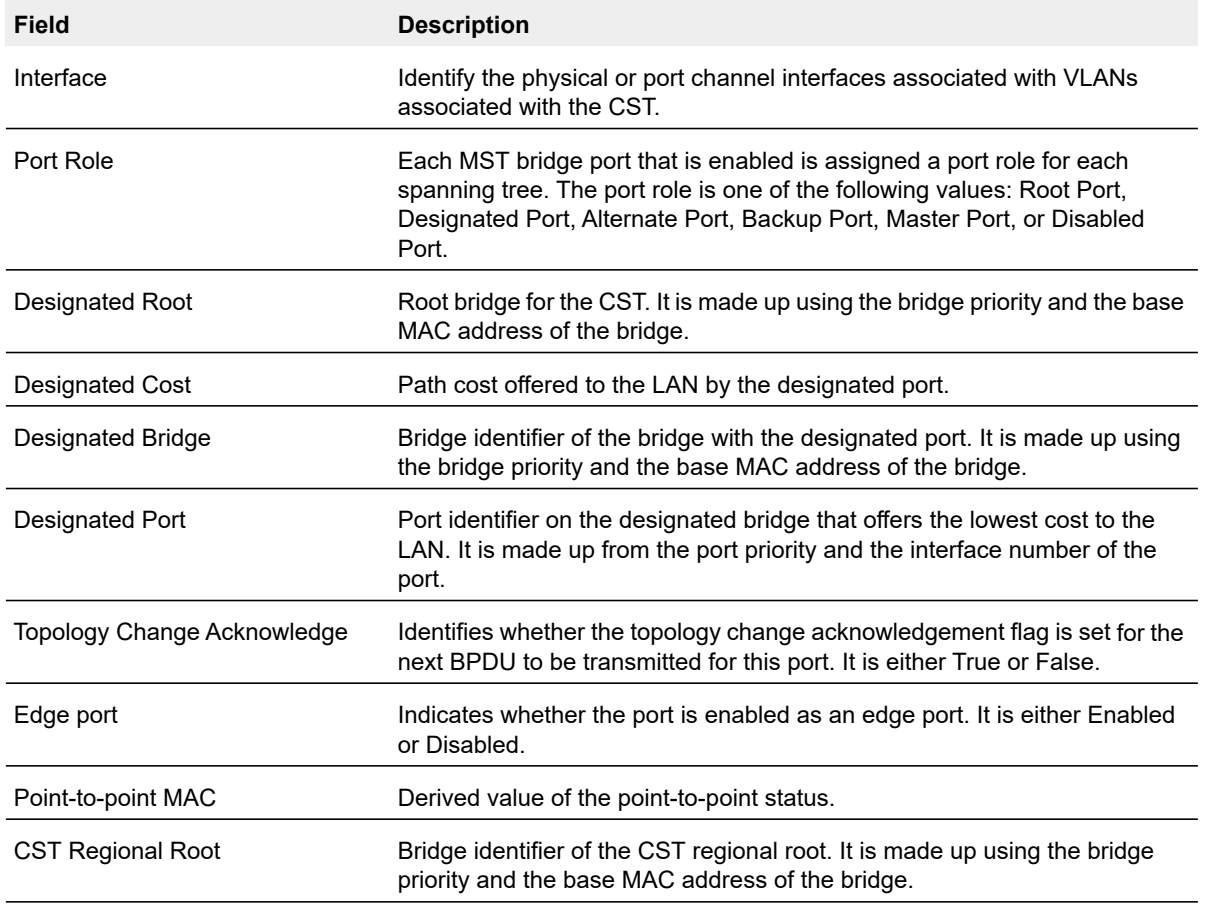

#### **Table 38. CST port status**

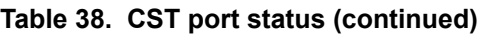

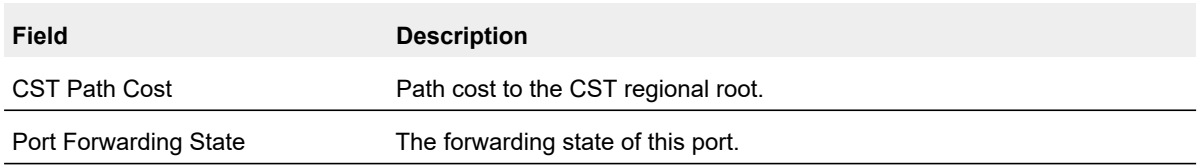

# <span id="page-208-0"></span>View the Rapid STP information

You can view information about the Rapid Spanning Tree (RSTP) port status.

### **To view information about RSTP:**

**1.** Connect your computer to the same network as the switch.

You can use a WiFi or wired connection to connect your computer to the network, or connect directly to a switch that is off-network using an Ethernet cable.

- **2.** Launch a web browser.
- **3.** In the address field of your web browser, enter the IP address of the switch.

If you do not know the IP address of the switch, see [Access the switch on-network and](#page-19-0)  [connected to the Internet on page](#page-19-0) 20 or [Access the switch off-network on page](#page-31-0) 32.

The Local Device Login page displays.

If you did not yet register the switch with your NETGEAR account, the Register to unlock all features page displays. For more information, see [Register the switch on page](#page-34-0) 35.

- **4.** Enter one of the following passwords:
	- **•** After initial login, enter your local device password.

By default, the local device password is **password**. You must change this password at initial login.

**•** If you previously managed the switch through the Insight app or Cloud portal, enter the Insight network password for the last Insight network location.

For information about the credentials, see [Credentials for the local browser UI on](#page-33-0)  [page](#page-33-0) 34.

**5.** Click the **Login** button.

The System Information page displays.

### **6.** Select **Switching > STP > Advanced > RSTP**.

The the Rapid STP page displays.

- **7.** Select whether to display physical interfaces, LAGs, or both by clicking one of the following links above the table heading:
	- **1** (the unit ID of the switch). Only physical interfaces are displayed. This is the default setting.
	- **• LAG**. Only LAGs are displayed.

**• All**. Both physical interfaces and LAGs are displayed.

The following table describes the Rapid STP status information displayed on the page.

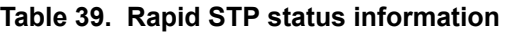

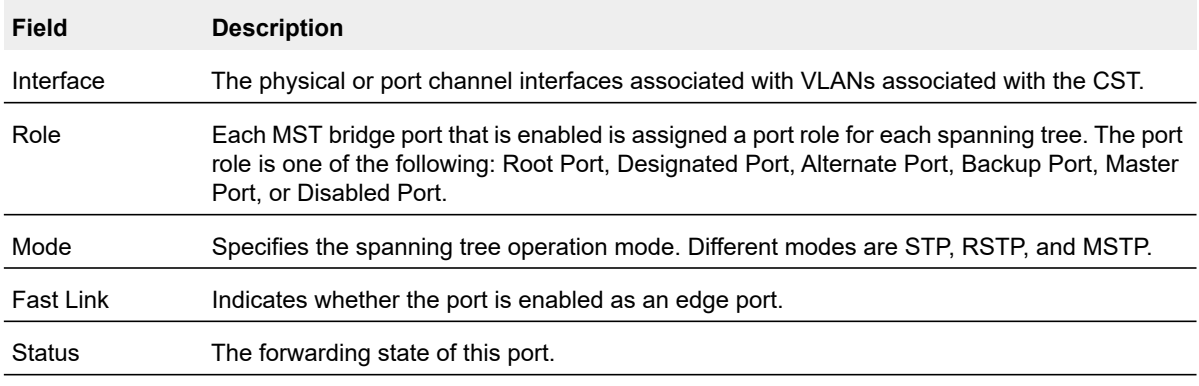

# <span id="page-209-0"></span>Manage the MST settings

You can configure a multiple spanning tree (MST) on the switch.

### Configure an MST instance

### **To configure an MST instance:**

**1.** Connect your computer to the same network as the switch.

You can use a WiFi or wired connection to connect your computer to the network, or connect directly to a switch that is off-network using an Ethernet cable.

- **2.** Launch a web browser.
- **3.** In the address field of your web browser, enter the IP address of the switch.

If you do not know the IP address of the switch, see [Access the switch on-network and](#page-19-0)  [connected to the Internet on page](#page-19-0) 20 or [Access the switch off-network on page](#page-31-0) 32.

The Local Device Login page displays.

If you did not yet register the switch with your NETGEAR account, the Register to unlock all features page displays. For more information, see [Register the switch on page](#page-34-0) 35.

- **4.** Enter one of the following passwords:
	- **•** After initial login, enter your local device password.

By default, the local device password is **password**. You must change this password at initial login.

**•** If you previously managed the switch through the Insight app or Cloud portal, enter the Insight network password for the last Insight network location.

For information about the credentials, see Credentials for the local browser UI on [page](#page-33-0) 34.

**5.** Click the **Login** button.

The System Information page displays.

**6.** Select **Switching > STP > Advanced > MST Configuration**.

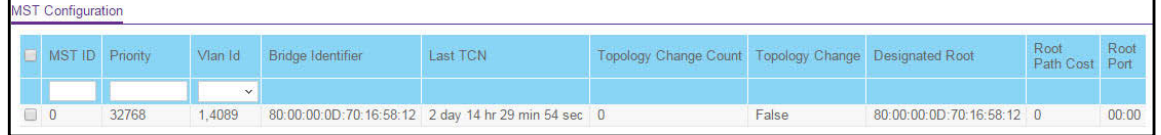

- **7.** Configure the MST values:
	- MST ID. Specify the ID of the MST to create. The valid values for this are 1 to 4094. This is visible only when the select option of the MST ID select box is selected.
	- **• Priority**. The bridge priority value for the MST. When switches or bridges are running STP, each is assigned a priority. After exchanging BPDUs, the switch with the lowest priority value becomes the root bridge. The bridge priority is a multiple of 4096. If you specify a priority that is not a multiple of 4096, the priority is automatically set to the next lowest priority that is a multiple of 4096. For example, if you set the priority to any value between 0 and 4095, the switch automatically sets the value to 0. The default value is 32768. The valid range is 0–61440.
	- **VLAN Id**. The menu includes all VLANs that are configured on the switch. You can select VLANs that must be associated with the MST instance or clear VLANs that are already associated with the MST instance.
- **8.** Click the **Add** button.

The MST is added.

For each configured instance, the information described in the following table displays on the page.

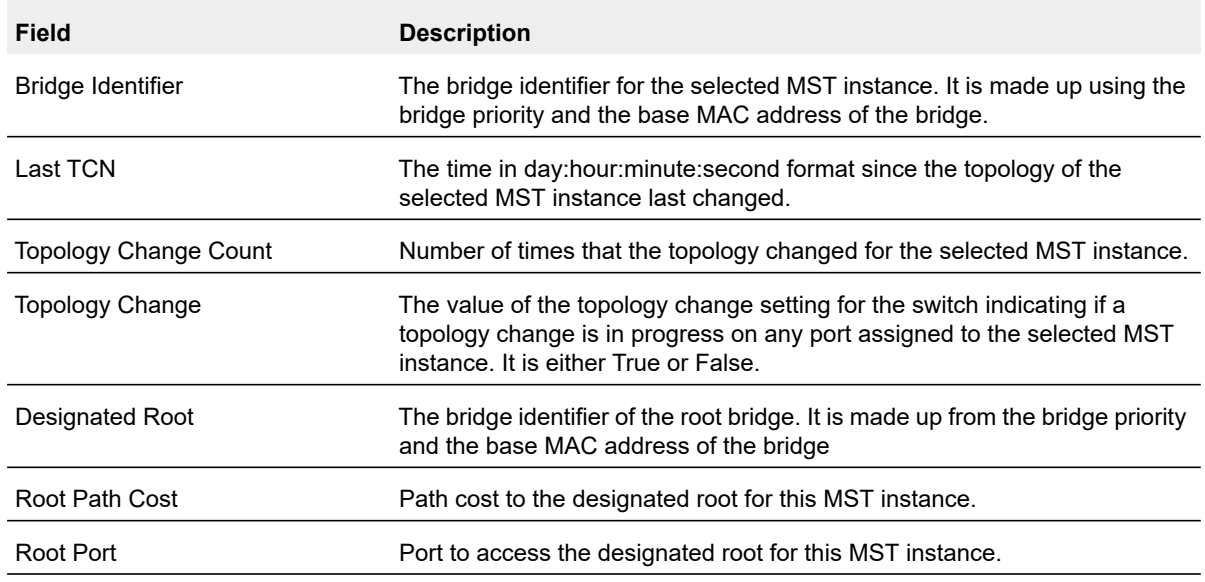

#### **Table 40. MST configuration**

## Modify an MST instance

### **To modify an MST instance:**

**1.** Connect your computer to the same network as the switch.

You can use a WiFi or wired connection to connect your computer to the network, or connect directly to a switch that is off-network using an Ethernet cable.

- **2.** Launch a web browser.
- **3.** In the address field of your web browser, enter the IP address of the switch.

If you do not know the IP address of the switch, see [Access the switch on-network and](#page-19-0)  [connected to the Internet on page](#page-19-0) 20 or [Access the switch off-network on page](#page-31-0) 32.

The Local Device Login page displays.

If you did not yet register the switch with your NETGEAR account, the Register to unlock all features page displays. For more information, see [Register the switch on page](#page-34-0) 35.

- **4.** Enter one of the following passwords:
	- **•** After initial login, enter your local device password.

By default, the local device password is **password**. You must change this password at initial login.

**•** If you previously managed the switch through the Insight app or Cloud portal, enter the Insight network password for the last Insight network location.

For information about the credentials, see [Credentials for the local browser UI on](#page-33-0)  [page](#page-33-0) 34.

**5.** Click the **Login** button.

The System Information page displays.

### **6.** Select **Switching > STP > Advanced > MST Configuration**.

The MST Configuration page displays.

**7.** Select the check box next to the instance.

You can select multiple check boxes to apply the same setting to all selected ports.

- **8.** Update the values.
- **9.** Click the **Apply** button.

Your settings are saved.

### Delete an MST instance

### **To delete an MST instance:**

**1.** Connect your computer to the same network as the switch.

You can use a WiFi or wired connection to connect your computer to the network, or connect directly to a switch that is off-network using an Ethernet cable.

- **2.** Launch a web browser.
- **3.** In the address field of your web browser, enter the IP address of the switch.

If you do not know the IP address of the switch, see [Access the switch on-network and](#page-19-0)  [connected to the Internet on page](#page-19-0) 20 or [Access the switch off-network on page](#page-31-0) 32.

The Local Device Login page displays.

If you did not yet register the switch with your NETGEAR account, the Register to unlock all features page displays. For more information, see [Register the switch on page](#page-34-0) 35.

- **4.** Enter one of the following passwords:
	- **•** After initial login, enter your local device password.

By default, the local device password is **password**. You must change this password at initial login.

**•** If you previously managed the switch through the Insight app or Cloud portal, enter the Insight network password for the last Insight network location.

For information about the credentials, see [Credentials for the local browser UI on](#page-33-0)  [page](#page-33-0) 34.

**5.** Click the **Login** button.

The System Information page displays.

**6.** Select **Switching > STP > Advanced > MST Configuration**.

The MST Configuration page displays.

- **7.** Select the check box for the instance.
- **8.** Click the **Delete** button.

The MST instance is removed.

# <span id="page-212-0"></span>Configure and view the port settings for an MST instance

You can configure and display the Multiple Spanning Tree (MST) settings on a specific port on the switch.

A port can become diagnostically disabled (D-Disable) when DOT1S experiences a severe error condition. The most common cause is when the DOT1S software experiences BPDU flooding. The flooding criteria is such that DOT1S receives more than 15 BPDUs in a 3-second interval. The other causes for DOT1S D-Disable are extremely rare.

### **To configure and view the port settings for an MST instance:**

**1.** Connect your computer to the same network as the switch.

You can use a WiFi or wired connection to connect your computer to the network, or connect directly to a switch that is off-network using an Ethernet cable.

- **2.** Launch a web browser.
- **3.** In the address field of your web browser, enter the IP address of the switch.

If you do not know the IP address of the switch, see [Access the switch on-network and](#page-19-0)  [connected to the Internet on page](#page-19-0) 20 or [Access the switch off-network on page](#page-31-0) 32.

The Local Device Login page displays.

If you did not yet register the switch with your NETGEAR account, the Register to unlock all features page displays. For more information, see [Register the switch on page](#page-34-0) 35.

- **4.** Enter one of the following passwords:
	- **•** After initial login, enter your local device password.

By default, the local device password is **password**. You must change this password at initial login.

**•** If you previously managed the switch through the Insight app or Cloud portal, enter the Insight network password for the last Insight network location.

For information about the credentials, see [Credentials for the local browser UI on](#page-33-0)  [page](#page-33-0) 34.

**5.** Click the **Login** button.

The System Information page displays.

#### **6.** Select **Switching > STP > Advanced > MST Port Configuration**.

The MST Port Configuration page displays.

**Note:** If no MST instances were configured on the switch, the page displays a "No MSTs Available" message.

- **7.** From the **Select MST** menu, select an MST instance.
- **8.** Select whether to display physical interfaces, LAGs, or both by clicking one of the following links above the table heading:
	- **1** (the unit ID of the switch). Only physical interfaces are displayed. This is the default setting.
	- **• LAG**. Only LAGs are displayed.
	- **All**. Both physical interfaces and LAGs are displayed.
- **9.** Select one or more interfaces by taking one of the following actions:
	- **•** To configure a single interface, select the check box associated with the port, or type the port number in the **Go To Interface** field and click the **Go** button.
	- **•** To configure multiple interfaces with the same settings, select the check box associated with each interface.
	- **•** To configure all interfaces with the same settings, select the check box in the heading row.
- **10.** Configure the MST values for the selected interfaces:
	- **Port Priority**. The priority for a particular port within the selected MST instance. The port priority is set in multiples of 16. If you specify a value that is not a multiple of 16, the priority is set to the priority is automatically set to the next lowest priority that is a multiple of 16. For example, if you set a value between 0 and 15, the priority is set to 0. If you specify a number between 16 and 31, the priority is set to 16. Specify a value in the range of 0–240.
	- **Port Path Cost**. Set the path cost to a new value for the specified port in the selected MST instance. Specify a value in the range of 0–200000000.
- **11.** Click the **Apply** button.

Your settings are saved.

The following table describes the read-only MST port configuration information displayed on the Spanning Tree CST Configuration page.

| <b>Field</b>                                | <b>Description</b>                                                                                                    |
|---------------------------------------------|----------------------------------------------------------------------------------------------------|
| Auto-calculated Port Path<br>Cost           | Indicates whether the path cost is automatically calculated (Enabled) or not<br>(Disabled). Path cost is calculated based on the link speed of the port if the<br>configured value for Port Path Cost is zero.                                                                                                    |
| Port ID                                     | The port identifier for the specified port within the selected MST instance. It is<br>made up from the port priority and the interface number of the port.                                                                                                    |
| Port Up Time Since Counters<br>Last Cleared | The time since the counters were last cleared, displayed in days, hours,<br>minutes, and seconds.                                                                                                    |
| Port Mode                                   | The Spanning Tree Protocol administrative mode that is associated with the port<br>or port channel. The possible values are Enable and Disable.                                                                                                    |
| Port Forwarding State                       | Indicates the current STP state of a port. If enabled, the port state determines<br>what forwarding action is taken on traffic. Possible port states are as follows:<br>Manual Forwarding. STP is currently disabled on the port. The port<br>forwards traffic while learning MAC addresses.<br>Discarding. The port is currently blocked. The port cannot forward traffic<br>$\bullet$<br>nor can it learn MAC addresses.<br><b>Learning.</b> The port is currently in the learning mode. The port cannot<br>$\bullet$<br>forward traffic. However, it can learn new MAC addresses.<br><b>Forwarding.</b> The port is currently in the forwarding mode. The port can<br>$\bullet$<br>forward traffic and learn new MAC addresses |
| Port Role                                   | Each MST bridge port that is enabled is assigned a port role for each spanning<br>tree. The port role is one of the following: Root Port, Designated Port, Alternate<br>Port, Backup Port, Master Port, or Disabled Port.                                                                                                    |
| Designated Root                             | The root bridge for the selected MST instance. It is made up using the bridge<br>priority and the base MAC address of the bridge.                                                                                                    |
| <b>Designated Cost</b>                      | The cost of the port participating in the STP topology. Ports with a lower cost are<br>less likely to be blocked if STP detects loops.                                                                                                    |
|                                             |                                                                                                    |

**Table 41. MST port status information**

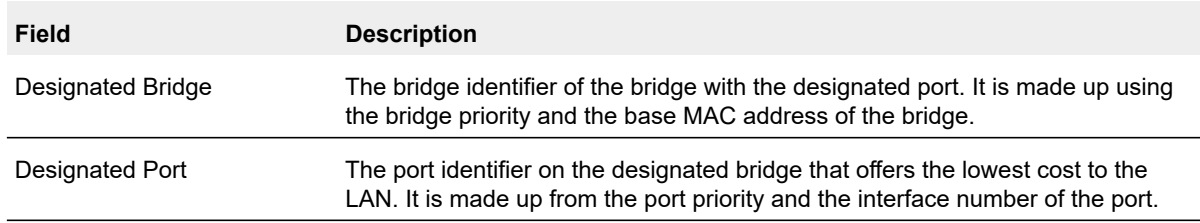

#### **Table 41. MST port status information (continued)**

## View the STP Statistics

You can view information about the number and type of bridge protocol data units (BPDUs) transmitted and received on each port.

#### **To view the spanning tree statistics:**

**1.** Connect your computer to the same network as the switch.

You can use a WiFi or wired connection to connect your computer to the network, or connect directly to a switch that is off-network using an Ethernet cable.

- **2.** Launch a web browser.
- **3.** In the address field of your web browser, enter the IP address of the switch.

If you do not know the IP address of the switch, see [Access the switch on-network and](#page-19-0)  [connected to the Internet on page](#page-19-0) 20 or [Access the switch off-network on page](#page-31-0) 32.

The Local Device Login page displays.

If you did not yet register the switch with your NETGEAR account, the Register to unlock all features page displays. For more information, see [Register the switch on page](#page-34-0) 35.

- **4.** Enter one of the following passwords:
	- **•** After initial login, enter your local device password.

By default, the local device password is **password**. You must change this password at initial login.

**•** If you previously managed the switch through the Insight app or Cloud portal, enter the Insight network password for the last Insight network location.

For information about the credentials, see [Credentials for the local browser UI on](#page-33-0)  [page](#page-33-0) 34.

**5.** Click the **Login** button.

The System Information page displays.

**6.** Select **Switching > STP > Advanced > STP Statistics**.
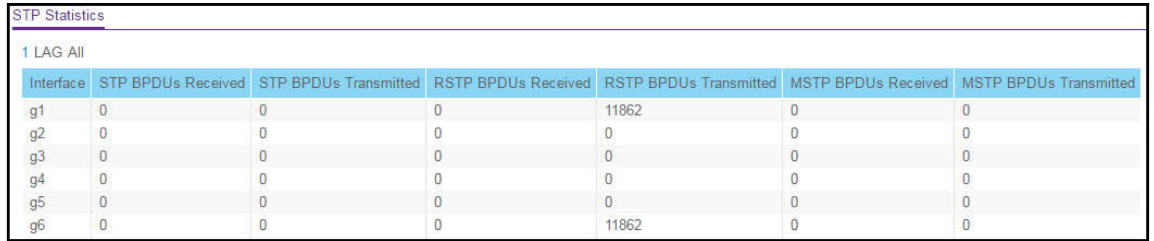

- **7.** Select whether to display physical interfaces, LAGs, or both by clicking one of the following links above the table heading:
	- **1** (the unit ID of the switch). Only physical interfaces are displayed. This is the default setting.
	- **• LAG**. Only LAGs are displayed.
	- **All**. Both physical interfaces and LAGs are displayed.
- **8.** To refresh the page with the latest information about the switch, click the **Refresh** button.

The following table describes the information available about the STP Statistics page.

#### **Table 42. STP Statistics**

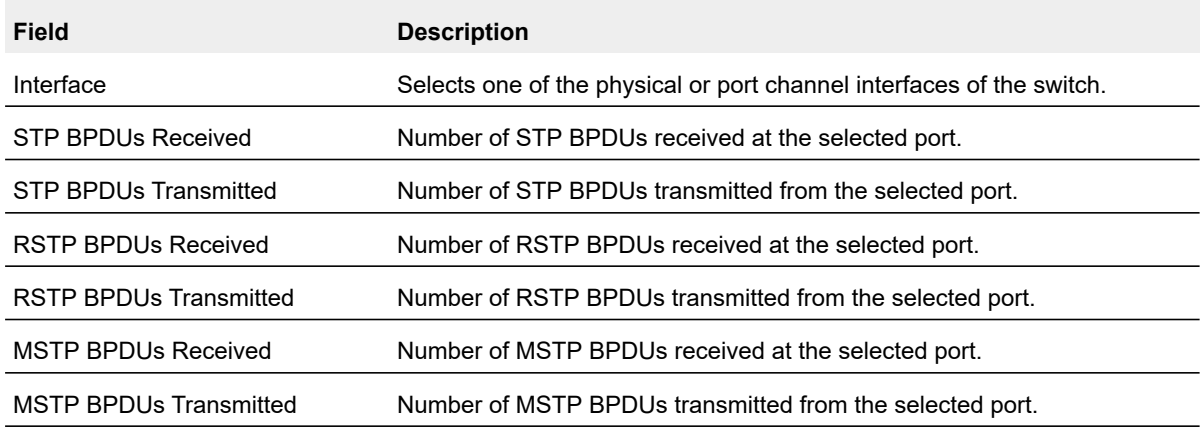

# Configure multicast

Multicast IP traffic is traffic that is destined to a host group. Host groups for IPv4 multicast are identified by class D addresses, which range from 224.0.0.0 to 239.255.255.255. Host groups for IPv6 multicast are identified by the prefix ff00::/8.

### View, search, or clear the MFDB table

The Multicast Forwarding Database (MFDB) holds the port membership information for all active multicast address entries. The key for an entry consists of a VLAN ID and MAC address pair. Entries can contain data for more than one protocol.

#### **To view, search, or clear the MFDB table:**

**1.** Connect your computer to the same network as the switch.

You can use a WiFi or wired connection to connect your computer to the network, or connect directly to a switch that is off-network using an Ethernet cable.

- **2.** Launch a web browser.
- **3.** In the address field of your web browser, enter the IP address of the switch.

If you do not know the IP address of the switch, see [Access the switch on-network and](#page-19-0)  [connected to the Internet on page](#page-19-0) 20 or [Access the switch off-network on page](#page-31-0) 32.

The Local Device Login page displays.

If you did not yet register the switch with your NETGEAR account, the Register to unlock all features page displays. For more information, see [Register the switch on page](#page-34-0) 35.

- **4.** Enter one of the following passwords:
	- **•** After initial login, enter your local device password.

By default, the local device password is **password**. You must change this password at initial login.

**•** If you previously managed the switch through the Insight app or Cloud portal, enter the Insight network password for the last Insight network location.

For information about the credentials, see [Credentials for the local browser UI on](#page-33-0)  [page](#page-33-0) 34.

**5.** Click the **Login** button.

The System Information page displays.

**6.** Selec**t Switching > Multicast > MFDB > MFDB Table**.

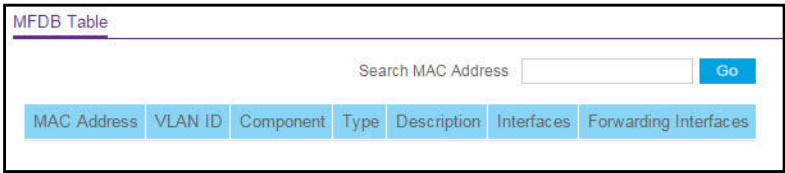

**7.** In the **Search by MAC Address** field, enter a MAC address.

Enter six two-digit hexadecimal numbers separated by colons, for example 00:01:23:43:45:67.

**8.** Click the **Go** button.

If the address exists, the entry is displayed. An exact match is required.

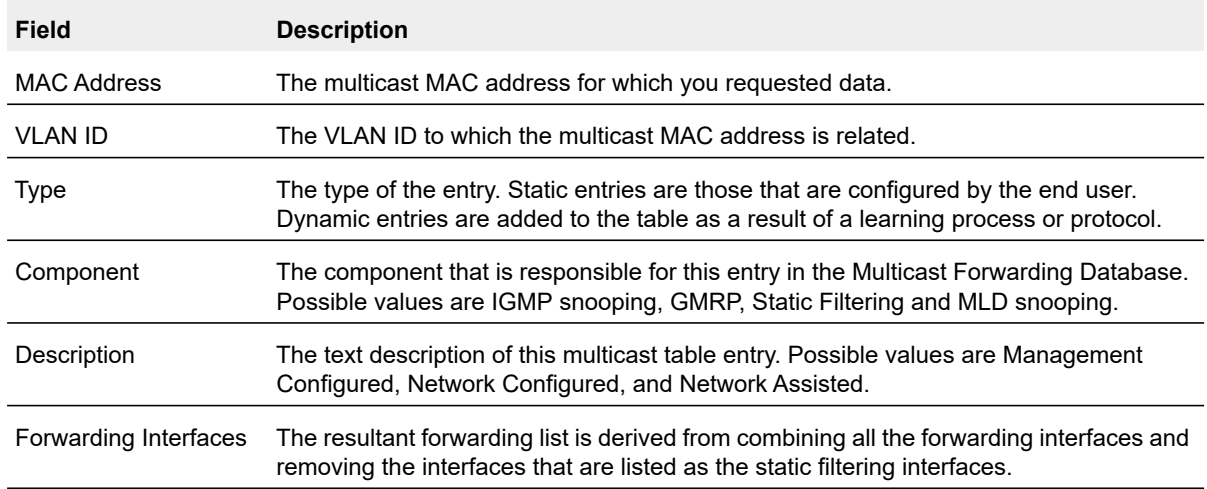

#### **Table 43. MFDB table information**

### View the MFDB statistics

#### **To view the MFDB statistics:**

**1.** Connect your computer to the same network as the switch.

You can use a WiFi or wired connection to connect your computer to the network, or connect directly to a switch that is off-network using an Ethernet cable.

- **2.** Launch a web browser.
- **3.** In the address field of your web browser, enter the IP address of the switch.

If you do not know the IP address of the switch, see [Access the switch on-network and](#page-19-0)  [connected to the Internet on page](#page-19-0) 20 or [Access the switch off-network on page](#page-31-0) 32.

The Local Device Login page displays.

If you did not yet register the switch with your NETGEAR account, the Register to unlock all features page displays. For more information, see [Register the switch on page](#page-34-0) 35.

- **4.** Enter one of the following passwords:
	- **•** After initial login, enter your local device password.

By default, the local device password is **password**. You must change this password at initial login.

**•** If you previously managed the switch through the Insight app or Cloud portal, enter the Insight network password for the last Insight network location.

For information about the credentials, see [Credentials for the local browser UI on](#page-33-0)  [page](#page-33-0) 34.

**5.** Click the **Login** button.

The System Information page displays.

**6.** Select **Switching > Multicast > MFDB > MFDB Statistics**.

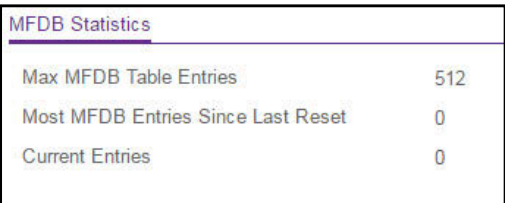

The following table describes the MFDB Statistics fields.

#### **Table 44. MFDB Statistics information**

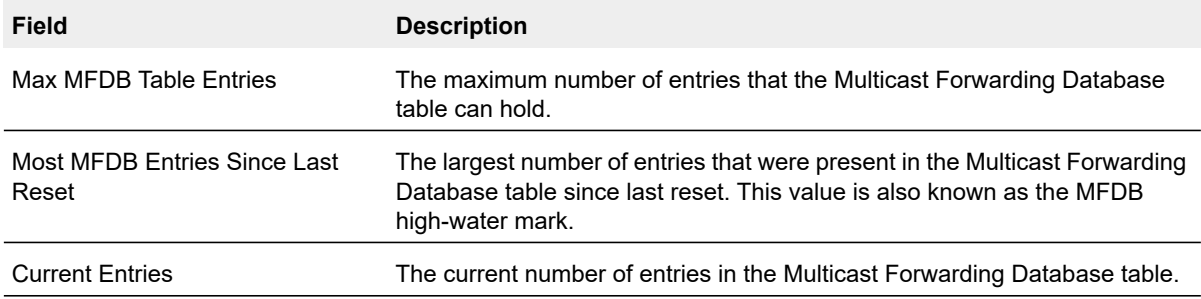

### Configure the auto-video multicast settings

You can configure the auto-video settings.

#### **To configure auto-video multicast settings:**

**1.** Connect your computer to the same network as the switch.

You can use a WiFi or wired connection to connect your computer to the network, or connect directly to a switch that is off-network using an Ethernet cable.

- **2.** Launch a web browser.
- **3.** In the address field of your web browser, enter the IP address of the switch.

If you do not know the IP address of the switch, see [Access the switch on-network and](#page-19-0)  [connected to the Internet on page](#page-19-0) 20 or [Access the switch off-network on page](#page-31-0) 32.

The Local Device Login page displays.

If you did not yet register the switch with your NETGEAR account, the Register to unlock all features page displays. For more information, see [Register the switch on page](#page-34-0) 35.

- **4.** Enter one of the following passwords:
	- **•** After initial login, enter your local device password.

By default, the local device password is **password**. You must change this password at initial login.

**•** If you previously managed the switch through the Insight app or Cloud portal, enter the Insight network password for the last Insight network location.

For information about the credentials, see [Credentials for the local browser UI on](#page-33-0)  [page](#page-33-0) 34.

**5.** Click the **Login** button.

The System Information page displays.

#### **6.** Select **Switching > Multicast > Auto-Video**.

The Auto-Video Configuration page displays.

- **7.** Select one of the following radio buttons:
	- **•** Select the **Disable** radio button to globally disable Auto-Video administrative mode for the switch.
	- **•** Select the **Enable** radio button to globally enable Auto-Video administrative mode for the switch.

The Auto-Video VLAN field shows the number of autoconfigured IGMP snooping VLANs.

**8.** Click the **Apply** button.

Your settings are saved.

# Manage IGMP snooping

Internet Group Management Protocol (IGMP) snooping is a feature that allows a switch to forward IPv4 multicast traffic intelligently. Multicast IPv4 traffic is traffic that is destined to a host group. Host groups are identified by class D IP addresses, which range from 224.0.0.0 to 239.255.255.255. Based on the IGMP query and report messages, the switch forwards traffic only to the ports that request the multicast traffic. This prevents the switch from broadcasting the traffic to all ports and possibly affecting network performance.

A traditional Ethernet network can be separated into different network segments to prevent placing too many devices onto the same shared media. Bridges and switches connect these segments. When a packet with a broadcast or multicast destination address is received, the switch forwards a copy to each of the remaining network segments in accordance with the IEEE MAC Bridge standard. Eventually, the packet is made accessible to all nodes connected to the network.

This approach works well for broadcast packets that are intended to be detected or processed by all connected nodes. For multicast packets, this approach could lead to a less efficient use of the network bandwidth, particularly when the packets are intended for a small number of nodes only. Packets are flooded into network segments where no node is receptive to the packet. Although nodes rarely incur any processing overhead to filter packets addressed to unrequested group addresses, the nodes cannot transmit new packets onto the shared media while the multicast packets are being flooded. Such as waste of bandwidth is even worse when the LAN segment is not shared, for example in full-duplex links.

Allowing switches to snoop IGMP packets can solve this problem. While the IGMP packets are being forwarded throughout the network, the switch uses the information in the packets to determine which segments must receive packets that are directed to the group address.

# Configure IGMP snooping

You can configure the settings for IGMP snooping, which is used to build forwarding lists for multicast traffic.

#### **To configure IGMP snooping:**

**1.** Connect your computer to the same network as the switch.

You can use a WiFi or wired connection to connect your computer to the network, or connect directly to a switch that is off-network using an Ethernet cable.

- **2.** Launch a web browser.
- **3.** In the address field of your web browser, enter the IP address of the switch.

If you do not know the IP address of the switch, see [Access the switch on-network and](#page-19-0)  [connected to the Internet on page](#page-19-0) 20 or [Access the switch off-network on page](#page-31-0) 32.

The Local Device Login page displays.

If you did not yet register the switch with your NETGEAR account, the Register to unlock all features page displays. For more information, see [Register the switch on page](#page-34-0) 35.

- **4.** Enter one of the following passwords:
	- **•** After initial login, enter your local device password.

By default, the local device password is **password**. You must change this password at initial login.

**•** If you previously managed the switch through the Insight app or Cloud portal, enter the Insight network password for the last Insight network location.

For information about the credentials, see [Credentials for the local browser UI on](#page-33-0)  [page](#page-33-0) 34.

**5.** Click the **Login** button.

The System Information page displays.

#### **6.** Select **Switching > Multicast > IGMP Snooping > IGMP Snooping Configuration**.

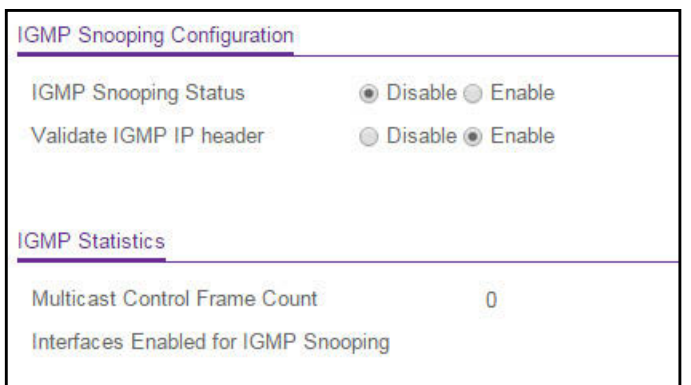

**7.** Select the IGMP Snooping Status **Enable** or **Disable** radio button.

This specifies the administrative mode for IGMP snooping for the switch. The default is Disable.

**8.** Select the Validate IGMP IP header **Enable** or **Disable** radio button.

When IGMP IP header validation is enabled, any IGMP IP header must include the Router Alert, ToS, and TTL information. Otherwise, the IGMP packet is discarded. The default value is Enable.

**9.** Click the **Apply** button.

Your settings are saved.

**10.** To refresh the page with the latest information about the switch, click the **Refresh** button.

The following table displays information about the global IGMP snooping status and statistics on the page.

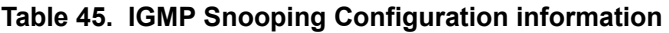

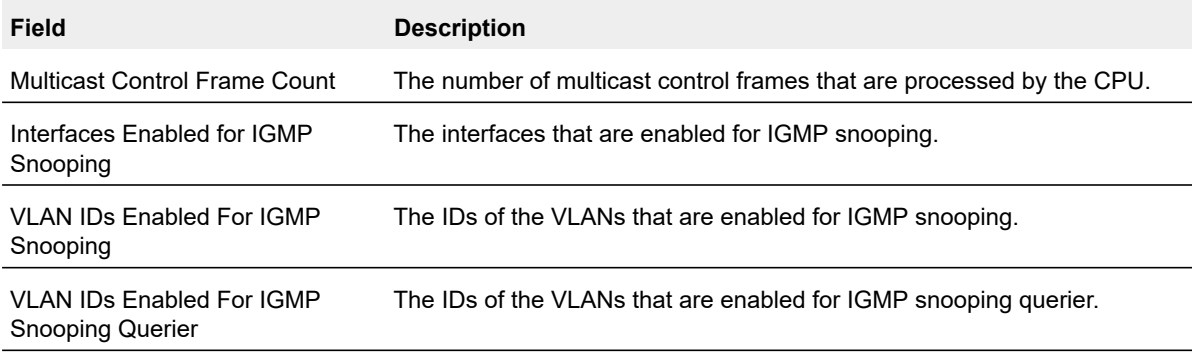

# Configure IGMP snooping for interfaces

#### **To configure IGMP snooping for interfaces:**

**1.** Connect your computer to the same network as the switch.

You can use a WiFi or wired connection to connect your computer to the network, or connect directly to a switch that is off-network using an Ethernet cable.

- **2.** Launch a web browser.
- **3.** In the address field of your web browser, enter the IP address of the switch.

If you do not know the IP address of the switch, see [Access the switch on-network and](#page-19-0)  [connected to the Internet on page](#page-19-0) 20 or [Access the switch off-network on page](#page-31-0) 32.

The Local Device Login page displays.

If you did not yet register the switch with your NETGEAR account, the Register to unlock all features page displays. For more information, see [Register the switch on page](#page-34-0) 35.

- **4.** Enter one of the following passwords:
	- **•** After initial login, enter your local device password.

By default, the local device password is **password**. You must change this password at initial login.

**•** If you previously managed the switch through the Insight app or Cloud portal, enter the Insight network password for the last Insight network location.

For information about the credentials, see [Credentials for the local browser UI on](#page-33-0)  [page](#page-33-0) 34.

**5.** Click the **Login** button.

The System Information page displays.

**6.** Select **Switching > Multicast > IGMP Snooping > IGMP Snooping Interface Configuration**.

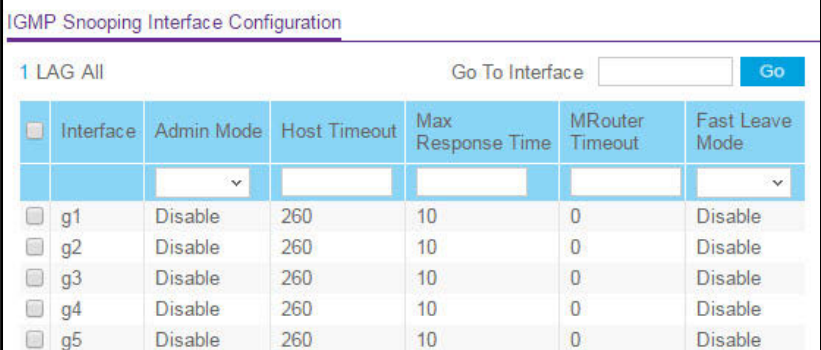

- **7.** Select whether to display physical interfaces, LAGs, or both by clicking one of the following links above the table heading:
	- **1** (the unit ID of the switch). Only physical interfaces are displayed. This is the default setting.
- **LAG**. Only LAGs are displayed.
- **All**. Both physical interfaces and LAGs are displayed.
- **8.** Select one or more interfaces by taking one of the following actions:
	- **•** To configure a single interface, select the check box associated with the port, or type the port number in the **Go To Interface** field and click the **Go** button.
	- **•** To configure multiple interfaces with the same settings, select the check box associated with each interface.
	- **•** To configure all interfaces with the same settings, select the check box in the heading row.
- **9.** From the **Admin Mode** menu, select **Disable** or **Enable**.

This specifies the interface mode for the selected interface for IGMP snooping for the switch. The default is Disable.

**10.** In the **Host Timeout** field, specify the time that the switch must wait for a report for a particular group on a particular interface before it deletes that interface from the group.

Enter a value between 1 and 3600 seconds. The default is 260 seconds.

**11.** In the **Max Response Time** field, specify the time that the switch must wait after sending a query on an interface because it did not receive a report for a particular group on that interface.

Enter a value greater or equal to 1 and less than the group membership interval in seconds. The default is 10 seconds. The configured value must be less than the group membership interval.

**12.** In the **MRouter Timeout** field, specify the time that the switch must wait to receive a query on an interface before removing it from the list of interfaces with multicast routers attached.

Enter a value between 0 and 3600 seconds. The default is 0 seconds. A value of zero indicates an infinite time-out, that is, no expiration.

**13.** From the **Fast Leave Mode** menu, select whether fast leave mode is enabled.

The option are **Enable** and **Disable**. The default is Disable.

**14.** Click the **Apply** button.

Your settings are saved.

## View, search, or clear the IGMP snooping table

You can view and clear all entries in the Multicast Forwarding Database that were created for IGMP snooping.

#### **To view, search, or clear the IGMP snooping table:**

**1.** Connect your computer to the same network as the switch.

You can use a WiFi or wired connection to connect your computer to the network, or connect directly to a switch that is off-network using an Ethernet cable.

- **2.** Launch a web browser.
- **3.** In the address field of your web browser, enter the IP address of the switch.

If you do not know the IP address of the switch, see [Access the switch on-network and](#page-19-0)  [connected to the Internet on page](#page-19-0) 20 or [Access the switch off-network on page](#page-31-0) 32.

The Local Device Login page displays.

If you did not yet register the switch with your NETGEAR account, the Register to unlock all features page displays. For more information, see [Register the switch on page](#page-34-0) 35.

- **4.** Enter one of the following passwords:
	- **•** After initial login, enter your local device password.

By default, the local device password is **password**. You must change this password at initial login.

**•** If you previously managed the switch through the Insight app or Cloud portal, enter the Insight network password for the last Insight network location.

For information about the credentials, see [Credentials for the local browser UI on](#page-33-0)  [page](#page-33-0) 34.

**5.** Click the **Login** button.

The System Information page displays.

#### **6.** Select **Switching > Multicast > IGMP Snooping > IGMP Snooping Table**.

The IGMP Snooping Table page displays.

**7.** In the **Search By MAC Address** field, specify the MAC address whose MFDB table entry you want to view.

Enter six two-digit hexadecimal numbers separated by colons, for example 00:01:23:43:45:67.

**8.** Click the **Go** button.

If the address exists, the entry is displayed. An exact match is required.

The following table describes the information in the IGMP snooping table.

#### **Table 46. IGMP Snooping Table information**

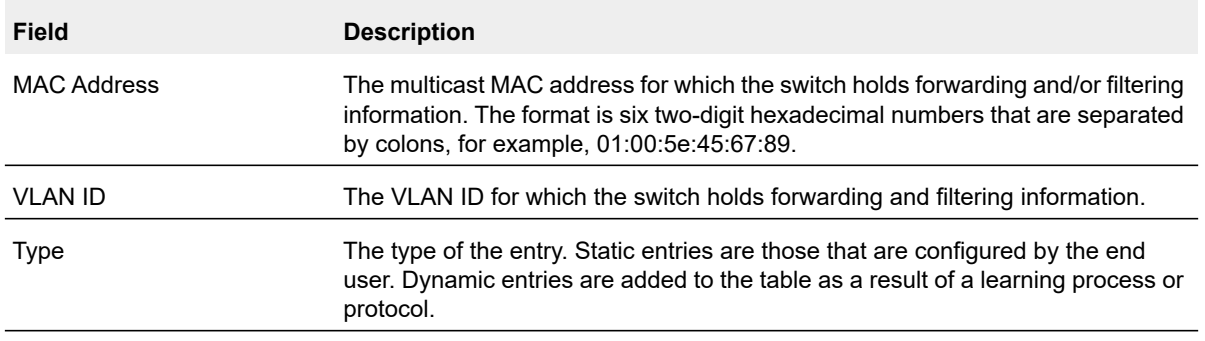

| Field       | <b>Description</b>                                                                                                    |
|-------------|----------------------------------------------------------------------------------------------------|
| Description | The text description of this multicast table entry. Possible values are<br>Management Configured, Network Configured, and Network Assisted. |
| Interface   | The interfaces that are designated for forwarding (Fwd) and filtering (FIt) for the<br>associated address.                                  |

**Table 46. IGMP Snooping Table information (continued)**

# Configure IGMP snooping for VLANs

#### **To configure IGMP snooping for VLANs:**

**1.** Connect your computer to the same network as the switch.

You can use a WiFi or wired connection to connect your computer to the network, or connect directly to a switch that is off-network using an Ethernet cable.

- **2.** Launch a web browser.
- **3.** In the address field of your web browser, enter the IP address of the switch.

If you do not know the IP address of the switch, see [Access the switch on-network and](#page-19-0)  [connected to the Internet on page](#page-19-0) 20 or [Access the switch off-network on page](#page-31-0) 32.

The Local Device Login page displays.

If you did not yet register the switch with your NETGEAR account, the Register to unlock all features page displays. For more information, see [Register the switch on page](#page-34-0) 35.

- **4.** Enter one of the following passwords:
	- **•** After initial login, enter your local device password.

By default, the local device password is **password**. You must change this password at initial login.

**•** If you previously managed the switch through the Insight app or Cloud portal, enter the Insight network password for the last Insight network location.

For information about the credentials, see [Credentials for the local browser UI on](#page-33-0)  [page](#page-33-0) 34.

**5.** Click the **Login** button.

The System Information page displays.

**6.** Select **Switching > Multicast > IGMP Snooping > IGMP Snooping VLAN Configuration**.

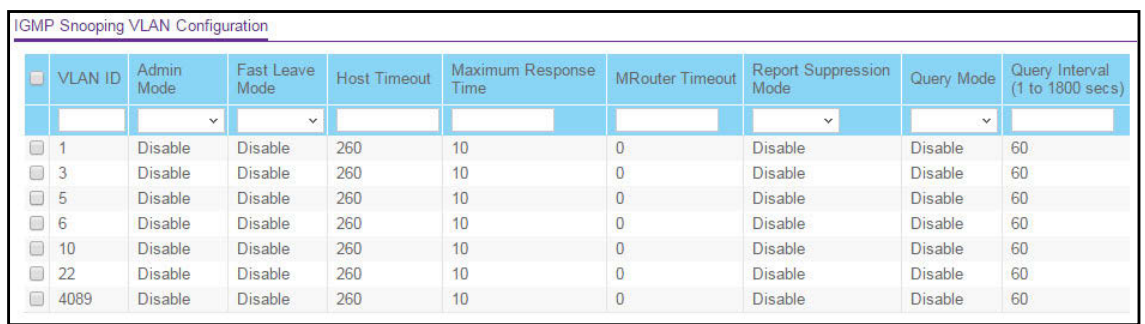

- **7.** To enable IGMP snooping on a VLAN, in the **VLAN ID** field, enter the VLAN ID.
- **8.** Configure the IGMP snooping values:
	- **Admin Mode**. Enable or disable IGMP snooping for the specified VLAN ID. The default is Disable.
	- **• Fast Leave Mode**. Enable or disable the IGMP snooping fast leave mode for the specified VLAN ID. The default is Disable.
	- **• Host Timeout**. Set the value for group membership interval of IGMP snooping for the specified VLAN ID. The valid range is Maximum Response Time + 1 to 3600 seconds.
	- **Maximum Response Time**. Set the value for the maximum response time of IGMP snooping for the specified VLAN ID. The valid range is from 1 to 25 seconds. The configured value must be lower than the value that you specify in the Host Timeout field.
	- **MRouter Timeout**. Set the value for multicast router expiry time of IGMP snooping for the specified VLAN ID. The valid range is 0 to 3600 seconds.
	- **Report Suppression Mode**. Enable or disable IGMP snooping report suppression mode for the specified VLAN ID. IGMP snooping report suppression allows the suppression of the IGMP reports sent by the multicast hosts by building a Layer 3 membership table. The results is that only the most essential reports are sent to the IGMP routers so that the routers can continue to receive the multicast traffic.The default is Disable.
	- **Querier Mode**. Enable or disable the IGMP querier mode for the specified VLAN ID. If proxy querier mode is disabled, an IGMP proxy query with source IP 0.0.0.0 is not sent in response to an IGMP leave packet. The default is Disable.
	- **Query Interval**. Set the IGMP query interval for the specified VLAN ID. The valid range is 1 to 1800 seconds. The default is 60 seconds.
- **9.** Click the **Apply** button.

Your settings are saved.

# Modify IGMP snooping settings for a VLAN

#### **To modify IGMP snooping settings for a VLAN:**

**1.** Connect your computer to the same network as the switch.

You can use a WiFi or wired connection to connect your computer to the network, or connect directly to a switch that is off-network using an Ethernet cable.

- **2.** Launch a web browser.
- **3.** In the address field of your web browser, enter the IP address of the switch.

If you do not know the IP address of the switch, see [Access the switch on-network and](#page-19-0)  [connected to the Internet on page](#page-19-0) 20 or [Access the switch off-network on page](#page-31-0) 32.

The Local Device Login page displays.

If you did not yet register the switch with your NETGEAR account, the Register to unlock all features page displays. For more information, see [Register the switch on page](#page-34-0) 35.

- **4.** Enter one of the following passwords:
	- **•** After initial login, enter your local device password.

By default, the local device password is **password**. You must change this password at initial login.

**•** If you previously managed the switch through the Insight app or Cloud portal, enter the Insight network password for the last Insight network location.

For information about the credentials, see [Credentials for the local browser UI on](#page-33-0)  [page](#page-33-0) 34.

**5.** Click the **Login** button.

The System Information page displays.

#### **6.** Select **Switching > Multicast > IGMP Snooping > IGMP Snooping VLAN Configuration**.

The IGMP Snooping VLAN Configuration page displays.

- **7.** Select the check box next to the VLAN ID.
- **8.** Update the values.
- **9.** Click the **Apply** button.

Your settings are saved.

## Disable IGMP snooping on a VLAN and remove it from the table

#### **To disable IGMP snooping on a VLAN and remove it from the table:**

**1.** Connect your computer to the same network as the switch.

You can use a WiFi or wired connection to connect your computer to the network, or connect directly to a switch that is off-network using an Ethernet cable.

- **2.** Launch a web browser.
- **3.** In the address field of your web browser, enter the IP address of the switch.

If you do not know the IP address of the switch, see [Access the switch on-network and](#page-19-0)  [connected to the Internet on page](#page-19-0) 20 or [Access the switch off-network on page](#page-31-0) 32.

The Local Device Login page displays.

If you did not yet register the switch with your NETGEAR account, the Register to unlock all features page displays. For more information, see [Register the switch on page](#page-34-0) 35.

- **4.** Enter one of the following passwords:
	- **•** After initial login, enter your local device password.

By default, the local device password is **password**. You must change this password at initial login.

**•** If you previously managed the switch through the Insight app or Cloud portal, enter the Insight network password for the last Insight network location.

For information about the credentials, see [Credentials for the local browser UI on](#page-33-0)  [page](#page-33-0) 34.

**5.** Click the **Login** button.

The System Information page displays.

**6.** Select **Switching > Multicast > IGMP Snooping > IGMP Snooping VLAN Configuration**.

The IGMP Snooping VLAN Configuration page displays.

- **7.** Select the check box next to the VLAN ID.
- **8.** Click the **Delete** button.

Snooping is disabled on the VLAN and the VLAN is removed from the table.

## Configure one or more IGMP multicast router interfaces

You can configure an interface as the designated interface to which a multicast router is attached. All IGMP packets snooped by the switch are forwarded to the multicast router reachable from this interface. Configuring a multicast router interface is usually not required because the switch automatically detects the multicast router and forwards IGMP packets accordingly. It is required only if you want to make sure that the multicast router always receives IGMP packets from the switch in a complex network.

#### **To configure one or more IGMP multicast router interfaces:**

**1.** Connect your computer to the same network as the switch.

You can use a WiFi or wired connection to connect your computer to the network, or connect directly to a switch that is off-network using an Ethernet cable.

- **2.** Launch a web browser.
- **3.** In the address field of your web browser, enter the IP address of the switch.

If you do not know the IP address of the switch, see [Access the switch on-network and](#page-19-0)  [connected to the Internet on page](#page-19-0) 20 or [Access the switch off-network on page](#page-31-0) 32.

The Local Device Login page displays.

If you did not yet register the switch with your NETGEAR account, the Register to unlock all features page displays. For more information, see [Register the switch on page](#page-34-0) 35.

- **4.** Enter one of the following passwords:
	- **•** After initial login, enter your local device password.

By default, the local device password is **password**. You must change this password at initial login.

**•** If you previously managed the switch through the Insight app or Cloud portal, enter the Insight network password for the last Insight network location.

For information about the credentials, see [Credentials for the local browser UI on](#page-33-0)  [page](#page-33-0) 34.

**5.** Click the **Login** button.

The System Information page displays.

**6.** Select **Switching > Multicast > IGMP Snooping > Multicast Router Configuration**.

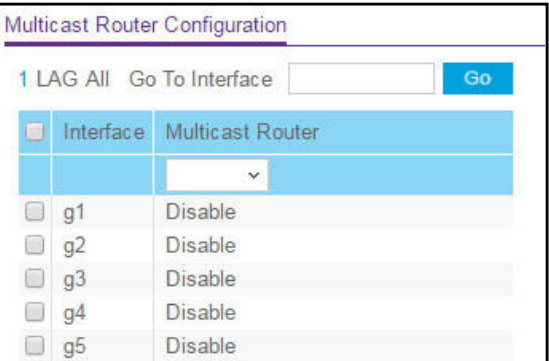

- **7.** Select whether to display physical interfaces, LAGs, or both by clicking one of the following links above the table heading:
	- **1** (the unit ID of the switch). Only physical interfaces are displayed. This is the default setting.
	- **• LAG**. Only LAGs are displayed.
	- **All**. Both physical interfaces and LAGs are displayed.
- **8.** Select one or more interfaces by taking one of the following actions:
	- **•** To configure a single interface, select the check box associated with the port, or type the port number in the **Go To Interface** field and click the **Go** button.
	- **•** To configure multiple interfaces with the same settings, select the check box associated with each interface.
	- **•** To configure all interfaces with the same settings, select the check box in the heading row.
- **9.** In the **Multicast Router** field, select **Enable** or **Disable**.
- **10.** Click the **Apply** button.

Your settings are saved.

## Configure an IGMP multicast router VLAN

You can configure an interface to forward only snooped IGMP packets from a specific VLAN to the multicast router attached to the interface. This configuration is usually not required because the switch automatically detects a multicast router and forwards the IGMP packets accordingly. It is required only if you want to make sure that the multicast router always receives IGMP packets from the switch in a complex network.

#### **To configure a multicast router VLAN:**

**1.** Connect your computer to the same network as the switch.

You can use a WiFi or wired connection to connect your computer to the network, or connect directly to a switch that is off-network using an Ethernet cable.

- **2.** Launch a web browser.
- **3.** In the address field of your web browser, enter the IP address of the switch.

If you do not know the IP address of the switch, see [Access the switch on-network and](#page-19-0)  [connected to the Internet on page](#page-19-0) 20 or [Access the switch off-network on page](#page-31-0) 32.

The Local Device Login page displays.

If you did not yet register the switch with your NETGEAR account, the Register to unlock all features page displays. For more information, see [Register the switch on page](#page-34-0) 35.

- **4.** Enter one of the following passwords:
	- **•** After initial login, enter your local device password.

By default, the local device password is **password**. You must change this password at initial login.

**•** If you previously managed the switch through the Insight app or Cloud portal, enter the Insight network password for the last Insight network location.

For information about the credentials, see [Credentials for the local browser UI on](#page-33-0)  [page](#page-33-0) 34.

**5.** Click the **Login** button.

The System Information page displays.

**6.** Select **Switching > Multicast > IGMP Snooping > Multicast Router VLAN Configuration**.

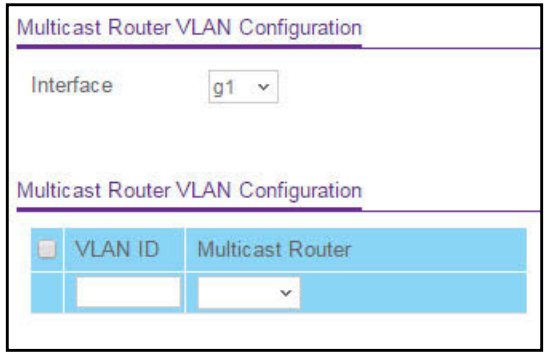

- **7.** From the **Interface** menu, select the interface.
- **8.** In the **VLAN ID** field, enter the VLAN ID.
- **9.** From the **Multicast Router** menu, select **Enable** or **Disable**.
- **10.** Click the **Apply** button.

Your settings are saved.

### IGMP snooping querier overview

IGMP snooping requires that one central switch or router periodically query all end-devices on the network to announce their multicast memberships. This central device is the IGMP querier. The IGMP query responses, known as IGMP reports, keep the switch updated with the current multicast group membership on a port-by-port basis. If the switch does not receive updated membership information in a timely fashion, it stops forwarding multicasts to the port where the end device is located.

You can configure and display information about IGMP snooping queriers on the network and, separately, on VLANs.

### Configure an IGMP snooping querier

You can configure the settings for an IGMP snooping querier.

#### **To configure the settings for an IGMP snooping querier:**

**1.** Connect your computer to the same network as the switch.

You can use a WiFi or wired connection to connect your computer to the network, or connect directly to a switch that is off-network using an Ethernet cable.

- **2.** Launch a web browser.
- **3.** In the address field of your web browser, enter the IP address of the switch.

If you do not know the IP address of the switch, see [Access the switch on-network and](#page-19-0)  [connected to the Internet on page](#page-19-0) 20 or [Access the switch off-network on page](#page-31-0) 32.

The Local Device Login page displays.

If you did not yet register the switch with your NETGEAR account, the Register to unlock all features page displays. For more information, see [Register the switch on page](#page-34-0) 35.

- **4.** Enter one of the following passwords:
	- **•** After initial login, enter your local device password.

By default, the local device password is **password**. You must change this password at initial login.

**•** If you previously managed the switch through the Insight app or Cloud portal, enter the Insight network password for the last Insight network location.

For information about the credentials, see [Credentials for the local browser UI on](#page-33-0)  [page](#page-33-0) 34.

**5.** Click the **Login** button.

The System Information page displays.

**6.** Select **Switching > Multicast > IGMP Snooping Querier > Querier Configuration**.

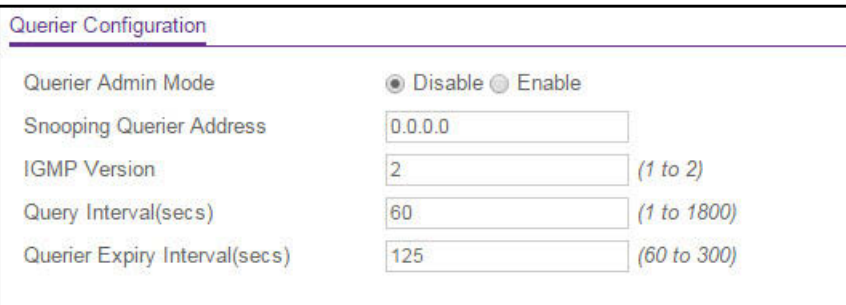

- **7.** Configure the following settings:
	- **Querier Admin Mode**. Enable or disable IGMP snooping for the switch. The default is Disable.
	- **Snooping Querier IP Address**. Enter the snooping querier IP address to be used as the source address in periodic IGMP queries. This address is used when no address is configured on the VLAN on which a query is being sent.
	- **IGMP Version**. Specify the IGMP protocol version used in periodic IGMP queries. The range is 1 to 2. The default value is 2.
	- **• Query Interval(secs)**. Specify the time interval in seconds between periodic queries sent by the snooping querier. The query interval must be a value in the range of 1 and 1800. The default value is 60.
	- **Querier Expiry Interval(secs)**. Specify the time interval in seconds after which the last querier information is removed. The querier expiry Interval must be a value in the range of 60 and 300. The default value is 125.

**8.** Click the **Apply** button.

Your settings are saved.

## Configure an IGMP snooping querier for VLANs

You can configure IGMP queriers for use with VLANs on the network.

#### **To configure IGMP snooping for a VLAN:**

**1.** Connect your computer to the same network as the switch.

You can use a WiFi or wired connection to connect your computer to the network, or connect directly to a switch that is off-network using an Ethernet cable.

- **2.** Launch a web browser.
- **3.** In the address field of your web browser, enter the IP address of the switch.

If you do not know the IP address of the switch, see [Access the switch on-network and](#page-19-0)  [connected to the Internet on page](#page-19-0) 20 or [Access the switch off-network on page](#page-31-0) 32.

The Local Device Login page displays.

If you did not yet register the switch with your NETGEAR account, the Register to unlock all features page displays. For more information, see [Register the switch on page](#page-34-0) 35.

- **4.** Enter one of the following passwords:
	- **•** After initial login, enter your local device password.

By default, the local device password is **password**. You must change this password at initial login.

**•** If you previously managed the switch through the Insight app or Cloud portal, enter the Insight network password for the last Insight network location.

For information about the credentials, see [Credentials for the local browser UI on](#page-33-0)  [page](#page-33-0) 34.

**5.** Click the **Login** button.

The System Information page displays.

#### **6.** Select **Switching > Multicast > IGMP Snooping Querier > Querier VLAN Configuration**.

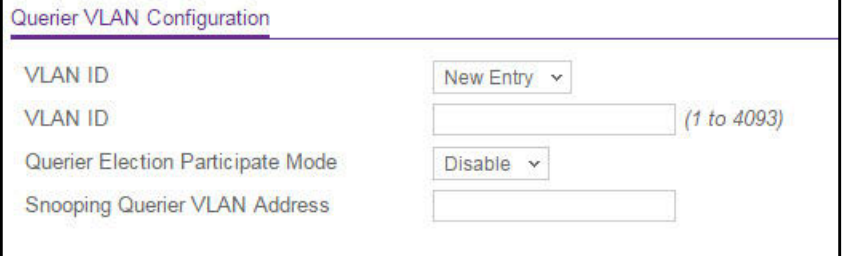

**7.** From the **VLAN ID** menu, select **New Entry**.

- **8.** Configure the following settings:
	- **VLAN ID**. The VLAN ID for which the IGMP snooping querier is to be enabled.
	- **Querier Election Participate Mode**. Enable or disable querier this mode:
		- **Disable**. Upon seeing another querier of the same version in the VLAN, the snooping querier moves to the non-querier state.
		- **Enable**. The snooping querier participates in querier election, in which the lowest IP address operates as the querier in that VLAN. The other querier moves to non-querier state.
	- **Snooping Querier VLAN Address**. Specify the snooping querier IP address to be used as the source address in periodic IGMP queries sent on the specified VLAN.
- **9.** Click the **Apply** button.

Your settings are saved.

# Display the status of the IGMP snooping querier for VLANs

#### **To display the status of the IGMP snooping querier VLANs:**

**1.** Connect your computer to the same network as the switch.

You can use a WiFi or wired connection to connect your computer to the network, or connect directly to a switch that is off-network using an Ethernet cable.

- **2.** Launch a web browser.
- **3.** In the address field of your web browser, enter the IP address of the switch.

If you do not know the IP address of the switch, see [Access the switch on-network and](#page-19-0)  [connected to the Internet on page](#page-19-0) 20 or [Access the switch off-network on page](#page-31-0) 32.

The Local Device Login page displays.

If you did not yet register the switch with your NETGEAR account, the Register to unlock all features page displays. For more information, see [Register the switch on page](#page-34-0) 35.

- **4.** Enter one of the following passwords:
	- **•** After initial login, enter your local device password.

By default, the local device password is **password**. You must change this password at initial login.

**•** If you previously managed the switch through the Insight app or Cloud portal, enter the Insight network password for the last Insight network location.

For information about the credentials, see [Credentials for the local browser UI on](#page-33-0)  [page](#page-33-0) 34.

**5.** Click the **Login** button.

The System Information page displays.

**6.** Select **Switching > Multicast > IGMP Snooping Querier > Querier VLAN Status**.

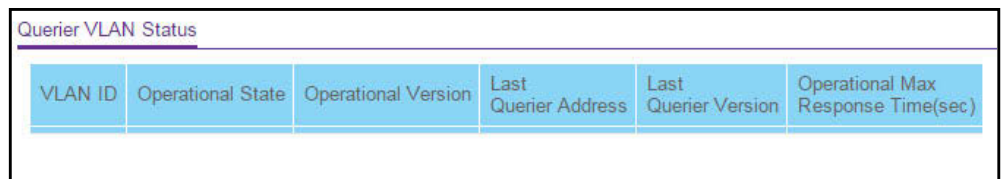

The following table describes the nonconfigurable information displayed on the page.

#### **Table 47. Querier VLAN Status information**

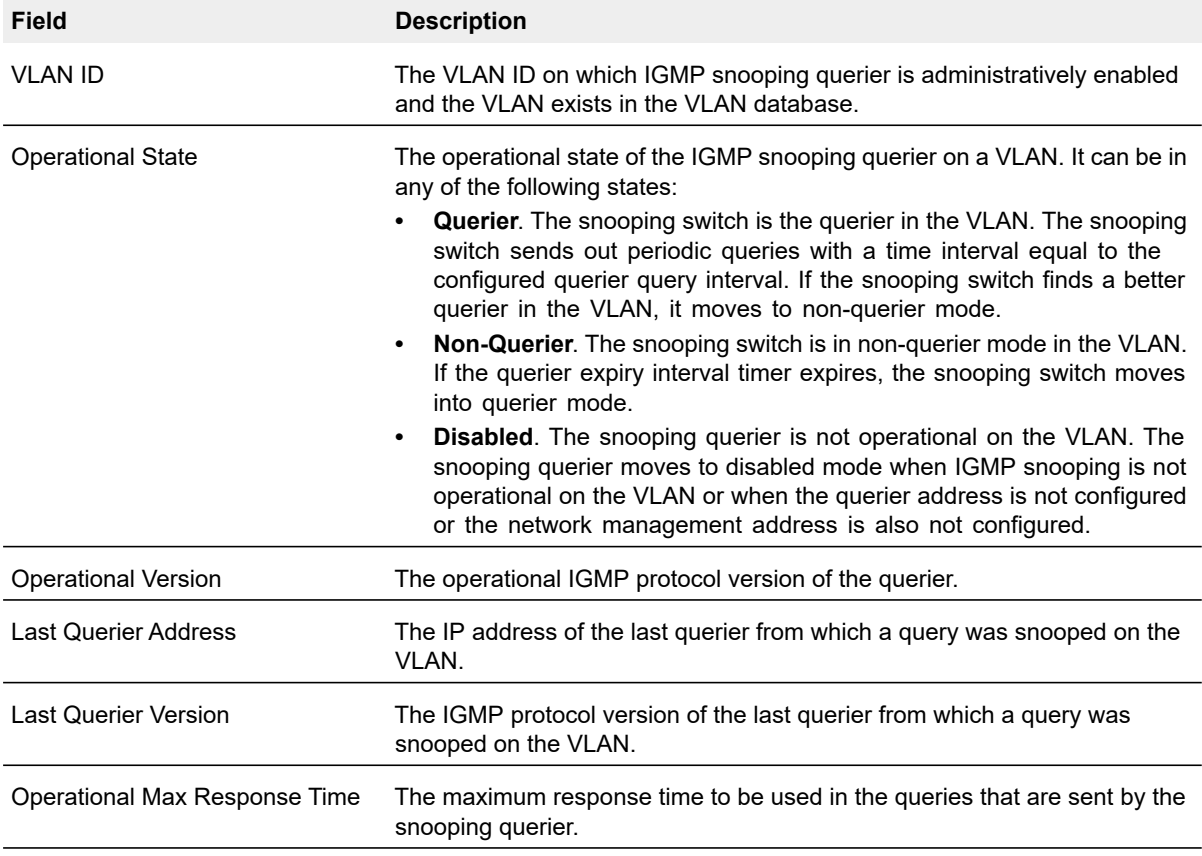

# Manage MLD snooping

In IPv6 networks, Multicast Listener Discovery (MLD) snooping performs a similar function as IGMP does in IPv4 networks. With MLD snooping, IPv6 multicast data is selectively forwarded to ports that are configured to receive the data, instead of being flooded to all ports in a VLAN. The ports are determined by snooping IPv6 multicast control packets.

A multicast listener is a device that is configured to receive IPv6 multicast packets. MLD is used by IPv6 multicast routers to discover the presence of multicast listeners on its directly-attached links and to discover which multicast packets are of interest to neighboring devices.

The MLD protocol is derived from IGMP. MLD version 1 (MLDv1) is equivalent to IGMPv2, and MLD version 2 (MLDv2) is equivalent to IGMPv3. MLD is a subprotocol of Internet Control Message Protocol version 6 (ICMPv6), and MLD messages are a subset of ICMPv6 messages, identified in IPv6 packets by a preceding Next Header value of 58.

# Enable MLD snooping

You can enable MLD snooping, which is used to build forwarding lists for multicast traffic.

#### **To enable MLD snooping:**

**1.** Connect your computer to the same network as the switch.

You can use a WiFi or wired connection to connect your computer to the network, or connect directly to a switch that is off-network using an Ethernet cable.

- **2.** Launch a web browser.
- **3.** In the address field of your web browser, enter the IP address of the switch.

If you do not know the IP address of the switch, see [Access the switch on-network and](#page-19-0)  [connected to the Internet on page](#page-19-0) 20 or [Access the switch off-network on page](#page-31-0) 32.

The Local Device Login page displays.

If you did not yet register the switch with your NETGEAR account, the Register to unlock all features page displays. For more information, see [Register the switch on page](#page-34-0) 35.

- **4.** Enter one of the following passwords:
	- **•** After initial login, enter your local device password.

By default, the local device password is **password**. You must change this password at initial login.

**•** If you previously managed the switch through the Insight app or Cloud portal, enter the Insight network password for the last Insight network location.

For information about the credentials, see Credentials for the local browser UI on [page](#page-33-0) 34.

**5.** Click the **Login** button.

The System Information page displays.

#### **6.** Select **Switching > Multicast > MLD Snooping > Configuration**.

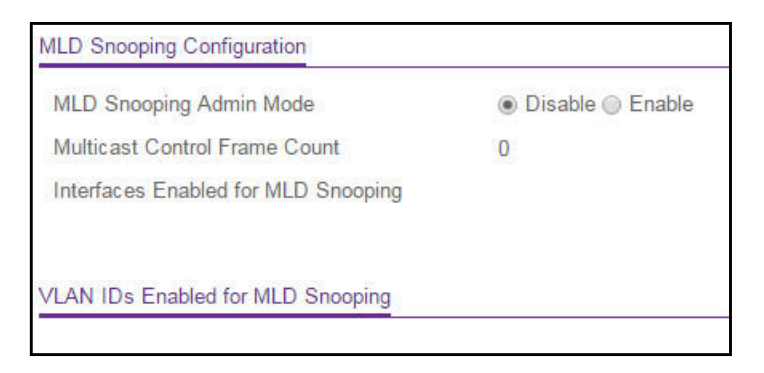

- **7.** Select the MLD Snooping Admin Mode **Enable** radio button. By default, the **Disable** radio button is selected.
- **8.** Click the **Apply** button.

Your settings are saved.

**9.** To refresh the page with the latest information about the switch, click the **Refresh** button.

The following table describes the nonconfigurable MLD Snooping Configuration fields.

**Table 48. MLD Snooping Configuration information**

| Field                                  | <b>Definition</b>                                                                                                    |
|----------------------------------------|----------------------------------------------------------------------------------------------------|
| Multicast Control Frame Count          | The number of multicast control frames that were processed by the CPU.                                                                                                    |
| Interfaces Enabled for MLD<br>Snooping | The interfaces on which MLD snooping is administratively enabled. MLD<br>snooping must be enabled globally and on an interface for the interface to<br>be able to snoop MLD packets to determine which segments must receive<br>multicast packets directed to the group address. |
| VLAN IDs Enabled For MLD<br>Snooping   | The VLANs on which MLD snooping is administratively enabled.                                                                                                    |

# Configure MLD snooping for interfaces

#### **To configure MLD snooping for interfaces:**

**1.** Connect your computer to the same network as the switch.

You can use a WiFi or wired connection to connect your computer to the network, or connect directly to a switch that is off-network using an Ethernet cable.

- **2.** Launch a web browser.
- **3.** In the address field of your web browser, enter the IP address of the switch.

If you do not know the IP address of the switch, see [Access the switch on-network and](#page-19-0)  [connected to the Internet on page](#page-19-0) 20 or [Access the switch off-network on page](#page-31-0) 32.

The Local Device Login page displays.

If you did not yet register the switch with your NETGEAR account, the Register to unlock all features page displays. For more information, see [Register the switch on page](#page-34-0) 35.

- **4.** Enter one of the following passwords:
	- **•** After initial login, enter your local device password.

By default, the local device password is **password**. You must change this password at initial login.

**•** If you previously managed the switch through the Insight app or Cloud portal, enter the Insight network password for the last Insight network location.

For information about the credentials, see [Credentials for the local browser UI on](#page-33-0)  [page](#page-33-0) 34.

**5.** Click the **Login** button.

The System Information page displays.

#### **6.** Select **Switching > Multicast > MLD Snooping > Interface Configuration**.

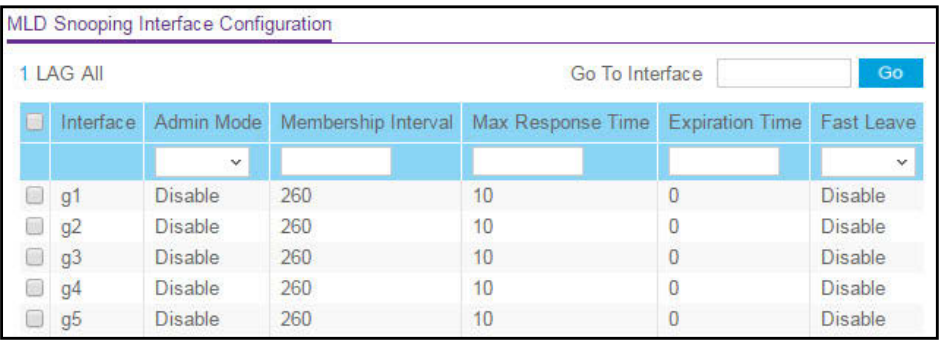

- **7.** Select whether to display physical interfaces, LAGs, or both by clicking one of the following links above the table heading:
	- **1** (the unit ID of the switch). Only physical interfaces are displayed. This is the default setting.
	- **• LAG**. Only LAGs are displayed.
	- **All**. Both physical interfaces and LAGs are displayed.
- **8.** Select one or more interfaces by taking one of the following actions:
	- **•** To configure a single interface, select the check box associated with the port, or type the port number in the **Go To Interface** field and click the **Go** button.
	- **•** To configure multiple interfaces with the same settings, select the check box associated with each interface.
	- **•** To configure all interfaces with the same settings, select the check box in the heading row.
- **9.** From the **Admin Mode** menu, select to enable or disable the interface mode for the selected interface for MLD snooping for the switch.

The default is Disable.

**10.** In the **Membership Interval** field, specify the time that the switch must wait for a report for a particular group on a particular interface before it deletes that interface from the group.

The valid range is from 2 to 3600 seconds. The configured value must be greater than the maximum response time. The default is 260 seconds.

**11.** In the **Max Response Time in seconds** field, specify the time that the switch must wait after sending a query on an interface because it did not receive a report for a particular group on that interface.

Enter a value greater than or equal to 1 and less than the group membership interval in seconds. The default is 10 seconds. The configured value must be less than the group membership interval.

**12.** In the **Expiration Time** field, specify the time that the switch must wait to receive a query on an interface before removing the interface from the list of interfaces with multicast routers attached.

Enter a value between 0 and 3600 seconds. The default is 0 seconds. A value of zero indicates an infinite time-out, that is, no expiration.

**13.** From the **Fast Leave** menu, select to enable or disable Fast Leave on the interface.

If Fast Leave is enabled, the interface can be immediately removed from the Layer 2 forwarding table when the switch receives an MLD leave message for a multicast group without first sending MAC-based general queries. The default is Disable.

**14.** Click the **Apply** button.

Your settings are saved.

### Configure the MLD VLAN settings

#### **To configure the MLD VLAN settings:**

**1.** Connect your computer to the same network as the switch.

You can use a WiFi or wired connection to connect your computer to the network, or connect directly to a switch that is off-network using an Ethernet cable.

- **2.** Launch a web browser.
- **3.** In the address field of your web browser, enter the IP address of the switch.

If you do not know the IP address of the switch, see [Access the switch on-network and](#page-19-0)  [connected to the Internet on page](#page-19-0) 20 or [Access the switch off-network on page](#page-31-0) 32.

The Local Device Login page displays.

If you did not yet register the switch with your NETGEAR account, the Register to unlock all features page displays. For more information, see [Register the switch on page](#page-34-0) 35.

- **4.** Enter one of the following passwords:
	- **•** After initial login, enter your local device password.

By default, the local device password is **password**. You must change this password at initial login.

**•** If you previously managed the switch through the Insight app or Cloud portal, enter the Insight network password for the last Insight network location.

For information about the credentials, see [Credentials for the local browser UI on](#page-33-0)  [page](#page-33-0) 34.

**5.** Click the **Login** button.

The System Information page displays.

**6.** Select **Switching > Multicast > MLD Snooping > MLD VLAN Configuration**.

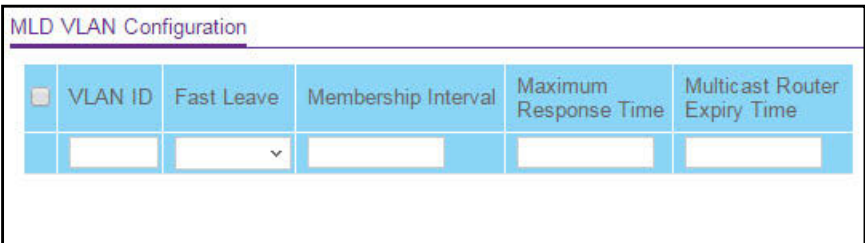

- **7.** In the **VLAN ID** field, specify the VLAN IDs for which MLD snooping is enabled.
- **8.** From the **Fast Leave** menu, select to enable or disable the MLD snooping Fast Leave mode for the specified VLAN ID.
- **9.** In the **Membership Interval** field, set the value for the group membership interval of MLD snooping for the specified VLAN ID.

The valid range is Maximum Response Time + 1 to 3600.

**10.** In the **Maximum Response Time** field, set the value for the maximum response time of MLD snooping for the specified VLAN ID.

The valid range is 1 to Group Membership Interval –1. This value must be less than the group membership interval value.

**11.** In the **Multicast Router Expiry Time** field, set the value for the multicast router expiry time of MLD snooping for the specified VLAN ID.

The valid range is 0 to 3600.

**12.** Click the **Add** button.

MLD snooping is enabled on the specified VLAN.

**13.** Click the **Apply** button.

Your settings are saved.

# Modify the MLD snooping settings for a VLAN

#### **To the modify MLD snooping settings for a VLAN:**

**1.** Connect your computer to the same network as the switch.

You can use a WiFi or wired connection to connect your computer to the network, or connect directly to a switch that is off-network using an Ethernet cable.

- **2.** Launch a web browser.
- **3.** In the address field of your web browser, enter the IP address of the switch.

If you do not know the IP address of the switch, see [Access the switch on-network and](#page-19-0)  [connected to the Internet on page](#page-19-0) 20 or [Access the switch off-network on page](#page-31-0) 32.

The Local Device Login page displays.

If you did not yet register the switch with your NETGEAR account, the Register to unlock all features page displays. For more information, see [Register the switch on page](#page-34-0) 35.

- **4.** Enter one of the following passwords:
	- **•** After initial login, enter your local device password.

By default, the local device password is **password**. You must change this password at initial login.

**•** If you previously managed the switch through the Insight app or Cloud portal, enter the Insight network password for the last Insight network location.

For information about the credentials, see [Credentials for the local browser UI on](#page-33-0)  [page](#page-33-0) 34.

**5.** Click the **Login** button.

The System Information page displays.

#### **6.** Select **Switching > Multicast > MLD Snooping > MLD VLAN Configuration**.

The MLD VLAN Configuration page displays.

- **7.** Select the check box next to the VLAN ID.
- **8.** Change the settings.
- **9.** Click the **Apply** button.

Your settings are saved.

## Remove MLD snooping from a VLAN

#### **To remove MLD snooping from a VLAN:**

**1.** Connect your computer to the same network as the switch.

You can use a WiFi or wired connection to connect your computer to the network, or connect directly to a switch that is off-network using an Ethernet cable.

- **2.** Launch a web browser.
- **3.** In the address field of your web browser, enter the IP address of the switch.

If you do not know the IP address of the switch, see [Access the switch on-network and](#page-19-0)  [connected to the Internet on page](#page-19-0) 20 or [Access the switch off-network on page](#page-31-0) 32.

The Local Device Login page displays.

If you did not yet register the switch with your NETGEAR account, the Register to unlock all features page displays. For more information, see [Register the switch on page](#page-34-0) 35.

- **4.** Enter one of the following passwords:
	- **•** After initial login, enter your local device password.

By default, the local device password is **password**. You must change this password at initial login.

**•** If you previously managed the switch through the Insight app or Cloud portal, enter the Insight network password for the last Insight network location.

For information about the credentials, see [Credentials for the local browser UI on](#page-33-0)  [page](#page-33-0) 34.

**5.** Click the **Login** button.

The System Information page displays.

#### **6.** Select **Switching > Multicast > MLD Snooping > MLD VLAN Configuration**.

The MLD VLAN Configuration page displays.

- **7.** Select the check box next to the VLAN ID.
- **8.** Click the **Delete** button.

MLD snooping is removed from the VLAN.

### Configure one or more MLD multicast router interfaces

#### **To configure one or more MLD multicast router interfaces:**

Connect your computer to the same network as the switch.

You can use a WiFi or wired connection to connect your computer to the network, or connect directly to a switch that is off-network using an Ethernet cable.

- **9.** Launch a web browser.
- **10.** In the address field of your web browser, enter the IP address of the switch.

If you do not know the IP address of the switch, see [Access the switch on-network and](#page-19-0)  [connected to the Internet on page](#page-19-0) 20 or [Access the switch off-network on page](#page-31-0) 32.

The Local Device Login page displays.

If you did not yet register the switch with your NETGEAR account, the Register to unlock all features page displays. For more information, see [Register the switch on page](#page-34-0) 35.

- **11.** Enter one of the following passwords:
	- **•** After initial login, enter your local device password.

By default, the local device password is **password**. You must change this password at initial login.

**•** If you previously managed the switch through the Insight app or Cloud portal, enter the Insight network password for the last Insight network location.

For information about the credentials, see [Credentials for the local browser UI on](#page-33-0)  [page](#page-33-0) 34.

**12.** Click the **Login** button.

The System Information page displays.

**13.** Select **Switching > Multicast > MLD Snooping > Multicast Router Configuration**.

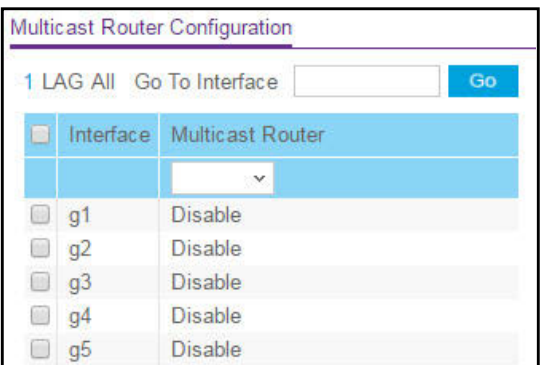

- **14.** Select whether to display physical interfaces, LAGs, or both by clicking one of the following links above the table heading:
	- **1** (the unit ID of the switch). Only physical interfaces are displayed. This is the default setting.
	- **• LAG**. Only LAGs are displayed.
	- **All**. Both physical interfaces and LAGs are displayed.

**15.** Select one or more interfaces by taking one of the following actions:

- **•** To configure a single interface, select the check box associated with the port, or type the port number in the **Go To Interface** field and click the **Go** button.
- **•** To configure multiple interfaces with the same settings, select the check box associated with each interface.
- **•** To configure all interfaces with the same settings, select the check box in the heading row.
- **16.** From the **Multicast Router** menu, select to enable or disable the multicast router for the selected interfaces.
- **17.** Click the **Apply** button.

Your settings are saved.

## Configure an MLD multicast router VLAN

#### **To configure an MLD multicast router VLAN:**

**1.** Connect your computer to the same network as the switch.

You can use a WiFi or wired connection to connect your computer to the network, or connect directly to a switch that is off-network using an Ethernet cable.

- **2.** Launch a web browser.
- **3.** In the address field of your web browser, enter the IP address of the switch.

If you do not know the IP address of the switch, see [Access the switch on-network and](#page-19-0)  [connected to the Internet on page](#page-19-0) 20 or [Access the switch off-network on page](#page-31-0) 32.

The Local Device Login page displays.

If you did not yet register the switch with your NETGEAR account, the Register to unlock all features page displays. For more information, see [Register the switch on page](#page-34-0) 35.

- **4.** Enter one of the following passwords:
	- **•** After initial login, enter your local device password.

By default, the local device password is **password**. You must change this password at initial login.

**•** If you previously managed the switch through the Insight app or Cloud portal, enter the Insight network password for the last Insight network location.

For information about the credentials, see [Credentials for the local browser UI on](#page-33-0)  [page](#page-33-0) 34.

**5.** Click the **Login** button.

The System Information page displays.

**6.** Select **Switching > Multicast > MLD Snooping > Multicast Router VLAN Configuration**.

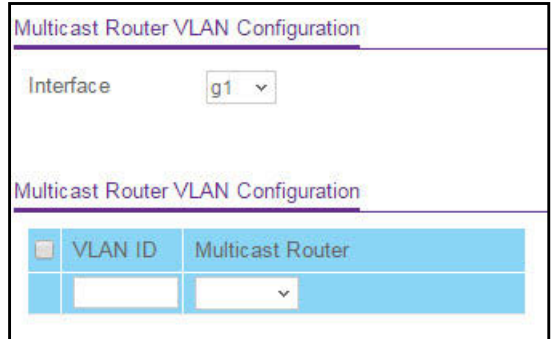

- **7.** From the **Interface** menu, select the interface for which you want the multicast router to be enabled.
- **8.** In the **VLAN ID** field, specify the VLAN ID.
- **9.** From the **Multicast Router** menu, select to enable or disable the multicast router for the VLAN ID.

**10.** Click the **Apply** button.

Your settings are saved.

## Configure an MLD snooping querier

You can configure the settings for an MLD snooping querier.

#### **To configure an MLD snooping querier:**

**1.** Connect your computer to the same network as the switch.

You can use a WiFi or wired connection to connect your computer to the network, or connect directly to a switch that is off-network using an Ethernet cable.

- **2.** Launch a web browser.
- **3.** In the address field of your web browser, enter the IP address of the switch.

If you do not know the IP address of the switch, see Access the switch on-network and [connected to the Internet on page](#page-19-0) 20 or [Access the switch off-network on page](#page-31-0) 32.

The Local Device Login page displays.

If you did not yet register the switch with your NETGEAR account, the Register to unlock all features page displays. For more information, see [Register the switch on page](#page-34-0) 35.

- **4.** Enter one of the following passwords:
	- **•** After initial login, enter your local device password.

By default, the local device password is **password**. You must change this password at initial login.

**•** If you previously managed the switch through the Insight app or Cloud portal, enter the Insight network password for the last Insight network location.

For information about the credentials, see [Credentials for the local browser UI on](#page-33-0)  [page](#page-33-0) 34.

**5.** Click the **Login** button.

The System Information page displays.

**6.** Select **Switching > Multicast > MLD Snooping > Querier Configuration**.

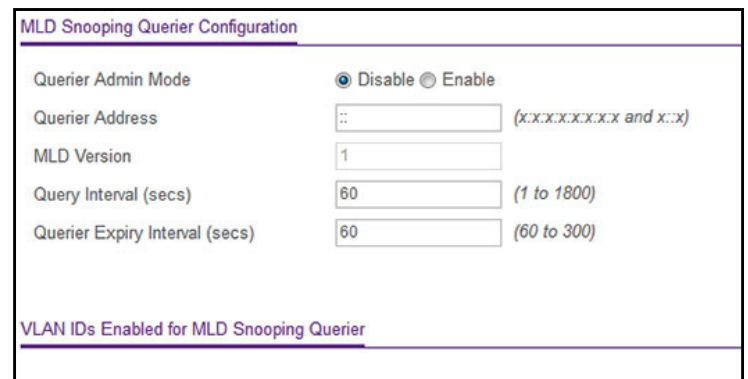

- **7.** Configure the following settings:
	- **Querier Admin Mode**. Enable or disable MLD snooping for the switch. The default is Disable.
	- **Querier Address**. Enter an IP address. This specifies the snooping querier address to be used as the source address in periodic MLD queries. This address is used when no address is configured on the VLAN on which a query is being sent. The supported IPv6 formats are x:x:x:x:x:x:x:x and x::x.
	- **MLD Version**. Specify the MLD protocol version used in periodic MLD queries.
	- **Query Interval(secs)**. Specify the interval in seconds between periodic queries sent by the snooping querier. The query interval must be a value in the range of 1 to 1800. The default value is 60.
	- **Querier Expiry Interval(secs)**. Specify the interval in seconds after which the last querier information is removed. The querier expiry interval must be a value in the range of 60 to 300. The default value is 60.
- **8.** Click the **Apply** button.

Your settings are saved.

The page displays VLAN IDs enabled for the MLD snooping querier.

### Configure the MLD snooping querier VLAN settings

#### **To configure the MLD snooping querier VLAN settings:**

**1.** Connect your computer to the same network as the switch.

You can use a WiFi or wired connection to connect your computer to the network, or connect directly to a switch that is off-network using an Ethernet cable.

- **2.** Launch a web browser.
- **3.** In the address field of your web browser, enter the IP address of the switch.

If you do not know the IP address of the switch, see [Access the switch on-network and](#page-19-0)  [connected to the Internet on page](#page-19-0) 20 or [Access the switch off-network on page](#page-31-0) 32.

The Local Device Login page displays.

If you did not yet register the switch with your NETGEAR account, the Register to unlock all features page displays. For more information, see [Register the switch on page](#page-34-0) 35.

- **4.** Enter one of the following passwords:
	- **•** After initial login, enter your local device password.

By default, the local device password is **password**. You must change this password at initial login.

**•** If you previously managed the switch through the Insight app or Cloud portal, enter the Insight network password for the last Insight network location.

For information about the credentials, see [Credentials for the local browser UI on](#page-33-0)  [page](#page-33-0) 34.

**5.** Click the **Login** button.

The System Information page displays.

#### **6.** Select **Switching > Multicast > MLD Snooping > Querier VLAN Configuration**.

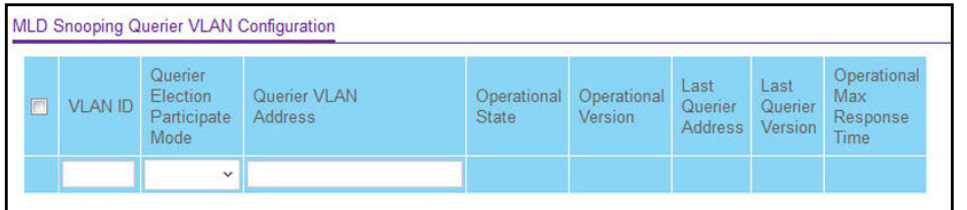

- **7.** In the **VLAN ID** field, specify the VLAN ID on which the MLD snooping querier is administratively enabled and for which a VLAN exists in the VLAN database.
- **8.** From the **Querier Election Participate Mode** menu, select to enable or disable the querier participation election mode for MLD snooping.

When this mode is disabled, on detecting another querier of same version in the VLAN, the snooping querier moves to a non-querier state. When this mode is enabled, the snooping querier participates in querier election where the lowest IP address wins the querier election and operates as the querier in that VLAN. The other querier moves to non-querier state.

- **9.** In the **Querier VLAN Address** field, specify the snooping querier address to be used as the source address in periodic MLD queries sent on the specified VLAN.
- **10.** Click the **Apply** button.

Your settings are saved.

The following table describes the nonconfigurable information displayed on the page.

| <b>Field</b>                            | <b>Description</b>                                                                                                    |
|-----------------------------------------|----------------------------------------------------------------------------------------------------|
| <b>Operational State</b>                | The operational state of the MLD snooping querier on a VLAN. It can be in any of the<br>following states:<br>Querier. Snooping switch is the querier in the VLAN. The snooping switch sends<br>out periodic queries with a time interval equal to the configured querier query<br>interval. If the snooping switch sees a better querier in the VLAN, it moves to<br>non-querier mode.                                                                                   |
|                                         | <b>Non-Querier.</b> Snooping switch is in non-querier mode in the VLAN. If the querier<br>expiry interval timer is expired, the snooping switch moves into querier mode.<br><b>Disabled.</b> Snooping querier is not operational on the VLAN. The snooping querier<br>$\bullet$<br>moves to disabled mode when MLD snooping is not operational on the VLAN or<br>when the querier address is not configured or the network management address is<br>also not configured. |
| <b>Operational Version</b>              | The operational MLD protocol version of the querier.                                                                                                    |
| <b>Last Querier Address</b>             | The IP address of the last querier from which a query was snooped on the VLAN.                                                                                                    |
| Last Querier Version                    | The MLD protocol version of the last querier from which a query was snooped on the<br>VLAN.                                                                                                    |
| <b>Operational Max</b><br>Response Time | The maximum response time to be used in the queries that are sent by the snooping<br>querier.                                                                                                    |

**Table 49. MLD Snooping Querier VLAN Configuration information**

# Configure multicast VLAN registration

IGMP snooping helps limit multicast traffic when member ports are in the same VLAN. However, when ports belong to different VLANs, a copy of the multicast stream is sent to each VLAN with member ports in the multicast group. Multicast VLAN registration (MVR) eliminates the need to duplicate the multicast traffic when multicast group member ports belong to different VLANs.

MVR uses a dedicated multicast VLAN to forward multicast traffic over the L2 network. Only one multicast source VLAN (MVLAN can be configured per switch, and it is used only for certain multicast traffic, such as traffic from an IPTV application, to avoid duplication of multicast streams for clients in different VLANs. Clients can dynamically join or leave the multicast VLAN without interfering with their membership in other VLANs.

MVR, like IGMP snooping, allows a Layer 2 switch to listen to IGMP messages to learn about multicast group membership.

You can configure basic, advanced, group, interface, or group membership settings.

# Configure the global MVR settings

#### **To configure the global MVR settings:**

**1.** Connect your computer to the same network as the switch.

You can use a WiFi or wired connection to connect your computer to the network, or connect directly to a switch that is off-network using an Ethernet cable.

- **2.** Launch a web browser.
- **3.** In the address field of your web browser, enter the IP address of the switch.

If you do not know the IP address of the switch, see [Access the switch on-network and](#page-19-0)  [connected to the Internet on page](#page-19-0) 20 or [Access the switch off-network on page](#page-31-0) 32.

The Local Device Login page displays.

If you did not yet register the switch with your NETGEAR account, the Register to unlock all features page displays. For more information, see [Register the switch on page](#page-34-0) 35.

- **4.** Enter one of the following passwords:
	- **•** After initial login, enter your local device password.

By default, the local device password is **password**. You must change this password at initial login.

**•** If you previously managed the switch through the Insight app or Cloud portal, enter the Insight network password for the last Insight network location.

For information about the credentials, see [Credentials for the local browser UI on](#page-33-0)  [page](#page-33-0) 34.

**5.** Click the **Login** button.

The System Information page displays.

#### **6.** Select **Switching > MVR > Basic > MVR Configuration**.

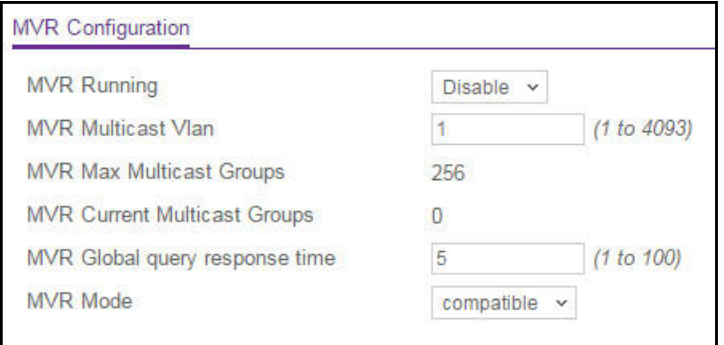

**7.** From the **MVR Running** menu, select **Enable** or **Disable**.

The default is Disable.

**8.** In the **MVR Multicast Vlan** field, specify the VLAN on which MVR multicast data is received.

All source ports belong to this VLAN. The value can be set in a range of 1 to 4093. The default value is 1.

**9.** In the **MVR Global Query Response Time** field, set the maximum time that the switch must wait for an IGMP group membership report before removing the port from the multicast group membership.

This time applies only to receiver-port leave processing. When an IGMP query is sent from a receiver port, the switch waits for the default or configured MVR query time for an IGMP group membership report before removing the port from the multicast group membership. The value is equal to tenths of a second. The range is from 1 to 100 tenths. The default is 5 tenths or one-half.

**10.** From the **MVR Mode** menu, specify the MVR mode of operation.

The options are **compatible** and **dynamic**. The default is compatible.

**11.** Click the **Apply** button.

Your settings are saved.

**12.** To refresh the page with the latest information about the switch, click the **Refresh** button.

The following table describes the nonconfigurable information displayed on the page.

#### **Table 50. MVR Configuration information**

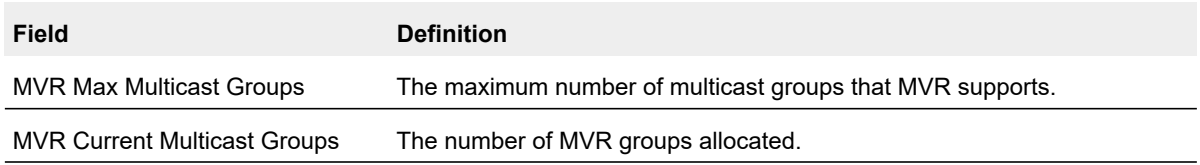

# Configure an MVR group

#### **To configure an MVR group:**

**1.** Connect your computer to the same network as the switch.

You can use a WiFi or wired connection to connect your computer to the network, or connect directly to a switch that is off-network using an Ethernet cable.

- **2.** Launch a web browser.
- **3.** In the address field of your web browser, enter the IP address of the switch.

If you do not know the IP address of the switch, see [Access the switch on-network and](#page-19-0)  [connected to the Internet on page](#page-19-0) 20 or [Access the switch off-network on page](#page-31-0) 32.

The Local Device Login page displays.

If you did not yet register the switch with your NETGEAR account, the Register to unlock all features page displays. For more information, see [Register the switch on page](#page-34-0) 35.

- **4.** Enter one of the following passwords:
	- **•** After initial login, enter your local device password.
By default, the local device password is **password**. You must change this password at initial login.

**•** If you previously managed the switch through the Insight app or Cloud portal, enter the Insight network password for the last Insight network location.

For information about the credentials, see [Credentials for the local browser UI on](#page-33-0)  [page](#page-33-0) 34.

**5.** Click the **Login** button.

The System Information page displays.

**6.** Select **Switching > MVR > Advanced > MVR Group Configuration**.

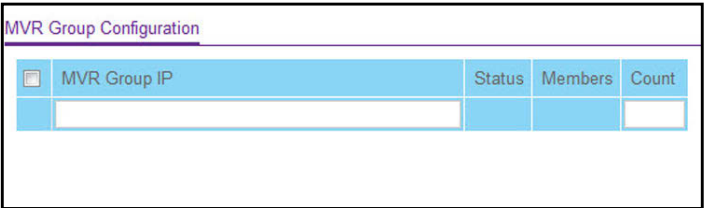

- **7.** In the **MVR Group IP** field, specify the IP address for the new MVR group.
- **8.** In the **Count** field, specify the number of contiguous MVR groups.

This number helps you to create multiple MVR groups through a single click of the **Add** button. If the field is empty, then clicking the button creates only one new group. The field is displayed as empty for each particular group. The range is from 1 to 256.

**9.** Click the **Add** button.

The MVR group is added.

The following table describes the nonconfigurable information displayed on the page.

#### **Table 51. MVR Group Configuration**

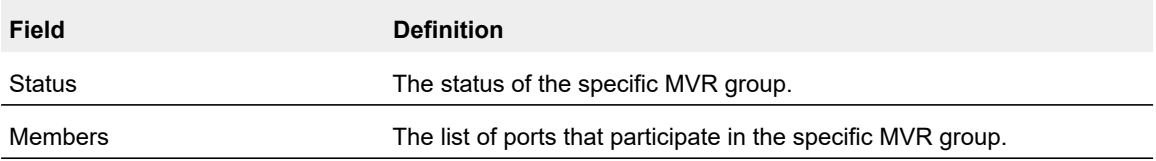

### Configure MVR group membership

#### **To configure MVR group membership:**

**1.** Connect your computer to the same network as the switch.

You can use a WiFi or wired connection to connect your computer to the network, or connect directly to a switch that is off-network using an Ethernet cable.

- **2.** Launch a web browser.
- **3.** In the address field of your web browser, enter the IP address of the switch.

If you do not know the IP address of the switch, see [Access the switch on-network and](#page-19-0)  [connected to the Internet on page](#page-19-0) 20 or [Access the switch off-network on page](#page-31-0) 32.

The Local Device Login page displays.

If you did not yet register the switch with your NETGEAR account, the Register to unlock all features page displays. For more information, see [Register the switch on page](#page-34-0) 35.

- **4.** Enter one of the following passwords:
	- **•** After initial login, enter your local device password.

By default, the local device password is **password**. You must change this password at initial login.

**•** If you previously managed the switch through the Insight app or Cloud portal, enter the Insight network password for the last Insight network location.

For information about the credentials, see [Credentials for the local browser UI on](#page-33-0)  [page](#page-33-0) 34.

**5.** Click the **Login** button.

The System Information page displays.

**6.** Select **Switching > MVR > Advanced > MVR Group Membership**.

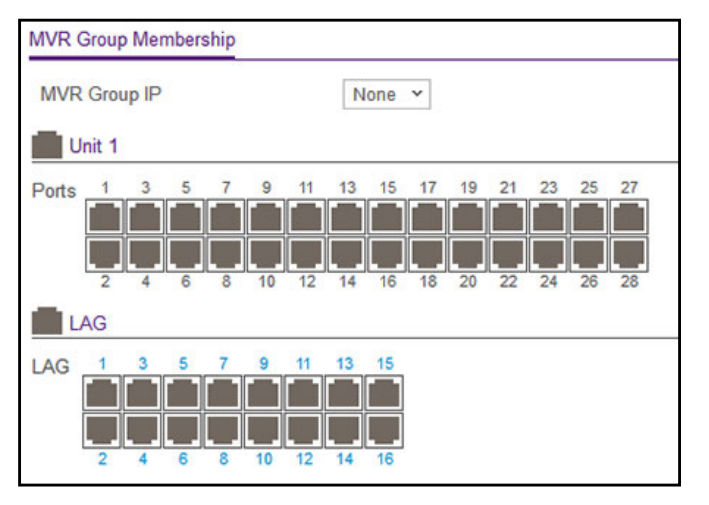

- **7.** From the **Group IP** menu, select the IP multicast address of the MVR group.
- **8.** In the Ports table, click each port that you want to make a member of the MVR group. A selected port is shown by a check mark.
- **9.** Click the **Apply** button.

Your settings are saved.

# Configure the MVR interface settings

#### **To configure the MVR interface setting:**

**1.** Connect your computer to the same network as the switch.

You can use a WiFi or wired connection to connect your computer to the network, or connect directly to a switch that is off-network using an Ethernet cable.

- **2.** Launch a web browser.
- **3.** In the address field of your web browser, enter the IP address of the switch.

If you do not know the IP address of the switch, see [Access the switch on-network and](#page-19-0)  [connected to the Internet on page](#page-19-0) 20 or [Access the switch off-network on page](#page-31-0) 32.

The Local Device Login page displays.

If you did not yet register the switch with your NETGEAR account, the Register to unlock all features page displays. For more information, see [Register the switch on page](#page-34-0) 35.

- **4.** Enter one of the following passwords:
	- **•** After initial login, enter your local device password.

By default, the local device password is **password**. You must change this password at initial login.

**•** If you previously managed the switch through the Insight app or Cloud portal, enter the Insight network password for the last Insight network location.

For information about the credentials, see [Credentials for the local browser UI on](#page-33-0)  [page](#page-33-0) 34.

**5.** Click the **Login** button.

The System Information page displays.

**6.** Select **Switching > MVR > Advanced > MVR Interface Configuration**.

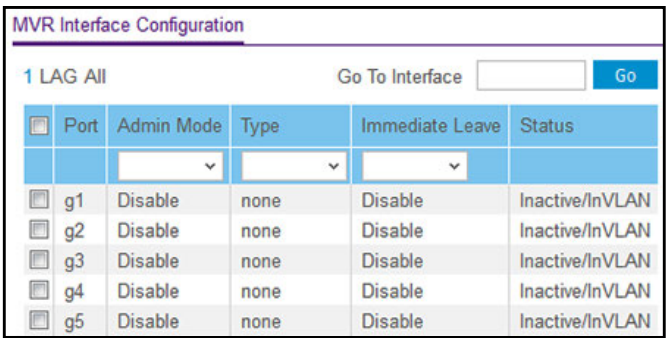

- **7.** Select whether to display physical interfaces, LAGs, or both by clicking one of the following links above the table heading:
	- **1** (the unit ID of the switch). Only physical interfaces are displayed. This is the default setting.
	- **• LAG**. Only LAGs are displayed.
- **All**. Both physical interfaces and LAGs are displayed.
- **8.** Select one or more interfaces by taking one of the following actions:
	- **•** To configure a single interface, select the check box associated with the port, or type the port number in the **Go To Interface** field and click the **Go** button.
	- **•** To configure multiple interfaces with the same settings, select the check box associated with each interface.
	- **•** To configure all interfaces with the same settings, select the check box in the heading row.
- **9.** From the **Admin Mode** menu, specify whether MVR is enabled by selecting **Enable** or **Disable**.

The default is Disable.

**10.** From the **Type** menu, specify whether the port is an MVR receiver or an MVR source by selecting **receiver** or a **source**.

The default port type is none.

**11.** From the **Immediate Leave** menu, specify whether the Immediate Leave feature is enabled by selecting **Enable** or **Disable**.

The default is Disable.

**12.** Click the **Apply** button.

Your settings are saved.

**13.** To refresh the page with the latest information about the switch, click the **Refresh** button.

### View the MVR statistics

#### **To view the MVR statistics:**

**1.** Connect your computer to the same network as the switch.

You can use a WiFi or wired connection to connect your computer to the network, or connect directly to a switch that is off-network using an Ethernet cable.

- **2.** Launch a web browser.
- **3.** In the address field of your web browser, enter the IP address of the switch.

If you do not know the IP address of the switch, see [Access the switch on-network and](#page-19-0)  [connected to the Internet on page](#page-19-0) 20 or [Access the switch off-network on page](#page-31-0) 32.

The Local Device Login page displays.

If you did not yet register the switch with your NETGEAR account, the Register to unlock all features page displays. For more information, see [Register the switch on page](#page-34-0) 35.

- **4.** Enter one of the following passwords:
	- **•** After initial login, enter your local device password.

By default, the local device password is **password**. You must change this password at initial login.

**•** If you previously managed the switch through the Insight app or Cloud portal, enter the Insight network password for the last Insight network location.

For information about the credentials, see [Credentials for the local browser UI on](#page-33-0)  [page](#page-33-0) 34.

**5.** Click the **Login** button.

The System Information page displays.

**6.** Select **Switching > MVR > Advanced > MVR Statistics**.

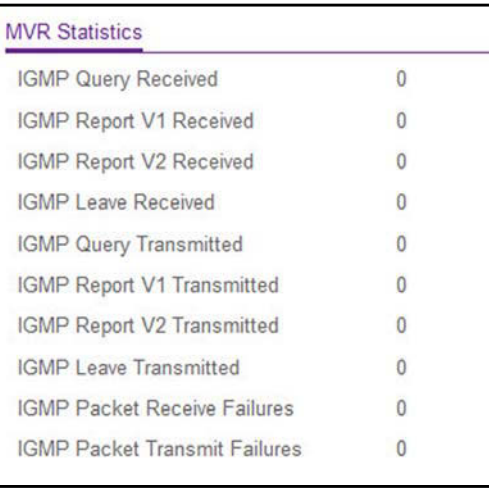

**7.** To refresh the page with the latest information about the switch, click the **Refresh** button. The following table describes the nonconfigurable information displayed on the page.

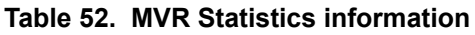

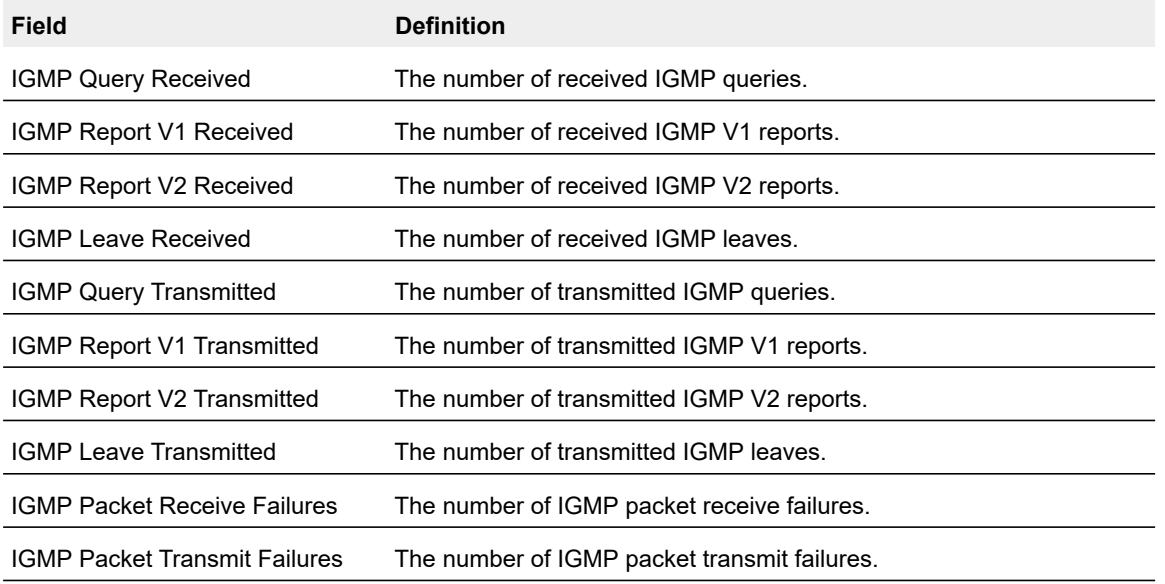

# View, search, and manage the MAC address table

You can view or configure the MAC address table. This table contains information about unicast entries for which the switch holds forwarding or filtering information. This information lets the transparent bridging function determine how an incoming frame must be propagated.

If you clear the MAC address entries in the MAC address table, only the dynamic entries are removed.

# View, search, or clear the MAC address table

#### **To view, search, or clear the MAC address table:**

**1.** Connect your computer to the same network as the switch.

You can use a WiFi or wired connection to connect your computer to the network, or connect directly to a switch that is off-network using an Ethernet cable.

- **2.** Launch a web browser.
- **3.** In the address field of your web browser, enter the IP address of the switch.

If you do not know the IP address of the switch, see [Access the switch on-network and](#page-19-0)  [connected to the Internet on page](#page-19-0) 20 or [Access the switch off-network on page](#page-31-0) 32.

The Local Device Login page displays.

If you did not yet register the switch with your NETGEAR account, the Register to unlock all features page displays. For more information, see [Register the switch on page](#page-34-0) 35.

- **4.** Enter one of the following passwords:
	- **•** After initial login, enter your local device password.

By default, the local device password is **password**. You must change this password at initial login.

**•** If you previously managed the switch through the Insight app or Cloud portal, enter the Insight network password for the last Insight network location.

For information about the credentials, see [Credentials for the local browser UI on](#page-33-0)  [page](#page-33-0) 34.

**5.** Click the **Login** button.

The System Information page displays.

**6.** Select **Switching > Address Table > Basic > Address Table**.

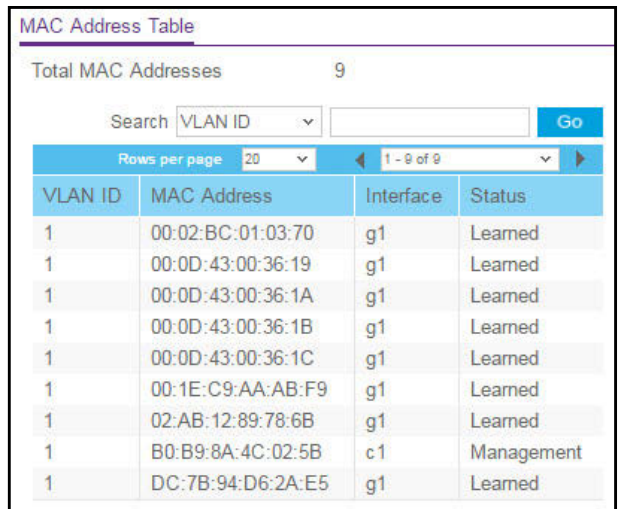

- **7.** Use the **Search** menu and field to search for a MAC address, VLAN ID, or interface number:
	- **Search by MAC Address**. From the **Search** menu, select **MAC Address**, and enter the 6-byte hexadecimal MAC address in two-digit groups separated by colons, for example, 01:23:45:67:89:AB. Then click the **Go** button.

If the address exists, that entry is displayed as the first entry followed by the remaining (higher) MAC addresses. An exact match is required.

- **• Search VLAN ID**. From the **Search** menu, select **VLAN ID**, and enter the VLAN ID, for example, 100. Then click the **Go** button.
- **• Search Interface**. From the **Search** menu, select **Interface**, and enter the interface ID using the respective interface naming convention (for example, g1 or l1). Then click the **Go** button.

The following table describes the nonconfigurable information displayed on the page.

| Field             | <b>Description</b>                                                                                                    |
|-------------------|----------------------------------------------------------------------------------------------------|
| Total MAC Address | The number of total MAC addresses learned or configured.                                                                                                    |
| MAC Address       | The unicast MAC address for which the switch holds forwarding and/or filtering<br>information. The format is a 6-byte MAC address that is separated by colons, for<br>example 01:23:45:67:89:AB. |
| VLAN ID           | The VLAN ID associated with the MAC address.                                                                                                    |
| Interface         | The interface upon which this address was learned.                                                                                                    |
| Status            | The status of this entry. The meanings of the values are as follows:                                                                                                    |
|                   | <b>Static.</b> The value of the corresponding instance was added by the system or a user<br>$\bullet$<br>and cannot be relearned.                                                                |
|                   | <b>Learned.</b> The value of the corresponding instance was learned, and is being used.<br>$\bullet$                                                                                             |
|                   | <b>Management.</b> The value of the corresponding instance is also the value of an<br>٠<br>existing instance of dot1dStaticAddress.                                                              |

**Table 53. MAC Address Table information**

# Set the dynamic address aging interval

You can set the address aging interval for the forwarding database. This is the time-out period in seconds for aging out dynamically learned forwarding information.

#### **To set the dynamic address aging interval:**

**1.** Connect your computer to the same network as the switch.

You can use a WiFi or wired connection to connect your computer to the network, or connect directly to a switch that is off-network using an Ethernet cable.

- **2.** Launch a web browser.
- **3.** In the address field of your web browser, enter the IP address of the switch.

If you do not know the IP address of the switch, see [Access the switch on-network and](#page-19-0)  [connected to the Internet on page](#page-19-0) 20 or [Access the switch off-network on page](#page-31-0) 32.

The Local Device Login page displays.

If you did not yet register the switch with your NETGEAR account, the Register to unlock all features page displays. For more information, see [Register the switch on page](#page-34-0) 35.

- **4.** Enter one of the following passwords:
	- **•** After initial login, enter your local device password.

By default, the local device password is **password**. You must change this password at initial login.

**•** If you previously managed the switch through the Insight app or Cloud portal, enter the Insight network password for the last Insight network location.

For information about the credentials, see [Credentials for the local browser UI on](#page-33-0)  [page](#page-33-0) 34.

**5.** Click the **Login** button.

The System Information page displays.

**6.** Select **Switching > Address Table > Advanced > Dynamic Addresses**.

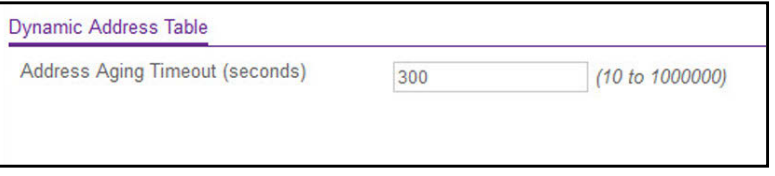

**7.** In the **Address Aging Timeout (seconds)** field, specify the time-out period in seconds for aging out dynamically learned forwarding information.

802.1D-1990 recommends a default of 300 seconds. The value can be any number between 10 and 1000000 seconds. The default is 300.

**8.** Click the **Apply** button.

Your settings are saved.

# Add a static MAC address to the MAC address table

#### **To add a static MAC address to the MAC address table:**

**1.** Connect your computer to the same network as the switch.

You can use a WiFi or wired connection to connect your computer to the network, or connect directly to a switch that is off-network using an Ethernet cable.

- **2.** Launch a web browser.
- **3.** In the address field of your web browser, enter the IP address of the switch.

If you do not know the IP address of the switch, see [Access the switch on-network and](#page-19-0)  [connected to the Internet on page](#page-19-0) 20 or [Access the switch off-network on page](#page-31-0) 32.

The Local Device Login page displays.

If you did not yet register the switch with your NETGEAR account, the Register to unlock all features page displays. For more information, see [Register the switch on page](#page-34-0) 35.

- **4.** Enter one of the following passwords:
	- **•** After initial login, enter your local device password.

By default, the local device password is **password**. You must change this password at initial login.

**•** If you previously managed the switch through the Insight app or Cloud portal, enter the Insight network password for the last Insight network location.

For information about the credentials, see [Credentials for the local browser UI on](#page-33-0)  [page](#page-33-0) 34.

**5.** Click the **Login** button.

The System Information page displays.

**6.** Select **Switching > Address Table > Advanced > Static MAC Address**.

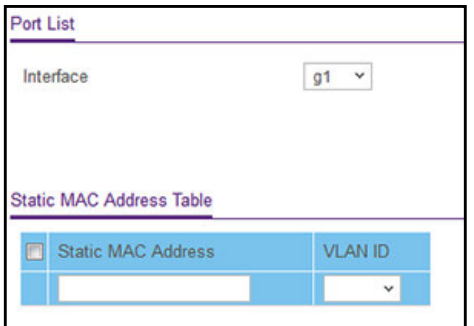

- **7.** From the **Interface** menu, select the interface.
- **8.** In the **Static MAC Address** field, enter the MAC address.
- **9.** From the **VLAN ID** menu, select the VLAN ID that must be associated with the MAC address.

#### **10.** Click the **Add** button.

The static MAC address is added to the switch.

# Configure Layer 2 loop protection

Loops inside a network are costly because they consume resources and reduce the performance of the network. Detecting loops manually can be cumbersome.

The switch can automatically identify loops in the network. You can enable loop protection per port or globally.

If loop protection is enabled, the switch sends predefined PDU packets to a Layer 2 broadcast destination address (FF:FF:FF:FF:FF:FF) on all ports for which the feature is enabled. You can selectively disable PDU packet transmission for loop protection on specific ports even while port loop protection is enabled. If the switch receives a packet with the previously mentioned broadcast destination address, the source MAC address in the packet is compared with the MAC address of the switch. If the MAC address does not match, the packet is forwarded to all ports that are members of the same VLAN, just like any other broadcast packet. The packet is not forwarded to the port from which it was received.

If the source MAC address matches the MAC address of the switch, the switch can perform one of the following actions, depending on how you configure the action:

- **•** The port is shut down.
- **•** A log message is generated. (If a syslog server is configured, the log message can be sent to the syslog server.)
- **•** The port is shut down and a log message is generated.

Loop protection is not intended for ports that serve as uplinks between spanning tree–aware switches. It is intended for unmanaged switches that drop spanning tree BPDUs. Loop protection detects physical and logical loops between Ethernet ports on a device. You must enable loop protection globally before you can enable and configure it at the interface level. Loop protection is supported on physical interfaces and static LAG interfaces, but not on dynamic LAG interfaces.

# Configure global Layer 2 loop protection

#### **To configure L2 loop protection globally:**

**1.** Connect your computer to the same network as the switch.

You can use a WiFi or wired connection to connect your computer to the network, or connect directly to a switch that is off-network using an Ethernet cable.

- **2.** Launch a web browser.
- **3.** In the address field of your web browser, enter the IP address of the switch.

If you do not know the IP address of the switch, see [Access the switch on-network and](#page-19-0)  [connected to the Internet on page](#page-19-0) 20 or [Access the switch off-network on page](#page-31-0) 32.

The Local Device Login page displays.

If you did not yet register the switch with your NETGEAR account, the Register to unlock all features page displays. For more information, see [Register the switch on page](#page-34-0) 35.

- **4.** Enter one of the following passwords:
	- **•** After initial login, enter your local device password.

By default, the local device password is **password**. You must change this password at initial login.

**•** If you previously managed the switch through the Insight app or Cloud portal, enter the Insight network password for the last Insight network location.

For information about the credentials, see [Credentials for the local browser UI on](#page-33-0)  [page](#page-33-0) 34.

**5.** Click the **Login** button.

The System Information page displays.

**6.** Select **Switching > L2 Loop Protection > L2 Loop Protection Configuration**.

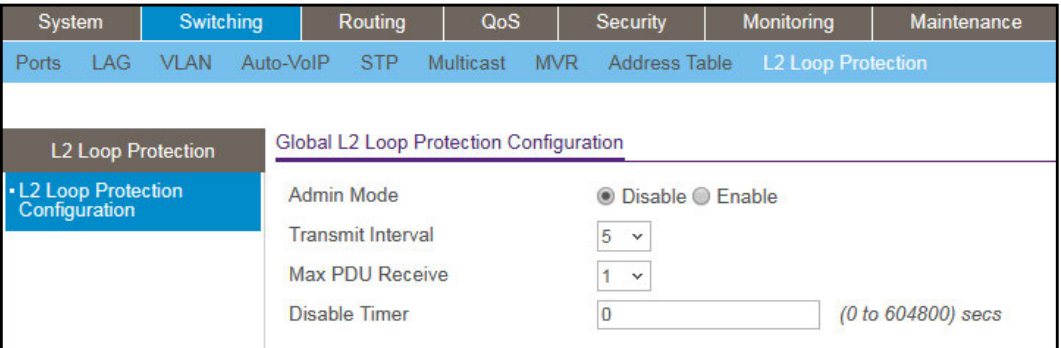

**7.** To enable or disable loop protection feature, select the Admin Mode **Enable** or **Disable** radio button.

By default, the **Disable** radio button is selected.

**8.** From the **Transmit Interval** menu, select the time in seconds between transmission of loop packets.

The default transmit interval is 5 seconds.

**9.** From the **Max PDU Receive** menu, select the maximum number of packets to be received before an action is taken.

The default is 1.

**10.** In the **Disable Timer** field, enter the time in seconds after which a port is disabled when a loop is detected.

The range is from 0 to 604800 seconds. The default is 0 seconds.

#### **11.** Click the **Apply** button.

Your settings are saved.

# View and configure Layer 2 loop protection on a port

#### **To view and configure L2 loop protection on a port:**

**1.** Connect your computer to the same network as the switch.

You can use a WiFi or wired connection to connect your computer to the network, or connect directly to a switch that is off-network using an Ethernet cable.

- **2.** Launch a web browser.
- **3.** In the address field of your web browser, enter the IP address of the switch.

If you do not know the IP address of the switch, see [Access the switch on-network and](#page-19-0)  [connected to the Internet on page](#page-19-0) 20 or [Access the switch off-network on page](#page-31-0) 32.

The Local Device Login page displays.

If you did not yet register the switch with your NETGEAR account, the Register to unlock all features page displays. For more information, see [Register the switch on page](#page-34-0) 35.

- **4.** Enter one of the following passwords:
	- **•** After initial login, enter your local device password.

By default, the local device password is **password**. You must change this password at initial login.

**•** If you previously managed the switch through the Insight app or Cloud portal, enter the Insight network password for the last Insight network location.

For information about the credentials, see [Credentials for the local browser UI on](#page-33-0)  [page](#page-33-0) 34.

**5.** Click the **Login** button.

The System Information page displays.

**6.** Select **Switching > L2 Loop Protection > L2 Loop Protection Configuration**.

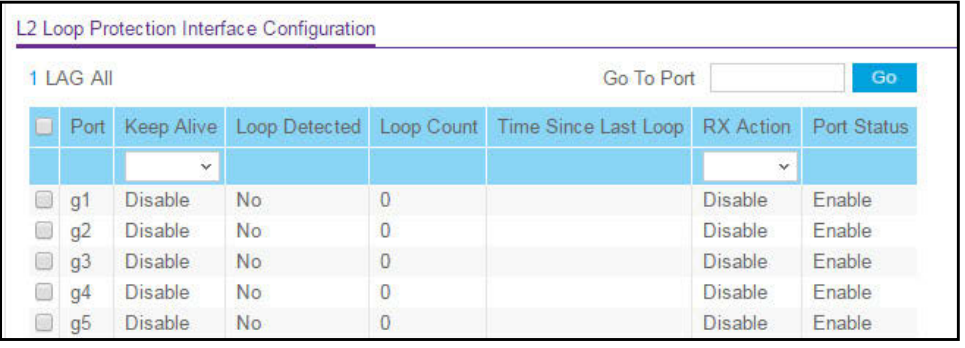

- **7.** Select whether to display physical interfaces, LAGs, or both by clicking one of the following links above the table heading:
	- **1** (the unit ID of the switch). Only physical interfaces are displayed. This is the default setting.
	- **• LAG**. Only LAGs are displayed.
	- **All**. Both physical interfaces and LAGs are displayed.
- **8.** Select one or more interfaces by taking one of the following actions:
	- **•** To configure a single interface, select the check box associated with the port, or type the port number in the **Go To Interface** field and click the **Go** button.
	- **•** To configure multiple interfaces with the same settings, select the check box associated with each interface.
	- **•** To configure all interfaces with the same settings, select the check box in the heading row.
- **9.** From the **Keep Alive** menu, select **Enable** or **Disable** to specify whether keep-alives are enabled on an interface.

The default is Disable.

- **10.** From the **RX Action** menu, select the action that occurs when the switch detects a loop on an interface:
	- **Log**. The switch logs a message.
	- **• Disable**. The switch disables the interface. This is the default action.
	- **Both**. The switch both logs a message and disables the interface.
- **11.** Click the **Apply** button.

Your settings are saved.

- **12.** Click the **Clear** button to clear all the statistics in the table.
- **13.** Click the **Refresh** button to refresh the page with the latest information about the switch.

The following table describes the nonconfigurable information displayed on the page.

**Table 54. L2 Loop Protection Interface Information**

| <b>Field</b>         | <b>Description</b>                                                                                                    |
|----------------------|----------------------------------------------------------------------------------------------------|
| Loop Detected        | Shows whether a loop is detected on the interface. If the interface is<br>disabled and then reenabled, the status changes to No again. |
| Loop Count           | The number of packets that were received after the loop was detected.                                                                  |
| Time Since Last Loop | The time that elapsed since the loop was detected.                                                                                     |
| Port Status          | The status of the interface (Enabled, Disabled, or D-Disabled, which stands<br>for diagnostically disabled).                           |

# 4 Configure Routing

This chapter contains the following sections.

- **•** [Routing concepts](#page-266-1)
- **•** [Configure the routing mode](#page-266-0)
- **•** [Configure IPv6 routing](#page-272-0)
- **•** [Configure VLAN routing](#page-289-0)
- **•** [Configure router discovery for a VLAN routing interface](#page-294-0)
- **•** [Manage routes and view the routing table](#page-295-0)
- **•** [Configure Address Resolution Protocol](#page-299-0)

# <span id="page-266-1"></span>Routing concepts

The switch supports IP routing. When a packet enters the switch, the switch checks the destination MAC address to determine if it matches any of the configured routing interfaces. If it does, the switch searches the host table for a matching destination IP address. If a matching entry is found, the packet is routed to the host. If no matching entry is found, the switch performs a longest prefix match on the destination IP address. If a matching entry is found, the packet is routed to the next hop. If no matching entry is found, the packet is routed to the next hop that is specified in the default route. If no default route exists, the packet is are dropped.

The routing table can include static entries that you added manually. The host table can include static entries that were manually added and entries that were dynamically added through ARP.

# <span id="page-266-0"></span>Configure the routing mode

For information about how to configure the routing mode and display IP routing data, see the following sections:

- **•** [Configure the router settings on page](#page-266-2) 267
- **•** [View the IP routing statistics on page](#page-268-0) 269

# <span id="page-266-2"></span>Configure the router settings

You can enable routing and configure the routing settings for the switch.

The switch allows routing through any of its interfaces only after you enable routing on the switch. Separately, you can enable routing on VLANs (see [Configure VLAN routing on](#page-289-0)  [page](#page-289-0) 290).

#### **To enable routing on the switch:**

**1.** Connect your computer to the same network as the switch.

You can use a WiFi or wired connection to connect your computer to the network, or connect directly to a switch that is off-network using an Ethernet cable.

- **2.** Launch a web browser.
- **3.** In the address field of your web browser, enter the IP address of the switch.

If you do not know the IP address of the switch, see [Access the switch on-network and](#page-19-0)  [connected to the Internet on page](#page-19-0) 20 or [Access the switch off-network on page](#page-31-0) 32.

The Local Device Login page displays.

If you did not yet register the switch with your NETGEAR account, the Register to unlock all features page displays. For more information, see [Register the switch on page](#page-34-0) 35.

- **4.** Enter one of the following passwords:
	- **•** After initial login, enter your local device password.

By default, the local device password is **password**. You must change this password at initial login.

**•** If you previously managed the switch through the Insight app or Cloud portal, enter the Insight network password for the last Insight network location.

For information about the credentials, see [Credentials for the local browser UI on](#page-33-0)  [page](#page-33-0) 34.

**5.** Click the **Login** button.

The System Information page displays.

**6.** Select **Routing > IP > IP Configuration**.

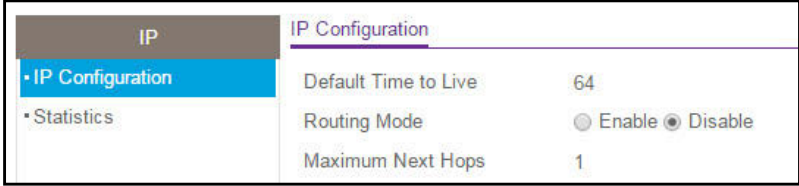

**7.** Select the Routing Mode **Enable** radio button.

You must enable routing for the switch before you can route through any of the interfaces. Routing is also enabled or disabled per VLAN interface. The default value is Disable.

**8.** Click the **Apply** button.

Your settings are saved.

The following table describes the IP configuration information displayed on the page.

**Table 55. Global IP status information**

| Field                | <b>Description</b>                                                                                                    |
|----------------------|----------------------------------------------------------------------------------------------------|
| Default Time to Live | The default value inserted into the Time-To-Live field of the IP header of<br>datagrams originated by the switch, if a TTL value is not supplied by the<br>transport layer protocol. The default value is 64. |
| Maximum Next Hops    | The maximum number of hops supported by the switch. This is a compile-time<br>constant. The default value is 1.                                                                                               |

# <span id="page-268-0"></span>View the IP routing statistics

You can view the IP routing statistics as specified in RFC 1213.

#### **To view the IP routing statistics:**

**1.** Connect your computer to the same network as the switch.

You can use a WiFi or wired connection to connect your computer to the network, or connect directly to a switch that is off-network using an Ethernet cable.

- **2.** Launch a web browser.
- **3.** In the address field of your web browser, enter the IP address of the switch.

If you do not know the IP address of the switch, see [Access the switch on-network and](#page-19-0)  [connected to the Internet on page](#page-19-0) 20 or [Access the switch off-network on page](#page-31-0) 32.

The Local Device Login page displays.

If you did not yet register the switch with your NETGEAR account, the Register to unlock all features page displays. For more information, see [Register the switch on page](#page-34-0) 35.

- **4.** Enter one of the following passwords:
	- **•** After initial login, enter your local device password.

By default, the local device password is **password**. You must change this password at initial login.

**•** If you previously managed the switch through the Insight app or Cloud portal, enter the Insight network password for the last Insight network location.

For information about the credentials, see [Credentials for the local browser UI on](#page-33-0)  [page](#page-33-0) 34.

**5.** Click the **Login** button.

The System Information page displays.

**6.** Select **Routing > IP > Statistics**.

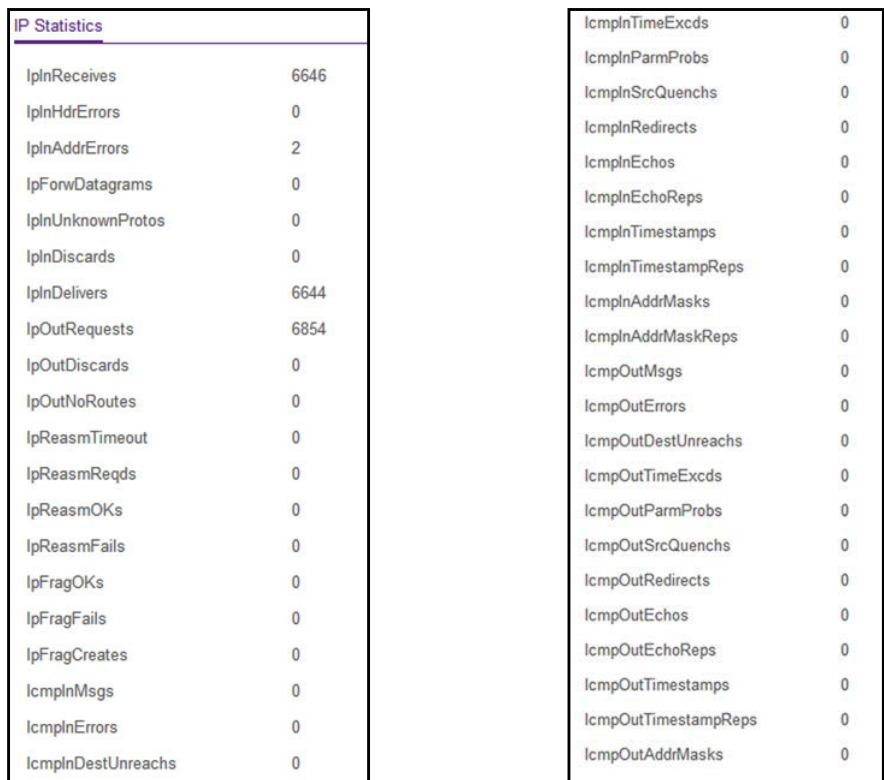

The following table describes the nonconfigurable information displayed on the page.

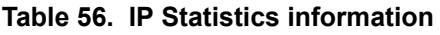

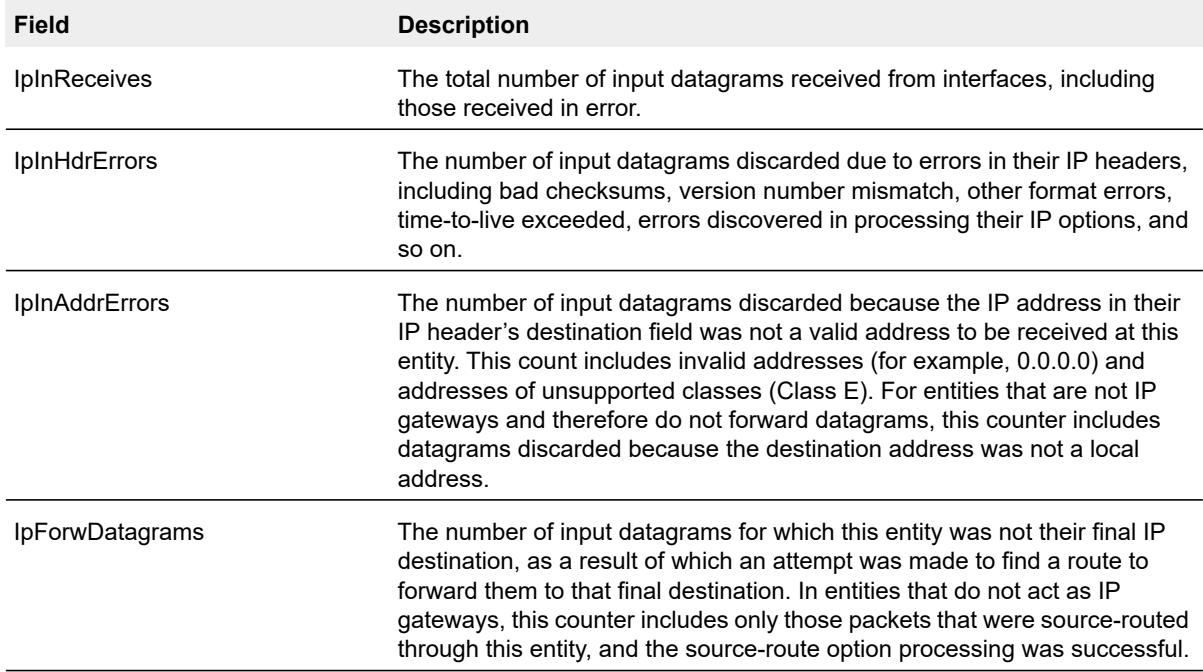

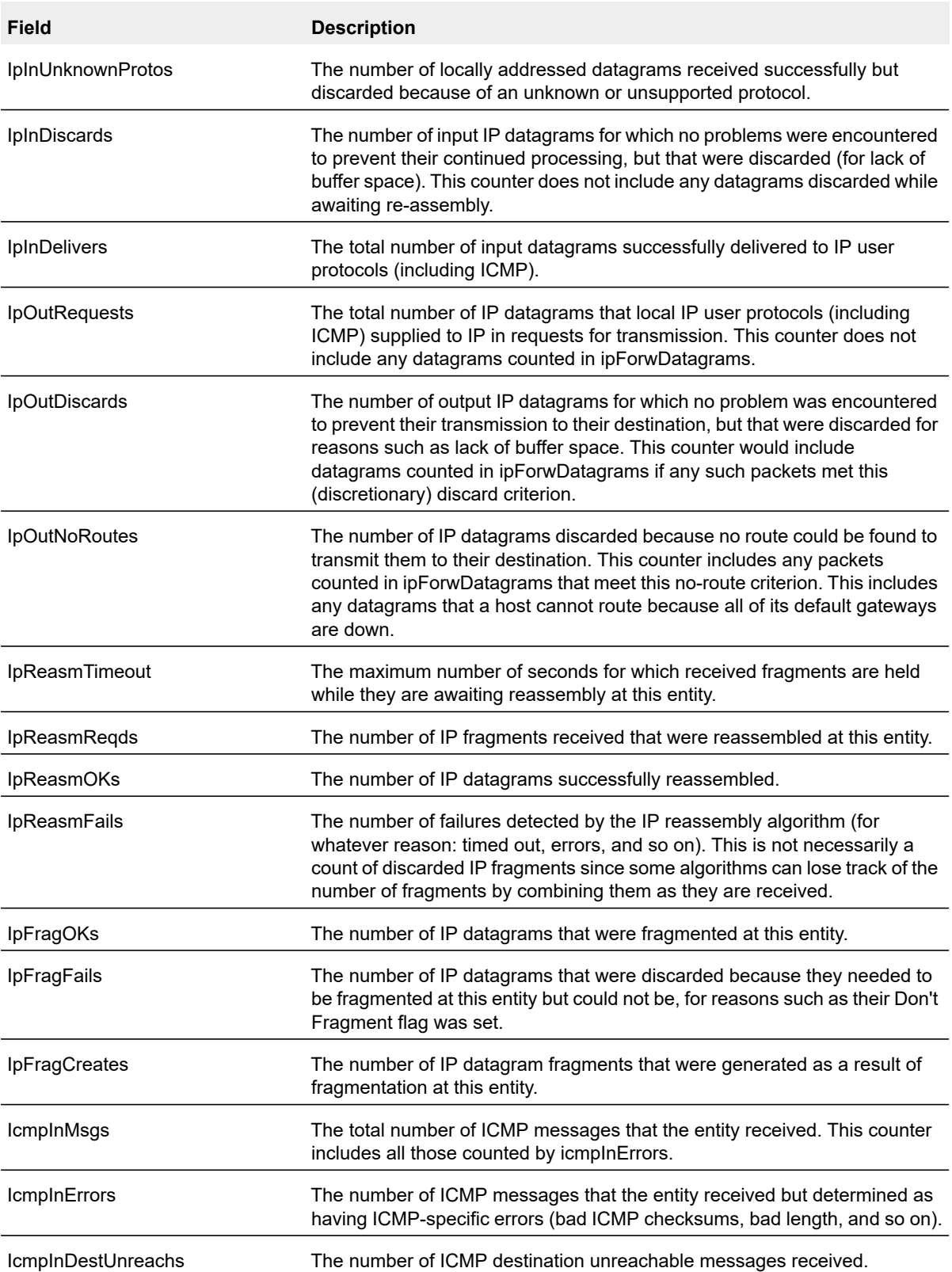

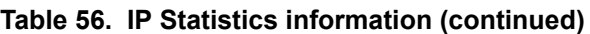

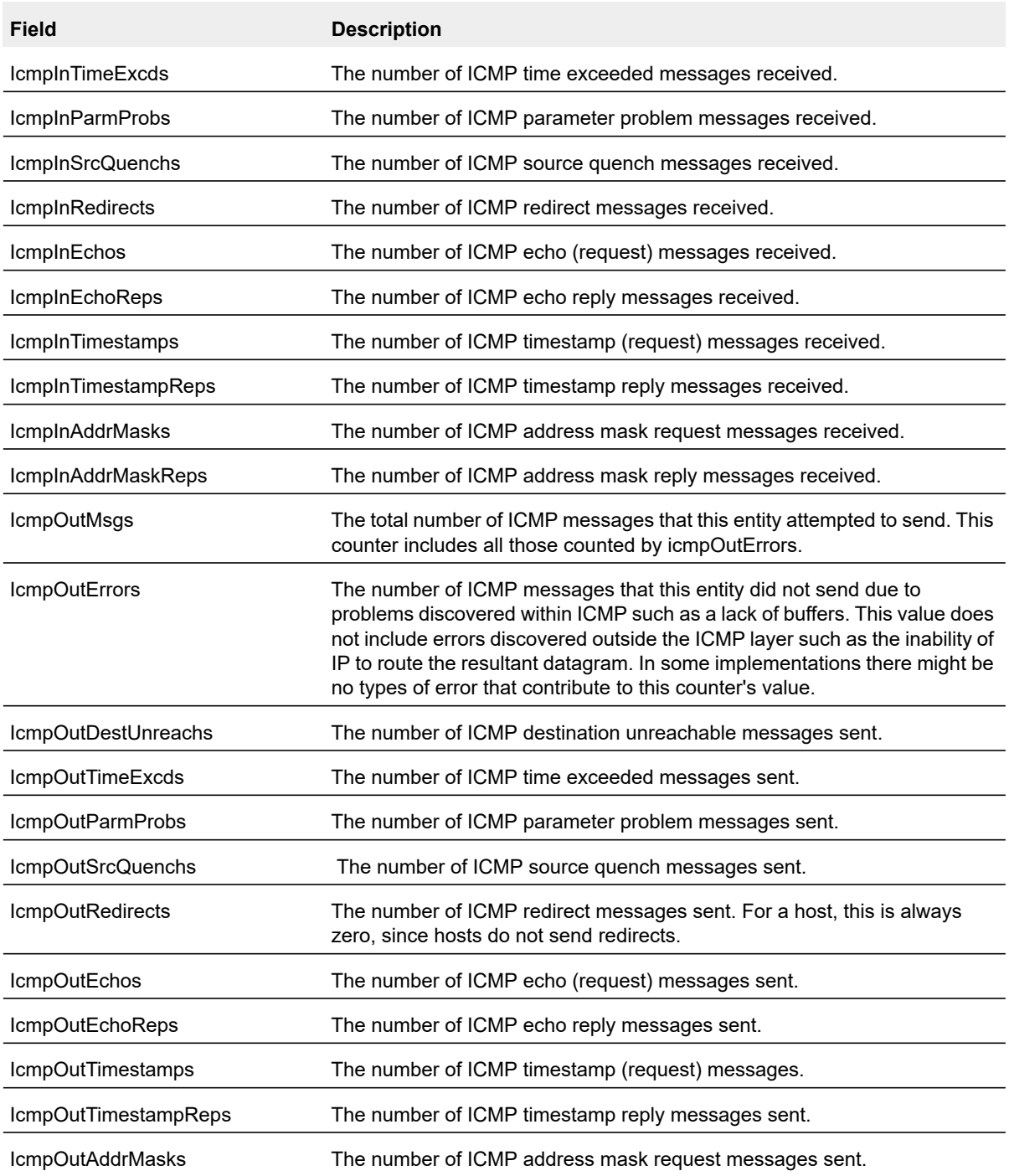

#### **Table 56. IP Statistics information (continued)**

# <span id="page-272-0"></span>Configure IPv6 routing

**Note:** IPv6 is supported on VLAN interfaces only, not on physical ports.

# Configure the global IPv6 routing settings

You can configure the global IPv6 routing settings for the switch.

#### **To enable IPv6 routing on the switch:**

**1.** Connect your computer to the same network as the switch.

You can use a WiFi or wired connection to connect your computer to the network, or connect directly to a switch that is off-network using an Ethernet cable.

- **2.** Launch a web browser.
- **3.** In the address field of your web browser, enter the IP address of the switch.

If you do not know the IP address of the switch, see [Access the switch on-network and](#page-19-0)  [connected to the Internet on page](#page-19-0) 20 or [Access the switch off-network on page](#page-31-0) 32.

The Local Device Login page displays.

If you did not yet register the switch with your NETGEAR account, the Register to unlock all features page displays. For more information, see [Register the switch on page](#page-34-0) 35.

- **4.** Enter one of the following passwords:
	- **•** After initial login, enter your local device password.

By default, the local device password is **password**. You must change this password at initial login.

**•** If you previously managed the switch through the Insight app or Cloud portal, enter the Insight network password for the last Insight network location.

For information about the credentials, see [Credentials for the local browser UI on](#page-33-0)  [page](#page-33-0) 34.

**5.** Click the **Login** button.

The System Information page displays.

**6.** Select **Routing > IPv6 > Basic > Global Configuration**.

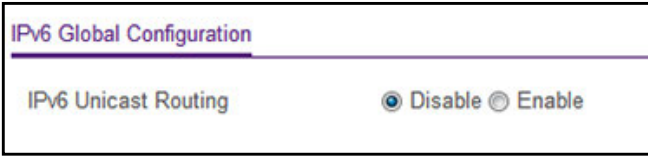

- **7.** Next to IPv6 Unicast Routing, specify whether IPv6 unicast routing is globally enabled by selecting the **Enable** radio button or the **Disable** radio button.
- **8.** Click the **Apply** button.

Your settings are saved.

# <span id="page-273-0"></span>View the IPv6 route table

#### **To view the IPv6 route table:**

**1.** Connect your computer to the same network as the switch.

You can use a WiFi or wired connection to connect your computer to the network, or connect directly to a switch that is off-network using an Ethernet cable.

- **2.** Launch a web browser.
- **3.** In the address field of your web browser, enter the IP address of the switch.

If you do not know the IP address of the switch, see [Access the switch on-network and](#page-19-0)  [connected to the Internet on page](#page-19-0) 20 or [Access the switch off-network on page](#page-31-0) 32.

The Local Device Login page displays.

If you did not yet register the switch with your NETGEAR account, the Register to unlock all features page displays. For more information, see [Register the switch on page](#page-34-0) 35.

- **4.** Enter one of the following passwords:
	- **•** After initial login, enter your local device password.

By default, the local device password is **password**. You must change this password at initial login.

**•** If you previously managed the switch through the Insight app or Cloud portal, enter the Insight network password for the last Insight network location.

For information about the credentials, see [Credentials for the local browser UI on](#page-33-0)  [page](#page-33-0) 34.

**5.** Click the **Login** button.

The System Information page displays.

#### **6.** Select **Routing > IPv6 > Basic > Route Table**.

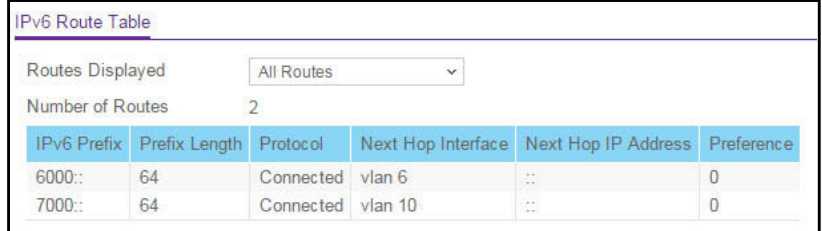

- **7.** From the **Routes Displayed** menu, select one of the following options:
	- **All Routes**. Show all active IPv6 routes.
- **Best Routes Only**. Show only the best active routes.
- **Configured Routes Only**. Show only the manually configured routes.

**8.** To refresh the page with the latest information about the switch, click the **Refresh** button.

The following table describes the nonconfigurable data that is displayed.

#### **Table 57. IPv6 Route Table information**

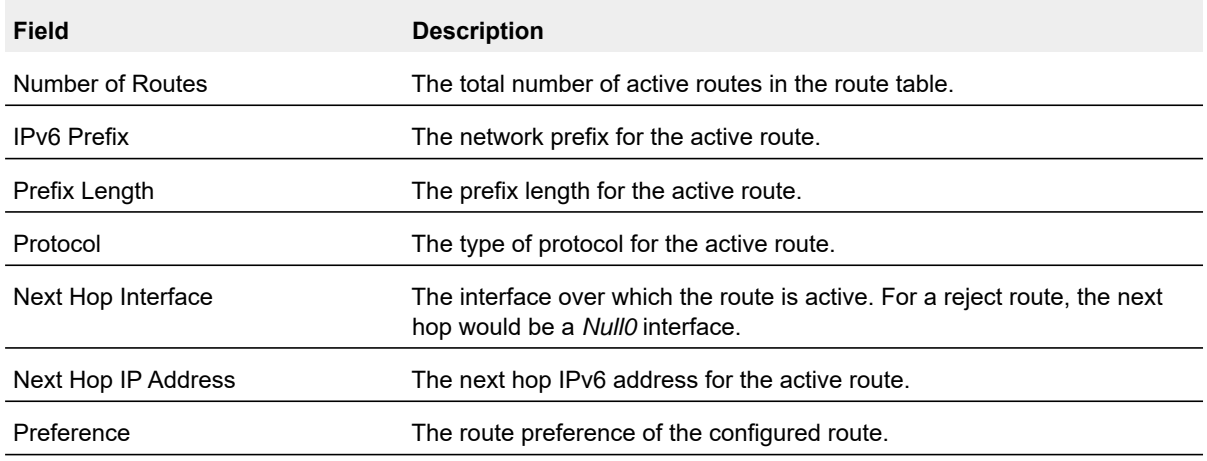

# Configure the IPv6 VLAN interface settings

#### **To configure the IPv6 VLAN interface settings:**

**1.** Connect your computer to the same network as the switch.

You can use a WiFi or wired connection to connect your computer to the network, or connect directly to a switch that is off-network using an Ethernet cable.

- **2.** Launch a web browser.
- **3.** In the address field of your web browser, enter the IP address of the switch.

If you do not know the IP address of the switch, see [Access the switch on-network and](#page-19-0)  [connected to the Internet on page](#page-19-0) 20 or [Access the switch off-network on page](#page-31-0) 32.

The Local Device Login page displays.

If you did not yet register the switch with your NETGEAR account, the Register to unlock all features page displays. For more information, see [Register the switch on page](#page-34-0) 35.

- **4.** Enter one of the following passwords:
	- **•** After initial login, enter your local device password.

By default, the local device password is **password**. You must change this password at initial login.

**•** If you previously managed the switch through the Insight app or Cloud portal, enter the Insight network password for the last Insight network location.

For information about the credentials, see [Credentials for the local browser UI on](#page-33-0)  [page](#page-33-0) 34.

**5.** Click the **Login** button.

The System Information page displays.

#### **6.** Select **Routing > IPv6 > Advanced > VLAN Configuration**.

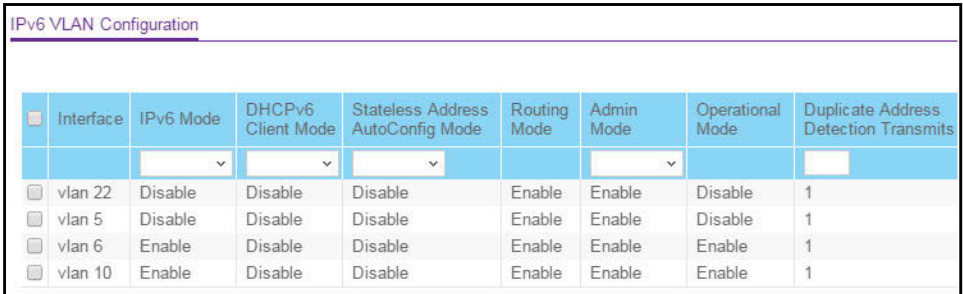

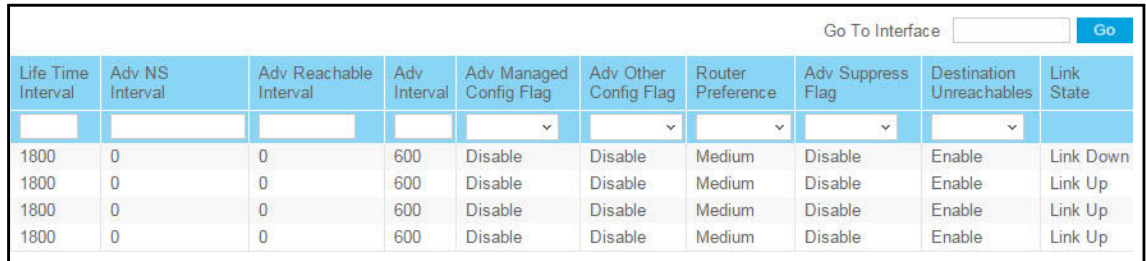

- **7.** Select one or more interfaces by taking one of the following actions:
	- **•** To configure a single interface, select the check box associated with the port, or type the port number in the **Go To Interface** field and click the **Go** button.
	- **•** To configure multiple interfaces with the same settings, select the check box associated with each interface.
	- **•** To configure all interfaces with the same settings, select the check box in the heading row.
- **8.** From the **IPv6 Mode** menu, select **Enable** or **Disable**.

When IPv6 mode is enabled, the interface is capable of IPv6 operation without a global address. In this case, an EUI-64-based link-local address is used. The default value is Disable.

**9.** From the **DHCPv6 Client Mode** menu, select to enable or disable the DHCPv6 client mode on an interface.

Only one interface can function as a client. The default value is Disable.

**10.** From the **Stateless Address AutoConfig Mode** menu, select to enable or disable the stateless address autoconfiguration mode on an interface.

The default value is Disable.

**11.** From the **Admin Mode** menu, select to enable or disable the IPv6 mode.

The default is Disable. When the IPv6 mode is enabled, the interface is capable of IPv6 operation without a global address. In this case, an EUI-64-based link-local address is used.

**12.** In the **Duplicate Address Detection Transmits** field, specify the number of duplicate address detection (DAD) transmits on an interface.

The DAD transmits value must be in the range 0 to 600. The default is 1.

**13.** In the **Life Time Interval** field, specify the router advertisement life time interval that is sent from the interface.

This value must be greater than or equal to the maximum advertisement interval. 0 means do not use the router as the default router. The range of router life time is 0 to 9000. The default is 1800.

**14.** In the **Adv NS Interval** field, specify the retransmission time field of router advertisements sent from the interface.

A value of 0 means the interval is not specified for the router. The range of the neighbor solicit interval is 1000 to 4294967295. The default is 0.

**15.** In the **Adv Reachable Interval** field, specify the router advertisement time.

This is the time allocated to consider the neighbors reachable after ND confirmation. The range of reachable time is 0 to 3600000. The default is 0.

**16.** In the **Adv Interval** field, specify the maximum time allowed between sending router advertisements from the interface.

The range of the maximum advertisement interval is 4 to 1800. The default value is 600.

**17.** From the **Adv Managed Config Flag** menu, specify the setting for the router advertisement managed address configuration flag.

When the selection is **Enable**, end nodes use DHCPv6. When the selection is **Disable**, end nodes autoconfigure addresses. The default value is Disable.

**18.** From the **Adv Other Config Flag** menu, select to enable or disable the router advertisement other stateful configuration flag.

The default value is Disable.

**19.** From the **Router Preference** menu, specify the router preference advertisement on an interface.

The default value is Medium.

**20.** From the **Adv Suppress Flag** menu, select to enable or disable the router advertisement suppression on an interface.

The default value is Disable.

**21.** From the **Destination Unreachables** menu, select to enable or disable the mode for sending ICMPv6 destination unreachable messages on this interface.

If this mode is disabled, the interface does not send ICMPv6 destination unreachable messages. By default, the IPv6 destination unreachables mode is enabled.

#### **22.** Click the **Apply** button.

Your settings are saved.

The following table describes the nonconfigurable data that is displayed.

#### **Table 58. IPv6 VLAN Configuration information**

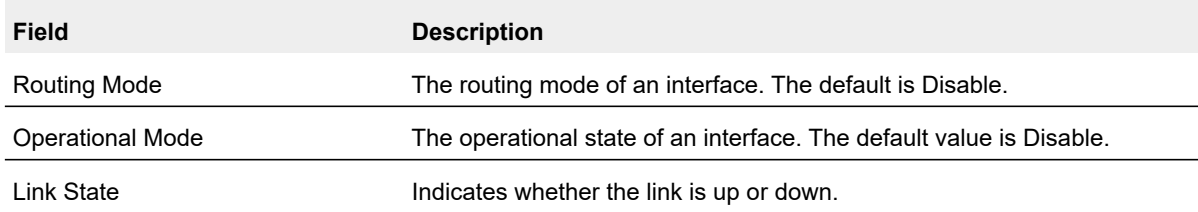

# Configure an IPv6 prefix

#### **To configure an IPv6 prefix:**

**1.** Connect your computer to the same network as the switch.

You can use a WiFi or wired connection to connect your computer to the network, or connect directly to a switch that is off-network using an Ethernet cable.

- **2.** Launch a web browser.
- **3.** In the address field of your web browser, enter the IP address of the switch.

If you do not know the IP address of the switch, see [Access the switch on-network and](#page-19-0)  [connected to the Internet on page](#page-19-0) 20 or [Access the switch off-network on page](#page-31-0) 32.

The Local Device Login page displays.

If you did not yet register the switch with your NETGEAR account, the Register to unlock all features page displays. For more information, see [Register the switch on page](#page-34-0) 35.

- **4.** Enter one of the following passwords:
	- **•** After initial login, enter your local device password.

By default, the local device password is **password**. You must change this password at initial login.

**•** If you previously managed the switch through the Insight app or Cloud portal, enter the Insight network password for the last Insight network location.

For information about the credentials, see [Credentials for the local browser UI on](#page-33-0)  [page](#page-33-0) 34.

**5.** Click the **Login** button.

The System Information page displays.

**6.** Select **Routing > IPv6 > Advanced > Prefix Configuration**.

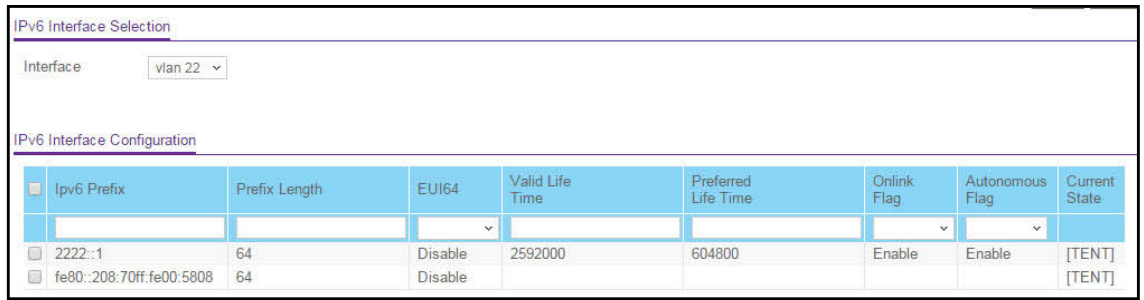

**7.** From the **Interface** menu, select the interface to be configured.

When the selection is changed, the page refreshes, causing all fields to be updated for the newly selected interface.

- **8.** In the **IPv6 Prefix** field, specify the IPv6 prefix for an interface.
- **9.** In the **Prefix Length** field, specify the IPv6 prefix length for an interface.
- **10.** From the **EUI64** menu, select **Enable** or **Disable** to indicate whether the specified 64-bit unicast prefix is enabled.
- **11.** In the **Valid Life Time** field, specify the router advertisement per prefix time.

This is the time allowed to consider the prefix valid for the purpose of on-link determination. The valid life time is 0 to 4294967295.

**12.** In the **Preferred Life Time** field, specify the router advertisement per prefix time.

An autoconfigured address generated from this prefix is preferred. The preferred life time must be in the range 0 to 4294967295.

**13.** From the **Onlink Flag** menu, select **Enable** or **Disable** to specify whether the selected prefix can be used for on-link determination.

The default is Enable.

**14.** From the **Autonomous Flag** menu, select **Enable** or **Disable** to specify whether the selected prefix can be used for autonomous address configuration.

The default value is Enable.

The Current State field displays the state of the IPV6 address. The state is TENT if routing is disabled or DAD fails. The state is Active if the interface is active and DAD is successful.

**15.** Click the **Add** button.

The IPv6 address is added to the interface.

**16.** Click the **Apply** button.

Your settings are saved.

# View the IPv6 routing statistics

#### **To view the IPv6 routing statistics:**

**1.** Connect your computer to the same network as the switch.

You can use a WiFi or wired connection to connect your computer to the network, or connect directly to a switch that is off-network using an Ethernet cable.

- **2.** Launch a web browser.
- **3.** In the address field of your web browser, enter the IP address of the switch.

If you do not know the IP address of the switch, see [Access the switch on-network and](#page-19-0)  [connected to the Internet on page](#page-19-0) 20 or [Access the switch off-network on page](#page-31-0) 32.

The Local Device Login page displays.

If you did not yet register the switch with your NETGEAR account, the Register to unlock all features page displays. For more information, see [Register the switch on page](#page-34-0) 35.

- **4.** Enter one of the following passwords:
	- **•** After initial login, enter your local device password.

By default, the local device password is **password**. You must change this password at initial login.

**•** If you previously managed the switch through the Insight app or Cloud portal, enter the Insight network password for the last Insight network location.

For information about the credentials, see [Credentials for the local browser UI on](#page-33-0)  [page](#page-33-0) 34.

**5.** Click the **Login** button.

The System Information page displays.

**6.** Select **Routing > IPv6 > Advanced > Statistics**.

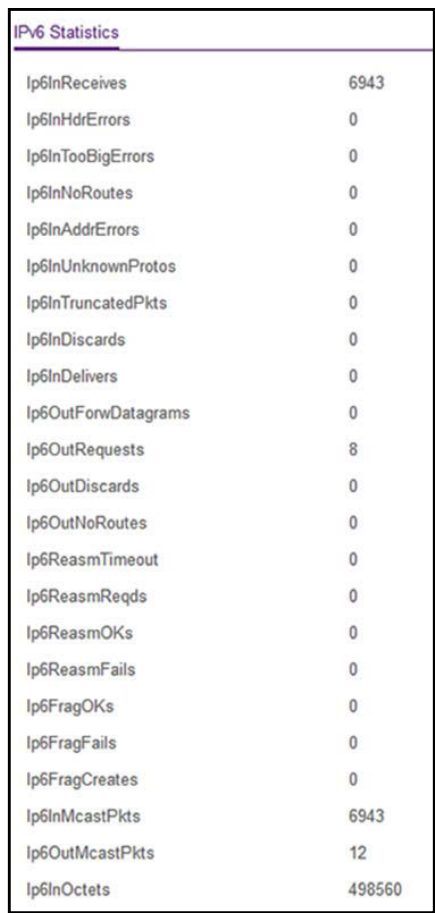

The previous figure shows the top of the page only.

**7.** To refresh the page with the latest information about the switch, click the **Refresh** button.

The following table describes the nonconfigurable IPv6 data that is displayed.

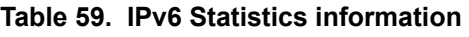

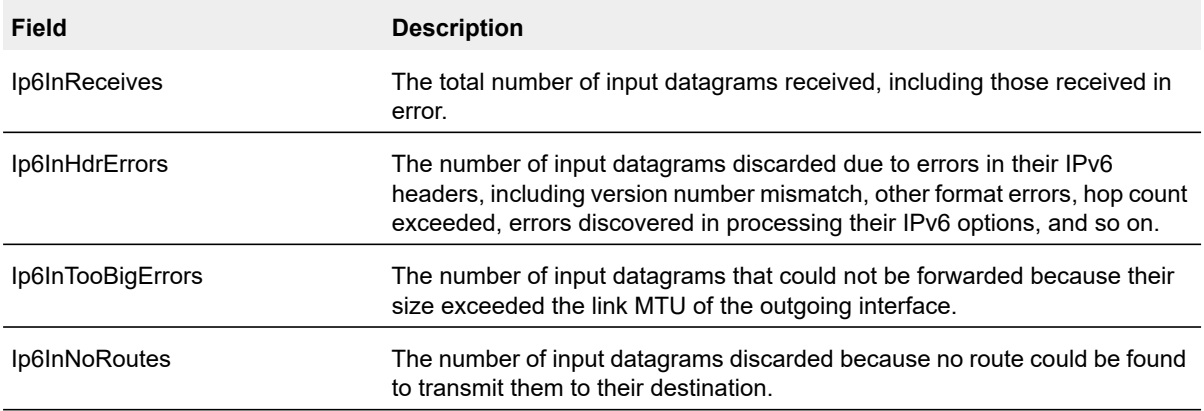

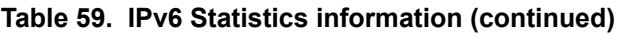

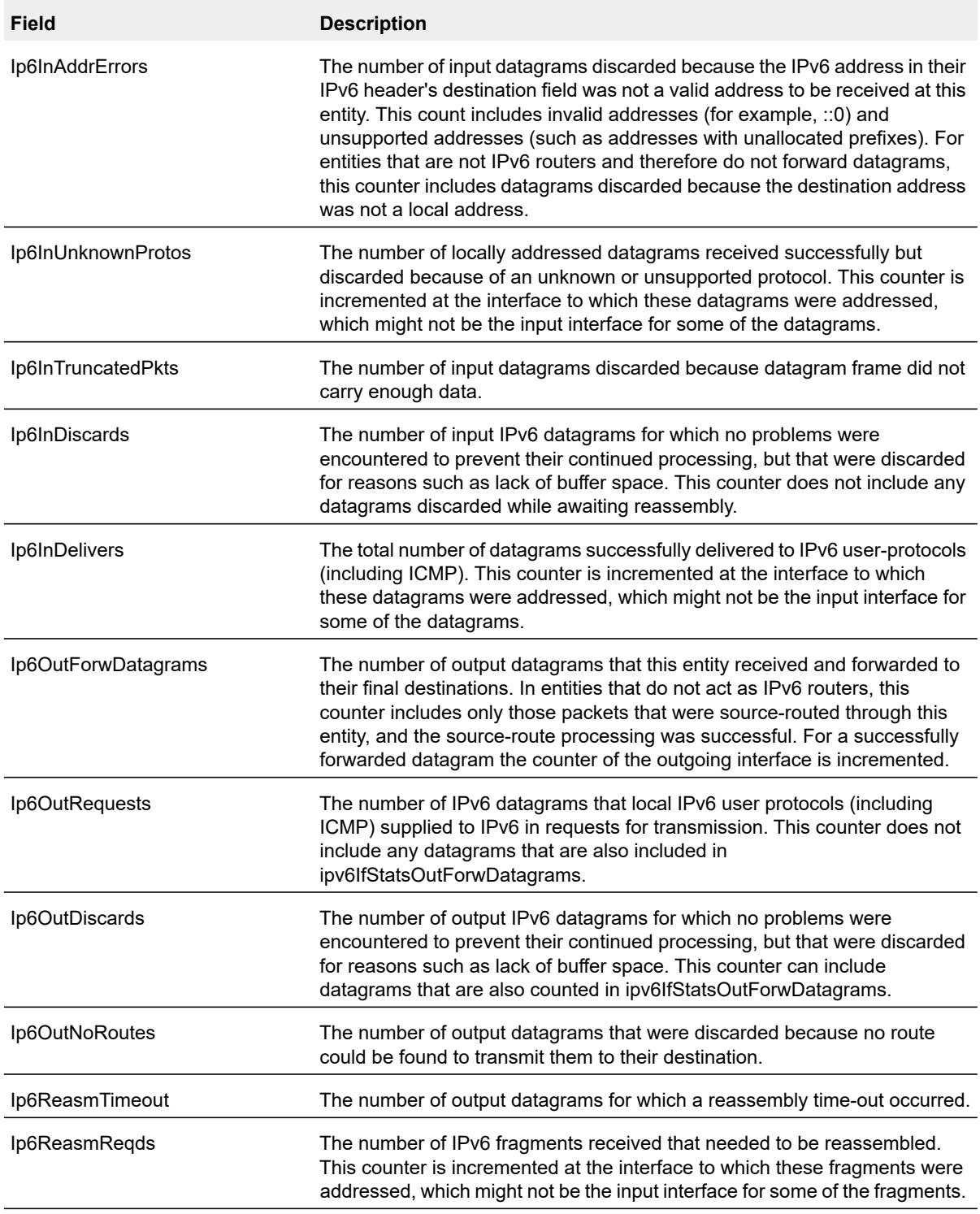

| <b>Field</b>      | <b>Description</b>                                                                                                    |
|-------------------|----------------------------------------------------------------------------------------------------|
| lp6ReasmOKs       | The number of IPv6 datagrams successfully reassembled. This counter is<br>incremented at the interface to which these datagrams were addressed,<br>which might not be necessarily the input interface for some of the<br>fragments.                                                                                                    |
| Ip6ReasmFails     | The number of failures detected by the IPv6 reassembly algorithm (for<br>whatever reason: timed out, errors, and so on). This is not necessarily a<br>count of discarded IPv6 fragments since some algorithms (notably the<br>algorithm in RFC 815) can lose track of the number of fragments by<br>combining them as they are received. This counter is incremented at the<br>interface to which these fragments were addressed, which might not be the<br>input interface for some of the fragments. |
| lp6FragOKs        | The number of IPv6 datagrams that were successfully fragmented.                                                                                                    |
| Ip6FragFails      | The number of output datagrams that were discarded because they could<br>not be fragmented.                                                                                                    |
| lp6FragCreates    | The number of output datagram fragments that were generated as a result<br>of fragmentation.                                                                                                    |
| Ip6InMcastPkts    | The number of multicast packets received.                                                                                                    |
| Ip6OutMcastPkts   | The number of multicast packets transmitted.                                                                                                    |
| lp6InOctets       | The total number of bytes for the received input datagrams.                                                                                                    |
| Ip6OutOctets      | The total number of bytes for the transmitted output datagrams.                                                                                                    |
| lp6InMcastOctets  | The number of multicast bytes received.                                                                                                    |
| Ip6OutMcastOctets | The number of multicast bytes transmitted.                                                                                                    |
| lp6InBcastOctets  | The number of broadcast bytes received.                                                                                                    |
| Ip6OutBcastOctets | The number of broadcast bytes transmitted.                                                                                                    |
| Ip6InNoECTPkts    | The number of non-ECT packets received.                                                                                                    |
| lp6InECT1Pkts     | The number of ECT1 packets received.                                                                                                    |
| lp6InECT0Pkts     | The number of ECT0 packets received.                                                                                                    |
| lp6InCEPkts       | The number of CE packets received.                                                                                                    |

**Table 59. IPv6 Statistics information (continued)**

The following table describes the nonconfigurable ICMPv6 data that is displayed.

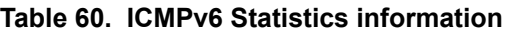

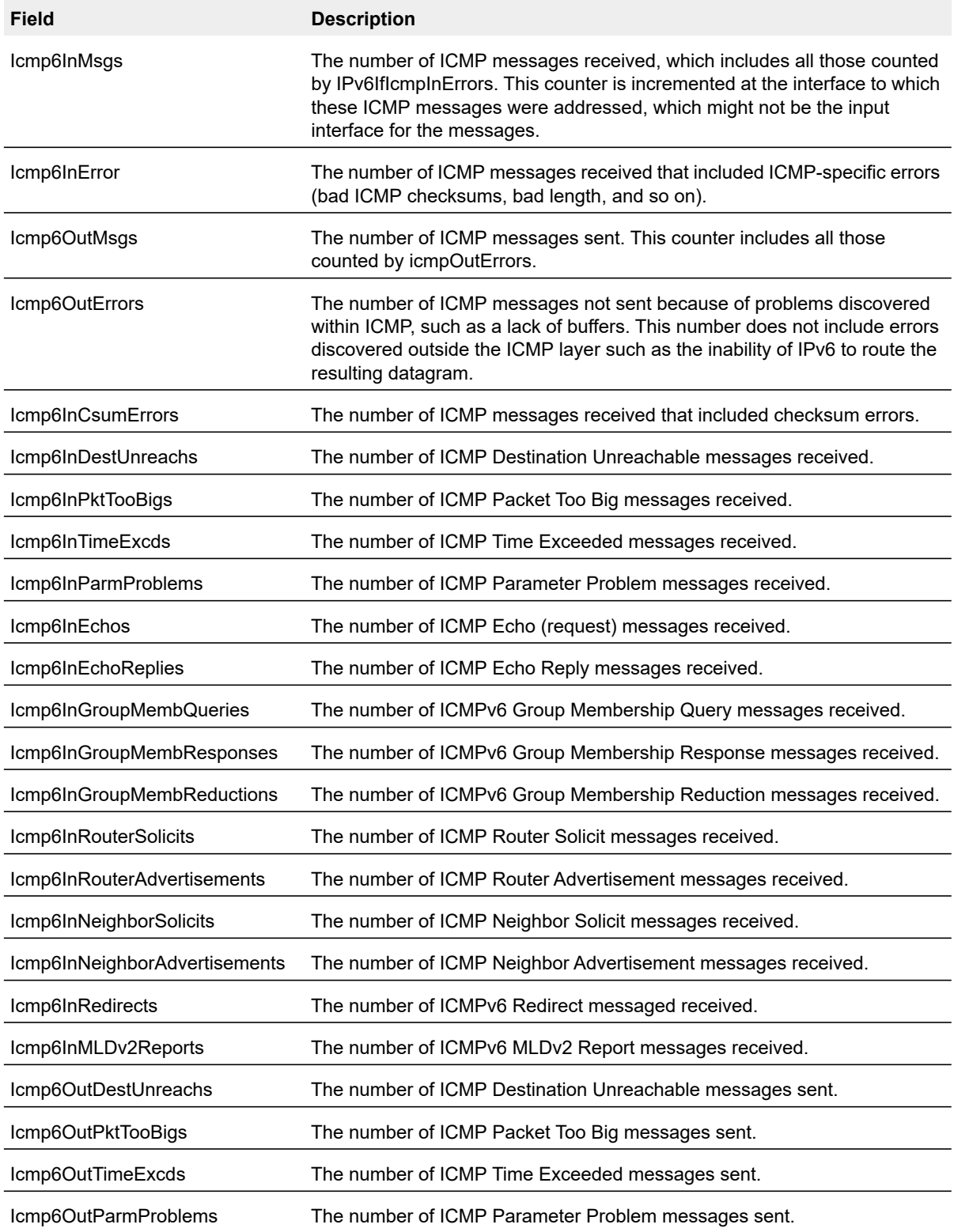

Configure Routing 284 User Manual

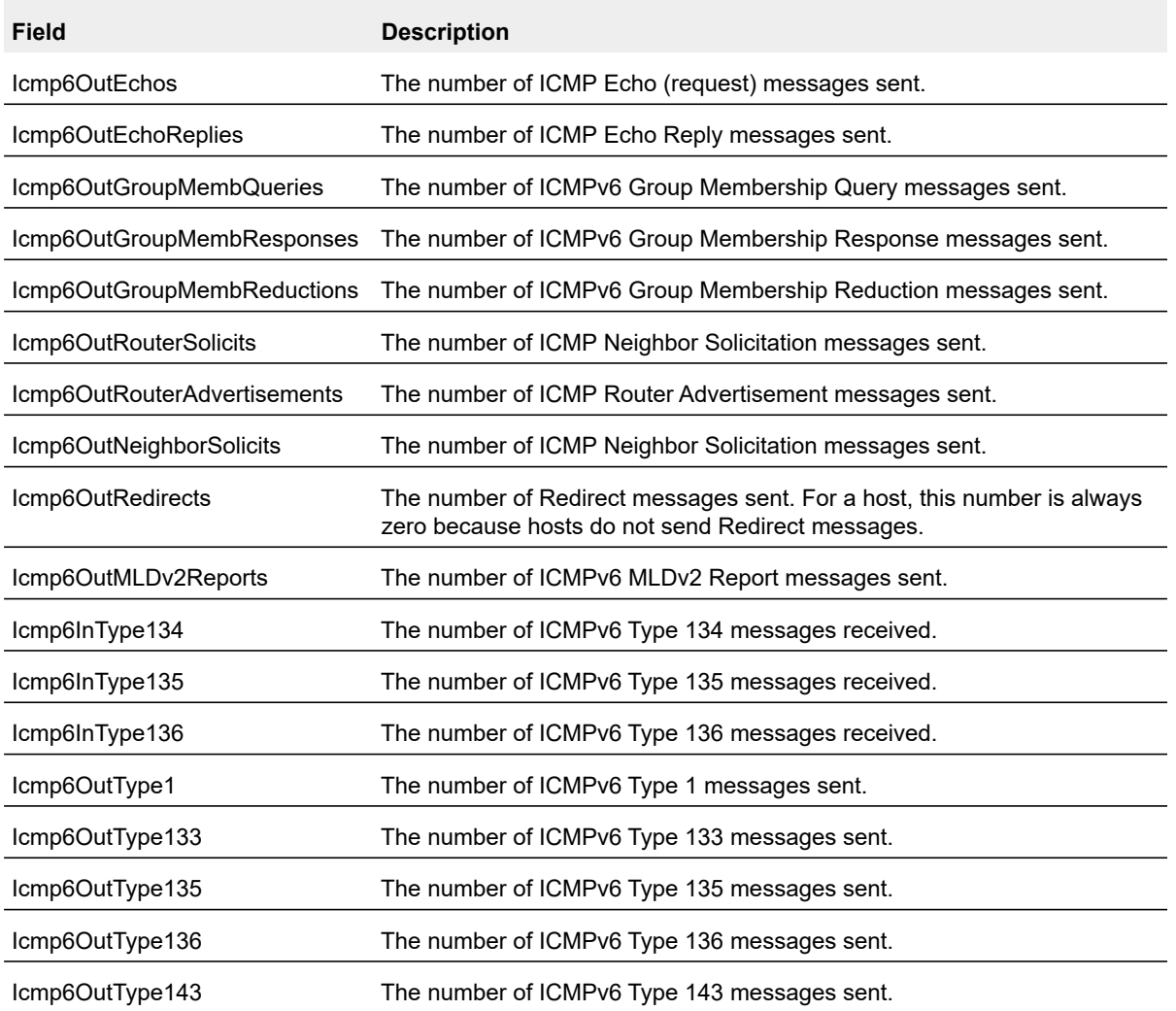

#### **Table 60. ICMPv6 Statistics information (continued)**

# View, search, or clear the IPv6 neighbor table

#### **To view, search, or clear the IPv6 neighbor table:**

**1.** Connect your computer to the same network as the switch.

You can use a WiFi or wired connection to connect your computer to the network, or connect directly to a switch that is off-network using an Ethernet cable.

- **2.** Launch a web browser.
- **3.** In the address field of your web browser, enter the IP address of the switch.

If you do not know the IP address of the switch, see [Access the switch on-network and](#page-19-0)  [connected to the Internet on page](#page-19-0) 20 or [Access the switch off-network on page](#page-31-0) 32.

The Local Device Login page displays.

If you did not yet register the switch with your NETGEAR account, the Register to unlock all features page displays. For more information, see [Register the switch on page](#page-34-0) 35.

- **4.** Enter one of the following passwords:
	- **•** After initial login, enter your local device password.

By default, the local device password is **password**. You must change this password at initial login.

**•** If you previously managed the switch through the Insight app or Cloud portal, enter the Insight network password for the last Insight network location.

For information about the credentials, see [Credentials for the local browser UI on](#page-33-0)  [page](#page-33-0) 34.

**5.** Click the **Login** button.

The System Information page displays.

**6.** Select **Routing > IPv6 > Advanced > Neighbor Table**.

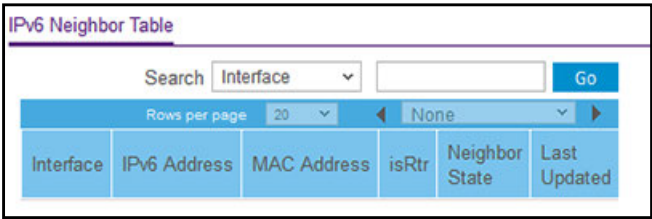

- **7.** Use the **Search** menu and field to search for IPv6 routes by IPv6 address or interface number:
	- **Search by IPv6 address**. Select **IPv6 Address** from the **Search** menu. Enter the 128-byte hexadecimal IPv6 address in four-digit groups separated by colons, for example, 2001:231F:::1. Then click the **Go** button.

If the address exists, the entry is displayed. An exact match is required.

**• Search by Interface**. Select **Interface** from the **Search** menu. Enter the interface using the respective naming convention (for example, g1 or l1). Then click the **Go** button.

If the address exists, the entry is displayed.

- **8.** To clear the IPv6 neighbors on a selected interface or on all interfaces, click the **Clear** button.
- **9.** To refresh the page with the latest information about the switch, click the **Refresh** button.

The following table describes the nonconfigurable data that is displayed.

#### **Table 61. IPv6 Neighbor Table information**

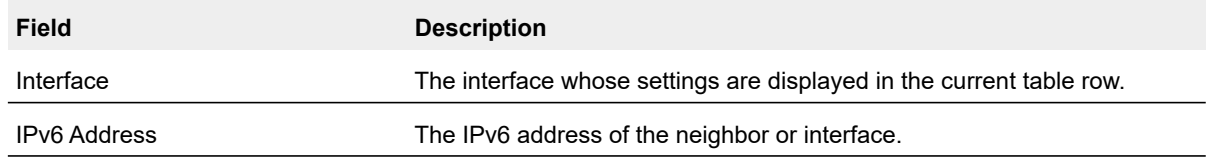

| <b>Field</b>       | <b>Description</b>                                                                                                    |
|--------------------|----------------------------------------------------------------------------------------------------|
| <b>MAC Address</b> | The MAC address associated with an interface.                                                                                                    |
| isRtr              | Indicates whether the neighbor is a router. If the neighbor is a router, the<br>value is True. If the neighbor is not a router, the value is False.                                                                                                    |
| Neighbor State     | The state of the neighbor cache entry. Following are the states for<br>dynamic entries in the IPv6 neighbor discovery cache:<br>Incmp. Address resolution is being performed on the entry. A<br>neighbor solicitation message was sent to the solicited-node multicast<br>address of the target, but the corresponding neighbor advertisement<br>message is not yet received.<br><b>Reach.</b> Positive confirmation was received within the last Reachable<br>$\bullet$<br>Time milliseconds that the forward path to the neighbor was<br>functioning properly. While in REACH state, the device takes no<br>special action as packets are sent.<br>Stale. More than Reachable Time milliseconds elapsed since the last<br>$\bullet$<br>positive confirmation was received that the forward path was<br>functioning properly. While in STALE state, the device takes no action<br>until a packet is sent.<br>Delay. More than Reachable Time milliseconds elapsed since the last<br>$\bullet$<br>positive confirmation was received that the forward path was<br>functioning properly. A packet was sent within the last<br>DELAY FIRST PROBE TIME seconds. If no reachability<br>confirmation is received within DELAY FIRST PROBE TIME<br>seconds of entering the DELAY state, send a neighbor solicitation<br>message and change the state to PROBE.<br>Probe. Seeks a reachability confirmation by resending neighbor<br>$\bullet$<br>solicitation messages every Retrans Timer milliseconds until a |
|                    | reachability confirmation is received.                                                                                                    |
| Last Updated       | The time since the address was confirmed to be reachable.                                                                                                    |

**Table 61. IPv6 Neighbor Table information (continued)**

# Configure an IPv6 static route

#### **To configure an IPv6 static route:**

**1.** Connect your computer to the same network as the switch.

You can use a WiFi or wired connection to connect your computer to the network, or connect directly to a switch that is off-network using an Ethernet cable.

- **2.** Launch a web browser.
- **3.** In the address field of your web browser, enter the IP address of the switch.

If you do not know the IP address of the switch, see [Access the switch on-network and](#page-19-0)  [connected to the Internet on page](#page-19-0) 20 or [Access the switch off-network on page](#page-31-0) 32.

The Local Device Login page displays.

If you did not yet register the switch with your NETGEAR account, the Register to unlock all features page displays. For more information, see [Register the switch on page](#page-34-0) 35.

- **4.** Enter one of the following passwords:
	- **•** After initial login, enter your local device password.

By default, the local device password is **password**. You must change this password at initial login.

**•** If you previously managed the switch through the Insight app or Cloud portal, enter the Insight network password for the last Insight network location.

For information about the credentials, see [Credentials for the local browser UI on](#page-33-0)  [page](#page-33-0) 34.

**5.** Click the **Login** button.

The System Information page displays.

**6.** Select **Routing > IPv6 > Advanced > Static Route Configuration**.

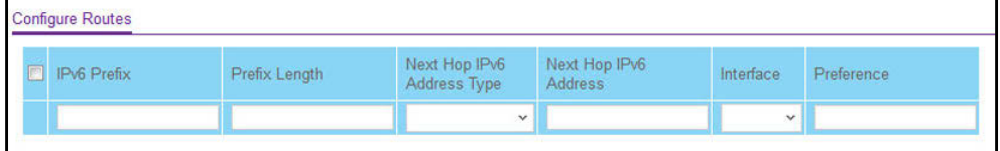

- **7.** In the **IPv6 Prefix** field, specify the IPv6 network prefix for the configured route.
- **8.** In the **Prefix Length** field, specify the IPv6 prefix length for the configured route.
- **9.** From the **Next Hop IPv6 Address Type** menu, select one of the following options:
	- **Global**. Select this option if the IPv6 address is a global IPv6 address.
	- **Link-Local**. Select this option if the next hop IPv6 address is a link-local IPv6 address. You must specify a next hop IPv6 address in the **Next Hop IPv6 Address** field.
	- **Static-Reject**. Select this option to create a static-reject route for a destination prefix. You do not need to specify a next hop IPv6 address.
- **10.** If the selection from the **Next Hop IPv6 Address Type** menu is **Global** or **Link-Local**, enter the next hop IPv6 address in the **Next Hop IPv6 Address** field.
- **11.** If the selection from the **Next Hop IPv6 Address Type** menu is **Link-Local**, from the **Interface** menu, select the interface that connects to the IPv6 next hop.
- **12.** In the **Preference** field, specify the router preference.
- **13.** Click the **Add** button.

The route is added.

**Note:** For information about viewing routes in the IPv6 route table, see [View](#page-273-0)  [the IPv6 route table on page](#page-273-0) 274.
# Configure IPv6 route preferences

You can configure the default preference for each protocol. These values are arbitrary values in the range of 1 to 255 and are independent of route metrics. Most routing protocols use a route metric to determine the shortest path known to the protocol, independent of any other protocol. The switch selects the route with the lowest preference value as the best route to a destination. When multiple routes to a destination exist, the preference values are used to determine the preferred route. If these preference values routes are equal, the route with the best route metric is chosen. To avoid problems with mismatched metrics, you must configure different preference values for each of the protocols.

### **To configure IPv6 route preferences:**

**1.** Connect your computer to the same network as the switch.

You can use a WiFi or wired connection to connect your computer to the network, or connect directly to a switch that is off-network using an Ethernet cable.

- **2.** Launch a web browser.
- **3.** In the address field of your web browser, enter the IP address of the switch.

If you do not know the IP address of the switch, see [Access the switch on-network and](#page-19-0)  [connected to the Internet on page](#page-19-0) 20 or [Access the switch off-network on page](#page-31-0) 32.

The Local Device Login page displays.

If you did not yet register the switch with your NETGEAR account, the Register to unlock all features page displays. For more information, see [Register the switch on page](#page-34-0) 35.

- **4.** Enter one of the following passwords:
	- **•** After initial login, enter your local device password.

By default, the local device password is **password**. You must change this password at initial login.

**•** If you previously managed the switch through the Insight app or Cloud portal, enter the Insight network password for the last Insight network location.

For information about the credentials, see [Credentials for the local browser UI on](#page-33-0)  [page](#page-33-0) 34.

**5.** Click the **Login** button.

The System Information page displays.

**6.** Select **Routing > IPv6 > Advanced > Route Preference**.

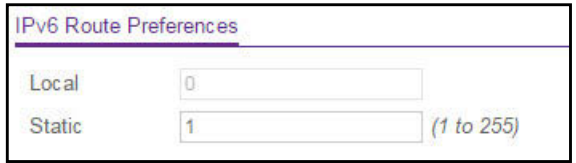

**7.** In the **Static** field, specify the static route preference value for the router.

The range is 1 to 255. The default value is 1.

### **8.** Click the **Apply** button.

Your settings are saved. The Local field displays the local preference.

# Configure VLAN routing

You can configure the switch with some ports supporting VLANs and some ports supporting routing. You can also configure the switch to allow traffic on a VLAN to be treated as if the VLAN were a router port.

When a port is enabled for bridging (the default setting) rather than routing, all normal bridge processing is performed for an inbound packet, which is then associated with a VLAN. Its MAC destination address (MAC DA) and VLAN ID are used to search the MAC address table. If routing is enabled for the VLAN, and the MAC DA of an inbound unicast packet is that of the internal bridge-router interface, the packet is routed. An inbound multicast packet is forwarded to all ports in the VLAN. If a routed VLAN receives the multicast packet, the packet is also forwarded on the internal bridge-router interface.

Because you can configure a port to belong to more than one VLAN, VLAN routing might be enabled for all of the VLANs on the port, or for a subset. You can use VLAN routing to allow more than one physical port to reside on the same subnet. You can also use VLAN routing if a VLAN spans multiple physical networks, or if you require additional segmentation or security. A port can either be a VLAN port or a router port, but not both. However, a VLAN port can be part of a VLAN that is itself a router port.

### <span id="page-289-0"></span>Create a routing interface with the VLAN Static Routing Wizard

The VLAN Static Routing Wizard lets you create a VLAN routing interface, configure the IP address and subnet mask for the interface, and add ports, LAGs, or both to the VLAN. With this wizard, you can do the following:

- **•** Create a VLAN.
- **•** Add ports to the newly created VLAN and remove selected ports from the default VLAN.
- **•** Optionally, create a LAG, add ports to the LAG, then add the LAG to the newly created VLAN.
- **•** Enable tagging on selected ports if the port is in another VLAN. Disable tagging if a selected port does not exist in another VLAN.
- **•** Enable routing on the VLAN using the IP address and subnet mask entered.

### **To use the VLAN Static Routing Wizard:**

**1.** Connect your computer to the same network as the switch.

You can use a WiFi or wired connection to connect your computer to the network, or connect directly to a switch that is off-network using an Ethernet cable.

- **2.** Launch a web browser.
- **3.** In the address field of your web browser, enter the IP address of the switch.

If you do not know the IP address of the switch, see [Access the switch on-network and](#page-19-0)  [connected to the Internet on page](#page-19-0) 20 or [Access the switch off-network on page](#page-31-0) 32.

The Local Device Login page displays.

If you did not yet register the switch with your NETGEAR account, the Register to unlock all features page displays. For more information, see [Register the switch on page](#page-34-0) 35.

- **4.** Enter one of the following passwords:
	- **•** After initial login, enter your local device password.

By default, the local device password is **password**. You must change this password at initial login.

**•** If you previously managed the switch through the Insight app or Cloud portal, enter the Insight network password for the last Insight network location.

For information about the credentials, see [Credentials for the local browser UI on](#page-33-0)  [page](#page-33-0) 34.

**5.** Click the **Login** button.

The System Information page displays.

### **6.** Select **Routing > VLAN > VLAN Routing Wizard**.

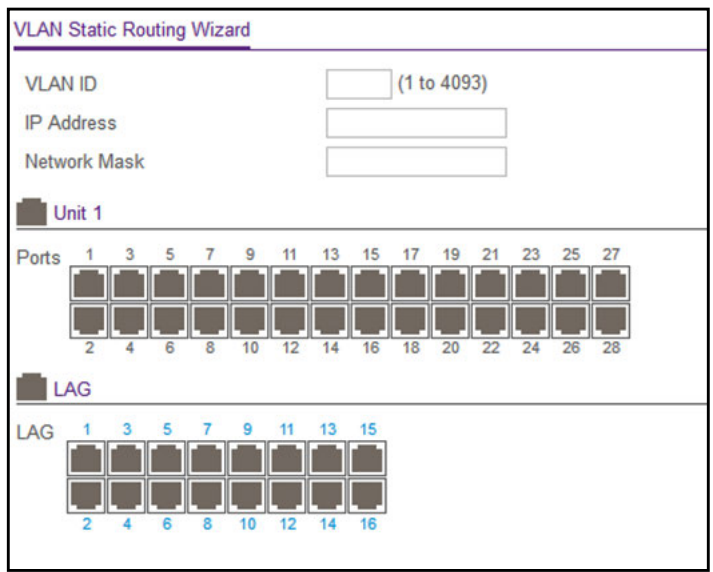

- **7.** In the **VLAN ID** field, specify the VLAN ID that is associated with the VLAN. The range of the VLAN ID is 1 to 4093.
- **8.** In the **IP Address** field, define the IP address of the VLAN interface.
- **9.** In the **Network Mask** field, define the subnet mask of the VLAN interface.
- **10.** In the Ports table, click each port once, twice, or three times to configure one of the following modes or reset the port to the default settings:
	- **T (Tagged)**. Select the ports on which all frames transmitted for this VLAN are tagged. The ports that are selected are included in the VLAN.
	- **U (Untagged)**. Select the ports on which all frames transmitted for this VLAN are untagged. The ports that are selected are included in the VLAN.

By default, the selection is blank, which means that the port is excluded from the VLAN but can be dynamically registered (autodetected) in the VLAN through GVRP.

- **11.** In the LAG table, click each LAG once, twice, or three times to configure one of the following modes or reset the LAG to the default settings:
	- **T (Tagged)**. Select the LAGs on which all frames transmitted for this VLAN are tagged. The LAGs that are selected are included in the VLAN.
	- **• U (Untagged)**. Select the LAGs on which all frames transmitted for this VLAN are untagged. The LAGs that are selected are included in the VLAN.

By default, the selection is blank, which means that the LAG is excluded from the VLAN but can be dynamically registered (autodetected) in the VLAN through GVRP.

**12.** Click the **Apply** button.

Your settings are saved.

# Manage a VLAN routing interface

You can add and manage an existing VLAN (see [Configure VLAN settings on page](#page-169-0) 170) as a new VLAN routing interface. You can also manage an existing VLAN routing interface that you added with the wizard (see [Create a routing interface with the VLAN Static Routing](#page-289-0)  [Wizard on page](#page-289-0) 290).

### **To add or change a VLAN routing interface:**

**1.** Connect your computer to the same network as the switch.

You can use a WiFi or wired connection to connect your computer to the network, or connect directly to a switch that is off-network using an Ethernet cable.

- **2.** Launch a web browser.
- **3.** In the address field of your web browser, enter the IP address of the switch.

If you do not know the IP address of the switch, see [Access the switch on-network and](#page-19-0)  [connected to the Internet on page](#page-19-0) 20 or [Access the switch off-network on page](#page-31-0) 32.

The Local Device Login page displays.

If you did not yet register the switch with your NETGEAR account, the Register to unlock all features page displays. For more information, see [Register the switch on page](#page-34-0) 35.

- **4.** Enter one of the following passwords:
	- **•** After initial login, enter your local device password.

By default, the local device password is **password**. You must change this password at initial login.

**•** If you previously managed the switch through the Insight app or Cloud portal, enter the Insight network password for the last Insight network location.

For information about the credentials, see [Credentials for the local browser UI on](#page-33-0)  [page](#page-33-0) 34.

**5.** Click the **Login** button.

The System Information page displays.

**6.** Select **Routing > VLAN > VLAN Routing Configuration**.

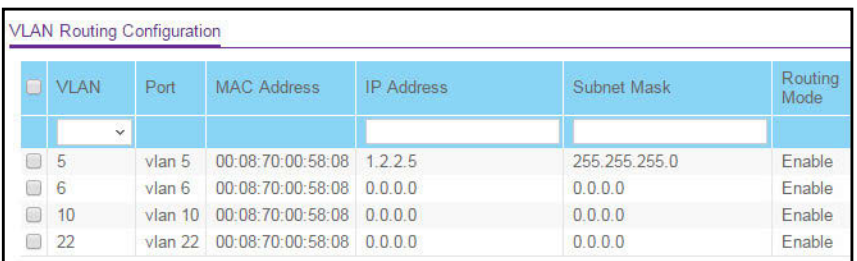

**7.** From the **VLAN** menu, select the VLAN.

This menu displays the IDs of all VLANs that are configured on the switch.

- **8.** In the **IP Address** field, enter the IP address to be configured for the VLAN routing interface.
- **9.** In the **Subnet Mask** field, enter the subnet mask to be configured for the VLAN routing interface.
- **10.** Click the **Add** button.

The VLAN routing interface is added for the selected VLAN ID.

The entry in the MAC Address field is automatically entered.

The following table describes the nonconfigurable information displayed on the page.

**Table 62. VLAN Routing Configuration information**

| Field        | <b>Description</b>                                                   |
|--------------|----------------------------------------------------------------------|
| Port         | The interface that is assigned to the VLAN for routing.              |
| MAC Address  | The MAC address that is assigned to the VLAN routing interface.      |
| Routing Mode | Indicates whether routing is enabled for the VLAN routing Interface. |

# Delete a VLAN routing interface

You can delete a VLAN routing interface that you no longer need.

### **To delete a VLAN routing interface:**

**1.** Connect your computer to the same network as the switch.

You can use a WiFi or wired connection to connect your computer to the network, or connect directly to a switch that is off-network using an Ethernet cable.

- **2.** Launch a web browser.
- **3.** In the address field of your web browser, enter the IP address of the switch.

If you do not know the IP address of the switch, see Access the switch on-network and [connected to the Internet on page](#page-19-0) 20 or [Access the switch off-network on page](#page-31-0) 32.

The Local Device Login page displays.

If you did not yet register the switch with your NETGEAR account, the Register to unlock all features page displays. For more information, see [Register the switch on page](#page-34-0) 35.

- **4.** Enter one of the following passwords:
	- **•** After initial login, enter your local device password.

By default, the local device password is **password**. You must change this password at initial login.

**•** If you previously managed the switch through the Insight app or Cloud portal, enter the Insight network password for the last Insight network location.

For information about the credentials, see [Credentials for the local browser UI on](#page-33-0)  [page](#page-33-0) 34.

**5.** Click the **Login** button.

The System Information page displays.

### **6.** Select **Routing > VLAN > VLAN Routing Configuration**.

The VLAN Routing Configuration page displays.

- **7.** From the **VLAN** menu, select the VLAN.
- **8.** Click the **Delete** button.

The VLAN routing interface is removed. The VLAN itself is not removed.

# Configure router discovery for a VLAN routing interface

By default, a VLAN routing interface does not send router advertisements.You can enable the router advertisements for a VLAN routing interface and configure the setting for the router advertisements.

### **To configure router discovery for a VLAN routing interface:**

**1.** Connect your computer to the same network as the switch.

You can use a WiFi or wired connection to connect your computer to the network, or connect directly to a switch that is off-network using an Ethernet cable.

- **2.** Launch a web browser.
- **3.** In the address field of your web browser, enter the IP address of the switch.

If you do not know the IP address of the switch, see [Access the switch on-network and](#page-19-0)  [connected to the Internet on page](#page-19-0) 20 or [Access the switch off-network on page](#page-31-0) 32.

The Local Device Login page displays.

If you did not yet register the switch with your NETGEAR account, the Register to unlock all features page displays. For more information, see [Register the switch on page](#page-34-0) 35.

- **4.** Enter one of the following passwords:
	- **•** After initial login, enter your local device password.

By default, the local device password is **password**. You must change this password at initial login.

**•** If you previously managed the switch through the Insight app or Cloud portal, enter the Insight network password for the last Insight network location.

For information about the credentials, see [Credentials for the local browser UI on](#page-33-0)  [page](#page-33-0) 34.

**5.** Click the **Login** button.

The System Information page displays.

**6.** Select **Routing > Router Discovery > Router Discovery Configuration**.

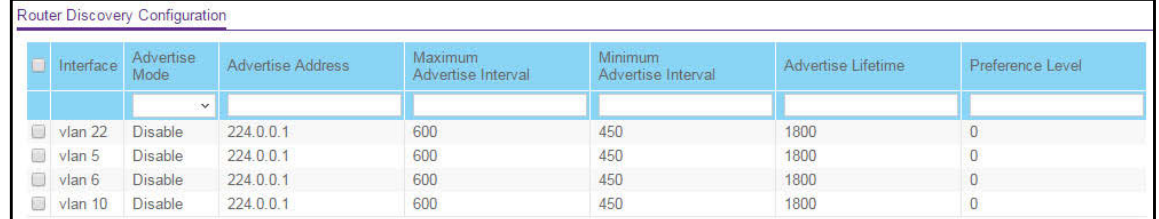

- **7.** Select a check box to the left of the Interface column to select the router interface.
- **8.** From the **Advertise Mode** menu, select **Enable** or **Disable**.

If you select **Enable**, router advertisements are transmitted from the selected interface.

**9.** In the **Advertise Address** field, specify the IP address that must be advertised.

In the **Maximum Advertise Interval** field, enter the maximum time (in seconds) allowed between router advertisements sent from the interface. The default value is 600.

**10.** In the **Minimum Advertise Interval** field, enter the minimum time (in seconds) allowed between router advertisements sent from the interface.

The value must be in the range of 3 to 1800. The default value is 450.

In the **Advertise Lifetime** field, enter the value (in seconds) to be used as the lifetime field in router advertisements sent from the interface.

This is the maximum length of time that the advertised addresses are to be considered as valid router addresses by hosts. The default value is 1800.

**11.** In the **Preference Level** field, specify the preference level of the router as a default router relative to other routers on the same subnet.

Higher numbered addresses are preferred. You must enter an integer. The default value is 0.

**12.** Click the **Apply** button.

Your settings are saved.

# Manage routes and view the routing table

The routing table collects routes from multiple sources: static routes and local routes. The routing table can learn multiple routes to the same destination from multiple sources. The routing table lists all routes.

## <span id="page-295-0"></span>Manually add a route and view the routing table

### **To manually add a default route or static route and view the routing table:**

**1.** Connect your computer to the same network as the switch.

You can use a WiFi or wired connection to connect your computer to the network, or connect directly to a switch that is off-network using an Ethernet cable.

- **2.** Launch a web browser.
- **3.** In the address field of your web browser, enter the IP address of the switch.

If you do not know the IP address of the switch, see [Access the switch on-network and](#page-19-0)  [connected to the Internet on page](#page-19-0) 20 or [Access the switch off-network on page](#page-31-0) 32.

The Local Device Login page displays.

If you did not yet register the switch with your NETGEAR account, the Register to unlock all features page displays. For more information, see [Register the switch on page](#page-34-0) 35.

- **4.** Enter one of the following passwords:
	- **•** After initial login, enter your local device password.

By default, the local device password is **password**. You must change this password at initial login.

**•** If you previously managed the switch through the Insight app or Cloud portal, enter the Insight network password for the last Insight network location.

For information about the credentials, see [Credentials for the local browser UI on](#page-33-0)  [page](#page-33-0) 34.

**5.** Click the **Login** button.

The System Information page displays.

### **6.** Select **Routing > Routing Table > Route Configuration**.

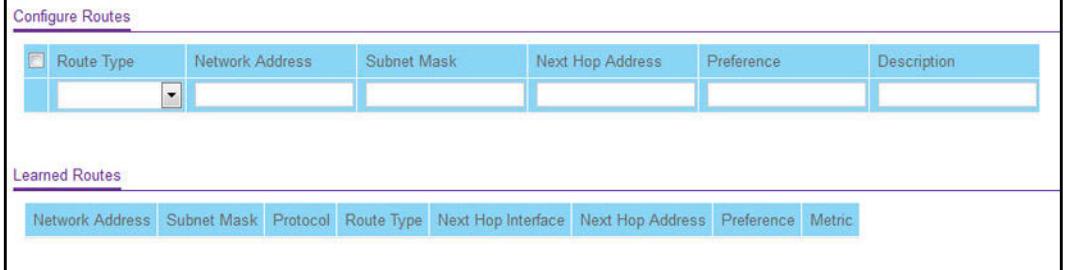

- **7.** From the **Route Type** menu, select one of the following route types.
	- **DefaultRoute**. Creates a default route. You must specify the next hop address and preference.
	- **Static**. Creates a static route. You must specify the network address, subnet mask, next hop address, and preference.

Depending on the type of route that you are creating, specify the following information:

**•** In the **Network Address** field, specify the portion of the IP interface address that identifies the attached network.

This is also referred to as the subnet/network mask.

**•** In the **Next Hop IP Address** field, specify the outgoing router IP address to use when forwarding traffic to the next router (if any) in the path toward the destination.

The next router is always one of the adjacent neighbors or the IP address of the local interface for a directly attached network.

**•** In the **Preference** field, specify the preference, which is an integer value from 1 to 255.

You can specify the preference value (sometimes called administrative distance) of an individual static route. Among routes to the same destination, the route with the lowest preference value is the route entered into the forwarding database. By

specifying the preference of a static route, you control whether a static route is more or less preferred than routes from dynamic routing protocols. The preference also controls whether a static route is more or less preferred than other static routes to the same destination.

**•** In the **Description** field, enter a description for the route.

The description must consist of alphanumeric, hyphen, or underscore characters and can be up to 31 characters in length.

**8.** Click the **Add** button.

The static route is added to the switch.

**9.** Click the **Apply** button.

Your settings are saved.

**10.** To refresh the page with the latest information about the switch, click the **Refresh** button.

The following table describes the nonconfigurable data that is displayed.

| <b>Field</b>           | <b>Description</b>                                                                                                    |
|------------------------|----------------------------------------------------------------------------------------------------|
| <b>Network Address</b> | The IP route prefix for the destination.                                                                                                    |
| Subnet Mask            | The portion of the IP interface address that identifies the attached network (also referred<br>to as the subnet or network mask).                                                                                                    |
| Protocol               | The protocol that created the specified route. The possibilities are one of the following:<br>Local<br><b>Static</b>                                                                                                    |
| Route Type             | The route type can be Connected, Static, or Dynamic, depending on the protocol.                                                                                                    |
| Next Hop Interface     | The outgoing router interface to use when forwarding traffic to the destination.                                                                                                    |
| Next Hop Address       | The outgoing router IP address to use when forwarding traffic to the next router (if any) in<br>the path toward the destination. The next router is always one of the adjacent neighbors<br>or the IP address of the local interface for a directly attached network.                                                                                                    |
| Preference             | The preference is an integer value from 0 to 255. The user can specify the preference<br>value (sometimes called administrative distance) of an individual static route. Among<br>routes to the same destination, the route with the lowest preference value is the route<br>entered into the forwarding database. By specifying the preference of a static route, you<br>control whether a static route is more or less preferred than routes from dynamic routing<br>protocols. The preference also controls whether a static route is more or less preferred<br>than other static routes to the same destination. |
| Metric                 | The administrative cost of the path to the destination. If no value is entered, the default<br>is 1. The range is $0-255$ .                                                                                                    |

**Table 63. Learned Routes information**

# Modify a route

You can modify an existing route.

### **To modify an existing route:**

**1.** Connect your computer to the same network as the switch.

You can use a WiFi or wired connection to connect your computer to the network, or connect directly to a switch that is off-network using an Ethernet cable.

- **2.** Launch a web browser.
- **3.** In the address field of your web browser, enter the IP address of the switch.

If you do not know the IP address of the switch, see [Access the switch on-network and](#page-19-0)  [connected to the Internet on page](#page-19-0) 20 or [Access the switch off-network on page](#page-31-0) 32.

The Local Device Login page displays.

If you did not yet register the switch with your NETGEAR account, the Register to unlock all features page displays. For more information, see [Register the switch on page](#page-34-0) 35.

- **4.** Enter one of the following passwords:
	- **•** After initial login, enter your local device password.

By default, the local device password is **password**. You must change this password at initial login.

**•** If you previously managed the switch through the Insight app or Cloud portal, enter the Insight network password for the last Insight network location.

For information about the credentials, see [Credentials for the local browser UI on](#page-33-0)  [page](#page-33-0) 34.

**5.** Click the **Login** button.

The System Information page displays.

### **6.** Select **Routing > Routing Table > Route Configuration**.

The Configure Routes page displays.

- **7.** Select the check box for the route that you want to modify.
- **8.** Modify the settings.

For more information, see [Manually add a route and view the routing table on](#page-295-0)  [page](#page-295-0) 296.

**9.** Click the **Apply** button.

Your settings are saved.

## Delete a route

You can delete a route that you no longer need.

### **To delete a route:**

**1.** Connect your computer to the same network as the switch.

You can use a WiFi or wired connection to connect your computer to the network, or connect directly to a switch that is off-network using an Ethernet cable.

- **2.** Launch a web browser.
- **3.** In the address field of your web browser, enter the IP address of the switch.

If you do not know the IP address of the switch, see Access the switch on-network and [connected to the Internet on page](#page-19-0) 20 or [Access the switch off-network on page](#page-31-0) 32.

The Local Device Login page displays.

If you did not yet register the switch with your NETGEAR account, the Register to unlock all features page displays. For more information, see [Register the switch on page](#page-34-0) 35.

- **4.** Enter one of the following passwords:
	- **•** After initial login, enter your local device password.

By default, the local device password is **password**. You must change this password at initial login.

**•** If you previously managed the switch through the Insight app or Cloud portal, enter the Insight network password for the last Insight network location.

For information about the credentials, see [Credentials for the local browser UI on](#page-33-0)  [page](#page-33-0) 34.

**5.** Click the **Login** button.

The System Information page displays.

**6.** Select **Routing > Routing Table > Route Configuration**.

The Configure Routes page displays.

- **7.** Select the check box for the route that you want to delete.
- **8.** Click the **Delete** button.

The route is deleted.

# Configure Address Resolution Protocol

The Address Resolution Protocol (ARP) associates a Layer 2 MAC address with a Layer 3 IPv4 address. ARP is a part of the Internet Protocol (IP) and is used to translate an IP address to a media (MAC) address, defined by a LAN such as an Ethernet LAN.

The switch supports both dynamic and manual ARP configurations. With a manual ARP configuration, you can statically add entries to the ARP table.

A device that sends an IP packet must learn the MAC address of the IP destination, or, if the destination is not on the same subnet, of the next hop router. The device broadcasts an ARP request packet, to which the intended recipient responds with a unicast ARP reply that contains its MAC address. The device then uses the MAC address in the destination address field of the Layer 2 header that is prepended to the IP packet and sent to the recipient. Each device in a network maintains its ARP cache locally.

The switch learns ARP cache entries by examining the source information in the ARP packet payload fields, regardless of whether it is an ARP request or a response. In that way, when an ARP request is broadcast to all stations on a LAN segment or VLAN, each recipient can store the sender's IP and MAC address in its ARP cache. Normally, only the requestor receives an ARP response (a unicast message) and stores the sender's information in its ARP cache. The most recent information always replaces existing content in the ARP cache.

A device can be moved in a network, which means that the device's IP address that was associated with one MAC address is now associated with another MAC address. A device can also disappear from the network altogether (for example, it was reconfigured, disconnected, or powered off). These situations cause stale information in the ARP cache. Therefore, entries are updated or periodically refreshed to determine if an address still exists. If an entry was identified as a sender of an ARP packet, the entry can be removed from the ARP cache. You can configure an age-out interval that determines how long an entry that is not updated remains in the ARP cache.

# View the ARP cache

You can view ARP entries in the ARP cache. The ARP cache is a table that lists the remote connections that were recently detected by the switch.

### **To view entries in the ARP cache:**

**1.** Connect your computer to the same network as the switch.

You can use a WiFi or wired connection to connect your computer to the network, or connect directly to a switch that is off-network using an Ethernet cable.

- **2.** Launch a web browser.
- **3.** In the address field of your web browser, enter the IP address of the switch.

If you do not know the IP address of the switch, see [Access the switch on-network and](#page-19-0)  [connected to the Internet on page](#page-19-0) 20 or [Access the switch off-network on page](#page-31-0) 32.

The Local Device Login page displays.

If you did not yet register the switch with your NETGEAR account, the Register to unlock all features page displays. For more information, see [Register the switch on page](#page-34-0) 35.

- **4.** Enter one of the following passwords:
	- **•** After initial login, enter your local device password.

By default, the local device password is **password**. You must change this password at initial login.

**•** If you previously managed the switch through the Insight app or Cloud portal, enter the Insight network password for the last Insight network location.

For information about the credentials, see [Credentials for the local browser UI on](#page-33-0)  [page](#page-33-0) 34.

**5.** Click the **Login** button.

The System Information page displays.

**6.** Select **Routing > ARP > Basic > ARP Cache**.

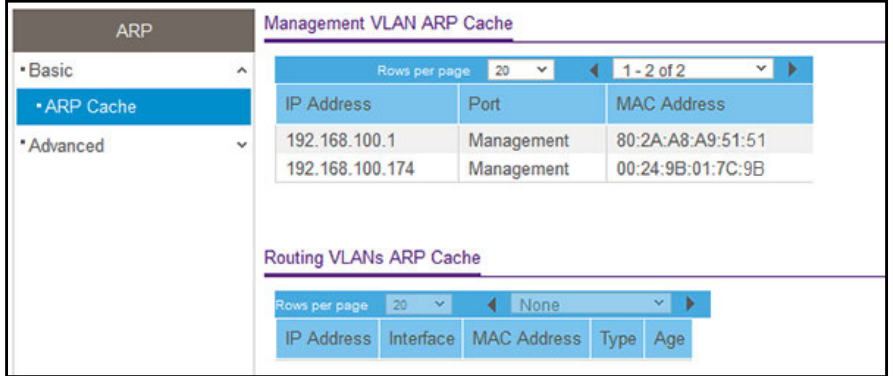

- **7.** Navigate through the table by doing the following:
	- **•** From the **Rows per page** menu, select how many table entries are displayed per page.

Possible values are **20**, **50**, **100**, **200**, and **All**. If you select **All**, the browser might be slow to display the information.

- **•** Click the **<** button to display the previous page of the table data entries.
- **•** Click the **>** button to display the next page of the table data entries.
- **8.** To refresh the page with the latest information about the switch, click the **Refresh** button.

The following table describes the nonconfigurable information displayed on the page.

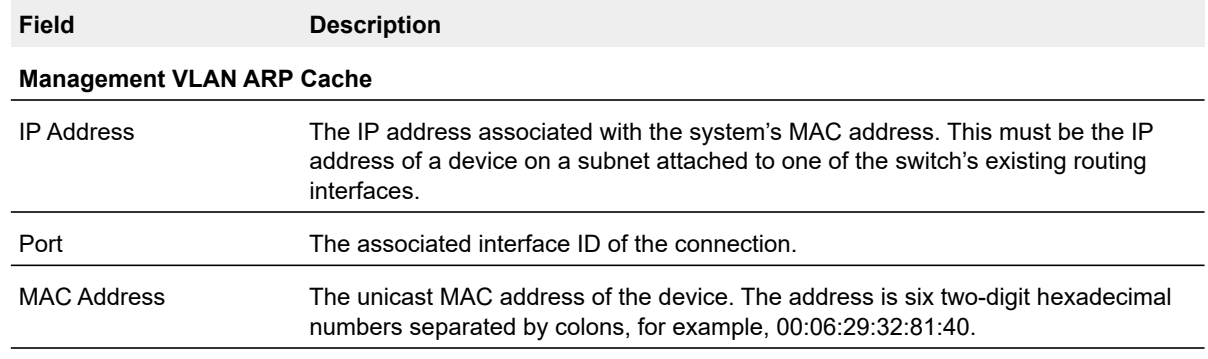

### **Table 64. ARP cache information**

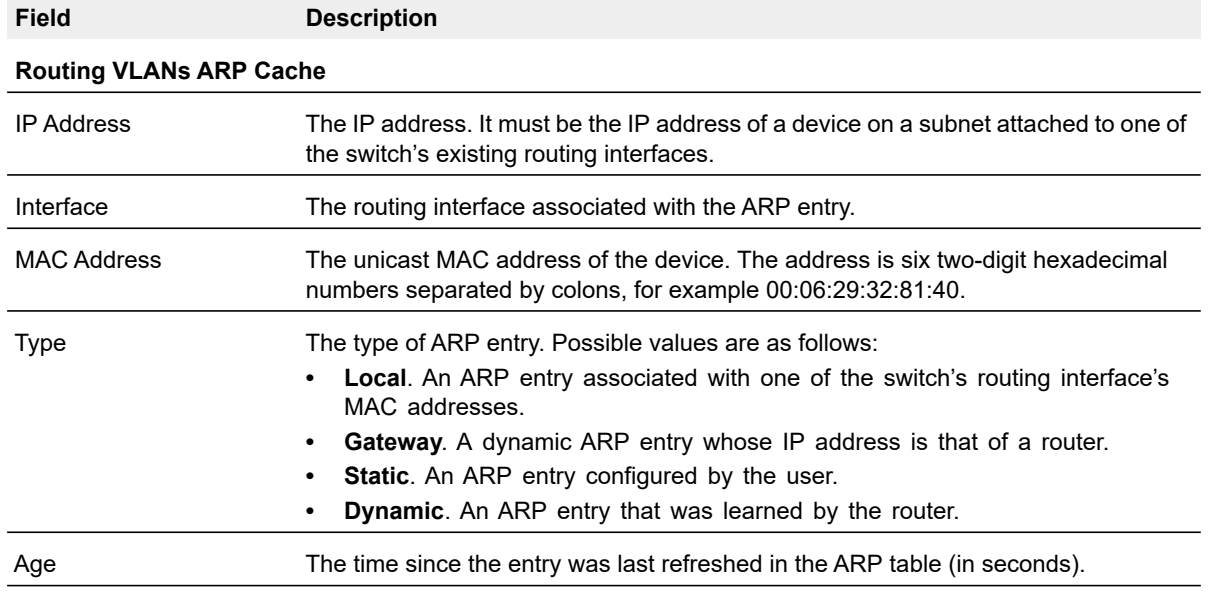

### **Table 64. ARP cache information (continued)**

## Manually add an entry to the ARP table

You can manually add an entry to the ARP table.

### **To manually add an entry to the ARP table:**

**1.** Connect your computer to the same network as the switch.

You can use a WiFi or wired connection to connect your computer to the network, or connect directly to a switch that is off-network using an Ethernet cable.

- **2.** Launch a web browser.
- **3.** In the address field of your web browser, enter the IP address of the switch.

If you do not know the IP address of the switch, see [Access the switch on-network and](#page-19-0)  [connected to the Internet on page](#page-19-0) 20 or [Access the switch off-network on page](#page-31-0) 32.

The Local Device Login page displays.

If you did not yet register the switch with your NETGEAR account, the Register to unlock all features page displays. For more information, see [Register the switch on page](#page-34-0) 35.

- **4.** Enter one of the following passwords:
	- **•** After initial login, enter your local device password.

By default, the local device password is **password**. You must change this password at initial login.

**•** If you previously managed the switch through the Insight app or Cloud portal, enter the Insight network password for the last Insight network location.

For information about the credentials, see [Credentials for the local browser UI on](#page-33-0)  [page](#page-33-0) 34.

**5.** Click the **Login** button.

The System Information page displays.

**6.** Select **Routing > ARP > Advanced > ARP Create**.

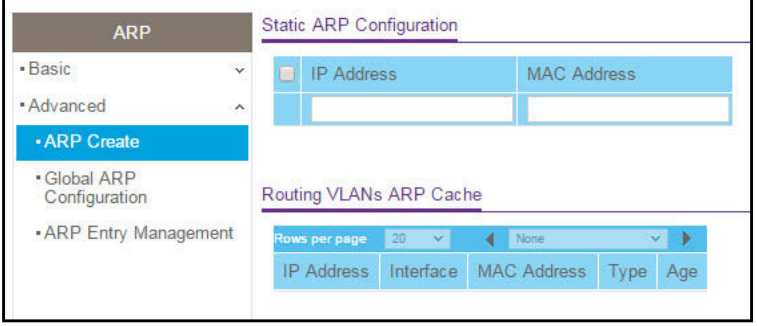

**7.** In the **IP Address** field, specify an IP address.

This must be the IP address of a device on a subnet attached to one of the switch's existing routing interfaces.

**8.** In the **MAC Address** field, specify the unicast MAC address of the device.

Enter the address as six two-digit hexadecimal numbers separated by colons, for example, 00:06:29:32:81:40.

**9.** Click the **Add** button.

The static ARP entry is added to the switch.

**10.** Click the **Apply** button.

Your settings are saved.

The following table describes the nonconfigurable information displayed on the page. You can navigate through the table by doing the following:

**•** From the **Rows per page** menu, select how many table entries are displayed per page.

Possible values are **20**, **50**, **100**, **200**, and **All**. If you select **All**, the browser might be slow to display the information.

**•** Click the **<** button to display the previous page of the table data entries.

**•** Click the **>** button to display the next page of the table data entries.

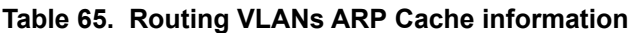

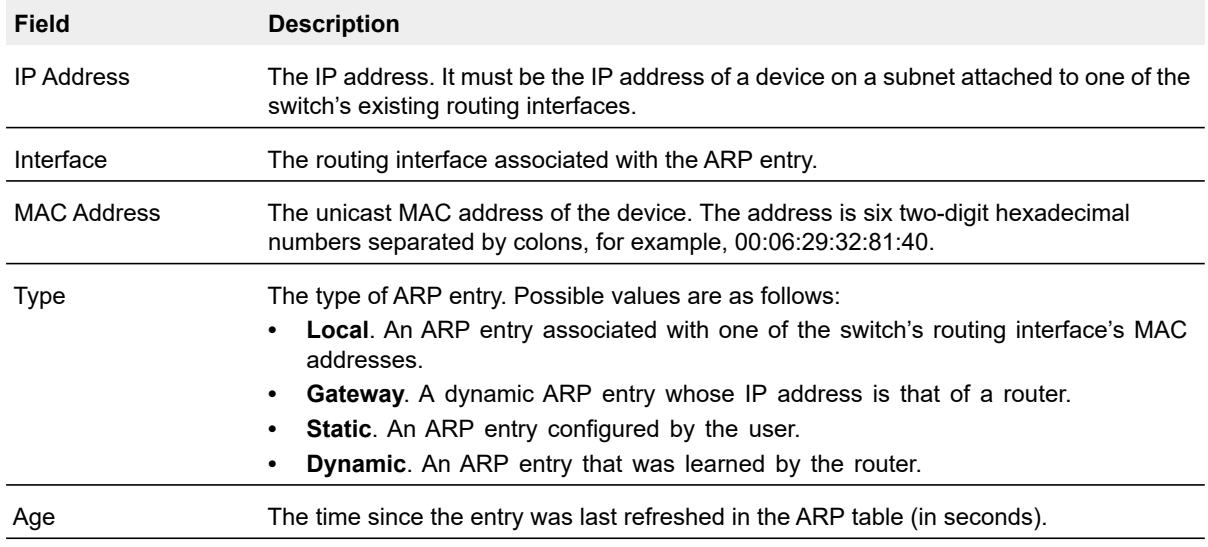

# View or globally configure the ARP table

You can change the global settings for the ARP table.

### **To view or configure the ARP table:**

**1.** Connect your computer to the same network as the switch.

You can use a WiFi or wired connection to connect your computer to the network, or connect directly to a switch that is off-network using an Ethernet cable.

- **2.** Launch a web browser.
- **3.** In the address field of your web browser, enter the IP address of the switch.

If you do not know the IP address of the switch, see [Access the switch on-network and](#page-19-0)  [connected to the Internet on page](#page-19-0) 20 or [Access the switch off-network on page](#page-31-0) 32.

The Local Device Login page displays.

If you did not yet register the switch with your NETGEAR account, the Register to unlock all features page displays. For more information, see [Register the switch on page](#page-34-0) 35.

- **4.** Enter one of the following passwords:
	- **•** After initial login, enter your local device password.

By default, the local device password is **password**. You must change this password at initial login.

**•** If you previously managed the switch through the Insight app or Cloud portal, enter the Insight network password for the last Insight network location.

For information about the credentials, see [Credentials for the local browser UI on](#page-33-0)  [page](#page-33-0) 34.

**5.** Click the **Login** button.

The System Information page displays.

**6.** Select **Routing > ARP > Advanced > Global ARP Configuration**.

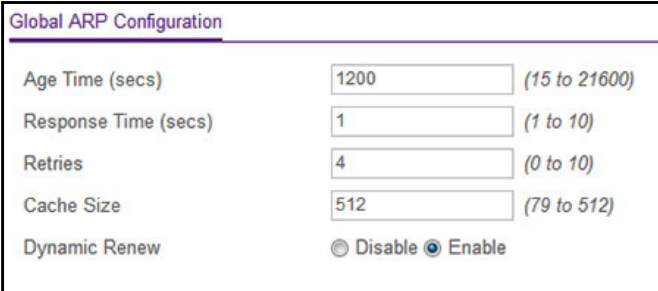

**7.** In the **Age Time** field, enter the time, in seconds, that a dynamic ARP entry remains in the ARP table before aging out.

The range is 15 to 21600 seconds. The default value is 1200 seconds.

- **8.** In the **Response Time** field, enter the time, in seconds, that the device waits for an ARP response to an ARP request that it sends. The range for this field is 1 to 10 seconds. The default value is 1 second.
- **9.** In the **Retries** field, enter the maximum number of times an ARP request is retried after an ARP response is not received.

The number includes the initial ARP request. The range for this field is 0 to 10. The default value is 4.

**10.** In the **Cache Size** field, specify the maximum number of entries allowed in the ARP table.

This number includes all IPv4 ARP and IPv6 Neighbor static and dynamic entries. The range for this field is 79 to 512. The default value is 512.

**11.** Select the Dynamic Renew **Enable** or **Disable** radio button.

When enabled, the ARP component automatically attempts to renew dynamic ARP entries when they age out. The default setting is Enable.

**12.** Click the **Apply** button.

Your settings are saved.

## Remove ARP entries from the ARP cache

You can remove entries from the ARP cache.

### **To remove entries from the ARP cache:**

**1.** Connect your computer to the same network as the switch.

You can use a WiFi or wired connection to connect your computer to the network, or connect directly to a switch that is off-network using an Ethernet cable.

- **2.** Launch a web browser.
- **3.** In the address field of your web browser, enter the IP address of the switch.

If you do not know the IP address of the switch, see [Access the switch on-network and](#page-19-0)  [connected to the Internet on page](#page-19-0) 20 or [Access the switch off-network on page](#page-31-0) 32.

The Local Device Login page displays.

If you did not yet register the switch with your NETGEAR account, the Register to unlock all features page displays. For more information, see [Register the switch on page](#page-34-0) 35.

- **4.** Enter one of the following passwords:
	- **•** After initial login, enter your local device password.

By default, the local device password is **password**. You must change this password at initial login.

**•** If you previously managed the switch through the Insight app or Cloud portal, enter the Insight network password for the last Insight network location.

For information about the credentials, see [Credentials for the local browser UI on](#page-33-0)  [page](#page-33-0) 34.

**5.** Click the **Login** button.

The System Information page displays.

**6.** Select **Routing > ARP > Advanced > ARP Entry Management**.

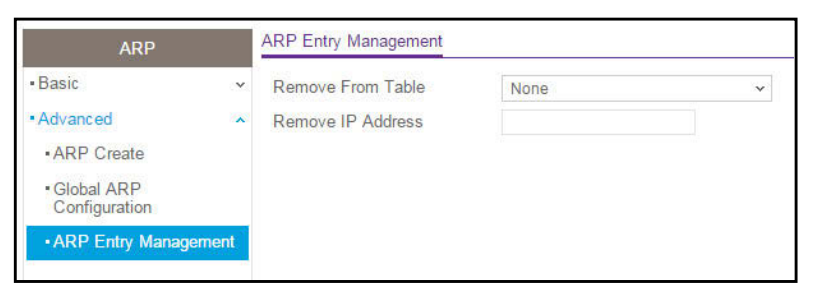

- **7.** From the **Remove From Table** menu, select the type of ARP entry to be deleted:
	- **All Dynamic Entries**
	- **All Dynamic and Gateway Entries**
	- **Specific Dynamic/Gateway Entry**. Lets you specify the IP address to be removed.
	- **Specific Static Entry**. Lets you specify the IP address to be removed.
- **8.** If you select **Specific Dynamic/Gateway Entry** or **Specific Static Entry**, in the **Remove IP Address** field, enter the IP address to be removed.
- **9.** Click the **Apply** button.

Your settings are saved.

# 5 <sup>5</sup>Configure Quality of Service

This chapter contains the following sections:

- **•** [Quality of Service concepts](#page-308-1)
- **•** [Manage Class of Service](#page-308-0)
- **•** [Manage Differentiated Services](#page-317-0)

# <span id="page-308-1"></span>Quality of Service concepts

In a switch, each physical port consists of one or more queues for transmitting packets on the attached network. Multiple queues per port are often provided to give preference to certain packets over others based on user-defined criteria. When a packet is queued for transmission in a port, the rate at which it is serviced depends on how the queue is configured and possibly the amount of traffic present in the other queues of the port. If a delay is necessary, packets are held in the queue until the scheduler authorizes the queue for transmission. As queues become full, packets can no longer be held for transmission and are dropped by the switch.

Quality of Service (QoS) is a means of providing consistent, predictable data delivery by distinguishing packets with strict timing requirements from those that are more tolerant of delay. Packets with strict timing requirements are given special treatment in a QoS-capable network. With this in mind, all elements of the network must be QoS capable. The presence of at least one node that is not QoS capable creates a deficiency in the network path, and the performance of the entire packet flow is compromised.

# <span id="page-308-0"></span>Manage Class of Service

The Class of Service (CoS) queueing feature lets you directly configure certain aspects of switch queueing. This provides the desired QoS behavior for different types of network traffic when the complexities of DiffServ are not required. The priority of a packet arriving at an interface can be used to steer the packet to the appropriate outbound CoS queue through a mapping table. CoS queue characteristics that affect queue mapping, such as minimum guaranteed bandwidth or transmission rate shaping, are user configurable at the queue (or port) level.

Eight queues per port are supported.

# CoS configuration concepts

You can set the Class of Service trust mode for an interface. Each port in the switch can be configured to trust one of the packet fields (802.1p or IP DSCP), or to not trust any packet's priority designation (untrusted mode). If the port is set to a trusted mode, it uses a mapping table appropriate for the trusted field being used. This mapping table indicates the CoS queue to which the packet must be forwarded on the appropriate egress port. Of course, the trusted field must exist in the packet for the mapping table to be of any use. If this is not the case, default actions are performed. These actions involve directing the packet to a specific CoS level configured for the ingress port as a whole, based on the existing port default priority as mapped to a traffic class by the current 802.1p mapping table.

Alternatively, when a port is configured as untrusted, it does not trust any incoming packet priority designation and uses the port default priority value instead. All packets arriving at the ingress of an untrusted port are directed to a specific CoS queue on the appropriate egress

ports, in accordance with the configured default priority of the ingress port. This process is also used for cases where a trusted port mapping cannot be honored, such as when a non-IP packet arrives at a port configured to trust the IP DSCP value.

# <span id="page-309-0"></span>Configure the global CoS settings

A global configuration setting is automatically applied to all interfaces on the switch.

### **To configure CoS trust mode settings on all interfaces:**

**1.** Connect your computer to the same network as the switch.

You can use a WiFi or wired connection to connect your computer to the network, or connect directly to a switch that is off-network using an Ethernet cable.

- **2.** Launch a web browser.
- **3.** In the address field of your web browser, enter the IP address of the switch.

If you do not know the IP address of the switch, see [Access the switch on-network and](#page-19-0)  [connected to the Internet on page](#page-19-0) 20 or [Access the switch off-network on page](#page-31-0) 32.

The Local Device Login page displays.

If you did not yet register the switch with your NETGEAR account, the Register to unlock all features page displays. For more information, see [Register the switch on page](#page-34-0) 35.

- **4.** Enter one of the following passwords:
	- **•** After initial login, enter your local device password.

By default, the local device password is **password**. You must change this password at initial login.

**•** If you previously managed the switch through the Insight app or Cloud portal, enter the Insight network password for the last Insight network location.

For information about the credentials, see [Credentials for the local browser UI on](#page-33-0)  [page](#page-33-0) 34.

**5.** Click the **Login** button.

The System Information page displays.

**6.** Select **QoS > CoS > Basic > CoS Configuration**.

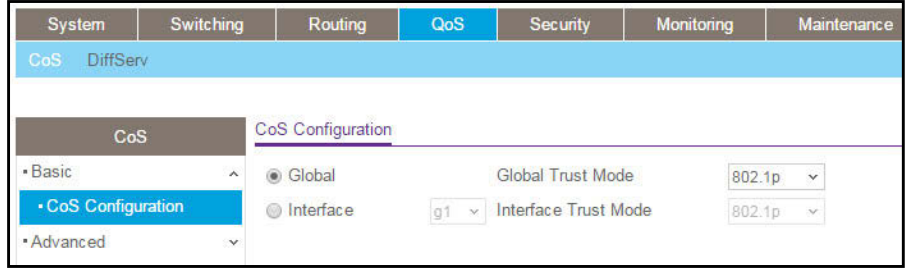

**7.** Either configure the same CoS trust mode settings for all CoS-configurable interfaces or configure CoS settings per interface.

By default, the **Global** radio button is selected.

- **•** To configure the same CoS trust mode settings for all CoS configurable interfaces, do the following:
	- **a.** Select the **Global** radio button.
	- **b.** From the **Global Trust Mode** menu, select one of the following trust mode options for ingress traffic on the switch:
		- **Untrusted**. Do not trust any CoS packet marking at ingress.
		- **802.1p**. The eight priority tags that are specified in IEEE 802.1p are p0 to p7. The QoS setting lets you map each of the eight priority levels to one of seven internal hardware priority queues. The default mode is 802.1p.
		- **DSCP**. The six most significant bits of the DiffServ field are called the Differentiated Services Code Point (DSCP) bits.
- **•** To configure CoS settings per interface, do the following:
	- **a.** Select the **Interface** radio button.
	- **b.** From the **Interface Trust Mode** menu, select one of the following trust mode options:
		- **Untrusted**. Do not trust any CoS packet marking at ingress.
		- **802.1p**. The eight priority tags that are specified in IEEE 802.1p are p0 to p7. The QoS setting lets you map each of the eight priority levels to one of seven internal hardware priority queues. The default mode is 802.1p.
		- **DSCP**. The six most significant bits of the DiffServ field are called the Differentiated Services Code Point (DSCP) bits.
- **8.** Click the **Apply** button.

Your settings are saved.

# Configure the CoS settings for an interface

You can configure the trust mode for one or more interfaces and apply an interface shaping rate to all interfaces or to a specific interface.

### **To configure CoS settings for an interface:**

**1.** Connect your computer to the same network as the switch.

You can use a WiFi or wired connection to connect your computer to the network, or connect directly to a switch that is off-network using an Ethernet cable.

- **2.** Launch a web browser.
- **3.** In the address field of your web browser, enter the IP address of the switch.

If you do not know the IP address of the switch, see [Access the switch on-network and](#page-19-0)  [connected to the Internet on page](#page-19-0) 20 or [Access the switch off-network on page](#page-31-0) 32.

The Local Device Login page displays.

If you did not yet register the switch with your NETGEAR account, the Register to unlock all features page displays. For more information, see [Register the switch on page](#page-34-0) 35.

- **4.** Enter one of the following passwords:
	- **•** After initial login, enter your local device password.

By default, the local device password is **password**. You must change this password at initial login.

**•** If you previously managed the switch through the Insight app or Cloud portal, enter the Insight network password for the last Insight network location.

For information about the credentials, see [Credentials for the local browser UI on](#page-33-0)  [page](#page-33-0) 34.

**5.** Click the **Login** button.

The System Information page displays.

### **6.** Select **QoS > CoS > Advanced > CoS Interface Configuration**.

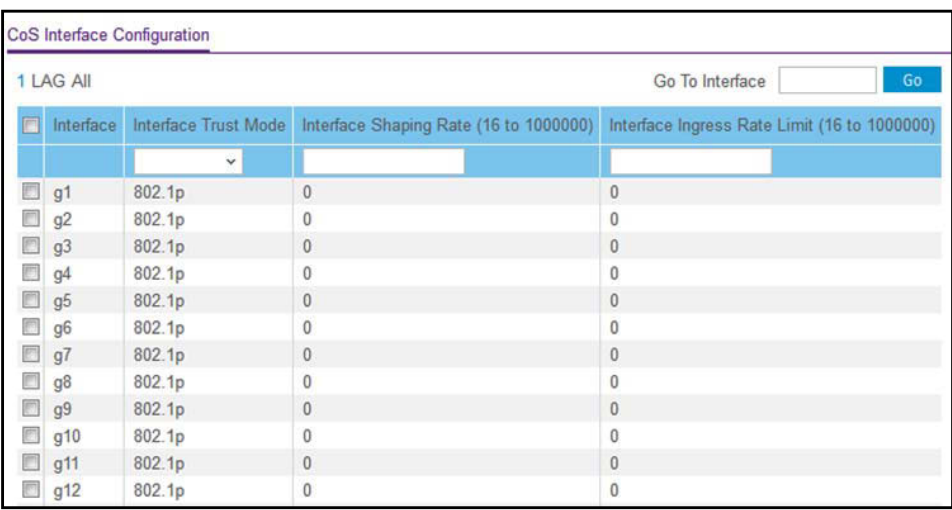

- **7.** Select whether to display physical interfaces, LAGs, or both by clicking one of the following links above the table heading:
	- **1** (the unit ID of the switch). Only physical interfaces are displayed. This is the default setting.
	- **• LAG**. Only LAGs are displayed.
	- **All**. Both physical interfaces and LAGs are displayed.
- **8.** Select one or more interfaces by taking one of the following actions:
	- **•** To configure a single interface, select the check box associated with the port, or type the port number in the **Go To Interface** field and click the **Go** button.
	- **•** To configure multiple interfaces with the same settings, select the check box associated with each interface.
- **•** To configure all interfaces with the same settings, select the check box in the heading row.
- **9.** From the **Interface Trust Mode** menu, select one of the following trust mode options for ingress traffic on the selected interfaces:
	- **Untrusted**. Do not trust any CoS packet marking at ingress.
	- **802.1p**. The eight priority tags that are specified in IEEE 802.1p are p0 to p7. The QoS setting lets you map each of the eight priority levels to one of seven internal hardware priority queues. The default value is 802.1p.
	- **DSCP**. The six most significant bits of the DiffServ field are called the Differentiated Services Code Point (DSCP) bits.

**10.** In the **Interface Shaping Rate** field, specify the maximum egress bandwidth allowed.

This fields is typically used to shape the outbound transmission rate in increments of 16 Kbps in the range of 16 to 1000000 kbps.This value is controlled independently of any per-queue maximum bandwidth configuration. It is effectively a second-level shaping mechanism. The default value is 0. The value 0 means that the maximum is unlimited.

The expected shaping at egress interface is calculated as follows:

frameSize × shaping/(frameSize + IFG), where IFG (Inter frame gap) is 20 bytes, frameSize is configured frame size, and shaping is configured traffic shaping.

For example, when 64 bytes frame size and 64 kbps shaping are configured, expected shaping is approximately 48 kbps.

**11.** In the **Interface Ingress Rate Limit** field, specify the maximum ingress bandwidth allowed.

This field is typically used to shape the inbound transmission rate in increments of 16 Kbps in the range of 16 to 1000000 kbps. If the inbound traffic exceeds the specified rate limit, the traffic is dropped.

### **12.** Click the **Apply** button.

Your settings are saved.

# Configure the CoS queue settings for an interface

You can define what a particular queue does by configuring switch egress queues. You can control how much bandwidth is used by the queue, the queue depth during times of congestion, and the scheduling of packet transmission from all queues on a port. Each port contains its own CoS queue-related configuration.

For information about configuring CoS queue settings globally, see [Configure the global](#page-309-0)  [CoS settings on page](#page-309-0) 310.

### **To configure CoS queue settings for an interface:**

**1.** Connect your computer to the same network as the switch.

You can use a WiFi or wired connection to connect your computer to the network, or connect directly to a switch that is off-network using an Ethernet cable.

- **2.** Launch a web browser.
- **3.** In the address field of your web browser, enter the IP address of the switch.

If you do not know the IP address of the switch, see [Access the switch on-network and](#page-19-0)  [connected to the Internet on page](#page-19-0) 20 or [Access the switch off-network on page](#page-31-0) 32.

The Local Device Login page displays.

If you did not yet register the switch with your NETGEAR account, the Register to unlock all features page displays. For more information, see [Register the switch on page](#page-34-0) 35.

- **4.** Enter one of the following passwords:
	- **•** After initial login, enter your local device password.

By default, the local device password is **password**. You must change this password at initial login.

**•** If you previously managed the switch through the Insight app or Cloud portal, enter the Insight network password for the last Insight network location.

For information about the credentials, see [Credentials for the local browser UI on](#page-33-0)  [page](#page-33-0) 34.

**5.** Click the **Login** button.

The System Information page displays.

### **6.** Select **QoS > CoS > Advanced > Interface Queue Configuration**.

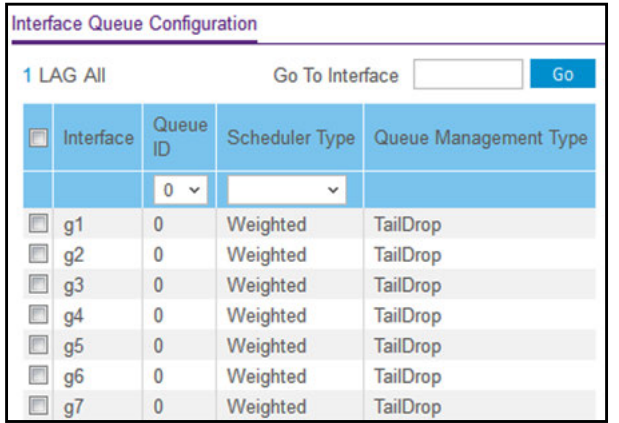

- **7.** Select whether to display physical interfaces, LAGs, or both by clicking one of the following links above the table heading:
	- **1** (the unit ID of the switch). Only physical interfaces are displayed. This is the default setting.
	- **• LAG**. Only LAGs are displayed.
	- **All**. Both physical interfaces and LAGs are displayed.
- **8.** Select one or more interfaces by taking one of the following actions:
	- **•** To configure a single interface, select the check box associated with the port, or type the port number in the **Go To Interface** field and click the **Go** button.
- **•** To configure multiple interfaces with the same settings, select the check box associated with each interface.
- **•** To configure all interfaces with the same settings, select the check box in the heading row.
- **9.** From the **Queue ID** menu, select the queue to be configured.

**10.** From the **Scheduler Type** menu, select one of the following options:

- **Strict**. The interface services traffic with the highest priority on a queue first.
- **• Weighted**. The interface uses weighted round robin to associate a weight to each queue. This is the default setting.

The Queue Management Type field displays the queue depth management technique that is used for queues on the interface. By default, this method is Taildrop, irrespective of your selection from the **Scheduler Type** menu.

**11.** Click the **Apply** button.

Your settings are saved.

# Map 802.1p priorities to queue

You can view or change which internal traffic classes are mapped to the 802.1p priority class values in Ethernet frames that the device receives. The priority-to-traffic class mappings can be applied globally or per interface. The mapping allows the switch to group various traffic types (for example, data or voice) based on their latency requirements and give preference to time-sensitive traffic.

### **To map 802.1p priorities to queues:**

**1.** Connect your computer to the same network as the switch.

You can use a WiFi or wired connection to connect your computer to the network, or connect directly to a switch that is off-network using an Ethernet cable.

- **2.** Launch a web browser.
- **3.** In the address field of your web browser, enter the IP address of the switch.

If you do not know the IP address of the switch, see [Access the switch on-network and](#page-19-0)  [connected to the Internet on page](#page-19-0) 20 or [Access the switch off-network on page](#page-31-0) 32.

The Local Device Login page displays.

If you did not yet register the switch with your NETGEAR account, the Register to unlock all features page displays. For more information, see [Register the switch on page](#page-34-0) 35.

- **4.** Enter one of the following passwords:
	- **•** After initial login, enter your local device password.

By default, the local device password is **password**. You must change this password at initial login.

**•** If you previously managed the switch through the Insight app or Cloud portal, enter the Insight network password for the last Insight network location.

For information about the credentials, see [Credentials for the local browser UI on](#page-33-0)  [page](#page-33-0) 34.

**5.** Click the **Login** button.

The System Information page displays.

**6.** Select **QoS > CoS > Advanced > 802.1p to Queue Mapping**.

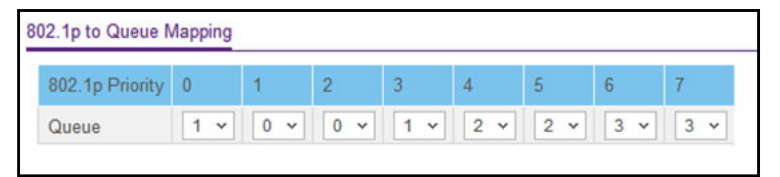

**7.** In the 802.1p to Queue Mapping table, map each of the eight 802.1p priorities to a queue (internal traffic class).

The 802.1p Priority row contains traffic class selectors for each of the eight 802.1p priorities to be mapped. The priority goes from low (0) to high (7). For example, traffic with a priority of 0 is for most data traffic and is sent using best effort. Traffic with a higher priority, such as 7, might be time-sensitive traffic, such as voice or video.

The values in the menu under each priority represent the traffic class. The traffic class is the hardware queue for a port. Higher traffic class values indicate a higher queue position. Before traffic in a lower queue is sent, it must wait for traffic in higher queues to be sent.

**8.** Click the **Apply** button.

Your settings are saved.

## Map DSCP values to queues

You can map an internal traffic class to a DSCP value.

### **To map DSCP values to queues:**

**1.** Connect your computer to the same network as the switch.

You can use a WiFi or wired connection to connect your computer to the network, or connect directly to a switch that is off-network using an Ethernet cable.

- **2.** Launch a web browser.
- **3.** In the address field of your web browser, enter the IP address of the switch.

If you do not know the IP address of the switch, see [Access the switch on-network and](#page-19-0)  [connected to the Internet on page](#page-19-0) 20 or [Access the switch off-network on page](#page-31-0) 32.

The Local Device Login page displays.

If you did not yet register the switch with your NETGEAR account, the Register to unlock all features page displays. For more information, see [Register the switch on page](#page-34-0) 35.

- **4.** Enter one of the following passwords:
	- **•** After initial login, enter your local device password.

By default, the local device password is **password**. You must change this password at initial login.

**•** If you previously managed the switch through the Insight app or Cloud portal, enter the Insight network password for the last Insight network location.

For information about the credentials, see [Credentials for the local browser UI on](#page-33-0)  [page](#page-33-0) 34.

**5.** Click the **Login** button.

The System Information page displays.

**6.** Select **QoS > CoS > Advanced > DSCP to Queue Mapping**.

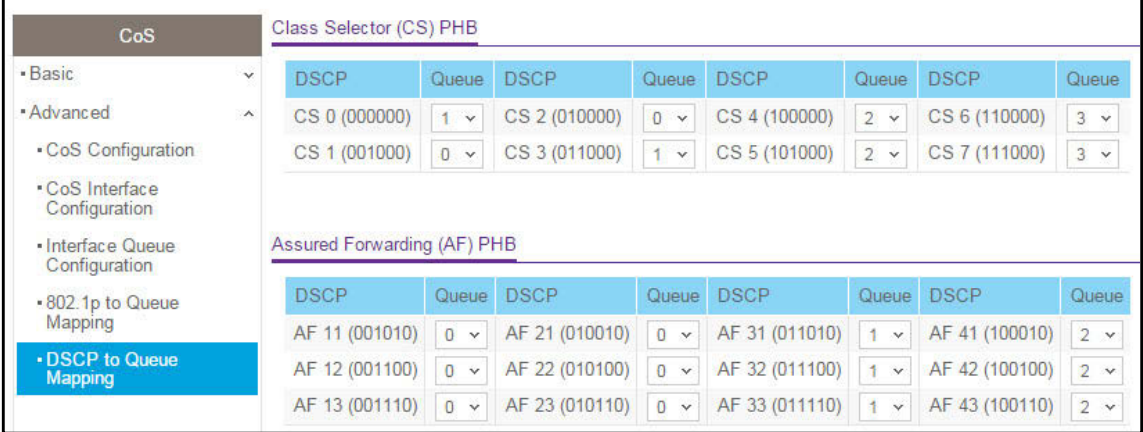

**7.** For each DSCP value, select from the corresponding **Queue** menu which internal traffic class must be mapped to the DSCP value.

The traffic class is the hardware queue for a port. Higher traffic class values indicate a higher queue position. Before traffic in a lower queue is sent, it must wait for traffic in higher queues to be sent.

The allowed Per Hop Behavior (PHBs) values, apart from other DSCP experimental values, are as follows:

- **Class Selector (CS) PHB**. These values are based on IP precedence.
- **• Assured Forwarding (AF) PHB**. These values define four main levels to sort and manipulate some flows within the network.
- **• Expedited Forwarding (EF) PHB**. These values are used to prioritize traffic for real-time applications. In many situations, if the network exceeded traffic and you need some bandwidth guaranteed for an application, the EF traffic must receive this rate independently of the intensity of any other traffic attempting to transit the node.
- **8.** Click the **Apply** button.

Your settings are saved.

# <span id="page-317-0"></span>Manage Differentiated Services

The QoS feature contains Differentiated Services (DiffServ) support that allows traffic to be classified into streams and given certain QoS treatment in accordance with defined per-hop behaviors.

Standard IP-based networks provide best-effort data delivery service. Best-effort service implies that the network delivers the data in a timely fashion, although there is no guarantee. If congestion occurs, packets might be delayed, sent sporadically, or dropped. For typical Internet applications, such as email and file transfers, a slight degradation in service is acceptable and in many cases unnoticeable. However, any degradation of service can negatively affect applications with strict timing requirements, such as voice and multimedia.

# Defining DiffServ

To use DiffServ for QoS, you must first define the following categories and their criteria:

- **1. Class**. Create classes and define class criteria.
- **2. Policy**. Create policies, associate classes with policies, and define policy statements.
- **3. Service**. Add a policy to an inbound interface.

Packets are classified and processed based on defined criteria. The classification criteria are defined by a class. The processing is defined by a policy's attributes. Policy attributes can be defined on a per-class instance basis, and it is these attributes that are applied when a match occurs. A policy can contain multiples classes. When the policy is active, the actions taken depend on which class matches the packet.

Packet processing begins by testing the class match criteria for a packet. A policy is applied to a packet when a class match within that policy is found.

# Defining DiffServ

To use DiffServ for QoS, you must first define the following categories and their criteria:

- **1. Class**. Create classes and define class criteria.
- **2. Policy**. Create policies, associate classes with policies, and define policy statements.
- **3. Service**. Add a policy to an inbound interface.

Packets are classified and processed based on defined criteria. The classification criteria are defined by a class. The processing is defined by a policy's attributes. Policy attributes can be defined on a per-class instance basis, and it is these attributes that are applied when a match occurs. A policy can contain multiples classes. When the policy is active, the actions taken depend on which class matches the packet.

Note the following about the DiffServ process:

- **•** Packets are filtered and processed based on defined criteria. The filtering criteria is defined by a class. The processing is defined by a policy's attributes. Policy attributes can be defined on a per-class instance basis, and it is these attributes that are applied when a match occurs.
- **•** The configuration process begins with defining one or more match criteria for a class. Then one or more classes are added to a policy. Policies are then added to interfaces.

Packet processing begins by testing the match criteria for a packet. The *All* class type option specifies that each match criteria within a class must evaluate to true for a packet to match that class. The *Any* class type option specifies that at least one match criteria must evaluate to true for a packet to match that class. Classes are tested in the order in which they were added to the policy. A policy is applied to a packet when a class match within that policy is found.

## Configure the DiffServ mode and display the entries in the DiffServ private MIB tables

You can enable or disable DiffServ and display the current and maximum number of rows in each of the main DiffServ private MIB tables.

### **To configure the DiffServ mode and display the entries in the DiffServ private MIB tables:**

**1.** Connect your computer to the same network as the switch.

You can use a WiFi or wired connection to connect your computer to the network, or connect directly to a switch that is off-network using an Ethernet cable.

- **2.** Launch a web browser.
- **3.** In the address field of your web browser, enter the IP address of the switch.

If you do not know the IP address of the switch, see Access the switch on-network and [connected to the Internet on page](#page-19-0) 20 or [Access the switch off-network on page](#page-31-0) 32.

The Local Device Login page displays.

If you did not yet register the switch with your NETGEAR account, the Register to unlock all features page displays. For more information, see [Register the switch on page](#page-34-0) 35.

- **4.** Enter one of the following passwords:
	- **•** After initial login, enter your local device password.

By default, the local device password is **password**. You must change this password at initial login.

**•** If you previously managed the switch through the Insight app or Cloud portal, enter the Insight network password for the last Insight network location.

For information about the credentials, see [Credentials for the local browser UI on](#page-33-0)  [page](#page-33-0) 34.

### **5.** Click the **Login** button.

The System Information page displays.

**6.** Select **QoS > DiffServ > Advanced > DiffServ Configuration**.

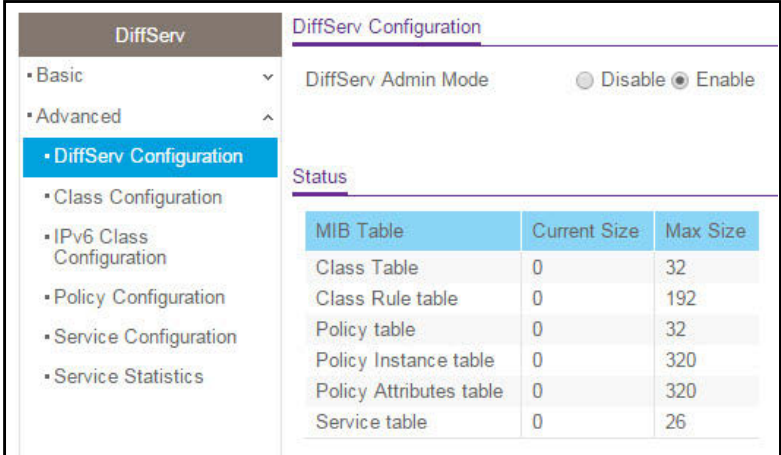

- **7.** Select the administrative mode for DiffServ:
	- **Enable**. Differentiated services are active. This is the default setting.
	- **Disable**. The DiffServ configuration is retained and can be changed but is not active.
- **8.** Click the **Apply** button.

Your settings are saved.

The following table describes the information displayed in the Status table on the DiffServ Configuration page.

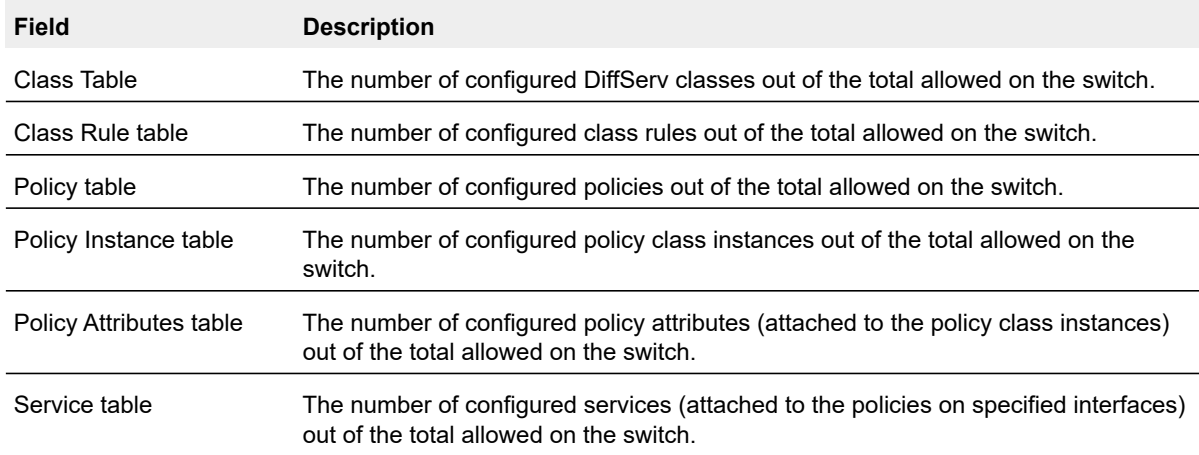

### **Table 66. DiffServ Status information**

# Configure a DiffServ class

You can add a new DiffServ class name, or rename or delete an existing class. You can also define the criteria to associate with a DiffServ class. As packets are received, these DiffServ classes are used to prioritize packets. You can set up multiple match criteria in a class. The logic is a Boolean logical AND for this criteria. After creating a class, click the class link to the Class page.

### Add and configure a DiffServ class

### **To create and configure a DiffServ class:**

**1.** Connect your computer to the same network as the switch.

You can use a WiFi or wired connection to connect your computer to the network, or connect directly to a switch that is off-network using an Ethernet cable.

- **2.** Launch a web browser.
- **3.** In the address field of your web browser, enter the IP address of the switch.

If you do not know the IP address of the switch, see [Access the switch on-network and](#page-19-0)  [connected to the Internet on page](#page-19-0) 20 or [Access the switch off-network on page](#page-31-0) 32.

The Local Device Login page displays.

If you did not yet register the switch with your NETGEAR account, the Register to unlock all features page displays. For more information, see [Register the switch on page](#page-34-0) 35.

- **4.** Enter one of the following passwords:
	- **•** After initial login, enter your local device password.

By default, the local device password is **password**. You must change this password at initial login.

**•** If you previously managed the switch through the Insight app or Cloud portal, enter the Insight network password for the last Insight network location.

For information about the credentials, see [Credentials for the local browser UI on](#page-33-0)  [page](#page-33-0) 34.

**5.** Click the **Login** button.

The System Information page displays.

**6.** Select **QoS > DiffServ > Advanced > Class Configuration**.

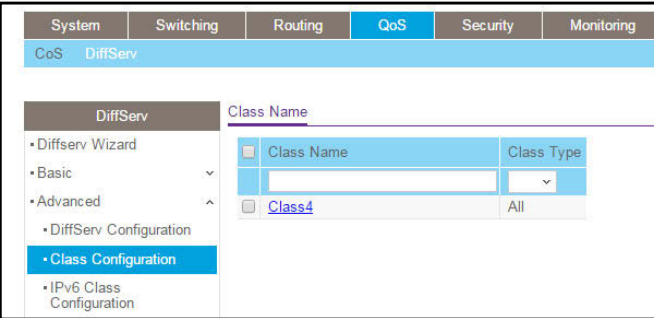

**7.** In the **Class Name** field, enter a class name.

The **Class Name** field also lists all the existing DiffServ class names, from which you can select one for modification or deletion. The class name can be 1 to 31 alphanumeric characters in length.

**8.** From the **Class Type** menu, select the class type.

The switch supports only the class type value **All**, which means that all the various match criteria defined for the class are satisfied for a packet match. **All** signifies the logical AND statement of all the match criteria. You can select the class type only when you are creating a new class. After the class is created, the **Class Type** field becomes nonconfigurable.

**9.** Click the **Add** button.

The new class is added.

**10.** After creating the class, click the class name.

The class name is a hyperlink to the page on which you can define the class configuration.

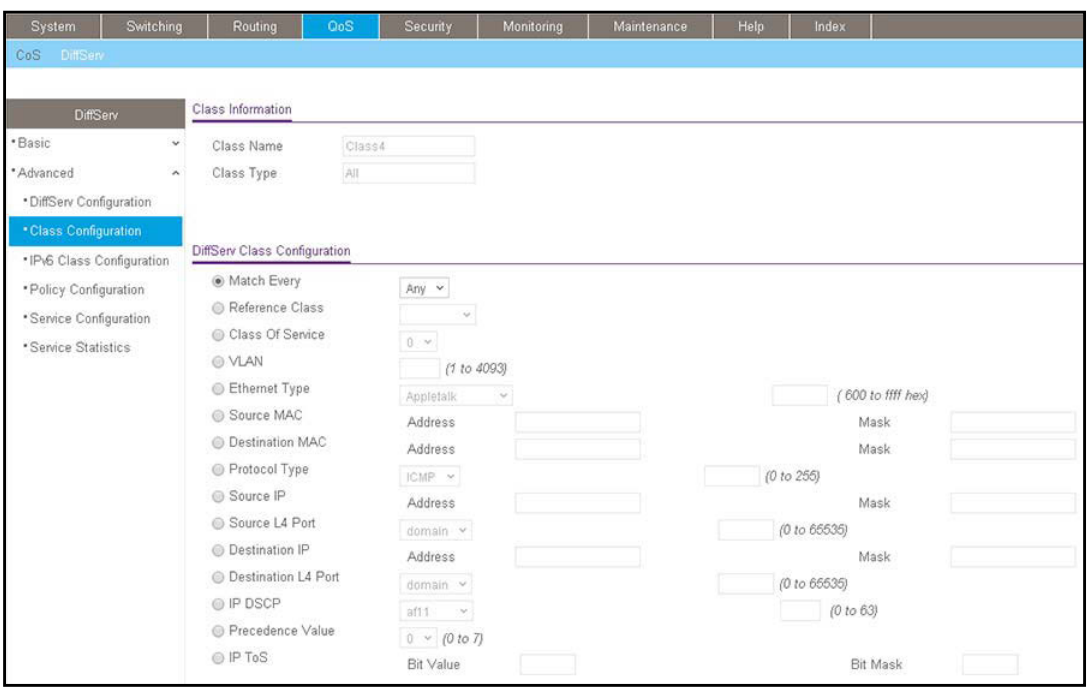

- **11.** Define the criteria that must be associated the DiffServ class:
	- **Match Every**. Select this radio button to add a match condition that considers all packets to belong to the class. The only selection from the **Match Every** menu is **Any**.
	- **Reference Class**. Select this radio button to reference another class for criteria. The match criteria defined in the reference class function as match criteria in addition to the match criteria that you define for the selected class. After you select the radio button, the classes that can be referenced are displayed. Select the class to reference. A class can reference at most one other class of the same type.
- **Class of Service**. Select this radio button to require the Class of Service (CoS) value in an Ethernet frame header to match the specified CoS value. This option lists all the values for the Class of Service match criterion in the range 0 to 7 from which one can be selected.
- **VLAN**. Select this radio button to require a packet's VLAN ID to match a VLAN ID or a VLAN ID within a continuous range. If you configure a range, a match occurs if a packet's VLAN ID is the same as any VLAN ID within the range. The VLAN value is in the range of 0–4093.
- **Ethernet Type**. Select this radio button to require the EtherType value in the Ethernet frame header to match the specified EtherType value. After you select the radio button, specify the EtherType keyword from the list of common protocols that are mapped to their Ethertype value.
- **Source MAC**. Select this radio button to require a packet's source MAC address to match the specified MAC address. After you select this radio button, use the following fields to configure the source MAC address match criteria:
	- **Address**. The source MAC address to match. The source MAC address is specified as six two-digit hexadecimal numbers separated by colons.
	- **Mask**. The MAC mask, which specifies the bits in the source MAC address to compare against the Ethernet frame. Use Fs and zeros to configure the MAC mask. An F means that the bit is checked, and a zero in a bit position means that the data is not significant. For example, if the MAC address is aa:bb:cc:dd:ee:ff, and the mask is ff:ff:00:00:00:00, all MAC addresses with aa:bb:xx:xx:xx:xx result in a match (where x is any hexadecimal number). Note that this is not a wildcard mask, which ACLs use.
- **Destination MAC**. Select this radio button to require a packet's destination MAC address to match the specified MAC address. After you select the radio button, use the following fields to configure the destination MAC address match criteria:
	- **Address**. The destination MAC address to match. The destination MAC address is specified as six two-digit hexadecimal numbers separated by colons.
	- **Mask**. The MAC mask, which specifies the bits in the destination MAC address to compare against an Ethernet frame. Use Fs and zeros to configure the MAC mask. An F means that the bit is checked, and a zero in a bit position means that the data is not significant. For example, if the MAC address is aa:bb:cc:dd:ee:ff, and the mask is ff:ff:00:00:00:00, all MAC addresses with aa:bb:xx:xx:xx:xx result in a match (where x is any hexadecimal number). Note that this is not a wildcard mask, which ACLs use.
- **Protocol Type**. Select this radio button to require a packet's Layer 4 protocol to match the specified protocol, which you must select from the menu. The menu includes **Other** as a selection, which lets you enter a protocol number from 0 to 255.
- **Source IP**. Select this radio button to require a packet's source IP address to match the specified IP address. After you select the radio button, use the following fields to configure the source IP address match criteria:
	- **Address**. The source IP address format to match in dotted-decimal.
- **Mask**. The bit mask in IP dotted-decimal format indicating which parts of the source IP address to use for matching against packet content.
- **Source L4 Port**. Select this radio button to require a packet's TCP/UDP source port to match the specified protocol, which you must select from the menu. The range is 0 to 65535. The menu includes **Other** as an option for unnamed ports.
- **Destination IP**. Select this radio button to require a packet's destination IP address to match the specified IP address. After you select the radio button, use the following fields to configure the destination IP address match criteria:
	- **Address**. The destination IP address format to match in dotted-decimal.
	- **- Mask**. The bit mask in IP dotted-decimal format indicating which parts of the destination IP address to use for matching against packet content.
- **• Destination L4 Port**. Select this radio button to require a packet's TCP/UDP destination port to match the specified protocol, which you must select from the menu. The range is 0 to 65535. The menu includes **Other** as an option for unnamed ports.
- **IP DSCP**. Select this radio button to require the packet's IP DiffServ Code Point (DSCP) value to match the specified IP DSCP keyword code, which you must select from the menu. The menu includes **Other** as a selection, which lets you enter an IP DSCP value from 0 to 63. The DSCP value is defined as the high-order 6 bits of the Service Type octet in the IP header.
- **Precedence Value**. Select this radio button to require the packet's IP precedence value to match the specified number from 0 to 7, which you must select from the menu. The IP Precedence field in a packet is defined as the high-order 3 bits of the Service Type octet in the IP header.
- **IP ToS**. Select this radio button to require the packet's Type of Service (ToS) bits in the IP header to match the specified value. The IP ToS field in a packet is defined as all 8 bits of the service type octet in the IP header. After you select the radio button, use the following fields to configure the ToS match criteria:
	- **Bits Value**. Enter a two-digit hexadecimal number octet value in the range from 00 to ff to match the bits in a packet's ToS field.
	- **Bit Mask**. Specify the bit positions that are used for comparison against the IP ToS field in a packet.

### **12.** Click the **Apply** button.

Your settings are saved.

The following table describes the nonconfigurable information displayed in the Class Summary section at the bottom of the DiffServ Advanced Class Configuration page.

### **Table 67. DiffServ Class Configuration, Class Summary information**

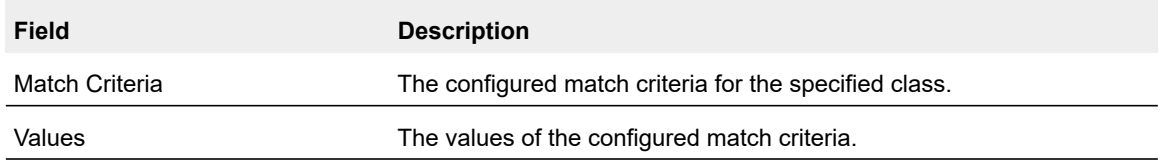
#### Rename an existing DiffServ class

#### **To rename an existing DiffServ class:**

**1.** Connect your computer to the same network as the switch.

You can use a WiFi or wired connection to connect your computer to the network, or connect directly to a switch that is off-network using an Ethernet cable.

- **2.** Launch a web browser.
- **3.** In the address field of your web browser, enter the IP address of the switch.

If you do not know the IP address of the switch, see [Access the switch on-network and](#page-19-0)  [connected to the Internet on page](#page-19-0) 20 or [Access the switch off-network on page](#page-31-0) 32.

The Local Device Login page displays.

If you did not yet register the switch with your NETGEAR account, the Register to unlock all features page displays. For more information, see [Register the switch on page](#page-34-0) 35.

- **4.** Enter one of the following passwords:
	- **•** After initial login, enter your local device password.

By default, the local device password is **password**. You must change this password at initial login.

**•** If you previously managed the switch through the Insight app or Cloud portal, enter the Insight network password for the last Insight network location.

For information about the credentials, see [Credentials for the local browser UI on](#page-33-0)  [page](#page-33-0) 34.

**5.** Click the **Login** button.

The System Information page displays.

**6.** Select **QoS > DiffServ > Advanced > Class Configuration**.

The Class Name page displays.

- **7.** Select the check box next to the class name.
- **8.** In the **Class Name** field, specify the new name.
- **9.** Click the **Apply** button.

Your settings are saved.

#### Change the criteria for an existing DiffServ class

#### **To change the criteria for an existing DiffServ class:**

**1.** Connect your computer to the same network as the switch.

You can use a WiFi or wired connection to connect your computer to the network, or connect directly to a switch that is off-network using an Ethernet cable.

**2.** Launch a web browser.

**3.** In the address field of your web browser, enter the IP address of the switch.

If you do not know the IP address of the switch, see [Access the switch on-network and](#page-19-0)  [connected to the Internet on page](#page-19-0) 20 or [Access the switch off-network on page](#page-31-0) 32.

The Local Device Login page displays.

If you did not yet register the switch with your NETGEAR account, the Register to unlock all features page displays. For more information, see [Register the switch on page](#page-34-0) 35.

- **4.** Enter one of the following passwords:
	- **•** After initial login, enter your local device password.

By default, the local device password is **password**. You must change this password at initial login.

**•** If you previously managed the switch through the Insight app or Cloud portal, enter the Insight network password for the last Insight network location.

For information about the credentials, see [Credentials for the local browser UI on](#page-33-0)  [page](#page-33-0) 34.

**5.** Click the **Login** button.

The System Information page displays.

#### **6.** Select **QoS > DiffServ > Advanced > Class Configuration**.

The Class Name page displays.

**7.** Click the class name, which is a hyperlink.

The page on which you can change the class configuration displays.

- **8.** Change the class configuration as needed.
- **9.** Click the **Apply** button.

Your settings are saved.

#### Delete a DiffServ class

#### **To delete a DiffServ class:**

**1.** Connect your computer to the same network as the switch.

You can use a WiFi or wired connection to connect your computer to the network, or connect directly to a switch that is off-network using an Ethernet cable.

- **2.** Launch a web browser.
- **3.** In the address field of your web browser, enter the IP address of the switch.

If you do not know the IP address of the switch, see [Access the switch on-network and](#page-19-0)  [connected to the Internet on page](#page-19-0) 20 or [Access the switch off-network on page](#page-31-0) 32.

The Local Device Login page displays.

If you did not yet register the switch with your NETGEAR account, the Register to unlock all features page displays. For more information, see [Register the switch on page](#page-34-0) 35.

- **4.** Enter one of the following passwords:
	- **•** After initial login, enter your local device password.

By default, the local device password is **password**. You must change this password at initial login.

**•** If you previously managed the switch through the Insight app or Cloud portal, enter the Insight network password for the last Insight network location.

For information about the credentials, see [Credentials for the local browser UI on](#page-33-0)  [page](#page-33-0) 34.

**5.** Click the **Login** button.

The System Information page displays.

#### **6.** Select **QoS > DiffServ > Advanced > Class Configuration**.

The Class Name page displays.

- **7.** Select the check box next to the class name.
- **8.** Click the **Delete** button.

The class is removed.

# Configure DiffServ IPv6 class settings

The switch supports QoS ACL and DiffServ functionality for IPv6 by providing support for IPv6 packet classification. An IPv6 ACL serves the same purpose as an IPv4 ACL.

An Ethernet IPv6 packet is distinguished from an IPv4 packet by its unique Ethertype value, so all IPv6 classifiers include the Ethertype field, even though you cannot configure its value on the switch.

The destination and source IPv6 addresses use a prefix length value instead of an individual mask to qualify them as a subnet addresses or a host addresses. Packets that match an IPv6 classifier can be marked with the IP DSCP field in the traffic class octet.

You can also assign an IPv6 ACL with a DiffServ assignment to LAG interfaces.

#### Create and configure an IPv6 DiffServ class

#### **To create and configure an IPv6 DiffServ class:**

**1.** Connect your computer to the same network as the switch.

You can use a WiFi or wired connection to connect your computer to the network, or connect directly to a switch that is off-network using an Ethernet cable.

- **2.** Launch a web browser.
- **3.** In the address field of your web browser, enter the IP address of the switch.

If you do not know the IP address of the switch, see [Access the switch on-network and](#page-19-0)  [connected to the Internet on page](#page-19-0) 20 or [Access the switch off-network on page](#page-31-0) 32.

The Local Device Login page displays.

If you did not yet register the switch with your NETGEAR account, the Register to unlock all features page displays. For more information, see [Register the switch on page](#page-34-0) 35.

- **4.** Enter one of the following passwords:
	- **•** After initial login, enter your local device password.

By default, the local device password is **password**. You must change this password at initial login.

**•** If you previously managed the switch through the Insight app or Cloud portal, enter the Insight network password for the last Insight network location.

For information about the credentials, see [Credentials for the local browser UI on](#page-33-0)  [page](#page-33-0) 34.

**5.** Click the **Login** button.

The System Information page displays.

**6.** Select **QoS > DiffServ > Advanced > IPv6 Class Configuration**.

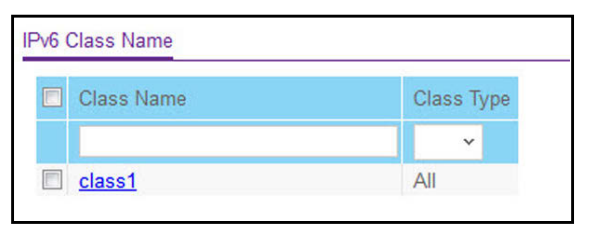

**7.** Enter a class name in the **Class Name** field.

The **Class Name** field also lists all the existing IPv6 class names, from which one can be selected for modification or deletion.

**8.** From the **Class Type** menu, select the class type.

The switch supports only the class type value **All**, which means that all the various match criteria defined for the class are satisfied for a packet match. **All** signifies the logical AND statement of all the match criteria. You can select the class type only when you are creating a new class. After the class is created, the **Class Type** field becomes nonconfigurable.

**9.** Click the **Add** button.

The new class is added.

**10.** After creating the class, click the class name.

The class name is a hyperlink to the page on which you can define the class configuration.

#### 24-Port and 48-Port Gigabit Ethernet PoE+ Smart Managed Pro Switches with 4 SFP Ports

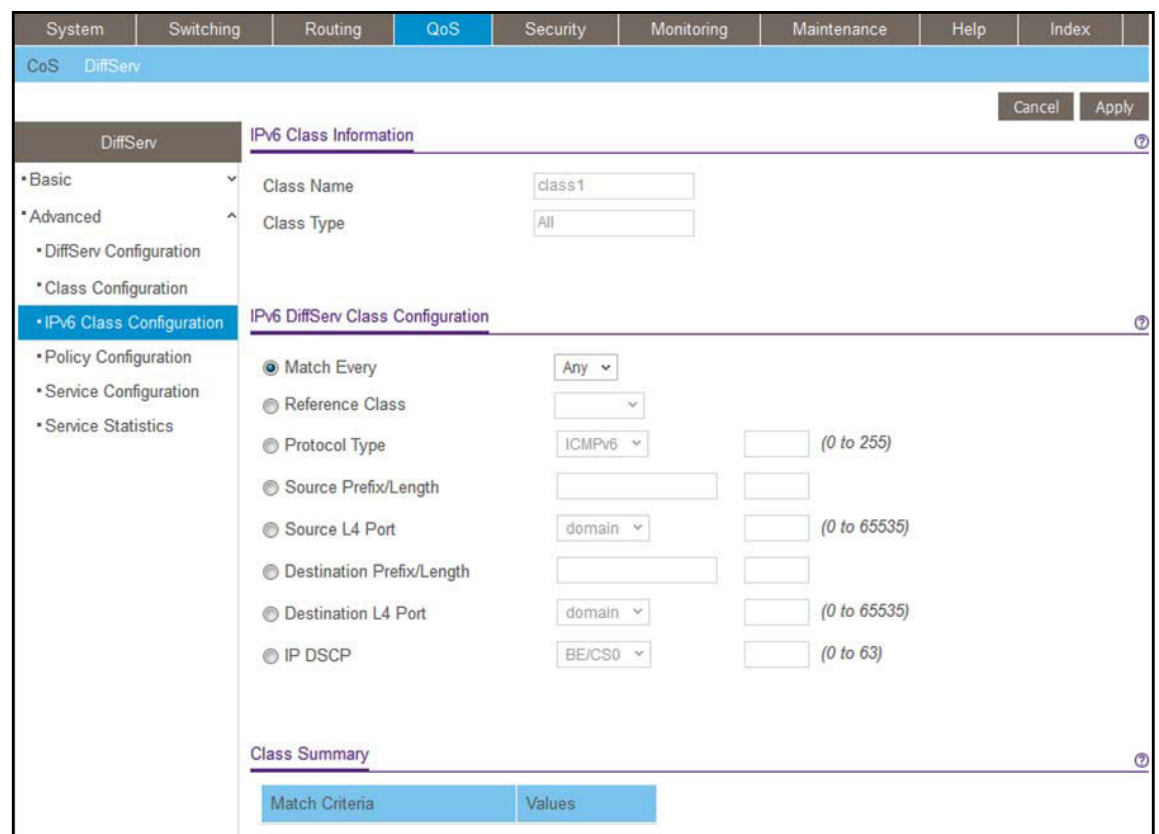

- **11.** Define the criteria that must be associated the IPv6 DiffServ class:
	- **Match Every**. Select this radio button to add a match condition that considers all packets to belong to the class. The only selection from the **Match Every** menu is **Any**.
	- **Reference Class**. Select this radio button to reference another class for criteria. The match criteria defined in the reference class function as match criteria in addition to the match criteria that you define for the selected class. After selecting this option, the classes that can be referenced are displayed. Select the class to reference. A class can reference at most one other class of the same type.
	- **Protocol Type**. Select this radio button to require a packet's Layer 4 protocol to match the specified protocol, which you must select from the menu. The menu includes **Other** as a selection, which lets you enter a protocol number from 0 to 255.
	- **Source Prefix/Length**. Select this radio button to require a packet's source prefix and prefix length to match the specified source IPv6 prefix and prefix length. Prefix must always be specified with the prefix length. The prefix can be in the hexadecimal range from 0 to FFFF:FFFF:FFFF:FFFF:FFFF:FFFF:FFFF:FFFF and the prefix length can be in the range from 0 to 128.
	- **Source L4 Port**. Select this radio button to require a packet's TCP/UDP source port to match the specified protocol, which you must select from the menu. The range is 0 to 65535. The menu includes **Other** as an option for unnamed ports.
	- **Destination Prefix/Length**. Select this radio button to require a packet's destination prefix and prefix length to match the specified source IPv6 prefix and prefix length.

Prefix must always be specified with the prefix length. The prefix can be in the hexadecimal range from 0 to FFFF:FFFF:FFFF:FFFF:FFFF:FFFF:FFFF:FFFF and the prefix length can be in the range from 0 to 128.

- **Destination L4 Port**. Select this radio button to require a packet's TCP/UDP destination port to match the specified protocol, which you must select from the menu. The range is 0 to 65535. The menu includes **Other** as an option for unnamed ports.
- **IP DSCP**. Select this radio button to require the packet's IP DiffServ Code Point (DSCP) value to match the specified IP DSCP keyword code, which you must select from the menu. The menu includes **Other** as a selection, which lets you enter an IP DSCP value from 0 to 63. The DSCP value is defined as the high-order 6 bits of the Service Type octet in the IP header.

#### **12.** Click the **Apply** button.

Your settings are saved.

The following table describes the nonconfigurable information that is displayed in the Class Summary section.

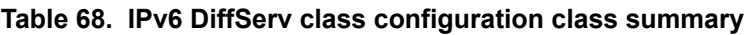

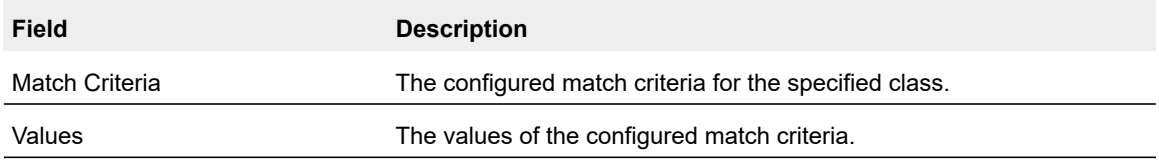

Rename an existing IPv6 DiffServ class

#### **To rename an existing IPv6 DiffServ class:**

**1.** Connect your computer to the same network as the switch.

You can use a WiFi or wired connection to connect your computer to the network, or connect directly to a switch that is off-network using an Ethernet cable.

- **2.** Launch a web browser.
- **3.** In the address field of your web browser, enter the IP address of the switch.

If you do not know the IP address of the switch, see [Access the switch on-network and](#page-19-0)  [connected to the Internet on page](#page-19-0) 20 or [Access the switch off-network on page](#page-31-0) 32.

The Local Device Login page displays.

If you did not yet register the switch with your NETGEAR account, the Register to unlock all features page displays. For more information, see [Register the switch on page](#page-34-0) 35.

- **4.** Enter one of the following passwords:
	- **•** After initial login, enter your local device password.

By default, the local device password is **password**. You must change this password at initial login.

**•** If you previously managed the switch through the Insight app or Cloud portal, enter the Insight network password for the last Insight network location.

For information about the credentials, see [Credentials for the local browser UI on](#page-33-0)  [page](#page-33-0) 34.

**5.** Click the **Login** button.

The System Information page displays.

#### **6.** Select **QoS > DiffServ > Advanced > IPv6 Class Configuration**.

The Class Name page displays.

- **7.** Select the check box next to the class name.
- **8.** In the **Class Name** field, specify the new name.
- **9.** Click the **Apply** button.

Your settings are saved.

Change the criteria for an existing IPv6 DiffServ class

#### **To change the criteria for an existing IPv6 DiffServ class:**

**1.** Connect your computer to the same network as the switch.

You can use a WiFi or wired connection to connect your computer to the network, or connect directly to a switch that is off-network using an Ethernet cable.

- **2.** Launch a web browser.
- **3.** In the address field of your web browser, enter the IP address of the switch.

If you do not know the IP address of the switch, see [Access the switch on-network and](#page-19-0)  [connected to the Internet on page](#page-19-0) 20 or [Access the switch off-network on page](#page-31-0) 32.

The Local Device Login page displays.

If you did not yet register the switch with your NETGEAR account, the Register to unlock all features page displays. For more information, see [Register the switch on page](#page-34-0) 35.

- **4.** Enter one of the following passwords:
	- **•** After initial login, enter your local device password.

By default, the local device password is **password**. You must change this password at initial login.

**•** If you previously managed the switch through the Insight app or Cloud portal, enter the Insight network password for the last Insight network location.

For information about the credentials, see [Credentials for the local browser UI on](#page-33-0)  [page](#page-33-0) 34.

**5.** Click the **Login** button.

The System Information page displays.

**6.** Select **QoS > DiffServ > Advanced > IPv6 Class Configuration**.

The Class Name page displays.

**7.** Click the class name, which is a hyperlink.

The page on which you can change the class configuration displays.

- **8.** Change the class configuration as needed.
- **9.** Click the **Apply** button.

Your settings are saved.

#### Delete an IPv6 DiffServ class

#### **To delete an IPv6 DiffServ class:**

**1.** Connect your computer to the same network as the switch.

You can use a WiFi or wired connection to connect your computer to the network, or connect directly to a switch that is off-network using an Ethernet cable.

- **2.** Launch a web browser.
- **3.** In the address field of your web browser, enter the IP address of the switch.

If you do not know the IP address of the switch, see [Access the switch on-network and](#page-19-0)  [connected to the Internet on page](#page-19-0) 20 or [Access the switch off-network on page](#page-31-0) 32.

The Local Device Login page displays.

If you did not yet register the switch with your NETGEAR account, the Register to unlock all features page displays. For more information, see [Register the switch on page](#page-34-0) 35.

- **4.** Enter one of the following passwords:
	- **•** After initial login, enter your local device password.

By default, the local device password is **password**. You must change this password at initial login.

**•** If you previously managed the switch through the Insight app or Cloud portal, enter the Insight network password for the last Insight network location.

For information about the credentials, see [Credentials for the local browser UI on](#page-33-0)  [page](#page-33-0) 34.

**5.** Click the **Login** button.

The System Information page displays.

**6.** Select **QoS > DiffServ > Advanced > IPv6 Class Configuration**.

The Class Name page displays.

- **7.** Select the check box next to the class name.
- **8.** Click the **Delete** button.

The class is removed.

# Configure a DiffServ Policy

You can associate a collection of classes with one or more policies.

Create and configure a DiffServ policy

#### **To create and configure a DiffServ policy:**

**1.** Connect your computer to the same network as the switch.

You can use a WiFi or wired connection to connect your computer to the network, or connect directly to a switch that is off-network using an Ethernet cable.

- **2.** Launch a web browser.
- **3.** In the address field of your web browser, enter the IP address of the switch.

If you do not know the IP address of the switch, see [Access the switch on-network and](#page-19-0)  [connected to the Internet on page](#page-19-0) 20 or [Access the switch off-network on page](#page-31-0) 32.

The Local Device Login page displays.

If you did not yet register the switch with your NETGEAR account, the Register to unlock all features page displays. For more information, see [Register the switch on page](#page-34-0) 35.

- **4.** Enter one of the following passwords:
	- **•** After initial login, enter your local device password.

By default, the local device password is **password**. You must change this password at initial login.

**•** If you previously managed the switch through the Insight app or Cloud portal, enter the Insight network password for the last Insight network location.

For information about the credentials, see [Credentials for the local browser UI on](#page-33-0)  [page](#page-33-0) 34.

**5.** Click the **Login** button.

The System Information page displays.

**6.** Select **QoS > DiffServ > Advanced > Policy Configuration**.

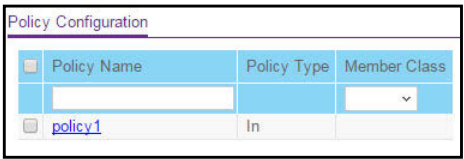

**7.** Enter a policy name in the **Policy Name** field.

You cannot specify the policy type. By default, the policy type is In, indicating that the policy applies to ingress packets.

- **8.** From the **Member Class** menu, optionally select an existing class that you want to associate with the new policy.
- **9.** Click the **Add** button.

The new policy is added.

**10.** After creating the policy, click the policy name.

The policy name is a hyperlink to the page on which you can define the policy attributes.

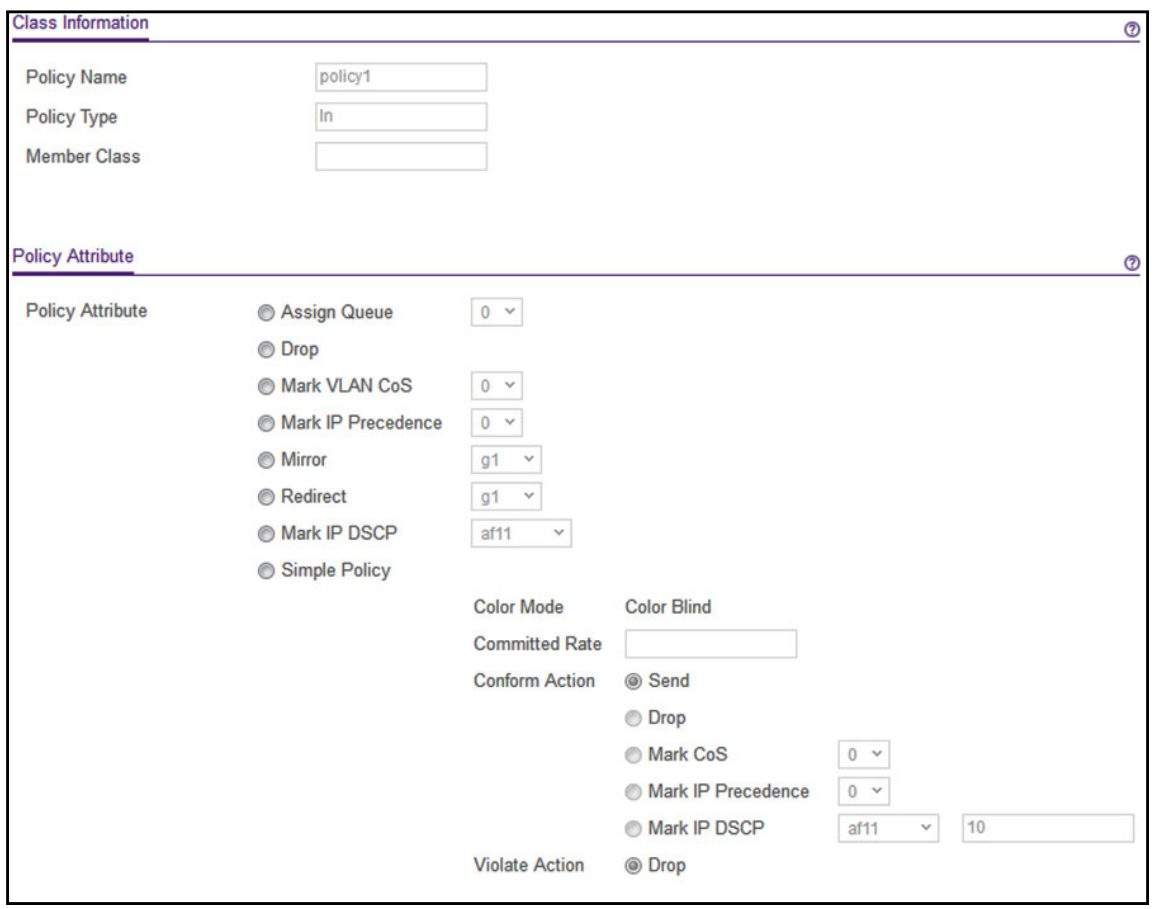

**11.** From the **Assign Queue** menu, select the queue to which packets of this policy class must be assigned.

This is an integer value in the range 0 to 7.

- **12.** Configure the policy attributes:
	- **Drop**. Select this radio button to require each inbound packet to be dropped.
	- **Mark VLAN CoS**. Select this radio button to specify the VLAN priority, which you must select from the menu. The VLAN priority is expressed as an integer value in the range from 0 to 7.
	- **Mark IP Precedence**. Select this radio button to require packets to be marked with an IP precedence value before being forwarded. You must select an IP precedence value from 0 to 7 from the menu.
	- **Mirror**. Select this radio button to require packets to be mirrored to an interface or LAG, one of which you must select from the menu.
- **Redirect**. Select this radio button to require packets to be redirected to an interface or LAG, one of which you must select from the menu.
- **Mark IP DSCP**. Select this radio button to require packet to be marked with an IP DSCP keyword code, which you must select from the menu. The menu includes **Other** as a selection, which lets you enter an IP DSCP value from 0 to 63. The DSCP value is defined as the high-order 6 bits of the Service Type octet in the IP header.
- **Simple Policy**. Select this radio button to define the traffic policing style for the class. A simple policy uses a single data rate and burst size, resulting in one of two outcomes: conform or violate. You must define the policy as described in the next step.
- **13.** To specify the traffic policing style for the class, select the **Simple Policy** radio button.
	- **Note:** By default, the Color Mode field is set to Color Blind. Color classes do not apply. Also, by default, the violating action is set to Drop. Traffic that violates the specified policy are dropped.
	- **a.** In the **Committed Rate** field, enter the committed rate that is applied to conforming packets by specifying a value in the range from 1 to 4294967295 Kbps.
	- **b.** Select the conforming action that the switch takes when a packet conforms to the policing metrics:
		- **Send**. Packets are forwarded unmodified. This is the default confirming action and the default violating action.
		- **• Drop**. Packets are dropped.
		- **Mark CoS**. Packets are marked by DiffServ with the specified CoS value before being forwarded. This selection requires that the Mark CoS field is set. You must select a CoS value from 0 to 7 from the menu.
		- **Mark IP Precedence**. These packets are marked by DiffServ with the specified IP Precedence value before being forwarded. This selection requires that the Mark IP Precedence field is set. You must select an IP precedence value from 0 to 7 from the menu.
		- **Mark IP DSCP**. Packets are marked by DiffServ with the specified DSCP value before being forwarded. This selection requires that the DSCP field is set. You must select a DSCP code from the menu. The DSCP value is defined as the high-order six bits of the Service Type octet in the IP header.
- **14.** Click the **Apply** button.

Your settings are saved.

The following table describes the nonconfigurable information displayed on the page.

#### **Table 69. DiffServ policy configuration policy attribute**

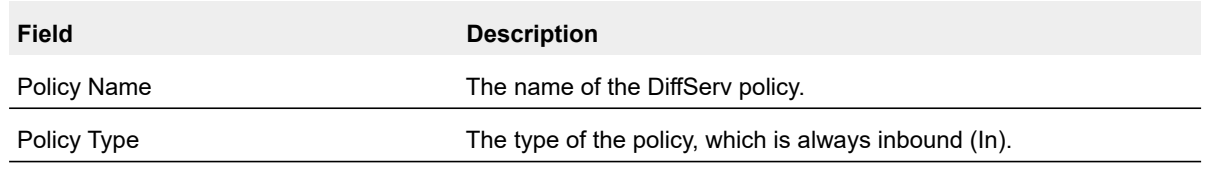

#### **Table 69. DiffServ policy configuration policy attribute (continued)**

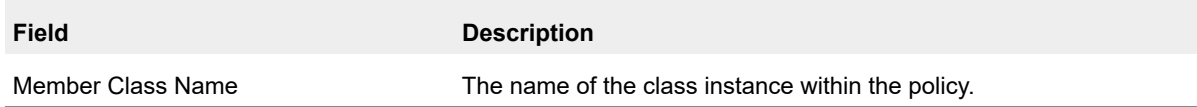

Rename an existing DiffServ policy

#### **To rename an existing DiffServ policy:**

**1.** Connect your computer to the same network as the switch.

You can use a WiFi or wired connection to connect your computer to the network, or connect directly to a switch that is off-network using an Ethernet cable.

- **2.** Launch a web browser.
- **3.** In the address field of your web browser, enter the IP address of the switch.

If you do not know the IP address of the switch, see [Access the switch on-network and](#page-19-0)  [connected to the Internet on page](#page-19-0) 20 or [Access the switch off-network on page](#page-31-0) 32.

The Local Device Login page displays.

If you did not yet register the switch with your NETGEAR account, the Register to unlock all features page displays. For more information, see [Register the switch on page](#page-34-0) 35.

- **4.** Enter one of the following passwords:
	- **•** After initial login, enter your local device password.

By default, the local device password is **password**. You must change this password at initial login.

**•** If you previously managed the switch through the Insight app or Cloud portal, enter the Insight network password for the last Insight network location.

For information about the credentials, see [Credentials for the local browser UI on](#page-33-0)  [page](#page-33-0) 34.

**5.** Click the **Login** button.

The System Information page displays.

#### **6.** Select **QoS > DiffServ > Advanced > Policy Configuration**.

The Policy Configuration page displays.

- **7.** Select the check box next to the policy name.
- **8.** In the **Policy Name** field, specify the new name.
- **9.** Click the **Apply** button.

Your settings are saved.

Change the policy attributes for an existing DiffServ policy

#### **To change the policy attributes for an existing DiffServ policy:**

**1.** Connect your computer to the same network as the switch.

You can use a WiFi or wired connection to connect your computer to the network, or connect directly to a switch that is off-network using an Ethernet cable.

- **2.** Launch a web browser.
- **3.** In the address field of your web browser, enter the IP address of the switch.

If you do not know the IP address of the switch, see [Access the switch on-network and](#page-19-0)  [connected to the Internet on page](#page-19-0) 20 or [Access the switch off-network on page](#page-31-0) 32.

The Local Device Login page displays.

If you did not yet register the switch with your NETGEAR account, the Register to unlock all features page displays. For more information, see [Register the switch on page](#page-34-0) 35.

- **4.** Enter one of the following passwords:
	- **•** After initial login, enter your local device password.

By default, the local device password is **password**. You must change this password at initial login.

**•** If you previously managed the switch through the Insight app or Cloud portal, enter the Insight network password for the last Insight network location.

For information about the credentials, see [Credentials for the local browser UI on](#page-33-0)  [page](#page-33-0) 34.

**5.** Click the **Login** button.

The System Information page displays.

**6.** Select **QoS > DiffServ > Advanced > Policy Configuration**.

The Policy Configuration page displays.

**7.** Click the policy name, which is a hyperlink.

The page on which you can change the policy attributes displays.

- **8.** Change the policy attributes as needed.
- **9.** Click the **Apply** button.

Your settings are saved.

Change or remove a class from an existing DiffServ policy

#### **To change or remove a class from an existing DiffServ policy:**

**1.** Connect your computer to the same network as the switch.

You can use a WiFi or wired connection to connect your computer to the network, or connect directly to a switch that is off-network using an Ethernet cable.

- **2.** Launch a web browser.
- **3.** In the address field of your web browser, enter the IP address of the switch.

If you do not know the IP address of the switch, see [Access the switch on-network and](#page-19-0)  [connected to the Internet on page](#page-19-0) 20 or [Access the switch off-network on page](#page-31-0) 32.

The Local Device Login page displays.

If you did not yet register the switch with your NETGEAR account, the Register to unlock all features page displays. For more information, see [Register the switch on page](#page-34-0) 35.

- **4.** Enter one of the following passwords:
	- **•** After initial login, enter your local device password.

By default, the local device password is **password**. You must change this password at initial login.

**•** If you previously managed the switch through the Insight app or Cloud portal, enter the Insight network password for the last Insight network location.

For information about the credentials, see [Credentials for the local browser UI on](#page-33-0)  [page](#page-33-0) 34.

**5.** Click the **Login** button.

The System Information page displays.

#### **6.** Select **QoS > DiffServ > Advanced > Policy Configuration**.

The Policy Configuration page displays.

- **7.** Select the check box next to the policy name.
- **8.** Do one of the following:
	- **•** To change the class, select another class rom the **Member Class** menu.
	- **•** To remove the class, select **None**, from the **Member Class** menu.
- **9.** Click the **Apply** button.

The class is removed from the policy.

#### Delete a DiffServ policy

#### **To delete a DiffServ policy:**

**1.** Connect your computer to the same network as the switch.

You can use a WiFi or wired connection to connect your computer to the network, or connect directly to a switch that is off-network using an Ethernet cable.

- **2.** Launch a web browser.
- **3.** In the address field of your web browser, enter the IP address of the switch.

If you do not know the IP address of the switch, see [Access the switch on-network and](#page-19-0)  [connected to the Internet on page](#page-19-0) 20 or [Access the switch off-network on page](#page-31-0) 32.

The Local Device Login page displays.

If you did not yet register the switch with your NETGEAR account, the Register to unlock all features page displays. For more information, see [Register the switch on page](#page-34-0) 35.

- **4.** Enter one of the following passwords:
	- **•** After initial login, enter your local device password.

By default, the local device password is **password**. You must change this password at initial login.

**•** If you previously managed the switch through the Insight app or Cloud portal, enter the Insight network password for the last Insight network location.

For information about the credentials, see [Credentials for the local browser UI on](#page-33-0)  [page](#page-33-0) 34.

**5.** Click the **Login** button.

The System Information page displays.

#### **6.** Select **QoS > DiffServ > Advanced > Policy Configuration**.

The Policy Configuration page displays.

- **7.** Select the check box next to the policy name.
- **8.** Click the **Delete** button.

The policy is removed.

## Configure the DiffServ service interface

You can activate a policy on an interface.

#### Attach a DiffServ policy to an interface

#### **To attach a DiffServ policy to an interface:**

**1.** Connect your computer to the same network as the switch.

You can use a WiFi or wired connection to connect your computer to the network, or connect directly to a switch that is off-network using an Ethernet cable.

- **2.** Launch a web browser.
- **3.** In the address field of your web browser, enter the IP address of the switch.

If you do not know the IP address of the switch, see [Access the switch on-network and](#page-19-0)  [connected to the Internet on page](#page-19-0) 20 or [Access the switch off-network on page](#page-31-0) 32.

The Local Device Login page displays.

If you did not yet register the switch with your NETGEAR account, the Register to unlock all features page displays. For more information, see [Register the switch on page](#page-34-0) 35.

- **4.** Enter one of the following passwords:
	- **•** After initial login, enter your local device password.

By default, the local device password is **password**. You must change this password at initial login.

**•** If you previously managed the switch through the Insight app or Cloud portal, enter the Insight network password for the last Insight network location.

For information about the credentials, see [Credentials for the local browser UI on](#page-33-0)  [page](#page-33-0) 34.

**5.** Click the **Login** button.

The System Information page displays.

**6.** Select **QoS > DiffServ > Advanced > Service Configuration**.

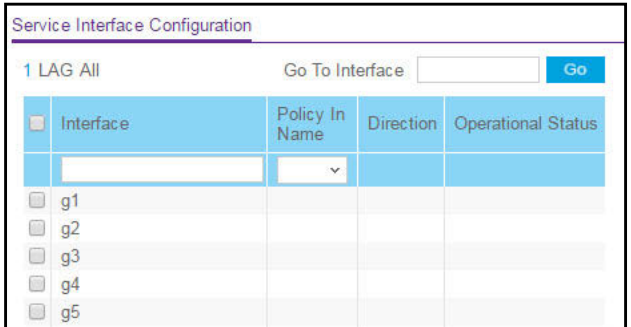

- **7.** Select whether to display physical interfaces, LAGs, or both by clicking one of the following links above the table heading:
	- **1** (the unit ID of the switch). Only physical interfaces are displayed. This is the default setting.
	- **• LAG**. Only LAGs are displayed.
	- **All**. Both physical interfaces and LAGs are displayed.
- **8.** Select one or more interfaces by taking one of the following actions:
	- **•** To configure a single interface, select the check box associated with the port, or type the port number in the **Go To Interface** field and click the **Go** button.
	- **•** To configure multiple interfaces with the same settings, select the check box associated with each interface.
	- **•** To configure all interfaces with the same settings, select the check box in the heading row.
- **9.** From the **Policy Name** menu, select a policy name.
- **10.** Click the **Apply** button.

Your settings are saved.

The following table describes the nonconfigurable information displayed on the page.

#### **Table 70. Service Interface Configuration information**

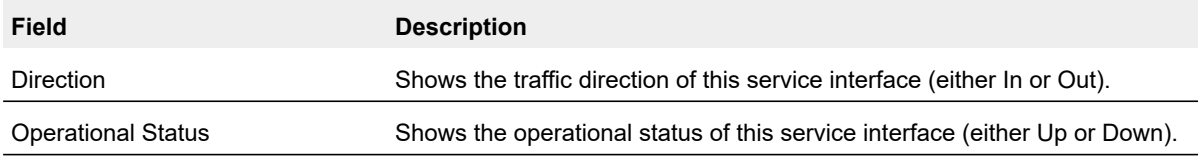

#### Change the DiffServ policy for an interface

#### **To change the DiffServ policy for an interface:**

**1.** Connect your computer to the same network as the switch.

You can use a WiFi or wired connection to connect your computer to the network, or connect directly to a switch that is off-network using an Ethernet cable.

- **2.** Launch a web browser.
- **3.** In the address field of your web browser, enter the IP address of the switch.

If you do not know the IP address of the switch, see [Access the switch on-network and](#page-19-0)  [connected to the Internet on page](#page-19-0) 20 or [Access the switch off-network on page](#page-31-0) 32.

The Local Device Login page displays.

If you did not yet register the switch with your NETGEAR account, the Register to unlock all features page displays. For more information, see [Register the switch on page](#page-34-0) 35.

- **4.** Enter one of the following passwords:
	- **•** After initial login, enter your local device password.

By default, the local device password is **password**. You must change this password at initial login.

**•** If you previously managed the switch through the Insight app or Cloud portal, enter the Insight network password for the last Insight network location.

For information about the credentials, see [Credentials for the local browser UI on](#page-33-0)  [page](#page-33-0) 34.

**5.** Click the **Login** button.

The System Information page displays.

#### **6.** Select **QoS > DiffServ > Advanced > Service Configuration**.

The Service Interface Configuration page displays.

- **7.** Select whether to display physical interfaces, LAGs, or both by clicking one of the following links above the table heading:
	- **1** (the unit ID of the switch). Only physical interfaces are displayed. This is the default setting.
	- **• LAG**. Only LAGs are displayed.
	- **All**. Both physical interfaces and LAGs are displayed.
- **8.** Select the check box for the interface.
- **9.** From the **Policy In Name** menu, select another policy name.
- **10.** Click the **Apply** button.

Your settings are saved.

Remove a DiffServ policy from an interface

#### **To remove a DiffServ policy from an interface:**

**1.** Connect your computer to the same network as the switch.

You can use a WiFi or wired connection to connect your computer to the network, or connect directly to a switch that is off-network using an Ethernet cable.

- **2.** Launch a web browser.
- **3.** In the address field of your web browser, enter the IP address of the switch.

If you do not know the IP address of the switch, see [Access the switch on-network and](#page-19-0)  [connected to the Internet on page](#page-19-0) 20 or [Access the switch off-network on page](#page-31-0) 32.

The Local Device Login page displays.

If you did not yet register the switch with your NETGEAR account, the Register to unlock all features page displays. For more information, see [Register the switch on page](#page-34-0) 35.

- **4.** Enter one of the following passwords:
	- **•** After initial login, enter your local device password.

By default, the local device password is **password**. You must change this password at initial login.

**•** If you previously managed the switch through the Insight app or Cloud portal, enter the Insight network password for the last Insight network location.

For information about the credentials, see [Credentials for the local browser UI on](#page-33-0)  [page](#page-33-0) 34.

**5.** Click the **Login** button.

The System Information page displays.

#### **6.** Select **QoS > DiffServ > Advanced > Service Configuration**.

The Service Interface Configuration page displays.

- **7.** Select whether to display physical interfaces, LAGs, or both by clicking one of the following links above the table heading:
	- **1** (the unit ID of the switch). Only physical interfaces are displayed. This is the default setting.
	- **• LAG**. Only LAGs are displayed.
	- **All**. Both physical interfaces and LAGs are displayed.
- **8.** Select the check boxes that are associated with the interfaces from which you want to remove the policy.
- **9.** From the **Policy In Name** menu, select **None**.
- **10.** Click the **Apply** button.

Your settings are saved.

### View DiffServ service statistic

You can display service-level statistical information about all interfaces to which DiffServ policies are attached.

#### **To view the DiffServ service statistics:**

**1.** Connect your computer to the same network as the switch.

You can use a WiFi or wired connection to connect your computer to the network, or connect directly to a switch that is off-network using an Ethernet cable.

- **2.** Launch a web browser.
- **3.** In the address field of your web browser, enter the IP address of the switch.

If you do not know the IP address of the switch, see [Access the switch on-network and](#page-19-0)  [connected to the Internet on page](#page-19-0) 20 or [Access the switch off-network on page](#page-31-0) 32.

The Local Device Login page displays.

If you did not yet register the switch with your NETGEAR account, the Register to unlock all features page displays. For more information, see [Register the switch on page](#page-34-0) 35.

- **4.** Enter one of the following passwords:
	- **•** After initial login, enter your local device password.

By default, the local device password is **password**. You must change this password at initial login.

**•** If you previously managed the switch through the Insight app or Cloud portal, enter the Insight network password for the last Insight network location.

For information about the credentials, see [Credentials for the local browser UI on](#page-33-0)  [page](#page-33-0) 34.

**5.** Click the **Login** button.

The System Information page displays.

**6.** Select **QoS > DiffServ > Advanced > Service Statistics**.

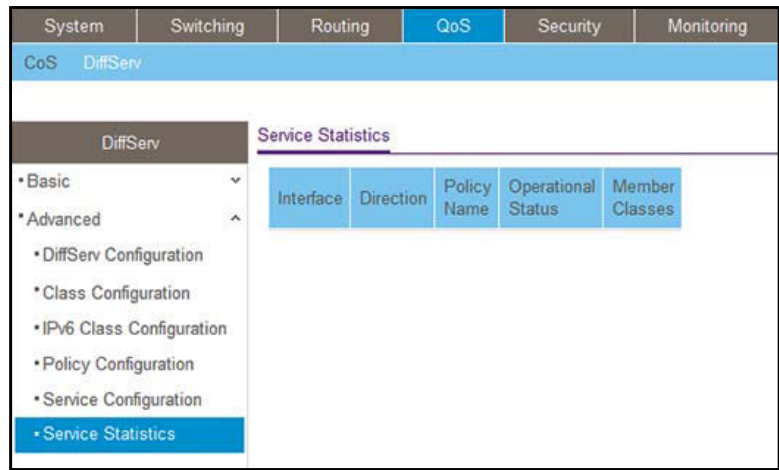

**7.** Click the **Refresh** button to refresh the page with the latest information about the switch. The following table describes the information available on the Service Statistics page.

**Table 71. DiffServ Service Statistics information**

| <b>Field</b>              | <b>Description</b>                                                                                                    |
|---------------------------|----------------------------------------------------------------------------------------------------|
| Interface                 | All valid port numbers on the switch with a DiffServ policy that is attached in the inbound<br>direction.                                                                                                    |
| <b>Direction</b>          | The traffic direction of interface is inbound (In). This field shows only the direction for<br>which a DiffServ policy is attached.                                                                                   |
| Policy Name               | The name of the policy that is currently attached to the specified interface and direction.                                                                                                    |
| <b>Operational Status</b> | The operational status of the policy that is attached to the specified interface and<br>direction. The value is either Up or Down.                                                                                    |
| Member Classes            | All DiffServ classes that are defined as members of the selected policy name. Select a<br>member class name to display its statistics. If no class is associated with the selected<br>policy, then the list is empty. |

# 6

# Manage Device Security

This chapter contains the following sections:

- **•** [Change the local device password for the local browser UI](#page-345-0)
- **•** [Manage the RADIUS settings](#page-346-0)
- **•** [Configure the TACACS+ settings](#page-355-0)
- **•** [Configure authentication lists](#page-360-0)
- **•** [Manage the Smart Control Center Utility](#page-365-0)
- **•** [Configure management access](#page-366-0)
- **•** [Control access with profiles and rules](#page-374-0)
- **•** [Configure port authentication](#page-382-0)
- **•** [Set up traffic control](#page-391-0)
- **•** [Configure access control lists](#page-413-0)

# <span id="page-345-0"></span>Change the local device password for the local browser UI

You can change the local device password for local browser UI:

#### **To change the local device password for the local browser UI:**

**1.** Connect your computer to the same network as the switch.

You can use a WiFi or wired connection to connect your computer to the network, or connect directly to a switch that is off-network using an Ethernet cable.

- **2.** Launch a web browser.
- **3.** In the address field of your web browser, enter the IP address of the switch.

If you do not know the IP address of the switch, see [Access the switch on-network and](#page-19-0)  [connected to the Internet on page](#page-19-0) 20 or [Access the switch off-network on page](#page-31-0) 32.

The Local Device Login page displays.

If you did not yet register the switch with your NETGEAR account, the Register to unlock all features page displays. For more information, see [Register the switch on page](#page-34-0) 35.

- **4.** Enter one of the following passwords:
	- **•** After initial login, enter your local device password.

By default, the local device password is **password**. You must change this password at initial login.

**•** If you previously managed the switch through the Insight app or Cloud portal, enter the Insight network password for the last Insight network location.

For information about the credentials, see [Credentials for the local browser UI on](#page-33-0)  [page](#page-33-0) 34.

**5.** Click the **Login** button.

The System Information page displays.

**6.** Select **Security > Management Security > User Configuration > Change Password**.

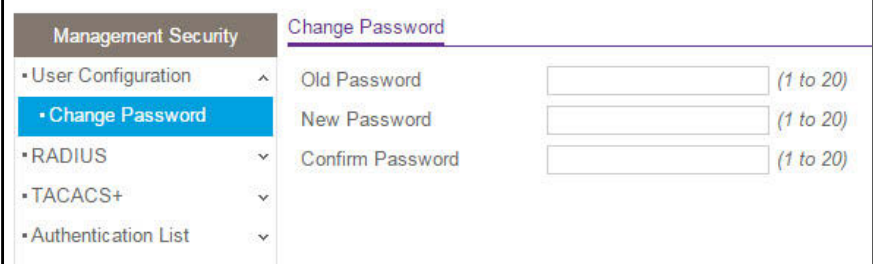

**7.** In the **Old Password** field, specify the current password for the account created by the user.

**<**

The entered password is displayed in dots. Passwords are up to 20 alphanumeric characters in length, and are case sensitive.

**8.** In the **New Password** field, specify the optional new or changed password for the account.

Use the following guidelines for a new password:

- **•** The minimum length of the password must be eight characters.
- **•** The password must include at least one uppercase letter, one lowercase letter, and one numeral.
- **•** Although it is not required, we recommend that you include a special character in the password.

If the new password does not conform to the requirements, the switch rejects the password.

The entered password is displayed in dots. Passwords are up to 20 alphanumeric characters in length, and are case sensitive.

**9.** In the **Confirm Password** field, enter the password again to confirm that you entered it correctly.

The entered password is displayed in dots.

**10.** Click the **Apply** button.

Your settings are saved.

# <span id="page-346-0"></span>Manage the RADIUS settings

RADIUS servers provide additional security for networks. The RADIUS server maintains a user database, which contains per-user authentication information. The switch passes information to the configured RADIUS server, which can authenticate a user name and password before authorizing use of the network. RADIUS servers provide a centralized authentication method for the following:

- **•** Web access
- **•** Access control port (802.1X)

# Configure the global RADIUS server settings

You can add information about one or more RADIUS servers on the network.

If you configure multiple RADIUS servers, consider the maximum delay time when you specify the maximum number of retransmissions (that is, the value that you enter in the **Max Number of Retransmits** field) and the time-out period (that is, the value that you enter in the **Timeout Duration** field) for RADIUS:

For one RADIUS server, a retransmission does not occur until the configured time-out period expires without a response from the RADIUS server. In addition. the maximum

number of retransmissions for one RADIUS server must pass before the switch attempts the next RADIUS server.

Therefore, the maximum delay in receiving a RADIUS response on the switch equals the maximum number of retransmissions multiplied by the time-out period multiplied by the number of configured RADIUS servers. If the RADIUS request was generated by a user login attempt, all user interfaces are blocked until the switch receives a RADIUS response.

#### **To configure the global RADIUS server settings:**

**1.** Connect your computer to the same network as the switch.

You can use a WiFi or wired connection to connect your computer to the network, or connect directly to a switch that is off-network using an Ethernet cable.

- **2.** Launch a web browser.
- **3.** In the address field of your web browser, enter the IP address of the switch.

If you do not know the IP address of the switch, see [Access the switch on-network and](#page-19-0)  [connected to the Internet on page](#page-19-0) 20 or [Access the switch off-network on page](#page-31-0) 32.

The Local Device Login page displays.

If you did not yet register the switch with your NETGEAR account, the Register to unlock all features page displays. For more information, see [Register the switch on page](#page-34-0) 35.

- **4.** Enter one of the following passwords:
	- **•** After initial login, enter your local device password.

By default, the local device password is **password**. You must change this password at initial login.

**•** If you previously managed the switch through the Insight app or Cloud portal, enter the Insight network password for the last Insight network location.

For information about the credentials, see [Credentials for the local browser UI on](#page-33-0)  [page](#page-33-0) 34.

**5.** Click the **Login** button.

The System Information page displays.

**6.** Select **Security > Management Security > RADIUS > Global Configuration**.

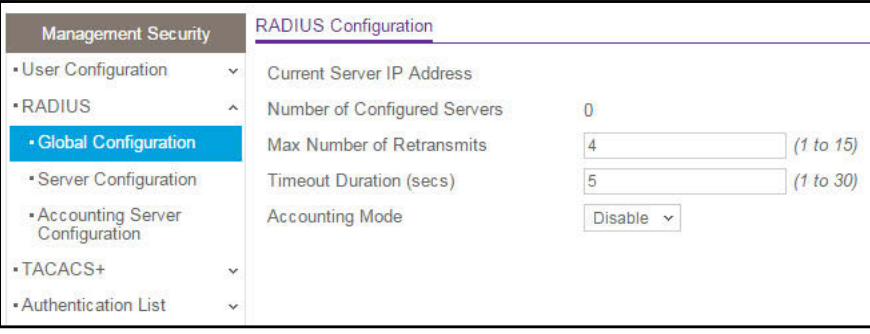

The Current Server IP Address field is blank if no servers are configured (see [Configure](#page-349-0)  [a RADIUS authentication server on the switch on page](#page-349-0) 350). The switch supports up to three RADIUS servers. If more than one RADIUS server is configured, the current server is the server configured as the primary server. If no servers are configured as the primary server, the current server is the most recently added RADIUS server.

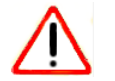

### **CAUTION:**

The maximum delay in receiving a RADIUS response on the switch equals the maximum number of retransmissions multiplied by the time-out period multiplied by the number of configured RADIUS servers. If the RADIUS request was generated by a user login attempt, all user interfaces are blocked until the switch receives a RADIUS response.

**7.** In the **Max Number of Retransmits** field, specify the maximum number of times a request packet is retransmitted to the RADIUS server.

The range is from 1 to 15. The default value is 4.

**8.** In the **Timeout Duration** field, specify the time-out value, in seconds, for request retransmissions.

The range is from 1 to 30. The default value is 5.

**9.** From he **Accounting Mode** menu, select to disable or enable RADIUS accounting on the server.

The default is Disabled.

**10.** Click the **Apply** button.

Your settings are saved.

The following table describes the nonconfigurable fields displayed on the page.

**Table 72. RADIUS Configuration information**

| Field                                                 | <b>Description</b>                                                                               |
|-------------------------------------------------------|--------------------------------------------------------------------------------------------------|
| <b>Current Server Address</b>                         | The address of the current server. This field is blank if no servers are configured.             |
| Number of Configured<br><b>Authentication Servers</b> | The number of configured authentication RADIUS servers. The value can range<br>from $0$ to $3$ . |

## <span id="page-349-0"></span>Configure a RADIUS authentication server on the switch

You can configure various settings for a RADIUS authentication server.

#### Add a primary RADIUS authentication server to the switch

#### **To add a primary RADIUS authentication server to the switch and view or reset the RADIUS authentication server statistics:**

**1.** Connect your computer to the same network as the switch.

You can use a WiFi or wired connection to connect your computer to the network, or connect directly to a switch that is off-network using an Ethernet cable.

- **2.** Launch a web browser.
- **3.** In the address field of your web browser, enter the IP address of the switch.

If you do not know the IP address of the switch, see [Access the switch on-network and](#page-19-0)  [connected to the Internet on page](#page-19-0) 20 or [Access the switch off-network on page](#page-31-0) 32.

The Local Device Login page displays.

If you did not yet register the switch with your NETGEAR account, the Register to unlock all features page displays. For more information, see [Register the switch on page](#page-34-0) 35.

- **4.** Enter one of the following passwords:
	- **•** After initial login, enter your local device password.

By default, the local device password is **password**. You must change this password at initial login.

**•** If you previously managed the switch through the Insight app or Cloud portal, enter the Insight network password for the last Insight network location.

For information about the credentials, see [Credentials for the local browser UI on](#page-33-0)  [page](#page-33-0) 34.

**5.** Click the **Login** button.

The System Information page displays.

**6.** Select **Security > Management Security > RADIUS > Server Configuration**.

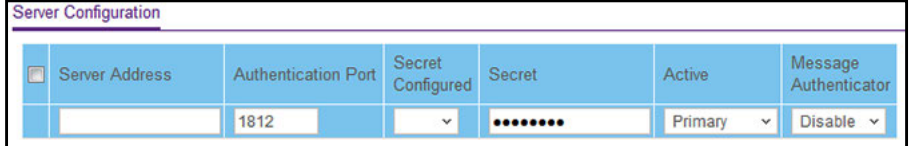

- **7.** In the **Server Address** field, specify the IP address of the RADIUS server.
- **8.** In the **Authentication Port** field, specify the UDP port number the server uses to verify the RADIUS server authentication.

The valid range is from 1 to 65535. The default value is 1812.

**9.** From the **Secret Configured** menu, select **Yes**.

You must select **Yes** before you can configure the RADIUS secret. After you add the RADIUS server, this field indicates whether the shared secret for this server was configured.

**10.** In the **Secret** field, type the shared secret text string used for authenticating and encrypting all RADIUS communications between the switch and the RADIUS server.

This secret must match the RADIUS encryption.

- **11.** From the **Active** menu, select **Primary**.
- **12.** From the **Message Authenticator** menu, select **Enable** or **Disable** to specify whether the message authenticator attribute for the selected server is enabled.

The message authenticator adds protection to RADIUS messages by using an MD5 hash to encrypt each message. The shared secret is used as the key, and if the message fails to be verified by the RADIUS server, it is discarded.

**13.** Click the **Add** button.

The server is added to the switch.

**14.** Click the **Apply** button.

Your settings are saved.

Modify the settings for a RADIUS authentication server on the switch

#### **To modify the settings for a RADIUS authentication server on the switch:**

**1.** Connect your computer to the same network as the switch.

You can use a WiFi or wired connection to connect your computer to the network, or connect directly to a switch that is off-network using an Ethernet cable.

- **2.** Launch a web browser.
- **3.** In the address field of your web browser, enter the IP address of the switch.

If you do not know the IP address of the switch, see [Access the switch on-network and](#page-19-0)  [connected to the Internet on page](#page-19-0) 20 or [Access the switch off-network on page](#page-31-0) 32.

The Local Device Login page displays.

If you did not yet register the switch with your NETGEAR account, the Register to unlock all features page displays. For more information, see [Register the switch on page](#page-34-0) 35.

- **4.** Enter one of the following passwords:
	- **•** After initial login, enter your local device password.

By default, the local device password is **password**. You must change this password at initial login.

**•** If you previously managed the switch through the Insight app or Cloud portal, enter the Insight network password for the last Insight network location.

For information about the credentials, see [Credentials for the local browser UI on](#page-33-0)  [page](#page-33-0) 34.

**5.** Click the **Login** button.

The System Information page displays.

**6.** Select **Security > Management Security > RADIUS > Server Configuration**.

The Server Configuration page displays.

- **7.** Select the check box next to the server IP address.
- **8.** Modify the configuration for the selected server.
- **9.** Click the **Apply** button.

Your settings are saved.

Remove a RADIUS authentication server from the switch

#### **To a remove a RADIUS authentication server from the switch:**

**1.** Connect your computer to the same network as the switch.

You can use a WiFi or wired connection to connect your computer to the network, or connect directly to a switch that is off-network using an Ethernet cable.

- **2.** Launch a web browser.
- **3.** In the address field of your web browser, enter the IP address of the switch.

If you do not know the IP address of the switch, see [Access the switch on-network and](#page-19-0)  [connected to the Internet on page](#page-19-0) 20 or [Access the switch off-network on page](#page-31-0) 32.

The Local Device Login page displays.

If you did not yet register the switch with your NETGEAR account, the Register to unlock all features page displays. For more information, see [Register the switch on page](#page-34-0) 35.

- **4.** Enter one of the following passwords:
	- **•** After initial login, enter your local device password.

By default, the local device password is **password**. You must change this password at initial login.

**•** If you previously managed the switch through the Insight app or Cloud portal, enter the Insight network password for the last Insight network location.

For information about the credentials, see [Credentials for the local browser UI on](#page-33-0)  [page](#page-33-0) 34.

**5.** Click the **Login** button.

The System Information page displays.

**6.** Select **Security > Management Security > RADIUS > Server Configuration**.

The Server Configuration page displays.

- **7.** Select the check box next to the IP address of the server to remove.
- **8.** Click the **Delete** button.

The RADIUS server is removed.

**9.** Click the **Apply** button.

Your settings are saved.

Configure a RADIUS accounting server

You can configure various settings for a RADIUS accounting server on the network.

#### Add a RADIUS accounting server to the switch

#### **To add a RADIUS accounting server to the switch and view or clear the RADIUS accounting server statistics:**

**1.** Connect your computer to the same network as the switch.

You can use a WiFi or wired connection to connect your computer to the network, or connect directly to a switch that is off-network using an Ethernet cable.

- **2.** Launch a web browser.
- **3.** In the address field of your web browser, enter the IP address of the switch.

If you do not know the IP address of the switch, see [Access the switch on-network and](#page-19-0)  [connected to the Internet on page](#page-19-0) 20 or [Access the switch off-network on page](#page-31-0) 32.

The Local Device Login page displays.

If you did not yet register the switch with your NETGEAR account, the Register to unlock all features page displays. For more information, see [Register the switch on page](#page-34-0) 35.

- **4.** Enter one of the following passwords:
	- **•** After initial login, enter your local device password.

By default, the local device password is **password**. You must change this password at initial login.

**•** If you previously managed the switch through the Insight app or Cloud portal, enter the Insight network password for the last Insight network location.

For information about the credentials, see [Credentials for the local browser UI on](#page-33-0)  [page](#page-33-0) 34.

**5.** Click the **Login** button.

The System Information page displays.

**6.** Select **Security > Management Security > RADIUS > Accounting Server Configuration**.

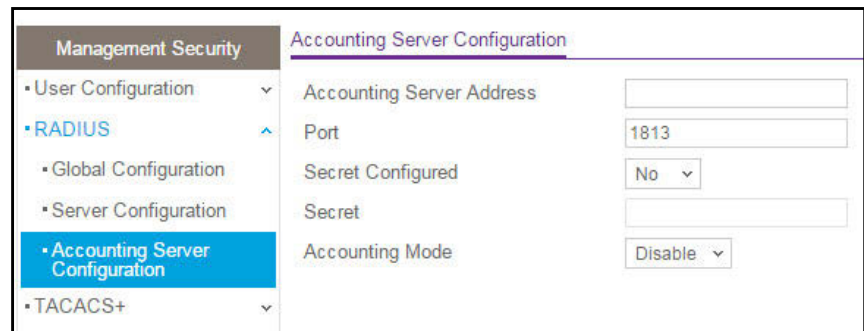

- **7.** In the **Accounting Server Address** field, specify the IP address of the RADIUS accounting server to add.
- **8.** In the **Port** field, specify the UDP port number the server uses to verify the RADIUS accounting server authentication. The default UDP port number is 1813.
- **9.** From the **Secret Configured** menu, select **Yes** to add a RADIUS secret in the next field.

You must select **Yes** before you can configure the RADIUS secret. After you add the RADIUS accounting server, this field indicates whether the shared secret for this server was configured.

- **10.** In the **Secret** field, type the shared secret to use with the specified accounting server.
- **11.** From the **Accounting Mode** menu, select **Enable** to enable the RADIUS accounting mode.
- **12.** Click the **Add** button.

The server is added to the switch.

**13.** Click the **Apply** button.

Your settings are saved.

Modify the settings for a RADIUS accounting server on the switch

#### **To modify the settings for a RADIUS accounting server on the switch:**

**1.** Connect your computer to the same network as the switch.

You can use a WiFi or wired connection to connect your computer to the network, or connect directly to a switch that is off-network using an Ethernet cable.

- **2.** Launch a web browser.
- **3.** In the address field of your web browser, enter the IP address of the switch.

If you do not know the IP address of the switch, see [Access the switch on-network and](#page-19-0)  [connected to the Internet on page](#page-19-0) 20 or [Access the switch off-network on page](#page-31-0) 32.

The Local Device Login page displays.

If you did not yet register the switch with your NETGEAR account, the Register to unlock all features page displays. For more information, see [Register the switch on page](#page-34-0) 35.

- **4.** Enter one of the following passwords:
	- **•** After initial login, enter your local device password.

By default, the local device password is **password**. You must change this password at initial login.

**•** If you previously managed the switch through the Insight app or Cloud portal, enter the Insight network password for the last Insight network location.

For information about the credentials, see [Credentials for the local browser UI on](#page-33-0)  [page](#page-33-0) 34.

**5.** Click the **Login** button.

The System Information page displays.

**6.** Select **Security > Management Security > RADIUS > Accounting Server Configuration**.

The Accounting Server Configuration page displays.

- **7.** Select the check box next to the server IP address.
- **8.** Modify the configuration for the selected accounting server.
- **9.** Click the **Apply** button.

Your settings are saved.

Remove a RADIUS accounting server from the switch

#### **To a remove a RADIUS accounting server from the switch:**

**1.** Connect your computer to the same network as the switch.

You can use a WiFi or wired connection to connect your computer to the network, or connect directly to a switch that is off-network using an Ethernet cable.

- **2.** Launch a web browser.
- **3.** In the address field of your web browser, enter the IP address of the switch.

If you do not know the IP address of the switch, see [Access the switch on-network and](#page-19-0)  [connected to the Internet on page](#page-19-0) 20 or [Access the switch off-network on page](#page-31-0) 32.

The Local Device Login page displays.

If you did not yet register the switch with your NETGEAR account, the Register to unlock all features page displays. For more information, see [Register the switch on page](#page-34-0) 35.

- **4.** Enter one of the following passwords:
	- **•** After initial login, enter your local device password.

By default, the local device password is **password**. You must change this password at initial login.

**•** If you previously managed the switch through the Insight app or Cloud portal, enter the Insight network password for the last Insight network location.

For information about the credentials, see [Credentials for the local browser UI on](#page-33-0)  [page](#page-33-0) 34.

**5.** Click the **Login** button.

The System Information page displays.

**6.** Select **Security > Management Security > RADIUS > Accounting Server Configuration**.

The Accounting Server Configuration page displays.

- **7.** Select the check box next to the IP address of the server to remove.
- **8.** Click the **Delete** button.

The RADIUS accounting server is removed.

**9.** Click the **Apply** button.

Your settings are saved.

# <span id="page-355-0"></span>Configure the TACACS+ settings

TACACS+ provides a centralized user management system, while still retaining consistency with RADIUS and other authentication processes. TACACS+ provides the following services:

- **Authentication**. Provides authentication during login and through user names and user-defined passwords.
- **Authorization**. Performed at login. When the authentication session is completed, an authorization session starts using the authenticated user name. The TACACS+ server checks the user privileges.

The TACACS+ protocol ensures network security through encrypted protocol exchanges between the device and TACACS+ server.

# Configure the global TACACS+ settings

You can configure the global TACACS+ settings for communication between the switch and a TACACS+ server.

#### **To configure the global TACACS+ settings:**

**1.** Connect your computer to the same network as the switch.

You can use a WiFi or wired connection to connect your computer to the network, or connect directly to a switch that is off-network using an Ethernet cable.

- **2.** Launch a web browser.
- **3.** In the address field of your web browser, enter the IP address of the switch.

If you do not know the IP address of the switch, see [Access the switch on-network and](#page-19-0)  [connected to the Internet on page](#page-19-0) 20 or [Access the switch off-network on page](#page-31-0) 32.

The Local Device Login page displays.

If you did not yet register the switch with your NETGEAR account, the Register to unlock all features page displays. For more information, see [Register the switch on page](#page-34-0) 35.

- **4.** Enter one of the following passwords:
	- **•** After initial login, enter your local device password.

By default, the local device password is **password**. You must change this password at initial login.

**•** If you previously managed the switch through the Insight app or Cloud portal, enter the Insight network password for the last Insight network location.

For information about the credentials, see [Credentials for the local browser UI on](#page-33-0)  [page](#page-33-0) 34.

**5.** Click the **Login** button.

The System Information page displays.

**6.** Select **Security > Management Security > TACACS+ > TACACS+ Configuration**.

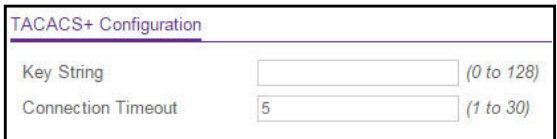

**7.** In the **Key String** field, specify the authentication and encryption key for TACACS+ communications between the switch and the TACACS+ server.

The valid range is 0–128. The key must match the key configured on the TACACS+ server.

- **8.** In the **Connection Timeout** field, specify the maximum number of seconds allowed to establish a TCP connection between the switch and the TACACS+ server.
- **9.** Click the **Apply** button.

Your settings are saved.

## Configure a TACACS+ server on the switch

You can configure up to five TACACS+ servers with which the switch can communicate.

#### **To configure a TACACS+ server on the switch:**

**1.** Connect your computer to the same network as the switch.

You can use a WiFi or wired connection to connect your computer to the network, or connect directly to a switch that is off-network using an Ethernet cable.

- **2.** Launch a web browser.
- **3.** In the address field of your web browser, enter the IP address of the switch.

If you do not know the IP address of the switch, see [Access the switch on-network and](#page-19-0)  [connected to the Internet on page](#page-19-0) 20 or [Access the switch off-network on page](#page-31-0) 32.

The Local Device Login page displays.

If you did not yet register the switch with your NETGEAR account, the Register to unlock all features page displays. For more information, see [Register the switch on page](#page-34-0) 35.

- **4.** Enter one of the following passwords:
	- **•** After initial login, enter your local device password.

By default, the local device password is **password**. You must change this password at initial login.

**•** If you previously managed the switch through the Insight app or Cloud portal, enter the Insight network password for the last Insight network location.

For information about the credentials, see [Credentials for the local browser UI on](#page-33-0)  [page](#page-33-0) 34.

**5.** Click the **Login** button.

The System Information page displays.

**6.** Select **Security > Management Security> TACACS+ > TACACS+ Server Configuration**.

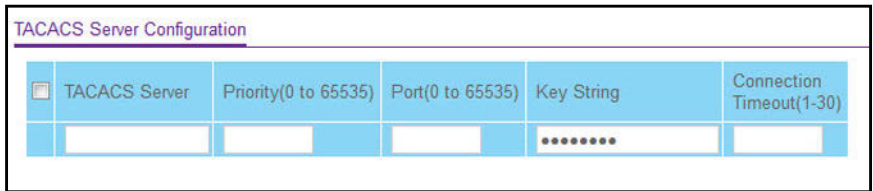

- **7.** In the **TACACS+ Server** field, enter the TACACS+ server IP address.
- **8.** In the **Priority** field, specify the priority for the TACACS+ server.

The priority determines the order in which the TACACS+ servers are contacted when attempting to authenticate a user. A value of 0 is the highest priority. The valid range is 0–65535.

- **9.** In the **Port** field, specify the authentication port value for TACAS+ server sessions. It must be within the range 0–65535. If you do not specify a value, the switch uses the standard TCP port 49 for sessions with the server.
- **10.** In the **Key String** field, specify the authentication and encryption key for TACACS+ communications between the device and the TACACS+ server.

The valid range is 0–128. The key must match the key used on the TACACS+ server.

**11.** In the **Connection Timeout** field, specify the time that passes before the connection between the device and the TACACS+ server times out.

The range is 1–30. If you do not specify a value, the switch uses a default value of 5.

**12.** Click the **Add** button.

The server is added to the switch.

**13.** Click the **Apply** button.

Your settings are saved.

# Modify the settings for a TACACS+ server on the switch

#### **To modify the settings for a TACACS+ server on the switch:**

**1.** Connect your computer to the same network as the switch.

You can use a WiFi or wired connection to connect your computer to the network, or connect directly to a switch that is off-network using an Ethernet cable.

- **2.** Launch a web browser.
- **3.** In the address field of your web browser, enter the IP address of the switch.

If you do not know the IP address of the switch, see [Access the switch on-network and](#page-19-0)  [connected to the Internet on page](#page-19-0) 20 or [Access the switch off-network on page](#page-31-0) 32.

The Local Device Login page displays.

If you did not yet register the switch with your NETGEAR account, the Register to unlock all features page displays. For more information, see [Register the switch on page](#page-34-0) 35.

- **4.** Enter one of the following passwords:
	- **•** After initial login, enter your local device password.

By default, the local device password is **password**. You must change this password at initial login.

**•** If you previously managed the switch through the Insight app or Cloud portal, enter the Insight network password for the last Insight network location.

For information about the credentials, see [Credentials for the local browser UI on](#page-33-0)  [page](#page-33-0) 34.

**5.** Click the **Login** button.

The System Information page displays.

#### **6.** Select **Security > Management Security> TACACS+ > TACACS+ Server Configuration**.

The TACACS+ Server Configuration page displays.

- **7.** Select the check box next to the server IP address.
- **8.** Modify the configuration for the selected TACACS+ server.
- **9.** Click the **Apply** button.

Your settings are saved.

# Remove a TACACS+ server from the switch

#### **To remove a TACACS+ server from the switch:**

**1.** Connect your computer to the same network as the switch.

You can use a WiFi or wired connection to connect your computer to the network, or connect directly to a switch that is off-network using an Ethernet cable.

- **2.** Launch a web browser.
- **3.** In the address field of your web browser, enter the IP address of the switch.

If you do not know the IP address of the switch, see [Access the switch on-network and](#page-19-0)  [connected to the Internet on page](#page-19-0) 20 or [Access the switch off-network on page](#page-31-0) 32.

The Local Device Login page displays.

If you did not yet register the switch with your NETGEAR account, the Register to unlock all features page displays. For more information, see [Register the switch on page](#page-34-0) 35.

- **4.** Enter one of the following passwords:
	- **•** After initial login, enter your local device password.

By default, the local device password is **password**. You must change this password at initial login.

**•** If you previously managed the switch through the Insight app or Cloud portal, enter the Insight network password for the last Insight network location.

For information about the credentials, see [Credentials for the local browser UI on](#page-33-0)  [page](#page-33-0) 34.

**5.** Click the **Login** button.

The System Information page displays.

#### **6.** Select **Security > Management Security> TACACS+ > TACACS+ Server Configuration**.

The TACACS+ Server Configuration page displays.

- **7.** Select the check box next to the server IP address.
- **8.** Click the **Delete** button.

The TACACS+ server is removed.
# <span id="page-360-0"></span>Configure authentication lists

A login list specifies one or more authentication methods to validate switch or port access for the admin user. You can configure a default login list.

**Note:** The admin user is assigned to a preconfigured list that is named defaultList and that you cannot delete.

# Configure an HTTP authentication list

You can configure the default HTTP login list.

#### **To change the HTTP authentication method for the default list:**

**1.** Connect your computer to the same network as the switch.

You can use a WiFi or wired connection to connect your computer to the network, or connect directly to a switch that is off-network using an Ethernet cable.

- **2.** Launch a web browser.
- **3.** In the address field of your web browser, enter the IP address of the switch.

If you do not know the IP address of the switch, see [Access the switch on-network and](#page-19-0)  [connected to the Internet on page](#page-19-0) 20 or [Access the switch off-network on page](#page-31-0) 32.

The Local Device Login page displays.

If you did not yet register the switch with your NETGEAR account, the Register to unlock all features page displays. For more information, see [Register the switch on page](#page-34-0) 35.

- **4.** Enter one of the following passwords:
	- **•** After initial login, enter your local device password.

By default, the local device password is **password**. You must change this password at initial login.

**•** If you previously managed the switch through the Insight app or Cloud portal, enter the Insight network password for the last Insight network location.

For information about the credentials, see [Credentials for the local browser UI on](#page-33-0)  [page](#page-33-0) 34.

**5.** Click the **Login** button.

The System Information page displays.

**6.** Select **Security > Management Security > Authentication List > HTTP Authentication List**.

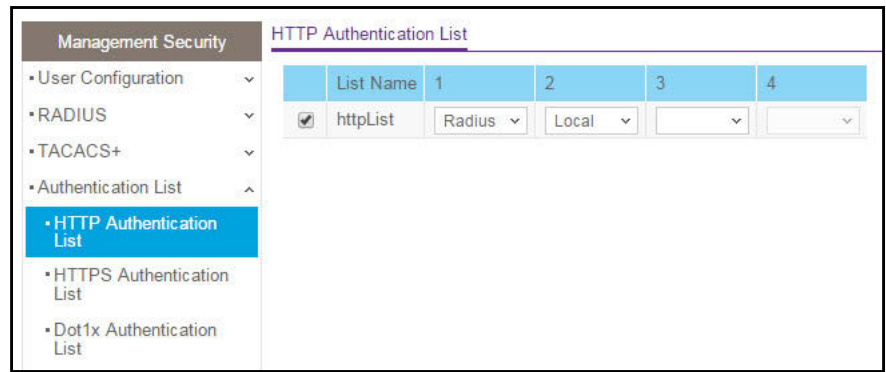

- **7.** Select the check box next to the httpList name.
- **8.** From the menu in the 1 column, select the authentication method that must be used first in the selected authentication login list.

If you select a method that does not time out as the first method, such as **Local**, no other method is tried, even if you specified more than one method. User authentication occurs in the order the methods are selected. Possible methods are as follows:

- **Local**. The user's locally stored ID and password are used for authentication. Since the Local method does not time out, if you select this option as the first method, no other method is tried, even if you specified more than one method.
- **RADIUS**. The user's ID and password are authenticated using the RADIUS server. If you select **RADIUS** or **TACACS+** as the first method and an error occurs during the authentication, the switch uses Method 2 to authenticate the user.
- **TACACS+**. The user's ID and password are authenticated using the TACACS+ server. If you select **RADIUS** or **TACACS+** as the first method and an error occurs during the authentication, the switch attempts user authentication Method 2.
- **None**. The authentication method is unspecified. This option is available only for Method 2 and Method 3.
- **9.** From the menu in the 2 column, select the authentication method, if any, that must be used second in the selected authentication login list.

This is the method that is used if the first method times out. If you select a method that does not time out as the second method, the third method is not tried.

- **10.** From the menu in the 3 column, select the authentication method, if any, that must be used third in the selected authentication login list.
- **11.** From the menu in the 4 column, select the method, if any, that must be used fourth in the selected authentication login list.

This is the method that is used if all previous methods time out.

**12.** Click the **Apply** button.

Your settings are saved.

# Configure an HTTPS authentication list

You can configure the default login list for secure HTTP (HTTPS).

#### **To configure an HTTPS authentication list:**

**1.** Connect your computer to the same network as the switch.

You can use a WiFi or wired connection to connect your computer to the network, or connect directly to a switch that is off-network using an Ethernet cable.

- **2.** Launch a web browser.
- **3.** In the address field of your web browser, enter the IP address of the switch.

If you do not know the IP address of the switch, see [Access the switch on-network and](#page-19-0)  [connected to the Internet on page](#page-19-0) 20 or [Access the switch off-network on page](#page-31-0) 32.

The Local Device Login page displays.

If you did not yet register the switch with your NETGEAR account, the Register to unlock all features page displays. For more information, see [Register the switch on page](#page-34-0) 35.

- **4.** Enter one of the following passwords:
	- **•** After initial login, enter your local device password.

By default, the local device password is **password**. You must change this password at initial login.

**•** If you previously managed the switch through the Insight app or Cloud portal, enter the Insight network password for the last Insight network location.

For information about the credentials, see [Credentials for the local browser UI on](#page-33-0)  [page](#page-33-0) 34.

**5.** Click the **Login** button.

The System Information page displays.

**6.** Select **Security > Management Security > Authentication List > HTTPS Authentication List**.

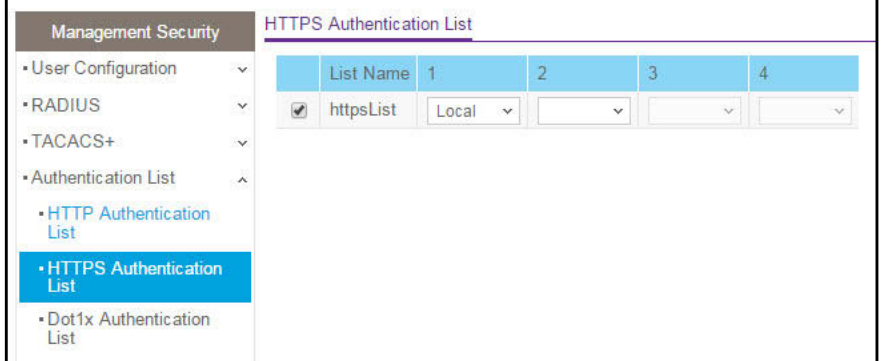

**7.** Select the check box next to the httpsList name.

**8.** From the menu in the 1 column, select the authentication method that must be used first in the selected authentication login list.

If you select a method that does not time out as the first method, such as **Local**, no other method is tried, even if you specified more than one method. This setting does not display when you first create a new login list. User authentication occurs in the order the methods are selected. Possible methods are as follows:

- **Local**. The user's locally stored ID and password are used for authentication. Since the Local method does not time out, if you select this option as the first method, no other method is tried, even if you specified more than one method.
- **RADIUS**. The user's ID and password are authenticated using the RADIUS server. If you select **RADIUS** or **TACACS+** as the first method and an error occurs during the authentication, the switch uses Method 2 to authenticate the user.
- **TACACS+**. The user's ID and password are authenticated using the TACACS+ server. If you select **RADIUS** or **TACACS+** as the first method and an error occurs during the authentication, the switch attempts user authentication Method 2.
- **None**. The authentication method is unspecified. This option is only available for Method 2 and Method 3.
- **9.** From the menu in the 2 column, select the authentication method, if any, that must be used second in the selected authentication login list.

This is the method that is used if the first method times out. If you select a method that does not time out as the second method, the third method is not tried.

- **10.** From the menu in the 3 column, select the authentication method, if any, that must be used third in the selected authentication login list.
- **11.** From the menu in the 4 column, select the method, if any, that must be used fourth in the selected authentication login list.

This is the method that is used if all previous methods time out.

**12.** Click the **Apply** button.

Your settings are saved.

### Configure the dot1x authentication list

The dot1x authentication list defines the IEEE 802.1X authentication method used for the default list. The default list is dot1xList.

#### **To configure the dot1x authentication list:**

**1.** Connect your computer to the same network as the switch.

You can use a WiFi or wired connection to connect your computer to the network, or connect directly to a switch that is off-network using an Ethernet cable.

- **2.** Launch a web browser.
- **3.** In the address field of your web browser, enter the IP address of the switch.

If you do not know the IP address of the switch, see Access the switch on-network and [connected to the Internet on page](#page-19-0) 20 or [Access the switch off-network on page](#page-31-0) 32.

The Local Device Login page displays.

If you did not yet register the switch with your NETGEAR account, the Register to unlock all features page displays. For more information, see [Register the switch on page](#page-34-0) 35.

- **4.** Enter one of the following passwords:
	- **•** After initial login, enter your local device password.

By default, the local device password is **password**. You must change this password at initial login.

**•** If you previously managed the switch through the Insight app or Cloud portal, enter the Insight network password for the last Insight network location.

For information about the credentials, see [Credentials for the local browser UI on](#page-33-0)  [page](#page-33-0) 34.

**5.** Click the **Login** button.

The System Information page displays.

**6.** Select **Security > Management Security > Authentication List > Dot1x Authentication List**.

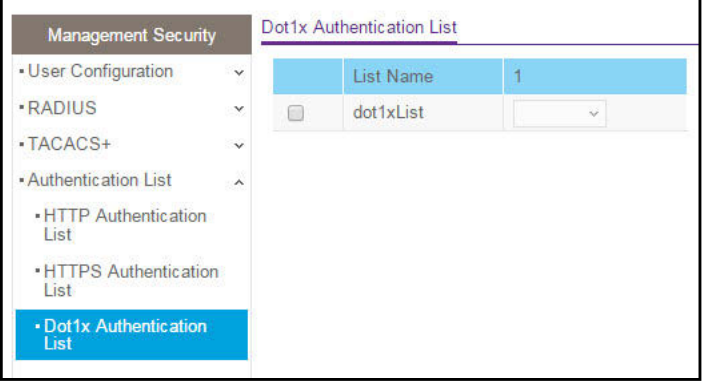

- **7.** Select the check box next to the dot1xList name.
- **8.** From the menu in the 1 column, select the method that must be used first in the selected authentication login list.

The options are as follows:

- **Radius**. The user's ID and password are authenticated using the RADIUS server instead of locally.
- **None**. The user is not authenticated.
- **9.** Click the **Apply** button.

Your settings are saved.

# Manage the Smart Control Center Utility

As a security enhancement, you can disable the Smart Control Center SCC utility. By default, the utility is enabled and allows you to configure the switch (see [Discover the switch in a](#page-26-0)  [network with a DHCP server using the Smart Control Center on page](#page-26-0) 27 and [Discover the](#page-27-0)  [switch in a network without a DHCP server using the Smart Control Center on page](#page-27-0) 28).

#### **To enable or disable the SCC administrative mode:**

**1.** Connect your computer to the same network as the switch.

You can use a WiFi or wired connection to connect your computer to the network, or connect directly to a switch that is off-network using an Ethernet cable.

- **2.** Launch a web browser.
- **3.** In the address field of your web browser, enter the IP address of the switch.

If you do not know the IP address of the switch, see [Access the switch on-network and](#page-19-0)  [connected to the Internet on page](#page-19-0) 20 or [Access the switch off-network on page](#page-31-0) 32.

The Local Device Login page displays.

If you did not yet register the switch with your NETGEAR account, the Register to unlock all features page displays. For more information, see [Register the switch on page](#page-34-0) 35.

- **4.** Enter one of the following passwords:
	- **•** After initial login, enter your local device password.

By default, the local device password is **password**. You must change this password at initial login.

**•** If you previously managed the switch through the Insight app or Cloud portal, enter the Insight network password for the last Insight network location.

For information about the credentials, see [Credentials for the local browser UI on](#page-33-0)  [page](#page-33-0) 34.

**5.** Click the **Login** button.

The System Information page displays.

**6.** Select **Security > Management Security > SCC Control**.

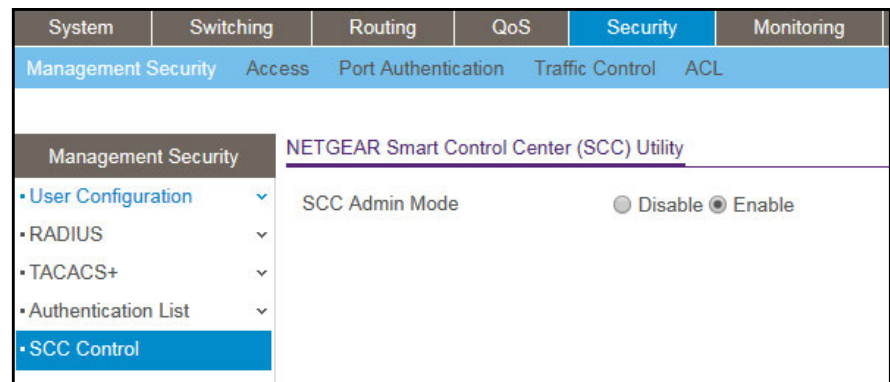

- **7.** Select the one of the following SCC Admin Mode radio buttons:
	- **Enable**. SCC can discover the switch and perform actions on the switch. This is the default setting.
	- **• Disable**. SCC can discover the switch but cannot perform any actions on the switch.
	- **Note:** Because the switch administrator password is contained in each NETGEAR Switch Discovery Protocol (NSDP) packet, disabling SCC increases the switch security.
- **8.** Click the **Apply** button.

Your settings are saved.

# Configure management access

You can configure the global settings for HTTP and secure HTTP (HTTPS) access to the switch's local browser UI. You can also configure access control profiles and access rules.

# Configure the HTTP settings

You can configure the HTTP access settings on the switch.

#### **To configure the HTTP access settings:**

**1.** Connect your computer to the same network as the switch.

You can use a WiFi or wired connection to connect your computer to the network, or connect directly to a switch that is off-network using an Ethernet cable.

- **2.** Launch a web browser.
- **3.** In the address field of your web browser, enter the IP address of the switch.

If you do not know the IP address of the switch, see [Access the switch on-network and](#page-19-0)  [connected to the Internet on page](#page-19-0) 20 or [Access the switch off-network on page](#page-31-0) 32.

The Local Device Login page displays.

If you did not yet register the switch with your NETGEAR account, the Register to unlock all features page displays. For more information, see [Register the switch on page](#page-34-0) 35.

- **4.** Enter one of the following passwords:
	- **•** After initial login, enter your local device password.

By default, the local device password is **password**. You must change this password at initial login.

**•** If you previously managed the switch through the Insight app or Cloud portal, enter the Insight network password for the last Insight network location.

For information about the credentials, see [Credentials for the local browser UI on](#page-33-0)  [page](#page-33-0) 34.

**5.** Click the **Login** button.

The System Information page displays.

**6.** Select **Security > Access > HTTP > HTTP Configuration**.

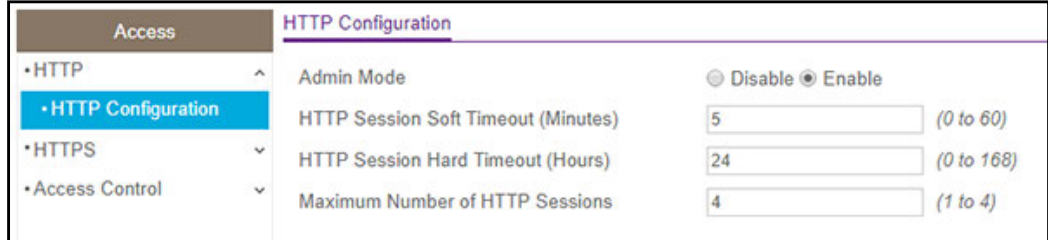

**7.** Select the HTTP Admin Mode **Enable** or **Disable** radio button.

This enables or disables the administrative mode of HTTP. The configured value is displayed. The default value is Enable.

**8.** In the **HTTP Session Soft Timeout** field, specify the number of minutes an HTTP session can be idle before a time-out occurs.

The value must be in the range of 0–60 minutes. The default value is 5 minutes. The currently configured value is shown when the web page is displayed.

After the session is inactive for the configured time, you are automatically logged out and must reenter the password to access the local browser UI. A value of zero means that the session does not time out.

**9.** In the **HTTP Session Hard Timeout** field, specify the hard time-out for HTTP sessions.

This time-out is unaffected by the activity level of the session. The value must be in the range of 0–168 hours. value of zero means that the session does not time out. The default value is 24 hours.

- **10.** In the **Maximum Number of HTTP Sessions** field, specify the maximum number of HTTP sessions that can exist at the same time.
- **11.** Click the **Apply** button.

Your settings are saved.

# <span id="page-368-0"></span>Configure the HTTPS settings

Secure HTTP (HTTPS) enables the transmission of HTTP over an encrypted Secure Sockets Layer (SSL) or Transport Layer Security (TLS) connection. When you manage the switch over the local browser UI, HTTPS can help ensure that communication between the management system and the switch is protected from eavesdroppers and man-in-the-middle attacks. The hash algorithms that SSL uses are MD5 and SHA-1. By default, HTTPS access is enabled on the switch.

#### **To configure HTTPS access settings:**

**1.** Connect your computer to the same network as the switch.

You can use a WiFi or wired connection to connect your computer to the network, or connect directly to a switch that is off-network using an Ethernet cable.

- **2.** Launch a web browser.
- **3.** In the address field of your web browser, enter the IP address of the switch.

If you do not know the IP address of the switch, see [Access the switch on-network and](#page-19-0)  [connected to the Internet on page](#page-19-0) 20 or [Access the switch off-network on page](#page-31-0) 32.

The Local Device Login page displays.

If you did not yet register the switch with your NETGEAR account, the Register to unlock all features page displays. For more information, see [Register the switch on page](#page-34-0) 35.

- **4.** Enter one of the following passwords:
	- **•** After initial login, enter your local device password.

By default, the local device password is **password**. You must change this password at initial login.

**•** If you previously managed the switch through the Insight app or Cloud portal, enter the Insight network password for the last Insight network location.

For information about the credentials, see [Credentials for the local browser UI on](#page-33-0)  [page](#page-33-0) 34.

**5.** Click the **Login** button.

The System Information page displays.

#### **6.** Select **Security > Access > HTTPS > HTTPS Configuration**.

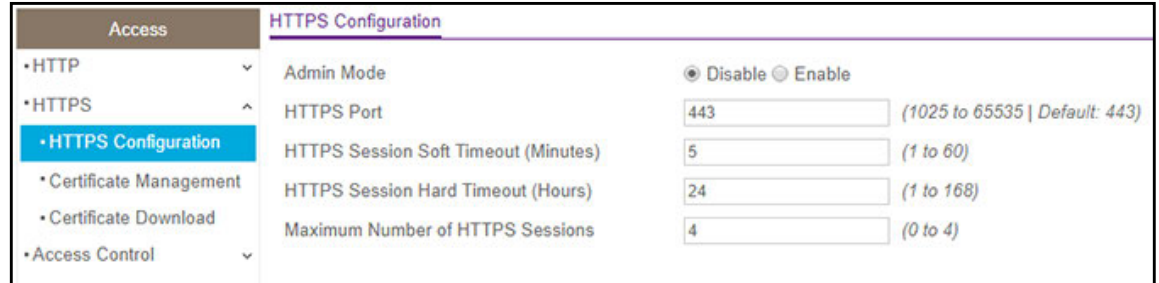

**7.** Select the HTTPS Admin Mode **Enable** or **Disable** radio button.

This enables or disables the administrative mode of secure HTTP (HTTPS). The configured value is displayed. The default value is Disable. You can download SSL certificates only when the HTTPS admin mode is disabled. HTTPS admin mode can be enabled only if a certificate is present on the device.

**8.** In the **HTTPS Port** field, type the HTTPS port number.

The value must be in the range of 1025 to 65535. Port 443 is the default value. The configured value is displayed.

**9.** In the **HTTPS Session Soft Timeout (Minutes)** field, enter the inactivity time-out for HTTPS sessions.

The value must be in the range of 1 to 60 minutes. The default value is 5 minutes. The configured value is displayed.

**10.** In the **HTTPS Session Hard Timeout (Hours)** field, set the hard time-out for HTTPS sessions.

This time-out is unaffected by the activity level of the session. The value must be in the range of 1 to 168 hours. The default value is 24 hours.

**11.** In the **Maximum Number of HTTPS Sessions** field, enter the maximum allowable number of HTTPS sessions.

The value must be in the range of 0 to 4. The default value is 4.

**12.** Click the **Apply** button.

Your settings are saved.

### Manage certificates for HTTPS access

You can manage certificates.

Generate an SSL certificate

**Note:** Before you can generate a certificate, you must disable HTTPS (see [Configure the HTTPS settings on page](#page-368-0) 369) and log back in to the local browser UI over an HTTP session. After you generate the certificate, you can reenable HTTPS and log back in to the local browser UI over an HTTPS session.

#### **To generate an SSL certificate:**

**1.** Connect your computer to the same network as the switch.

You can use a WiFi or wired connection to connect your computer to the network, or connect directly to a switch that is off-network using an Ethernet cable.

- **2.** Launch a web browser.
- **3.** In the address field of your web browser, enter the IP address of the switch.

If you do not know the IP address of the switch, see [Access the switch on-network and](#page-19-0)  [connected to the Internet on page](#page-19-0) 20 or [Access the switch off-network on page](#page-31-0) 32.

The Local Device Login page displays.

If you did not yet register the switch with your NETGEAR account, the Register to unlock all features page displays. For more information, see [Register the switch on page](#page-34-0) 35.

- **4.** Enter one of the following passwords:
	- **•** After initial login, enter your local device password.

By default, the local device password is **password**. You must change this password at initial login.

**•** If you previously managed the switch through the Insight app or Cloud portal, enter the Insight network password for the last Insight network location.

For information about the credentials, see [Credentials for the local browser UI on](#page-33-0)  [page](#page-33-0) 34.

**5.** Click the **Login** button.

The System Information page displays.

**6.** Select **Security > Access > HTTPS > Certificate Management**.

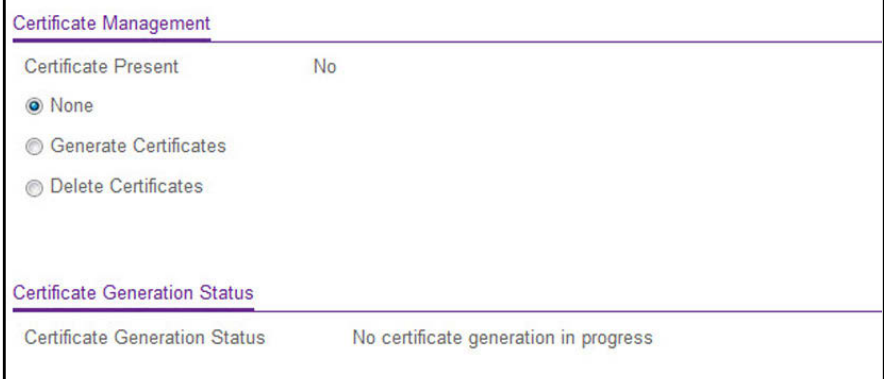

The **Certificate Present** field displays whether a certificate is present on the switch.

- **7.** In the Certificate Management section, select the **Generate Certificates** radio button.
- **8.** Click the **Apply** button.

The switch generates an SSL certificate.

The Certificate Generation Status field shows information about the progress.

#### Delete an SSL certificate

**Note:** Before you can delete a certificate, you must disable HTTPS (see [Configure the HTTPS settings on page](#page-368-0) 369) and log back in to the local browser UI over an HTTP session. After you delete the certificate, you can reenable HTTPS and log back in to the local browser UI over an HTTPS session.

#### **To delete an SSL certificate:**

**1.** Connect your computer to the same network as the switch.

You can use a WiFi or wired connection to connect your computer to the network, or connect directly to a switch that is off-network using an Ethernet cable.

- **2.** Launch a web browser.
- **3.** In the address field of your web browser, enter the IP address of the switch.

If you do not know the IP address of the switch, see [Access the switch on-network and](#page-19-0)  [connected to the Internet on page](#page-19-0) 20 or [Access the switch off-network on page](#page-31-0) 32.

The Local Device Login page displays.

If you did not yet register the switch with your NETGEAR account, the Register to unlock all features page displays. For more information, see [Register the switch on page](#page-34-0) 35.

- **4.** Enter one of the following passwords:
	- **•** After initial login, enter your local device password.

By default, the local device password is **password**. You must change this password at initial login.

**•** If you previously managed the switch through the Insight app or Cloud portal, enter the Insight network password for the last Insight network location.

For information about the credentials, see [Credentials for the local browser UI on](#page-33-0)  [page](#page-33-0) 34.

**5.** Click the **Login** button.

The System Information page displays.

- **6.** Select **Security** > **Access > HTTPS** > **Certificate Management**.
- **7.** The Certificate Management page displays.

The Certificate Present field displays Yes.

- **8.** In the Certificate Management section, select **Delete Certificates** radio button.
- **9.** Click the **Apply** button.

The certificate is removed.

#### Transfer an existing certificate to the switch

You can transfer a certificate file to the switch.

For the switch to accept HTTPS connections from a device, the switch requires a public key certificate. You can generate a certificate externally (for example, offline) and transfer it to the switch.

Before you transfer a file from a TFTP server to the switch, the following conditions must be true:

- **•** The file to download from the TFTP server is on the server in the appropriate directory.
- **•** The file is in the correct format.
- **•** The switch contains a path to the TFTP server.

**Note:** Before you can transfer a certificate, you must disable HTTPS (see [Configure the HTTPS settings on page](#page-368-0) 369) and log back in to the local browser UI over an HTTP session. After you transfer the certificate, you can reenable HTTPS and log back in to the local browser UI over an HTTPS session.

#### **To configure the certificate transfer settings for HTTPS sessions:**

**1.** Connect your computer to the same network as the switch.

You can use a WiFi or wired connection to connect your computer to the network, or connect directly to a switch that is off-network using an Ethernet cable.

- **2.** Launch a web browser.
- **3.** In the address field of your web browser, enter the IP address of the switch.

If you do not know the IP address of the switch, see [Access the switch on-network and](#page-19-0)  [connected to the Internet on page](#page-19-0) 20 or [Access the switch off-network on page](#page-31-0) 32.

The Local Device Login page displays.

If you did not yet register the switch with your NETGEAR account, the Register to unlock all features page displays. For more information, see [Register the switch on page](#page-34-0) 35.

- **4.** Enter one of the following passwords:
	- **•** After initial login, enter your local device password.

By default, the local device password is **password**. You must change this password at initial login.

**•** If you previously managed the switch through the Insight app or Cloud portal, enter the Insight network password for the last Insight network location.

For information about the credentials, see [Credentials for the local browser UI on](#page-33-0)  [page](#page-33-0) 34.

**5.** Click the **Login** button.

The System Information page displays.

**6.** Select **Security > Access > HTTPS > Certificate Download**.

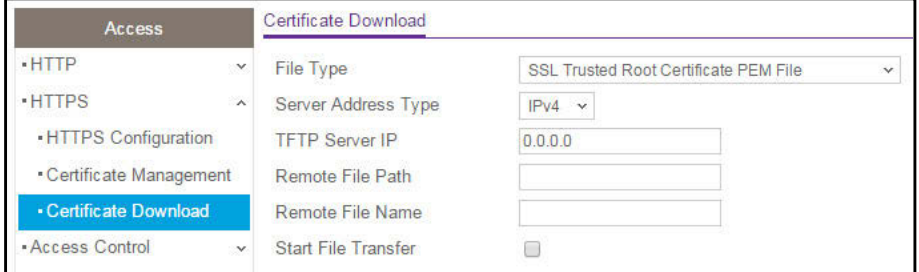

- **7.** From the **File Type** menu, select the type of SSL certificate to download, which can be one of the following:
	- **SSL Trusted Root Certificate PEM File**. SSL Trusted Root Certificate file (PEM Encoded)
	- **• SSL Server Certificate PEM File**. SSL Server Certificate File (PEM Encoded)
	- **SSL DH Weak Encryption Parameter PEM File**. SSL Diffie-Hellman Weak Encryption Parameter file (PEM Encoded)
	- **SSL DH Strong Encryption Parameter PEM File**. SSL Diffie-Hellman Strong Encryption Parameter File (PEM Encoded)
- **8.** From the **Server Address Type** menu, select **IPv4**, **IPv6**, or **DNS** to indicate the format of the TFTP/SFTP/SCP Server Address field.

The default is IPv4.

**9.** In the **TFTP Server IP** field, specify the address of the TFTP server.

The address can be an IP address in standard x.x.x.x format or a host name. The host name must start with a letter of the alphabet. Make sure that the software image or other file to be downloaded is available on the TFTP server.

**10.** In the **Remote File Path** field, enter the path of the file to download.

You can enter up to 96 characters. The default is blank.

**11.** In the **Remote File Name** field, enter the name of the file on the TFTP server to download.

You can enter up to 32 characters. The default is blank.

- **12.** Select the **Start File Transfer** check box.
- **13.** Click the **Apply** button.

The file transfer starts. A status message displays during the transfer and upon successful completion of the transfer.

# Control access with profiles and rules

Access control allows you to configure an access control profile and set rules for access to the local browser UI, access by SNMP stations, and client access to a TFTP server. We refer to an access control profile as an access profile. You can add a single access profile, which you can configure, activate, or deactivate.

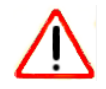

### **CAUTION:**

If you configure a security access profile incorrectly and you activate the access profile, you might no longer be able to access the switch's local browser UI. If that situation occurs, you must reset the switch to factory default settings (see [Reset the switch to its factory default settings on](#page-495-0)  [page](#page-495-0) 496).

### Add an access profile

You can set up a single security access profile with which you can associate an access rule configuration.

#### **To add an access profile:**

**1.** Connect your computer to the same network as the switch.

You can use a WiFi or wired connection to connect your computer to the network, or connect directly to a switch that is off-network using an Ethernet cable.

- **2.** Launch a web browser.
- **3.** In the address field of your web browser, enter the IP address of the switch.

If you do not know the IP address of the switch, see [Access the switch on-network and](#page-19-0)  [connected to the Internet on page](#page-19-0) 20 or [Access the switch off-network on page](#page-31-0) 32.

The Local Device Login page displays.

If you did not yet register the switch with your NETGEAR account, the Register to unlock all features page displays. For more information, see [Register the switch on page](#page-34-0) 35.

- **4.** Enter one of the following passwords:
	- **•** After initial login, enter your local device password.

By default, the local device password is **password**. You must change this password at initial login.

**•** If you previously managed the switch through the Insight app or Cloud portal, enter the Insight network password for the last Insight network location.

For information about the credentials, see [Credentials for the local browser UI on](#page-33-0)  [page](#page-33-0) 34.

**5.** Click the **Login** button.

The System Information page displays.

**6.** Select **Security > Access > Access Control > Access Profile Configuration**.

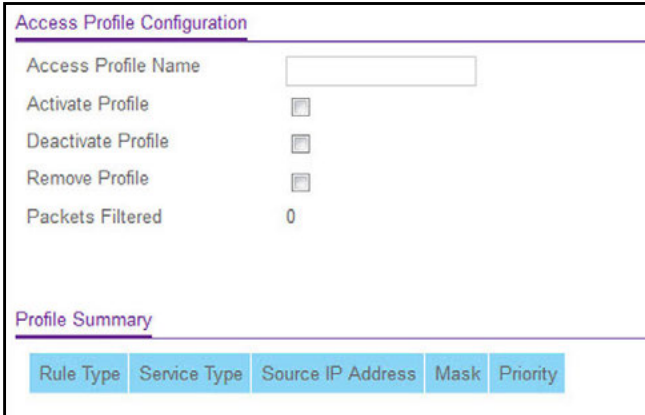

- **7.** In the **Access Profile Name** field, enter the name of the access profile to be added. The maximum length is 32 characters.
- **8.** Select one of the following check boxes:
	- **• Activate Profile**. Activate an access profile.
	- **• Deactivate Profile**. Deactivate an access profile.
	- **Remove Profile**. Remove an access profile. The access profile must be deactivated before you remove the access profile.

The Packets Filtered field displays the number of packets filtered.

**9.** Click the **Apply** button.

Your settings are saved.

**10.** To refresh the page with the latest information about the switch, click the **Refresh** button.

The following table describes the nonconfigurable data that is displayed.

#### **Table 73. Access profile configuration profile summary**

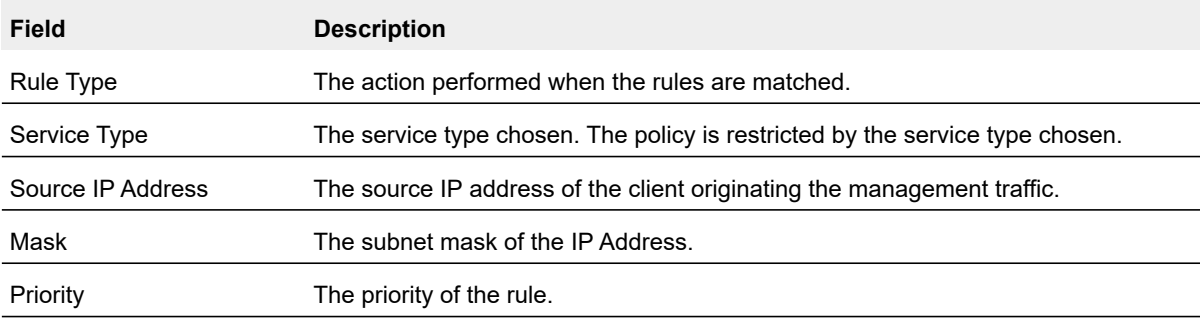

# Add a rule to the access profile

After you add the access profile, you can add one or more security access rules to the access profile.

If you access the switch from a computer, make sure that you add a permit rule for the type of service that you use (for example, HTTPS), your computer's IP address, and your computer's subnet mask.

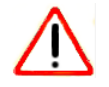

### **CAUTION:**

You must add a permit rule for your device and access method, otherwise you are locked out from the switch after you activate the access profile. If that situation occurs, you must reset the switch to factory default settings (see [Reset the switch to its factory default settings on page](#page-495-0) 496).

#### **To add a rule to the access profile:**

**1.** Connect your computer to the same network as the switch.

You can use a WiFi or wired connection to connect your computer to the network, or connect directly to a switch that is off-network using an Ethernet cable.

- **2.** Launch a web browser.
- **3.** In the address field of your web browser, enter the IP address of the switch.

If you do not know the IP address of the switch, see [Access the switch on-network and](#page-19-0)  [connected to the Internet on page](#page-19-0) 20 or [Access the switch off-network on page](#page-31-0) 32.

The Local Device Login page displays.

If you did not yet register the switch with your NETGEAR account, the Register to unlock all features page displays. For more information, see [Register the switch on page](#page-34-0) 35.

- **4.** Enter one of the following passwords:
	- **•** After initial login, enter your local device password.

By default, the local device password is **password**. You must change this password at initial login.

**•** If you previously managed the switch through the Insight app or Cloud portal, enter the Insight network password for the last Insight network location.

For information about the credentials, see [Credentials for the local browser UI on](#page-33-0)  [page](#page-33-0) 34.

**5.** Click the **Login** button.

The System Information page displays.

**6.** Select **Security > Access > Access Control > Access Rule Configuration**.

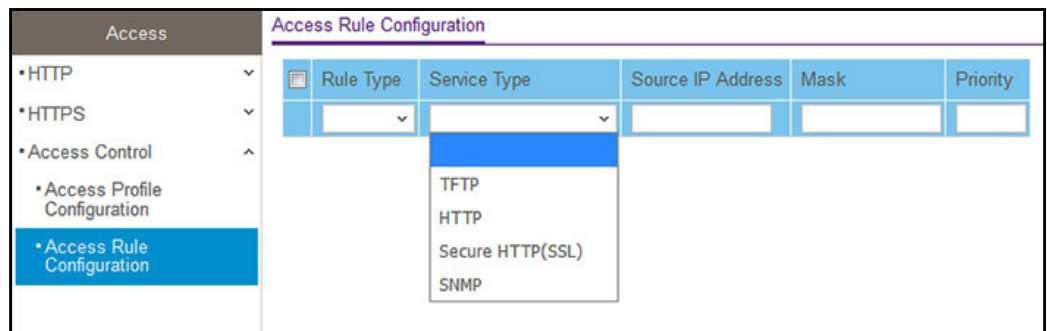

**7.** From the **Rule Type** menu, select **Permit** or **Deny** to permit or deny access when the selected rules are matched.

A Permit rule allows access by traffic that matches the rule criteria. A Deny rule blocks traffic that matches the rule criteria.

**8.** From the **Service Type** menu, select the access method to which the rule is applied.

The policy is restricted by the selected access method. Possible access methods are **TFTP**, **HTTP, Secure HTTP (SSL)**, and **SNMP**.

- **9.** In the **Source IP Address** field, enter the source IP address of the client originating the management traffic.
- **10.** In the **Mask** field, specify the subnet mask of the client that originates the management traffic.
- **11.** In the **Priority** field, assign a priority to the rule.

The rules are validated against the incoming management request in ascending order of their priorities. If a rule matches, the action is performed and subsequent rules below that are ignored. For example, if a source IP 10.10.10.10 is configured with priority 1 to permit, and source IP 10.10.10.10 is configured with priority 2 to deny, then access is permitted if the profile is active, and the second rule is ignored.

**12.** Click the **Add** button.

The access rule is added.

## Activate the access profile

After you add rules to the access profile, you can activate the access profile.

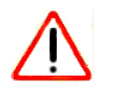

### **CAUTION:**

If you configure a security access profile incorrectly and you activate the access profile, you might no longer be able to access the switch's local browser UI. If that situation occurs, you must reset the switch to factory default settings (see [Reset the switch to its factory default settings on](#page-495-0)  [page](#page-495-0) 496).

#### **To activate the access profile:**

**1.** Connect your computer to the same network as the switch.

You can use a WiFi or wired connection to connect your computer to the network, or connect directly to a switch that is off-network using an Ethernet cable.

- **2.** Launch a web browser.
- **3.** In the address field of your web browser, enter the IP address of the switch.

If you do not know the IP address of the switch, see [Access the switch on-network and](#page-19-0)  [connected to the Internet on page](#page-19-0) 20 or [Access the switch off-network on page](#page-31-0) 32.

The Local Device Login page displays.

If you did not yet register the switch with your NETGEAR account, the Register to unlock all features page displays. For more information, see [Register the switch on page](#page-34-0) 35.

- **4.** Enter one of the following passwords:
	- **•** After initial login, enter your local device password.

By default, the local device password is **password**. You must change this password at initial login.

**•** If you previously managed the switch through the Insight app or Cloud portal, enter the Insight network password for the last Insight network location.

For information about the credentials, see [Credentials for the local browser UI on](#page-33-0)  [page](#page-33-0) 34.

**5.** Click the **Login** button.

The System Information page displays.

**6.** Select **Security > Access > Access Control > Access Profile Configuration**.

The Access Profile Configuration page displays. The **Deactivate Profile** check box is selected.

- **7.** Select the **Activate Profile** check box.
- **8.** Click the **Apply** button.

Your settings are saved and the access profile is now active.

## Display the access profile summary and the number of filtered packets

After you added rules to the active profile, you can view the entries in the summary. If the access profile is active, you can also view the number of filtered packets.

#### **To display the access profile summary and the number of filtered packets:**

**1.** Connect your computer to the same network as the switch.

You can use a WiFi or wired connection to connect your computer to the network, or connect directly to a switch that is off-network using an Ethernet cable.

- **2.** Launch a web browser.
- **3.** In the address field of your web browser, enter the IP address of the switch.

If you do not know the IP address of the switch, see [Access the switch on-network and](#page-19-0)  [connected to the Internet on page](#page-19-0) 20 or [Access the switch off-network on page](#page-31-0) 32.

The Local Device Login page displays.

If you did not yet register the switch with your NETGEAR account, the Register to unlock all features page displays. For more information, see [Register the switch on page](#page-34-0) 35.

- **4.** Enter one of the following passwords:
	- **•** After initial login, enter your local device password.

By default, the local device password is **password**. You must change this password at initial login.

**•** If you previously managed the switch through the Insight app or Cloud portal, enter the Insight network password for the last Insight network location.

For information about the credentials, see [Credentials for the local browser UI on](#page-33-0)  [page](#page-33-0) 34.

**5.** Click the **Login** button.

The System Information page displays.

#### **6.** Select **Security > Access > Access Control > Access Profile Configuration**.

The Access Profile Configuration page displays. The Packets Filtered field displays the number of packets filtered.

**7.** To refresh the page with the latest information about the switch, click the **Refresh** button.

The following table describes the nonconfigurable data that is displayed.

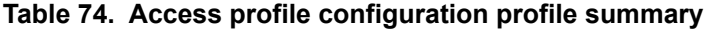

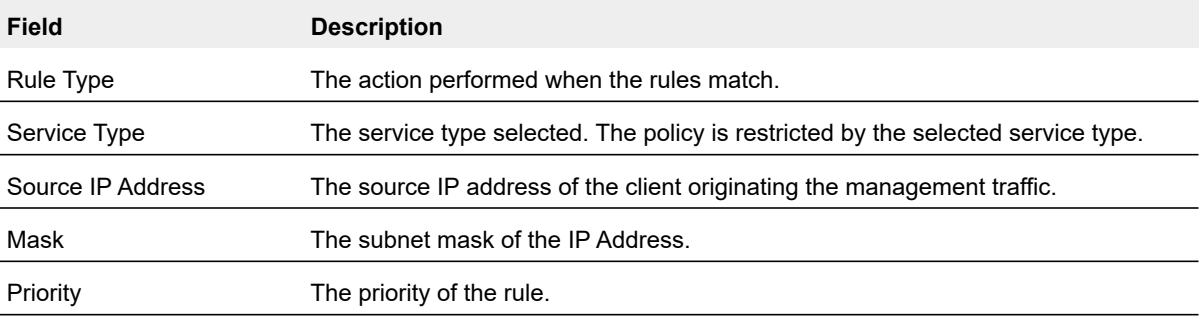

## <span id="page-380-0"></span>Deactivate an access profile

You can deactivate an access profile.

#### **To deactivate an access profile:**

**1.** Connect your computer to the same network as the switch.

You can use a WiFi or wired connection to connect your computer to the network, or connect directly to a switch that is off-network using an Ethernet cable.

- **2.** Launch a web browser.
- **3.** In the address field of your web browser, enter the IP address of the switch.

If you do not know the IP address of the switch, see [Access the switch on-network and](#page-19-0)  [connected to the Internet on page](#page-19-0) 20 or [Access the switch off-network on page](#page-31-0) 32.

The Local Device Login page displays.

If you did not yet register the switch with your NETGEAR account, the Register to unlock all features page displays. For more information, see [Register the switch on page](#page-34-0) 35.

- **4.** Enter one of the following passwords:
	- **•** After initial login, enter your local device password.

By default, the local device password is **password**. You must change this password at initial login.

**•** If you previously managed the switch through the Insight app or Cloud portal, enter the Insight network password for the last Insight network location.

For information about the credentials, see [Credentials for the local browser UI on](#page-33-0)  [page](#page-33-0) 34.

**5.** Click the **Login** button.

The System Information page displays.

**6.** Select **Security > Access > Access Control > Access Profile Configuration**.

The Access Profile Configuration page displays. The **Activate Profile** check box is selected.

- **7.** Select the **Deactivate Profile** check box.
- **8.** Click the **Apply** button.

Your settings are saved and the access profile is now deactivated.

### Remove an access profile

You can remove an access profile that you no longer need. Before you can remove the access profile, you must deactivate it (see [Deactivate an access profile on page](#page-380-0) 381).

#### **To remove an access profile:**

**1.** Connect your computer to the same network as the switch.

You can use a WiFi or wired connection to connect your computer to the network, or connect directly to a switch that is off-network using an Ethernet cable.

- **2.** Launch a web browser.
- **3.** In the address field of your web browser, enter the IP address of the switch.

If you do not know the IP address of the switch, see [Access the switch on-network and](#page-19-0)  [connected to the Internet on page](#page-19-0) 20 or [Access the switch off-network on page](#page-31-0) 32.

The Local Device Login page displays.

If you did not yet register the switch with your NETGEAR account, the Register to unlock all features page displays. For more information, see [Register the switch on page](#page-34-0) 35.

- **4.** Enter one of the following passwords:
	- **•** After initial login, enter your local device password.

By default, the local device password is **password**. You must change this password at initial login.

**•** If you previously managed the switch through the Insight app or Cloud portal, enter the Insight network password for the last Insight network location.

For information about the credentials, see [Credentials for the local browser UI on](#page-33-0)  [page](#page-33-0) 34.

**5.** Click the **Login** button.

The System Information page displays.

**6.** Select **Security > Access > Access Control > Access Profile Configuration**.

The Access Profile Configuration page displays. The **Deactivate Profile** check box is selected.

- **7.** Select the **Remove Profile** check box.
- **8.** Click the **Apply** button.

The access profile is removed.

# Configure port authentication

With port-based authentication, when 802.1X is enabled globally and on the port, successful authentication of any one supplicant attached to the port results in all users being able to use the port without restrictions. At any given time, only one supplicant is allowed to attempt authentication on a port in this mode. Ports in this mode are under bidirectional control. This is the default authentication mode.

An 802.1X network includes three components:

- **Authenticators**. The port that is authenticated before system access is permitted.
- **Supplicants**. The host connected to the authenticated port requesting access to the system services.
- **Authentication Server**. The external server, for example, the RADIUS server that performs the authentication on behalf of the authenticator, and indicates whether the user is authorized to access system services.

Configure global 802.1X settings

You can configure global port access control settings on the switch.

#### **To globally enable the 802.1X features:**

**1.** Connect your computer to the same network as the switch.

You can use a WiFi or wired connection to connect your computer to the network, or connect directly to a switch that is off-network using an Ethernet cable.

- **2.** Launch a web browser.
- **3.** In the address field of your web browser, enter the IP address of the switch.

If you do not know the IP address of the switch, see [Access the switch on-network and](#page-19-0)  [connected to the Internet on page](#page-19-0) 20 or [Access the switch off-network on page](#page-31-0) 32.

The Local Device Login page displays.

If you did not yet register the switch with your NETGEAR account, the Register to unlock all features page displays. For more information, see [Register the switch on page](#page-34-0) 35.

- **4.** Enter one of the following passwords:
	- **•** After initial login, enter your local device password.

By default, the local device password is **password**. You must change this password at initial login.

**•** If you previously managed the switch through the Insight app or Cloud portal, enter the Insight network password for the last Insight network location.

For information about the credentials, see [Credentials for the local browser UI on](#page-33-0)  [page](#page-33-0) 34.

**5.** Click the **Login** button.

The System Information page displays.

**6.** Select **Security > Port Authentication > Basic > 802.1X Configuration**.

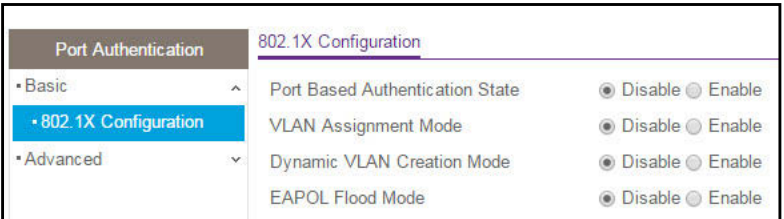

**7.** Select the Port Based Authentication State **Enable** radio button.

This enables the 802.1X administrative mode on the switch. The default value is Disable.

**Note:** If 802.1X is enabled, authentication is performed by a RADIUS server. This means that the primary authentication method must be RADIUS. To set the method, select **Security > Management Security > Authentication List** and select **RADIUS** as method 1 for defaultList. For more information, see [Configure authentication lists on page](#page-360-0) 361.

When port-based authentication is globally disabled, the switch does not check for 802.1X authentication before allowing traffic on any ports, even if the ports are configured to allow only authenticated users.

**8.** Select the VLAN Assignment Mode **Enable** radio button.

The default value is Disable.

When enabled, this feature allows a port to be placed into a particular VLAN based on the result of the authentication or type of 802.1X authentication a client uses when it accesses the device. The authentication server can provide information to the device about which VLAN to assign the supplicant.

**9.** Select the Dynamic VLAN Creation Mode **Enable** radio button.

The default value is Disable.

If RADIUS-assigned VLANs are enabled, the RADIUS server is expected to include the VLAN ID in the 802.1X tunnel attributes of its response message to the device. If dynamic VLAN creation is enabled on the device and the RADIUS-assigned VLAN does not exist, then the assigned VLAN is dynamically created. This implies that the client can connect from any port and can get assigned to the appropriate VLAN. This feature gives flexibility for clients to move around the network without much additional configuration required.

**10.** Select the EAPOL Flood Mode **Enable** radio button.

The default value is Disable. Extensible Authentication Protocol (EAP) over LAN (EAPoL) flood support is enabled on the switch.

**11.** Click the **Apply** button.

Your settings are saved.

# Manage port authentication on individual ports

You can enable and configure port access control on one or more physical ports.

Configure 802.1X settings for a port

#### **To configure 802.1X settings for a port:**

**1.** Connect your computer to the same network as the switch.

You can use a WiFi or wired connection to connect your computer to the network, or connect directly to a switch that is off-network using an Ethernet cable.

- **2.** Launch a web browser.
- **3.** In the address field of your web browser, enter the IP address of the switch.

If you do not know the IP address of the switch, see [Access the switch on-network and](#page-19-0)  [connected to the Internet on page](#page-19-0) 20 or [Access the switch off-network on page](#page-31-0) 32.

The Local Device Login page displays.

If you did not yet register the switch with your NETGEAR account, the Register to unlock all features page displays. For more information, see [Register the switch on page](#page-34-0) 35.

- **4.** Enter one of the following passwords:
	- **•** After initial login, enter your local device password.

By default, the local device password is **password**. You must change this password at initial login.

**•** If you previously managed the switch through the Insight app or Cloud portal, enter the Insight network password for the last Insight network location.

For information about the credentials, see [Credentials for the local browser UI on](#page-33-0)  [page](#page-33-0) 34.

**5.** Click the **Login** button.

The System Information page displays.

**6.** Select **Security > Port Authentication > Advanced > Port Authentication**.

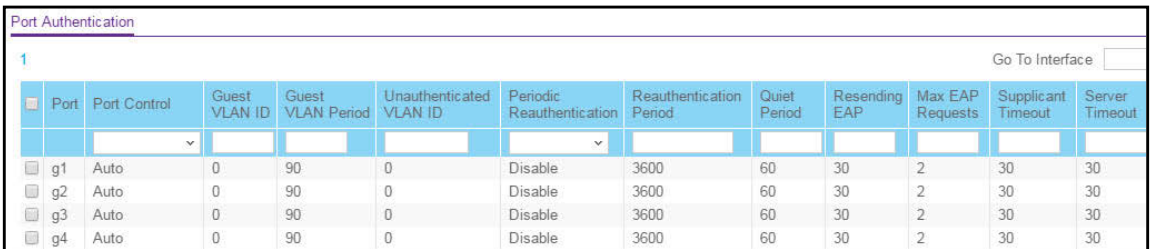

The previous figure shows only part of the page.

- **7.** Use the horizontal scroll bar at the bottom of the page to view all the fields.
- **8.** Select the check box next to the port.

You can also select multiple check boxes to apply the same settings to the selected ports, or select the check box in the heading row to apply the same settings to all ports.

- **9.** Specify the following settings:
	- **Port Control**. Defines the port authorization state. The control mode is set only if the link status of the port is link up. Select one of the following options:
		- **Auto**. The switch automatically detects the mode of the interface.
		- **- Authorized**. The switch places the interface into an authorized state without being authenticated. The interface sends and receives normal traffic without client port-based authentication.
		- **Unauthorized**. The switch denies the selected interface system access by moving the interface into unauthorized state. The switch cannot provide authentication services to the client through the interface.
		- **MAC based**. This mode allows multiple supplicants connected to the same port to each authenticate individually. Each host connected to the port must authenticate separately in order to gain access to the network. The hosts are distinguished by their MAC addresses.
	- **Guest VLAN ID**. Specify the VLAN ID for the guest VLAN. The valid range is 0–4093. The default value is 0. Enter 0 to reset the guest VLAN ID on the interface. The guest VLAN allows the port to provide a distinguished service to unauthenticated users, after three authentication failures. This feature provides a mechanism to allow users access to hosts on the guest VLAN.
	- **Guest VLAN Period**. Specify the number of seconds that the selected port remains in the quiet state following a failed authentication exchange. The guest VLAN time-out must be a value in the range of 1–300. The default value is 90.
	- **Unauthenticated VLAN ID**. Specify the VLAN ID of the unauthenticated VLAN for the selected port. The valid range is 0–3965. The default value is 0. Hosts that fail the authentication might be denied access to the network or placed on a VLAN created for unauthenticated clients. This VLAN might be configured with limited network access.
	- **Periodic Reauthentication**. Select **Enable** to allow periodic reauthentication of the supplicant for the specified port.
	- **Reauthentication Period**. Specify the time, in seconds, after which reauthentication of the supplicant occurs. The reauthentication period must be a value in the range of 1–65535. The default value is 3600. If this field is disabled, connected clients are not forced to reauthenticate periodically.
	- **Quiet Period**. Specify the number of seconds that the port remains in the quiet state following a failed authentication exchange. While in the quite state, the port does not attempt to acquire a supplicant.
	- **Resending EAP**. Specify the EAP retransmit period for the selected port. The transmit period is the value, in seconds, after which an EAPoL EAP Request/Identify frame is resent to the supplicant.
- **Max EAP Requests**. Specify the maximum number of EAP requests for the selected port. The value is the maximum number of times an EAPoL EAP Request/Identity message is retransmitted before the supplicant times out.
- **Supplicant Timeout**. Specify the supplicant time-out for the selected port. The supplicant time-out is the value, in seconds, after which the supplicant times out.
- **• Server Timeout**. Specify the time that elapses before the switch resends a request to the authentication server.
- **10.** Click the **Apply** button.

Your settings are saved.

The following table describes the port authentication status information available on the page.

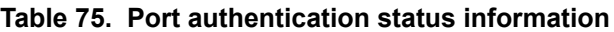

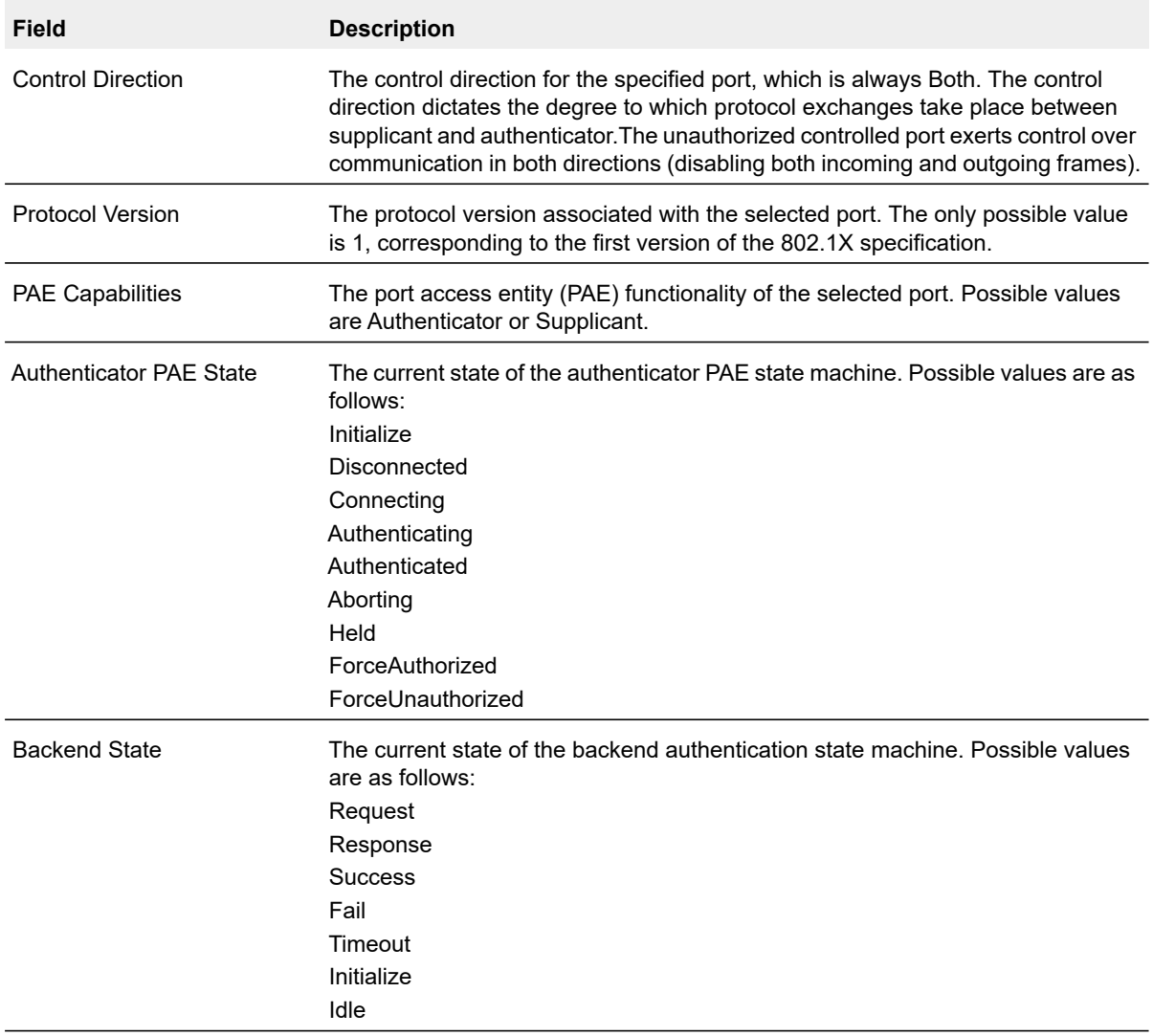

#### Initialize 802.1X on a port

#### **To initialize 802.1X on a port**:

**1.** Connect your computer to the same network as the switch.

You can use a WiFi or wired connection to connect your computer to the network, or connect directly to a switch that is off-network using an Ethernet cable.

- **2.** Launch a web browser.
- **3.** In the address field of your web browser, enter the IP address of the switch.

If you do not know the IP address of the switch, see [Access the switch on-network and](#page-19-0)  [connected to the Internet on page](#page-19-0) 20 or [Access the switch off-network on page](#page-31-0) 32.

The Local Device Login page displays.

If you did not yet register the switch with your NETGEAR account, the Register to unlock all features page displays. For more information, see [Register the switch on page](#page-34-0) 35.

- **4.** Enter one of the following passwords:
	- **•** After initial login, enter your local device password.

By default, the local device password is **password**. You must change this password at initial login.

**•** If you previously managed the switch through the Insight app or Cloud portal, enter the Insight network password for the last Insight network location.

For information about the credentials, see [Credentials for the local browser UI on](#page-33-0)  [page](#page-33-0) 34.

**5.** Click the **Login** button.

The System Information page displays.

#### **6.** Select **Security > Port Authentication > Advanced > Port Authentication**.

The Port Authentication page displays.

- **7.** Select the check box associated with the port to initialize.
- **8.** Click the **Initialize** button.

802.1X on the selected interface is reset to the initialization state. Traffic sent to and from the port is blocked during the authentication process. This button is available only if the control mode is auto. When you click this button, the action is immediate. You do not need to click the **Apply** button for the action to occur.

Restart the 802.1X authentication process on a port

#### **To restart the 802.1X authentication process on a port:**

**1.** Connect your computer to the same network as the switch.

You can use a WiFi or wired connection to connect your computer to the network, or connect directly to a switch that is off-network using an Ethernet cable.

- **2.** Launch a web browser.
- **3.** In the address field of your web browser, enter the IP address of the switch.

If you do not know the IP address of the switch, see [Access the switch on-network and](#page-19-0)  [connected to the Internet on page](#page-19-0) 20 or [Access the switch off-network on page](#page-31-0) 32.

The Local Device Login page displays.

If you did not yet register the switch with your NETGEAR account, the Register to unlock all features page displays. For more information, see [Register the switch on page](#page-34-0) 35.

- **4.** Enter one of the following passwords:
	- **•** After initial login, enter your local device password.

By default, the local device password is **password**. You must change this password at initial login.

**•** If you previously managed the switch through the Insight app or Cloud portal, enter the Insight network password for the last Insight network location.

For information about the credentials, see [Credentials for the local browser UI on](#page-33-0)  [page](#page-33-0) 34.

**5.** Click the **Login** button.

The System Information page displays.

**6.** Select **Security > Port Authentication > Advanced > Port Authentication**.

The Port Authentication page displays.

- **7.** Select the check box associated with the port to reauthenticate.
- **8.** Click the **Reauthenticate** button.

The selected port is forced to restart the authentication process.This button is available only if the control mode is auto. If the button is not selectable, it is grayed out. When you click this button, the action is immediate. You do not need to click the **Apply** button for the action to occur.

## View the port summary

You can view summary information about the port-based authentication settings for each port.

#### **To view the port summary:**

**1.** Connect your computer to the same network as the switch.

You can use a WiFi or wired connection to connect your computer to the network, or connect directly to a switch that is off-network using an Ethernet cable.

- **2.** Launch a web browser.
- **3.** In the address field of your web browser, enter the IP address of the switch.

If you do not know the IP address of the switch, see [Access the switch on-network and](#page-19-0)  [connected to the Internet on page](#page-19-0) 20 or [Access the switch off-network on page](#page-31-0) 32.

The Local Device Login page displays.

If you did not yet register the switch with your NETGEAR account, the Register to unlock all features page displays. For more information, see [Register the switch on page](#page-34-0) 35.

- **4.** Enter one of the following passwords:
	- **•** After initial login, enter your local device password.

By default, the local device password is **password**. You must change this password at initial login.

**•** If you previously managed the switch through the Insight app or Cloud portal, enter the Insight network password for the last Insight network location.

For information about the credentials, see [Credentials for the local browser UI on](#page-33-0)  [page](#page-33-0) 34.

**5.** Click the **Login** button.

The System Information page displays.

**6.** Select **Security > Port Authentication > Advanced > Port Summary**.

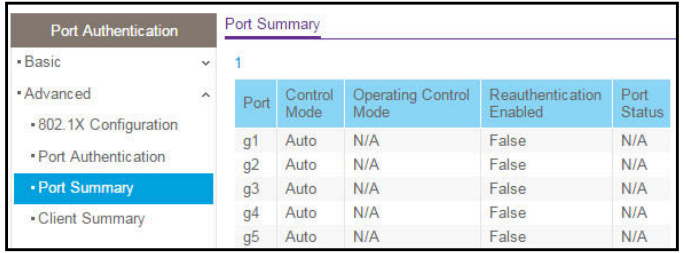

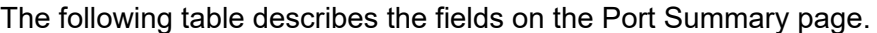

#### **Table 76. Port summary**

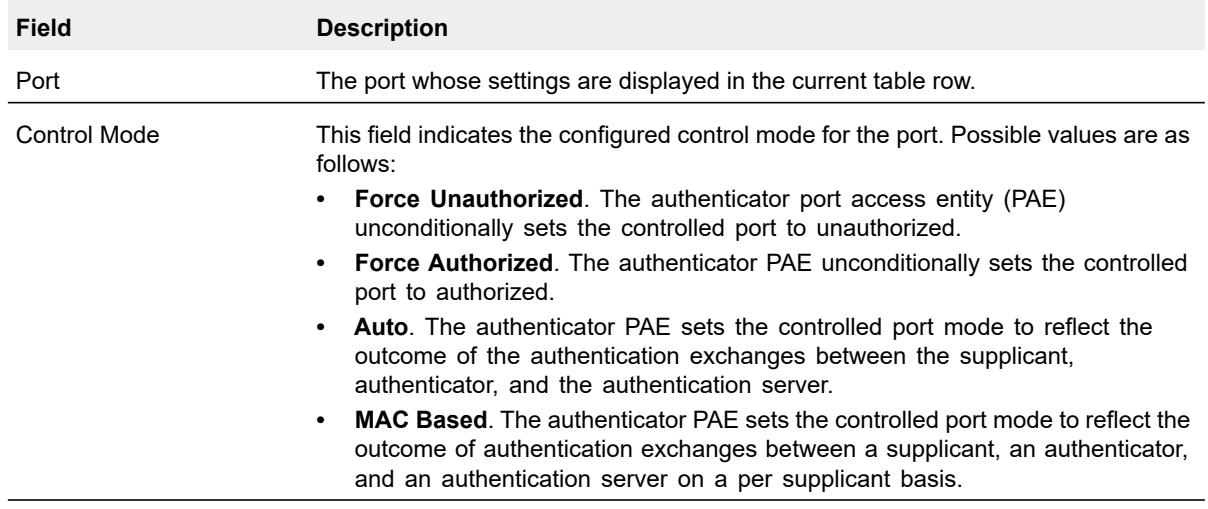

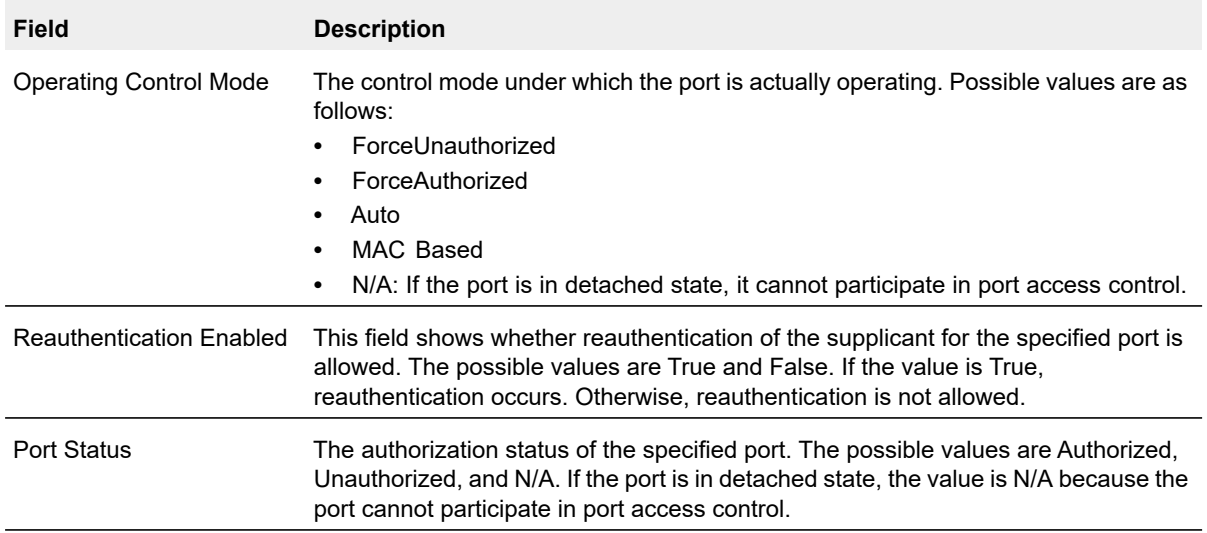

#### **Table 76. Port summary (continued)**

### View the client summary

You can display information about supplicant devices that are connected to the local authenticator ports. If no active 802.1X sessions exist, the table is empty.

#### **To view the client summary:**

**1.** Connect your computer to the same network as the switch.

You can use a WiFi or wired connection to connect your computer to the network, or connect directly to a switch that is off-network using an Ethernet cable.

- **2.** Launch a web browser.
- **3.** In the address field of your web browser, enter the IP address of the switch.

If you do not know the IP address of the switch, see [Access the switch on-network and](#page-19-0)  [connected to the Internet on page](#page-19-0) 20 or [Access the switch off-network on page](#page-31-0) 32.

The Local Device Login page displays.

If you did not yet register the switch with your NETGEAR account, the Register to unlock all features page displays. For more information, see [Register the switch on page](#page-34-0) 35.

- **4.** Enter one of the following passwords:
	- **•** After initial login, enter your local device password.

By default, the local device password is **password**. You must change this password at initial login.

**•** If you previously managed the switch through the Insight app or Cloud portal, enter the Insight network password for the last Insight network location.

For information about the credentials, see [Credentials for the local browser UI on](#page-33-0)  [page](#page-33-0) 34.

**5.** Click the **Login** button.

The System Information page displays.

**6.** Select **Security > Port Authentication > Advanced > Client Summary**.

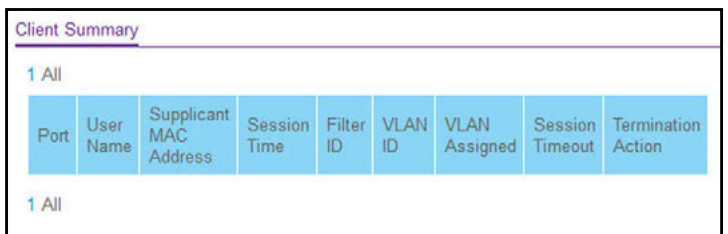

The following table describes the fields on the Client Summary page.

#### **Table 77. Client Summary information**

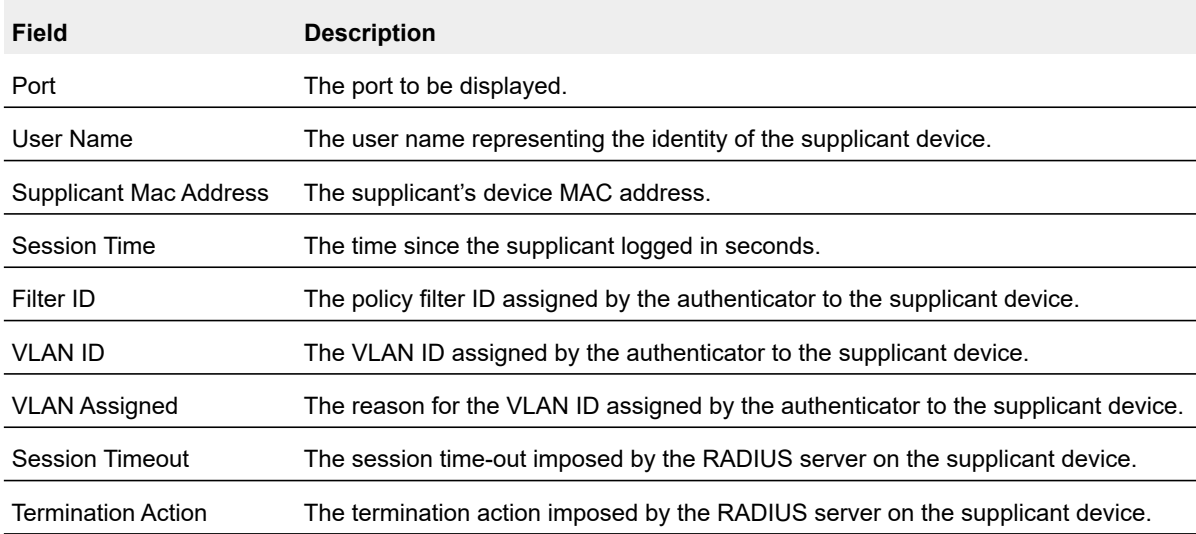

# Set up traffic control

You can configure MAC filters, storm control, port security, protected port, and private VLAN settings.

# Manage MAC filtering

You can create MAC filters that limit the traffic allowed into and out of specified ports on the switch.

#### Create a MAC filter

If a packet with a MAC address and VLAN ID that you specify for a filter is received on a port that is not part of the inbound filter, the packet is dropped.

A packet with a MAC address and VLAN ID that you specify for a filter can be transmitted only from a port that is part of the outbound filter.

#### **To create a MAC filter:**

**1.** Connect your computer to the same network as the switch.

You can use a WiFi or wired connection to connect your computer to the network, or connect directly to a switch that is off-network using an Ethernet cable.

- **2.** Launch a web browser.
- **3.** In the address field of your web browser, enter the IP address of the switch.

If you do not know the IP address of the switch, see Access the switch on-network and [connected to the Internet on page](#page-19-0) 20 or [Access the switch off-network on page](#page-31-0) 32.

The Local Device Login page displays.

If you did not yet register the switch with your NETGEAR account, the Register to unlock all features page displays. For more information, see [Register the switch on page](#page-34-0) 35.

- **4.** Enter one of the following passwords:
	- **•** After initial login, enter your local device password.

By default, the local device password is **password**. You must change this password at initial login.

**•** If you previously managed the switch through the Insight app or Cloud portal, enter the Insight network password for the last Insight network location.

For information about the credentials, see [Credentials for the local browser UI on](#page-33-0)  [page](#page-33-0) 34.

**5.** Click the **Login** button.

The System Information page displays.

**6.** Select **Security > Traffic Control > MAC Filter > MAC Filter Configuration**.

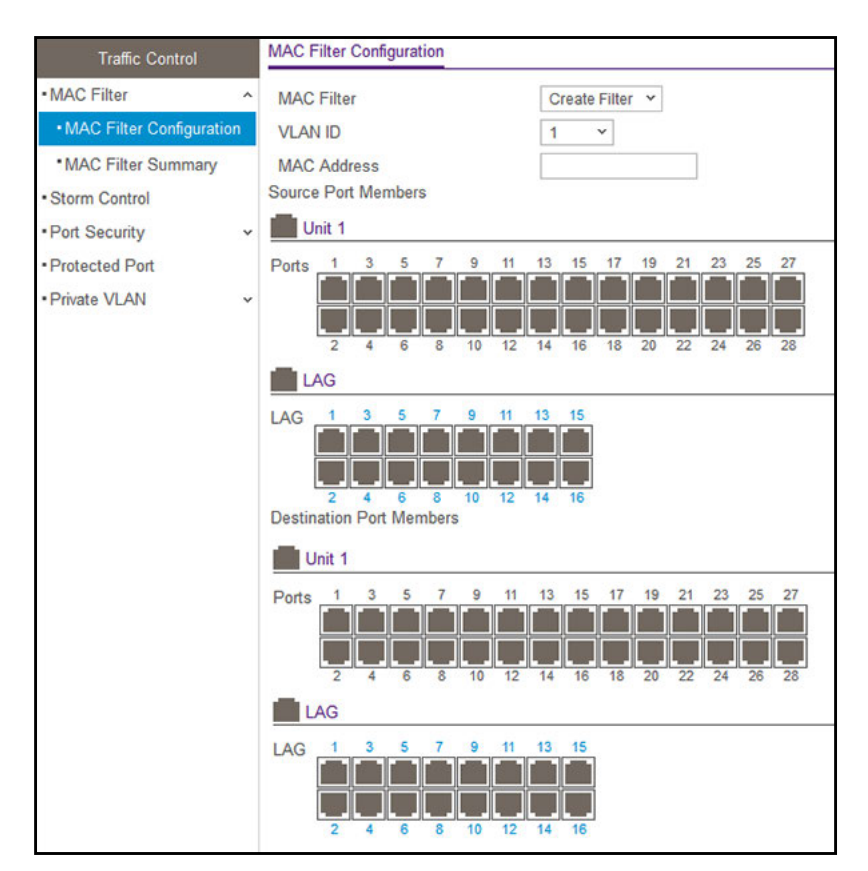

**7.** From the **MAC Filter** menu, select **Create Filter**.

If you did not configure any filters, this is the only option available.

- **8.** From the **VLAN ID** menu, select the VLAN that must be used with the MAC address.
- **9.** In the **MAC Address** field, specify the MAC address of the filter in the format XX:XX:XX:XX:XX:XX.

You cannot define filters for the following MAC addresses:

- **•** 00:00:00:00:00:00
- **•** 01:80:C2:00:00:00 to 01:80:C2:00:00:0F
- **•** 01:80:C2:00:00:20 to 01:80:C2:00:00:21
- **•** FF:FF:FF:FF:FF:FF
- **10.** In the Port and LAG tables in the Source Port Members section, select the ports and LAGs that must be included in the inbound filter.

If a packet with the MAC address and VLAN ID that you specify is received on a port that is not part of the inbound filter, the packet is dropped.

**11.** In the Port and LAG tables in the Destination Port Members section, select the ports and LAGs that must be included in the outbound filter.

A packet with the MAC address and VLAN ID that you specify can be transmitted only from a port that is part of the outbound filter.

**Note:** Destination ports can be included only in a multicast filter.

**12.** Click the **Apply** button.

Your settings are saved.

#### Delete a MAC filter

#### **To delete a MAC filter:**

**1.** Connect your computer to the same network as the switch.

You can use a WiFi or wired connection to connect your computer to the network, or connect directly to a switch that is off-network using an Ethernet cable.

- **2.** Launch a web browser.
- **3.** In the address field of your web browser, enter the IP address of the switch.

If you do not know the IP address of the switch, see [Access the switch on-network and](#page-19-0)  [connected to the Internet on page](#page-19-0) 20 or [Access the switch off-network on page](#page-31-0) 32.

The Local Device Login page displays.

If you did not yet register the switch with your NETGEAR account, the Register to unlock all features page displays. For more information, see [Register the switch on page](#page-34-0) 35.

- **4.** Enter one of the following passwords:
	- **•** After initial login, enter your local device password.

By default, the local device password is **password**. You must change this password at initial login.

**•** If you previously managed the switch through the Insight app or Cloud portal, enter the Insight network password for the last Insight network location.

For information about the credentials, see [Credentials for the local browser UI on](#page-33-0)  [page](#page-33-0) 34.

**5.** Click the **Login** button.

The System Information page displays.

**6.** Select **Security > Traffic Control > MAC Filter > MAC Filter Configuration**.

The MAC Filter Configuration page displays.

- **7.** From the **MAC Filter** menu, select the filter.
- **8.** Click the **Delete** button.

The filter is removed.

#### View the MAC filter summary

You can view the MAC filters that are configured on the switch.

#### **To view the MAC filter summary:**

**1.** Connect your computer to the same network as the switch.

You can use a WiFi or wired connection to connect your computer to the network, or connect directly to a switch that is off-network using an Ethernet cable.

- **2.** Launch a web browser.
- **3.** In the address field of your web browser, enter the IP address of the switch.

If you do not know the IP address of the switch, see [Access the switch on-network and](#page-19-0)  [connected to the Internet on page](#page-19-0) 20 or [Access the switch off-network on page](#page-31-0) 32.

The Local Device Login page displays.

If you did not yet register the switch with your NETGEAR account, the Register to unlock all features page displays. For more information, see [Register the switch on page](#page-34-0) 35.

- **4.** Enter one of the following passwords:
	- **•** After initial login, enter your local device password.

By default, the local device password is **password**. You must change this password at initial login.

**•** If you previously managed the switch through the Insight app or Cloud portal, enter the Insight network password for the last Insight network location.

For information about the credentials, see [Credentials for the local browser UI on](#page-33-0)  [page](#page-33-0) 34.

**5.** Click the **Login** button.

The System Information page displays.

**6.** Select **Security > Traffic Control > MAC Filter > MAC Filter Summary.**

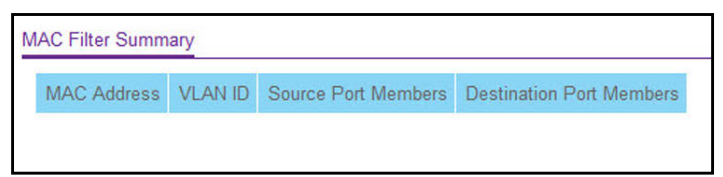

The following table describes the information displayed on the page.

#### **Table 78. MAC Filter Summary information**

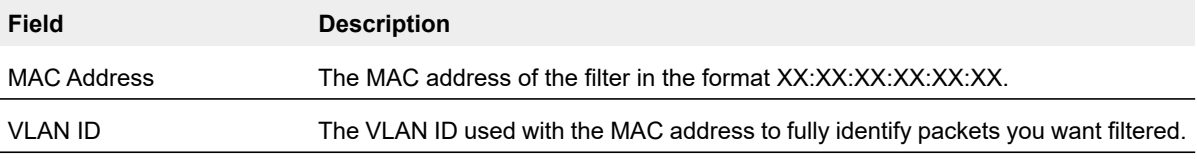
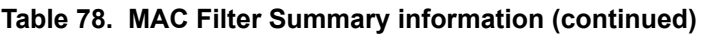

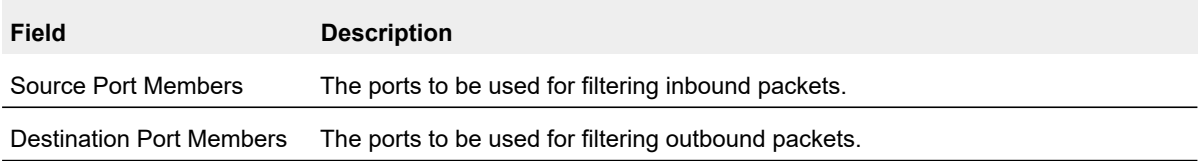

## Configure storm control settings

A broadcast storm is the result of an excessive number of broadcast messages simultaneously transmitted across a network by a single port. Forwarded message responses can overload network resources, cause the network to time out, or do both.

The switch measures the incoming packet rate per port for broadcast, multicast, unknown, and unicast packets and discards packets if the rate exceeds the defined value. You enable storm control per interface, by defining the packet type and the rate at which the packets are transmitted.

### <span id="page-396-0"></span>Configure global storm control settings

The global storm control settings apply to all ports. After you configure the global settings, you can specify storm control settings for one or more ports.

### **To configure global storm control settings:**

**1.** Connect your computer to the same network as the switch.

You can use a WiFi or wired connection to connect your computer to the network, or connect directly to a switch that is off-network using an Ethernet cable.

- **2.** Launch a web browser.
- **3.** In the address field of your web browser, enter the IP address of the switch.

If you do not know the IP address of the switch, see [Access the switch on-network and](#page-19-0)  [connected to the Internet on page](#page-19-0) 20 or [Access the switch off-network on page](#page-31-0) 32.

The Local Device Login page displays.

If you did not yet register the switch with your NETGEAR account, the Register to unlock all features page displays. For more information, see [Register the switch on page](#page-34-0) 35.

- **4.** Enter one of the following passwords:
	- **•** After initial login, enter your local device password.

By default, the local device password is **password**. You must change this password at initial login.

**•** If you previously managed the switch through the Insight app or Cloud portal, enter the Insight network password for the last Insight network location.

For information about the credentials, see [Credentials for the local browser UI on](#page-33-0)  [page](#page-33-0) 34.

**5.** Click the **Login** button.

The System Information page displays.

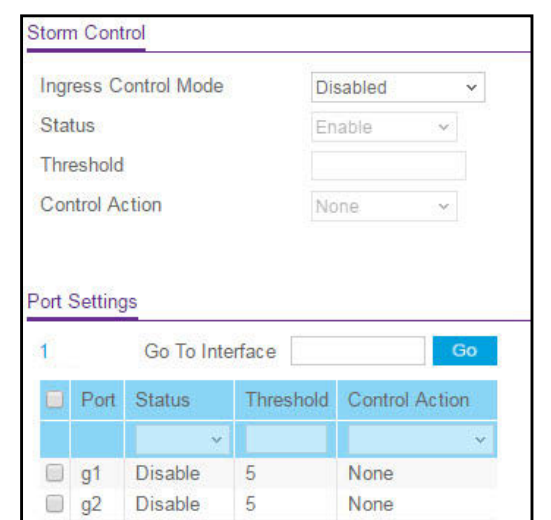

**6.** Select **Security > Traffic Control > Storm Control**.

- **7.** In the Storm Control section, from the **Ingress Control Mode** menu, select one of the following modes for storm control:
	- **Disabled**. Storm control is disabled. This is the default setting.
	- **• Unknown Unicast**. If the rate of incoming unknown Layer 2 unicast traffic (that is, traffic for which a destination lookup failure occurs) increases beyond the configured threshold on an interface, the traffic is dropped.
	- **Multicast**. If the rate of incoming Layer 2 multicast traffic increases beyond the configured threshold on an interface, the traffic is dropped.
	- **• Broadcast**. If the rate of incoming Layer 2 broadcast traffic increases beyond the configured threshold on an interface, the traffic is dropped.
- **8.** If the selection from the **Ingress Control Mode** menu is *not* **Disabled**, specify whether the ingress control mode is enabled by selecting **Enable** or **Disable** from the **Status** menu.
- **9.** In the **Threshold** field, specify the maximum rate at which unknown packets are forwarded.

The range is a percent of the total threshold between 0 and 100%. The default is 5%.

- **10.** From the **Control Action** mode menu, select one of the following options:
	- **None**. No action is taken. This is the default setting.
	- **• Trap**. If the threshold of the configured broadcast storm is exceeded, a trap is sent.
	- **Shutdown**. If the threshold of the configured broadcast storm is exceeded, the port is shut down.
- **11.** Click the **Apply** button.

Your settings are saved.

### Configure storm control settings for one or more ports

After you configure the global settings, you can specify storm control settings for one or more ports.

#### **To configure storm control settings for one or more ports:**

**1.** Connect your computer to the same network as the switch.

You can use a WiFi or wired connection to connect your computer to the network, or connect directly to a switch that is off-network using an Ethernet cable.

- **2.** Launch a web browser.
- **3.** In the address field of your web browser, enter the IP address of the switch.

If you do not know the IP address of the switch, see [Access the switch on-network and](#page-19-0)  [connected to the Internet on page](#page-19-0) 20 or [Access the switch off-network on page](#page-31-0) 32.

The Local Device Login page displays.

If you did not yet register the switch with your NETGEAR account, the Register to unlock all features page displays. For more information, see [Register the switch on page](#page-34-0) 35.

- **4.** Enter one of the following passwords:
	- **•** After initial login, enter your local device password.

By default, the local device password is **password**. You must change this password at initial login.

**•** If you previously managed the switch through the Insight app or Cloud portal, enter the Insight network password for the last Insight network location.

For information about the credentials, see [Credentials for the local browser UI on](#page-33-0)  [page](#page-33-0) 34.

**5.** Click the **Login** button.

The System Information page displays.

**6.** Select **Security > Traffic Control > Storm Control**.

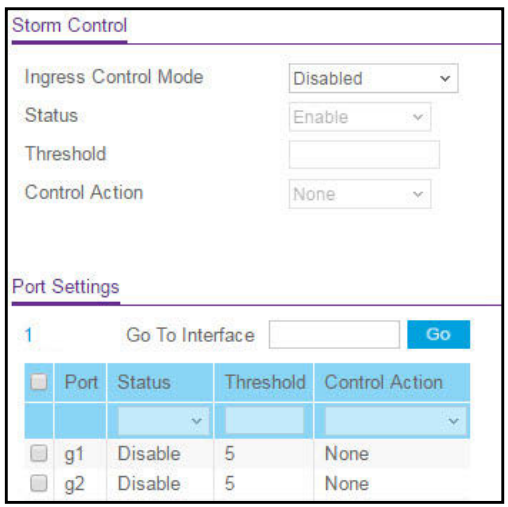

The default settings in the Port Settings section depends on the global storm control settings (see [Configure global storm control settings on page](#page-396-0) 397), which apply to all ports.

- **7.** In the Port Settings section, select one or more interfaces by taking one of the following actions:
	- **•** To configure a single interface, select the check box associated with the port, or type the port number in the **Go To Interface** field and click the **Go** button.
	- **•** To configure multiple interfaces with the same settings, select the check box associated with each interface.
	- **•** To configure all interfaces with the same settings, select the check box in the heading row.
- **8.** From the **Status** menu, specify whether the ingress control mode is enabled for the port by selecting **Enable** or **Disable**.
- **9.** In the **Threshold** field, specify the maximum rate at which unknown packets are forwarded for the port.

The range is a percent of the total threshold between 0 and 100%.

- **10.** From the **Control Action** mode menu, select one of the following options for the port:
	- **None**. No action is taken.
	- **Trap**. If the threshold of the configured broadcast storm is exceeded, a trap is sent.
	- **Shutdown**. If the threshold of the configured broadcast storm is exceeded, the port is shut down.
- **11.** Click the **Apply** button.

Your settings are saved.

## Manage port security

Port security lets you lock one or more ports on the switch. When a port is locked, the port can only forward packets with a source MAC addresses that you specifically allowed. The port discards all other packets.

### <span id="page-399-0"></span>Configure the global port security mode

### **To configure the global port security mode:**

**1.** Connect your computer to the same network as the switch.

You can use a WiFi or wired connection to connect your computer to the network, or connect directly to a switch that is off-network using an Ethernet cable.

- **2.** Launch a web browser.
- **3.** In the address field of your web browser, enter the IP address of the switch.

If you do not know the IP address of the switch, see [Access the switch on-network and](#page-19-0)  [connected to the Internet on page](#page-19-0) 20 or [Access the switch off-network on page](#page-31-0) 32.

The Local Device Login page displays.

If you did not yet register the switch with your NETGEAR account, the Register to unlock all features page displays. For more information, see [Register the switch on page](#page-34-0) 35.

- **4.** Enter one of the following passwords:
	- **•** After initial login, enter your local device password.

By default, the local device password is **password**. You must change this password at initial login.

**•** If you previously managed the switch through the Insight app or Cloud portal, enter the Insight network password for the last Insight network location.

For information about the credentials, see [Credentials for the local browser UI on](#page-33-0)  [page](#page-33-0) 34.

**5.** Click the **Login** button.

The System Information page displays.

**6.** Select **Security > Traffic Control > Port Security > Port Security Configuration**.

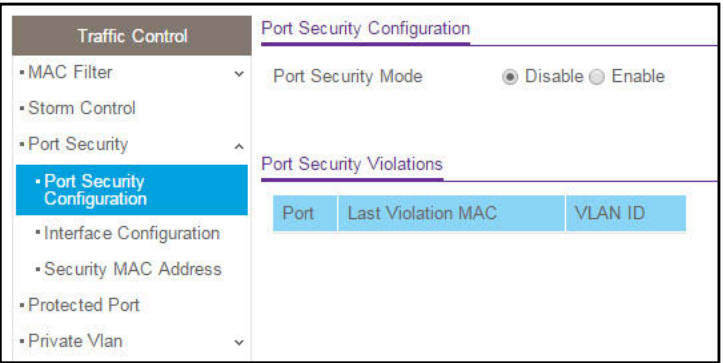

- **7.** To enable port security on the switch, select the Port Security Mode **Enable** radio button. The default is Disable.
- **8.** Click the **Apply** button.

Your settings are saved.

**9.** Click the **Refresh** button to refresh the page with the latest information about the switch.

The Port Security Violations table shows information about violations that occurred on ports that are enabled for port security.

The following table describes the fields in the Port Security Violations table.

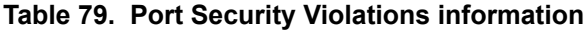

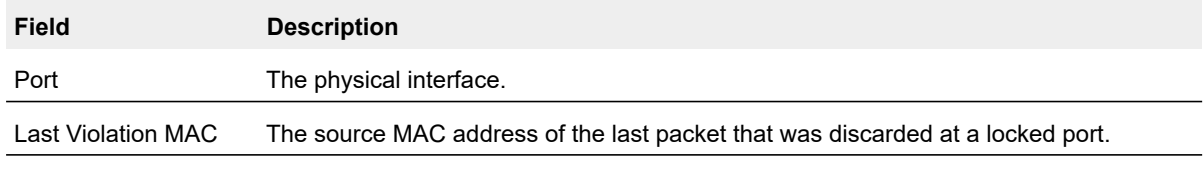

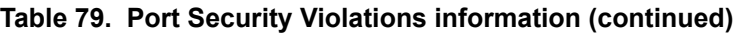

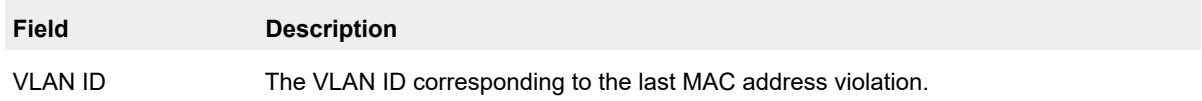

## Configure port security settings

A MAC address can be defined as allowable by one of two methods: dynamically or statically. Both methods are used concurrently when a port is locked.

Dynamic locking implements a first arrival mechanism for port security. You specify how many addresses can be learned on the locked port. If the limit was not reached, then a packet with an unknown source MAC address is learned and forwarded normally. When the limit is reached, no more addresses are learned on the port. Any packets with source MAC addresses that were not already learned are discarded. You can effectively disable dynamic locking by setting the number of allowable dynamic entries to zero.

Static locking allows you to specify a list of MAC addresses that are allowed on a port. The behavior of packets is the same as for dynamic locking: only packets with an allowable source MAC address can be forwarded.

### **To configure port security settings:**

**1.** Connect your computer to the same network as the switch.

You can use a WiFi or wired connection to connect your computer to the network, or connect directly to a switch that is off-network using an Ethernet cable.

- **2.** Launch a web browser.
- **3.** In the address field of your web browser, enter the IP address of the switch.

If you do not know the IP address of the switch, see [Access the switch on-network and](#page-19-0)  [connected to the Internet on page](#page-19-0) 20 or [Access the switch off-network on page](#page-31-0) 32.

The Local Device Login page displays.

If you did not yet register the switch with your NETGEAR account, the Register to unlock all features page displays. For more information, see [Register the switch on page](#page-34-0) 35.

- **4.** Enter one of the following passwords:
	- **•** After initial login, enter your local device password.

By default, the local device password is **password**. You must change this password at initial login.

**•** If you previously managed the switch through the Insight app or Cloud portal, enter the Insight network password for the last Insight network location.

For information about the credentials, see [Credentials for the local browser UI on](#page-33-0)  [page](#page-33-0) 34.

**5.** Click the **Login** button.

The System Information page displays.

**6.** Select **Security > Traffic Control > Port Security > Interface Configuration**.

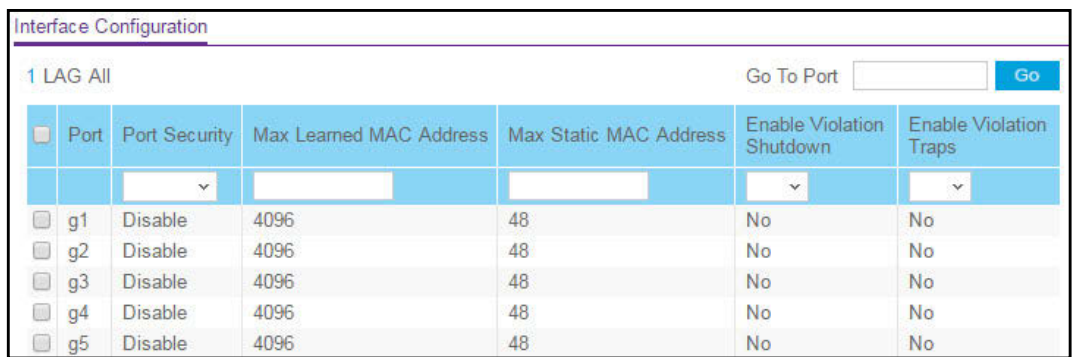

- **7.** Select whether to display physical interfaces, LAGs, or both by clicking one of the following links above the table heading:
	- **1** (the unit ID of the switch). Only physical interfaces are displayed. This is the default setting.
	- **• LAG**. Only LAGs are displayed.
	- **All**. Both physical interfaces and LAGs are displayed.
- **8.** Select one or more interfaces by taking one of the following actions:
	- **•** To configure a single interface, select the check box associated with the port, or type the port number in the **Go To Interface** field and click the **Go** button.
	- **•** To configure multiple interfaces with the same settings, select the check box associated with each interface.
	- **•** To configure all interfaces with the same settings, select the check box in the heading row.
- **9.** Specify the following settings:
	- **Port Security**. Enable or disable the port security feature for the selected interfaces The default is Disable.
	- **Max Learned MAC Address**. Specify the maximum number of dynamically learned MAC addresses on the selected interfaces.
	- **Max Static MAC Address**. Specify the maximum number of statically locked MAC addresses on the selected interfaces.
	- **Enable Violation Shutdown**. Enable or disable shutdown of the selected interfaces if a packet with a disallowed MAC address is received. The default value is No, which means that the option is disabled.
	- **Enable Violation Traps**. Enable or disable the sending of new violation traps if a packet with a disallowed MAC address is received. The default value is No, which means that the option is disabled.
- **10.** Click the **Apply** button.

Your settings are saved.

View learned MAC addresses and convert them to static MAC addresses

After you enabled port security globally (see [Configure the global port security mode on](#page-399-0)  [page](#page-399-0) 400) and enabled port security for specific interfaces (see Configure port security settings on page 402), you can convert a dynamically learned MAC address to a statically locked address.

### **To view learned MAC addresses for an individual interface or LAG and convert these MAC addresses to static MAC addresses:**

**1.** Connect your computer to the same network as the switch.

You can use a WiFi or wired connection to connect your computer to the network, or connect directly to a switch that is off-network using an Ethernet cable.

- **2.** Launch a web browser.
- **3.** In the address field of your web browser, enter the IP address of the switch.

If you do not know the IP address of the switch, see [Access the switch on-network and](#page-19-0)  [connected to the Internet on page](#page-19-0) 20 or [Access the switch off-network on page](#page-31-0) 32.

The Local Device Login page displays.

If you did not yet register the switch with your NETGEAR account, the Register to unlock all features page displays. For more information, see [Register the switch on page](#page-34-0) 35.

- **4.** Enter one of the following passwords:
	- **•** After initial login, enter your local device password.

By default, the local device password is **password**. You must change this password at initial login.

**•** If you previously managed the switch through the Insight app or Cloud portal, enter the Insight network password for the last Insight network location.

For information about the credentials, see [Credentials for the local browser UI on](#page-33-0)  [page](#page-33-0) 34.

**5.** Click the **Login** button.

The System Information page displays.

### **6.** Select **Security > Traffic Control > Port Security > Port Security Configuration**.

The Port Security Configuration page displays.

**7.** Make sure that port security is globally enabled.

For more information, see [Configure the global port security mode on page](#page-399-0) 400.

**8.** Select **Security > Traffic Control > Port Security > Interface Configuration**.

The Interface Configuration page displays.

**9.** Make sure that port security is enabled for the individual interface for which you want to view the dynamically learned MAC addresses.

For more information, see Configure port security settings on page 402.

**10.** Select **Security > Traffic Control > Port Security > Security MAC Address**.

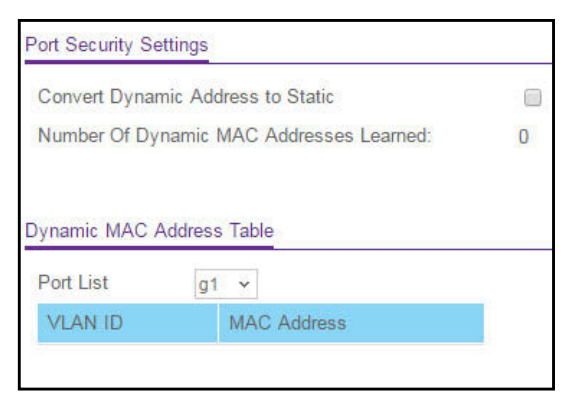

**11.** From the **Port List** menu, select the individual interface.

The Dynamic MAC Address Table displays the MAC addresses and their associated VLANs that were learned on the selected port.

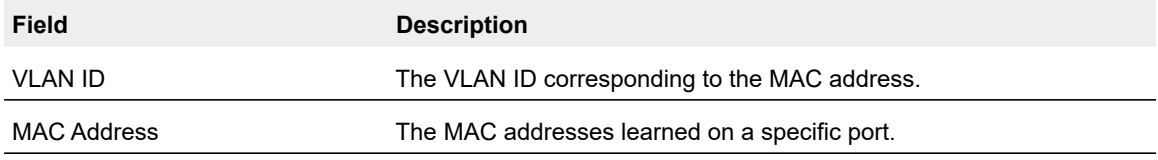

- **12.** To convert the dynamically learned MAC address to a statically locked addresses, select the **Convert Dynamic Address to Static** check box.
- **13.** Click the **Apply** button.

The dynamic MAC address entries are converted to static MAC address entries in a numerically ascending order until the static limit is reached.

The Number of Dynamic MAC Addresses Learned field displays the number of dynamically learned MAC addresses on a specific port.

**14.** To refresh the page with the latest information about the switch, click the **Refresh** button.

## Configure protected ports

If a port is configured as protected, it does not forward traffic to any other protected port on the switch, but it does forward traffic to unprotected ports. You can configure the ports as protected or unprotected.

### **To configure protected ports:**

**1.** Connect your computer to the same network as the switch.

You can use a WiFi or wired connection to connect your computer to the network, or connect directly to a switch that is off-network using an Ethernet cable.

- **2.** Launch a web browser.
- **3.** In the address field of your web browser, enter the IP address of the switch.

If you do not know the IP address of the switch, see [Access the switch on-network and](#page-19-0)  [connected to the Internet on page](#page-19-0) 20 or [Access the switch off-network on page](#page-31-0) 32.

The Local Device Login page displays.

If you did not yet register the switch with your NETGEAR account, the Register to unlock all features page displays. For more information, see [Register the switch on page](#page-34-0) 35.

- **4.** Enter one of the following passwords:
	- **•** After initial login, enter your local device password.

By default, the local device password is **password**. You must change this password at initial login.

**•** If you previously managed the switch through the Insight app or Cloud portal, enter the Insight network password for the last Insight network location.

For information about the credentials, see [Credentials for the local browser UI on](#page-33-0)  [page](#page-33-0) 34.

**5.** Click the **Login** button.

The System Information page displays.

**6.** Select **Security > Traffic Control > Protected Port**.

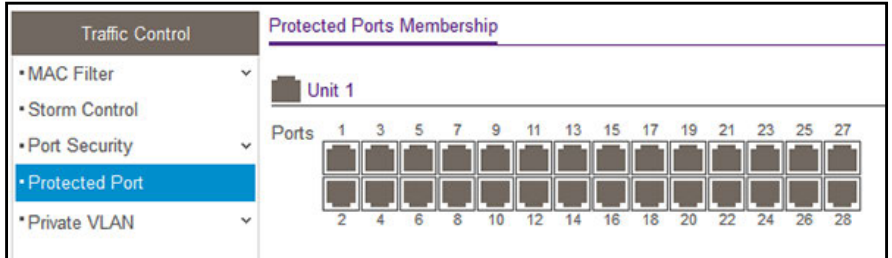

**7.** In the Ports table, click each port that you want to configure as a protected port.

Protected ports are marked with a check mark. No traffic forwarding is possible between two protected ports.

**8.** Click the **Apply** button.

Your settings are saved.

## Manage private VLANs

A private VLAN contains switch ports that cannot communicate with each other, but can access another network. These ports are called private ports. Each private VLAN contains one or more private ports and a single uplink port or uplink aggregation group. Note that all traffic between private ports is blocked at all layers, not just Layer 2 traffic, but also traffic such as FTP, HTTP, and Telnet.

## Configure a private VLAN

### **To configure a private VLAN:**

**1.** Connect your computer to the same network as the switch.

You can use a WiFi or wired connection to connect your computer to the network, or connect directly to a switch that is off-network using an Ethernet cable.

- **2.** Launch a web browser.
- **3.** In the address field of your web browser, enter the IP address of the switch.

If you do not know the IP address of the switch, see [Access the switch on-network and](#page-19-0)  [connected to the Internet on page](#page-19-0) 20 or [Access the switch off-network on page](#page-31-0) 32.

The Local Device Login page displays.

If you did not yet register the switch with your NETGEAR account, the Register to unlock all features page displays. For more information, see [Register the switch on page](#page-34-0) 35.

- **4.** Enter one of the following passwords:
	- **•** After initial login, enter your local device password.

By default, the local device password is **password**. You must change this password at initial login.

**•** If you previously managed the switch through the Insight app or Cloud portal, enter the Insight network password for the last Insight network location.

For information about the credentials, see [Credentials for the local browser UI on](#page-33-0)  [page](#page-33-0) 34.

**5.** Click the **Login** button.

The System Information page displays.

**6.** Select **Security > Traffic Control > Private VLAN > Private VLAN Type Configuration**.

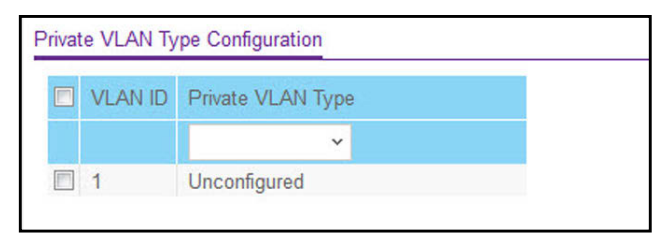

- **7.** Select the check box that is associated with the VLAN ID that you want to configure.
- **8.** From the **Private VLAN Type** menu, select the type of private VLAN. Possible values are as follows:
	- **• Primary**. Sets the private VLAN type as primary.
	- **• Isolated**. Sets the private VLAN type as isolated.
	- **Community**. Sets the private VLAN type as community.
	- **• Unconfigured**. Sets the private VLAN type as unconfigured. The default is Unconfigured.

**9.** Click the **Apply** button.

Your settings are saved.

### Configure private VLAN associations

### **To configure private VLAN associations:**

**1.** Connect your computer to the same network as the switch.

You can use a WiFi or wired connection to connect your computer to the network, or connect directly to a switch that is off-network using an Ethernet cable.

- **2.** Launch a web browser.
- **3.** In the address field of your web browser, enter the IP address of the switch.

If you do not know the IP address of the switch, see [Access the switch on-network and](#page-19-0)  [connected to the Internet on page](#page-19-0) 20 or [Access the switch off-network on page](#page-31-0) 32.

The Local Device Login page displays.

If you did not yet register the switch with your NETGEAR account, the Register to unlock all features page displays. For more information, see [Register the switch on page](#page-34-0) 35.

- **4.** Enter one of the following passwords:
	- **•** After initial login, enter your local device password.

By default, the local device password is **password**. You must change this password at initial login.

**•** If you previously managed the switch through the Insight app or Cloud portal, enter the Insight network password for the last Insight network location.

For information about the credentials, see [Credentials for the local browser UI on](#page-33-0)  [page](#page-33-0) 34.

**5.** Click the **Login** button.

The System Information page displays.

**6.** Select **Security > Traffic Control > Private VLAN > Private VLAN Association Configuration**.

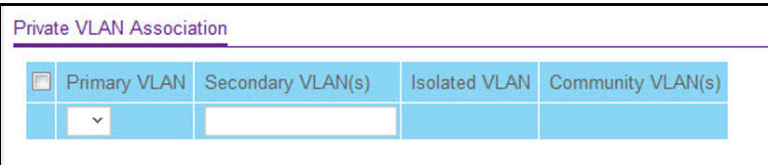

- **7.** From the **Primary VLAN** menu, select the primary VLAN ID of the domain.
- **8.** In the **Secondary VLAN(s)** field, enter the VLAN that you want to associate with the primary VLAN.
- **9.** Click the **Apply** button.

Your settings are saved.

The following table describes the nonconfigurable information displayed on the page.

#### **Table 80. Private VLAN Association information**

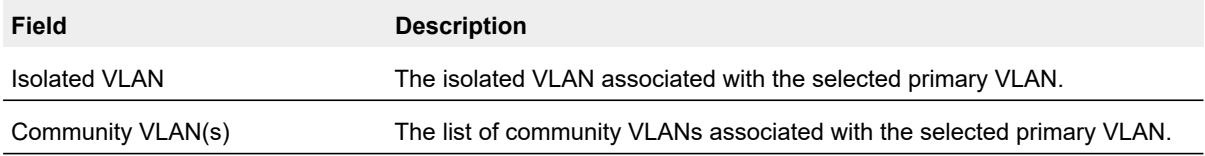

### Configure the private VLAN port mode

### **To configure the private VLAN port mode:**

**1.** Connect your computer to the same network as the switch.

You can use a WiFi or wired connection to connect your computer to the network, or connect directly to a switch that is off-network using an Ethernet cable.

- **2.** Launch a web browser.
- **3.** In the address field of your web browser, enter the IP address of the switch.

If you do not know the IP address of the switch, see [Access the switch on-network and](#page-19-0)  [connected to the Internet on page](#page-19-0) 20 or [Access the switch off-network on page](#page-31-0) 32.

The Local Device Login page displays.

If you did not yet register the switch with your NETGEAR account, the Register to unlock all features page displays. For more information, see [Register the switch on page](#page-34-0) 35.

- **4.** Enter one of the following passwords:
	- **•** After initial login, enter your local device password.

By default, the local device password is **password**. You must change this password at initial login.

**•** If you previously managed the switch through the Insight app or Cloud portal, enter the Insight network password for the last Insight network location.

For information about the credentials, see [Credentials for the local browser UI on](#page-33-0)  [page](#page-33-0) 34.

**5.** Click the **Login** button.

The System Information page displays.

**6.** Select **Security > Traffic Control > Private VLAN > Private VLAN Port Mode Configuration**.

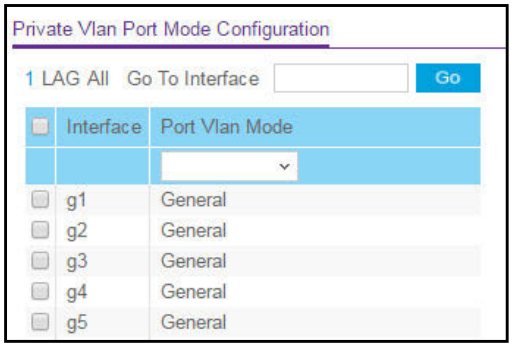

- **7.** Select whether to display physical interfaces, LAGs, or both by clicking one of the following links above the table heading:
	- **1** (the unit ID of the switch). Only physical interfaces are displayed. This is the default setting.
	- **• LAG**. Only LAGs are displayed.
	- **All**. Both physical interfaces and LAGs are displayed.
- **8.** Select one or more interfaces by taking one of the following actions:
	- **•** To configure a single interface, select the check box associated with the port, or type the port number in the **Go To Interface** field and click the **Go** button.
	- **•** To configure multiple interfaces with the same settings, select the check box associated with each interface.
	- **•** To configure all interfaces with the same settings, select the check box in the heading row.
- **9.** From the **Port VLAN Mode** menu, select the switch port mode:
	- **General**. Sets the interfaces in general mode, which is the default selection.
	- **Host**. Sets the interfaces in host mode, which is used for private VLAN configurations.
	- **Promiscuous**. Sets the interfaces in promiscuous mode, which is used for private VLAN configurations.

**10.** Click the **Apply** button.

Your settings are saved.

### Configure a private VLAN host interface

### **To configure a private VLAN host interface:**

**1.** Connect your computer to the same network as the switch.

You can use a WiFi or wired connection to connect your computer to the network, or connect directly to a switch that is off-network using an Ethernet cable.

- **2.** Launch a web browser.
- **3.** In the address field of your web browser, enter the IP address of the switch.

If you do not know the IP address of the switch, see Access the switch on-network and [connected to the Internet on page](#page-19-0) 20 or [Access the switch off-network on page](#page-31-0) 32.

The Local Device Login page displays.

If you did not yet register the switch with your NETGEAR account, the Register to unlock all features page displays. For more information, see [Register the switch on page](#page-34-0) 35.

- **4.** Enter one of the following passwords:
	- **•** After initial login, enter your local device password.

By default, the local device password is **password**. You must change this password at initial login.

**•** If you previously managed the switch through the Insight app or Cloud portal, enter the Insight network password for the last Insight network location.

For information about the credentials, see [Credentials for the local browser UI on](#page-33-0)  [page](#page-33-0) 34.

**5.** Click the **Login** button.

The System Information page displays.

**6.** Select **Security > Traffic Control > Private VLAN > Private VLAN Host Interface Configuration**.

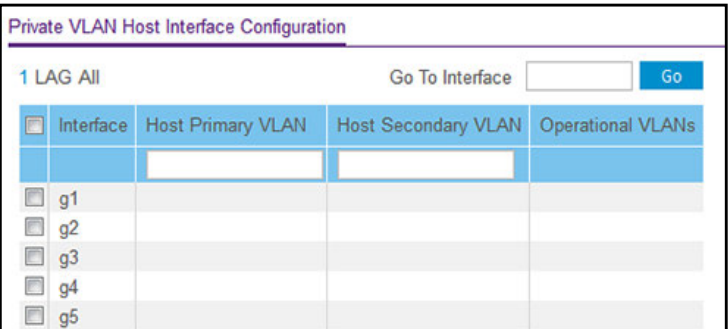

- **7.** Select whether to display physical interfaces, LAGs, or both by clicking one of the following links above the table heading:
	- **1** (the unit ID of the switch). Only physical interfaces are displayed. This is the default setting.
	- **• LAG**. Only LAGs are displayed.
	- **All**. Both physical interfaces and LAGs are displayed.
- **8.** Select one or more interfaces by taking one of the following actions:
	- **•** To configure a single interface, select the check box associated with the port, or type the port number in the **Go To Interface** field and click the **Go** button.
	- **•** To configure multiple interfaces with the same settings, select the check box associated with each interface.
	- **•** To configure all interfaces with the same settings, select the check box in the heading row.
- **9.** In the **Host Primary VLAN** field, enter the primary VLAN ID for the host association mode.

The range of the VLAN ID is 2–4093.

**10.** In the **Host Secondary VLAN** field, enter the secondary VLAN ID for host association mode.

The range of the VLAN ID is 2–4093.

**11.** Click the **Apply** button.

Your settings are saved.

The Operational VLAN(s) field displays the operational VLANs.

Configure a private VLAN promiscuous interface

### **To configure a private VLAN promiscuous interface:**

**1.** Connect your computer to the same network as the switch.

You can use a WiFi or wired connection to connect your computer to the network, or connect directly to a switch that is off-network using an Ethernet cable.

- **2.** Launch a web browser.
- **3.** In the address field of your web browser, enter the IP address of the switch.

If you do not know the IP address of the switch, see [Access the switch on-network and](#page-19-0)  [connected to the Internet on page](#page-19-0) 20 or [Access the switch off-network on page](#page-31-0) 32.

The Local Device Login page displays.

If you did not yet register the switch with your NETGEAR account, the Register to unlock all features page displays. For more information, see [Register the switch on page](#page-34-0) 35.

- **4.** Enter one of the following passwords:
	- **•** After initial login, enter your local device password.

By default, the local device password is **password**. You must change this password at initial login.

**•** If you previously managed the switch through the Insight app or Cloud portal, enter the Insight network password for the last Insight network location.

For information about the credentials, see [Credentials for the local browser UI on](#page-33-0)  [page](#page-33-0) 34.

**5.** Click the **Login** button.

The System Information page displays.

**6.** Select **Security > Traffic Control > Private VLAN > Private VLAN Promiscuous Interface Configuration**.

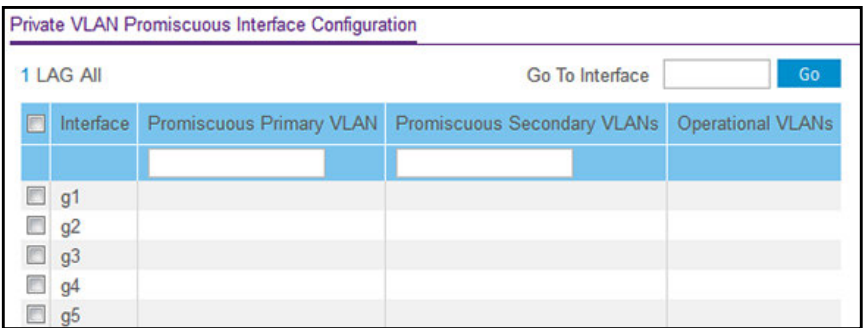

- **7.** Select whether to display physical interfaces, LAGs, or both by clicking one of the following links above the table heading:
	- **1** (the unit ID of the switch). Only physical interfaces are displayed. This is the default setting.
	- **• LAG**. Only LAGs are displayed.
	- **All**. Both physical interfaces and LAGs are displayed.
- **8.** Select one or more interfaces by taking one of the following actions:
	- **•** To configure a single interface, select the check box associated with the port, or type the port number in the **Go To Interface** field and click the **Go** button.
	- **•** To configure multiple interfaces with the same settings, select the check box associated with each interface.
	- **•** To configure all interfaces with the same settings, select the check box in the heading row.
- **9.** In the **Promiscuous Primary VLAN** field, enter the primary VLAN ID for the promiscuous association mode.

The range of the VLAN ID is 2–4093.

**10.** In the **Promiscuous Secondary VLANs** field, enter the secondary VLAN ID for promiscuous association mode.

This field can accept single a VLAN ID, a range of VLAN IDs, or a combination of both in sequence separated by a comma. You can specify an individual VLAN ID, such as 10. You can specify the VLAN range values separated by a hyphen, for example, 10-13. You can specify the combination of both separated by commas, for example, 12,15,40-43,1000-1005, 2000. The range of VLAN IDs is 2–4093.

- **Note:** The VLAN ID list that you specify replaces the configured secondary VLAN list in the association.
- **11.** Click the **Apply** button.

Your settings are saved.

The Operational VLAN(s) field displays the operational VLANs.

# Configure access control lists

Access control lists (ACLs) ensure that only authorized users can access specific resources while blocking off any unwarranted attempts to reach network resources. ACLs are used to provide traffic flow control, restrict contents of routing updates, decide which types of traffic are forwarded or blocked, and above all provide security for the network. The switch's software supports IPv4, IPv6, and MAC ACLs.

### **To configure an ACL:**

- **1.** Create an IPv4-based or IPv6-based or MAC-based ACL ID.
- **2.** Create a rule and assign it to a unique ACL ID.
- **3.** Define the rules, which can identify protocols, source, and destination IP and MAC addresses, and other packet-matching criteria.
- **4.** Use the ID number to assign the ACL to a port or to a LAG.

To view ACL configuration examples, see [Access control lists \(ACLs\) on page](#page-531-0) 532.

## <span id="page-413-0"></span>Use the ACL Wizard to create a simple ACL

The ACL Wizard helps you create a simple ACL and apply it to the selected ports easily and quickly. First, select an ACL type to use when you create an ACL. Then add an ACL rule to this ACL and apply this ACL on the selected ports.

**Note:** The steps in the following procedure describe how you can create an ACL based on the destination MAC address. If you select a different type of ACL (or example, an ACL based on a source IPv4), the page displays different information.

Use the ACL Wizard to create an ACL

### **To use the ACL Wizard to create an ACL:**

**1.** Connect your computer to the same network as the switch.

You can use a WiFi or wired connection to connect your computer to the network, or connect directly to a switch that is off-network using an Ethernet cable.

- **2.** Launch a web browser.
- **3.** In the address field of your web browser, enter the IP address of the switch.

If you do not know the IP address of the switch, see [Access the switch on-network and](#page-19-0)  [connected to the Internet on page](#page-19-0) 20 or [Access the switch off-network on page](#page-31-0) 32.

The Local Device Login page displays.

If you did not yet register the switch with your NETGEAR account, the Register to unlock all features page displays. For more information, see [Register the switch on page](#page-34-0) 35.

- **4.** Enter one of the following passwords:
	- **•** After initial login, enter your local device password.

By default, the local device password is **password**. You must change this password at initial login.

**•** If you previously managed the switch through the Insight app or Cloud portal, enter the Insight network password for the last Insight network location.

For information about the credentials, see [Credentials for the local browser UI on](#page-33-0)  [page](#page-33-0) 34.

**5.** Click the **Login** button.

The System Information page displays.

#### **6.** Select **Security > ACL > ACL Wizard**.

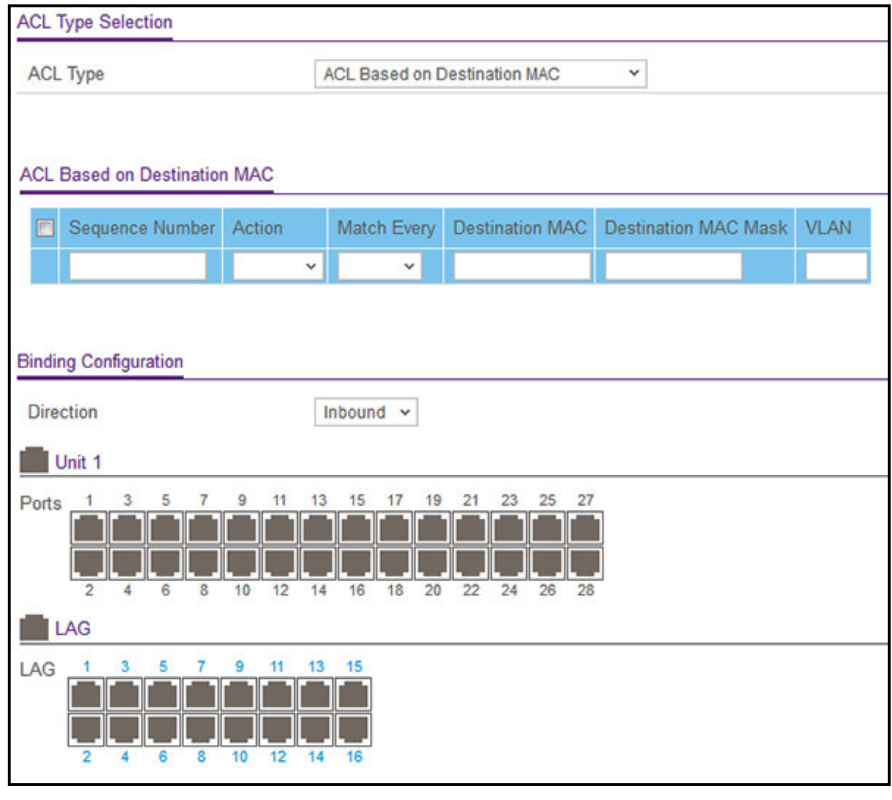

**7.** From the **ACL Type** menu, select the type of ACL.

You can select from the following ACL types:

- **ACL Based on Destination MAC**. Creates an ACL based on the destination MAC address, destination MAC mask, and VLAN.
- **• ACL Based on Source MAC**. Creates an ACL based on the source MAC address, source MAC mask, and VLAN.
- **ACL Based on Destination IPv4**. Creates an ACL based on the destination IPv4 address and IPv4 address mask.
- **ACL Based on Source IPv4**. Creates an ACL based on the source IPv4 address and IPv4 address mask.
- **ACL Based on Destination IPv6**. Creates an ACL based on the destination IPv6 prefix and IPv6 prefix length.
- **• ACL Based on Source IPv6.** Creates an ACL based on the source IPv6 prefix and IPv6 prefix length.
- **• ACL Based on Destination IPv4 L4 Port**. Creates an ACL based on the destination IPv4 Layer 4 port number.
- **ACL Based on Source IPv4 L4 Port**. Creates an ACL based on the source IPv4 Layer 4 port number.
- **ACL Based on Destination IPv6 L4 Port**. Creates an ACL based on the destination IPv6 Layer 4 port number.
- **ACL Based on Source IPv6 L4 Port**. Creates an ACL based on the source IPv6 Layer 4 port number.

**Note:** For L4 port options, two rules are created (one for TCP and one for UDP).

- **8.** In the **Sequence Number** field, enter a whole number in the range of 1 to 2147483647 that is used to identify the rule.
- **9.** From the **Action** menu, select **Permit** or **Deny** to specify the action that must be taken if a packet matches the rule's criteria.
- **10.** From the **Match Every** menu, select one of the following options:
	- **False**. Signifies that packets do not need to match the selected ACL and rule. With this selection, you can add a destination MAC address, destination MAC mask, and VLAN.
	- **True**. Signifies that all packets must match the selected ACL and rule and are either permitted or denied. In this case, since all packets match the rule, the option of configuring other match criteria is not offered.
- **11.** Specify the additional match criteria for the selected ACL type.

The rest of the rule match criteria fields available for configuration depend on the selected ACL type. For information about the possible match criteria fields, see the following table.

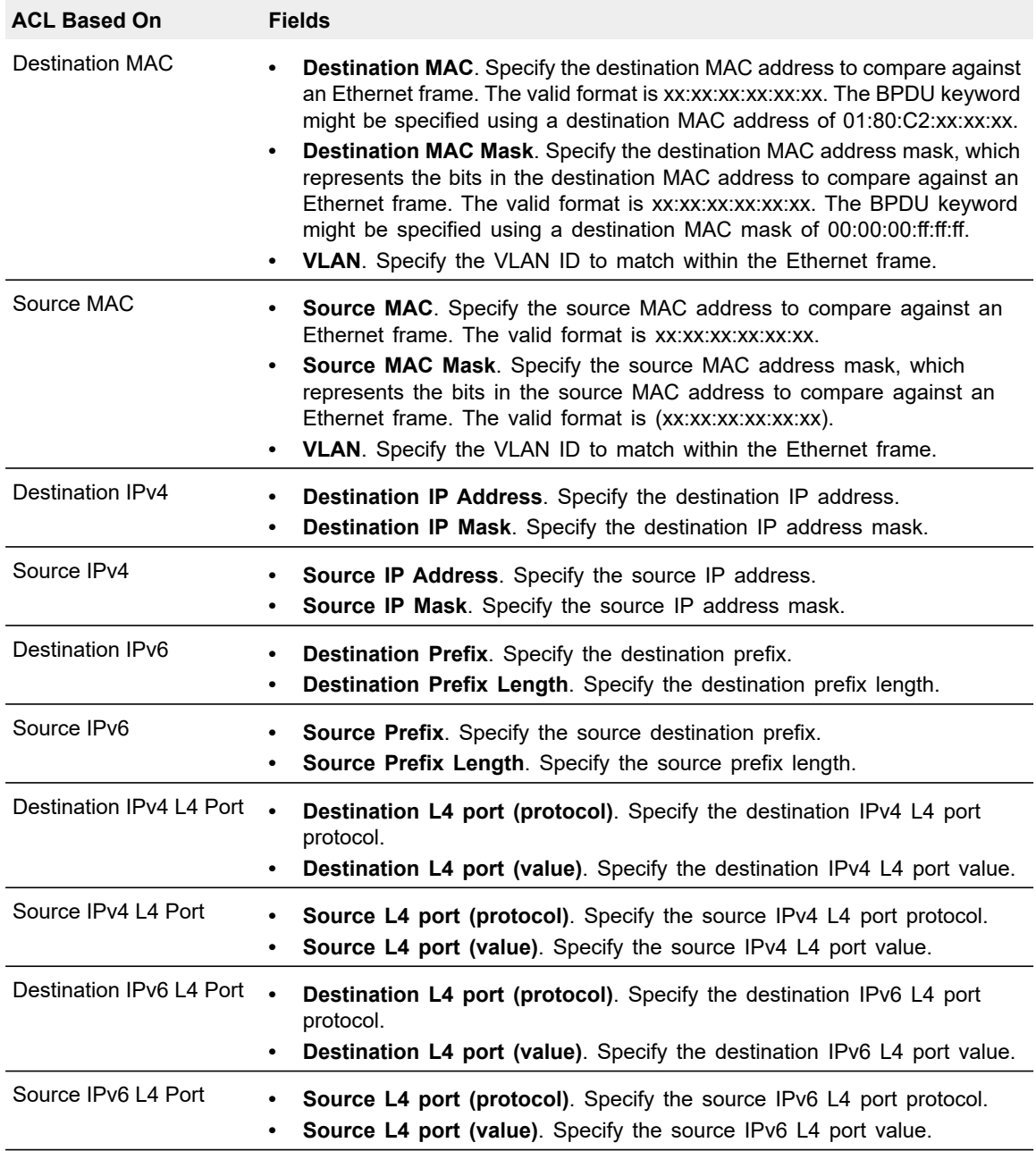

- **12.** For this procedure (in which an ACL based on the destination MAC address is created), configure the following settings:
	- **a.** In the **Destination MAC** field, specify the destination MAC address that must be compared against the information in an Ethernet frame.

The valid format is xx:xx:xx:xx:xx:xx. The BPDU keyword can be specified using a destination MAC address of 01:80:C2:xx:xx:xx.

**b.** In the **Destination MAC Mask** field, specify the destination MAC address mask that must be compared against the information in an Ethernet frame.

The valid format is xx:xx:xx:xx:xx:xx. The BPDU keyword can be specified using a destination MAC mask of 00:00:00:ff:ff:ff.

**c.** In the **VLAN ID** field, specify which VLAN must be compared against the information in an Ethernet frame.

Valid range of values is 1 to 4093. Either a VLAN range or VLAN can be configured.

**d.** In the Binding Configuration section, from the **Direction** menu, select the packet filtering direction for the ACL.

Only the inbound direction is valid.

- **e.** In the Ports and LAG tables in the Binding Configuration section, select the ports and LAGs to which the ACL must be applied.
- **f.** Click the **Add** button.

The rule is added to the ACL and is based on the destination MAC.

**13.** Click the **Apply** button.

Your settings are saved.

Modify an ACL rule that you created with the ACL Wizard

### **To modify an ACL rule that you created with the ACL Wizard:**

**1.** Connect your computer to the same network as the switch.

You can use a WiFi or wired connection to connect your computer to the network, or connect directly to a switch that is off-network using an Ethernet cable.

- **2.** Launch a web browser.
- **3.** In the address field of your web browser, enter the IP address of the switch.

If you do not know the IP address of the switch, see [Access the switch on-network and](#page-19-0)  [connected to the Internet on page](#page-19-0) 20 or [Access the switch off-network on page](#page-31-0) 32.

The Local Device Login page displays.

If you did not yet register the switch with your NETGEAR account, the Register to unlock all features page displays. For more information, see [Register the switch on page](#page-34-0) 35.

- **4.** Enter one of the following passwords:
	- **•** After initial login, enter your local device password.

By default, the local device password is **password**. You must change this password at initial login.

**•** If you previously managed the switch through the Insight app or Cloud portal, enter the Insight network password for the last Insight network location.

For information about the credentials, see [Credentials for the local browser UI on](#page-33-0)  [page](#page-33-0) 34.

**5.** Click the **Login** button.

The System Information page displays.

**6.** Select **Security > ACL > ACL Wizard**.

The ACL Wizard page displays.

- **7.** Select check box that is associated with the rule.
- **8.** Update the match criteria as needed.
- **9.** Click the **Apply** button.

Your settings are saved.

Delete an ACL rule that you created with the ACL Wizard

### **To delete an ACL rule that you created with the ACL Wizard:**

**1.** Connect your computer to the same network as the switch.

You can use a WiFi or wired connection to connect your computer to the network, or connect directly to a switch that is off-network using an Ethernet cable.

- **2.** Launch a web browser.
- **3.** In the address field of your web browser, enter the IP address of the switch.

If you do not know the IP address of the switch, see [Access the switch on-network and](#page-19-0)  [connected to the Internet on page](#page-19-0) 20 or [Access the switch off-network on page](#page-31-0) 32.

The Local Device Login page displays.

If you did not yet register the switch with your NETGEAR account, the Register to unlock all features page displays. For more information, see [Register the switch on page](#page-34-0) 35.

- **4.** Enter one of the following passwords:
	- **•** After initial login, enter your local device password.

By default, the local device password is **password**. You must change this password at initial login.

**•** If you previously managed the switch through the Insight app or Cloud portal, enter the Insight network password for the last Insight network location.

For information about the credentials, see [Credentials for the local browser UI on](#page-33-0)  [page](#page-33-0) 34.

**5.** Click the **Login** button.

The System Information page displays.

### **6.** Select **Security > ACL > ACL Wizard**.

The ACL Wizard page displays.

- **7.** Select check box that is associated with the rule.
- **8.** Click the **Delete** button.

The rule is removed.

## ACL Wizard Example

In the following figure, the ACL rule is configured to check for packet matches on ports 4, 5, and 9 and on LAG 1. Only the Inbound option is valid. Packets that include a source address in the 192.168.3.0/16 network are permitted to be forwarded by the interfaces. All other packets are dropped because every ACL includes an implicit *deny all* rule as the last rule.

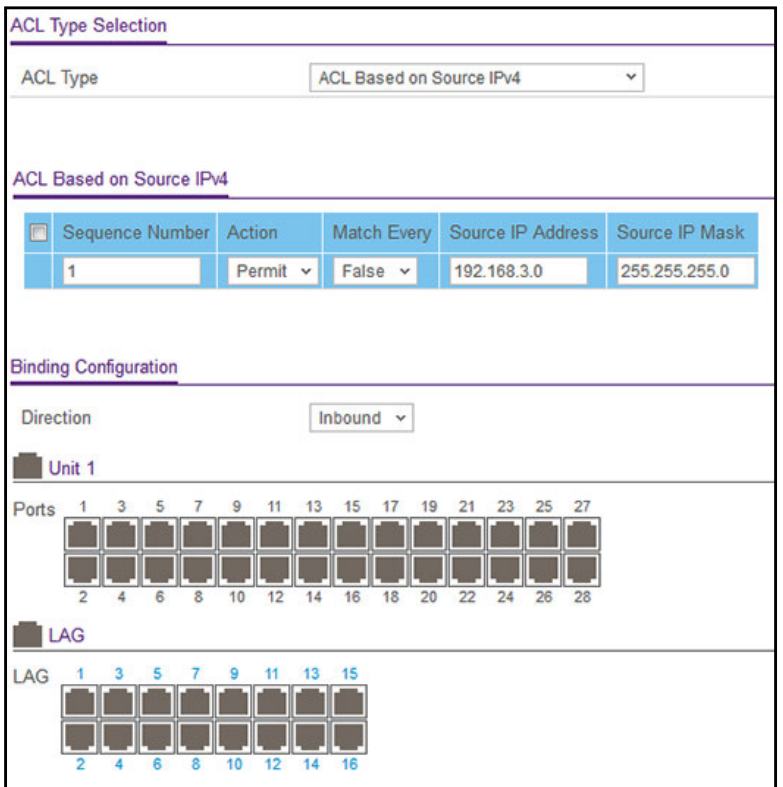

For information about the ACL Wizard, see [Use the ACL Wizard to create a simple ACL on](#page-413-0)  [page](#page-413-0) 414.

## Configure a MAC ACL

A MAC ACL consists of a set of rules that are matched sequentially against a packet. When a packet meets the match criteria of a rule, the specified rule action (Permit or Deny) is taken, and the additional rules are not checked for a match. Rules for the MAC ACL are created using the MAC ACL Rule Configuration page.

Multiple steps are involved in defining a MAC ACL and applying it to the switch:

- **1.** Create the ACL ID (see [Add a MAC ACL on page](#page-420-0) 421).
- **2.** Create a MAC rule (see [Configure MAC ACL rules on page](#page-422-0) 423).
- **3.** Associate the MAC ACL with one or more interfaces (see [Configure MAC bindings on](#page-427-0)  [page](#page-427-0) 428).

You can view or delete MAC ACL configurations in the MAC Binding table (see [View or](#page-429-0)  [delete MAC ACL bindings in the MAC binding table on page](#page-429-0) 430.

### <span id="page-420-0"></span>Add a MAC ACL

### **To add a MAC ACL:**

**1.** Connect your computer to the same network as the switch.

You can use a WiFi or wired connection to connect your computer to the network, or connect directly to a switch that is off-network using an Ethernet cable.

- **2.** Launch a web browser.
- **3.** In the address field of your web browser, enter the IP address of the switch.

If you do not know the IP address of the switch, see [Access the switch on-network and](#page-19-0)  [connected to the Internet on page](#page-19-0) 20 or [Access the switch off-network on page](#page-31-0) 32.

The Local Device Login page displays.

If you did not yet register the switch with your NETGEAR account, the Register to unlock all features page displays. For more information, see [Register the switch on page](#page-34-0) 35.

- **4.** Enter one of the following passwords:
	- **•** After initial login, enter your local device password.

By default, the local device password is **password**. You must change this password at initial login.

**•** If you previously managed the switch through the Insight app or Cloud portal, enter the Insight network password for the last Insight network location.

For information about the credentials, see [Credentials for the local browser UI on](#page-33-0)  [page](#page-33-0) 34.

**5.** Click the **Login** button.

The System Information page displays.

**6.** Select **Security > ACL > Basic > MAC ACL**.

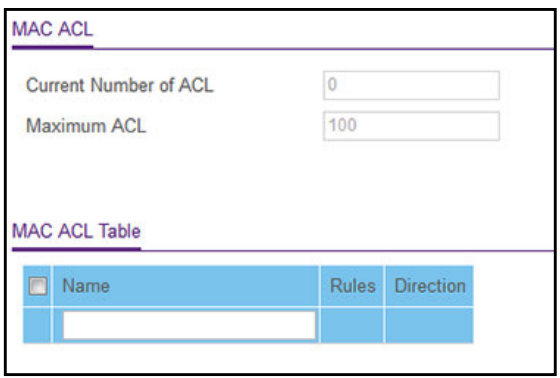

The MAC ACL Table displays the number of ACLs currently configured in the switch and the maximum number of ACLs that can be configured. The current size is equal to the number of configured IPv4 and IPv6 ACLs plus the number of configured MAC ACLs.

**7.** In the **Name** field, specify a name for the MAC ACL.

The name string can include alphabetic, numeric, hyphen, underscore, or space characters only. The name must start with an alphabetic character.

**8.** Click the **Add** button.

The MAC ACL is added.

Each configured ACL displays the following information:

- **Rules**. The number of rules currently configured for the MAC ACL.
- **• Direction**. The direction of packet traffic affected by the MAC ACL, which can be Inbound or blank.

### Change the name of a MAC ACL

### **To change the name of a MAC ACL:**

**1.** Connect your computer to the same network as the switch.

You can use a WiFi or wired connection to connect your computer to the network, or connect directly to a switch that is off-network using an Ethernet cable.

- **2.** Launch a web browser.
- **3.** In the address field of your web browser, enter the IP address of the switch.

If you do not know the IP address of the switch, see [Access the switch on-network and](#page-19-0)  [connected to the Internet on page](#page-19-0) 20 or [Access the switch off-network on page](#page-31-0) 32.

The Local Device Login page displays.

If you did not yet register the switch with your NETGEAR account, the Register to unlock all features page displays. For more information, see [Register the switch on page](#page-34-0) 35.

- **4.** Enter one of the following passwords:
	- **•** After initial login, enter your local device password.

By default, the local device password is **password**. You must change this password at initial login.

**•** If you previously managed the switch through the Insight app or Cloud portal, enter the Insight network password for the last Insight network location.

For information about the credentials, see [Credentials for the local browser UI on](#page-33-0)  [page](#page-33-0) 34.

**5.** Click the **Login** button.

The System Information page displays.

### **6.** Select **Security > ACL > Basic > MAC ACL**.

The MAC ACL page displays.

- **7.** Select check box that is associated with the rule.
- **8.** In the **Name** field, specify the new name.

**9.** Click the **Apply** button.

Your settings are saved.

Delete a MAC ACL

### **To delete a MAC ACL:**

**1.** Connect your computer to the same network as the switch.

You can use a WiFi or wired connection to connect your computer to the network, or connect directly to a switch that is off-network using an Ethernet cable.

- **2.** Launch a web browser.
- **3.** In the address field of your web browser, enter the IP address of the switch.

If you do not know the IP address of the switch, see [Access the switch on-network and](#page-19-0)  [connected to the Internet on page](#page-19-0) 20 or [Access the switch off-network on page](#page-31-0) 32.

The Local Device Login page displays.

If you did not yet register the switch with your NETGEAR account, the Register to unlock all features page displays. For more information, see [Register the switch on page](#page-34-0) 35.

- **4.** Enter one of the following passwords:
	- **•** After initial login, enter your local device password.

By default, the local device password is **password**. You must change this password at initial login.

**•** If you previously managed the switch through the Insight app or Cloud portal, enter the Insight network password for the last Insight network location.

For information about the credentials, see [Credentials for the local browser UI on](#page-33-0)  [page](#page-33-0) 34.

**5.** Click the **Login** button.

The System Information page displays.

### **6.** Select **Security > ACL > Basic > MAC ACL**.

The MAC ACL page displays.

- **7.** Select check box that is associated with the rule.
- **8.** Click the **Delete** button.

The rule is removed.

## <span id="page-422-0"></span>Configure MAC ACL rules

You can define rules for MAC-based ACLs. The access list definition includes rules that specify whether traffic matching the criteria is forwarded normally or discarded. A default *deny all* rule is the last rule of every list.

### Add a rule to a MAC ACL

### **To add a rule to a MAC ACL:**

**1.** Connect your computer to the same network as the switch.

You can use a WiFi or wired connection to connect your computer to the network, or connect directly to a switch that is off-network using an Ethernet cable.

- **2.** Launch a web browser.
- **3.** In the address field of your web browser, enter the IP address of the switch.

If you do not know the IP address of the switch, see [Access the switch on-network and](#page-19-0)  [connected to the Internet on page](#page-19-0) 20 or [Access the switch off-network on page](#page-31-0) 32.

The Local Device Login page displays.

If you did not yet register the switch with your NETGEAR account, the Register to unlock all features page displays. For more information, see [Register the switch on page](#page-34-0) 35.

- **4.** Enter one of the following passwords:
	- **•** After initial login, enter your local device password.

By default, the local device password is **password**. You must change this password at initial login.

**•** If you previously managed the switch through the Insight app or Cloud portal, enter the Insight network password for the last Insight network location.

For information about the credentials, see [Credentials for the local browser UI on](#page-33-0)  [page](#page-33-0) 34.

**5.** Click the **Login** button.

The System Information page displays.

### **6.** Select **Security > ACL > Basic > MAC Rules**.

The following figure does not show all columns.

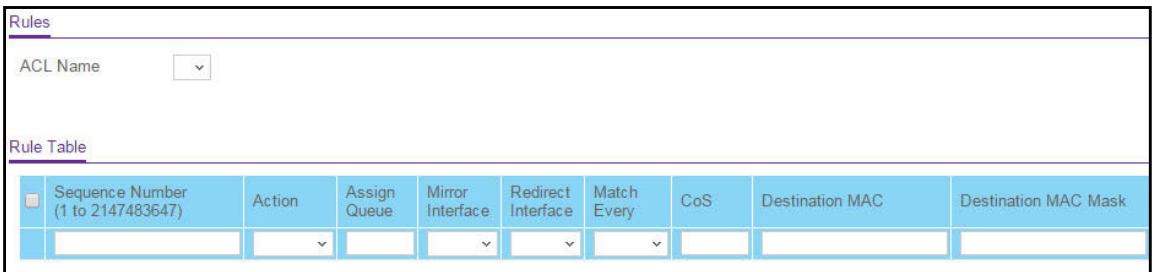

- **7.** From the **ACL Name** menu, select the MAC ACL.
- **8.** In the **Sequence Number** field, enter a whole number in the range of 1 to 2147483647 to identify the rule.
- **9.** From the **Action** menu, select the action that must be taken if a packet matches the rule's criteria:
	- **Permit**. Forwards packets that meet the ACL criteria.
	- **• Deny**. Drops packets that meet the ACL criteria.
- **10.** In the **Assign Queue** field, specify the hardware egress queue identifier that must be used to handle all packets matching this ACL rule.

The valid range of queue IDs is 0 to 7.

**11.** From the **Mirror Interface** menu, select the specific egress interface to which the matching traffic stream must be copied, in addition to being forwarded normally by the switch.

This field cannot be set if a redirect interface is already configured for the ACL rule. This field is visible for a Permit action.

**12.** From the **Redirect Interface** menu, select the egress interface to which the matching traffic stream must be redirected, bypassing any forwarding decision normally performed by the switch.

This field cannot be set if a mirror interface is already configured for the ACL rule.

- **13.** From the **Match Every** menu, select whether each Layer 2 MAC packet must be matched against the rule:
	- **True**. Each packet must match the selected ACL rule.
	- **• False**. Not all packets need to match the selected ACL rule.
- **14.** In the **CoS** field, specify the 802.1p user priority that must be compared against the information in an Ethernet frame.

The valid range of values is 0 to 7.

**15.** In the **Destination MAC** field, specify the destination MAC address that must be compared against the information in an Ethernet frame.

The valid format is xx:xx:xx:xx:xx:xx. The BPDU keyword can be specified using a destination MAC address of 01:80:C2:xx:xx:xx.

**16.** In the **Destination MAC Mask** field, specify the destination MAC address mask that must be compared against the information in an Ethernet frame.

The valid format is xx:xx:xx:xx:xx:xx. The BPDU keyword can be specified using a destination MAC mask of 00:00:00:ff:ff:ff.

**17.** From the **EtherType Key** menu, select the EtherType value that must be compared against the information in an Ethernet frame.

The valid values are as follows:

- **Appletalk**
- **ARP**
- **IBM SNA**
- **IPv4**
- **IPv6**
- **IPX**
- **MPLS multicast**
- **MPLS unicast**
- **NetBIOS**
- **Novell**
- **PPPoE**
- **Reverse ARP**
- **User Value**
- **18.** In the **EtherType User Value** field, specify the customized EtherType value that must be used when you select **User Value** from the **EtherType Key** menu.

This value must be compared against the information in an Ethernet frame. The valid range of values is 0x0600 to 0xFFFF.

**19.** In the **Source MAC** field, specify the source MAC address that must be compared against the information in an Ethernet frame.

The valid format is xx:xx:xx:xx:xx:xx.

**20.** In the **Source MAC Mask** field, specify the source MAC address mask that must be compared against the information in an Ethernet frame.

The valid format is xx:xx:xx:xx:xx:xx.

**21.** In the **VLAN** field, specify the VLAN ID that must be compared against the information in an Ethernet frame.

The valid range of values is 1 to 4095. Either VLAN range or VLAN can be configured.

**22.** From the **Logging** menu, select whether to enable or disable logging.

When set to **Enable**, logging is enabled for this ACL rule (subject to resource availability on the switch). If the access list trap flag is also enabled, periodic traps are generated, indicating the number of times the rule was evoked during the report interval. A fixed five-minute report interval is used for the switch. A trap is not issued if the ACL rule hit count is zero for the interval. This field is only supported for a deny action.

**23.** Click the **Add** button.

The rule is added.

### Change the match criteria for a MAC rule

### **To change the match criteria for a MAC rule:**

**1.** Connect your computer to the same network as the switch.

You can use a WiFi or wired connection to connect your computer to the network, or connect directly to a switch that is off-network using an Ethernet cable.

- **2.** Launch a web browser.
- **3.** In the address field of your web browser, enter the IP address of the switch.

If you do not know the IP address of the switch, see [Access the switch on-network and](#page-19-0)  [connected to the Internet on page](#page-19-0) 20 or [Access the switch off-network on page](#page-31-0) 32.

The Local Device Login page displays.

If you did not yet register the switch with your NETGEAR account, the Register to unlock all features page displays. For more information, see [Register the switch on page](#page-34-0) 35.

- **4.** Enter one of the following passwords:
	- **•** After initial login, enter your local device password.

By default, the local device password is **password**. You must change this password at initial login.

**•** If you previously managed the switch through the Insight app or Cloud portal, enter the Insight network password for the last Insight network location.

For information about the credentials, see [Credentials for the local browser UI on](#page-33-0)  [page](#page-33-0) 34.

**5.** Click the **Login** button.

The System Information page displays.

### **6.** Select **Security > ACL > Basic > MAC Rules**.

The MAC Rules page displays.

- **7.** Select the check box that is associated with the rule.
- **8.** Modify the fields as needed.
- **9.** Click the **Apply** button.

Your settings are saved.

### Delete a rule for a MAC ACL

### **To delete a rule for a MAC:**

**1.** Connect your computer to the same network as the switch.

You can use a WiFi or wired connection to connect your computer to the network, or connect directly to a switch that is off-network using an Ethernet cable.

- **2.** Launch a web browser.
- **3.** In the address field of your web browser, enter the IP address of the switch.

If you do not know the IP address of the switch, see [Access the switch on-network and](#page-19-0)  [connected to the Internet on page](#page-19-0) 20 or [Access the switch off-network on page](#page-31-0) 32.

The Local Device Login page displays.

If you did not yet register the switch with your NETGEAR account, the Register to unlock all features page displays. For more information, see [Register the switch on page](#page-34-0) 35.

- **4.** Enter one of the following passwords:
	- **•** After initial login, enter your local device password.

By default, the local device password is **password**. You must change this password at initial login.

**•** If you previously managed the switch through the Insight app or Cloud portal, enter the Insight network password for the last Insight network location.

For information about the credentials, see [Credentials for the local browser UI on](#page-33-0)  [page](#page-33-0) 34.

**5.** Click the **Login** button.

The System Information page displays.

### **6.** Select **Security > ACL > Basic > MAC Rules**.

The MAC Rules page displays.

- **7.** Select the check box that is associated with the rule.
- **8.** Click the **Delete** button.

The rule is removed.

## <span id="page-427-0"></span>Configure MAC bindings

When an ACL is bound to an interface, all the rules that are defined are applied to the selected interface. You can assign MAC ACL lists to ACL priorities and interfaces.

### **To configure MAC bindings:**

**1.** Connect your computer to the same network as the switch.

You can use a WiFi or wired connection to connect your computer to the network, or connect directly to a switch that is off-network using an Ethernet cable.

- **2.** Launch a web browser.
- **3.** In the address field of your web browser, enter the IP address of the switch.

If you do not know the IP address of the switch, see [Access the switch on-network and](#page-19-0)  [connected to the Internet on page](#page-19-0) 20 or [Access the switch off-network on page](#page-31-0) 32.

The Local Device Login page displays.

If you did not yet register the switch with your NETGEAR account, the Register to unlock all features page displays. For more information, see [Register the switch on page](#page-34-0) 35.

- **4.** Enter one of the following passwords:
	- **•** After initial login, enter your local device password.

By default, the local device password is **password**. You must change this password at initial login.

**•** If you previously managed the switch through the Insight app or Cloud portal, enter the Insight network password for the last Insight network location.

For information about the credentials, see [Credentials for the local browser UI on](#page-33-0)  [page](#page-33-0) 34.

**5.** Click the **Login** button.

The System Information page displays.

**6.** Select **Security > ACL > Basic > MAC Binding Configuration**.

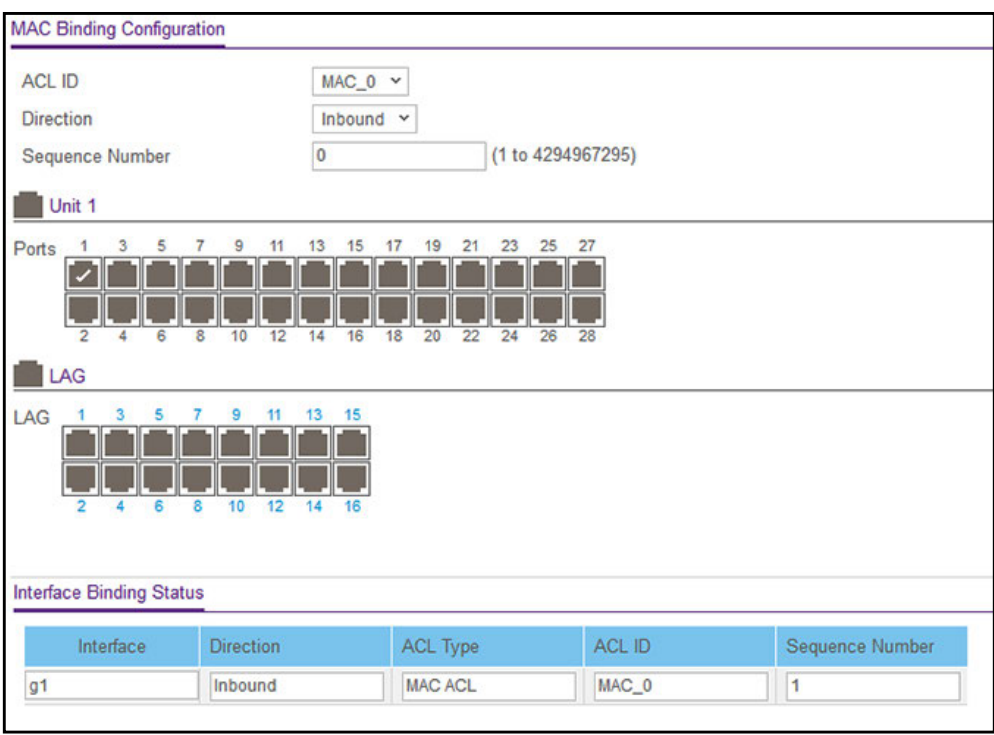

**7.** From the **ACL ID** menu, select an ACL.

The fixed selection from the **Direction** menu is **Inbound**, which means that MAC ACL rules are applied to traffic entering the interface.

**8.** In the **Sequence Number** field, optionally specify a number to indicate the order of the access list relative to other access lists already assigned to the interface and direction.

A low number indicates high precedence order. If a sequence number is already in use for the interface and direction, the specified access list replaces the currently attached access list using that sequence number. If you do not specify the sequence number, a sequence number that is one number greater than the highest sequence number currently in use for this interface and direction is used. The valid range is 1–4294967295.

**9.** To add the selected ACL to a port or LAG, in the Ports table or LAG table, click the port or LAG so that a check mark displays.

You can add the ACL to several ports and LAGs.

The Ports and LAG tables display the available and valid interfaces for ACL binding. All nonrouting physical interfaces, VLAN interfaces, and interfaces participating in LAGs are listed.

### **10.** Click the **Apply** button.

Your settings are saved.

The following table describes the information displayed in the Interface Binding Status table.

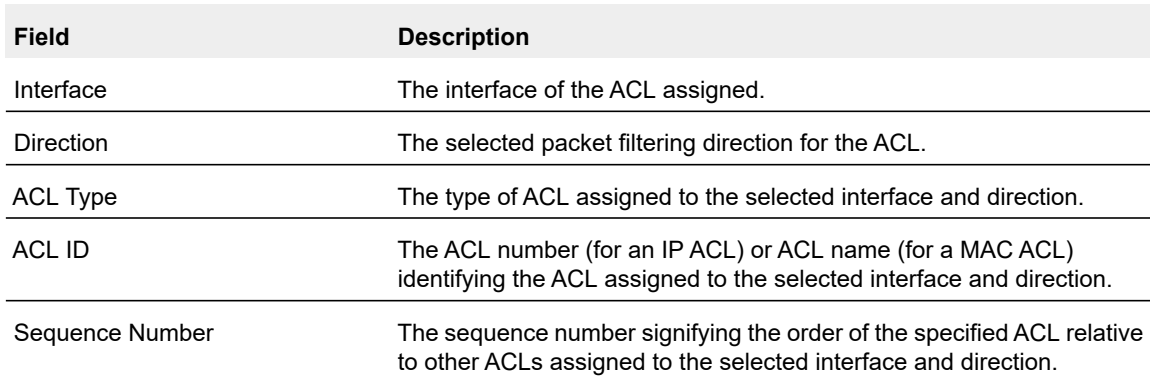

### **Table 81. Interface Binding Status table**

## <span id="page-429-0"></span>View or delete MAC ACL bindings in the MAC binding table

You can view or delete the MAC ACL bindings in the MAC binding table.

### **To view or delete MAC ACL bindings:**

**1.** Connect your computer to the same network as the switch.

You can use a WiFi or wired connection to connect your computer to the network, or connect directly to a switch that is off-network using an Ethernet cable.

- **2.** Launch a web browser.
- **3.** In the address field of your web browser, enter the IP address of the switch.

If you do not know the IP address of the switch, see [Access the switch on-network and](#page-19-0)  [connected to the Internet on page](#page-19-0) 20 or [Access the switch off-network on page](#page-31-0) 32.

The Local Device Login page displays.

If you did not yet register the switch with your NETGEAR account, the Register to unlock all features page displays. For more information, see [Register the switch on page](#page-34-0) 35.

- **4.** Enter one of the following passwords:
	- **•** After initial login, enter your local device password.

By default, the local device password is **password**. You must change this password at initial login.

**•** If you previously managed the switch through the Insight app or Cloud portal, enter the Insight network password for the last Insight network location.

For information about the credentials, see [Credentials for the local browser UI on](#page-33-0)  [page](#page-33-0) 34.

**5.** Click the **Login** button.

The System Information page displays.

**6.** Select **Security > ACL > Basic > Binding Table**.

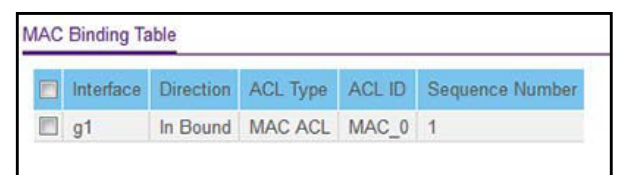

- **7.** To delete a MAC ACL-to-interface binding, do the following:
	- **a.** Select the check box next to the interface.
	- **b.** Click the **Delete** button.

The binding is removed.

The following table describes the information that is displayed in the MAC binding table.

### **Table 82. MAC Binding Table**

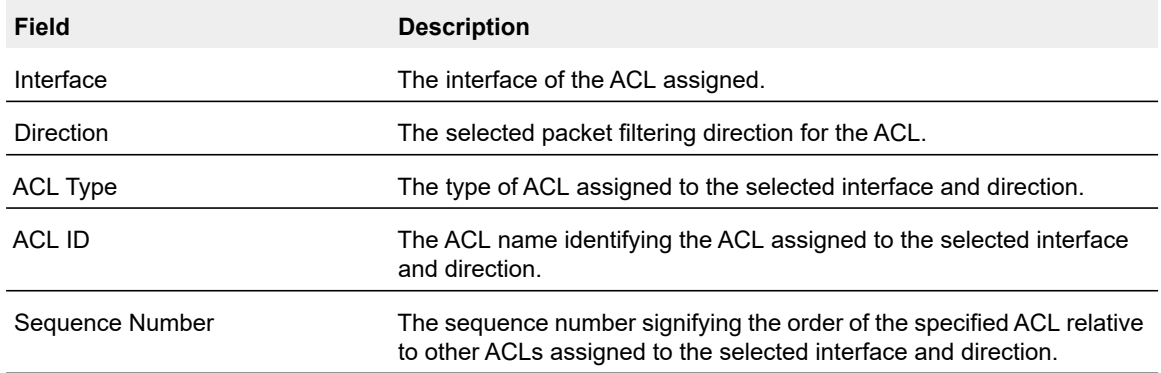

## Configure a basic or extended IPv4 ACL

An IPv4 ACL consists of a set of rules that are matched sequentially against a packet. When a packet meets the match criteria of a rule, the specified rule action (Permit or Deny) is taken, and the additional rules are not checked for a match. You must specify the interfaces to which an IPv4 ACL applies, as well as whether it applies to inbound or outbound traffic.

Multiple steps are involved in defining an IPv4 ACL and applying it to the switch:

**1.** Add an IPv4 ACL ID (see [Add an IP ACL on page](#page-431-0) 432).

The differences between a basic IPv4 ACL and an extended IPv4 ACL are as follows:

**• Numbered ACL from 1 to 99**. Creates a basic IPv4 ACL, which allows you to permit or deny traffic from a source IP address.

- **Numbered ACL from 100 to 199**. Creates an extended IPv4 ACL, which allows you to permit or deny specific types of Layer 3 or Layer 4 traffic from a source IP address to a destination IP address. This type of ACL provides more granularity and filtering capabilities than the basic IP ACL.
- **Named IP ACL**. Create an extended IPv4 ACL with a name string that is up to 31 alphanumeric characters in length. The name must start with an alphabetic character.
- **2.** Create an IPv4 rule (see [Configure rules for a basic IPv4 ACL on page](#page-434-0) 435 or [Configure rules for an extended IPv4 ACL on page](#page-439-0) 440).
- **3.** Associate the IPv4 ACL with one or more interfaces (see [Configure IP ACL interface](#page-457-0)  [bindings on page](#page-457-0) 458).

You can view or delete IPv4 ACL configurations in the IP ACL Binding table (see [View or](#page-459-0)  [delete IP ACL bindings in the IP ACL binding table on page](#page-459-0) 460.

### <span id="page-431-0"></span>Add an IP ACL

### **To add an IP ACL:**

**1.** Connect your computer to the same network as the switch.

You can use a WiFi or wired connection to connect your computer to the network, or connect directly to a switch that is off-network using an Ethernet cable.

- **2.** Launch a web browser.
- **3.** In the address field of your web browser, enter the IP address of the switch.

If you do not know the IP address of the switch, see [Access the switch on-network and](#page-19-0)  [connected to the Internet on page](#page-19-0) 20 or [Access the switch off-network on page](#page-31-0) 32.

The Local Device Login page displays.

If you did not yet register the switch with your NETGEAR account, the Register to unlock all features page displays. For more information, see [Register the switch on page](#page-34-0) 35.

- **4.** Enter one of the following passwords:
	- **•** After initial login, enter your local device password.

By default, the local device password is **password**. You must change this password at initial login.

**•** If you previously managed the switch through the Insight app or Cloud portal, enter the Insight network password for the last Insight network location.

For information about the credentials, see [Credentials for the local browser UI on](#page-33-0)  [page](#page-33-0) 34.

**5.** Click the **Login** button.

The System Information page displays.

**6.** Select **Security > ACL > Advanced > IP ACL**.
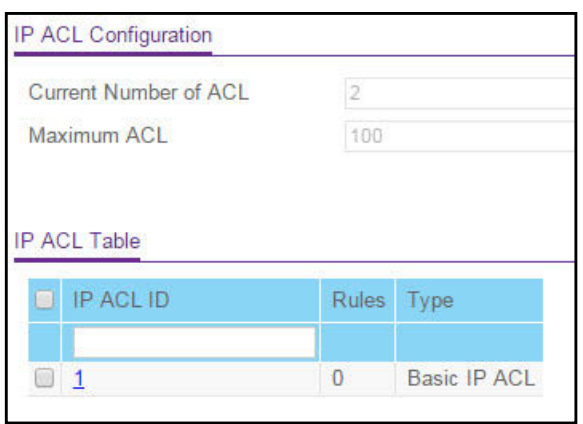

The IP ACL page shows the current size of the ACL table compared to the maximum size of the ACL table. The current size is equal to the number of configured IPv4 and IPv6 ACLs plus the number of configured MAC ACLs. The maximum size is 100.

The Current Number of ACL field displays the current number of all ACLs configured on the switch.

The Maximum ACL field displays the maximum number of IP ACLs that can be configured on the switch.

- **7.** In the **IP ACL ID** field, specify the ACL ID or IP ACL name, which depends on the IP ACL type. The IP ACL ID is an integer in the following range:
	- **1–99**. Creates a basic IP ACL, which allows you to permit or deny traffic from a source IP address.
	- **100–199**. Creates an extended IP ACL, which allows you to permit or deny specific types of Layer 3 or Layer 4 traffic from a source IP address to a destination IP address. This type of ACL provides more granularity and filtering capabilities than the standard IP ACL.
	- **IP ACL Name**. Create an IPv4 ACL name string that is up to 31 alphanumeric characters in length. The name must start with an alphabetic character.

Each configured ACL displays the following information:

- **Rules**. The number of rules currently configured for the IP ACL.
- **• Type**. Identifies the ACL as a basic IP ACL (with ID from 1 to 99), extended IP ACL (with ID from 100 to 199), or a named IP ACL.
- **8.** Click the **Add** button.

The IP ACL is added to the switch configuration.

Change the number or name of an IPv4 ACL

# **To change the number or name of an IPv4 ACL:**

**1.** Connect your computer to the same network as the switch.

You can use a WiFi or wired connection to connect your computer to the network, or connect directly to a switch that is off-network using an Ethernet cable.

- **2.** Launch a web browser.
- **3.** In the address field of your web browser, enter the IP address of the switch.

If you do not know the IP address of the switch, see [Access the switch on-network and](#page-19-0)  [connected to the Internet on page](#page-19-0) 20 or [Access the switch off-network on page](#page-31-0) 32.

The Local Device Login page displays.

If you did not yet register the switch with your NETGEAR account, the Register to unlock all features page displays. For more information, see [Register the switch on page](#page-34-0) 35.

- **4.** Enter one of the following passwords:
	- **•** After initial login, enter your local device password.

By default, the local device password is **password**. You must change this password at initial login.

**•** If you previously managed the switch through the Insight app or Cloud portal, enter the Insight network password for the last Insight network location.

For information about the credentials, see [Credentials for the local browser UI on](#page-33-0)  [page](#page-33-0) 34.

**5.** Click the **Login** button.

The System Information page displays.

# **6.** Select **Security > ACL > Advanced > IP ACL**.

The IP ACL Configuration page displays.

- **7.** Select the check box that is associated with the IP ACL.
- **8.** In the **IP ACL** field, specify the new number or name.
- **9.** Click the **Apply** button.

Your settings are saved.

# Delete an IP ACL

# **To delete an IP ACL:**

**1.** Connect your computer to the same network as the switch.

You can use a WiFi or wired connection to connect your computer to the network, or connect directly to a switch that is off-network using an Ethernet cable.

**2.** Launch a web browser.

**3.** In the address field of your web browser, enter the IP address of the switch.

If you do not know the IP address of the switch, see [Access the switch on-network and](#page-19-0)  [connected to the Internet on page](#page-19-0) 20 or [Access the switch off-network on page](#page-31-0) 32.

The Local Device Login page displays.

If you did not yet register the switch with your NETGEAR account, the Register to unlock all features page displays. For more information, see [Register the switch on page](#page-34-0) 35.

- **4.** Enter one of the following passwords:
	- **•** After initial login, enter your local device password.

By default, the local device password is **password**. You must change this password at initial login.

**•** If you previously managed the switch through the Insight app or Cloud portal, enter the Insight network password for the last Insight network location.

For information about the credentials, see [Credentials for the local browser UI on](#page-33-0)  [page](#page-33-0) 34.

**5.** Click the **Login** button.

The System Information page displays.

#### **6.** Select **Security > ACL > Advanced > IP ACL**.

The IP ACL Configuration page displays.

- **7.** Select the check box that is associated with the IP ACL.
- **8.** Click the **Delete** button.

The IP ACL is removed.

# Configure rules for a basic IPv4 ACL

You can define rules for IP-based standard ACLs (basic ACLs). The access list definition includes rules that specify whether traffic matching the criteria is forwarded normally or discarded.

**Note:** An implicit *deny all* rule is included at the end of an ACL list. This means that if an ACL is applied to a packet, and if none of the explicit rules match, then the final implicit *deny all* rule applies and the packet is dropped.

Add a rule for a basic IPv4 ACL

## **To add a rule for a basic IPv4 ACL:**

**1.** Connect your computer to the same network as the switch.

You can use a WiFi or wired connection to connect your computer to the network, or connect directly to a switch that is off-network using an Ethernet cable.

- **2.** Launch a web browser.
- **3.** In the address field of your web browser, enter the IP address of the switch.

If you do not know the IP address of the switch, see [Access the switch on-network and](#page-19-0)  [connected to the Internet on page](#page-19-0) 20 or [Access the switch off-network on page](#page-31-0) 32.

The Local Device Login page displays.

If you did not yet register the switch with your NETGEAR account, the Register to unlock all features page displays. For more information, see [Register the switch on page](#page-34-0) 35.

- **4.** Enter one of the following passwords:
	- **•** After initial login, enter your local device password.

By default, the local device password is **password**. You must change this password at initial login.

**•** If you previously managed the switch through the Insight app or Cloud portal, enter the Insight network password for the last Insight network location.

For information about the credentials, see [Credentials for the local browser UI on](#page-33-0)  [page](#page-33-0) 34.

**5.** Click the **Login** button.

The System Information page displays.

#### **6.** Select **Security > ACL > Advanced > IP Rules**.

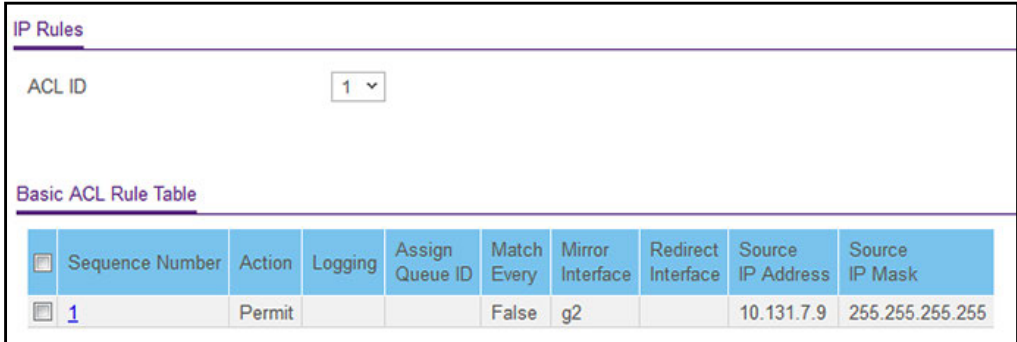

If no rules exist, the Basic ACL Rule Table shows the message *No rules have been configured for this ACL*. If one or more rules exist for the ACL, the rules display in the Basic ACL Rule Table.

**7.** From the **ACL ID** menu, select the IP ACL for which you want to add a rule.

For basic IP ACLs, this must be an ID in the range from 1 to 99.

**8.** Click the **Add** button.

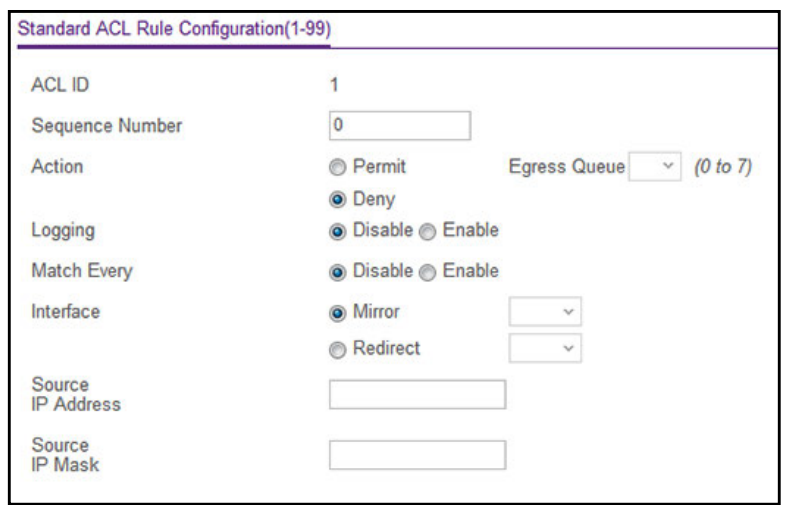

- **9.** Specify the following match criteria for the rule:
	- **Sequence Number**. Enter an ACL sequence number in the range of 1 to 2147483647 that is used to identify the rule. An IP ACL can contain up to 50 rules.
	- **Action**. Select the ACL forwarding action, which is one of the following:
		- **- Permit**. Forward packets that meet the ACL criteria.
		- **- Deny**. Drop packets that meet the ACL criteria.
	- **• Egress Queue**. If the selection form the **Action** menu is **Permit**, you can specify the hardware egress queue identifier that is used to handle all packets matching this IP ACL rule. The range of queue IDs is 0 to 7.
	- **• Logging**. If the selection form the **Action** menu is **Deny**, you can enable logging for the ACL by selecting the **Enable** radio button. (Logging is subject to resource availability in the device.)

If the access list trap flag is also enabled, periodic traps are generated, indicating the number of times this rule was evoked during the report interval. A fixed five-minute report interval is used for the switch. A trap is not issued if the ACL rule hit count is zero for the current interval.

- **Match Every**. Select whether all packets must match the selected IP ACL rule:
	- **- Enable**. All packets must match the selected IP ACL rule and are either permitted or denied.
	- **Disable**. Not all packets need to match the selected IP ACL rule.
- **• Interface Mirror**. From the **Mirror** menu, select the specific egress interface to which the matching traffic stream must be copied, in addition to being forwarded normally by the switch.

This field cannot be set if a redirect interface is already configured for the IP ACL rule. This field is visible for a Permit action.

**• Interface Redirect**. From the **Redirect** menu, select the egress interface to which the matching traffic stream must be redirected, bypassing any forwarding decision normally performed by the switch.

This field cannot be set if a mirror interface is already configured for the IP ACL rule.

- **Source IP Address**. Enter an IP address using dotted-decimal notation to be compared to a packet's source IP address as a match criterion for the selected IP ACL rule.
- **Source IP Mask**. Specify the IP mask in dotted-decimal notation to be used with the source IP address value.
- **10.** Click the **Apply** button.

Your settings are saved.

Modify the match criteria for a basic IPv4 ACL rule

#### **To modify the match criteria for a basic IPv4 ACL rule:**

**1.** Connect your computer to the same network as the switch.

You can use a WiFi or wired connection to connect your computer to the network, or connect directly to a switch that is off-network using an Ethernet cable.

- **2.** Launch a web browser.
- **3.** In the address field of your web browser, enter the IP address of the switch.

If you do not know the IP address of the switch, see Access the switch on-network and [connected to the Internet on page](#page-19-0) 20 or [Access the switch off-network on page](#page-31-0) 32.

The Local Device Login page displays.

If you did not yet register the switch with your NETGEAR account, the Register to unlock all features page displays. For more information, see [Register the switch on page](#page-34-0) 35.

- **4.** Enter one of the following passwords:
	- **•** After initial login, enter your local device password.

By default, the local device password is **password**. You must change this password at initial login.

**•** If you previously managed the switch through the Insight app or Cloud portal, enter the Insight network password for the last Insight network location.

For information about the credentials, see [Credentials for the local browser UI on](#page-33-0)  [page](#page-33-0) 34.

**5.** Click the **Login** button.

The System Information page displays.

**6.** Select **Security > ACL > Advanced > IP Rules**.

The IP Rules page displays.

- **7.** From the **ACL ID** menu, select the ACL that includes the rule that you want to modify.
- **8.** In the Basic ACL Rule Table, click the rule.

The rule is a hyperlink. The Standard ACL Rule Configuration page displays.

- **9.** Modify the basic IP ACL rule criteria.
- **10.** Click the **Apply** button.

Your settings are saved.

Delete a basic IPv4 ACL rule

#### **To delete a basic IPv4 ACL rule:**

**1.** Connect your computer to the same network as the switch.

You can use a WiFi or wired connection to connect your computer to the network, or connect directly to a switch that is off-network using an Ethernet cable.

- **2.** Launch a web browser.
- **3.** In the address field of your web browser, enter the IP address of the switch.

If you do not know the IP address of the switch, see [Access the switch on-network and](#page-19-0)  [connected to the Internet on page](#page-19-0) 20 or [Access the switch off-network on page](#page-31-0) 32.

The Local Device Login page displays.

If you did not yet register the switch with your NETGEAR account, the Register to unlock all features page displays. For more information, see [Register the switch on page](#page-34-0) 35.

- **4.** Enter one of the following passwords:
	- **•** After initial login, enter your local device password.

By default, the local device password is **password**. You must change this password at initial login.

**•** If you previously managed the switch through the Insight app or Cloud portal, enter the Insight network password for the last Insight network location.

For information about the credentials, see [Credentials for the local browser UI on](#page-33-0)  [page](#page-33-0) 34.

**5.** Click the **Login** button.

The System Information page displays.

## **6.** Select **Security > ACL > Advanced > IP Rules**.

The IP Rules page displays.

- **7.** From the **ACL ID** menu, select the ACL that includes the rule that you want to modify.
- **8.** In the Basic ACL Rule Table, select the check box that is associated with the rule.
- **9.** Click the **Delete** button.

The rule is removed.

# Configure rules for an extended IPv4 ACL

You can define rules for extended IP-based ACLs. The access list definition includes rules that specify whether traffic matching the criteria is forwarded normally or discarded.

**Note:** An implicit *deny all* rule is included at the end of an ACL list. This means that if an ACL is applied to a packet and if none of the explicit rules match, then the final implicit *deny all* rule applies and the packet is dropped.

## Add a rule for an extended IPv4 ACL

#### **To add a rule for an extended IPv4 ACL:**

**1.** Connect your computer to the same network as the switch.

You can use a WiFi or wired connection to connect your computer to the network, or connect directly to a switch that is off-network using an Ethernet cable.

- **2.** Launch a web browser.
- **3.** In the address field of your web browser, enter the IP address of the switch.

If you do not know the IP address of the switch, see [Access the switch on-network and](#page-19-0)  [connected to the Internet on page](#page-19-0) 20 or [Access the switch off-network on page](#page-31-0) 32.

The Local Device Login page displays.

If you did not yet register the switch with your NETGEAR account, the Register to unlock all features page displays. For more information, see [Register the switch on page](#page-34-0) 35.

- **4.** Enter one of the following passwords:
	- **•** After initial login, enter your local device password.

By default, the local device password is **password**. You must change this password at initial login.

**•** If you previously managed the switch through the Insight app or Cloud portal, enter the Insight network password for the last Insight network location.

For information about the credentials, see [Credentials for the local browser UI on](#page-33-0)  [page](#page-33-0) 34.

**5.** Click the **Login** button.

The System Information page displays.

**6.** Select **Security > ACL > Advanced > IP Extended Rules**.

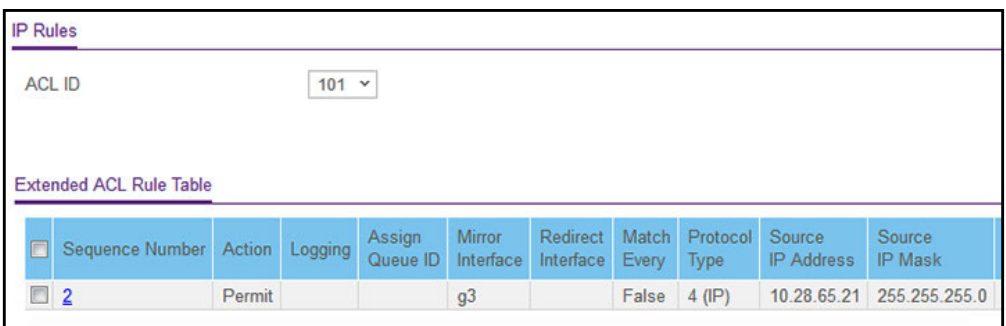

The previous figure does not show all columns on the page.

If no rules exists, the Extended ACL Rule Table shows the message *No rules have been configured for this ACL*. If one or more rules exist for the ACL, the rules display in the Extended ACL Rule Table.

**7.** From the **ACL ID/Name** menu, select the IP ACL for which you want to add a rule.

For extended IP ACLs, this must be an ID in the range from 101 to 199 or a name.

**8.** Click the **Add** button.

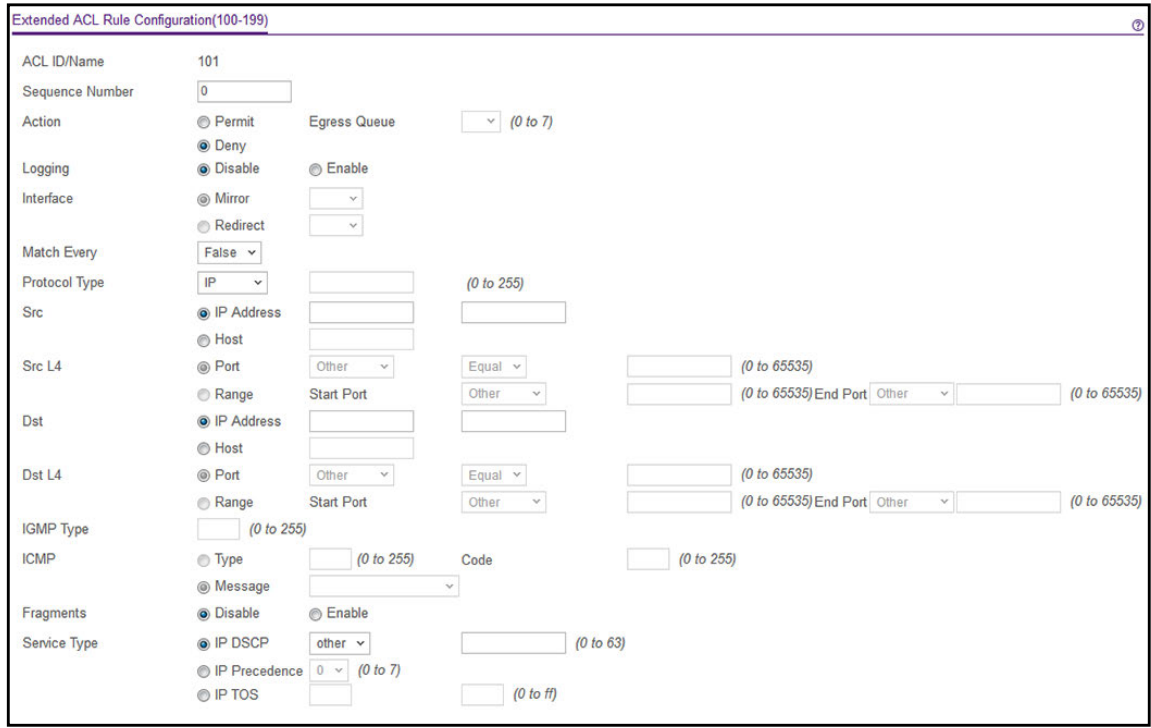

- **9.** Configure the following match criteria for the rule:
	- **Sequence Number**. Enter a whole number in the range of 1 to 2147483647 that is used to identify the rule. An extended IP ACL can contain up to 50 rules.
	- **Action**. Select the ACL forwarding action, which is one of the following:
		- **- Permit**. Forward packets that meet the ACL criteria.
		- **- Deny**. Drop packets that meet the ACL criteria.
- **Egress Queue**. If the selection from the **Action** menu is **Permit**, select the hardware egress queue identifier that is used to handle all packets matching this IP ACL rule. The range of queue IDs is 0 to 7.
- **Logging**. If the selected radio button for the action is **Deny**, you can enable logging for the ACL by selecting the **Enable** radio button. (Logging is subject to resource availability in the device.)

If the access list trap flag is also enabled, periodic traps are generated, indicating the number of times this rule was evoked during the report interval. A fixed five-minute report interval is used for the switch. A trap is not issued if the ACL rule hit count is zero for the current interval.

- **Match Every**. From the **Match Every** menu, select whether all packets must match the selected IP ACL rule:
	- **- False**. Not all packets need to match the selected IP ACL rule. You can configure other match criteria on the page.
	- **True**. All packets must match the selected IP ACL rule and are either permitted or denied. In this case, you cannot configure other match criteria on the page.
- **Interface**. For a Permit action, use either a mirror interface or a redirect interface:
	- **-** Select the **Mirror** radio button and use the menu to specify the egress interface to which the matching traffic stream is copied, in addition to being forwarded normally by the device.
	- **-** Select the **Redirect** radio button and use the menu to specify the egress interface to which the matching traffic stream is forced, bypassing any forwarding decision normally performed by the device.
- **Protocol Type**. From the menu, select a protocol that a packet's IP protocol must be matched against: **IP**, **ICMP**, **IGMP**, **TCP**, **UDP**, **EIGRP**, **GRE**, **IPINIP**, **OSPF**, **PIM**, or **Other**. If you select **Other**, specify enter a protocol number from 0 to 255.
- **Src**. In the **Src** field, enter a source IP address, using dotted-decimal notation, to be compared to a packet's source IP address as a match criterion for the selected IP ACL rule:
	- **-** If you select the **IP Address** radio button, enter an IP address or an IP address range. You can enter a relevant wildcard mask to apply this criteria. If this field is left empty, it means *any*.
	- **-** If you select the **Host** radio button, the wildcard mask is configured as 0.0.0.0. If this field is left empty, it means *any*.

The wildcard mask determines which bits are used and which bits are ignored. A wildcard mask of 0.0.0.0 indicates that *none* of the bits are important. A wildcard of 255.255.255.255 indicates that *all* of the bits are important.

**• Src L4**. The options are available only when the protocol is set to TCP or UDP. Use the source L4 port option to specify relevant matching conditions for L4 port numbers in the extended ACL rule.

You can select either the **Port** radio button or the **Range** radio button:

- **-** If you select the **Port** radio button, you can either enter the port number yourself or select one of the following protocols from the menu:
	- **•** The source IP TCP port protocols are **domain**, **echo**, **ftp**, **ftpdata**, **www-http**, **smtp**, **telnet**, **pop2**, **pop3**, and **bgp**.
	- **•** The source IP UDP port protocols are **domain**, **echo**, **snmp**, **ntp**, **rip**, **time**, **who**, and **tftp**.

Each of these values translates into its equivalent port number, which is used as both the start and end of the port range.

Select **Other** from the menu to enter a port number. If you select **Other** from the menu but leave the field blank, it means *any*.

The relevant matching conditions for L4 port numbers is equal. That is, the IP ACL rule matches only if the Layer 4 source port number is equal to the specified port number or port protocol.

**-** If you select the **Range** radio button, the IP ACL rule matches only if the Layer 4 source port number is within the specified port range. The starting port, ending port, and all ports in between are a part of the Layer 4 port range.

The **Start Port** and **End Port** fields identify the first and last ports that are part of the port range. The values can range from 0 to 65535.

You can either enter the port range yourself or select one of the following protocols from the menu:

- **•** The destination IP TCP port protocols are **domain**, **echo**, **ftp**, **ftpdata**, **www-http**, **smtp**, **telnet**, **pop2**, **pop3**, and **bgp**.
- **•** The destination IP UDP port protocols are **domain**, **echo**, **snmp**, **ntp**, **rip**, **time**, **who**, and **tftp**.

Each of these values translates into its equivalent port number, which is used as both the start and end of the port range.

Select **Other** from the menu to enter a port number. If you select **Other** from the menu but leave the field blank, it means *any*.

The wildcard mask determines which bits are used and which bits are ignored. A wildcard mask of 0.0.0.0 indicates that *none* of the bits are important. A wildcard of 255.255.255.255 indicates that *all* of the bits are important.

- **Dst**. In the **Dst** field, enter a destination IP address, using dotted-decimal notation, to be compared to a packet's destination IP address as a match criterion for the selected IP ACL rule:
	- **-** If you select the **IP Address** radio button, enter an IP address with a relevant wildcard mask to apply this criteria. If this field is left empty, it means *any*.
	- **-** If you select the **Host** radio button, the wildcard mask is configured as 0.0.0.0. If this field is left empty, it means *any*.

The wildcard mask determines which bits are used and which bits are ignored. A wildcard mask of 0.0.0.0 indicates that *none* of the bits are important. A wildcard of 255.255.255.255 indicates that *all* of the bits are important.

**• Dst L4**. The options are available only when the protocol is set to TCP or UDP. Use the destination L4 port option to specify relevant matching conditions for L4 port numbers in the extended ACL rule.

You can select either the **Port** radio button or the **Range** radio button:

- **-** If you select the **Port** radio button, you can either enter the port number yourself or select one of the following protocols from the menu.
	- **•** The destination IP TCP port protocols are **domain**, **echo**, **ftp**, **ftpdata**, **www-http**, **smtp**, **telnet**, **pop2**, **pop3**, and **bgp**.
	- **•** The destination IP UDP port protocols are **domain**, **echo**, **snmp**, **ntp**, **rip**, **time**, **who**, and **tftp**.

Each of these values translates into its equivalent port number, which is used as both the start and end of the port range.

Select **Other** from the menu to enter a port number. If you select **Other** from the menu but leave the field blank, it means *any*.

The relevant matching conditions for L4 port numbers equal. That is, the IP ACL rule matches only if the Layer 4 destination port number is equal to the specified port number or port protocol.

**-** If you select the **Range** radio button, the IP ACL rule matches only if the Layer 4 destination port number is within the specified port range. The starting port, ending port, and all ports in between are a part of the Layer 4 port range.

The **Start Port** and **End Port** fields identify the first and last ports that are part of the port range. They values can range from 0 to 65535.

You can either select the enter the port range yourself or select one of the following protocols from the menu:

- **•** The destination IP TCP port range names are **domain**, **echo**, **ftp**, **ftpdata**, **www-http**, **smtp**, **telnet**, **pop2**, **pop3**, and **bgp**.
- **•** The destination IP UDP port range names are **domain**, **echo**, **snmp**, **ntp**, **rip**, **time**, **who**, and **tftp**.

Each of these values translates into its equivalent port number, which is used as both the start and end of the port range.

Select **Other** from the menu to enter a port number. If you select **Other** from the menu but leave the field blank, it means *any*.

The wildcard mask determines which bits are used and which bits are ignored. A wildcard mask of 0.0.0.0 indicates that *none* of the bits are important. A wildcard of 255.255.255.255 indicates that *all* of the bits are important.

- **IGMP Type**. If you specify the IGMP type, the IP ACL rule matches the specified IGMP message type. Possible values are in the range 0 to 255. If this field is left empty, it means *any*.
- **ICMP**. Select either the **Type** or **Message** radio button:
	- **-** If you select the **Type** radio button, note the following:
		- **•** The **Type** and **Code** fields are enabled only if the protocol is ICMP. Use these fields to specify a match condition for ICMP packets:
		- **•** The IP ACL rule matches the specified ICMP message type. Possible type numbers are in the range from 0 to 255.
		- **•** If you specify information in the **Message** field, the IP ACL rule matches the specified ICMP message code. Possible values for the code can be in the range from 0 to 255.
		- **•** If these fields are left empty, it means *any*.
	- **-** If you select the **Message** radio button, select the type of the ICMP message to match with the selected IP ACL rule. Specifying a type of message implies that both the ICMP type and ICMP code are specified. The ICMP message is decoded into the corresponding ICMP type and ICMP code within the ICMP type.

The IPv4 ICMP message types are **echo**, **echo-reply**, **host-redirect**, **mobile-redirect**, **net-redirect**, **net-unreachable**, **redirect**, **packet-too-big**, **port-unreachable**, **source-quench**, **router-solicitation**, **router-advertisement**, **ttl-exceeded**, **time-exceeded**, and **unreachable**.

**• Fragments**. Either select the **Enable** radio button to allow initial fragments (that is, the fragment bit is asserted) or leave the default Disable radio button selected to prevent initial fragments from being used.

This option is not valid for rules that match L4 information such as a TCP port number, because that information is carried in the initial packet.

**• Service Type**. Select a service type match condition for the extended IP ACL rule.

The possible options are **IP DSCP**, **IP Precedence**, and **IP TOS**, which are alternative methods to specify a match criterion for the same service type field in the IP header. Each method uses a different user notation. After you make a selection, you can specify the appropriate values:

- **IP DSCP**. This is an optional configuration. Specify the IP DiffServ Code Point (DSCP) field. The DSCP is defined as the high-order 6 bits of the service type octet in the IP header. Enter an integer from 0 to 63. To select the IP DSCP, select one of the DSCP keywords from the menu. To specify a numeric value, select **Other** and a field displays in which you can enter numeric value of the DSCP.
- **IP Precedence**. This is an optional configuration. The IP precedence field in a packet is defined as the high-order 3 bits of the service type octet in the IP header. Enter an integer from 0 to 7.
- **IP TOS**. This is an optional configuration. The IP ToS field in a packet is defined as all 8 bits of the service type octet in the IP header. The ToS bits value is a hexadecimal number that is composed of numbers 00 to 09 and AA to FF. The

ToS mask value is a hexadecimal number that is composed of numbers 00 to FF. The ToS mask denotes the bit positions in the ToS bits value that are used for comparison against the IP ToS field in a packet.

For example, to check for an IP ToS value for which bit 7 is set and is the most significant value, for which bit 5 is set, and for which bit 1 is cleared, use a ToS bits value of 0xA0 and a ToS mask of 0xFF.

**10.** Click the **Apply** button.

Your settings are saved.

Modify the match criteria for an extended IPv4 ACL rule

#### **To modify the match criteria for an extended IPv4 ACL rule:**

**1.** Connect your computer to the same network as the switch.

You can use a WiFi or wired connection to connect your computer to the network, or connect directly to a switch that is off-network using an Ethernet cable.

- **2.** Launch a web browser.
- **3.** In the address field of your web browser, enter the IP address of the switch.

If you do not know the IP address of the switch, see [Access the switch on-network and](#page-19-0)  [connected to the Internet on page](#page-19-0) 20 or [Access the switch off-network on page](#page-31-0) 32.

The Local Device Login page displays.

If you did not yet register the switch with your NETGEAR account, the Register to unlock all features page displays. For more information, see [Register the switch on page](#page-34-0) 35.

- **4.** Enter one of the following passwords:
	- **•** After initial login, enter your local device password.

By default, the local device password is **password**. You must change this password at initial login.

**•** If you previously managed the switch through the Insight app or Cloud portal, enter the Insight network password for the last Insight network location.

For information about the credentials, see [Credentials for the local browser UI on](#page-33-0)  [page](#page-33-0) 34.

**5.** Click the **Login** button.

The System Information page displays.

**6.** Select **Security > ACL > Advanced > IP Extended Rules**.

The IP Rules page displays.

- **7.** From the **ACL ID** menu, select the ACL that includes the rule that you want to modify.
- **8.** In the Extended ACL Rule Table, click the rule.

The rule is a hyperlink. The Extended ACL Rule Configuration page displays.

- **9.** Modify the extended IP ACL rule criteria.
- **10.** Click the **Apply** button.

Your settings are saved.

#### Delete an extended IPv4 ACL rule

#### **To delete an extended IPv4 ACL rule:**

**1.** Connect your computer to the same network as the switch.

You can use a WiFi or wired connection to connect your computer to the network, or connect directly to a switch that is off-network using an Ethernet cable.

- **2.** Launch a web browser.
- **3.** In the address field of your web browser, enter the IP address of the switch.

If you do not know the IP address of the switch, see [Access the switch on-network and](#page-19-0)  [connected to the Internet on page](#page-19-0) 20 or [Access the switch off-network on page](#page-31-0) 32.

The Local Device Login page displays.

If you did not yet register the switch with your NETGEAR account, the Register to unlock all features page displays. For more information, see [Register the switch on page](#page-34-0) 35.

- **4.** Enter one of the following passwords:
	- **•** After initial login, enter your local device password.

By default, the local device password is **password**. You must change this password at initial login.

**•** If you previously managed the switch through the Insight app or Cloud portal, enter the Insight network password for the last Insight network location.

For information about the credentials, see [Credentials for the local browser UI on](#page-33-0)  [page](#page-33-0) 34.

**5.** Click the **Login** button.

The System Information page displays.

## **6.** Select **Security > ACL > Advanced > IP Extended Rules**.

The IP Rules page displays.

- **7.** From the **ACL ID** menu, select the ACL that includes the rule that you want to delete.
- **8.** In the Extended ACL Rule Table, select the check box that is associated with the rule.
- **9.** Click the **Delete** button.

The rule is removed.

# Configure an IPv6 ACL

An IPv6 ACL consists of a set of rules that are matched sequentially against a packet. When a packet meets the match criteria of a rule, the specified rule action (Permit or Deny) is taken, and the additional rules are not checked for a match. You must specify the interfaces to which an IPv6 ACL applies, as well as whether it applies to inbound or outbound traffic.

Multiple steps are involved in defining an IPv6 ACL and applying it to the switch:

**1.** Add an IPv6 ACL ID (see [Add an IPv6 ACL on page](#page-447-0) 448).

An IPv6 ACL must start with a name string that is up to 31 alphanumeric characters in length. The name must start with an alphabetic character.

- **2.** Create an IPv6 rule (see [Configure rules for an IPv6 ACL on page](#page-450-0) 451).
- **3.** Associate the IPv6 ACL with one or more interfaces (see [Configure IP ACL interface](#page-457-0)  [bindings on page](#page-457-0) 458).

You can view or delete IPv6 ACL configurations in the IP ACL Binding table (see [View or](#page-459-0)  [delete IP ACL bindings in the IP ACL binding table on page](#page-459-0) 460.

## <span id="page-447-0"></span>Add an IPv6 ACL

#### **To add an IPv6 ACL:**

**1.** Connect your computer to the same network as the switch.

You can use a WiFi or wired connection to connect your computer to the network, or connect directly to a switch that is off-network using an Ethernet cable.

- **2.** Launch a web browser.
- **3.** In the address field of your web browser, enter the IP address of the switch.

If you do not know the IP address of the switch, see [Access the switch on-network and](#page-19-0)  [connected to the Internet on page](#page-19-0) 20 or [Access the switch off-network on page](#page-31-0) 32.

The Local Device Login page displays.

If you did not yet register the switch with your NETGEAR account, the Register to unlock all features page displays. For more information, see [Register the switch on page](#page-34-0) 35.

- **4.** Enter one of the following passwords:
	- **•** After initial login, enter your local device password.

By default, the local device password is **password**. You must change this password at initial login.

**•** If you previously managed the switch through the Insight app or Cloud portal, enter the Insight network password for the last Insight network location.

For information about the credentials, see [Credentials for the local browser UI on](#page-33-0)  [page](#page-33-0) 34.

**5.** Click the **Login** button.

The System Information page displays.

- IPv6 Configuration **ACL** · ACL Wizard  $\overline{4}$ **Current Number of ACL** · Basic 100 Maximum ACI - Advanced  $\cdot$  IP ACL \*IP Rules IPv6 ACL Table . IP Extended Rules **Pv6 ACL** Rules Type ·IPv6 ACL -IPv6 Rules ■ IPv6 01  $\ddot{\mathbf{0}}$ **IPv6 ACL** . IP Binding Configuration - Binding Table . VLAN Binding Table
- **6.** Select **Security > ACL > Advanced > IPv6 ACL**.

**7.** In the **IPv6 ACL** field, specify a name to identify the IPv6 ACL.

This is the IPv6 ACL name string, which includes up to 31 alphanumeric characters only. The name must start with an alphabetic character.

**8.** Click the **Add** button.

The IPv6 ACL is added.

The following table describes the nonconfigurable information displayed on the page.

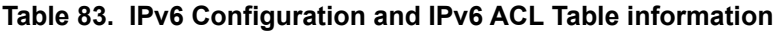

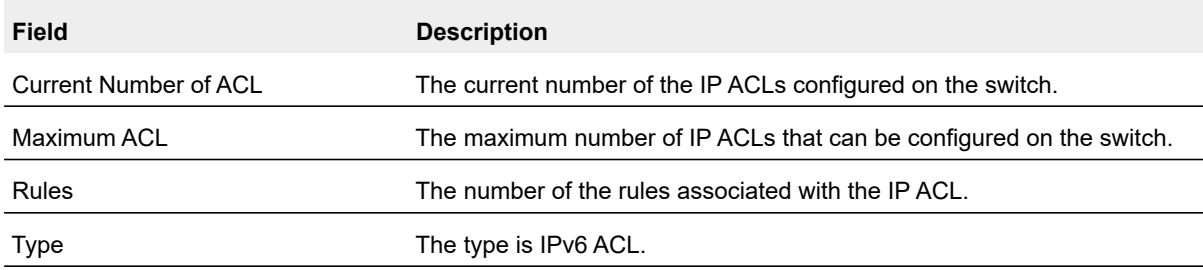

Change the name of an IPv6 ACL

## **To change the name of an IPv6 ACL:**

**1.** Connect your computer to the same network as the switch.

You can use a WiFi or wired connection to connect your computer to the network, or connect directly to a switch that is off-network using an Ethernet cable.

- **2.** Launch a web browser.
- **3.** In the address field of your web browser, enter the IP address of the switch.

If you do not know the IP address of the switch, see [Access the switch on-network and](#page-19-0)  [connected to the Internet on page](#page-19-0) 20 or [Access the switch off-network on page](#page-31-0) 32.

The Local Device Login page displays.

If you did not yet register the switch with your NETGEAR account, the Register to unlock all features page displays. For more information, see [Register the switch on page](#page-34-0) 35.

- **4.** Enter one of the following passwords:
	- **•** After initial login, enter your local device password.

By default, the local device password is **password**. You must change this password at initial login.

**•** If you previously managed the switch through the Insight app or Cloud portal, enter the Insight network password for the last Insight network location.

For information about the credentials, see [Credentials for the local browser UI on](#page-33-0)  [page](#page-33-0) 34.

**5.** Click the **Login** button.

The System Information page displays.

## **6.** Select **Security > ACL > Advanced > IPv6 ACL**.

The IPv6 ACL Configuration page displays.

- **7.** Select the check box that is associated with the IPv6 ACL.
- **8.** In the **IPv6 ACL** field, specify the new name.
- **9.** Click the **Apply** button.

Your settings are saved.

Delete an IPv6 ACL

## **To delete an IPv6 ACL:**

**1.** Connect your computer to the same network as the switch.

You can use a WiFi or wired connection to connect your computer to the network, or connect directly to a switch that is off-network using an Ethernet cable.

- **2.** Launch a web browser.
- **3.** In the address field of your web browser, enter the IP address of the switch.

If you do not know the IP address of the switch, see [Access the switch on-network and](#page-19-0)  [connected to the Internet on page](#page-19-0) 20 or [Access the switch off-network on page](#page-31-0) 32.

The Local Device Login page displays.

If you did not yet register the switch with your NETGEAR account, the Register to unlock all features page displays. For more information, see [Register the switch on page](#page-34-0) 35.

- **4.** Enter one of the following passwords:
	- **•** After initial login, enter your local device password.

By default, the local device password is **password**. You must change this password at initial login.

**•** If you previously managed the switch through the Insight app or Cloud portal, enter the Insight network password for the last Insight network location.

For information about the credentials, see [Credentials for the local browser UI on](#page-33-0)  [page](#page-33-0) 34.

**5.** Click the **Login** button.

The System Information page displays.

## **6.** Select **Security > ACL > Advanced > IPv6 ACL**.

The IPv6 Configuration page displays.

- **7.** Select the check box that is associated with the IPv6 ACL.
- **8.** Click the **Delete** button.

The IPv6 ACL is removed.

# <span id="page-450-0"></span>Configure rules for an IPv6 ACL

You can define rules for IPv6 ACLs. The access list definition includes rules that specify whether traffic matching the criteria is forwarded normally or discarded.

Add a rule for an IPv6 ACL

## **Add a rule for an ACL IPv6:**

**1.** Connect your computer to the same network as the switch.

You can use a WiFi or wired connection to connect your computer to the network, or connect directly to a switch that is off-network using an Ethernet cable.

- **2.** Launch a web browser.
- **3.** In the address field of your web browser, enter the IP address of the switch.

If you do not know the IP address of the switch, see [Access the switch on-network and](#page-19-0)  [connected to the Internet on page](#page-19-0) 20 or [Access the switch off-network on page](#page-31-0) 32.

The Local Device Login page displays.

If you did not yet register the switch with your NETGEAR account, the Register to unlock all features page displays. For more information, see [Register the switch on page](#page-34-0) 35.

- **4.** Enter one of the following passwords:
	- **•** After initial login, enter your local device password.

By default, the local device password is **password**. You must change this password at initial login.

**•** If you previously managed the switch through the Insight app or Cloud portal, enter the Insight network password for the last Insight network location.

For information about the credentials, see Credentials for the local browser UI on [page](#page-33-0) 34.

**5.** Click the **Login** button.

The System Information page displays.

**6.** Select **Security > ACL > Advanced > IPv6 Rules**.

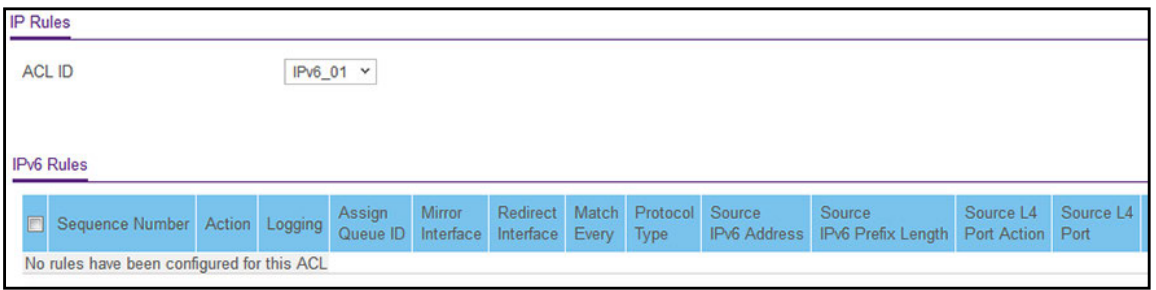

The previous figure does not show all columns on the page.

If no rules exists, the IPv6 ACL Rule Table shows the message *No rules have been configured for this ACL*. If one or more rules exist for the ACL, the rules display in the IPv6 ACL Rule Table.

**7.** From the **ACL Name** menu, select the IPv6 ACL for which you want to add a rule.

An IPv6 ACL can contain up to 50 rules.

**8.** Click the **Add** button.

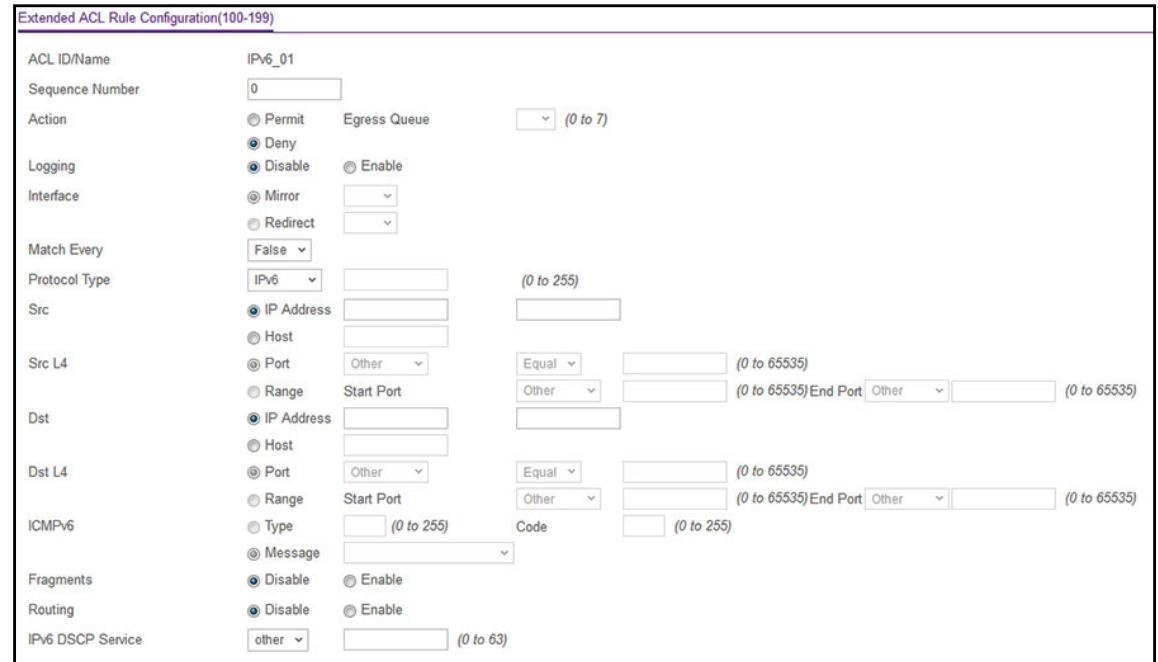

- **9.** Configure the following match criteria for the rule:
	- **Action**. Select the ACL forwarding action by selecting one of the following radio buttons:
		- **- Permit**. Forward packets that meet the ACL criteria.
- **Deny**. Drop packets that meet the ACL criteria.
- **Egress Queue**. If you select the **Permit** radio button, select the hardware egress queue identifier that is used to handle all packets matching this IPv6 ACL rule. The range of queue IDs is 0 to 7.
- **Logging**. If you select the **Deny** radio button, you can enable logging for the ACL by selecting the **Enable** radio button. (Logging is subject to resource availability in the device.)

If the access list trap flag is also enabled, periodic traps are generated, indicating the number of times this rule was evoked during the report interval. A fixed five-minute report interval is used for the switch. A trap is not issued if the ACL rule hit count is zero for the current interval.

- **Match Every**. Select whether all packet must match the selected IPv6 ACL rule:
	- **Disable**. Not all packets need to match the selected IPv6 ACL rule. You can configure other match criteria on the page.
	- **Enable**. All packets must match the selected IPv6 ACL rule and are either permitted or denied. In this case, you cannot configure other match criteria on the page.
- **Protocol Type**. Specify the IPv6 protocol type in one of the following ways:
	- **-** From the **Protocol Type** menu, select **IPv6**, **ICMPv6**, **TCP**, or **UDP**.
	- **-** From the **Protocol Type** menu, select **Other**, and in the associated field, specify an integer ranging from 0 to 255. This number represents the IPv6 protocol.
- **Src**. In the **Src** field, enter a source IPv6 address or source IPv6 address range to be compared to a packet's source IPv6 address as a match criterion for the selected IPv6 ACL rule:
	- **-** If you select the **IPv6 Address** radio button, enter an IPv6 address or IPv6 range to apply this criteria. If this field is left empty, it means *any*.
	- **-** If you select the **Host** radio button, enter a host source IPv6 address to match the specified IPv6 address. If this field is left empty, it means *any*.

The source IPv6 address argument must be in the form documented in RFC 2373 where the address is specified in hexadecimal numbers using 16-bit values between colons.

**• Src L4**. The options are available only when the protocol is set to TCP or UDP. Use the source L4 port option to specify relevant matching conditions for L4 port numbers in the extended ACL rule.

You can select either the **Port** radio button or the **Range** radio button:

- **-** If you select the **Port** radio button, you can either enter the port number yourself or select one of the following protocols from the menu:
	- **•** The source IP TCP port protocols are **domain**, **echo**, **ftp**, **ftpdata**, **www-http**, **smtp**, **telnet**, **pop2**, **pop3**, and **bgp**.
	- **•** The source IP UDP port protocols are **domain**, **echo**, **snmp**, **ntp**, **rip**, **time**, **who**, and **tftp**.

Each of these values translates into its equivalent port number, which is used as both the start and end of the port range.

Select **Other** from the menu to enter a port number. If you select **Other** from the menu but leave the field blank, it means *any*.

The relevant matching conditions for L4 port numbers is equal. That is, the IPv6 ACL rule matches only if the Layer 4 source port number is equal to the specified port number or port protocol.

**-** If you select the **Range** radio button, the IPv6 ACL rule matches only if the Layer 4 source port number is within the specified port range. The starting port, ending port, and all ports in between are a part of the Layer 4 port range.

The **Start Port** and **End Port** fields identify the first and last ports that are part of the port range. They values can range from 0 to 65535.

You can either enter the port range yourself or select one of the following protocols from the menu:

- **•** The source IP TCP port protocols are **domain**, **echo**, **ftp**, **ftpdata**, **www-http**, **smtp**, **telnet**, **pop2**, **pop3**, and **bgp**.
- **•** The source IP UDP port protocols are **domain**, **echo**, **snmp**, **ntp**, **rip**, **time**, **who**, and **tftp**.

Each of these values translates into its equivalent port number, which is used as both the start and end of the port range.

Select **Other** from the menu to enter port numbers. If you select **Other** from the menu but leave the fields blank, it means *any*.

- **Dst**. In the **Dst** field, enter a destination IPv6 address to be compared to a packet's destination IPv6 address as a match criterion for the selected IPv6 ACL rule:
	- **-** If you select the **IPv6 Address** radio button, enter an IPv6 address to apply this criteria. If this field is left empty, it means *any*.
	- **-** If you select the **Host** radio button, enter a host source IPv6 address to match the specified IPv6 address. If this field is left empty, it means *any*.

The source IPv6 address argument must be in the form documented in RFC 2373 where the address is specified in hexadecimal numbers using 16-bit values between colons.

**• Dst L4**. The options are available only when the protocol is set to TCP or UDP. Use the destination L4 port option to specify relevant matching conditions for L4 port numbers in the extended ACL rule.

You can select either the **Port** radio button or the **Range** radio button:

- **-** If you select the **Port** radio button, you can either enter the port number yourself or select one of the following protocols from the menu:
	- **•** The destination IP TCP port protocols are **domain**, **echo**, **ftp**, **ftpdata**, **www-http**, **smtp**, **telnet**, **pop2**, **pop3**, and **bgp**.

**•** The destination IP UDP port protocols are **domain**, **echo**, **snmp**, **ntp**, **rip**, **time**, **who**, and **tftp**.

Each of these values translates into its equivalent port number, which is used as both the start and end of the port range.

Select **Other** from the menu to enter a port number. If you select **Other** from the menu but leave the field blank, it means *any*.

The relevant matching conditions for L4 port numbers is equal. That is, the IPv6 ACL rule matches only if the Layer 4 destination port number is equal to the specified port number or port protocol.

**-** If you select the **Range** radio button, the IPv6 ACL rule matches only if the Layer 4 destination port number is within the specified port range. The starting port, ending port, and all ports in between are a part of the Layer 4 port range.

The **Start Port** and **End Port** fields identify the first and last ports that are part of the port range. They values can range from 0 to 65535.

You can either enter the port range yourself or select one of the following protocols from the menu:

- **•** The destination IP TCP port protocols are **domain**, **echo**, **ftp**, **ftpdata**, **www-http**, **smtp**, **telnet**, **pop2**, **pop3**, and **bgp**.
- **•** The destination IP UDP port protocols are **domain**, **echo**, **snmp**, **ntp**, **rip**, **time**, **who**, and **tftp**.

Each of these values translates into its equivalent port number, which is used as both the start and end of the port range.

Select **Other** from the menu to enter port numbers. If you select **Other** from the menu but leave the fields blank, it means *any*.

- **ICMPv6**. Select either the **Type** or **Message** radio button:
	- **-** If you select the **Type** radio button, note the following:
		- **•** The **Type** and **Message** fields are enabled only if the protocol is ICMPv6. Use these fields to specify a match condition for ICMPv6 packets.
		- **•** The IPv6 ACL rule matches the specified ICMPv6 message type. Possible type numbers are in the range from 0 to 255.
		- **•** If you specify information in the **Message** field, the IPv6 ACL rule matches the specified ICMPv6 message code. Possible values for code can be in the range from 0 to 255.
		- **•** If these fields are left empty, it means *any*.
	- **-** If you select the **Message** radio button, select the type of the ICMPv6 message to match with the selected IPv6 ACL rule. Specifying a type of message implies that both the ICMPv6 type and ICMPv6 code are specified. The ICMPv6 message is decoded into the corresponding ICMPv6 type and ICMPv6 code within the ICMP type.

The ICMPv6 message types are **destination-unreachable**, **echo-reply**, **echo-request**, **header**, **hop-limit**, **mld-query**, **mld-reduction**, **mld-report**, **nd-na**, **nd-ns**, **next-header**, **no-admin**, **no-route**, **packet-too-big**, **port-unreachable**, **router-solicitation**, **router-advertisement**, **router-renumbering**, **time-exceeded**, and **unreachable**.

**• Fragments**. Either select the **Enable** radio button to allow initial fragments (that is, the fragment bit is asserted) or leave the default Disable radio button selected to prevent initial fragments from being used.

This option is not valid for rules that match L4 information such as TCP port number, because that information is carried in the initial packet.

- **Routing**. Either select the **Enable** radio button to match packets that include a routing extension header or leave the default Disable radio button selected to ignore the routing extension headers in packets.
- **IPv6 DSCP Service**. Specify the IP DiffServ Code Point (DSCP) field. This is an optional configuration.

The DSCP is defined as the high-order 6 bits of the service type octet in the IPv6 header. Enter an integer from 0 to 63. To select the IPv6 DSCP, select one of the DSCP keywords. To specify a numeric value, select **Other** and enter the numeric value of the DSCP.

**10.** Click the **Apply** button.

Your settings are saved.

# Modify the match criteria for an IPv6 ACL rule

## **To modify the match criteria for an IPv6 ACL rule:**

**1.** Connect your computer to the same network as the switch.

You can use a WiFi or wired connection to connect your computer to the network, or connect directly to a switch that is off-network using an Ethernet cable.

- **2.** Launch a web browser.
- **3.** In the address field of your web browser, enter the IP address of the switch.

If you do not know the IP address of the switch, see [Access the switch on-network and](#page-19-0)  [connected to the Internet on page](#page-19-0) 20 or [Access the switch off-network on page](#page-31-0) 32.

The Local Device Login page displays.

If you did not yet register the switch with your NETGEAR account, the Register to unlock all features page displays. For more information, see [Register the switch on page](#page-34-0) 35.

- **4.** Enter one of the following passwords:
	- **•** After initial login, enter your local device password.

By default, the local device password is **password**. You must change this password at initial login.

**•** If you previously managed the switch through the Insight app or Cloud portal, enter the Insight network password for the last Insight network location.

For information about the credentials, see [Credentials for the local browser UI on](#page-33-0)  [page](#page-33-0) 34.

**5.** Click the **Login** button.

The System Information page displays.

## **6.** Select **Security > ACL > Advanced > IPv6 Rules**.

The IPv6 Rules page displays.

- **7.** From the **ACL Name** menu, select the ACL that includes the rule that you want to modify.
- **8.** In the IPv6 ACL Rule Table, click the rule.

The rule is a hyperlink. The IPv6 ACL Rule Configuration page displays.

- **9.** Modify the IPv6 ACL rule criteria.
- **10.** Click the **Apply** button.

Your settings are saved.

Delete an IPv6 ACL rule

## **To delete an IPv6 ACL rule:**

**1.** Connect your computer to the same network as the switch.

You can use a WiFi or wired connection to connect your computer to the network, or connect directly to a switch that is off-network using an Ethernet cable.

- **2.** Launch a web browser.
- **3.** In the address field of your web browser, enter the IP address of the switch.

If you do not know the IP address of the switch, see [Access the switch on-network and](#page-19-0)  [connected to the Internet on page](#page-19-0) 20 or [Access the switch off-network on page](#page-31-0) 32.

The Local Device Login page displays.

If you did not yet register the switch with your NETGEAR account, the Register to unlock all features page displays. For more information, see [Register the switch on page](#page-34-0) 35.

- **4.** Enter one of the following passwords:
	- **•** After initial login, enter your local device password.

By default, the local device password is **password**. You must change this password at initial login.

**•** If you previously managed the switch through the Insight app or Cloud portal, enter the Insight network password for the last Insight network location.

For information about the credentials, see [Credentials for the local browser UI on](#page-33-0)  [page](#page-33-0) 34.

**5.** Click the **Login** button.

The System Information page displays.

## **6.** Select **Security > ACL > Advanced > IPv6 Rules**.

The IPv6 Rules page displays.

- **7.** From the **ACL Name** menu, select the ACL that includes the rule that you want to delete.
- **8.** In the IPv6 ACL Rule Table, select the check box that is associated with the rule.
- **9.** Click the **Delete** button.

The rule is removed.

# <span id="page-457-0"></span>Configure IP ACL interface bindings

When you bind a basic IPv4, extended IPv4, or IPv6 ACL to an interface, all the rules that you defined for the IP ACL are applied to the selected interface.

If resources on the switch are insufficient, an attempt to bind an ACL to an interface fails.

## **To bind an IP ACL to one or more interfaces:**

**1.** Connect your computer to the same network as the switch.

You can use a WiFi or wired connection to connect your computer to the network, or connect directly to a switch that is off-network using an Ethernet cable.

- **2.** Launch a web browser.
- **3.** In the address field of your web browser, enter the IP address of the switch.

If you do not know the IP address of the switch, see [Access the switch on-network and](#page-19-0)  [connected to the Internet on page](#page-19-0) 20 or [Access the switch off-network on page](#page-31-0) 32.

The Local Device Login page displays.

If you did not yet register the switch with your NETGEAR account, the Register to unlock all features page displays. For more information, see [Register the switch on page](#page-34-0) 35.

- **4.** Enter one of the following passwords:
	- **•** After initial login, enter your local device password.

By default, the local device password is **password**. You must change this password at initial login.

**•** If you previously managed the switch through the Insight app or Cloud portal, enter the Insight network password for the last Insight network location.

For information about the credentials, see [Credentials for the local browser UI on](#page-33-0)  [page](#page-33-0) 34.

**5.** Click the **Login** button.

The System Information page displays.

**6.** Select **Security > ACL > Advanced > IP Binding Configuration**.

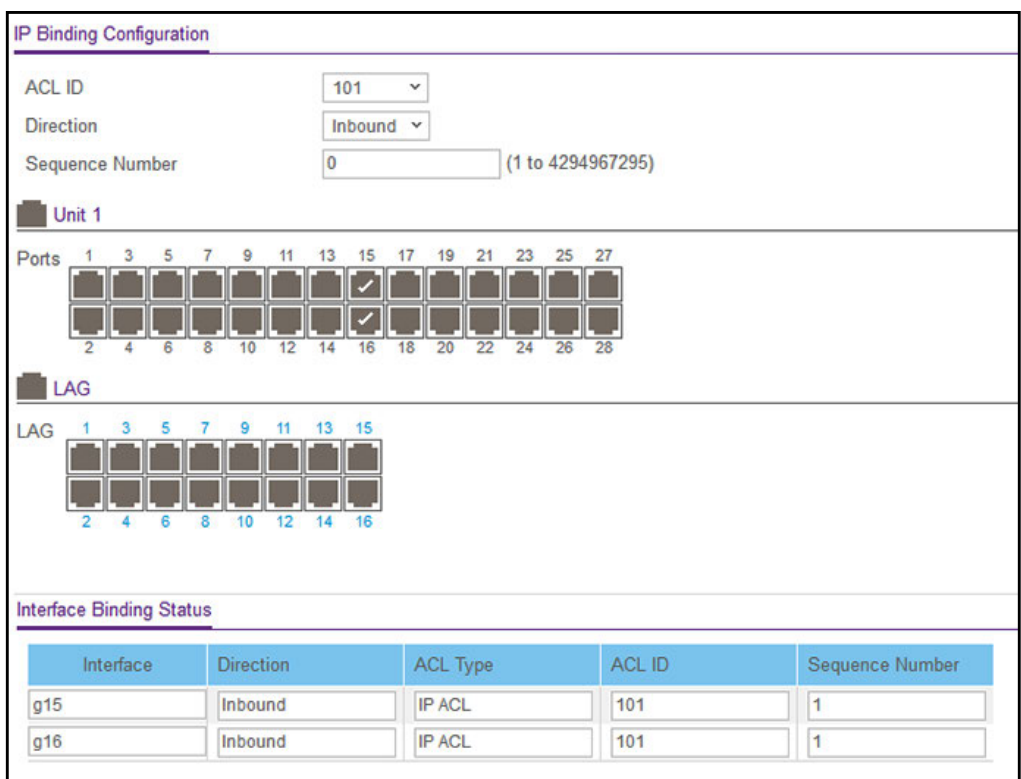

**7.** From the **ACL ID** menu, select an existing IP ACL for you which you want to add an IP ACL interface binding.

The fixed selection from the **Direction** menu is **Inbound**, which means that MAC ACL rules are applied to traffic entering the interface.

**8.** In the **Sequence Number** field, optionally specify a number to indicate the order of the access list relative to other access lists already assigned to this interface and direction.

A low number indicates high precedence order. If a sequence number is already in use for this interface and direction, the specified access list replaces the currently attached access list using that sequence number. If you do not specify the sequence number (meaning that the value is 0), a sequence number that is one number greater than the highest sequence number currently in use for this interface and direction is used. The valid range is 1–4294967295.

**9.** To add the selected ACL to a port or LAG, in the Ports table or LAG table, click the port or LAG so that a check mark displays.

You can add the ACL to several ports and LAGs.

The Ports and LAG tables display the available and valid interfaces for ACL binding. All nonrouting physical interfaces, VLAN interfaces, and interfaces participating in LAGs are listed.

**10.** Click the **Apply** button.

Your settings are saved.

The following table describes the nonconfigurable information displayed on the page.

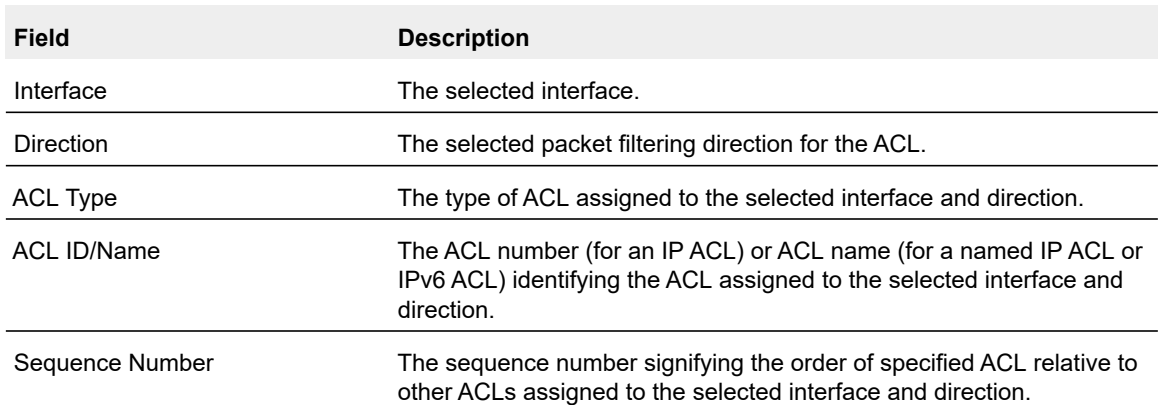

#### **Table 84. IP Binding Status table**

# <span id="page-459-0"></span>View or delete IP ACL bindings in the IP ACL binding table

You can view or delete IP ACL bindings.

## **To view or delete IP ACL bindings:**

**1.** Connect your computer to the same network as the switch.

You can use a WiFi or wired connection to connect your computer to the network, or connect directly to a switch that is off-network using an Ethernet cable.

- **2.** Launch a web browser.
- **3.** In the address field of your web browser, enter the IP address of the switch.

If you do not know the IP address of the switch, see [Access the switch on-network and](#page-19-0)  [connected to the Internet on page](#page-19-0) 20 or [Access the switch off-network on page](#page-31-0) 32.

The Local Device Login page displays.

If you did not yet register the switch with your NETGEAR account, the Register to unlock all features page displays. For more information, see [Register the switch on page](#page-34-0) 35.

- **4.** Enter one of the following passwords:
	- **•** After initial login, enter your local device password.

By default, the local device password is **password**. You must change this password at initial login.

**•** If you previously managed the switch through the Insight app or Cloud portal, enter the Insight network password for the last Insight network location.

For information about the credentials, see [Credentials for the local browser UI on](#page-33-0)  [page](#page-33-0) 34.

**5.** Click the **Login** button.

The System Information page displays.

**6.** Select **Security > ACL > Advanced > Binding Table**.

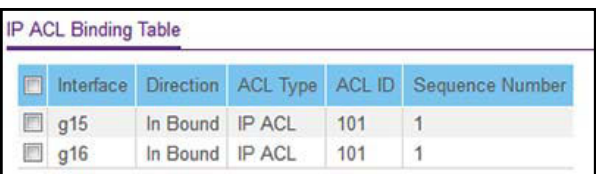

- **7.** To delete an IP ACL-to-interface binding, do the following:
	- **a.** Select the check box next to the interface.
	- **b.** Click the **Delete** button.

The binding is removed.

The following table describes the information displayed in the IP ACL Binding Table.

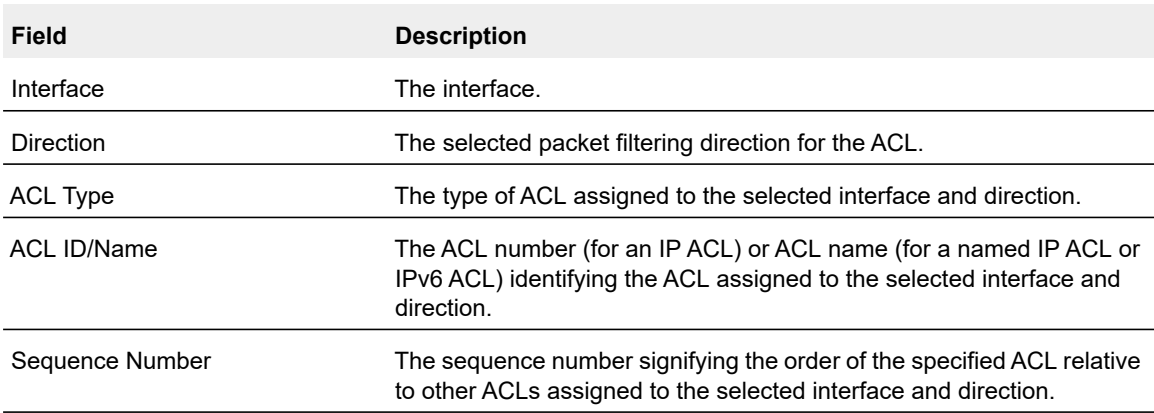

#### **Table 85. IP ACL Binding Table**

# Configure VLAN ACL bindings

You can associate a MAC ACL, any type of IPv4 ACL, or an IPv6 ACL with a VLAN. When you do so, the ACL is applied to all interfaces that are members of the VLAN.

# Add a VLAN ACL binding

## **To add a VLAN ACL binding:**

**1.** Connect your computer to the same network as the switch.

You can use a WiFi or wired connection to connect your computer to the network, or connect directly to a switch that is off-network using an Ethernet cable.

- **2.** Launch a web browser.
- **3.** In the address field of your web browser, enter the IP address of the switch.

If you do not know the IP address of the switch, see [Access the switch on-network and](#page-19-0)  [connected to the Internet on page](#page-19-0) 20 or [Access the switch off-network on page](#page-31-0) 32.

The Local Device Login page displays.

If you did not yet register the switch with your NETGEAR account, the Register to unlock all features page displays. For more information, see [Register the switch on page](#page-34-0) 35.

- **4.** Enter one of the following passwords:
	- **•** After initial login, enter your local device password.

By default, the local device password is **password**. You must change this password at initial login.

**•** If you previously managed the switch through the Insight app or Cloud portal, enter the Insight network password for the last Insight network location.

For information about the credentials, see [Credentials for the local browser UI on](#page-33-0)  [page](#page-33-0) 34.

**5.** Click the **Login** button.

The System Information page displays.

**6.** Select **Security > ACL> Advanced > VLAN Binding Configuration**.

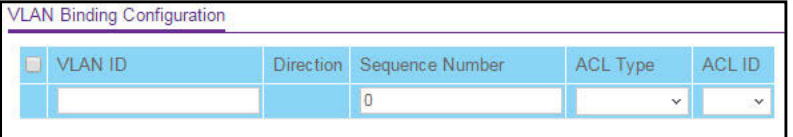

- **7.** In the **VLAN ID** field, enter the VLAN ID to which the binding must apply.
- **8.** From the **Direction** menu, select the packet filtering direction.
- **9.** In the **Sequence Number** field, enter an optional sequence number.

You can specify an optional sequence number to indicate the order of this access list relative to other access lists that are already assigned to the VLAN ID and selected direction. A lower number indicates a higher precedence order. If a sequence number is already in use for the VLAN ID and selected direction, the specified access list replaces the currently attached ACL using that sequence number. If you do not specify a sequence number (the value is 0), a sequence number that is one greater than the highest sequence number currently in use for the VLAN ID and selected direction is used. The valid range is 1 to 4294967295.

**10.** From the **ACL Type** menu, select the type of ACL.

Valid ACL types include IP ACL, MAC ACL, and IPv6 ACL.

- **11.** From the **ACL ID** list, select the ID or name of the ACL that must be bound to the specified VLAN.
- **12.** Click the **Add** button.

The VLAN ACL binding is added.

# Remove a VLAN ACL binding

#### **To remove a VLAN ACL binding:**

**1.** Connect your computer to the same network as the switch.

You can use a WiFi or wired connection to connect your computer to the network, or connect directly to a switch that is off-network using an Ethernet cable.

- **2.** Launch a web browser.
- **3.** In the address field of your web browser, enter the IP address of the switch.

If you do not know the IP address of the switch, see [Access the switch on-network and](#page-19-0)  [connected to the Internet on page](#page-19-0) 20 or [Access the switch off-network on page](#page-31-0) 32.

The Local Device Login page displays.

If you did not yet register the switch with your NETGEAR account, the Register to unlock all features page displays. For more information, see [Register the switch on page](#page-34-0) 35.

- **4.** Enter one of the following passwords:
	- **•** After initial login, enter your local device password.

By default, the local device password is **password**. You must change this password at initial login.

**•** If you previously managed the switch through the Insight app or Cloud portal, enter the Insight network password for the last Insight network location.

For information about the credentials, see [Credentials for the local browser UI on](#page-33-0)  [page](#page-33-0) 34.

**5.** Click the **Login** button.

The System Information page displays.

**6.** Select **Security > ACL> Advanced > VLAN Binding Configuration**.

The VLAN Binding Configuration page displays.

- **7.** Select the check box for the VLAN binding that you want to remove.
- **8.** Click the **Delete** button.

The VLAN ACL binding is removed.

# 7 Monitor the Switch and the Traffic

This chapter contains the following sections:

- **•** [Monitor the switch and the ports](#page-464-0)
- **•** [Configure and view the logs](#page-481-0)
- **•** [Configure port mirroring](#page-490-0)

# <span id="page-464-0"></span>Monitor the switch and the ports

You can view and clear port and switch statistics and perform a cable test.

# View or clear switch statistics

You can view detailed statistical information about the traffic that the switch processes.

#### **To view or clear the switch statistics:**

**1.** Connect your computer to the same network as the switch.

You can use a WiFi or wired connection to connect your computer to the network, or connect directly to a switch that is off-network using an Ethernet cable.

- **2.** Launch a web browser.
- **3.** In the address field of your web browser, enter the IP address of the switch.

If you do not know the IP address of the switch, see [Access the switch on-network and](#page-19-0)  [connected to the Internet on page](#page-19-0) 20 or [Access the switch off-network on page](#page-31-0) 32.

The Local Device Login page displays.

If you did not yet register the switch with your NETGEAR account, the Register to unlock all features page displays. For more information, see [Register the switch on page](#page-34-0) 35.

- **4.** Enter one of the following passwords:
	- **•** After initial login, enter your local device password.

By default, the local device password is **password**. You must change this password at initial login.

**•** If you previously managed the switch through the Insight app or Cloud portal, enter the Insight network password for the last Insight network location.

For information about the credentials, see [Credentials for the local browser UI on](#page-33-0)  [page](#page-33-0) 34.

**5.** Click the **Login** button.

The System Information page displays.

**6.** To view the switch statistics, select **Monitoring > Ports > Switch Statistics**.

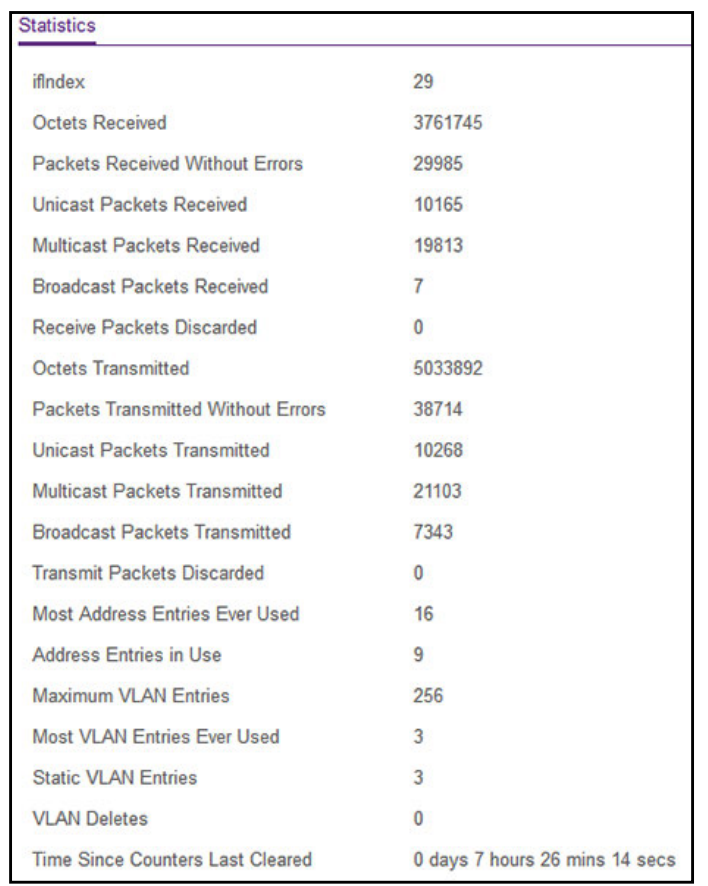

- **7.** Select whether to display physical interfaces, LAGs, or both by clicking one of the following links above the table heading:
	- **1** (the unit ID of the switch). Only physical interfaces are displayed. This is the default setting.
	- **• LAG**. Only LAGs are displayed.
	- **All**. Both physical interfaces and LAGs are displayed.
- **8.** To locate an interface quickly, type the interface number using the respective naming convention (for example, g1 or l1) in the **Go To Interface** field above or below the table and click the **Go** button.

The entry corresponding to the specified interface is selected.

- **9.** Click the **Refresh** button to refresh the page with the latest information about the switch.
- **10.** Click the **Clear** button to clear all the statistics counters, resetting all switch summary and detailed statistics to default values.

The discarded packets count cannot be cleared.

The following table describes the switch statistics displayed on the page.

#### **Table 86. Switch statistics**

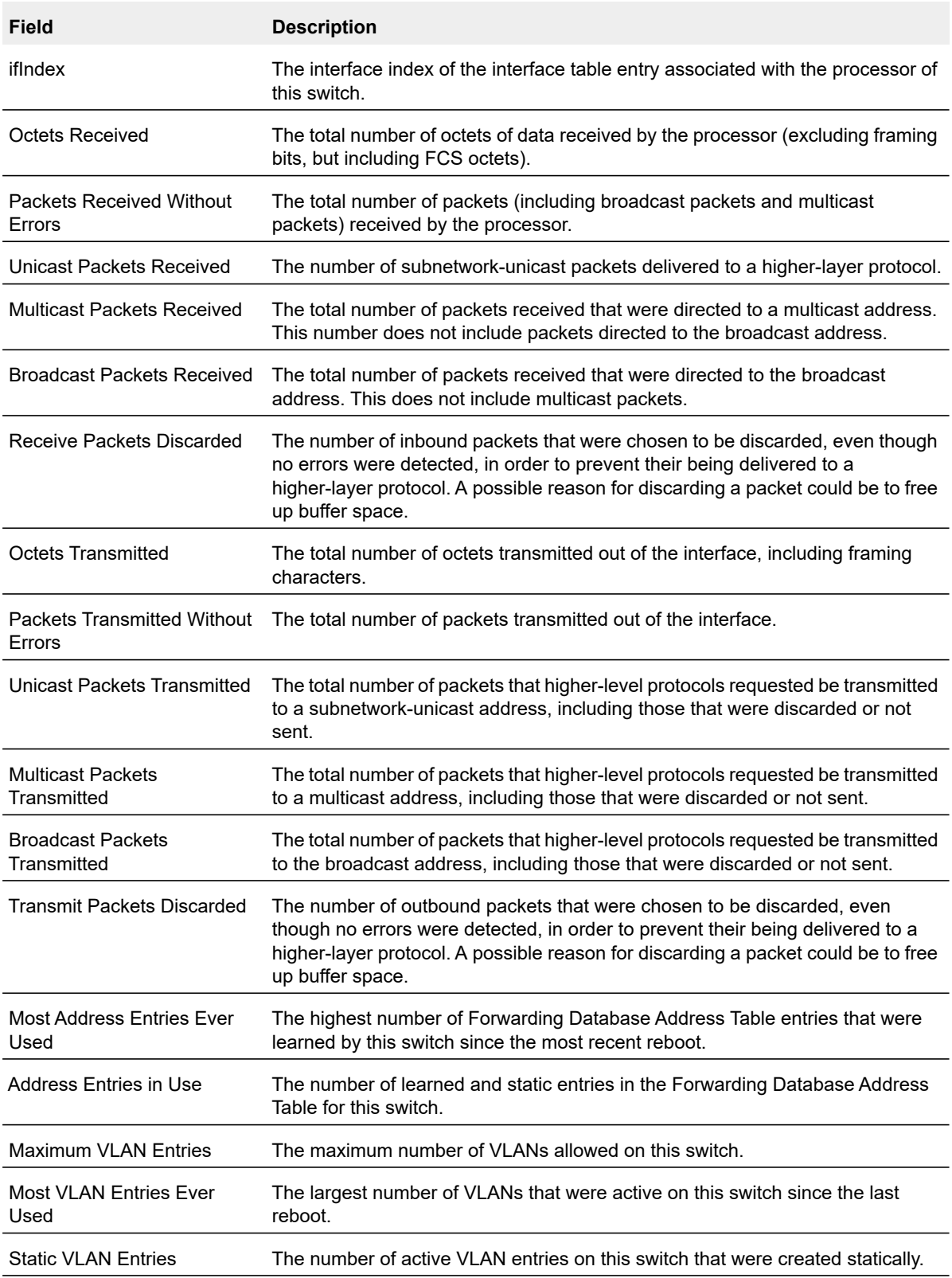

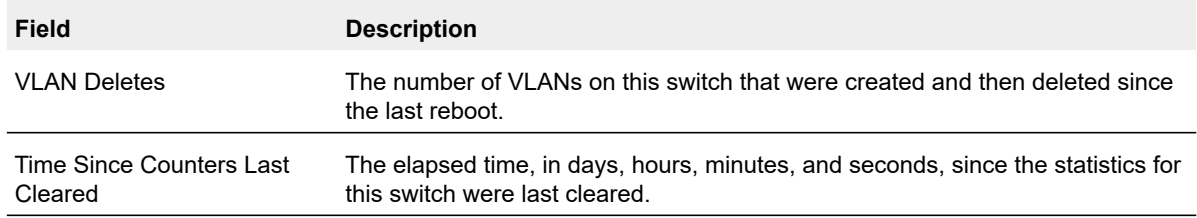

#### **Table 86. Switch statistics (continued)**

# View port statistics

You can view a summary of per-port traffic statistics on the switch.

#### **To view port statistics:**

**1.** Connect your computer to the same network as the switch.

You can use a WiFi or wired connection to connect your computer to the network, or connect directly to a switch that is off-network using an Ethernet cable.

- **2.** Launch a web browser.
- **3.** In the address field of your web browser, enter the IP address of the switch.

If you do not know the IP address of the switch, see [Access the switch on-network and](#page-19-0)  [connected to the Internet on page](#page-19-0) 20 or [Access the switch off-network on page](#page-31-0) 32.

The Local Device Login page displays.

If you did not yet register the switch with your NETGEAR account, the Register to unlock all features page displays. For more information, see [Register the switch on page](#page-34-0) 35.

- **4.** Enter one of the following passwords:
	- **•** After initial login, enter your local device password.

By default, the local device password is **password**. You must change this password at initial login.

**•** If you previously managed the switch through the Insight app or Cloud portal, enter the Insight network password for the last Insight network location.

For information about the credentials, see [Credentials for the local browser UI on](#page-33-0)  [page](#page-33-0) 34.

**5.** Click the **Login** button.

The System Information page displays.

**6.** Select **Monitoring > Ports > Port Statistics**.
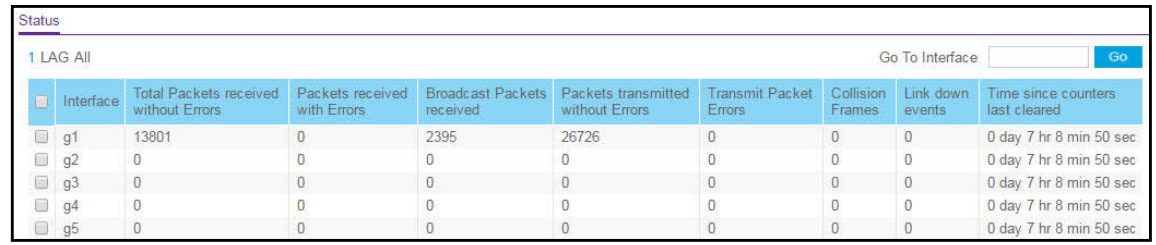

- **7.** Select whether to display physical interfaces, link aggregation groups (LAGs), or both by clicking one of the following links above the table heading:
	- **1** (or the unit ID of the switch). Only physical interfaces are displayed. This is the default setting.
	- **• LAG**. Only link aggregation groups are displayed.
	- **All**. Both physical interfaces and link aggregation groups are displayed.
- **8.** To locate an interface quickly, type the interface number using the respective naming convention (for example, g1 or l1) in the **Go To Interface** field above or below the table and click the **Go** button.

The entry corresponding to the specified interface is selected.

The following table describes the per-port statistics displayed on the page.

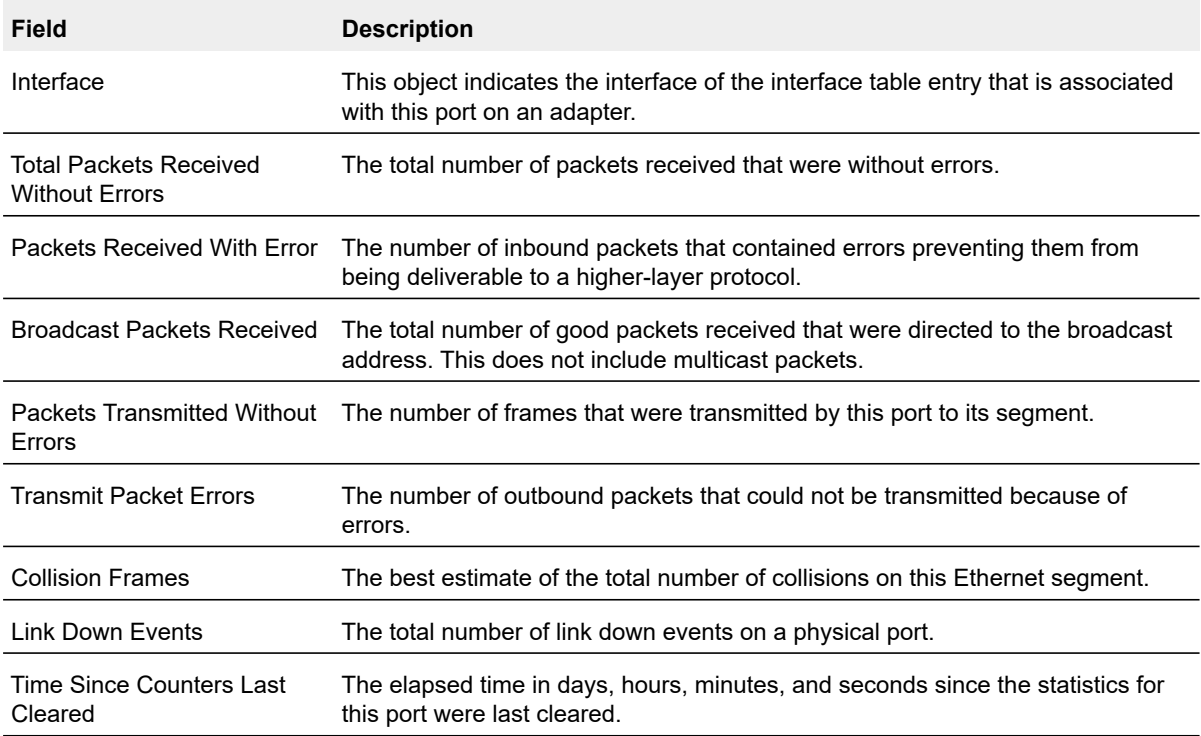

#### **Table 87. Port statistics**

Reset the counters for all interfaces on the switch

#### **To reset the counters for all interfaces on the switch:**

**1.** Connect your computer to the same network as the switch.

You can use a WiFi or wired connection to connect your computer to the network, or connect directly to a switch that is off-network using an Ethernet cable.

- **2.** Launch a web browser.
- **3.** In the address field of your web browser, enter the IP address of the switch.

If you do not know the IP address of the switch, see [Access the switch on-network and](#page-19-0)  [connected to the Internet on page](#page-19-0) 20 or [Access the switch off-network on page](#page-31-0) 32.

The Local Device Login page displays.

If you did not yet register the switch with your NETGEAR account, the Register to unlock all features page displays. For more information, see [Register the switch on page](#page-34-0) 35.

- **4.** Enter one of the following passwords:
	- **•** After initial login, enter your local device password.

By default, the local device password is **password**. You must change this password at initial login.

**•** If you previously managed the switch through the Insight app or Cloud portal, enter the Insight network password for the last Insight network location.

For information about the credentials, see [Credentials for the local browser UI on](#page-33-0)  [page](#page-33-0) 34.

**5.** Click the **Login** button.

The System Information page displays.

#### **6.** Select **Monitoring Ports > Port Statistics**.

The Port Statistics page displays.

- **7.** Select the check box in the heading of the table.
- **8.** Click the **Clear** button.

All counters are reset to 0.

#### Reset the counters for one or more interfaces

#### **To reset the counters for one or more interfaces:**

**1.** Connect your computer to the same network as the switch.

You can use a WiFi or wired connection to connect your computer to the network, or connect directly to a switch that is off-network using an Ethernet cable.

- **2.** Launch a web browser.
- **3.** In the address field of your web browser, enter the IP address of the switch.

If you do not know the IP address of the switch, see [Access the switch on-network and](#page-19-0)  [connected to the Internet on page](#page-19-0) 20 or [Access the switch off-network on page](#page-31-0) 32.

The Local Device Login page displays.

If you did not yet register the switch with your NETGEAR account, the Register to unlock all features page displays. For more information, see [Register the switch on page](#page-34-0) 35.

- **4.** Enter one of the following passwords:
	- **•** After initial login, enter your local device password.

By default, the local device password is **password**. You must change this password at initial login.

**•** If you previously managed the switch through the Insight app or Cloud portal, enter the Insight network password for the last Insight network location.

For information about the credentials, see [Credentials for the local browser UI on](#page-33-0)  [page](#page-33-0) 34.

**5.** Click the **Login** button.

The System Information page displays.

#### **6.** Select **Monitoring Ports > Port Statistics**.

The Port Statistics page displays.

- **7.** Select whether to display physical interfaces, link aggregation groups (LAGs), or both by clicking one of the following links above the table heading:
	- **1** (or the unit ID of the switch). Only physical interfaces are displayed. This is the default setting.
	- **• LAG**. Only link aggregation groups are displayed.
	- **All**. Both physical interfaces and link aggregation groups are displayed.
- **8.** To locate an interface quickly, type the interface number using the respective naming convention (for example, g1 or l1) in the **Go To Interface** field above or below the table and click the **Go** button.

The entry corresponding to the specified interface is selected.

**9.** Click the **Clear** button.

The counters for the interface are reset to 0.

# View and manage detailed port statistics

You can view a variety of per-port traffic statistics.

#### **To view or clear detailed port statistics:**

**1.** Connect your computer to the same network as the switch.

You can use a WiFi or wired connection to connect your computer to the network, or connect directly to a switch that is off-network using an Ethernet cable.

- **2.** Launch a web browser.
- **3.** In the address field of your web browser, enter the IP address of the switch.

If you do not know the IP address of the switch, see Access the switch on-network and [connected to the Internet on page](#page-19-0) 20 or [Access the switch off-network on page](#page-31-0) 32.

The Local Device Login page displays.

If you did not yet register the switch with your NETGEAR account, the Register to unlock all features page displays. For more information, see [Register the switch on page](#page-34-0) 35.

- **4.** Enter one of the following passwords:
	- **•** After initial login, enter your local device password.

By default, the local device password is **password**. You must change this password at initial login.

**•** If you previously managed the switch through the Insight app or Cloud portal, enter the Insight network password for the last Insight network location.

For information about the credentials, see [Credentials for the local browser UI on](#page-33-0)  [page](#page-33-0) 34.

**5.** Click the **Login** button.

The System Information page displays.

#### **6.** Select **Monitoring > Ports > Port Detailed Statistics**.

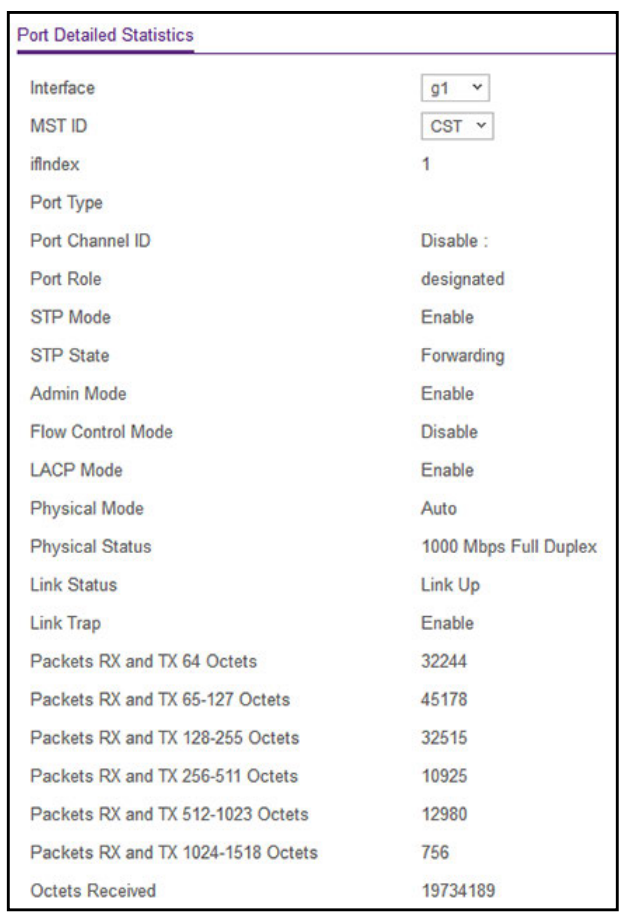

The previous figure does not show all fields on the Port Detailed Statistics page.

- **7.** From the **Interface** menu, select the interface for which you want to view the statistics.
- **8.** From the **MST ID** menu, select the MST ID associated with the interface (if available).
- **9.** To refresh the page with the latest information about the switch, click the **Refresh** button.
- **10.** To clear all the counters, click the **Clear** button. This resets all statistics for this port to the default values.

The following table describes the detailed port information displayed on the page. To view information about a different port, select the port number from the **Interface** menu.

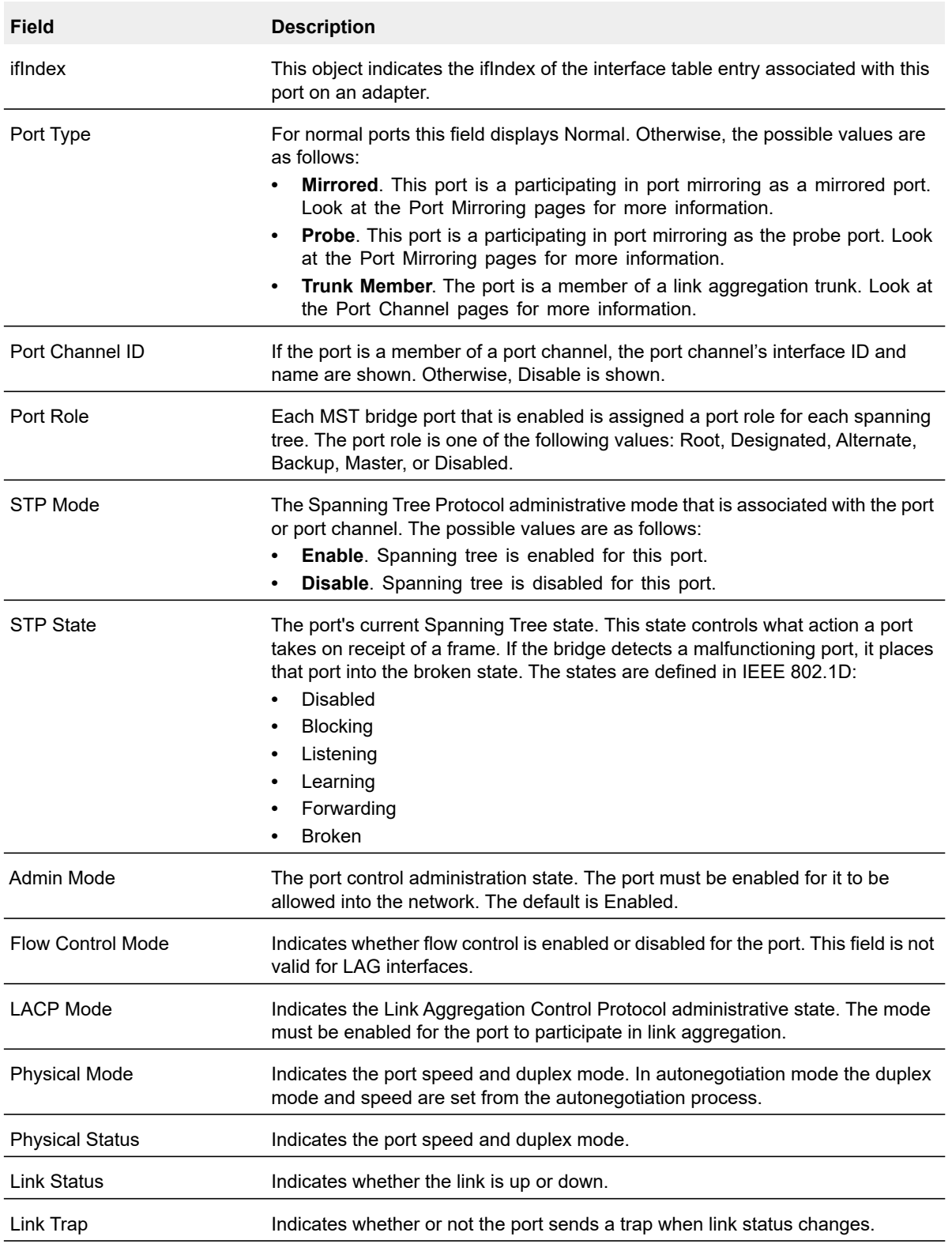

#### **Table 88. Detailed port statistics**

Monitor the Switch and the Traffic 474 474 User Manual

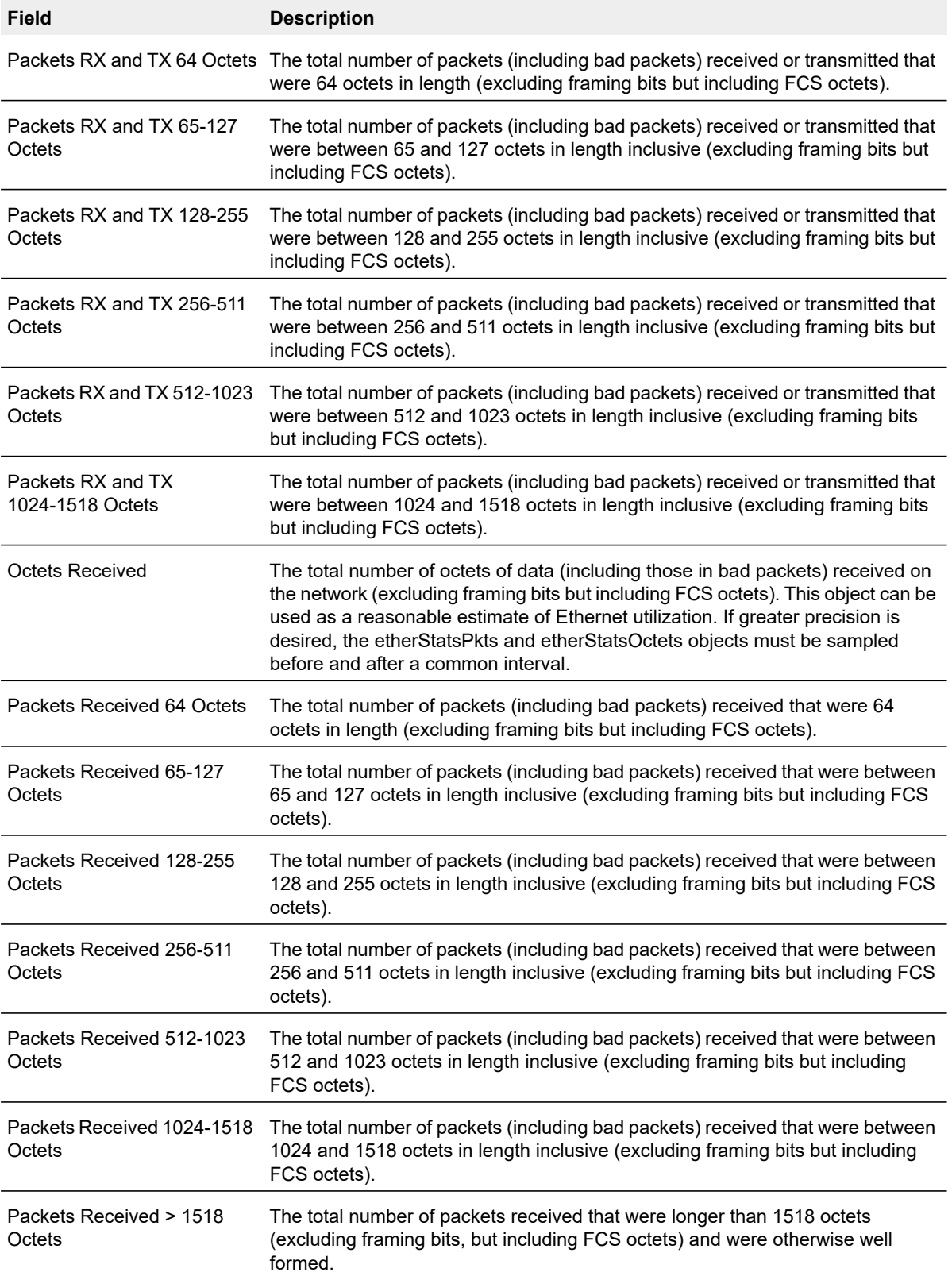

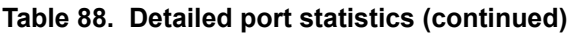

#### **Table 88. Detailed port statistics (continued)**

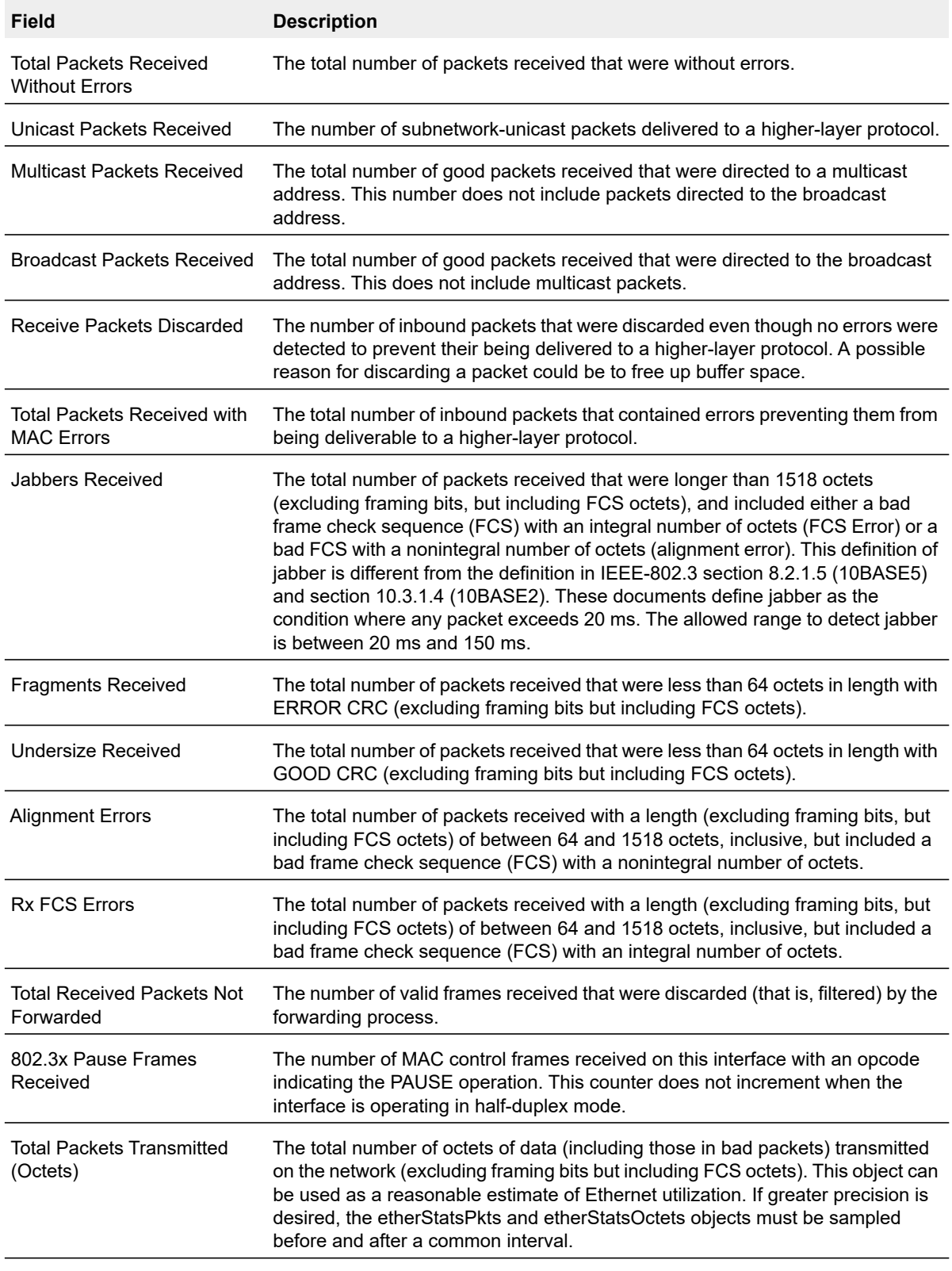

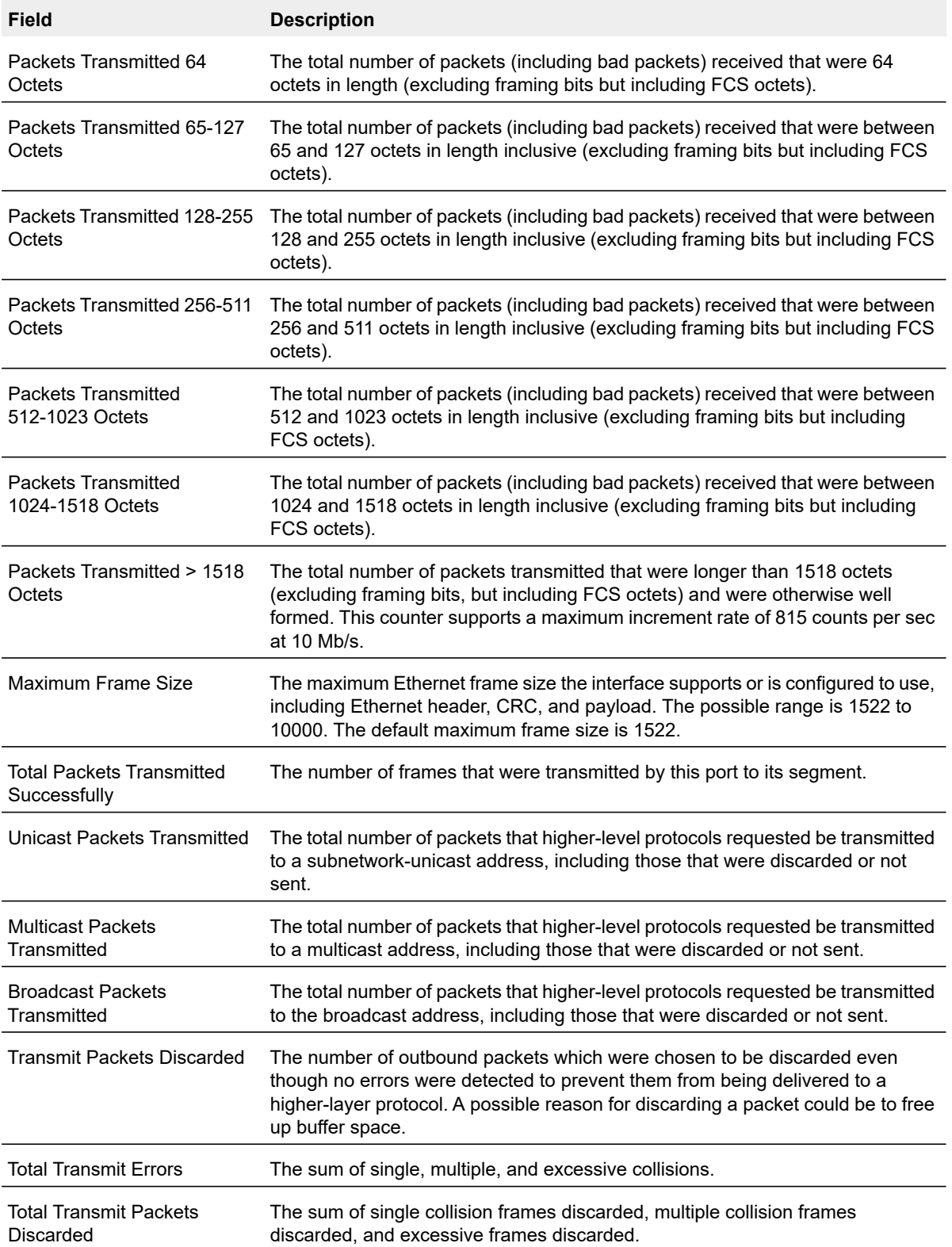

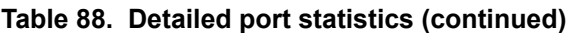

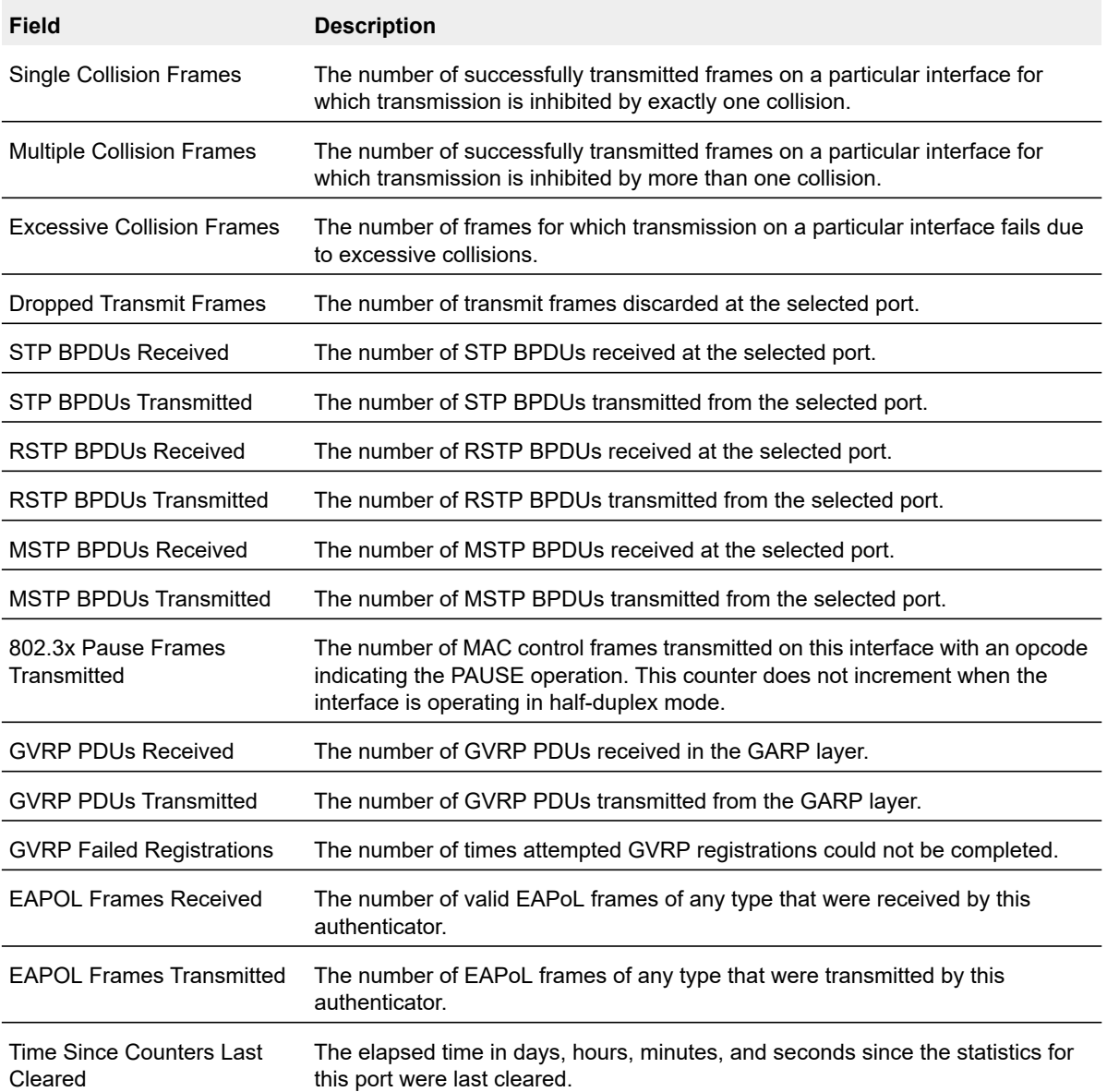

#### **Table 88. Detailed port statistics (continued)**

# View or clear EAP and EAPoL statistics

You can view information about Extensible Authentication Protocol (EAP) and EAP over LAN (EAPoL) packets that are received on physical ports.

#### **To view or clear EAP and EAPoL statistics:**

**1.** Connect your computer to the same network as the switch.

You can use a WiFi or wired connection to connect your computer to the network, or connect directly to a switch that is off-network using an Ethernet cable.

- **2.** Launch a web browser.
- **3.** In the address field of your web browser, enter the IP address of the switch.

If you do not know the IP address of the switch, see [Access the switch on-network and](#page-19-0)  [connected to the Internet on page](#page-19-0) 20 or [Access the switch off-network on page](#page-31-0) 32.

The Local Device Login page displays.

If you did not yet register the switch with your NETGEAR account, the Register to unlock all features page displays. For more information, see [Register the switch on page](#page-34-0) 35.

- **4.** Enter one of the following passwords:
	- **•** After initial login, enter your local device password.

By default, the local device password is **password**. You must change this password at initial login.

**•** If you previously managed the switch through the Insight app or Cloud portal, enter the Insight network password for the last Insight network location.

For information about the credentials, see [Credentials for the local browser UI on](#page-33-0)  [page](#page-33-0) 34.

**5.** Click the **Login** button.

The System Information page displays.

#### **6.** Select **Monitoring > Ports > EAP Statistics**.

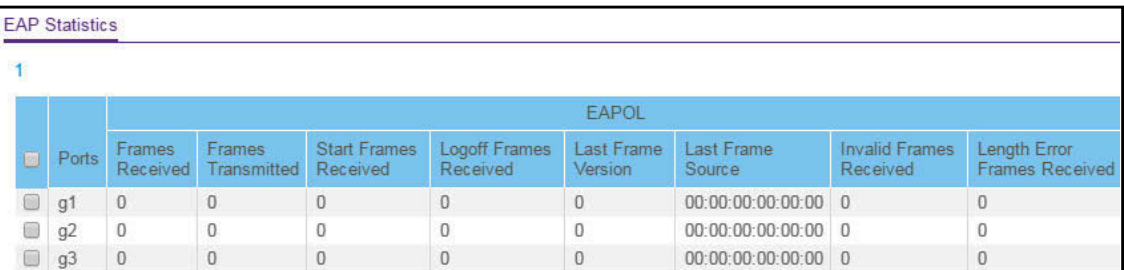

- **7.** To refresh the page with the latest information about the switch, click the **Refresh** button.
- **8.** To clear the counters for a specific port, select the check box associated with the port and click the **Clear** button.
- **9.** To clear all the EAP counters for all ports on the switch, select the check box in the row heading and click the **Clear** button.

Clicking the button resets all statistics for all ports to default values.

The following table describes the EAP statistics displayed on the page.

#### **Table 89. EAP statistics**

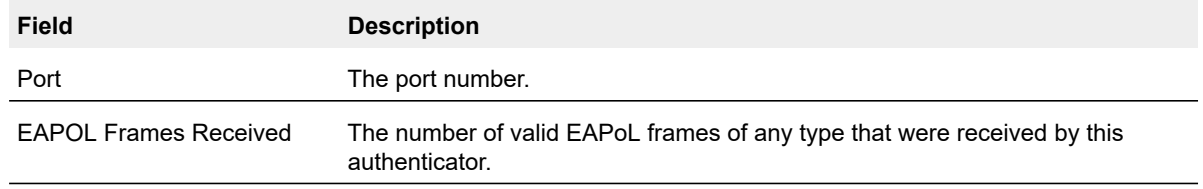

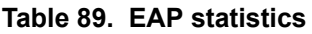

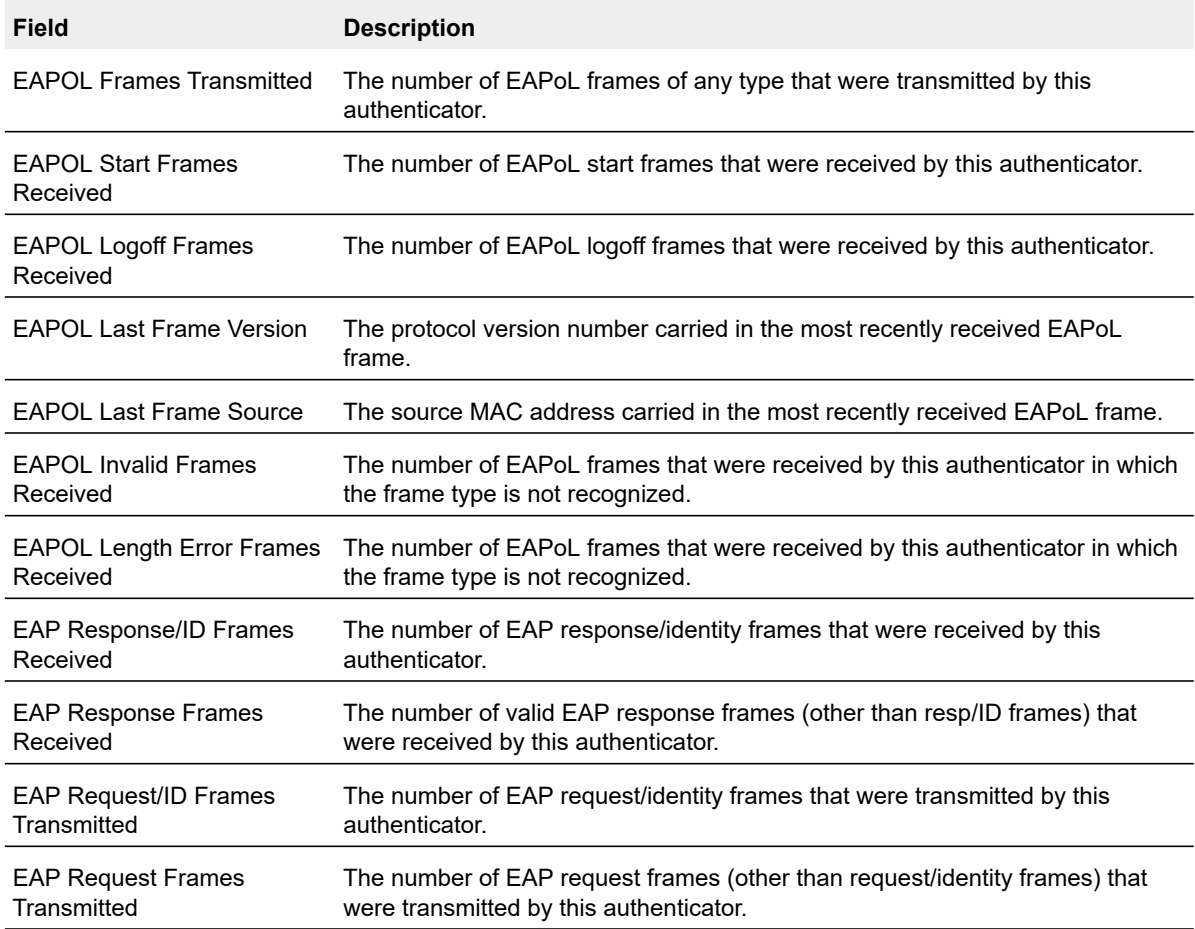

# Perform a cable test

You can test and view information about the cables that are connected to switch ports.

#### **To perform a cable test:**

**1.** Connect your computer to the same network as the switch.

You can use a WiFi or wired connection to connect your computer to the network, or connect directly to a switch that is off-network using an Ethernet cable.

- **2.** Launch a web browser.
- **3.** In the address field of your web browser, enter the IP address of the switch.

If you do not know the IP address of the switch, see [Access the switch on-network and](#page-19-0)  [connected to the Internet on page](#page-19-0) 20 or [Access the switch off-network on page](#page-31-0) 32.

The Local Device Login page displays.

If you did not yet register the switch with your NETGEAR account, the Register to unlock all features page displays. For more information, see [Register the switch on page](#page-34-0) 35.

- **4.** Enter one of the following passwords:
	- **•** After initial login, enter your local device password.

By default, the local device password is **password**. You must change this password at initial login.

**•** If you previously managed the switch through the Insight app or Cloud portal, enter the Insight network password for the last Insight network location.

For information about the credentials, see [Credentials for the local browser UI on](#page-33-0)  [page](#page-33-0) 34.

**5.** Click the **Login** button.

The System Information page displays.

**6.** Select **Monitoring > Ports > Cable Test**.

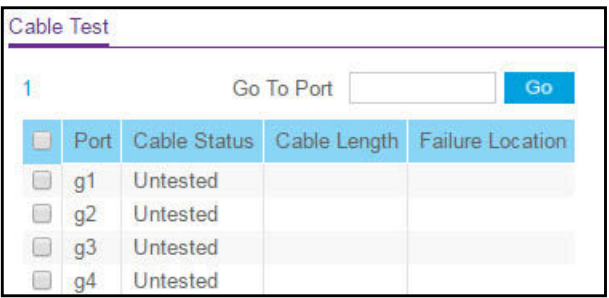

- **7.** Select the check boxes that are associated with the physical ports for which you want to test the cables.
- **8.** Click the **Apply** button.

A cable test is performed on all selected ports. The cable test might take up to two seconds to complete. If the port forms an active link with a device, the cable status is always Normal. The test returns a cable length estimate if this feature is supported by the PHY for the current link speed. Note that if the link is down and a cable is attached to a 10/100 Ethernet adapter then the cable status might be Open or Short because some Ethernet adapters leave unused wire pairs unterminated or grounded.

The following table describes the nonconfigurable information displayed on the page.

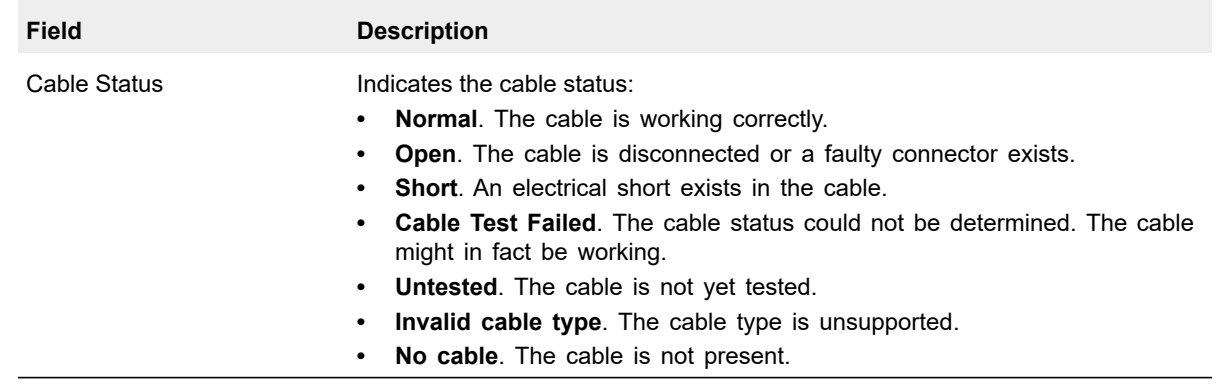

#### **Table 90. Cable Test information**

| <b>Field</b>            | <b>Description</b>                                                                                                    |
|-------------------------|----------------------------------------------------------------------------------------------------|
| Cable Length            | The estimated length of the cable in meters. The length is displayed as a range<br>between the shortest estimated length and the longest estimated length.<br>Unknown is displayed if the cable length could not be determined. The cable<br>length is displayed only if the cable status is Normal. |
| <b>Failure Location</b> | The estimated distance in meters from the end of the cable to the failure<br>location. The failure location is displayed only if the cable status is Open or<br>Short.                                                                                                    |

**Table 90. Cable Test information (continued)**

# Configure and view the logs

The switch generates messages in response to events, faults, or errors occurring on the platform as well as changes in configuration or other occurrences. These messages are stored locally and can be forwarded to one or more centralized points of collection for monitoring purposes or long-term archival storage. Local and remote configuration of the logging capability includes filtering of messages logged or forwarded based on severity and generating component.

# Manage and view the memory logs

The memory log stores messages in memory based upon the settings for message component and severity. You can set the administrative status and behavior of logs in the system buffer. These log messages are cleared when the switch reboots.

For the message log, only the latest 200 entries are displayed on the page.

#### **To manage and view the memory log:**

**1.** Connect your computer to the same network as the switch.

You can use a WiFi or wired connection to connect your computer to the network, or connect directly to a switch that is off-network using an Ethernet cable.

- **2.** Launch a web browser.
- **3.** In the address field of your web browser, enter the IP address of the switch.

If you do not know the IP address of the switch, see [Access the switch on-network and](#page-19-0)  [connected to the Internet on page](#page-19-0) 20 or [Access the switch off-network on page](#page-31-0) 32.

The Local Device Login page displays.

If you did not yet register the switch with your NETGEAR account, the Register to unlock all features page displays. For more information, see [Register the switch on page](#page-34-0) 35.

- **4.** Enter one of the following passwords:
	- **•** After initial login, enter your local device password.

By default, the local device password is **password**. You must change this password at initial login.

**•** If you previously managed the switch through the Insight app or Cloud portal, enter the Insight network password for the last Insight network location.

For information about the credentials, see [Credentials for the local browser UI on](#page-33-0)  [page](#page-33-0) 34.

**5.** Click the **Login** button.

The System Information page displays.

#### **6.** Select **Monitoring > Logs > Memory Log**.

The Memory Log page displays.

- **7.** Select one of the following Admin Status radio buttons:
	- **• Enable**. Enable system logging.
	- **Disable**. Prevent the system from logging messages.
- **8.** From the **Behavior** menu, specify the behavior of the log when it is full.
	- **Wrap**. When the buffer is full, the oldest log messages are deleted as the system logs new messages.
	- **• Stop on Ful**l. When the buffer is full, the system stops logging new messages and preserves all existing log messages.
- **9.** From the **Severity Filter** menu, select one of the following severity levels:
	- **Emergency (0)**. System is unusable.
	- **Alert (1)**. Action must be taken immediately.
	- **Critical (2)**. Critical conditions.
	- **Error (3)**. Error conditions.
	- **Warning (4)**. Warning conditions.
	- **• Notice (5)**. Normal but significant conditions.
	- **Informational (6)**. Informational messages.
	- **Debug (7)**. Debug-level messages.
	- **Note:** A log records messages equal to or above a configured severity threshold.
- **10.** Click the **Apply** button.

Your settings are saved.

The Memory Log table displays on the Memory Log page.

The Total number of Messages field displays the number of messages the system logged in memory. Only the 200 most recent entries are displayed on the page.

The rest of the page displays the Memory Log messages. The format of the log message is the same for messages that are displayed for the message log, persistent log, or

console log. Messages logged to a collector or relay through syslog support the same format as well.

The following example shows the standard format for a log message:

\*Jan 01 2018 00:00:18: AAA-5-CONNECT: New http connection for user admin, source 192.168.1.111 ACCEPTED

The message was generated by component AAA on January 1, 2018 at 00:00:18 a.m. with severity 5 (Notice). The message indicates that the administrator logged on to the HTTP management interface from a host with IP address 192.168.1.111.

- **11.** To refresh the page with the latest information about the switch, click the **Refresh** button.
- **12.** To clear the messages from the buffered log in the memory, click the **Clear** button.

### Manage and view the flash log

The flash log is a persistent log, that is, is a log that is stored in persistent storage. Persistent storage survives across platform reboots. The first log type is the system startup log. The system startup log stores the first 32 messages received after system reboot. The second log type is the system operation log. The system operation log stores messages received during system operation.

#### **To manage and view the flash log:**

**1.** Connect your computer to the same network as the switch.

You can use a WiFi or wired connection to connect your computer to the network, or connect directly to a switch that is off-network using an Ethernet cable.

- **2.** Launch a web browser.
- **3.** In the address field of your web browser, enter the IP address of the switch.

If you do not know the IP address of the switch, see [Access the switch on-network and](#page-19-0)  [connected to the Internet on page](#page-19-0) 20 or [Access the switch off-network on page](#page-31-0) 32.

The Local Device Login page displays.

If you did not yet register the switch with your NETGEAR account, the Register to unlock all features page displays. For more information, see [Register the switch on page](#page-34-0) 35.

- **4.** Enter one of the following passwords:
	- **•** After initial login, enter your local device password.

By default, the local device password is **password**. You must change this password at initial login.

**•** If you previously managed the switch through the Insight app or Cloud portal, enter the Insight network password for the last Insight network location.

For information about the credentials, see [Credentials for the local browser UI on](#page-33-0)  [page](#page-33-0) 34.

**5.** Click the **Login** button.

The System Information page displays.

**6.** Select **Monitoring > Logs > FLASH Log**.

The FLASH Log Configuration page displays.

- **7.** Select one of the following Admin Status radio buttons:
	- **• Enable**. A log that is enabled logs messages.
	- **• Disable**. A log that is disabled does not log messages.
- **8.** From the **Severity Filter** menu, select the logging level for messages that must be sent to the logging host.

Log messages with the selected severity level and all log messages of greater severity are sent to the host. For example, if you select **Error**, the logged messages include Error, Critical, Alert, and Emergency. The default severity level is Alert (1). The severity can be one of the following levels:

- **Emergency** (0). The highest warning level. If the device is down, or not functioning properly, an emergency log message is saved to the device.
- **Alert** (1). The second-highest warning level. An alert log message is saved if a serious device malfunction occurs, such as all device features being down. Action must be taken immediately.
- **Critical** (2). The third-highest warning level. A critical log message is saved if a critical device malfunction occurs, for example, two device ports are not functioning, while the rest of the device ports remain functional.
- **Error** (3). A device error occurred, such as a port being offline.
- **Warning** (4). The lowest level of a device warning.
- **- Notice** (5). Normal but significant conditions. Provides the network administrators with device information.
- **- Informational** (6). Provides device information.
- **Debug** (7). Provides detailed information about the device.
- **9.** From the **Logs to be Displayed** menu, select one of the following options:
	- **Current Logs**. The log messages for the current switch sessions are displayed. This is the default setting.
	- **Previous Logs**. The previous log messages are displayed, that is, the log messages that are still in the flash memory from before the switch was rebooted.

**10.** Click the **Apply** button.

Your settings are saved.

The Total Number of Messages field shows is the total number of persistent log messages that are stored on the switch. The maximum number of persistent log messages displayed on the switch is 64.

The following example shows the standard format for a persistent log message:

\*Jan 01 2018 00:00:18: AAA-5-CONNECT: New http connection for user admin, source 192.168.1.111 ACCEPTED

The message was generated by component AAA on January 1, 2018 at 00:00:18 a.m. with severity 5 (Notice). The message indicates that the administrator logged on to the HTTP management interface from a host with IP address 192.168.1.111.

### Manage the server log

You can let the switch send log messages to remote logging hosts. A remote log server is the same as a remote syslog host.

You must enable the server log on the switch and specify one or more remote syslog hosts.

Enable the server log and add a remote syslog host

#### **To enable the server log and add a remote syslog host:**

**1.** Connect your computer to the same network as the switch.

You can use a WiFi or wired connection to connect your computer to the network, or connect directly to a switch that is off-network using an Ethernet cable.

- **2.** Launch a web browser.
- **3.** In the address field of your web browser, enter the IP address of the switch.

If you do not know the IP address of the switch, see [Access the switch on-network and](#page-19-0)  [connected to the Internet on page](#page-19-0) 20 or [Access the switch off-network on page](#page-31-0) 32.

The Local Device Login page displays.

If you did not yet register the switch with your NETGEAR account, the Register to unlock all features page displays. For more information, see [Register the switch on page](#page-34-0) 35.

- **4.** Enter one of the following passwords:
	- **•** After initial login, enter your local device password.

By default, the local device password is **password**. You must change this password at initial login.

**•** If you previously managed the switch through the Insight app or Cloud portal, enter the Insight network password for the last Insight network location.

For information about the credentials, see [Credentials for the local browser UI on](#page-33-0)  [page](#page-33-0) 34.

**5.** Click the **Login** button.

The System Information page displays.

**6.** Select **Monitoring > Logs > Server Log**.

The Server Log page displays.

- **7.** Select one of the following Admin Status radio buttons:
	- **Enable**. Send log messages to all configured hosts (syslog collectors or relays) using the values configured for each host.
	- **Disable**. Stop logging to all syslog hosts. **Disable** means no messages are sent to any collector or relay.
- **8.** Click the **Apply** button.

Your settings are saved.

- **9.** In the Server Configuration section, specify the following settings:
	- **• IP Address Type**. Specify the IP address type of the host, which can be **IPv4**, **IPv6**, or **DNS**.
	- **Host Address**. Specify the IP address or host name of the syslog host.
	- **Port**. Specify the port on the host to which syslog messages must be sent. The default port number is 514.
	- **• Severity Filter**. Use the menu to select the severity of the logs that must be sent to the logging host. Logs with the selected severity level and all logs of greater severity are sent to the host. For example, if you select **Error**, the logged messages include Error, Critical, Alert, and Emergency. The default severity level is Alert (1).

The severity can be one of the following levels:

- **Emergency** (0). The highest warning level. If the device is down or not functioning properly, an emergency log is saved to the device.
- **Alert** (1). The second-highest warning level. An alert log is saved if a serious device malfunction occurs, such as all device features being down.
- **Critical** (2). The third-highest warning level. A critical log is saved if a critical device malfunction occurs, for example, two device ports are not functioning, while the rest of the device ports remain functional.
- **Error** (3). A device error occurred, such as a port being offline.
- **Warning** (4). The lowest level of a device warning.
- **- Notice** (5). Provides the network administrators with device information.
- **Informational** (6). Provides device information.
- **Debug** (7). Provides detailed information about the log.

**10.** Click the **Add** button.

The remote syslog host is added.

The Status field in the Server Configuration table shows whether the remote logging host is currently active.

#### Modify the settings for a remote syslog host

#### **To modify the settings for a remote syslog host:**

**1.** Connect your computer to the same network as the switch.

You can use a WiFi or wired connection to connect your computer to the network, or connect directly to a switch that is off-network using an Ethernet cable.

- **2.** Launch a web browser.
- **3.** In the address field of your web browser, enter the IP address of the switch.

If you do not know the IP address of the switch, see [Access the switch on-network and](#page-19-0)  [connected to the Internet on page](#page-19-0) 20 or [Access the switch off-network on page](#page-31-0) 32.

The Local Device Login page displays.

If you did not yet register the switch with your NETGEAR account, the Register to unlock all features page displays. For more information, see [Register the switch on page](#page-34-0) 35.

- **4.** Enter one of the following passwords:
	- **•** After initial login, enter your local device password.

By default, the local device password is **password**. You must change this password at initial login.

**•** If you previously managed the switch through the Insight app or Cloud portal, enter the Insight network password for the last Insight network location.

For information about the credentials, see [Credentials for the local browser UI on](#page-33-0)  [page](#page-33-0) 34.

**5.** Click the **Login** button.

The System Information page displays.

#### **6.** Select **Monitoring > Logs > Server Log**.

The Server Log Configuration page displays.

- **7.** Select the check box that is associated with the host.
- **8.** Change the information as needed.
- **9.** Click the **Apply** button.

Your settings are saved.

#### Delete the settings for a remote syslog host

#### **To delete the settings for a remote syslog host:**

**1.** Connect your computer to the same network as the switch.

You can use a WiFi or wired connection to connect your computer to the network, or connect directly to a switch that is off-network using an Ethernet cable.

**2.** Launch a web browser.

**3.** In the address field of your web browser, enter the IP address of the switch.

If you do not know the IP address of the switch, see Access the switch on-network and [connected to the Internet on page](#page-19-0) 20 or [Access the switch off-network on page](#page-31-0) 32.

The Local Device Login page displays.

If you did not yet register the switch with your NETGEAR account, the Register to unlock all features page displays. For more information, see [Register the switch on page](#page-34-0) 35.

- **4.** Enter one of the following passwords:
	- **•** After initial login, enter your local device password.

By default, the local device password is **password**. You must change this password at initial login.

**•** If you previously managed the switch through the Insight app or Cloud portal, enter the Insight network password for the last Insight network location.

For information about the credentials, see [Credentials for the local browser UI on](#page-33-0)  [page](#page-33-0) 34.

**5.** Click the **Login** button.

The System Information page displays.

**6.** Select **Monitoring > Logs > Server Log**.

The Server Log Configuration page displays.

- **7.** Select the check box that is associated with the host.
- **8.** Click the **Delete** button.

The host is removed.

### View or clear the trap logs and the counters

You can view information about the SNMP traps generated on the switch.

You can also display information about the traps that were sent.

#### **To view or clear the trap logs and the counters:**

**1.** Connect your computer to the same network as the switch.

You can use a WiFi or wired connection to connect your computer to the network, or connect directly to a switch that is off-network using an Ethernet cable.

- **2.** Launch a web browser.
- **3.** In the address field of your web browser, enter the IP address of the switch.

If you do not know the IP address of the switch, see [Access the switch on-network and](#page-19-0)  [connected to the Internet on page](#page-19-0) 20 or [Access the switch off-network on page](#page-31-0) 32.

The Local Device Login page displays.

If you did not yet register the switch with your NETGEAR account, the Register to unlock all features page displays. For more information, see [Register the switch on page](#page-34-0) 35.

- **4.** Enter one of the following passwords:
	- **•** After initial login, enter your local device password.

By default, the local device password is **password**. You must change this password at initial login.

**•** If you previously managed the switch through the Insight app or Cloud portal, enter the Insight network password for the last Insight network location.

For information about the credentials, see [Credentials for the local browser UI on](#page-33-0)  [page](#page-33-0) 34.

**5.** Click the **Login** button.

The System Information page displays.

**6.** Select **Monitoring > Logs > Trap Logs**.

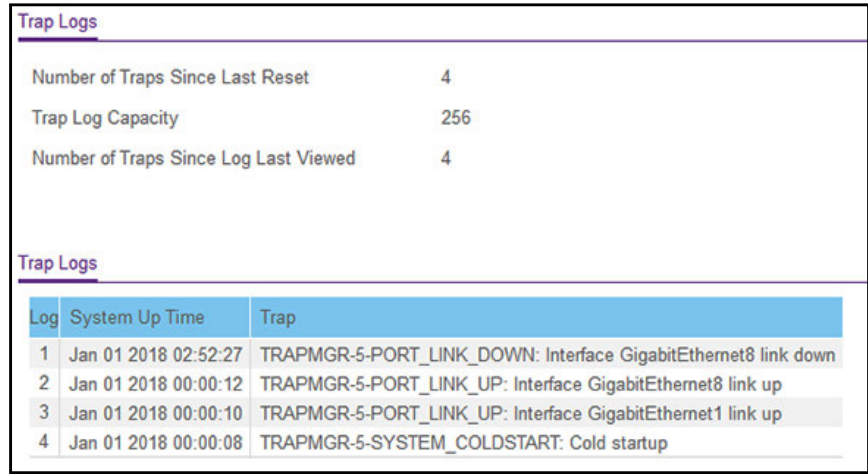

#### **7.** To clear all counters, click the **Clear** button.

All statistics for the trap logs are reset to their default values.

The following table describes the Trap Log information that is displayed on the page.

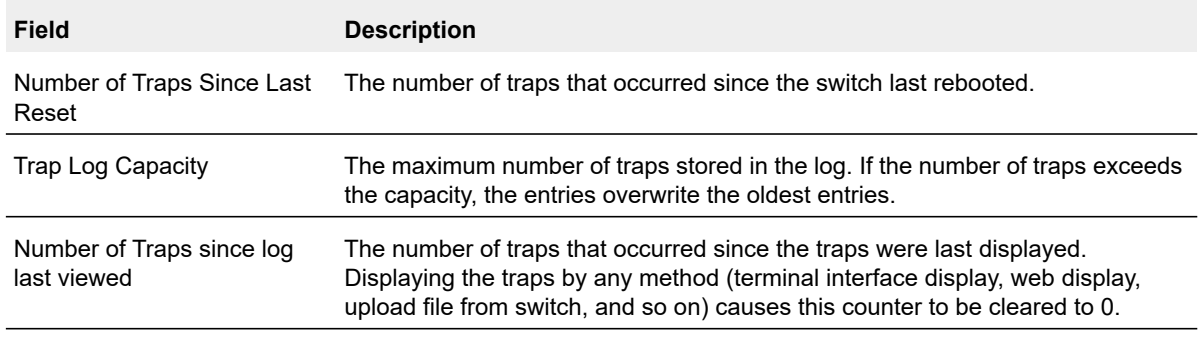

#### **Table 91. Trap Logs information**

| Field          | <b>Description</b>                                                                                                    |
|----------------|----------------------------------------------------------------------------------------------------|
| Log            | The sequence number of this trap.                                                                                         |
| System Up Time | The time when this trap occurred, expressed in days, hours, minutes, and<br>seconds, since the last reboot of the switch. |
| Trap           | Information identifying the trap.                                                                                         |

**Table 91. Trap Logs information (continued)**

# Configure port mirroring

Port mirroring lets you select the network traffic of specific switch ports for analysis by a network analyzer. You can select many switch ports as source ports but a single switch port only as the destination port. You can configure how traffic is mirrored on a source port by selecting packets that are received, transmitted, or both.

A packet that is copied to the destination port is in the same format as the original packet on the wire. This means that if the mirror is copying a received packet, the copied packet is VLAN-tagged or untagged as it was received on the source port. If the mirror is copying a transmitted packet, the copied packet is VLAN-tagged or untagged as it is being transmitted on the source port.

#### **To globally enable port mirroring, specify the destination port, and specify one or more source ports:**

**1.** Connect your computer to the same network as the switch.

You can use a WiFi or wired connection to connect your computer to the network, or connect directly to a switch that is off-network using an Ethernet cable.

- **2.** Launch a web browser.
- **3.** In the address field of your web browser, enter the IP address of the switch.

If you do not know the IP address of the switch, see [Access the switch on-network and](#page-19-0)  [connected to the Internet on page](#page-19-0) 20 or [Access the switch off-network on page](#page-31-0) 32.

The Local Device Login page displays.

If you did not yet register the switch with your NETGEAR account, the Register to unlock all features page displays. For more information, see [Register the switch on page](#page-34-0) 35.

- **4.** Enter one of the following passwords:
	- **•** After initial login, enter your local device password.

By default, the local device password is **password**. You must change this password at initial login.

**•** If you previously managed the switch through the Insight app or Cloud portal, enter the Insight network password for the last Insight network location.

For information about the credentials, see [Credentials for the local browser UI on](#page-33-0)  [page](#page-33-0) 34.

**5.** Click the **Login** button.

The System Information page displays.

**6.** Select **Monitoring > Mirroring > Port Mirroring**.

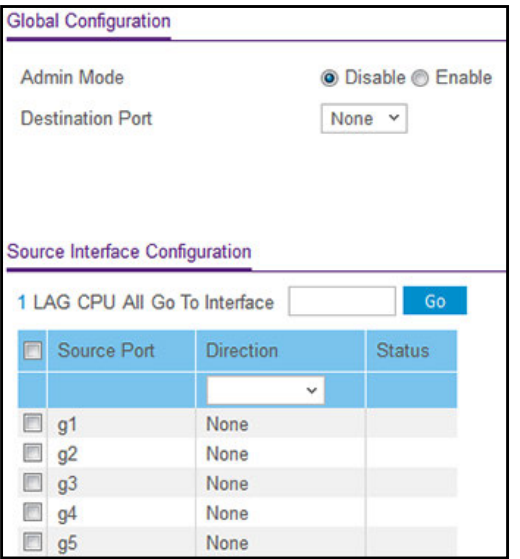

- **7.** Select an Admin Mode radio button:
	- **Disable**. Port mirroring is enabled.
	- **Enable**. Port mirroring is enabled.
- **8.** From the **Destination Port** menu, select the destination port to which port traffic must be copied.

You can configure only one destination port on the system. The port functions as a probe port and receives traffic from all configured source ports. If no port is configured, None is displayed. The default is None.

**9.** Click the **Apply** button.

Your settings are saved.

The following steps must be performed in the Source Interface Configuration section.

- **10.** Use one of the following methods to narrow down the ports that are displayed:
	- **•** Select **Unit ID** to display the physical ports of the selected unit.
	- **•** Select **LAG** to display a list of LAGs only.
	- **•** Select **CPU** to display a list of CPUs only.
	- **•** Select **All** to display a list of all physical ports, LAGs, CPUs, and VLANs.
- **11.** Use one of the following methods to select one or more source ports:
	- **•** To select a single interface, select the check box associated with the port, or type the port number in the **Go To Interface** field and click the **Go** button.

**•** To select multiple interfaces with the same settings, select the check box associated with each interface.

Traffic from the selected ports is sent to the probe port.

- **12.** From the **Direction** menu, specify the direction of the traffic that must be mirrored from the selected source ports:
	- **None**. The value is not configured. This is the default setting.
	- **• Tx and Rx**. Monitors transmitted and received packets.
	- **Rx**. Monitors received (ingress) packets only.
	- **Tx**. Monitors transmitted (egress) packets only.
- **13.** Click the **Apply** button.

Your settings are saved.

The Status field indicates the interface status.

# 8

# Maintain or Troubleshoot the switch

This chapter contains the following sections:

- **•** [Reboot the switch](#page-494-0)
- **•** [Reset the switch to its factory default settings](#page-495-0)
- **•** [Export a file from the switch](#page-498-0)
- **•** [Download a file to the switch or update the software](#page-502-0)
- **•** [Manage software images](#page-511-0)
- **•** [Perform diagnostics and troubleshooting](#page-516-0)

# <span id="page-494-0"></span>Reboot the switch

You can reboot the switch from the local browser UI.

**Note:** If you can physically access the switch, you can reboot the switch by pressing the single-function **Reset** button on the front panel for more than one second.

#### **To reboot the switch:**

**1.** Connect your computer to the same network as the switch.

You can use a WiFi or wired connection to connect your computer to the network, or connect directly to a switch that is off-network using an Ethernet cable.

- **2.** Launch a web browser.
- **3.** In the address field of your web browser, enter the IP address of the switch.

If you do not know the IP address of the switch, see [Access the switch on-network and](#page-19-0)  [connected to the Internet on page](#page-19-0) 20 or [Access the switch off-network on page](#page-31-0) 32.

The Local Device Login page displays.

If you did not yet register the switch with your NETGEAR account, the Register to unlock all features page displays. For more information, see [Register the switch on page](#page-34-0) 35.

- **4.** Enter one of the following passwords:
	- **•** After initial login, enter your local device password.

By default, the local device password is **password**. You must change this password at initial login.

**•** If you previously managed the switch through the Insight app or Cloud portal, enter the Insight network password for the last Insight network location.

For information about the credentials, see [Credentials for the local browser UI on](#page-33-0)  [page](#page-33-0) 34.

**5.** Click the **Login** button.

The System Information page displays.

**6.** Select **Maintenance > Reset > Device Reboot**.

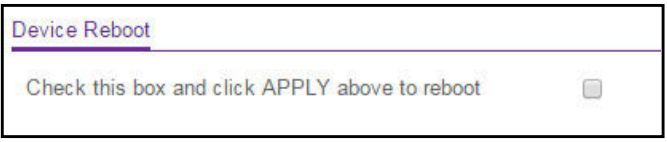

**7.** Select the check box.

- **8.** Click the **Apply** button. An Alert pop-up window opens.
- **9.** Click the **OK** button. The switch reboots.

# <span id="page-495-0"></span>Reset the switch to its factory default settings

You can reset the system configuration to the factory default values. All changes that you made are lost. If the IP address changes, your web session might disconnect.

**Note:** If you reset the switch to the default configuration, the IP address is reset to 192.168.0.239, and the DHCP client is enabled. If you lose network connectivity after you reset the switch to the factory defaults, see [Access the switch on-network and connected to the Internet on](#page-19-0)  [page](#page-19-0) 20 or [Access the switch off-network on page](#page-31-0) 32.

If you reset the switch to factory default settings, you can select to either maintain the NETGEAR registration status or reset the NETGEAR registration status. In the latter situation, you must reregister the switch with NETGEAR.

### Reset the switch to factory default settings but maintain the registration status

**Note:** If you can physically access the switch, you can reset the switch to factory default settings but maintain the registration status by pressing the dual-function **Factory Defaults** button on the front panel for more than one second but less than 10 seconds. (Do not press the button for more than 10 seconds!)

#### **To reset the switch to factory default settings but maintain the registration status:**

**1.** Connect your computer to the same network as the switch.

You can use a WiFi or wired connection to connect your computer to the network, or connect directly to a switch that is off-network using an Ethernet cable.

- **2.** Launch a web browser.
- **3.** In the address field of your web browser, enter the IP address of the switch.

If you do not know the IP address of the switch, see [Access the switch on-network and](#page-19-0)  [connected to the Internet on page](#page-19-0) 20 or [Access the switch off-network on page](#page-31-0) 32.

The Local Device Login page displays.

If you did not yet register the switch with your NETGEAR account, the Register to unlock all features page displays. For more information, see [Register the switch on page](#page-34-0) 35.

- **4.** Enter one of the following passwords:
	- **•** After initial login, enter your local device password.

By default, the local device password is **password**. You must change this password at initial login.

**•** If you previously managed the switch through the Insight app or Cloud portal, enter the Insight network password for the last Insight network location.

For information about the credentials, see [Credentials for the local browser UI on](#page-33-0)  [page](#page-33-0) 34.

**5.** Click the **Login** button.

The System Information page displays.

#### **6.** Select **Maintenance > Reset > Factory Default**.

The Default Settings page displays.

**7.** Select the **Reset configuration to factory default (EXCEPT registered device status), and clear device logs** radio button.

This option resets the switch to its factory default settings but does not change its registration status with NETGEAR.

**8.** Click the **Apply** button.

An Alert pop-up window opens.

**9.** Click the **OK** button.

All configuration settings are reset to their factory default values. All changes that you made are lost, even if you saved the configuration.

### Reset the switch to factory default settings and reset the registration status

**Note:** If you can physically access the switch, you can reset the switch to factory default settings and reset the registration status by pressing the dual-function **Factory Defaults** button on the front panel for more than 10 seconds.

#### **To reset the switch to factory default settings and reset the registration status:**

**1.** Connect your computer to the same network as the switch.

You can use a WiFi or wired connection to connect your computer to the network, or connect directly to a switch that is off-network using an Ethernet cable.

- **2.** Launch a web browser.
- **3.** In the address field of your web browser, enter the IP address of the switch.

If you do not know the IP address of the switch, see [Access the switch on-network and](#page-19-0)  [connected to the Internet on page](#page-19-0) 20 or [Access the switch off-network on page](#page-31-0) 32.

The Local Device Login page displays.

If you did not yet register the switch with your NETGEAR account, the Register to unlock all features page displays. For more information, see [Register the switch on page](#page-34-0) 35.

- **4.** Enter one of the following passwords:
	- **•** After initial login, enter your local device password.

By default, the local device password is **password**. You must change this password at initial login.

**•** If you previously managed the switch through the Insight app or Cloud portal, enter the Insight network password for the last Insight network location.

For information about the credentials, see [Credentials for the local browser UI on](#page-33-0)  [page](#page-33-0) 34.

**5.** Click the **Login** button.

The System Information page displays.

#### **6.** Select **Maintenance > Reset > Factory Default**.

The Default Settings page displays.

#### **7.** Select the **Reset and erase everything including registered device status** radio button.

This option resets the switch to its factory default settings and resets its registration status with NETGEAR. That is, the switch becomes an unregistered device.

After the switch reboots, to access the full menu of the browser UI, you first must reregister the switch using your NETGEAR account credentials. If you previously obtained a registration key, you can reenter the registration key. For more information, see [Register the switch on page](#page-34-0) 35.

**8.** Click the **Apply** button.

An Alert pop-up window opens.

**9.** Click the **OK** button.

All configuration settings are reset to their factory default values. All changes that you made are lost, even if you saved the configuration.

# <span id="page-498-0"></span>Export a file from the switch

You can export configuration (ASCII or log ASCII) files from the switch to a file server by using TFTP, HTTP, or USB.

The following sections describe how you can export a file from the switch:

- **•** [Use TFTP to export a file from the switch to a TFTP server on page](#page-498-1) 499
- **•** [Use HTTP to export a file from the switch to a computer on page](#page-500-0) 501
- **•** [Export a file from the switch to a USB device on page](#page-501-0) 502

# <span id="page-498-1"></span>Use TFTP to export a file from the switch to a TFTP server

You can upload (export) configuration (ASCII or log ASCII) files from the switch to a TFTP server on the network.

#### **To export a file from the switch to a TFTP server:**

**1.** Connect your computer to the same network as the switch.

You can use a WiFi or wired connection to connect your computer to the network, or connect directly to a switch that is off-network using an Ethernet cable.

- **2.** Launch a web browser.
- **3.** In the address field of your web browser, enter the IP address of the switch.

If you do not know the IP address of the switch, see [Access the switch on-network and](#page-19-0)  [connected to the Internet on page](#page-19-0) 20 or [Access the switch off-network on page](#page-31-0) 32.

The Local Device Login page displays.

If you did not yet register the switch with your NETGEAR account, the Register to unlock all features page displays. For more information, see [Register the switch on page](#page-34-0) 35.

- **4.** Enter one of the following passwords:
	- **•** After initial login, enter your local device password.

By default, the local device password is **password**. You must change this password at initial login.

**•** If you previously managed the switch through the Insight app or Cloud portal, enter the Insight network password for the last Insight network location.

For information about the credentials, see [Credentials for the local browser UI on](#page-33-0)  [page](#page-33-0) 34.

**5.** Click the **Login** button.

The System Information page displays.

**6.** Select **Maintenance > Export > TFTP File Export**.

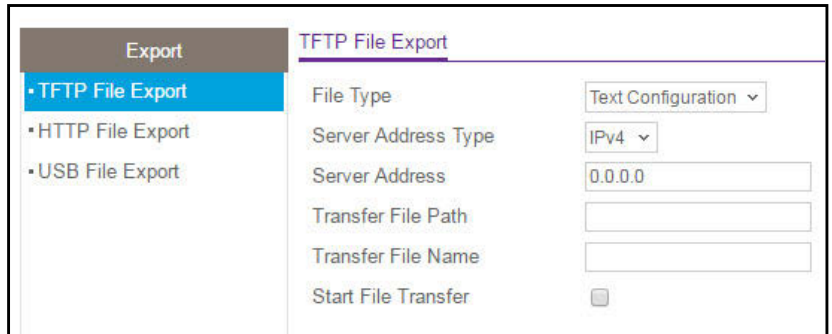

- **7.** From the **File Type** menu, select the type of file:
	- **Text Configuration**. A text-based configuration file enables you to edit a configured text file (startup-config) offline as needed. The most common usage of text-based configuration is to upload a working configuration from a device, edit it offline to personalize it for another similar device (for example, change the device name or IP address), and download it to that device.
	- **Trap Log**. The trap log with the system trap records.
	- **• Buffered Log**. The system buffered (in-memory) log.
	- **• Tech Support**. The tech support file is a text-base file that contains a variety of hardware, software, and configuration information that can assist in device and network troubleshooting.
	- **Crash Logs**. Specify the crash logs to retrieve them.
- **8.** From the **Server Address Type** menu, select the format for the **Server Address** field:
	- **IPv4**. Indicates that the TFTP server address is an IP address in dotted-decimal format. This is the default setting.
	- **• DNS**. Indicates that the TFTP server address is a host name.
- **9.** In the **Server Address** field, enter the IP address of the server in accordance with the format indicated by the server address type.

The default is the IPv4 address 0.0.0.0.

**10.** In the **Transfer File Path** field, specify the path on the TFTP server where you want to save the file.

You can enter up to 32 characters. Include the backslash at the end of the path. A path name with a space is not accepted. Leave this field blank to save the file to the root TFTP directory.

**11.** In the **Transfer File Name** field, specify a destination file name for the file to be uploaded.

You can enter up to 32 characters. The transfer fails if you do not specify a file name.

- **12.** Select the **Start File Transfer** check box.
- **13.** Click the **Apply** button.

The file transfer begins.

The page displays information about the file transfer progress. The page refreshes automatically when the file transfer completes (or if it fails).

# <span id="page-500-0"></span>Use HTTP to export a file from the switch to a computer

You can upload (export) files of various types from the switch to a computer through an HTTP session by using your web browser.

#### **To export a file from the switch to a computer by using HTTP:**

**1.** Connect your computer to the same network as the switch.

You can use a WiFi or wired connection to connect your computer to the network, or connect directly to a switch that is off-network using an Ethernet cable.

- **2.** Launch a web browser.
- **3.** In the address field of your web browser, enter the IP address of the switch.

If you do not know the IP address of the switch, see [Access the switch on-network and](#page-19-0)  [connected to the Internet on page](#page-19-0) 20 or [Access the switch off-network on page](#page-31-0) 32.

The Local Device Login page displays.

If you did not yet register the switch with your NETGEAR account, the Register to unlock all features page displays. For more information, see [Register the switch on page](#page-34-0) 35.

- **4.** Enter one of the following passwords:
	- **•** After initial login, enter your local device password.

By default, the local device password is **password**. You must change this password at initial login.

**•** If you previously managed the switch through the Insight app or Cloud portal, enter the Insight network password for the last Insight network location.

For information about the credentials, see [Credentials for the local browser UI on](#page-33-0)  [page](#page-33-0) 34.

**5.** Click the **Login** button.

The System Information page displays.

#### **6.** Select **Maintenance > Export > HTTP File Export**.

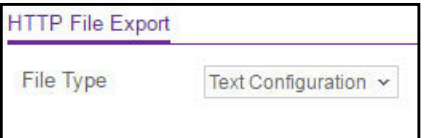

- **7.** From the **File Type** menu, select the type of file:
	- **Text Configuration**. A text-based configuration file enables you to edit a configured text file (startup-config) offline as needed. The most common usage of text-based configuration is to upload a working configuration from a device, edit it

offline to personalize it for another similar device (for example, change the device name or IP address), and download it to that device.

- **Tech Support**. The tech support file is a text-base file that contains a variety of hardware, software, and configuration information that can assist in device and network troubleshooting.
- **Crash Logs**. Specify crash logs to retrieve them.
- **8.** Click the **Apply** button.

The file transfer begins.

The page displays information about the file transfer progress. The page refreshes automatically when the file transfer completes (or if it fails).

### <span id="page-501-0"></span>Export a file from the switch to a USB device

You can upload (export) a configuration file to a USB device that is connected to the switch.

#### **To export a file from the switch to a USB device:**

**1.** Connect your computer to the same network as the switch.

You can use a WiFi or wired connection to connect your computer to the network, or connect directly to a switch that is off-network using an Ethernet cable.

- **2.** Launch a web browser.
- **3.** In the address field of your web browser, enter the IP address of the switch.

If you do not know the IP address of the switch, see [Access the switch on-network and](#page-19-0)  [connected to the Internet on page](#page-19-0) 20 or [Access the switch off-network on page](#page-31-0) 32.

The Local Device Login page displays.

If you did not yet register the switch with your NETGEAR account, the Register to unlock all features page displays. For more information, see [Register the switch on page](#page-34-0) 35.

- **4.** Enter one of the following passwords:
	- **•** After initial login, enter your local device password.

By default, the local device password is **password**. You must change this password at initial login.

**•** If you previously managed the switch through the Insight app or Cloud portal, enter the Insight network password for the last Insight network location.

For information about the credentials, see [Credentials for the local browser UI on](#page-33-0)  [page](#page-33-0) 34.

**5.** Click the **Login** button.

The System Information page displays.

**6.** Select **Maintenance > Export > USB File Export**.

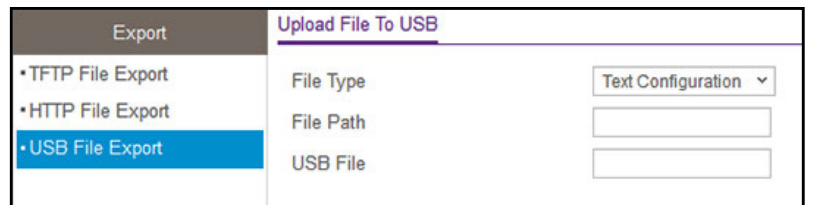

- **7.** From the **File Type** menu, select the type of file:
	- **Text Configuration**. A text-based configuration file enables you to edit a configured text file (startup-config) offline as needed. The most common usage of text-based configuration is to upload a working configuration from a device, edit it offline to personalize it for another similar device (for example, change the device name or IP address), and download it to that device.
- **8.** In the **File Path** field, enter the path for the file to upload.

You can use up to 139 characters. The default is blank.

**9.** In the **USB File** field, enter a name along with path for the file to upload.

You can enter up to 32 characters. The default is blank.

**10.** Click the **Apply** button.

The file transfer begins.

The page displays information about the file transfer progress. The page refreshes automatically when the file transfer completes (or if it fails).

# <span id="page-502-0"></span>Download a file to the switch or update the software

You can download system files from a remote system to the switch by using either TFTP or HTTP. In this context, downloading is also referred to as updating.

The following sections describe how you can download a file to the switch:

- **•** [Use TFTP to download a file to the switch or update the software image on page](#page-503-0) 504
- **•** [Use HTTP to download a file to the switch or update the software image on page](#page-505-0) 506
- **•** [Use an HTTP session to download and install an SSL security certificate file on the](#page-507-0)  [switch on page](#page-507-0) 508
- **•** [Download a file from a USB device on page](#page-509-0) 510

**Note:** Use one of these procedures to update the software (firmware) on the switch.

### <span id="page-503-0"></span>Use TFTP to download a file to the switch or update the software image

You can download a software (firmware) image, configuration files, and SSL files from a TFTP server to the switch.

Before you download a file to the switch, the following conditions must be true:

- **•** The file to download from the TFTP server is on the server in the appropriate directory.
- **•** The file is in the correct format.
- **•** The switch contains a path to the TFTP server.

You can also download files by using HTTP (see Use HTTP to download a file to the switch [or update the software image on page](#page-505-0) 506).

#### **To download a file to the switch from a TFTP server:**

**1.** Connect your computer to the same network as the switch.

You can use a WiFi or wired connection to connect your computer to the network, or connect directly to a switch that is off-network using an Ethernet cable.

- **2.** Launch a web browser.
- **3.** In the address field of your web browser, enter the IP address of the switch.

If you do not know the IP address of the switch, see [Access the switch on-network and](#page-19-0)  [connected to the Internet on page](#page-19-0) 20 or [Access the switch off-network on page](#page-31-0) 32.

The Local Device Login page displays.

If you did not yet register the switch with your NETGEAR account, the Register to unlock all features page displays. For more information, see [Register the switch on page](#page-34-0) 35.

- **4.** Enter one of the following passwords:
	- **•** After initial login, enter your local device password.

By default, the local device password is **password**. You must change this password at initial login.

**•** If you previously managed the switch through the Insight app or Cloud portal, enter the Insight network password for the last Insight network location.

For information about the credentials, see [Credentials for the local browser UI on](#page-33-0)  [page](#page-33-0) 34.

**5.** Click the **Login** button.

The System Information page displays.

#### **6.** Select **Maintenance > Download > TFTP File Download**.
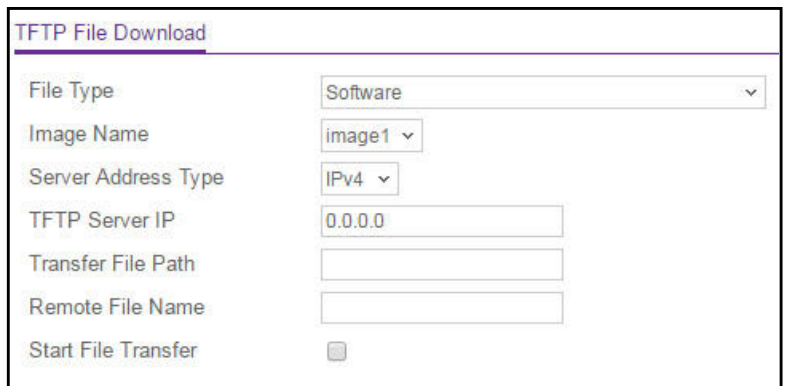

- **7.** From the **File Type** menu, select the type of file:
	- **Software**. The system software image, which is saved in one of two flash sectors called images (image1 and image2). The active image stores the active copy, while the other image stores a second copy. The device boots and runs from the active image. If the active image is corrupted, the system automatically boots from the nonactive image. This is a safety feature for faults occurring during the boot upgrade process.
	- **Text Configuration**. A text-based configuration file enables you to edit a configured text file (startup-config) offline as needed. The most common usage of text-based configuration is to upload a working configuration from a device, edit it offline to personalize it for another similar device (for example, change the device name or IP address), and download it to that device.
	- **SSL Trusted Root Certificate PEM File**. SSL Trusted Root Certificate File (PEM Encoded).
	- **• SSL Server Certificate PEM File**. SSL Server Certificate File (PEM Encoded).
	- **SSL DH Weak Encryption Parameter PEM File**. SSL Diffie-Hellman Weak Encryption Parameter File (PEM Encoded).
	- **• SSL DH Strong Encryption Parameter PEM File**. SSL Diffie-Hellman Strong Encryption Parameter File (PEM Encoded).
- **8.** If the selection from the **File Type** menu is **Software**, the **Image Name** menu is displayed and you must select the software image that must be downloaded to the switch:
	- **image1.** Select image1 to upload image1.
	- **image2**. Select image2 to upload image2.

**Note:** We recommended that you do not overwrite the active image.

- **9.** From the **Server Address Type** menu, select the format for the **TFTP Server IP** field:
	- **IPv4**. Indicates that the TFTP server address is an IP address in dotted-decimal format. This is the default setting.
	- **• DNS**. Indicates that the TFTP server address is a host name.
- **10.** In the **TFTP Server IP** field, enter the IP address of the TFTP server indicated by the server address type.

The default is the IPv4 address 0.0.0.0.

**11.** In the **Transfer File Path** field, specify the path on the TFTP server where the file is located.

Enter up to 160 characters. Include the backslash at the end of the path. A path name with a space is not accepted. Leave this field blank to save the file to the root TFTP directory.

**12.** In the **Remote File Name** field, specify the name of the file to download from the TFTP server.

You can enter up to 32 characters. A file name with a space is not accepted.

- **13.** Select the **Start File Transfer** check box to initiate the file upload.
- **14.** Click the **Apply** button.

The file transfer begins.

The page displays information about the progress of the file transfer. The page refreshes automatically when the file transfer completes.

- **Note:** After you download a text configuration file, the switch applies the configuration automatically.
- **15.** After you download a software image file, if you want the switch to run the software image, do the following:
	- **a.** Select the new software image file (see Change the software image that loads when [the switch starts or reboots on page](#page-512-0) 513).
	- **b.** Reboot the switch (see [Reboot the switch on page](#page-494-0) 495).

## Use HTTP to download a file to the switch or update the software image

You can download a software (firmware) image, configuration files, and SSL files from a computer to the switch by using an HTTP session over a web browser.

#### **To download a file to the switch using HTTP:**

**1.** Connect your computer to the same network as the switch.

You can use a WiFi or wired connection to connect your computer to the network, or connect directly to a switch that is off-network using an Ethernet cable.

- **2.** Launch a web browser.
- **3.** In the address field of your web browser, enter the IP address of the switch.

If you do not know the IP address of the switch, see [Access the switch on-network and](#page-19-0)  [connected to the Internet on page](#page-19-0) 20 or [Access the switch off-network on page](#page-31-0) 32.

The Local Device Login page displays.

If you did not yet register the switch with your NETGEAR account, the Register to unlock all features page displays. For more information, see [Register the switch on page](#page-34-0) 35.

- **4.** Enter one of the following passwords:
	- **•** After initial login, enter your local device password.

By default, the local device password is **password**. You must change this password at initial login.

**•** If you previously managed the switch through the Insight app or Cloud portal, enter the Insight network password for the last Insight network location.

For information about the credentials, see [Credentials for the local browser UI on](#page-33-0)  [page](#page-33-0) 34.

**5.** Click the **Login** button.

The System Information page displays.

#### **6.** Select **Maintenance > Download > HTTP File Download**.

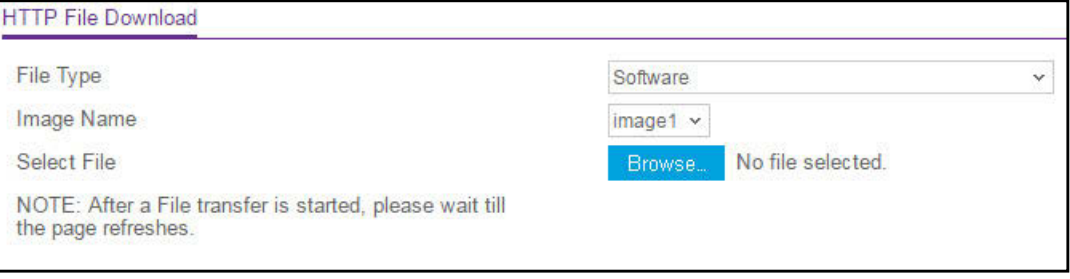

- **7.** From the **File Type** menu, select the type of file:
	- **Software**. The system software image, which is saved in one of two flash sectors called images (image1 and image2). The active image stores the active copy, the other image stores a second copy. The device boots and runs from the active image. If the active image is corrupted, the system automatically boots from the nonactive image. This is a safety feature for faults occurring during the boot upgrade process.
	- **Text Configuration**. A text-based configuration file enables you to edit a configured text file (startup-config) offline as needed. The most common usage of text-based configuration is to upload a working configuration from a device, edit it offline to personalize it for another similar device (for example, change the device name, serial number, IP address), and download it to that device.
	- **SSL Trusted Root Certificate PEM File**. SSL Trusted Root Certificate File (PEM Encoded).
	- **• SSL Server Certificate PEM File**. SSL Server Certificate File (PEM Encoded).
	- **SSL DH Weak Encryption Parameter PEM File**. SSL Diffie-Hellman Weak Encryption Parameter File (PEM Encoded).
	- **• SSL DH Strong Encryption Parameter PEM File**. SSL Diffie-Hellman Strong Encryption Parameter File (PEM Encoded).
- **8.** If the selection from the **File Type** menu is **Software**, the **Image Name** menu is displayed and you must select the software image that must be downloaded to the switch:
	- **image1.** Select image1 to upload image1.
	- **image2**. Select image2 to upload image2.

**Note:** We recommended that you do not overwrite the active image.

**9.** Select the Select File **Browse** button and locate the file that you want to download.

The file name can contain up to 80 characters.

**10.** Click the **Apply** button.

The file transfer begins.

The page displays information about the progress of the file transfer. After a file transfer is started, wait until the page refreshes. When the page refreshes, the option to select a file option is no longer available, indicating that the file transfer is complete.

- **Note:** After you download a text configuration file, the switch applies the configuration automatically.
- **11.** After you download a software image file, if you want the switch to run the software image, do the following:
	- **a.** Select the new software image file (see [Change the software image that loads when](#page-512-0)  [the switch starts or reboots on page](#page-512-0) 513).
	- **b.** Reboot the switch (see [Reboot the switch on page](#page-494-0) 495).

## Use an HTTP session to download and install an SSL security certificate file on the switch

**Note:** You are not required to obtain an SSL certificate. The security warning that might display in your browser prompts you to confirm that the self-signed certificate of the switch is valid. Once you do so, the browser warning might no longer display when you log in.

If you obtain an SSL security certificate from a certificate authority, you can download and install the SSL security certificate through an HTTP session using your web browser.

For an SSL security certificate, you must download two Privacy Enhanced Mail (PEM) files to the switch:

- **SSL Trusted Root Certificate PEM file**. This the certificate file, which must be in the format xxxxCERTxxxxx.pem.
- **SSL Server Certificate PEM file**. This is the key file, which must be in the format xxxxKEYxxxxx.pem.

Before you can download and install an SSL security certificate, you must disable HTTPS on the switch.

#### **To disable HTTPS and use an HTTP session to download and install an SSL security certificate file on the switch:**

**1.** Connect your computer to the same network as the switch.

You can use a WiFi or wired connection to connect your computer to the network, or connect directly to a switch that is off-network using an Ethernet cable.

- **2.** Launch a web browser.
- **3.** In the address field of your web browser, enter the IP address of the switch.

If you do not know the IP address of the switch, see [Access the switch on-network and](#page-19-0)  [connected to the Internet on page](#page-19-0) 20 or [Access the switch off-network on page](#page-31-0) 32.

The Local Device Login page displays.

If you did not yet register the switch with your NETGEAR account, the Register to unlock all features page displays. For more information, see [Register the switch on page](#page-34-0) 35.

- **4.** Enter one of the following passwords:
	- **•** After initial login, enter your local device password.

By default, the local device password is **password**. You must change this password at initial login.

**•** If you previously managed the switch through the Insight app or Cloud portal, enter the Insight network password for the last Insight network location.

For information about the credentials, see [Credentials for the local browser UI on](#page-33-0)  [page](#page-33-0) 34.

**5.** Click the **Login** button.

The System Information page displays.

#### **6.** Select **Security > Access > HTTPS**.

HTTPS Configuration page displays.

- **7.** Select the Admin Mode **Disable** radio button.
- **8.** Click the **Apply** button.

Your settings are saved. Because you changed the access mode from HTTPS to HTTP, you are logged out of the switch.

**9.** Wait one minute, refresh your browser, and log back in to the switch (see steps 3 through 5).

#### **10.** Select **Maintenance > Update > HTTP Firmware/File Update**.

The HTTP Firmware/File Update page displays.

- **11.** From the **File Type** menu, select **SSL Trusted Root Certificate PEM File**.
- **12.** Select the Select File **Browse** button and locate the file that you want to download.

This the certificate file, which must be in the format xxxxCERTxxxxx.pem.

**13.** Click the **Apply** button.

The file transfer begins.

The page displays information about the progress of the file transfer. The page refreshes automatically when the file transfer completes (or if it fails).

**14.** From the **File Type** menu, select **SSL Server Certificate PEM File**.

This is the key file, which must be in the format xxxxKEYxxxxx.pem.

**15.** Select the Select File **Browse** button and locate the file that you want to download.

The file name can contain up to 80 characters.

**16.** Click the **Apply** button.

The file transfer begins.

The page displays information about the progress of the file transfer. The page refreshes automatically when the file transfer completes (or if it fails).

Download a file from a USB device

You can download a file from a USB device that is connected to the switch.

#### **To download a file from a USB device to the switch:**

**1.** Connect your computer to the same network as the switch.

You can use a WiFi or wired connection to connect your computer to the network, or connect directly to a switch that is off-network using an Ethernet cable.

- **2.** Launch a web browser.
- **3.** In the address field of your web browser, enter the IP address of the switch.

If you do not know the IP address of the switch, see [Access the switch on-network and](#page-19-0)  [connected to the Internet on page](#page-19-0) 20 or [Access the switch off-network on page](#page-31-0) 32.

The Local Device Login page displays.

If you did not yet register the switch with your NETGEAR account, the Register to unlock all features page displays. For more information, see [Register the switch on page](#page-34-0) 35.

- **4.** Enter one of the following passwords:
	- **•** After initial login, enter your local device password.

By default, the local device password is **password**. You must change this password at initial login.

**•** If you previously managed the switch through the Insight app or Cloud portal, enter the Insight network password for the last Insight network location.

For information about the credentials, see [Credentials for the local browser UI on](#page-33-0)  [page](#page-33-0) 34.

**5.** Click the **Login** button.

The System Information page displays.

**6.** Select **Maintenance > Download > USB File Download**.

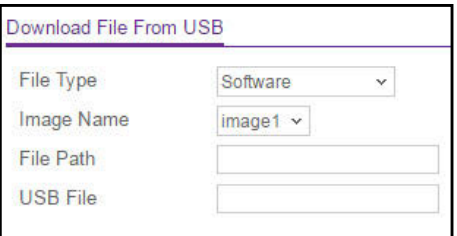

- **7.** From the **File Type** menu, select the type of file:
	- **Software**. The system software image, which is saved in one of two flash sectors called images (image1 and image2). The active image stores the active copy, the other image stores a second copy. The device boots and runs from the active image. If the active image is corrupted, the system automatically boots from the nonactive image. This is a safety feature for faults occurring during the boot upgrade process.
	- **Text Configuration**. A text-based configuration file enables you to edit a configured text file (startup-config) offline as needed. The most common usage of text-based configuration is to upload a working configuration from a device, edit it offline to personalize it for another similar device (for example, change the device name, serial number, IP address), and download it to that device.
- **8.** The **Image Name** field is visible only when the selection from the **File Type** menu is **Software**.

If you are downloading a switch image, use the **Image Name** list to select the software image, image1 or image2, to download to the switch.

**9.** In the **File Path** field, enter the path for the file to be downloaded.

You can enter up to 139 characters. The default is blank.

**10.** In the **USB File** field, specify the path and file name for the file that you want to download.

You can enter up to 32 characters. The default is blank.

**Note:** We recommended that you do not overwrite the active image.

**11.** Click the **Apply** button.

The file transfer begins.

The page displays information about the progress of the file transfer. After a file transfer is started, wait until the page refreshes. When the page refreshes, the option to select a file option is no longer available, indicating that the file transfer is complete.

**Note:** After you download a text configuration file, the switch applies the configuration automatically.

- **12.** After you download a software image file, if you want the switch to run the software image, do the following:
	- **a.** Select the new software image file (see Change the software image that loads when [the switch starts or reboots on page](#page-512-0) 513).
	- **b.** Reboot the switch (see [Reboot the switch on page](#page-494-0) 495).

## Manage software images

The switch maintains two versions of the switch software in permanent storage. One image is the active image, and the second image is the backup image. The active image is loaded when the switch starts or reboots. This feature reduces switch down time when you are updating the switch software.

**Note:** A switch that runs an older (legacy) software version might not load a configuration file that is created by a newer software version. In such a situation, the switch displays a warning.

The following sections describe how you can manage the software images:

- **•** [Copy a software image on page](#page-511-0) 512
- **•** [Configure dual image settings on page](#page-512-1) 513
- **•** [View the dual image status on page](#page-515-0) 516

## <span id="page-511-0"></span>Copy a software image

You can copy an image from one location (primary or backup) to another.

#### **To copy a software image:**

**1.** Connect your computer to the same network as the switch.

You can use a WiFi or wired connection to connect your computer to the network, or connect directly to a switch that is off-network using an Ethernet cable.

- **2.** Launch a web browser.
- **3.** In the address field of your web browser, enter the IP address of the switch.

If you do not know the IP address of the switch, see [Access the switch on-network and](#page-19-0)  [connected to the Internet on page](#page-19-0) 20 or [Access the switch off-network on page](#page-31-0) 32.

The Local Device Login page displays.

If you did not yet register the switch with your NETGEAR account, the Register to unlock all features page displays. For more information, see [Register the switch on page](#page-34-0) 35.

- **4.** Enter one of the following passwords:
	- **•** After initial login, enter your local device password.

By default, the local device password is **password**. You must change this password at initial login.

**•** If you previously managed the switch through the Insight app or Cloud portal, enter the Insight network password for the last Insight network location.

For information about the credentials, see [Credentials for the local browser UI on](#page-33-0)  [page](#page-33-0) 34.

**5.** Click the **Login** button.

The System Information page displays.

**6.** Select **Maintenance > File Management > Copy**.

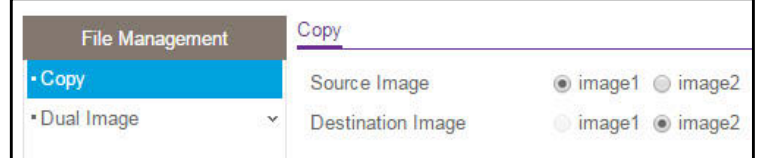

- **7.** Select the Source Image **image1** or **image2** radio button to specify the image to be copied.
- **8.** Select the Destination Image **image1** or **image2** radio button to specify the destination image.
- **9.** Click the **Apply** button.

Your settings are saved.

## <span id="page-512-1"></span>Configure dual image settings

The Dual Image feature allows the switch to retain two images in permanent storage. You can select which image must be loaded when the reboots, specify an image description, or delete an image. This feature reduces switch down time when you are upgrading or downgrading the software image.

<span id="page-512-0"></span>Change the software image that loads when the switch starts or reboots

#### **To change the image that loads during the boot process:**

**1.** Connect your computer to the same network as the switch.

You can use a WiFi or wired connection to connect your computer to the network, or connect directly to a switch that is off-network using an Ethernet cable.

- **2.** Launch a web browser.
- **3.** In the address field of your web browser, enter the IP address of the switch.

If you do not know the IP address of the switch, see [Access the switch on-network and](#page-19-0)  [connected to the Internet on page](#page-19-0) 20 or [Access the switch off-network on page](#page-31-0) 32.

The Local Device Login page displays.

If you did not yet register the switch with your NETGEAR account, the Register to unlock all features page displays. For more information, see [Register the switch on page](#page-34-0) 35.

- **4.** Enter one of the following passwords:
	- **•** After initial login, enter your local device password.

By default, the local device password is **password**. You must change this password at initial login.

**•** If you previously managed the switch through the Insight app or Cloud portal, enter the Insight network password for the last Insight network location.

For information about the credentials, see [Credentials for the local browser UI on](#page-33-0)  [page](#page-33-0) 34.

**5.** Click the **Login** button.

The System Information page displays.

**6.** Select **Maintenance > File Management > Dual Image Configuration**.

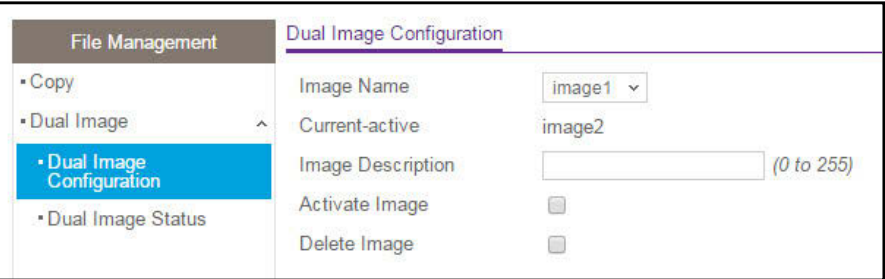

**7.** From the **Image Name** menu, select the image that is *not* the image displayed in the Current-active field.

The Current-active field displays the name of the active image.

- **8.** To specify a name for the selected image, enter one in the **Image Description** field.
- **9.** Select the **Activate Image** check box.
- **10.** Click the **Apply** button.

Your settings are saved.

**11.** After activating the image, reboot the switch (see [Reboot the switch on page](#page-494-0) 495).

If you do not reboot the switch, it continues running the image shown in the Current-active field until the next time that the switch reboots.

#### Delete a software Image

#### **To delete a software image:**

**1.** Connect your computer to the same network as the switch.

You can use a WiFi or wired connection to connect your computer to the network, or connect directly to a switch that is off-network using an Ethernet cable.

- **2.** Launch a web browser.
- **3.** In the address field of your web browser, enter the IP address of the switch.

If you do not know the IP address of the switch, see [Access the switch on-network and](#page-19-0)  [connected to the Internet on page](#page-19-0) 20 or [Access the switch off-network on page](#page-31-0) 32.

The Local Device Login page displays.

If you did not yet register the switch with your NETGEAR account, the Register to unlock all features page displays. For more information, see [Register the switch on page](#page-34-0) 35.

- **4.** Enter one of the following passwords:
	- **•** After initial login, enter your local device password.

By default, the local device password is **password**. You must change this password at initial login.

**•** If you previously managed the switch through the Insight app or Cloud portal, enter the Insight network password for the last Insight network location.

For information about the credentials, see [Credentials for the local browser UI on](#page-33-0)  [page](#page-33-0) 34.

**5.** Click the **Login** button.

The System Information page displays.

**6.** Select **Maintenance > File Management > Dual Image Configuration**.

The Dual Image Configuration page displays.

**7.** From the **Image Name** menu, select the image that is *not* the image displayed in the Current-active field.

The Current-active field displays the name of the active image. You cannot delete the active image.

- **8.** Select the **Delete** Image check box.
- **9.** Click the **Apply** button.

The image is removed.

## <span id="page-515-0"></span>View the dual image status

You can view information about the active and backup images on the system.

#### **To view dual image status information:**

**1.** Connect your computer to the same network as the switch.

You can use a WiFi or wired connection to connect your computer to the network, or connect directly to a switch that is off-network using an Ethernet cable.

- **2.** Launch a web browser.
- **3.** In the address field of your web browser, enter the IP address of the switch.

If you do not know the IP address of the switch, see Access the switch on-network and [connected to the Internet on page](#page-19-0) 20 or [Access the switch off-network on page](#page-31-0) 32.

The Local Device Login page displays.

If you did not yet register the switch with your NETGEAR account, the Register to unlock all features page displays. For more information, see [Register the switch on page](#page-34-0) 35.

- **4.** Enter one of the following passwords:
	- **•** After initial login, enter your local device password.

By default, the local device password is **password**. You must change this password at initial login.

**•** If you previously managed the switch through the Insight app or Cloud portal, enter the Insight network password for the last Insight network location.

For information about the credentials, see [Credentials for the local browser UI on](#page-33-0)  [page](#page-33-0) 34.

**5.** Click the **Login** button.

The System Information page displays.

#### **6.** Select **Maintenance > File Management > Dual Image > Dual Image Status**.

The following table describes the information available on the page.

#### **Table 92. Dual Image Status information**

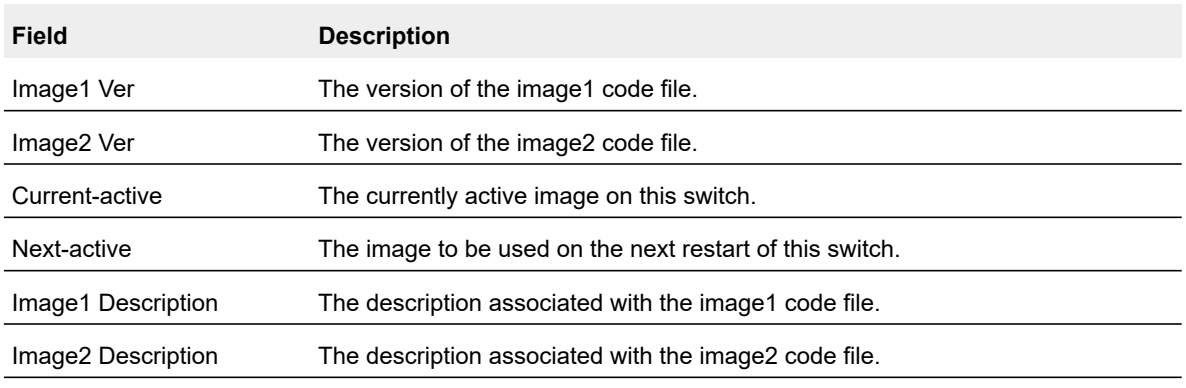

# Perform diagnostics and troubleshooting

You can send a ping or a traceroute, and you can perform a memory dump.

## Ping an IPv4 address

You can configure the switch to send a ping request to a specified IPv4 address. You can use this option to check whether the switch can communicate with a particular IPv4 device. When you send a ping, the switch sends a specified number of ping requests and the results are displayed.

If a reply to the ping is received, the following message displays:

```
PING a.b.c.d (a.b.c.d): size data bytes
size bytes from a.b.c.d: seq=0 ttl=xyz
--- a.b.c.d ping statistics ---
count packets transmitted, count packets received, x% packet loss
```
If a reply to the ping is not received, the following message displays:

```
PING a.b.c.d (a.b.c.d): size data bytes
--- a.b.c.d statistics ---
count packets transmitted, 0 packets received, 100% packet loss
```
#### **To ping an IPv4 address:**

**1.** Connect your computer to the same network as the switch.

You can use a WiFi or wired connection to connect your computer to the network, or connect directly to a switch that is off-network using an Ethernet cable.

- **2.** Launch a web browser.
- **3.** In the address field of your web browser, enter the IP address of the switch.

If you do not know the IP address of the switch, see [Access the switch on-network and](#page-19-0)  [connected to the Internet on page](#page-19-0) 20 or [Access the switch off-network on page](#page-31-0) 32.

The Local Device Login page displays.

If you did not yet register the switch with your NETGEAR account, the Register to unlock all features page displays. For more information, see [Register the switch on page](#page-34-0) 35.

- **4.** Enter one of the following passwords:
	- **•** After initial login, enter your local device password.

By default, the local device password is **password**. You must change this password at initial login.

**•** If you previously managed the switch through the Insight app or Cloud portal, enter the Insight network password for the last Insight network location.

For information about the credentials, see [Credentials for the local browser UI on](#page-33-0)  [page](#page-33-0) 34.

**5.** Click the **Login** button.

The System Information page displays.

#### **6.** Select **Maintenance > Troubleshooting > Ping IPv4**.

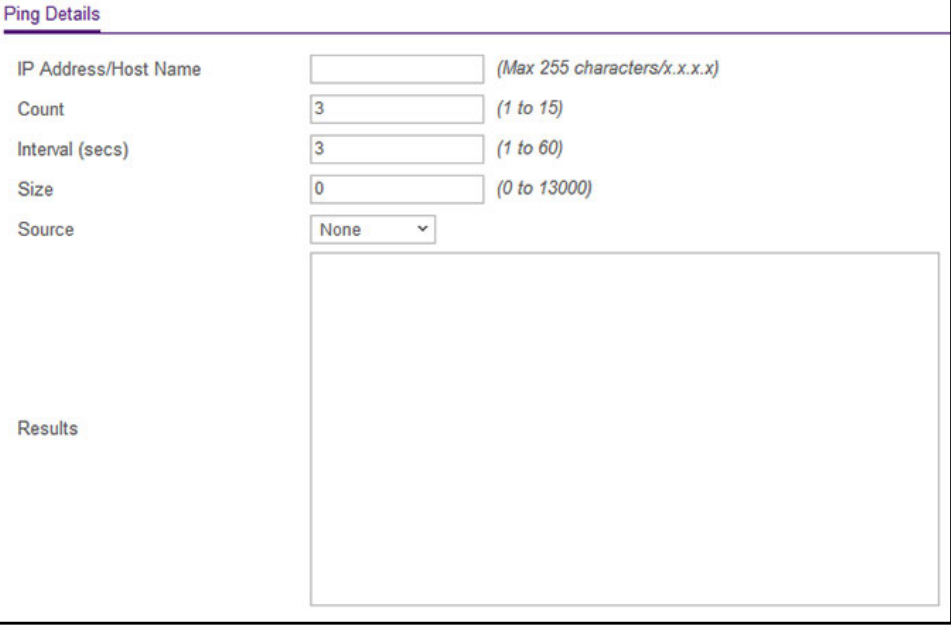

- **7.** In the **IP Address/Host Name** field, enter the IP address or host name of the device that must be pinged.
- **8.** In the **Count** field, enter the number of echo requests that must be sent.

The default value is 3. The range is 1 to 15.

**9.** In the **Interval** field, enter the time between ping packets in seconds.

The default value is 3 seconds. The range is 1 to 60.

- **10.** In the **Size** field, enter the size of the ping packet. The default value is 0 bytes. The range is 0 to 13000.
- **11.** From the **Source** menu, select the IP address or interface that must be used to send echo request packets:
	- **None**. The source address of the ping packet is the address of the default egress interface.
	- **• IP Address**. The source IP address that must be used when echo request packets are sent. With this selection, the **IP Address** field displays and you must enter the IP address that must be used as the source.
	- **Interface**. The interface that must be used when echo request packets are sent. With this selection, the **Interface** menu displays and you must select an interface as the source.

**12.** Click the **Apply** button.

The specified address is pinged. The results are displayed below the configurable data in the Results field.

## Ping an IPv6 address

You can configure the switch to send a ping request to a specified IPv6 address. You can use this option to check whether the switch can communicate with a particular IPv6 device. When you send a ping, the switch sends a specified number of ping requests and the results are displayed.

If a reply to the ping is received, the following message displays:

```
PING a:b::c:d (a:b::c:d): size data bytes
size bytes from a:b::c:d: seq=0 ttl=xyz
--- a:b::c:d ping statistics ---
count packets transmitted, count packets received, x% packet loss
```
If a reply to the ping is not received, the following message displays:

```
PING a:b::c:d (a:b::c:d): size data bytes
--- a:b::c:d ping statistics ---
count packets transmitted, 0 packets received, 100% packet loss
```
#### **To ping an IPv6 address:**

**1.** Connect your computer to the same network as the switch.

You can use a WiFi or wired connection to connect your computer to the network, or connect directly to a switch that is off-network using an Ethernet cable.

- **2.** Launch a web browser.
- **3.** In the address field of your web browser, enter the IP address of the switch.

If you do not know the IP address of the switch, see [Access the switch on-network and](#page-19-0)  [connected to the Internet on page](#page-19-0) 20 or [Access the switch off-network on page](#page-31-0) 32.

The Local Device Login page displays.

If you did not yet register the switch with your NETGEAR account, the Register to unlock all features page displays. For more information, see [Register the switch on page](#page-34-0) 35.

- **4.** Enter one of the following passwords:
	- **•** After initial login, enter your local device password.

By default, the local device password is **password**. You must change this password at initial login.

**•** If you previously managed the switch through the Insight app or Cloud portal, enter the Insight network password for the last Insight network location.

For information about the credentials, see [Credentials for the local browser UI on](#page-33-0)  [page](#page-33-0) 34.

**5.** Click the **Login** button.

The System Information page displays.

**6.** Select **Maintenance > Troubleshooting > Ping IPv6**.

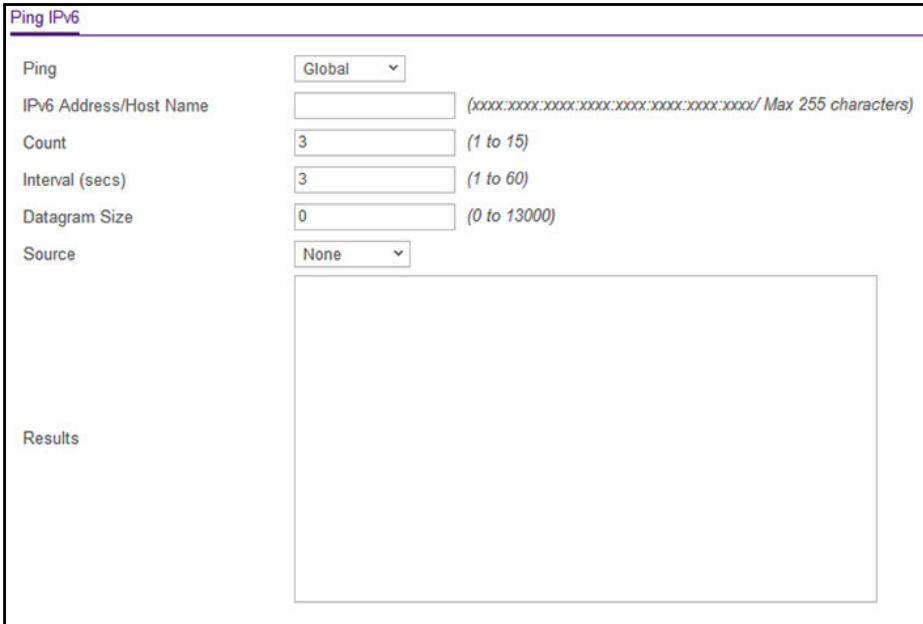

- **7.** From the **Ping** menu, select the type of ping:
	- **Global**. Pings a global IPv6 address.
	- **Link Local**. Pings a link-local IPv6 address over a specified interface. With this selection, the **Interface** menu displays, and you must select the interface.
- **8.** In the **IPv6 Address/Hostname** field, enter the IPv6 address or host name of the station that must be pinged.

The format is xxxx:xxxx:xxxx:xxxx:xxxx:xxxx:xxxx:xxxx. The maximum number of characters is 255.

**9.** In the **Count** field, enter the number of echo requests that must be sent.

The range is 1 to 15. The default value is 3.

**10.** In the **Interval** field, enter the time in seconds between ping packets.

The range is 1 to 60. The default value is 3.

**11.** In the **Datagram Size** field, enter the datagram size.

The valid range is 0 to 13000. The default value is 0 bytes.

- **12.** From the **Source** menu, select the IP address or interface that must be used to send echo request packets:
	- **None**. The source address of the ping packet is the address of the default egress interface.
	- **• IPv6 Address**. The source IP address that must be used when echo request packets are sent. With this selection, the **IPv6 Address** field displays and you must enter the IPv6 address that must be used as the source.
	- **Interface**. The interface that must be used when echo request packets are sent. With this selection, the **Interface** menu displays and you must select an interface as the source.
- **13.** Click the **Apply** button.

The specified address is pinged. The results are displayed below the configurable data in the Results field.

## Send an IPv4 traceroute

You can configure the switch to send a traceroute request to a specified IPv4 address or host name. You can use this to discover the paths that packets take to a remote destination. When you send a traceroute, the switch displays the results below the configurable data.

If a reply to the traceroute is received, the following message displays:

```
traceroute to a.b.c.d (a.b.c.d), maxTTL hops max, size byte packets
initTTL a.b.c.d (a.b.c.d) 0.000 ms * 0.000 ms
initTTL+1 a.b.c.d (a.b.c.d) 0.000 ms * 0.000 ms
initTTL+2 a.b.c.d (a.b.c.d) 0.000 ms * 0.000 ms
```
#### **To send an IPv4 traceroute:**

**1.** Connect your computer to the same network as the switch.

You can use a WiFi or wired connection to connect your computer to the network, or connect directly to a switch that is off-network using an Ethernet cable.

- **2.** Launch a web browser.
- **3.** In the address field of your web browser, enter the IP address of the switch.

If you do not know the IP address of the switch, see [Access the switch on-network and](#page-19-0)  [connected to the Internet on page](#page-19-0) 20 or [Access the switch off-network on page](#page-31-0) 32.

The Local Device Login page displays.

If you did not yet register the switch with your NETGEAR account, the Register to unlock all features page displays. For more information, see [Register the switch on page](#page-34-0) 35.

- **4.** Enter one of the following passwords:
	- **•** After initial login, enter your local device password.

By default, the local device password is **password**. You must change this password at initial login.

**•** If you previously managed the switch through the Insight app or Cloud portal, enter the Insight network password for the last Insight network location.

For information about the credentials, see [Credentials for the local browser UI on](#page-33-0)  [page](#page-33-0) 34.

**5.** Click the **Login** button.

The System Information page displays.

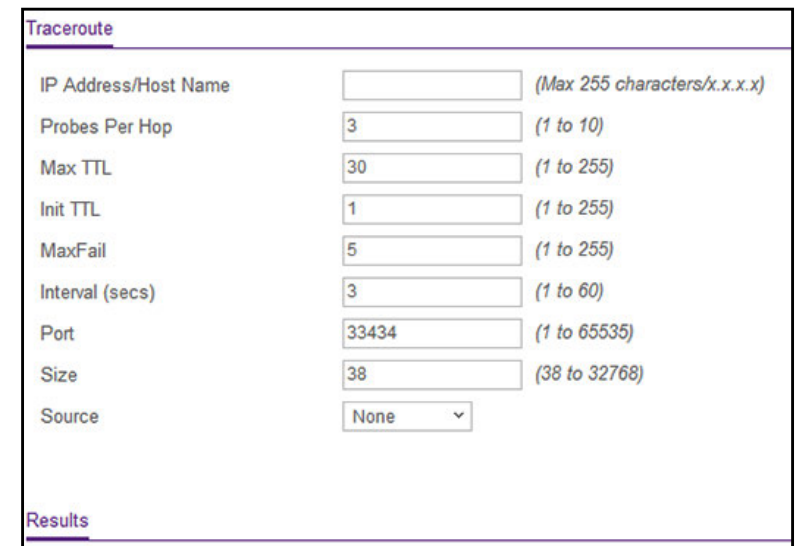

**6.** Select **Maintenance > Troubleshooting > Traceroute IPv4**.

- **7.** In the **IP Address/Hostname** field, enter the IP address or host name of the device for which the path must be discovered.
- **8.** In the **Probes Per Hop** field, enter the number of probes per hop.

The default value is 3. The range is 1 to 10.

- **9.** In the **Max TTL** field, enter the maximum time to live (TTL) for the destination. The default value is 30. The range is 1 to 255.
- **10.** In the **Init TTL** field, enter the initial TTL to be used.

The default value is 1. The range is 1 to 255.

- **11.** In the **MaxFail** field, enter the maximum number of failures allowed in the session. The default value is 5. The range is 1 to 255.
- **12.** In the **Interval (secs)** field, enter the time between probes in seconds. The default value is 3. The range is 1 to 60.
- **13.** In the **Port** field, enter the UDP destination port for the probe packets.

The default value is 33434. The range is 1–65535.

**14.** In the **Size** field, enter the size of the probe packets.

The default value is 0. The range is 32 to 32768.

- **15.** From the **Source** menu, select the IP address or interface that must be used to send echo request packets:
	- **None**. The source address for the traceroute is the address of the default egress interface.
	- **• IP Address**. The source IP address that must be used for the traceroute. With this selection, the **IP Address** field displays and you must enter the IP address that must be used as the source.
	- **Interface**. The interface that must be used for the traceroute. With this selection, the **Interface** menu displays and you must select an interface as the source.
- **16.** Click the **Apply** button.

A traceroute request is sent to the specified IP address or host name. The results are displayed below the configurable data in the Results field.

## Send an IPv6 traceroute

You can configure the switch to send a traceroute request to a specified IPv6 address or host name. You can use this to discover the paths that packets take to a remote destination. When you send a traceroute, the switch displays the results below the configurable data.

If a reply to the traceroute is received, the following message displays:

```
traceroute to a:b::c:d (a:b::c:d), maxTTL hops max, size byte packets
initTTL a:b::c:d (a:b::c:d) 0.000 ms * 0.000 ms
initTTL+1 a:b::c:d (a:b::c:d) 0.000 ms * 0.000 msinitTTL+2 a:b::c:d (a:b::c:d) 0.000 ms * 0.000 ms
```
#### **To send an IPv6 traceroute:**

**1.** Connect your computer to the same network as the switch.

You can use a WiFi or wired connection to connect your computer to the network, or connect directly to a switch that is off-network using an Ethernet cable.

- **2.** Launch a web browser.
- **3.** In the address field of your web browser, enter the IP address of the switch.

If you do not know the IP address of the switch, see [Access the switch on-network and](#page-19-0)  [connected to the Internet on page](#page-19-0) 20 or [Access the switch off-network on page](#page-31-0) 32.

The Local Device Login page displays.

If you did not yet register the switch with your NETGEAR account, the Register to unlock all features page displays. For more information, see [Register the switch on page](#page-34-0) 35.

- **4.** Enter one of the following passwords:
	- **•** After initial login, enter your local device password.

By default, the local device password is **password**. You must change this password at initial login.

**•** If you previously managed the switch through the Insight app or Cloud portal, enter the Insight network password for the last Insight network location.

For information about the credentials, see [Credentials for the local browser UI on](#page-33-0)  [page](#page-33-0) 34.

**5.** Click the **Login** button.

The System Information page displays.

**6.** Select **Maintenance > Troubleshooting > Traceroute IPv6**.

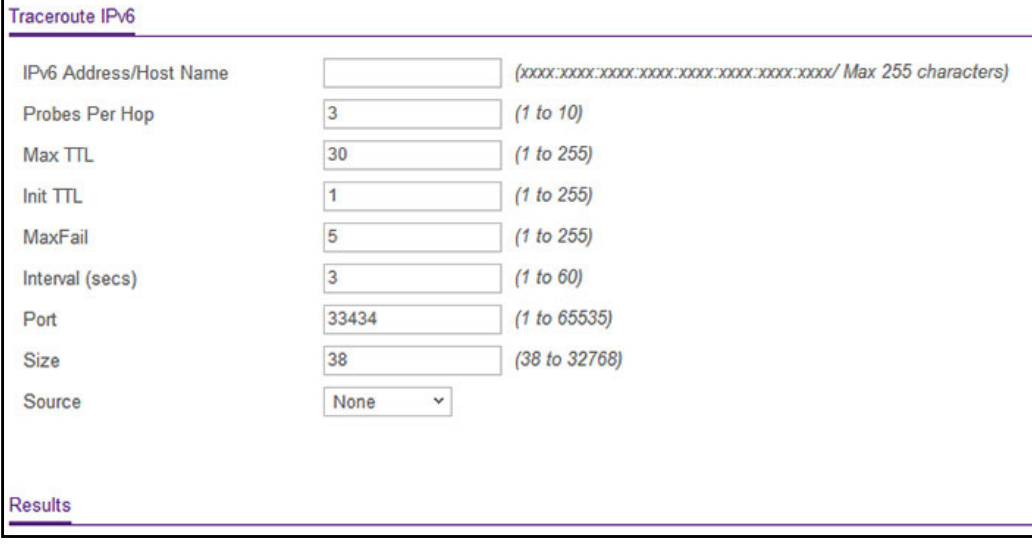

- **7.** In the **IPv6 Address/Host Name** field, enter the IPv6 address or host name of the device for which the path must be discovered.
- **8.** In the **Probes Per Hop** field, enter the number of probes per hop.

The default value is 3. The range is 1 to 10.

**9.** In the **Max TTL** field, enter the maximum time to live (TTL) for the destination.

The default value is 30. The range is 1 to 255.

**10.** In the **Init TTL** field, enter the initial TTL to be used.

The default value is 1. The range is 1 to 255.

**11.** In the **MaxFail** field, enter the maximum number of failures allowed in the session.

The default value is 5. The range is 1 to 255.

**12.** In the **Interval (secs)** field, enter the time between probes in seconds.

The default value is 3. The range is 1 to 60.

**13.** In the **Port** field, enter the UDP destination port for the probe packets.

The default value is 33434. The range is 1–65535.

**14.** In the **Size** field, enter the size of the probe packets.

The default value is 0. The range is 32 to 32768.

- **15.** From the **Source** menu, select the IP address or interface that must be used to send echo request packets:
	- **None**. The source address for the traceroute is the address of the default egress interface.
	- **• IP Address**. The source IP address that must be used for the traceroute. With this selection, the **IPv6 Address** field displays and you must enter the IPv6 address that must be used as the source.
	- **Interface**. The interface that must be used for the traceroute. With this selection, the **Interface** menu displays and you must select an interface as the source.

**16.** Click the **Apply** button.

A traceroute request is sent to the specified IP address or host name. The results are displayed below the configurable data in the Results field.

## Enable remote diagnostics

For enhanced security the remote diagnostic option is disabled by default. You can enable option to access the switch remotely. When remote access is enabled, you or technical support can perform remote diagnostics services.

#### **To enable remote diagnostics:**

**1.** Connect your computer to the same network as the switch.

You can use a WiFi or wired connection to connect your computer to the network, or connect directly to a switch that is off-network using an Ethernet cable.

- **2.** Launch a web browser.
- **3.** In the address field of your web browser, enter the IP address of the switch.

If you do not know the IP address of the switch, see [Access the switch on-network and](#page-19-0)  [connected to the Internet on page](#page-19-0) 20 or [Access the switch off-network on page](#page-31-0) 32.

The Local Device Login page displays.

If you did not yet register the switch with your NETGEAR account, the Register to unlock all features page displays. For more information, see [Register the switch on page](#page-34-0) 35.

- **4.** Enter one of the following passwords:
	- **•** After initial login, enter your local device password.

By default, the local device password is **password**. You must change this password at initial login.

**•** If you previously managed the switch through the Insight app or Cloud portal, enter the Insight network password for the last Insight network location.

For information about the credentials, see [Credentials for the local browser UI on](#page-33-0)  [page](#page-33-0) 34.

**5.** Click the **Login** button.

The System Information page displays.

**6.** Select **Maintenance > Troubleshooting > Remote Diagnostics**.

The Remote Diagnostics page displays.

- **7.** Select the **Enable** radio button.
- **8.** Click the **Apply** button.

Your settings are saved.

## Configure memory dump settings and perform a full memory dump

You can perform a full memory dump to retrieve the core dump for the purpose of troubleshooting.

#### **To configure the memory dump settings, send a test memory dump to a USB device, and perform a full memory dump:**

**1.** Connect your computer to the same network as the switch.

You can use a WiFi or wired connection to connect your computer to the network, or connect directly to a switch that is off-network using an Ethernet cable.

- **2.** Launch a web browser.
- **3.** In the address field of your web browser, enter the IP address of the switch.

If you do not know the IP address of the switch, see [Access the switch on-network and](#page-19-0)  [connected to the Internet on page](#page-19-0) 20 or [Access the switch off-network on page](#page-31-0) 32.

The Local Device Login page displays.

If you did not yet register the switch with your NETGEAR account, the Register to unlock all features page displays. For more information, see [Register the switch on page](#page-34-0) 35.

- **4.** Enter one of the following passwords:
	- **•** After initial login, enter your local device password.

By default, the local device password is **password**. You must change this password at initial login.

**•** If you previously managed the switch through the Insight app or Cloud portal, enter the Insight network password for the last Insight network location.

For information about the credentials, see [Credentials for the local browser UI on](#page-33-0)  [page](#page-33-0) 34.

**5.** Click the **Login** button.

The System Information page displays.

**6.** Select **Maintenance > Troubleshooting > Full Memory Dump**.

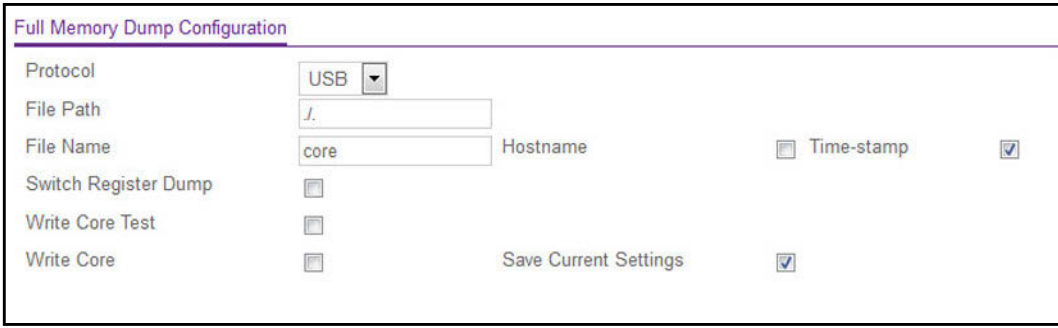

- **7.** From the **Protocol** menu, select the protocol that must be used to save the core dump file:
	- **None**. Disable the core dump. This is the default setting.
	- **• USB**. Sets the USB protocol.
- **8.** In the **File Path** field, enter the path where the core dump file must be saved on the USB device.

The form of the full file path is /mnt/usb-storage/<dir>. The file path must consist of -, , / and alphanumeric characters. Up to 64 characters can be used. The default is /.

**9.** In the **File Name** field, specify the core dump file name. Up to 15 characters can be used. The file name must consists of -, \_, and alphanumeric characters. The default is core. The form of the file name is as follows:

<file-name-prefix>\_<Host\_Name>.bin (timestamp disabled) or

<file-name-prefix>\_<MAC\_Address>\_<Time\_Stamp>.bin (host name disabled)

**10.** To append a host name to the core dump file name, select the **Hostname** check box.

If you do not select the **Hostname** check box, the system MAC address is included in the file name. By default, the check box is not enabled.

**11.** Select the **Time-stamp** check box to append a timestamp to the core dump file name.

This check box is selected by default.

**12.** To let the switch dump the switch chip register in the case of an exception, select the **Switch Register Dump** check box.

When this option is enabled, all switch memories and switch registers are dumped to a file with a prefix of  $req.$  This option is disabled by default.

- **13.** To test if a core dump can be written to the USB device (available only if you specified USB as the protocol), do the following:
	- **a.** Select the **Write Core Test** check box.

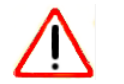

## **CAUTION:**

Make sure that the **Write Core** check box is cleared when you click the **Apply** button. Otherwise, the switch reboots.

**b.** Click the **Apply** button.

A pop-up window opens and displays the test results. You can verify if the configured settings are correct and if the USB device is accessible. The core dump file name that you entered in the **File Name** field is used as the destination.

- **14.** To write a core dump to the USB device (available only if you specified USB as the protocol), do the following:
	- **a.** Select the **Write Core** check box.

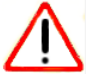

### **CAUTION:**

The switch reboots after you click the **Apply** button.

**b.** Click the **Apply** button.

The core dump is written to the USB device and the switch reboots.

**15.** To save the configuration settings, select the **Save Current Settings** check box.

By default, this check box is selected. You can clear the check box only if you first select the **Write Core** check box.

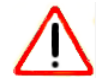

## **CAUTION:**

Make sure that the **Write Core** check box is cleared when you click the **Apply** button. Otherwise, the switch reboots.

**16.** Click the **Apply** button.

Your settings are saved.

## You cannot log in to the switch

After you enter the wrong password three times, your switch blocks further attempts to log in. The block lasts longer each time until you get the password right:

- **•** After 3 times: 5 minutes
- **•** After 6 times: 10 minutes
- **•** After 9 times: 20 minutes
- **•** After 12 times: 40 minutes
- **•** After 15 times: 60 minutes
- **•** After 18 times: 60 minutes

# A **Configuration Examples**

This appendix contains the following sections:

- **•** [Virtual local area networks \(VLANs\)](#page-529-0)
- **•** [Access control lists \(ACLs\)](#page-531-0)
- **•** [Differentiated Services \(DiffServ\)](#page-534-0)
- **•** [802.1X access control](#page-538-0)
- **•** [Multiple Spanning Tree Protocol](#page-541-0)
- **•** [VLAN routing interfaces](#page-544-0)

# <span id="page-529-0"></span>Virtual local area networks (VLANs)

A local area network (LAN) can generally be defined as a broadcast domain. Hubs, bridges, or switches in the same physical segment or segments connect all end node devices. End nodes can communicate with each other without the need for a router. Routers connect LANs together, routing the traffic to the appropriate port.

A virtual LAN (VLAN) is a local area network with a definition that maps workstations on some basis other than geographic location (for example, by department, type of user, or primary application). To enable traffic to flow between VLANs, traffic must go through a router, just as if the VLANs were on two separate LANs.

A VLAN is a group of computers, servers, and other network resources that behave as if they were connected to a single network segment—even though they might not be. For example, all marketing personnel might be spread throughout a building. Yet if they are all assigned to a single VLAN, they can share resources and bandwidth as if they were connected to the same segment. The resources of other departments can be invisible to the marketing VLAN members, accessible to all, or accessible only to specified individuals, depending on how the IT manager set up the VLANs.

VLANs present a number of advantages:

- **•** It is easy to do network segmentation. Users who communicate most frequently with each other can be grouped into common VLANs, regardless of physical location. Each group's traffic is contained largely within the VLAN, reducing extraneous traffic and improving the efficiency of the whole network.
- **•** They are easy to manage. The addition of nodes, as well as moves and other changes, can be dealt with quickly and conveniently from a management interface rather than from the wiring closet.
- **•** They provide increased performance. VLANs free up bandwidth by limiting node-to-node and broadcast traffic throughout the network.
- **•** They ensure enhanced network security. VLANs create virtual boundaries that can be crossed only through a router. So standard, router-based security measures can be used to restrict access to each VLAN.

Packets received by the switch are treated in the following way:

- **•** When an untagged packet enters a port, it is automatically tagged with the port's default VLAN ID tag number. Each port supports a default VLAN ID setting that is user configurable (the default setting is 1). The default VLAN ID setting for each port can be changed on the Port PVID Configuration page. See [Configure the PVID settings on](#page-176-0)  [page](#page-176-0) 177.
- **•** When a tagged packet enters a port, the tag for that packet is unaffected by the default VLAN ID setting. The packet proceeds to the VLAN specified by its VLAN ID tag number.
- **•** If the port through which the packet entered is not a member of the VLAN as specified by the VLAN ID tag, the packet is dropped.
- **•** If the port is a member of the VLAN specified by the packet's VLAN ID, the packet can be sent to other ports with the same VLAN ID.
- **•** Packets leaving the switch are either tagged or untagged, depending on the setting for that port's VLAN membership properties. A U for a given port means that packets leaving the switch from that port are untagged. Inversely, a T for a given port means that packets leaving the switch from that port are tagged with the VLAN ID that is associated with the port.

The example given in this section comprises numerous steps to illustrate a wide range of configurations to help provide an understanding of tagged VLANs.

## VLAN configuration examples

This example demonstrates several scenarios of VLAN use and describes how the switch handles tagged and untagged traffic.

In this example, you create two new VLANs, change the port membership for default VLAN 1, and assign port members to the two new VLANs:

- **1.** On the Basic VLAN Configuration page (see [Configure VLANs on page](#page-168-0) 169), create the following VLANs:
	- **•** A VLAN with VLAN ID 10.
	- **•** A VLAN with VLAN ID 20.
- **2.** On the VLAN Membership page (see [Configure VLAN membership on page](#page-173-0) 174) specify the VLAN membership as follows:
	- **•** For the default VLAN with VLAN ID 1, specify the following members: port 7 (U) and port  $8$  (U).
	- **•** For the VLAN with VLAN ID 10, specify the following members: port 1 (U), port 2 (U), and port 3 (T).
	- **•** For the VLAN with VLAN ID 20, specify the following members: port 4 (U), port 5 (T), and port  $6$  (U).
- **3.** On the Port PVID Configuration page (see [Configure the PVID settings on page](#page-176-0) 177), specify the PVID for ports g1 and g4 so that packets entering these ports are tagged with the port VLAN ID:
	- **•** Port g1: PVID 10
	- **•** Port g4: PVID 20
- **4.** With the VLAN configuration that you set up, the following situations produce results as described:
	- **•** If an untagged packet enters port 1, the switch tags it with VLAN ID 10. The packet can access port 2 and port 3. The outgoing packet is stripped of its tag to leave port 2 as an untagged packet. For port 3, the outgoing packet leaves as a tagged packet with VLAN ID 10.
	- **•** If a tagged packet with VLAN ID 10 enters port 3, the packet can access port 1 and port 2. If the packet leaves port 1 or port 2, it is stripped of its tag to leave the switch as an untagged packet.

**•** If an untagged packet enters port 4, the switch tags it with VLAN ID 20. The packet can access port 5 and port 6. The outgoing packet is stripped of its tag to become an untagged packet as it leaves port 6. For port 5, the outgoing packet leaves as a tagged packet with VLAN ID 20.

# <span id="page-531-0"></span>Access control lists (ACLs)

ACLs ensure that only authorized users can access specific resources while blocking off any unwarranted attempts to reach network resources.

ACLs are used to provide traffic flow control, restrict contents of routing updates, decide which types of traffic are forwarded or blocked, and provide security for the network. ACLs are normally used in firewall routers that are positioned between the internal network and an external network, such as the Internet. They can also be used on a router positioned between two parts of the network to control the traffic entering or exiting a specific part of the internal network. The added packet processing required by the ACL feature does not affect switch performance. That is, ACL processing occurs at wire speed.

Access lists are sequential collections of permit and deny conditions. This collection of conditions, known as the filtering criteria, is applied to each packet that is processed by the switch or the router. The forwarding or dropping of a packet is based on whether or not the packet matches the specified criteria.

Traffic filtering requires the following two basic steps:

**1.** Create an access list definition.

The access list definition includes rules that specify whether traffic matching the criteria is forwarded normally or discarded. Additionally, you can assign traffic that matches the criteria to a particular queue or redirect the traffic to a particular port. A default *deny all* rule is the last rule of every list.

**2.** Apply the access list to an interface in the inbound direction.

The switch allow ACLs to be bound to physical ports and LAGs. The switch software supports MAC ACLs and IP ACLs.

## MAC ACL example configuration

The following example shows how to create a MAC-based ACL that permits Ethernet traffic from the Sales department on specified ports and denies all other traffic on those ports.

**1.** On the MAC ACL page, create an ACL with the name Sales\_ACL for the Sales department of your network (see [Configure a MAC ACL on page](#page-419-0) 420).

By default, this ACL is bound on the inbound direction, which means that the switch examines traffic as it enters the port.

- **2.** On the MAC Rules page, create a rule for the Sales ACL with the following settings:
	- **Sequence Number**. 1
	- **Action**. Permit
	- **Assign Queue ID**. 0
	- **Match Every**. False
	- **CoS**. 0
	- **Destination MAC**. 01:02:1A:BC:DE:EF
	- **Destination MAC Mask**. 00:00:00:00:FF:FF
	- **EtherType**. User Value.
	- **• Source MAC**. 02:02:1A:BC:DE:EF
	- **Source MAC Mask**. 00:00:00:00:FF:FF
	- **VLAN ID**. 2

For more information about MAC ACL rules, see [Configure MAC ACL rules on](#page-422-0)  [page](#page-422-0) 423.

**3.** On the MAC Binding Configuration page, assign the Sales ACL to the interface Gigabit ports 6, 7, and 8, and then click the **Apply** button. (See [Configure MAC bindings on](#page-427-0)  [page](#page-427-0) 428.)

You can assign an optional sequence number to indicate the order of this access list relative to other access lists if any are already assigned to this interface and direction.

**4.** The MAC Binding Table displays the interface and MAC ACL binding information. (See [View or delete MAC ACL bindings in the MAC binding table on page](#page-429-0) 430.)

The ACL named Sales ACL looks for Ethernet frames with destination and source MAC addresses and MAC masks defined in the rule. Also, the frame must be tagged with VLAN ID 2, which is the Sales department VLAN. The CoS value of the frame must be 0, which is the default value for Ethernet frames. Frames that match this criteria are permitted on interfaces 6, 7, and 8 and are assigned to the hardware egress queue 0, which is the default queue. All other traffic is explicitly denied on these interfaces. To allow additional traffic to enter these ports, you must add a new Permit rule with the desired match criteria and bind the rule to interfaces 6, 7, and 8.

## Basic IPv4 ACL example configuration

The following example shows how to create an IPv4-based ACL that prevents any IP traffic from the Finance department from being allowed on the ports that are associated with other departments. Traffic from the Finance department is identified by each packet's network IP address.

- **1.** On the IP ACL page, create a new IP ACL with an IP ACL ID of 1. (See [Configure a](#page-430-0)  [basic or extended IPv4 ACL on page](#page-430-0) 431.)
- **2.** On the IP Rules page, create a rule for IP ACL 1 with the following settings:
	- **• Sequence Number**. 1
	- **Action**. Deny
	- **Assign Queue ID**. 0 (optional: 0 is the default value)
	- **Match Every**. False
	- **Source IP Address**. 192.168.187.0
	- **Source IP Mask**. 255.255.0

For additional information about IP ACL rules, see [Configure rules for a basic IPv4 ACL](#page-434-0)  [on page](#page-434-0) 435.

- **3.** Click the **Add** button.
- **4.** On the IP Rules page, create a second rule for IP ACL 1 with the following settings:
	- **• Sequence Number**. 2
	- **Action**. Permit
	- **Match Every**. True
- **5.** Click the **Add** button.
- **6.** On the IP Binding Configuration page, assign ACL ID 1 to the interface Gigabit ports 2, 3, and 4, and assign a sequence number of 1. (See [Configure IP ACL interface bindings on](#page-457-0)  [page](#page-457-0) 458.)

By default, this IP ACL is bound on the inbound direction, so it examines traffic as it enters the switch.

- **7.** Click the **Apply** button.
- **8.** Use the IP Binding Table page to view the interfaces and IP ACL binding information. (See [View or delete IP ACL bindings in the IP ACL binding table on page](#page-459-0) 460)

The IP ACL in this example matches all packets with the source IP address and subnet mask of the Finance department's network and deny it on the Ethernet interfaces 2, 3, and 4 of the switch. The second rule permits all non-Finance traffic on the ports. The second rule is required because an explicit *deny all* rule exists as the lowest priority rule.

# <span id="page-534-0"></span>Differentiated Services (DiffServ)

Standard IP-based networks are designed to provide *best effort* data delivery service. *Best effort* service implies that the network delivers the data in a timely fashion, although there is no guarantee that it does. During times of congestion, packets might be delayed, sent sporadically, or dropped. For typical Internet applications, such as email and file transfer, a slight degradation in service is acceptable and in many cases unnoticeable. However, any degradation of service can negatively affect applications with strict timing requirements, such as voice or multimedia.

Quality of Service (QoS) can provide consistent, predictable data delivery by distinguishing between packets with strict timing requirements from those that are more tolerant of delay. Packets with strict timing requirements are given special treatment in a QoS-capable network. With this in mind, all elements of the network must be QoS capable. If one node cannot meet the necessary timing requirements, this creates a deficiency in the network path and the performance of the entire packet flow is compromised.

Two basic types of QoS are supported:

- **• Integrated Services**. Network resources are apportioned based on request and are reserved (resource reservation) according to network management policy (RSVP, for example).
- **Differentiated Services**. Network resources are apportioned based on traffic classification and priority, giving preferential treatment to data with strict timing requirements.

The switch supports DiffServ.

The DiffServ feature contains a number of conceptual QoS building blocks that you can use to construct a differentiated service network. Use these same blocks in different ways to build other types of QoS architectures.

You must configure three key QoS building blocks for DiffServ:

- **•** Class
- **•** Policy
- **•** Service (the assignment of a policy to a directional interface)

## Class

You can classify incoming packets at Layers 2, 3, and 4 by inspecting the following information for a packet:

- **•** Source/destination MAC address
- **•** EtherType
- **•** Class of Service (802.1p priority) value (first/only VLAN tag)
- **•** VLAN ID range (first/only VLAN tag)
- **•** Secondary 802.1p priority value (second/inner VLAN tag)
- **•** Secondary VLAN ID range (second/inner VLAN tag)
- **•** IP Service Type octet (also known as: ToS bits, Precedence value, DSCP value)
- **•** Layer 4 protocol (TCP, UDP and so on)
- **•** Layer 4 source/destination ports
- **•** Source/destination IP address

From a DiffServ point of view, two types of classes exist:

- **•** DiffServ traffic classes
- **•** DiffServ service levels/forwarding classes

## DiffServ traffic classes

With DiffServ, you define which traffic classes to track on an ingress interface. You can define simple BA classifiers (DSCP) and a wide variety of multifield (MF) classifiers:

- **•** Layer 2; Layers 3, 4 (IP only)
- **•** Protocol-based
- **•** Address-based

You can combine these classifiers with logical AND operations to build complex MF-classifiers. That is, within a single class, multiple match criteria are grouped together as an AND expression. Only classes of the same type can be nested; class nesting does not allow for the negation (*exclude* option) of the referenced class.

To configure DiffServ, you must define service levels, namely the forwarding classes/PHBs identified by a given DSCP value, on the egress interface. You define these service levels by configuring BA classes for each.

## Create policies

Use DiffServ policies to associate a collection of classes that you configure with one or more QoS policy statements. The result of this association is referred to as a policy.

From a DiffServ perspective, two types of policies exist:

- **Traffic Conditioning Policy**. A policy applied to a DiffServ traffic class
- **Service Provisioning Policy.** A policy applied to a DiffServ service level

You must manually configure the various statements and rules used in the traffic conditioning and service provisioning policies to achieve the desired Traffic Conditioning Specification (TCS) and the Service Level Specification (SLS) operation, respectively.

## Traffic conditioning policy

Traffic conditioning pertains to actions performed on incoming traffic. Several distinct QoS actions are associated with traffic conditioning:

- **Dropping**. Drop a packet upon arrival. This is useful for emulating access control list operation using DiffServ, especially when DiffServ and ACL cannot coexist on the same interface.
- **Marking IP DSCP or IP Precedence**. Marking/re-marking the DiffServ code point in a packet with the DSCP value representing the service level associated with a particular DiffServ traffic class. Alternatively, the IP precedence value of the packet can be marked/re-marked.
- **Marking CoS (802.1p)**. Sets the 3-bit priority field in the first/only 802.1p header to a specified value when packets are transmitted for the traffic class. An 802.1p header is inserted if it does not already exist. This is useful for assigning a Layer 2 priority level based on a DiffServ forwarding class (such as the DSCP or IP precedence value) definition to convey some QoS characteristics to downstream switches that do not routinely look at the DSCP value in the IP header.
- **Policing**. A method of constraining incoming traffic associated with a particular class so that it conforms to the terms of the TCS. Packets that do not conform to the policy are always dropped (no other actions are available for such packets). The DiffServ feature supports the following types of traffic policing treatments (actions) for packets that confirm to the policy:
	- **drop**. The packet is dropped.
	- **• mark cos**. The 802.1p user priority bits are (re)marked and forwarded.
	- **• mark dscp**. The packet DSCP is (re)marked and forwarded.
	- **• mark prec**. The packet IP Precedence is (re)marked and forwarded.
	- **• send**. The packet is forwarded without DiffServ modification.
- **• Counting**. Updating octet and packet statistics to keep track of data handling along traffic paths within DiffServ. In this DiffServ feature, counters are not explicitly configured by the user, but are designed into the system based on the DiffServ policy being created. For more information, see [Monitor the switch and the ports on page](#page-464-0) 465.
- **Assigning QoS Queue**. Directs a traffic stream to the specified QoS queue. This allows a traffic classifier to specify which one of the supported hardware queues are used for handling packets belonging to the class.
- **Redirecting**. Forces a classified traffic stream to a specified egress port (physical or LAG). This can occur in addition to any marking or policing action. It can also be specified along with a QoS queue assignment.

## DiffServ example configuration

To create a DiffServ class and policy and attach them to a switch interface, follow these steps:

- **1.** On the QoS Class Configuration page, create a new class with the following settings:
	- **• Class Name**. Class1
	- **Class Type**. All

For more information about this page, see [Configure a DiffServ class on page](#page-320-0) 321.

- **2.** Click the **Class1** hyperlink to view the DiffServ Class Configuration page for this class.
- **3.** Configure the following settings for Class1:
	- **Protocol Type**. UDP
	- **Source IP Address**. 192.12.1.0.
	- **Source Mask**. 255.255.255.0.
	- **Source L4 Port**. Other, and enter 4567 as the source port value.
	- **• Destination IP Address**. 192.12.2.0.
	- **Destination Mask**. 255.255.255.0.
	- **Destination L4 Port**. Other, and enter 4568 as the destination port value.

For more information about this page, see [Configure a DiffServ class on page](#page-320-0) 321.

- **4.** Click the **Apply** button.
- **5.** On the Policy Configuration page, create a new policy with the following settings:
	- **• Policy Selector**. Policy1
	- **Member Class**. Class1

For more information about this page, see [Configure a DiffServ Policy on page](#page-332-0) 333.

**6.** Click the **Add** button.

The policy is added.

- **7.** Click the **Policy1** hyperlink to view the Policy Class Configuration page for this policy.
- **8.** Configure the Policy attributes as follows:
	- **Assign Queue**. 3
	- **Policy Attribute**. Simple Policy
	- **Color Mode**. Color Blind
	- **Committed Rate**. 1000000 Kbps
	- **Confirm Action**. Send
	- **Violate Action**. Drop

For more information about this page, see [Configure a DiffServ Policy on page](#page-332-0) 333.

**9.** On the Service Configuration page, select the check box next to interfaces g7 and g8 to attach the policy to these interfaces, and then click the **Apply** button. (See [Configure the](#page-338-0)  [DiffServ service interface on page](#page-338-0) 339.)

All UDP packet flows destined to the 192.12.2.0 network with an IP source address from the 192.12.1.0 network that include a Layer 4 Source port of 4567 and Destination port of 4568 from this switch on ports 7 and 8 are assigned to hardware queue 3.

On this network, traffic from streaming applications uses UDP port 4567 as the source and 4568 as the destination. This real-time traffic is time sensitive, so it is assigned to a high-priority hardware queue. By default, data traffic uses hardware queue 0, which is designated as a best-effort queue.

Also the *confirmed action* on this flow is to send the packets with a committed rate of 1000000 Kbps. Packets that violate the committed rate are dropped.

# <span id="page-538-0"></span>802.1X access control

Local area networks (LANs) are often deployed in environments that permit unauthorized devices to be physically attached to the LAN infrastructure, or permit unauthorized users to attempt to access the LAN through equipment already attached. In such environments you might want to restrict access to the services offered by the LAN to those users and devices that are permitted to use those services.

Port-based network access control makes use of the physical characteristics of LAN infrastructures to provide a means of authenticating and authorizing devices attached to a LAN port with point-to-point connection characteristics. If the authentication and authorization process fails, access control prevents access to that port. In this context, a port is a single point of attachment to the LAN, such as a port of a MAC bridge and an association between stations or access points in IEEE 802.11 wireless LANs.

The IEEE 802.11 standard describes an architectural framework within which authentication and consequent actions take place. It also establishes the requirements for a protocol between the authenticator (the system that passes an authentication request to the authentication server) and the supplicant (the system that requests authentication), as well as between the authenticator and the authentication server.

The switch supports a guest VLAN, which allows unauthenticated users limited access to the network resources.

**Note:** You can use QoS features to provide rate limiting on the guest VLAN to limit the network resources that the guest VLAN provides.

Another 802.1X feature is the ability to configure a port to enable or disable EAPoL packet forwarding support. You can disable or enable the forwarding of EAPoL when 802.1X is disabled on the device.

Configuration Examples 539 User Manual

The ports of an 802.1X authenticator switch provide the means by which it can offer services to other systems reachable through the LAN. Port-based network access control allows the operation of a switch's ports to be controlled to ensure that access to its services is permitted only by systems that are authorized to do so.

Port access control provides a means of preventing unauthorized access by supplicants to the services offered by a system. Control over the access to a switch and the LAN to which it is connected can be desirable when you restrict access to publicly accessible bridge ports or to restrict access to departmental LANs.

Access control is achieved by enforcing authentication of supplicants that are attached to an authenticator's controlled ports. The result of the authentication process determines whether the supplicant is authorized to access services on that controlled port.

A port access entity (PAE) is able to adopt one of two distinct roles within an access control interaction:

- **1. Authenticator**. A port that enforces authentication before allowing access to services available through that port.
- **2. Supplicant**. A port that attempts to access services offered by the authenticator.

Additionally, there exists a third role:

**3. Authentication server**. Performs the authentication function necessary to check the credentials of the supplicant on behalf of the authenticator.

All three roles are required for you to complete an authentication exchange.

The switch supports the authenticator role only, in which the PAE is responsible for communicating with the supplicant. The authenticator PAE is also responsible for submitting the information received from the supplicant to the authentication server for the credentials to be checked, which determines the authorization state of the port. The authenticator PAE controls the authorized/unauthorized state of the controlled port depending on the outcome of the RADIUS-based authentication process.

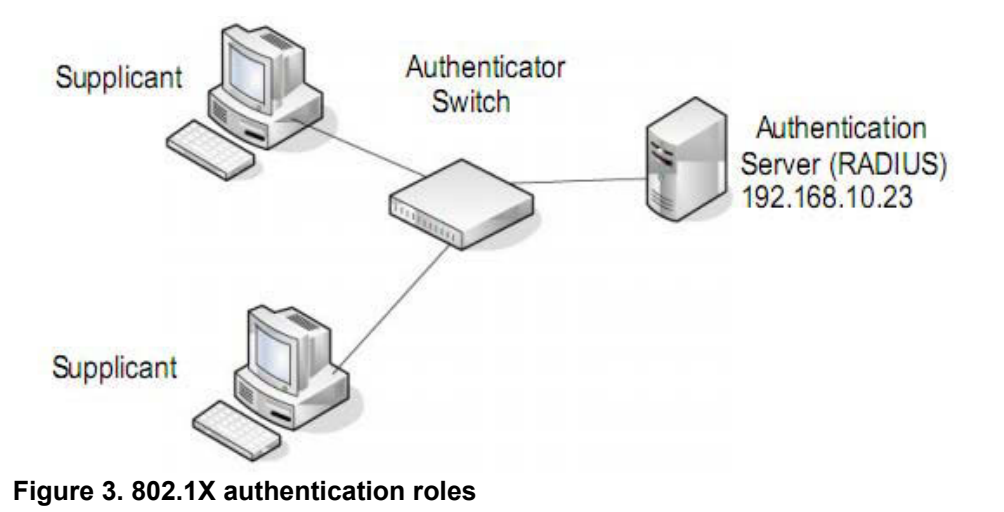

Configuration Examples 540 User Manual
### 802.1X example configuration

This example shows how to configure the switch so that 802.1X-based authentication is required on the ports in a corporate conference room (1/0/5–1/0/8). These ports are available to visitors and must be authenticated before access is granted to the network. The authentication is handled by an external RADIUS server. When the visitor is successfully authenticated, traffic is automatically assigned to the guest VLAN. This example assumes that a VLAN was configured with a VLAN ID of 150 and VLAN name of Guest.

- **1.** On the Port Authentication page, select ports **1/0/5**, **1/0/6**, **1/0/7**, and **1/0/8**.
- **2.** From the **Port Control** menu, select **Unauthorized**.

The selection from the **Port Control** menu for all other ports on which authentication is not needed must be **Authorized**. When the selection from the **Port Control** menu is **Authorized**, the port is unconditionally put in a force-authorized state and does not require any authentication. When the selection from the **Port Control** menu is **Auto**, the authenticator PAE sets the controlled port mode.

**3.** In the **Guest VLAN** field for ports 1/0/5–1/0/8, enter **150** to assign these ports to the guest VLAN.

You can configure additional settings to control access to the network through the ports. See [Configure port security settings on page](#page-401-0) 402 for information about the settings.

- **4.** Click the **Apply** button.
- **5.** On the 802.1X Configuration page, set the port based authentication state and guest VLAN mode to **Enable**, and then the **Apply** button. (See [Configure the global port security](#page-399-0)  [mode on page](#page-399-0) 400.)

This example uses the default values for the port authentication settings, but you can configure several additional settings. For example, the **EAPOL Flood Mode** field allows you to enable the forwarding of EAPoL frames when 802.1X is disabled on the device.

- **6.** On the RADIUS Server Configuration page, configure a RADIUS server with the following settings:
	- **• Server Address**. 192.168.10.23
	- **Secret Configured**. Yes
	- **Secret**. secret123
	- **Active**. Primary

For more information, see [Manage the RADIUS settings on page](#page-346-0) 347.

- **7.** Click the **Add** button.
- **8.** On the Authentication List page, configure the default list to use RADIUS as the first authentication method. (See [Configure authentication lists on page](#page-360-0) 361.)

This example enables 802.1X-based port security on the switch and prompts the hosts connected on ports g5-g8 for an 802.1X-based authentication. The switch passes the authentication information to the configured RADIUS server.

### Multiple Spanning Tree Protocol

Spanning Tree Protocol (STP) runs on bridged networks to help eliminate loops. If a bridge loop occurs, the network can become flooded with traffic. IEEE 802.1s Multiple Spanning Tree Protocol (MSTP) supports multiple instances of spanning tree to efficiently channel VLAN traffic over different interfaces. Each instance of the spanning tree behaves in the manner specified in IEEE 802.1w, Rapid Spanning Tree, with slight modifications in the working but not the end effect (chief among the effects is the rapid transitioning of the port to the forwarding state).

The difference between the RSTP and the traditional STP (IEEE 802.1D) is the ability to configure and recognize full-duplex connectivity and ports that are connected to end stations, resulting in rapid transitioning of the port to the Forwarding state and the suppression of Topology Change Notification. These features are represented by the parameters pointtopoint and edgeport. MSTP is compatible to both RSTP and STP. It behaves in a way that is appropriate for STP and RSTP bridges.

An MSTP bridge can be configured to behave entirely as a RSTP bridge or an STP bridge. So, an IEEE 802.1s bridge inherently also supports IEEE 802.1w and IEEE 802.1D.

The MSTP algorithm and protocol provide simple and full connectivity for frames assigned to any given VLAN throughout a bridged LAN comprising arbitrarily interconnected networking devices, each operating MSTP, STP, or RSTP. MSTP allows frames assigned to different VLANs to follow separate paths, each based on an independent Multiple Spanning Tree Instance (MSTI), within Multiple Spanning Tree (MST) regions composed of LANs and or MSTP bridges. These regions and the other bridges and LANs are connected into a single Common Spanning Tree (CST). (IEEE DRAFT P802.1s/D13)

MSTP connects all bridges and LANs with a single Common and Internal Spanning Tree (CIST). The CIST supports the automatic determination of each MST region, choosing its maximum possible extent. The connectivity calculated for the CIST provides the CST for interconnecting these regions, and an Internal Spanning Tree (IST) within each region. MSTP ensures that frames with a given VLAN ID are assigned to one and only one of the MSTIs or the IST within the region, that the assignment is consistent among all the networking devices in the region, and that the stable connectivity of each MSTI and IST at the boundary of the region matches that of the CST. The stable active topology of the bridged LAN with respect to frames consistently classified as belonging to any given VLAN thus simply and fully connects all LANs and networking devices throughout the network, though frames belonging to different VLANs can take different paths within any region, per IEEE DRAFT P802.1s/D13.

All bridges, whether they use STP, RSTP, or MSTP, send information in configuration messages through Bridge Protocol Data Units (BPDUs) to assign port roles that determine each port's participation in a fully and simply connected active topology based on one or more spanning trees. The information communicated is known as the spanning tree priority vector. The BPDU structure for each of these different protocols is different. An MSTP bridge transmits the appropriate BPDU depending on the received type of BPDU from a particular port.

An MST region comprises of one or more MSTP bridges with the same MST configuration identifier, using the same MSTIs, and without any bridges attached that cannot receive and transmit MSTP BPDUs. The MST configuration identifier includes the following components:

- **1.** Configuration identifier format selector
- **2.** Configuration name
- **3.** Configuration revision level
- **4.** Configuration digest: 16-byte signature of type HMAC-MD5 created from the MST Configuration Table (a VLAN ID to MSTID mapping)

Because multiple instances of spanning tree exist, an MSTP state is maintained on a per-port, per-instance basis (or on a per-port, per-VLAN basis, as any VLAN can be in one and only one MSTI or CIST). For example, port A can be forwarding for instance 1 while discarding for instance 2. The port states changed since IEEE 802.1D specification.

To support multiple spanning trees, configure an MSTP bridge with an unambiguous assignment of VLAN IDs (VIDs) to spanning trees. For such a configuration, ensure the following:

- **1.** The allocation of VIDs to FIDs is unambiguous.
- **2.** Each FID that is supported by the bridge is allocated to exactly one spanning tree instance.

The combination of VID to FID and then FID to MSTI allocation defines a mapping of VIDs to spanning tree instances, represented by the MST Configuration Table.

With this allocation we ensure that every VLAN is assigned to one and only one MSTI. The CIST is also an instance of spanning tree with an MSTID of 0.

VIDs might be not be allocated to an instance, but every VLAN must be allocated to one of the other instances of spanning tree.

The portion of the active topology of the network that connects any two bridges in the same MST region traverses only MST bridges and LANs in that region, and never bridges of any kind outside the region. In other words, connectivity within the region is independent of external connectivity.

### MSTP example configuration

This example shows how to create an MSTP instance from the switch. The example network includes three different switches that serve different locations in the network. In this example, ports 1/0/1–1/0/5 are connected to host stations, so those links are not subject to network loops. Ports 1/0/6–1/0/8 are connected across switches 1, 2, and 3.

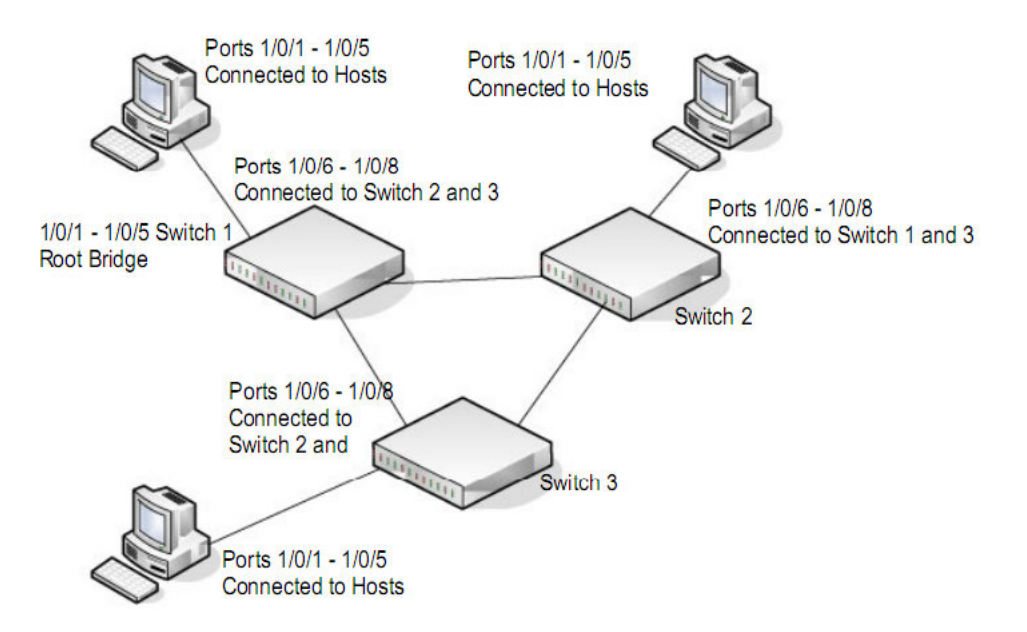

#### **Figure 4. MSTP example configuration**

Perform the following procedures on each switch to configure MSTP:

- **1.** On the VLAN Configuration page, create VLANs 300 and 500 (see [Configure VLAN](#page-169-0)  [settings on page](#page-169-0) 170).
- **2.** On the VLAN Membership page, include ports 1/0/1–1/0/8 as tagged (T) or untagged (U) members of VLAN 300 and VLAN 500 (see [Configure VLAN settings on page](#page-169-0) 170).
- **3.** On the STP Configuration page, enable the Spanning Tree State option (see [Configure the](#page-199-0)  [STP settings and view the STP status on page](#page-199-0) 200).

Use the default values for the rest of the STP configuration settings. By default, the STP operation mode is MSTP and the configuration name is the switch MAC address.

- **4.** On the CST Configuration page, set the bridge priority value for each of the three switches to force Switch 1 to be the root bridge:
	- **Switch 1**. 4096
	- **Switch 2**. 12288
	- **Switch 3**. 20480

**Note:** Bridge priority values are multiples of 4096.

If you do not specify a root bridge and all switches are assigned the same bridge priority value, the switch with the lowest MAC address is elected as the root bridge (see [Configure the CST Settings on page](#page-201-0) 202).

- **5.** On the CST Port Configuration page, select ports 1/0/1–1/0/8 and select **Enable** from the **STP Status** menu (see [Configure the CST port settings on page](#page-203-0) 204).
- **6.** Click the **Apply** button.
- **7.** Select ports 1/0/1–1/0/5 (edge ports), and select **Enable** from the **Fast Link** menu.

Since the edge ports are not at risk for network loops, ports with Fast Link enabled transition directly to the forwarding state.

**8.** Click the **Apply** button.

You can use the CST Port Status page to view spanning tree information about each port.

- **9.** On the MST Configuration page, create a MST instances with the following settings:
	- **• MST ID**. 1
	- **Priority**. Use the default (32768)
	- **VLAN ID**. 300

For more information, see [View the Rapid STP information on page](#page-208-0) 209.

- **10.** Click the **Add** button.
- **11.** Create a second MST instance with the following settings
	- **• MST ID**. 2
	- **Priority**. 49152
	- **VLAN ID**. 500
- **12.** Click the **Add** button.

In this example, assume that Switch 1 became the root bridge for the MST instance 1, and Switch 2 became the root bridge for MST instance 2. Switch 3 supports hosts in the sales department (ports 1/0/1, 1/0/2, and 1/0/3) and in the HR department (ports 1/0/4 and 1/0/5). Switches 1 and 2 also include hosts in the sales and HR departments. The hosts connected from Switch 2 use VLAN 500, MST instance 2 to communicate with the hosts on Switch 3 directly. Likewise, hosts of Switch 1 use VLAN 300, MST instance 1 to communicate with the hosts on Switch 3 directly.

The hosts use different instances of MSTP to effectively use the links across the switch. The same concept can be extended to other switches and more instances of MSTP.

### VLAN routing interfaces

VLANs divide broadcast domains in a LAN environment. When hosts in one VLAN must communicate with hosts in another VLAN, the traffic must be routed between them. This is known as inter-VLAN routing. On the switch, it is accomplished by creating Layer 3 interfaces (switch virtual interfaces [SVI]).

When a port is enabled for bridging (the default) rather than routing, all normal bridge processing is performed for an inbound packet, which is then associated with a VLAN. Its MAC destination address (MAC DA) and VLAN ID are used to search the MAC address table. If routing is enabled for the VLAN, and the MAC DA of an inbound unicast packet is that of the internal bridge-router interface, the packet is routed. An inbound multicast packet is forwarded to all ports in the VLAN, plus the internal bridge-router interface, if it was received on a routed VLAN.

Since a port can be configured to belong to more than one VLAN, VLAN routing might be enabled for all of the VLANs on the port, or for a subset. VLAN routing can be used to allow more than one physical port to reside on the same subnet. It could also be used when a VLAN spans multiple physical networks, or when additional segmentation or security is required. A port can be either a VLAN port or a router port, but not both. However, a VLAN port can be part of a VLAN that is itself a router port.

Complete these steps to configure a switch to perform interVLAN routing:

**1.** Use the IP Configuration page to enable routing on the switch.

For more information about this step, see [Configure the router settings on page](#page-266-0) 267.

**2.** Determine the IP addresses that you want to assign to the VLAN interface on the switch.

For the switch to be able to route between the VLANs, the VLAN interfaces must be configured with an IP address. When the switch receives a packet destined for another subnet/VLAN, the switch looks at the routing table to determine where to forward the packet. The packet is then passed to the VLAN interface of the destination. It is then sent to the port where the end device is attached.

**3.** Use the VLAN Routing Wizard page to create a routing VLAN, configure the IP address and subnet mask, and add the member ports.

For more information about this step, see [Create a routing interface with the VLAN Static](#page-289-0)  [Routing Wizard on page](#page-289-0) 290.

In the following figure, VLAN 300 is created with IP address 10.1.2.1 and subnet mask 255.255.255.0. Port r1 is a member port. (For more information about this page, see [Manage a VLAN routing interface on page](#page-291-0) 292.)

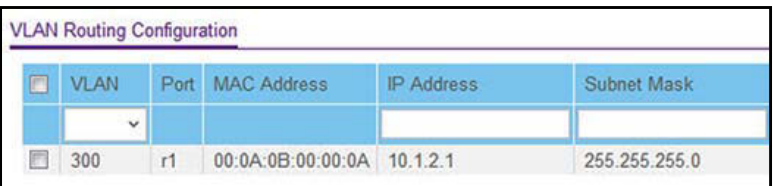

# $\bm{\mathsf{B}}$

## Specifications and Default Settings

This appendix contains the following sections:

- **•** [Switch default settings](#page-547-0)
- **•** [General feature default settings](#page-548-0)
- **•** [System setup and maintenance settings](#page-555-0)
- **•** [Port characteristics](#page-556-0)
- **•** [Traffic control settings](#page-556-1)
- **•** [Quality of service settings](#page-557-0)
- **•** [Security settings](#page-557-1)
- **•** [System management settings](#page-558-0)
- **•** [Settings for other features](#page-558-1)
- **•** [Hardware technical specifications](#page-559-0)

### <span id="page-547-0"></span>Switch default settings

The following table describes the switch default settings.

#### **Table 93. Switch default settings**

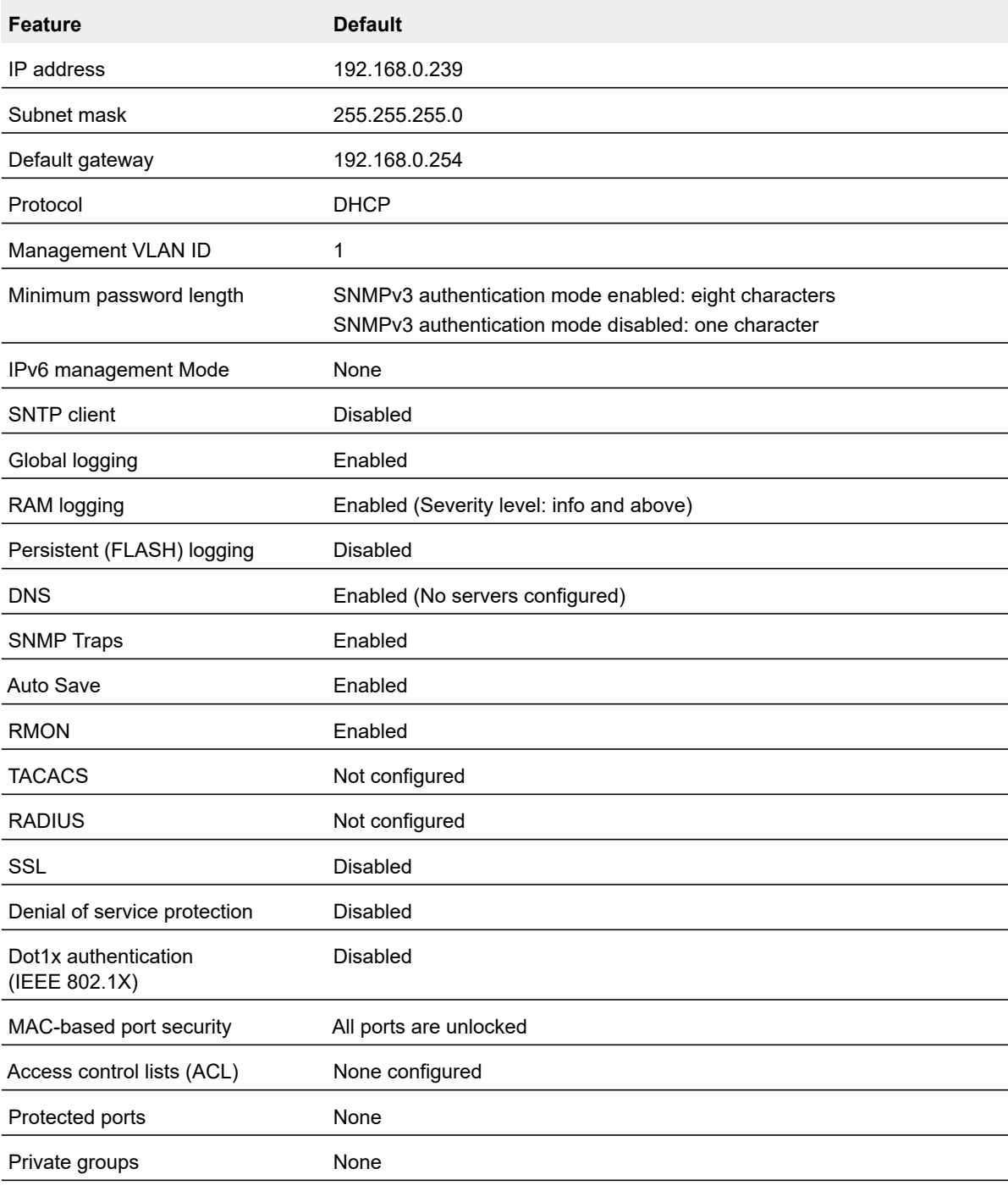

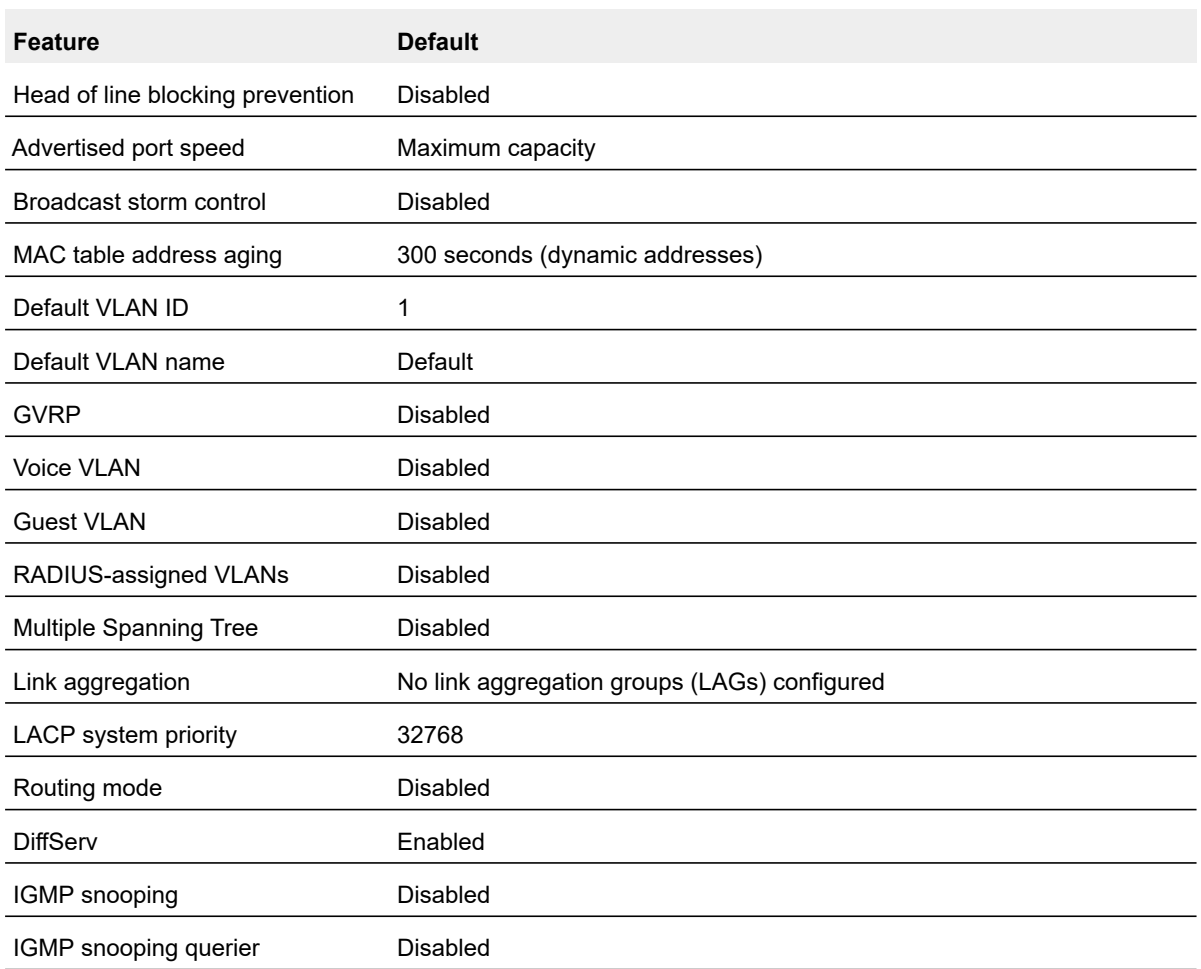

#### **Table 93. Switch default settings (continued)**

### <span id="page-548-0"></span>General feature default settings

The following table describes the general feature default settings.

#### **Table 94. General feature default settings**

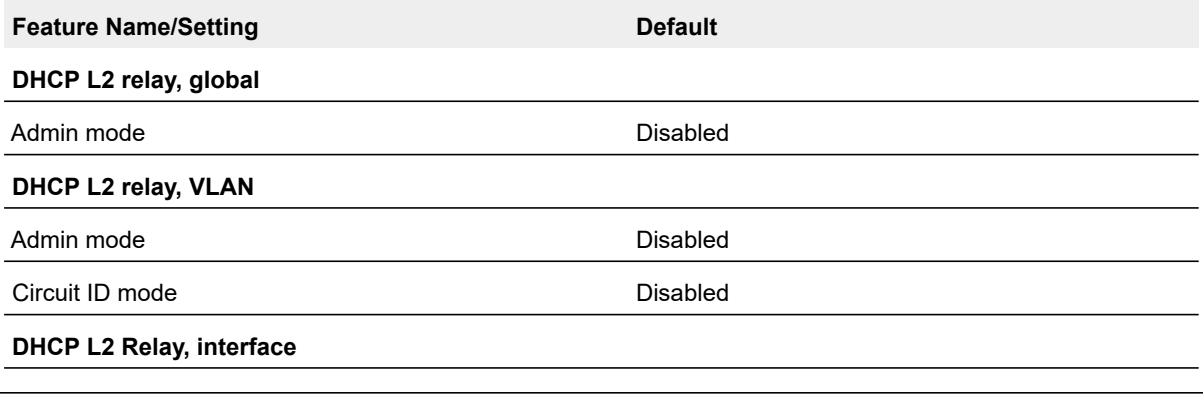

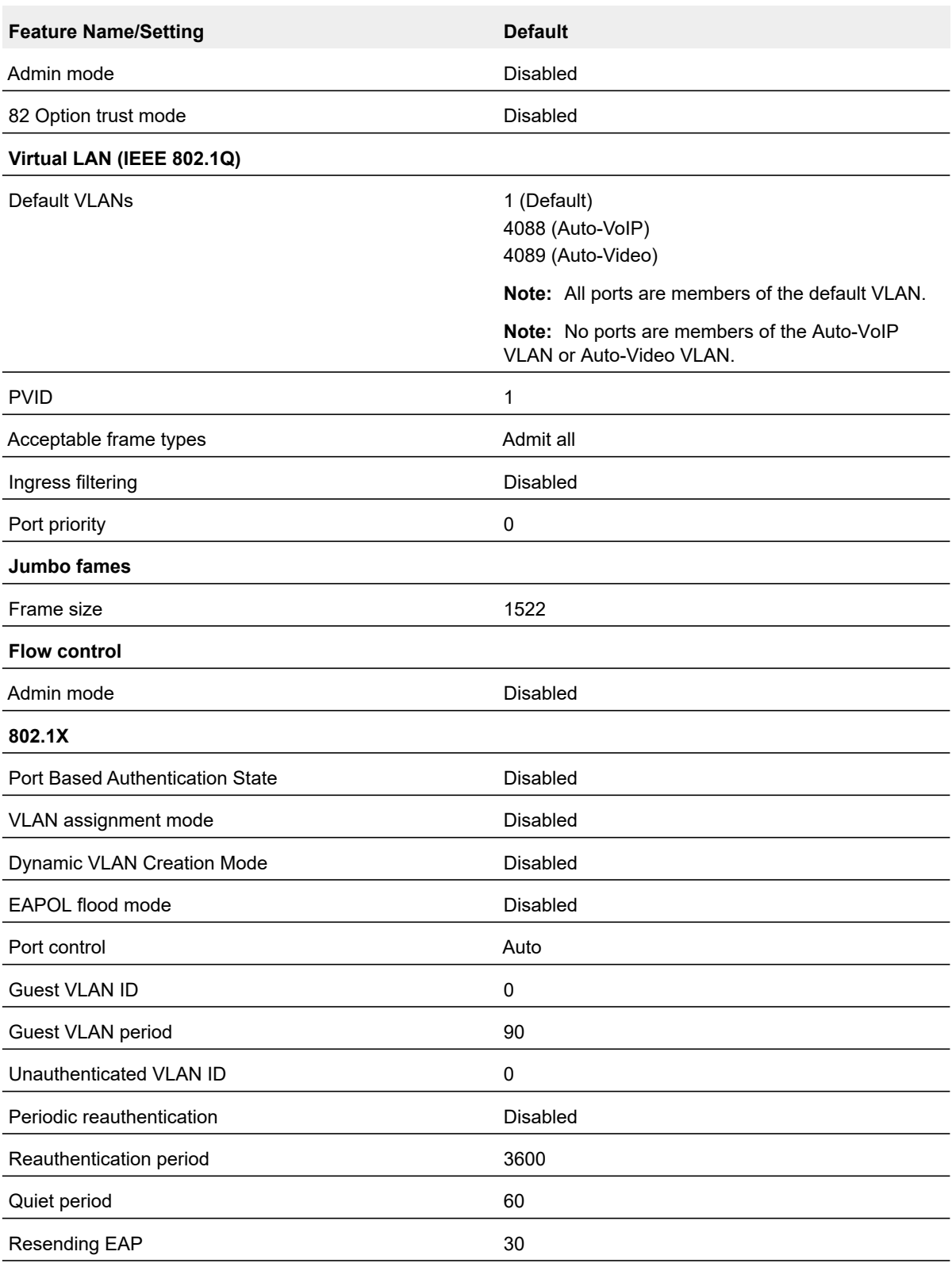

Specifications and Default Settings 6550 Exercífications and Default Settings 550

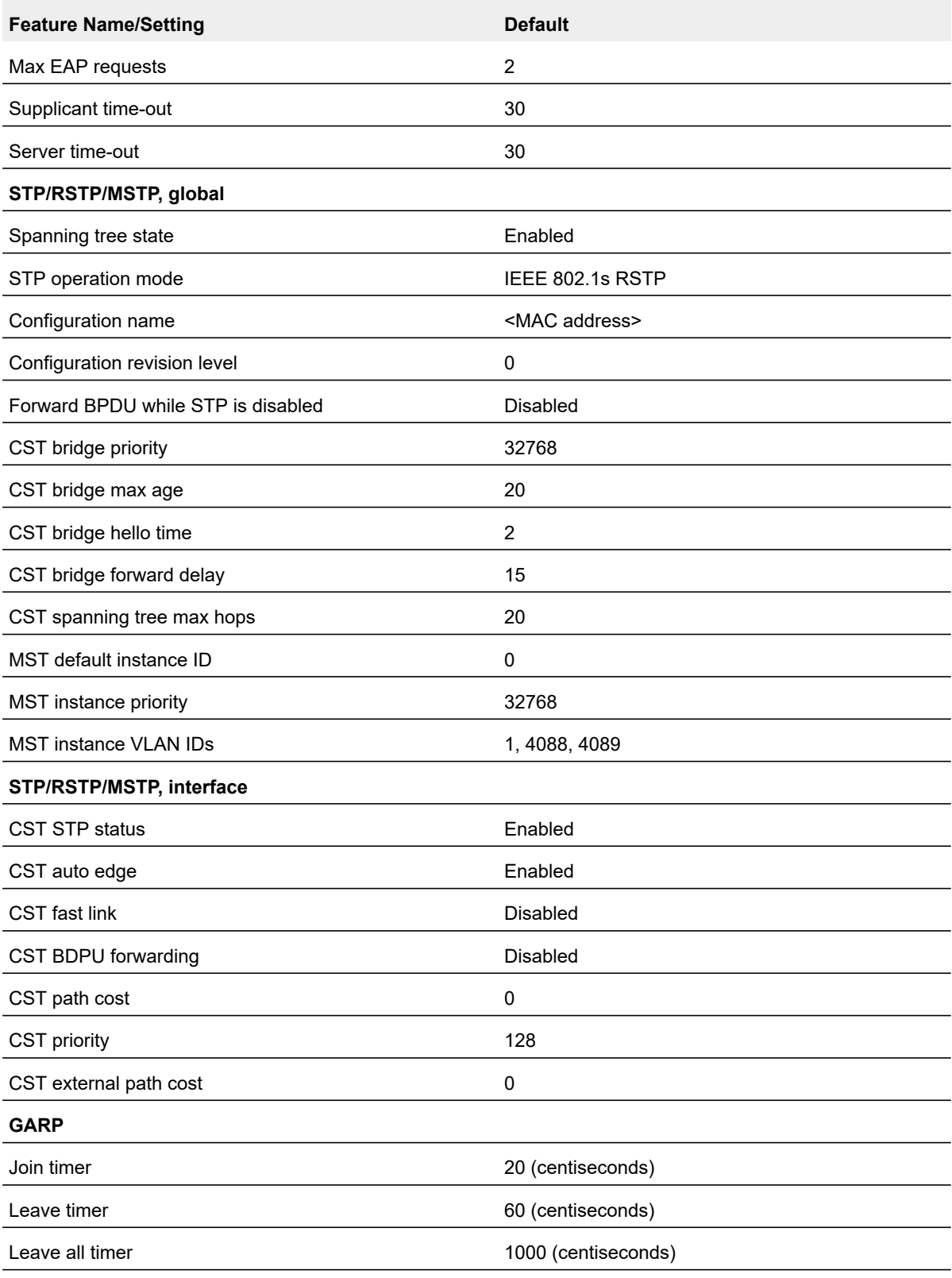

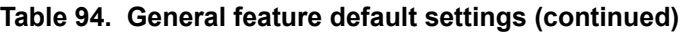

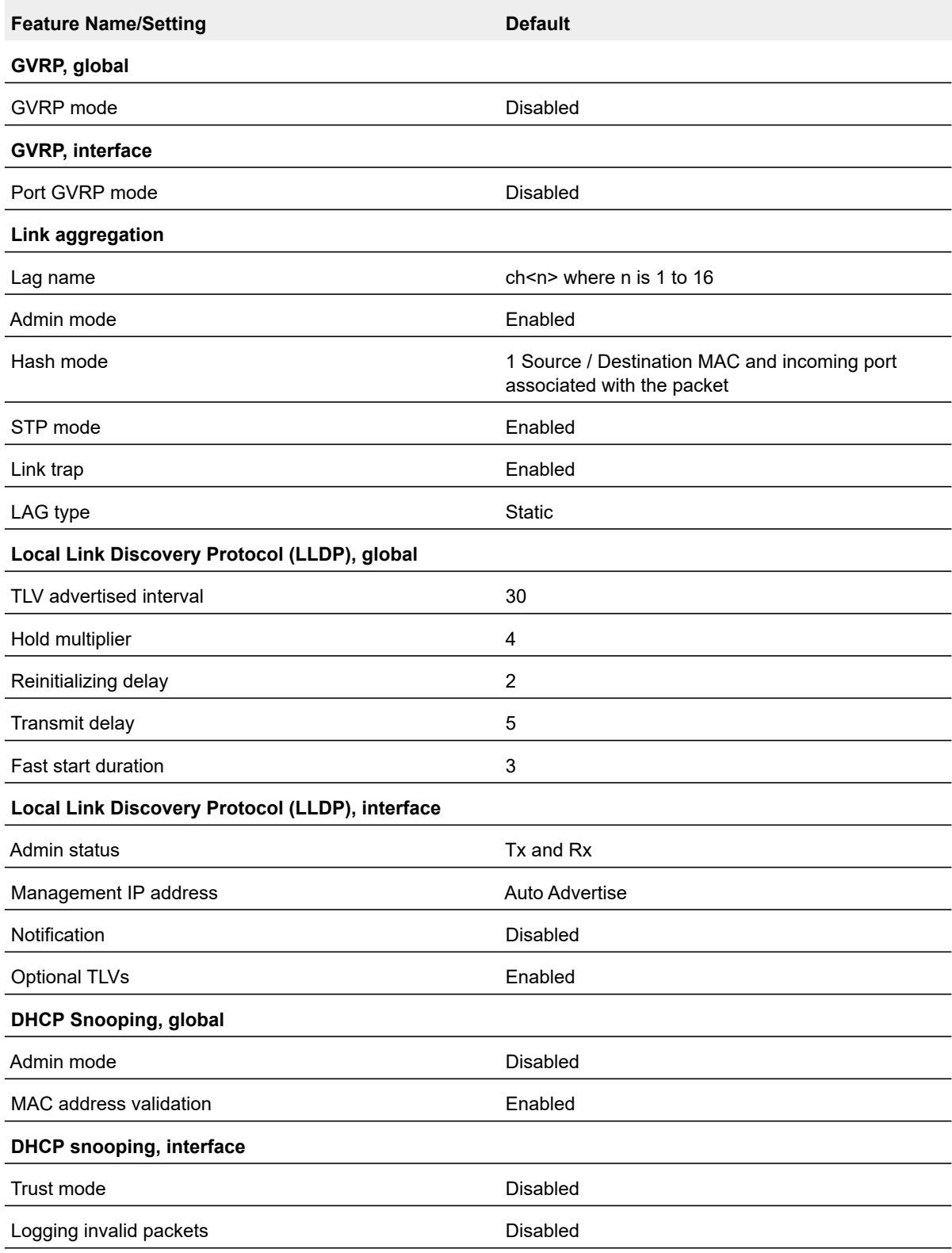

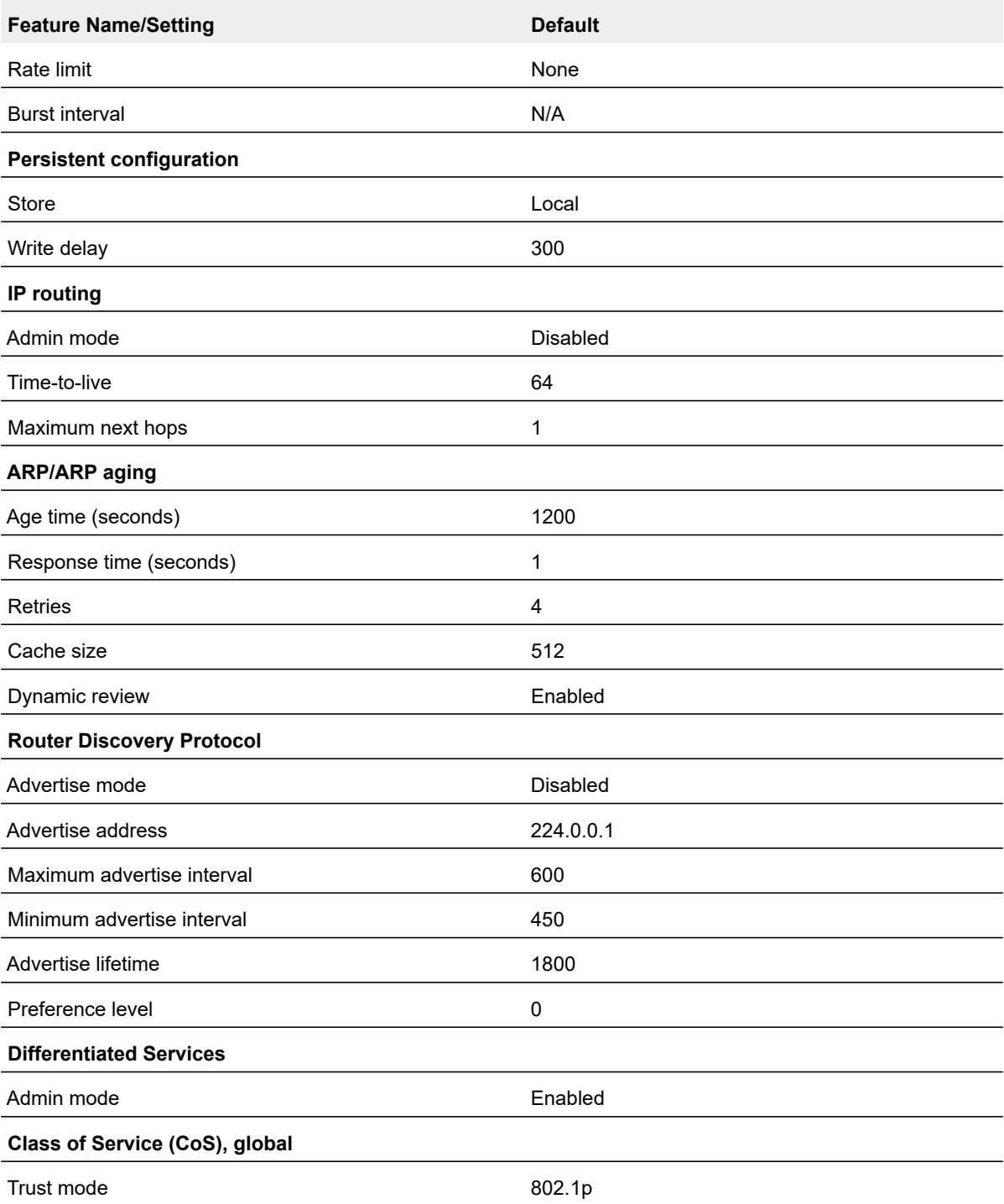

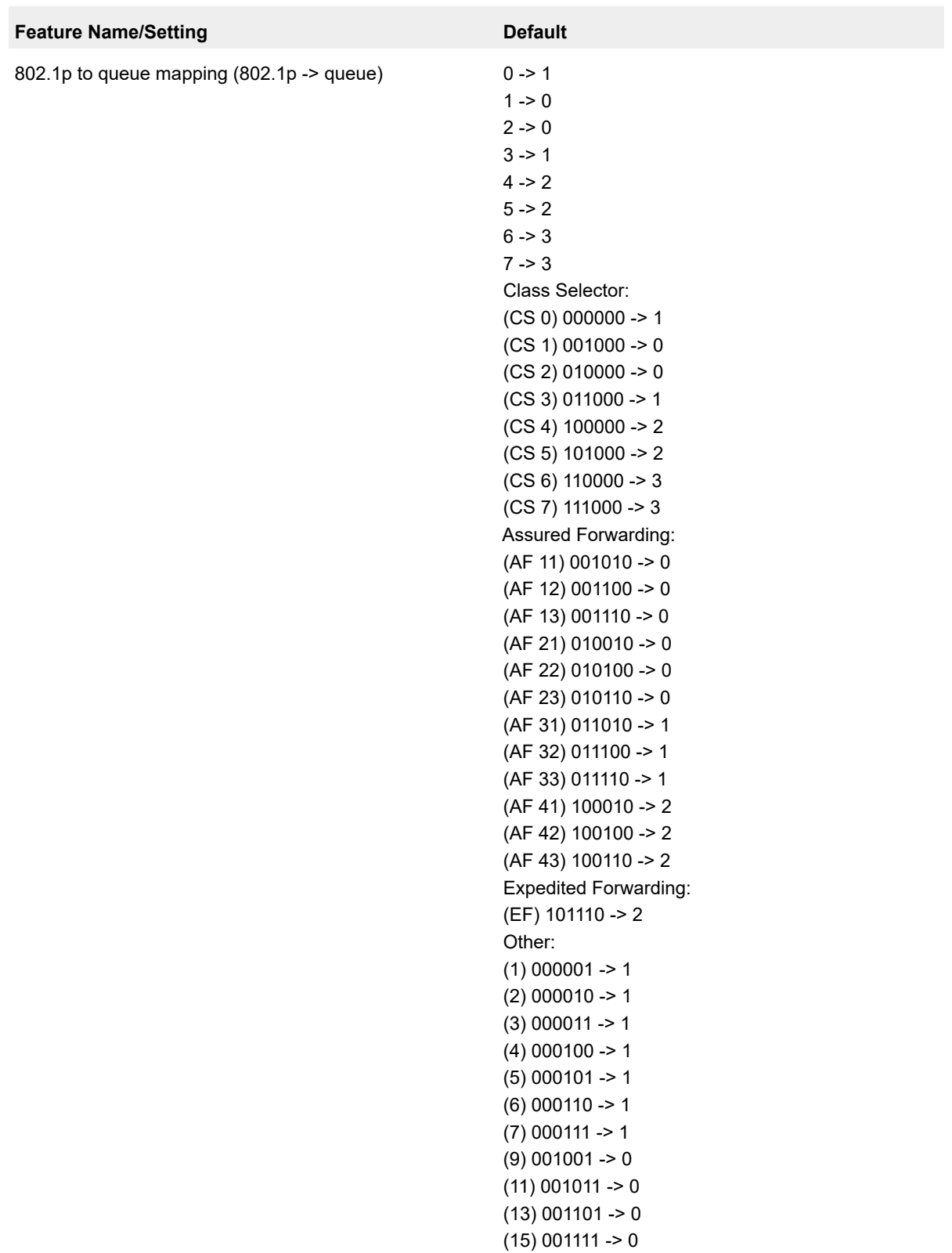

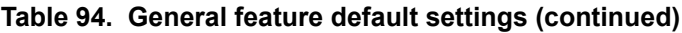

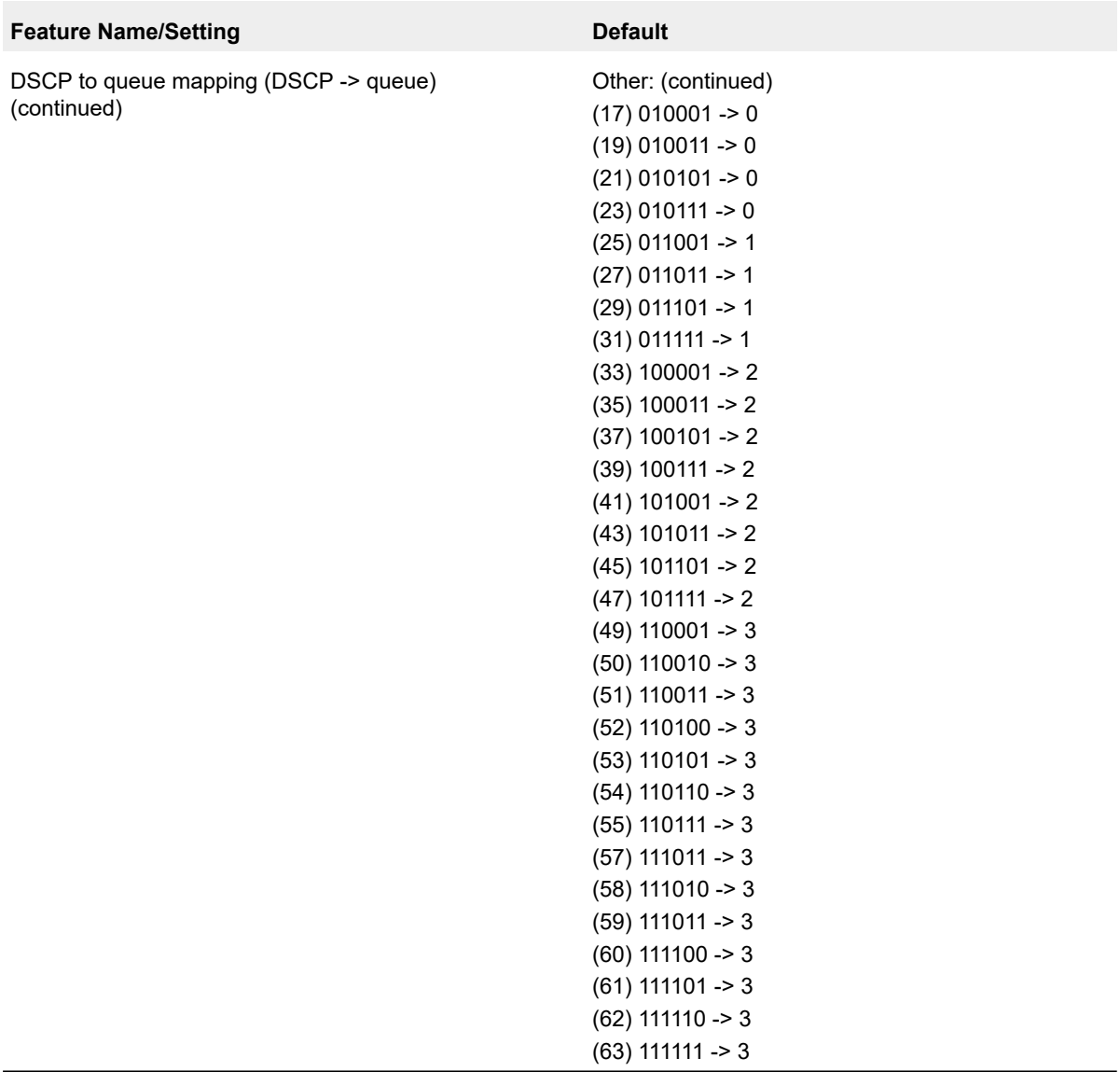

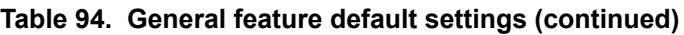

#### **Class of Service (CoS), interface** Trust Mode 802.1p Interface shaping rate 0 802.1p to queue mapping  $(802.1p \rightarrow$  queue) 0 -> 1  $1 - 0$  $2 > 0$  $3 - 1$  $4 - 2$  $5 - 2$  $6 - 3$  $7 - 3$

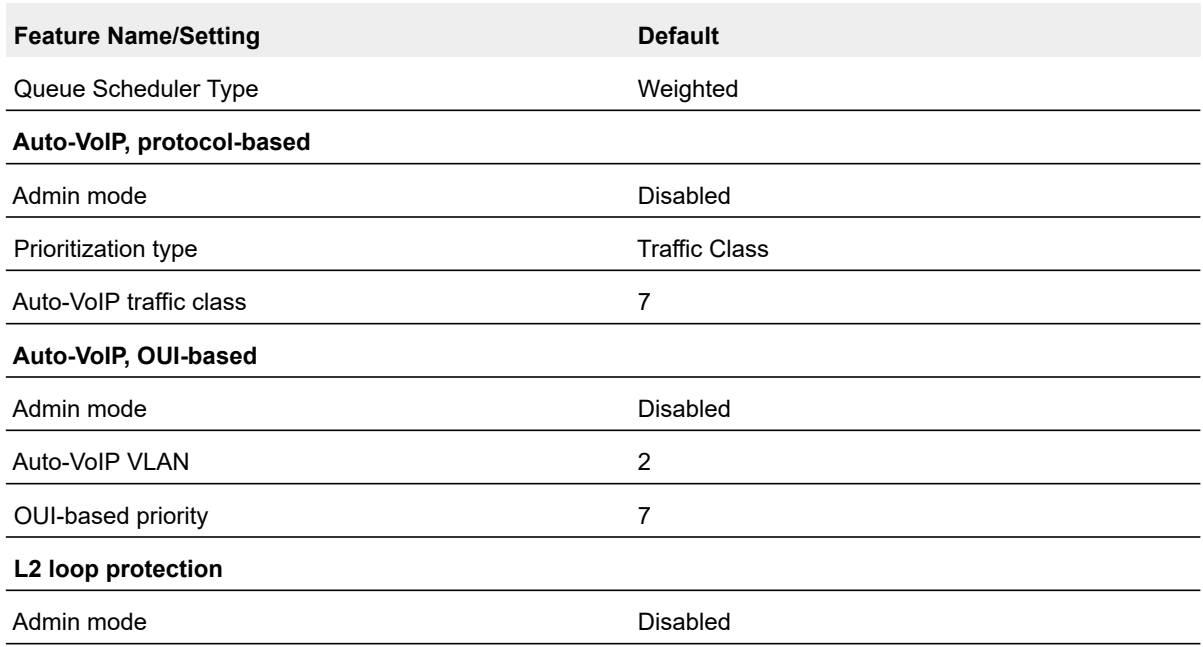

### <span id="page-555-0"></span>System setup and maintenance settings

The following table describes the system setup and maintenance settings.

#### **Table 95. System setup and maintenance settings**

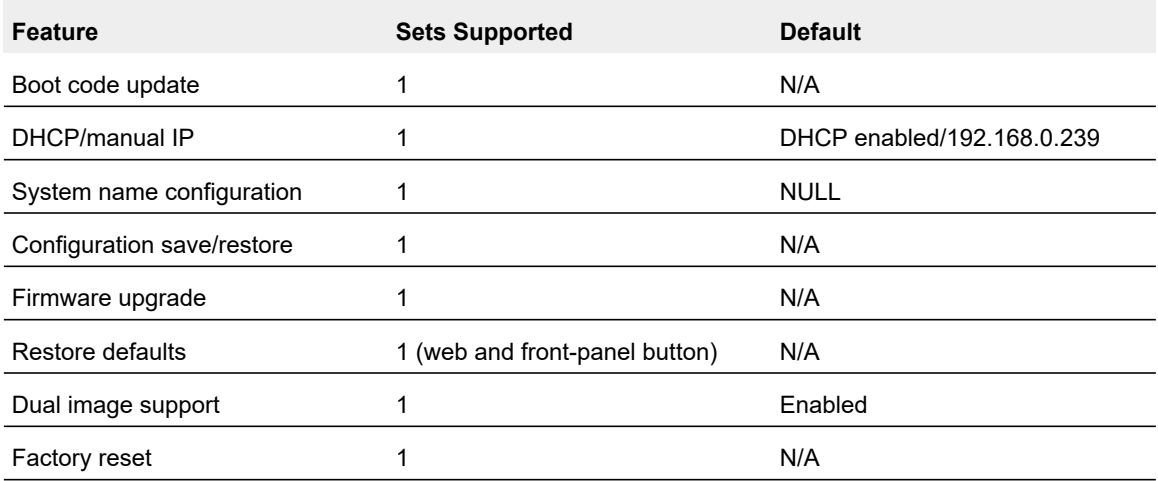

### <span id="page-556-0"></span>Port characteristics

The following table describes the port characteristics.

#### **Table 96. Port characteristics**

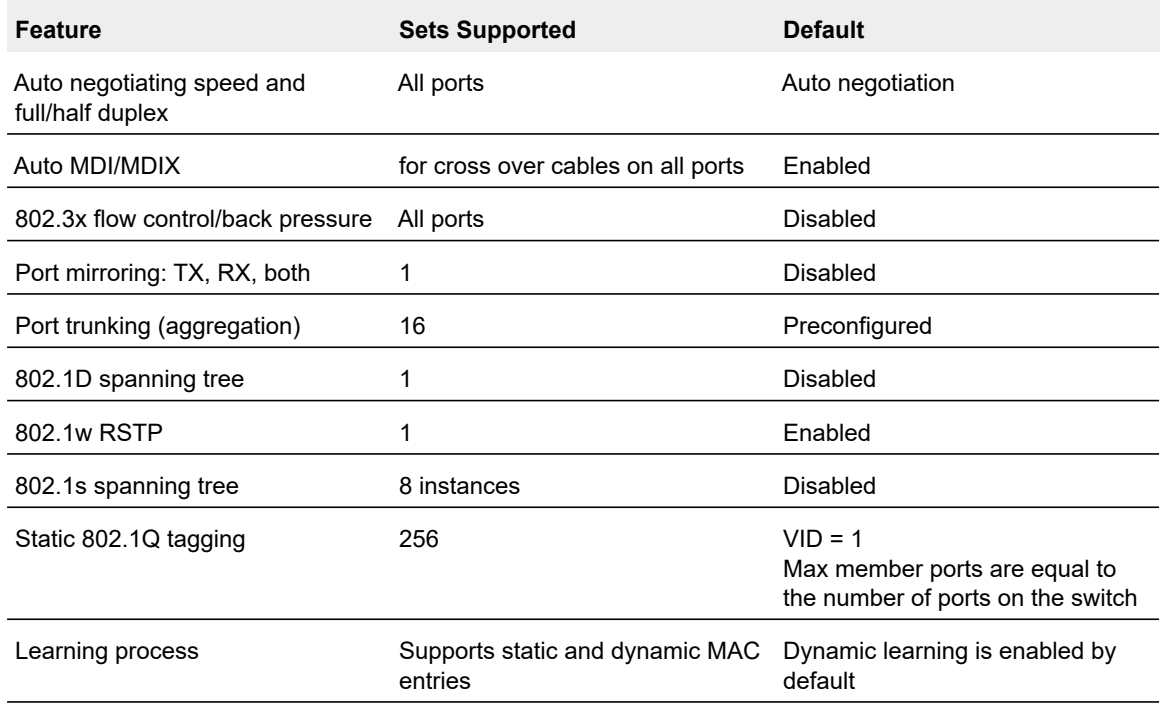

### <span id="page-556-1"></span>Traffic control settings

The following table describes the traffic control settings.

#### **Table 97. Traffic control settings**

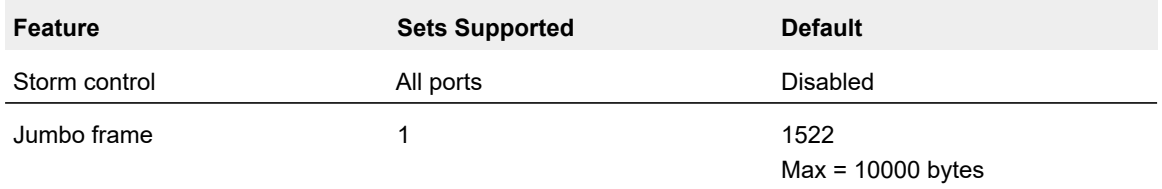

### <span id="page-557-0"></span>Quality of service settings

The following table describes the Quality of Service settings.

#### **Table 98. Quality of Service settings**

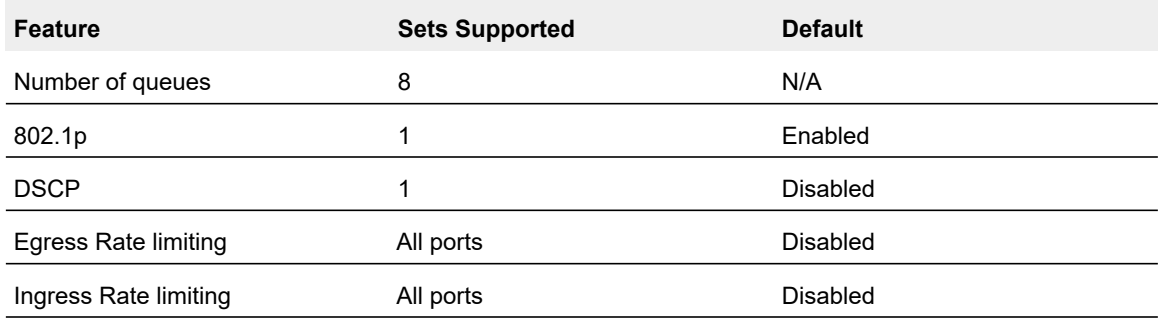

### <span id="page-557-1"></span>Security settings

The following table describes the security settings.

#### **Table 99. Security settings**

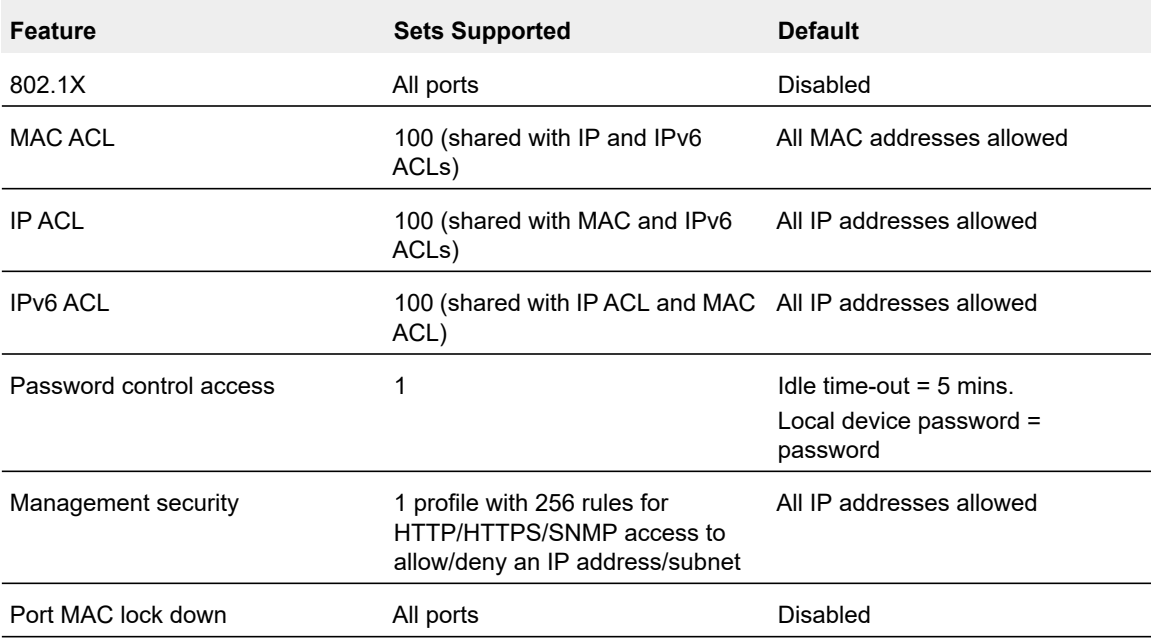

### <span id="page-558-0"></span>System management settings

The following table describes the system management settings.

#### **Table 100. System management settings**

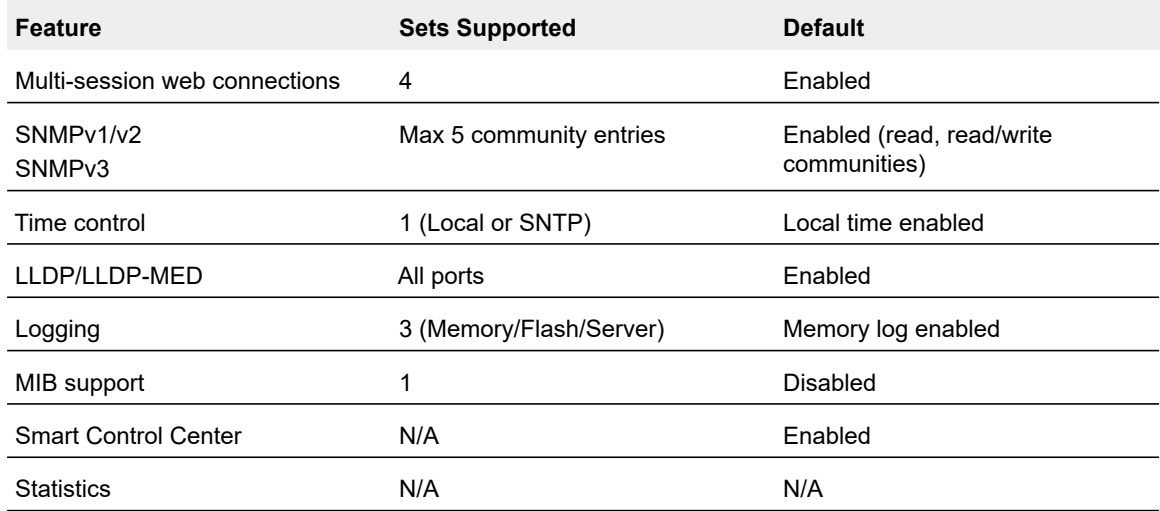

### <span id="page-558-1"></span>Settings for other features

The following table describes the settings for other features.

#### **Table 101. Settings for other features**

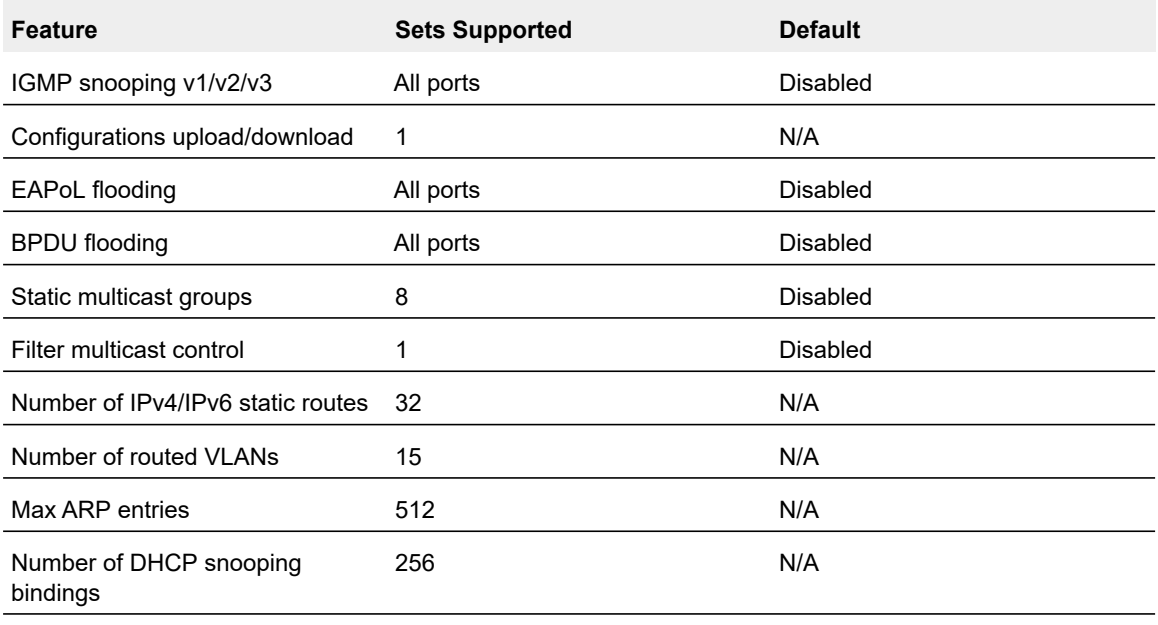

Specifications and Default Settings 559 Specifications and Default Settings 559 Specifications and Default Settings

#### **Table 101. Settings for other features (continued)**

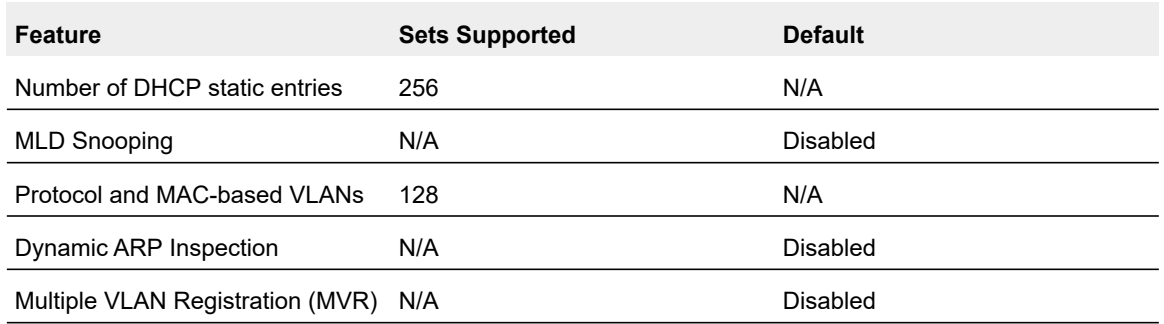

### <span id="page-559-0"></span>Hardware technical specifications

The following table describes the main hardware technical specifications. For more hardware information, see the data sheet, which you can download by visiting [netgear.com/support/download/](https://www.netgear.com/support/download/).

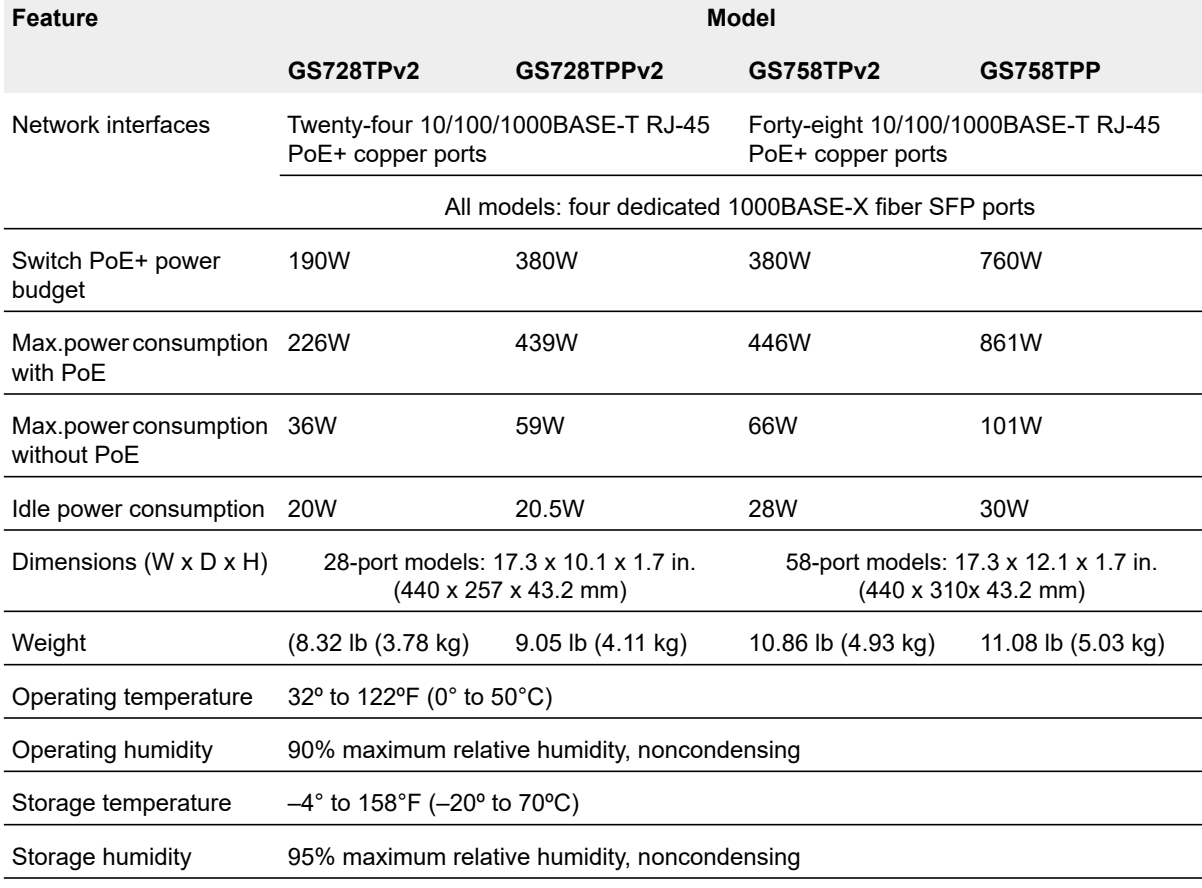

#### **Table 102. Hardware technical specifications**

| <b>Feature</b>                                      | <b>Model</b>                                               |            |                  |                 |
|-----------------------------------------------------|------------------------------------------------------------|------------|------------------|-----------------|
|                                                     | <b>GS728TPv2</b>                                           | GS728TPPv2 | <b>GS758TPv2</b> | <b>GS758TPP</b> |
| Electromagnetic<br>certifications and<br>compliance | CE mark, commercial                                        |            |                  |                 |
|                                                     | FCC Part 15 Class A, VCCI Class A                          |            |                  |                 |
|                                                     | Class A EN 55022 (CISPR 22) Class A                        |            |                  |                 |
|                                                     | Class A C-Tick                                             |            |                  |                 |
|                                                     | EN 55024                                                   |            |                  |                 |
|                                                     | CCC (China Compulsory Certificate)                         |            |                  |                 |
|                                                     | 47 CFR FCC Part 15, Subpart B, Class A                     |            |                  |                 |
|                                                     | ICES-003: 2016 Issue 6, Class A                            |            |                  |                 |
|                                                     | ANSI C63.4:2014                                            |            |                  |                 |
|                                                     | IEC 60950-1:2005 (ed.2) + A1:2009+A2:2013                  |            |                  |                 |
|                                                     | AN/NZS CISPR 22:2009 + A1:2010 Class A                     |            |                  |                 |
| Safety certifications                               | CB mark, commercial                                        |            |                  |                 |
|                                                     | CSA certified (CSA 22.2 #950)                              |            |                  |                 |
|                                                     | UL listed (UL 1950)/cUL IEC 950/EN 60950                   |            |                  |                 |
|                                                     | EN 60950-1: 2006 + A11:2009 + A1:2010 + A12:2011 + A2:2013 |            |                  |                 |
|                                                     | IEC 60950-1:2005 (ed.2) + A1:2009 + A2:2013                |            |                  |                 |
|                                                     | AN/NZS 60950.1:2015                                        |            |                  |                 |
|                                                     | CCC (China Compulsory Certificate)                         |            |                  |                 |

**Table 102. Hardware technical specifications (continued)**